Core – Corporate Admin User Manual Oracle Banking Digital Experience Patchset Release 21.1.4.0.0

Part No. F40800-01

February 2022

## ORACLE<sup>®</sup>

Core – Corporate Admin User Manual February 2022

Oracle Financial Services Software Limited Oracle Park Off Western Express Highway Goregaon (East) Mumbai, Maharashtra 400 063 India Worldwide Inquiries: Phone: +91 22 6718 3000 Fax:+91 22 6718 3001

[www.oracle.com/financialservices/](http://www.oracle.com/financialservices/)

Copyright © 2006, 2022, Oracle and/or its affiliates. All rights reserved.

Oracle and Java are registered trademarks of Oracle and/or its affiliates. Other names may be trademarks of their respective owners.

U.S. GOVERNMENT END USERS: Oracle programs, including any operating system, integrated software, any programs installed on the hardware, and/or documentation, delivered to U.S. Government end users are "commercial computer software" pursuant to the applicable Federal Acquisition Regulation and agency-specific supplemental regulations. As such, use, duplication, disclosure, modification, and adaptation of the programs, including any operating system, integrated software, any programs installed on the hardware, and/or documentation, shall be subject to license terms and license restrictions applicable to the programs. No other rights are granted to the U.S. Government.

This software or hardware is developed for general use in a variety of information management applications. It is not developed or intended for use in any inherently dangerous applications, including applications that may create a risk of personal injury. If you use this software or hardware in dangerous applications, then you shall be responsible to take all appropriate failsafe, backup, redundancy, and other measures to ensure its safe use. Oracle Corporation and its affiliates disclaim any liability for any damages caused by use of this software or hardware in dangerous applications.

This software and related documentation are provided under a license agreement containing restrictions on use and disclosure and are protected by intellectual property laws. Except as expressly permitted in your license agreement or allowed by law, you may not use, copy, reproduce, translate, broadcast, modify, license, transmit, distribute, exhibit, perform, publish or display any part, in any form, or by any means. Reverse engineering, disassembly, or decompilation of this software, unless required by law for interoperability, is prohibited.

The information contained herein is subject to change without notice and is not warranted to be error-free. If you find any errors, please report them to us in writing.

This software or hardware and documentation may provide access to or information on content, products and services from third parties. Oracle Corporation and its affiliates are not responsible for and expressly disclaim all warranties of any kind with respect to third-party content, products, and services. Oracle Corporation and its affiliates will not be responsible for any loss, costs, or damages incurred due to your access to or use of third-party content, products, or services.

## **Table of Contents**

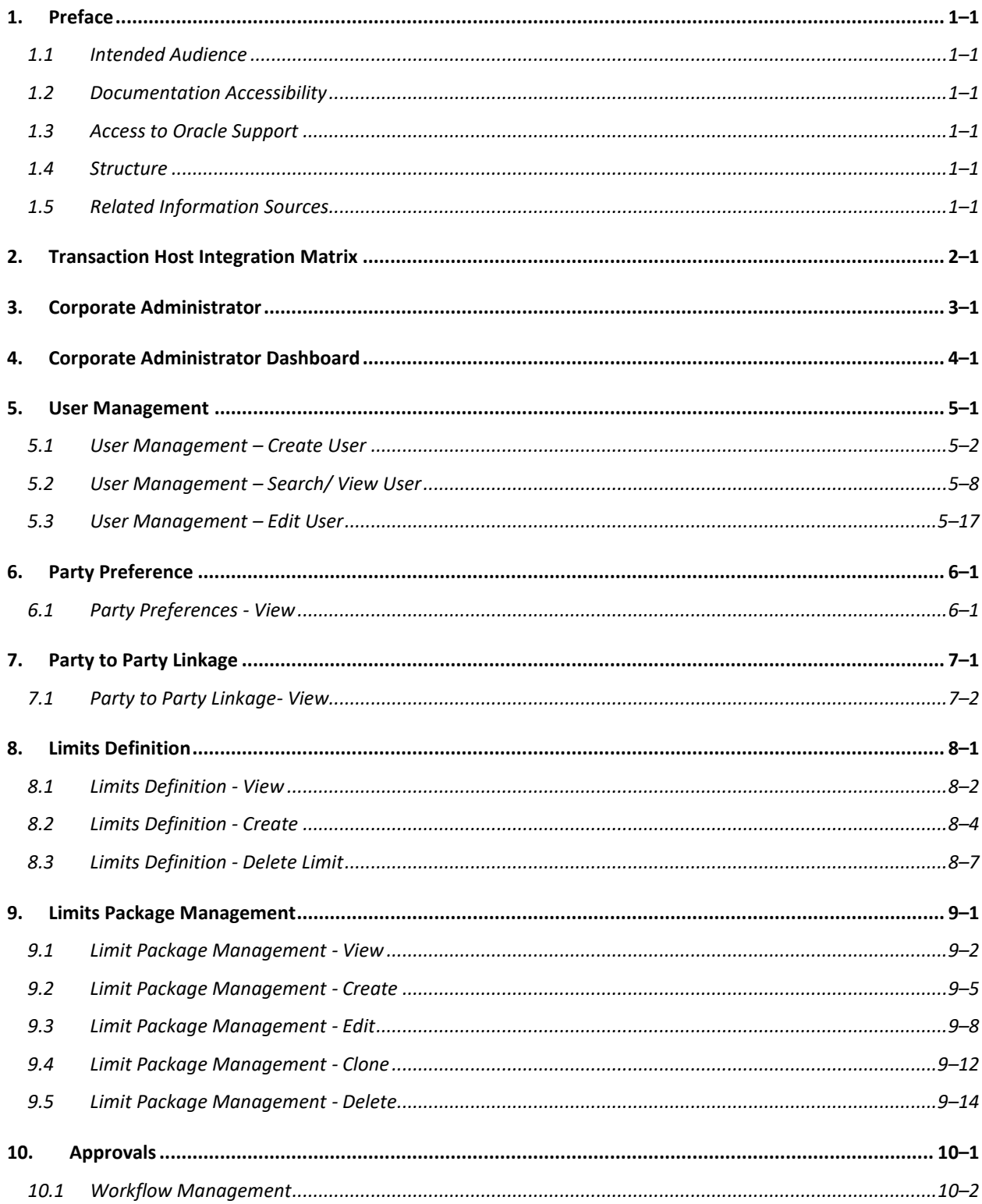

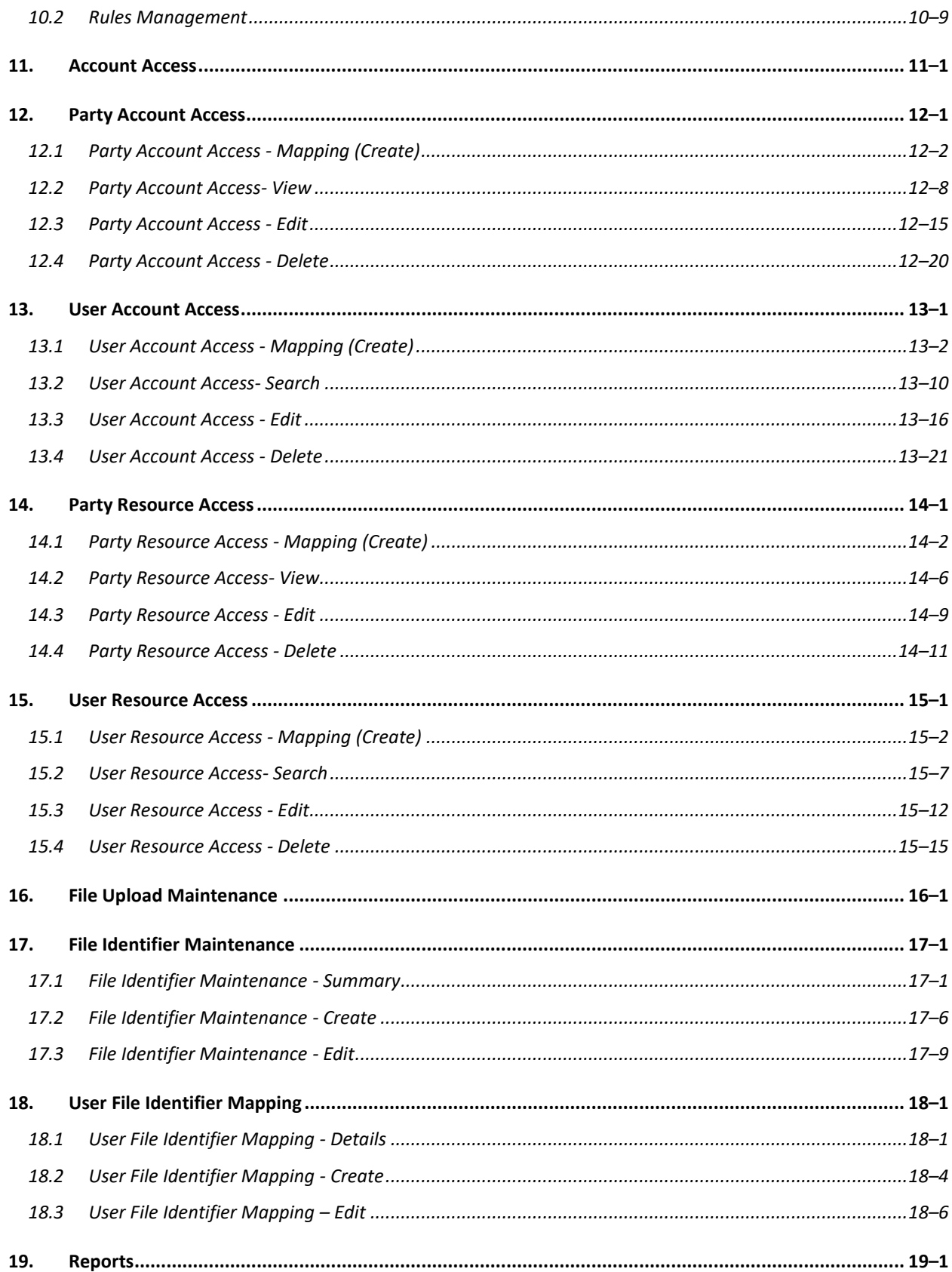

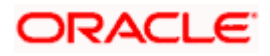

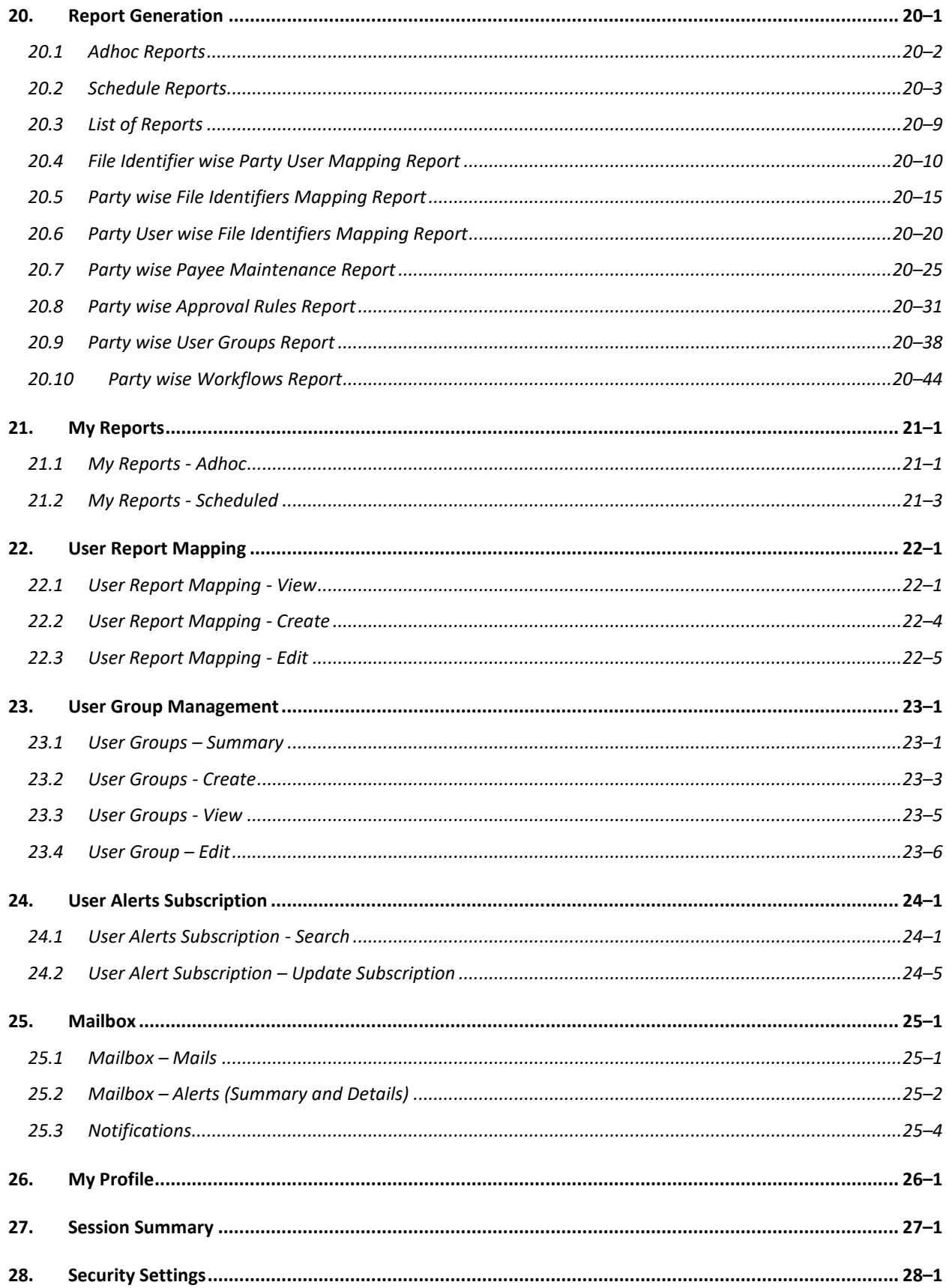

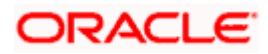

#### Preface

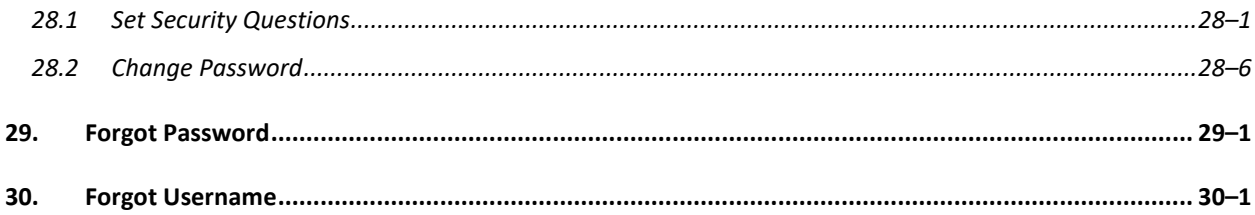

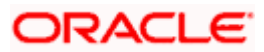

## <span id="page-6-0"></span>**1. Preface**

## <span id="page-6-1"></span>**1.1 Intended Audience**

This document is intended for the following audience*:*

- Customers
- **Partners**

## <span id="page-6-2"></span>**1.2 Documentation Accessibility**

For information about Oracle's commitment to accessibility, visit the Oracle Accessibility Program website at<http://www.oracle.com/pls/topic/lookup?ctx=acc&id=docacc>.

## <span id="page-6-3"></span>**1.3 Access to Oracle Support**

Oracle customers have access to electronic support through My Oracle Support. For information, visit

http://www.oracle.com/pls/topic/lookup?ctx=acc&id=info or visit

http://www.oracle.com/pls/topic/lookup?ctx=acc&id=trs if you are hearing impaired.

## <span id="page-6-4"></span>**1.4 Structure**

This manual is organized into the following categories:

*Preface* gives information on the intended audience. It also describes the overall structure of the User Manual.

*Introduction* provides brief information on the overall functionality covered in the User Manual.

The subsequent chapters provide information on transactions covered in the User Manual.

Each transaction is explained in the following manner:

- Introduction to the transaction
- Screenshots of the transaction
- The images of screens used in this user manual are for illustrative purpose only, to provide improved understanding of the functionality; actual screens that appear in the application may vary based on selected browser, theme, and mobile devices.
- Procedure containing steps to complete the transaction-The mandatory and conditional fields of the transaction are explained in the procedure. If a transaction contains multiple procedures, each procedure is explained. If some functionality is present in many transactions, this functionality is explained separately.

## <span id="page-6-5"></span>**1.5 Related Information Sources**

For more information on Oracle Banking Digital Experience Patchset Release 21.1.4.0.0, refer to the following documents:

- **Oracle Banking Digital Experience Licensing Guide**
- **Oracle Banking Digital Experience Installation Manuals**

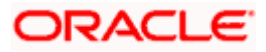

# **2. Transaction Host Integration Matrix**

## <span id="page-7-0"></span>**Legends**

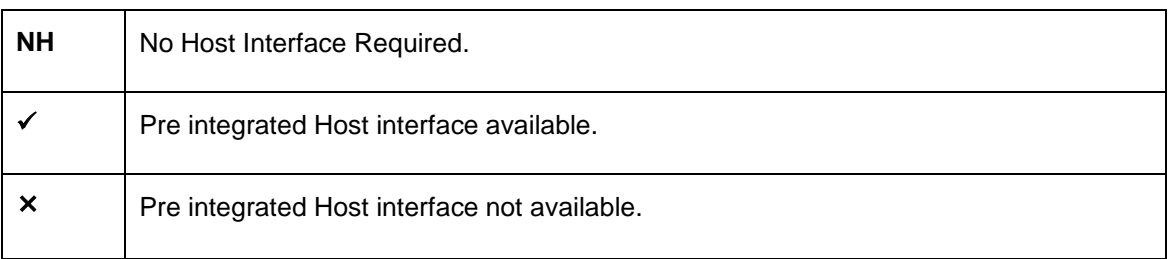

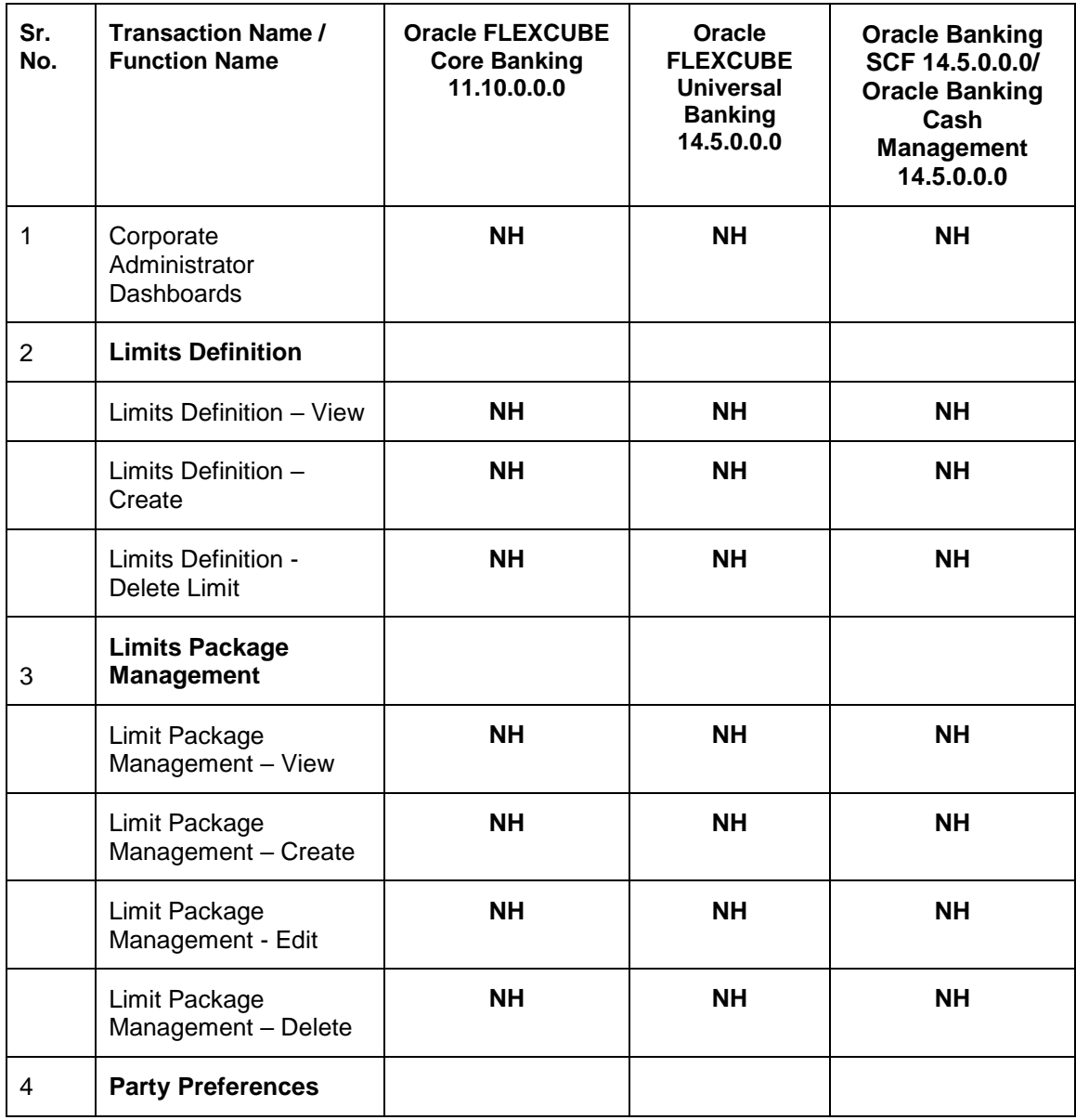

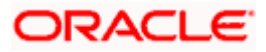

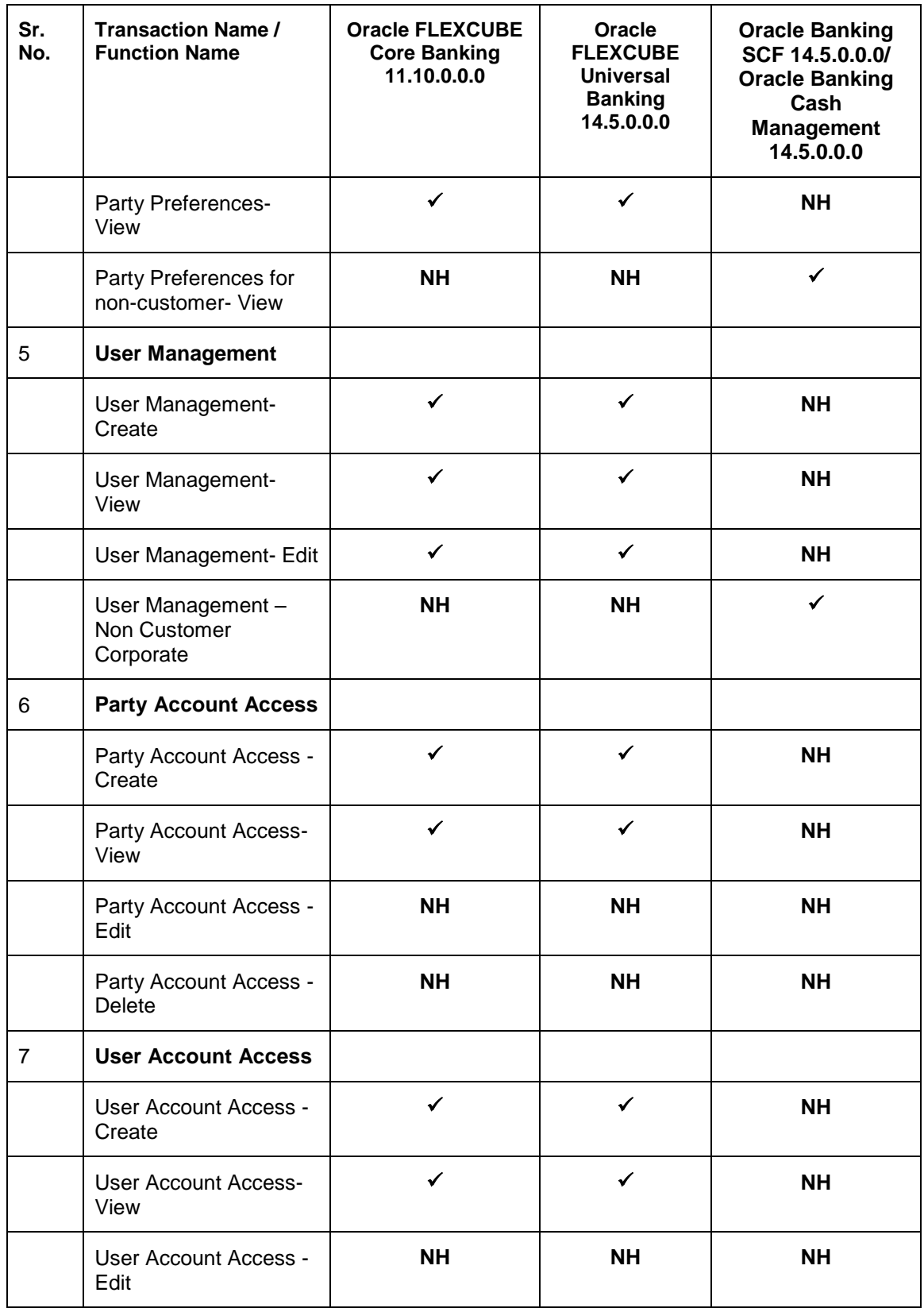

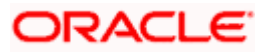

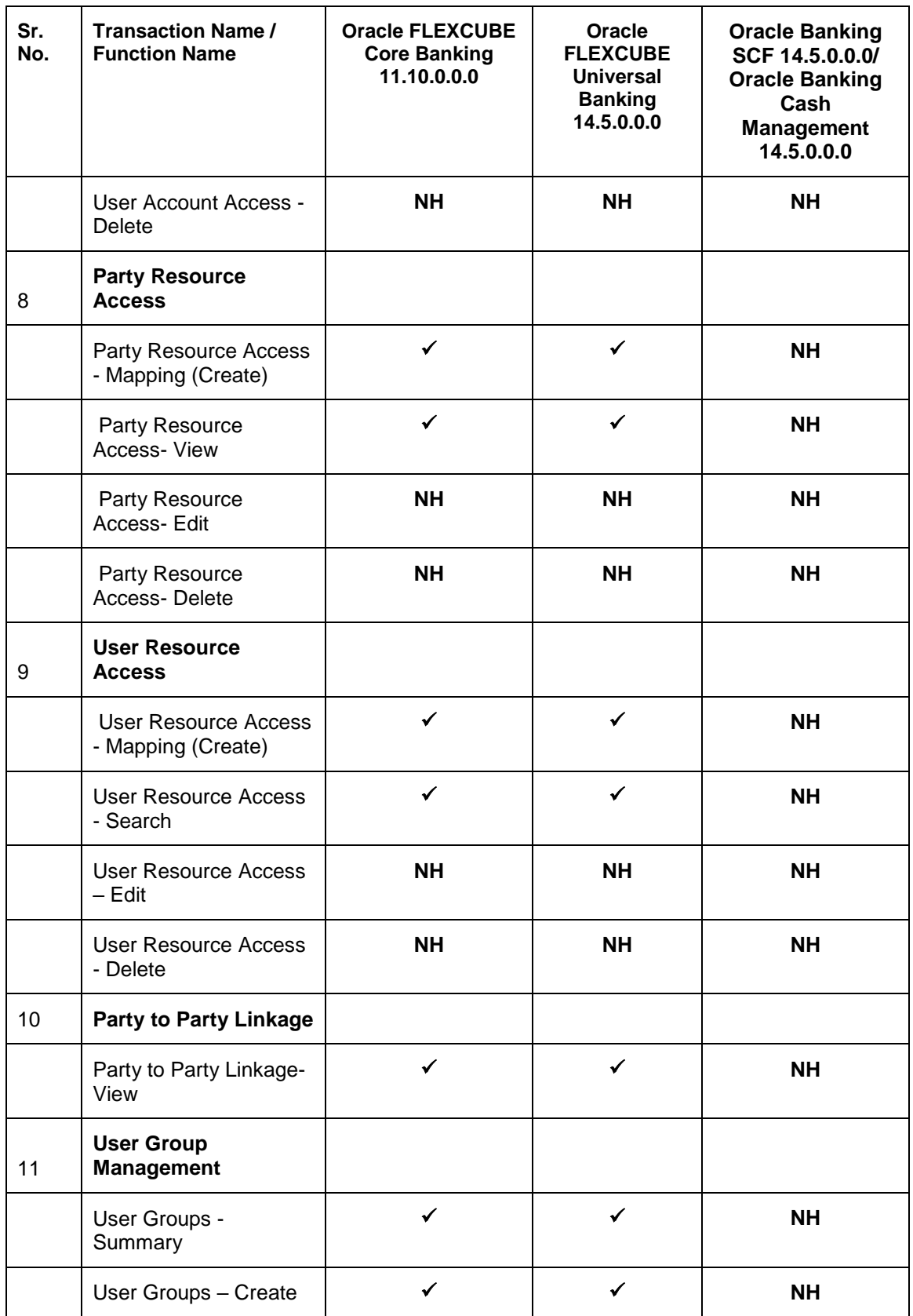

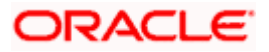

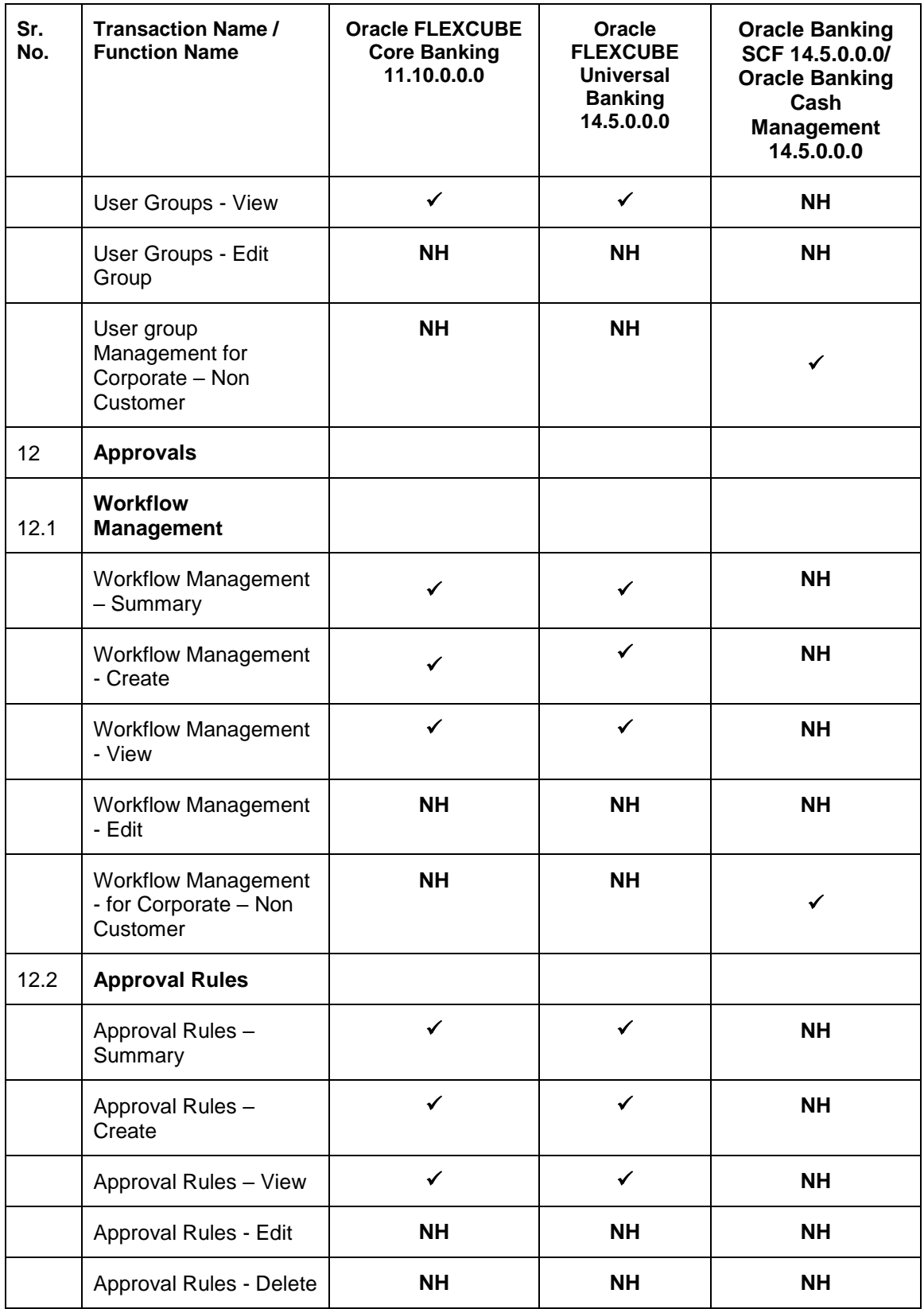

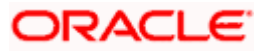

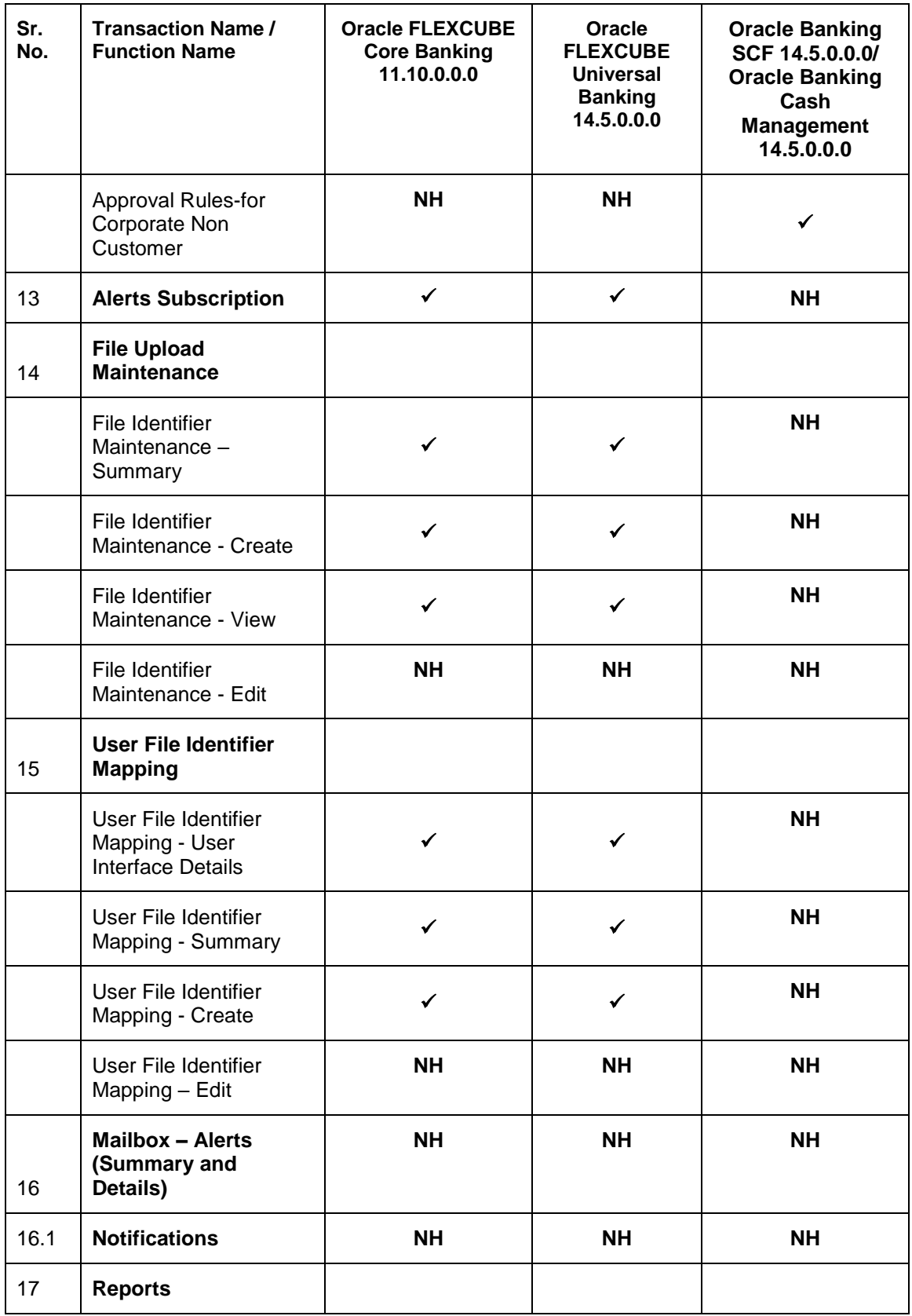

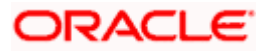

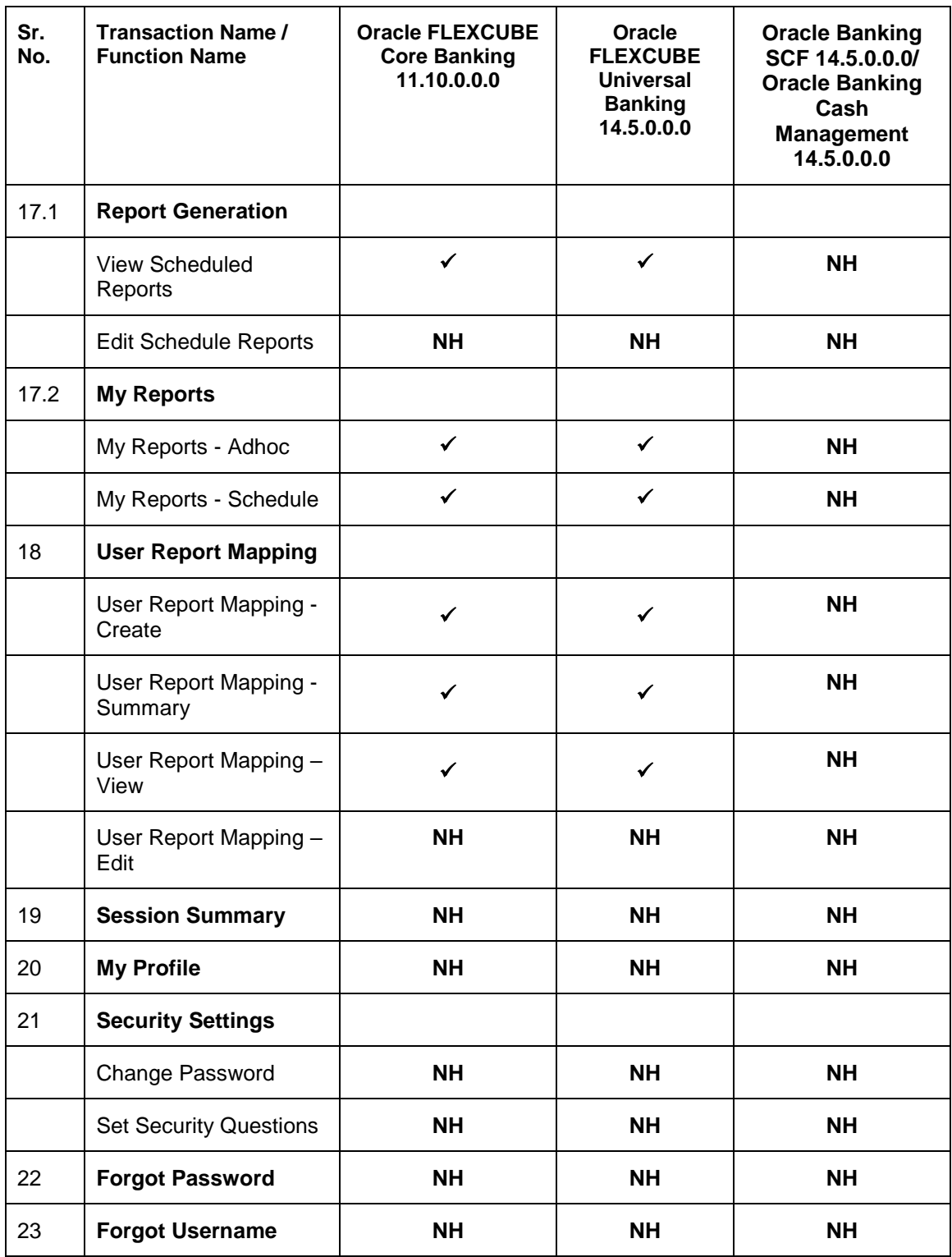

**Home**

## **3. Corporate Administrator**

<span id="page-13-0"></span>In large corporate organizations, there is a need to have user(s) with an admin role to carry out certain administrative functionalities for the corporate party.

Such delegated user with an administrator role will have restricted scope over these administration functionalities and scope will be restricted to manage the corporate to which they belong.

Following administrative functions are extended for Corporate Administrator.

- User Management
- Party Preferences
- Approval Workflow Maintenance
- Approval Rules Maintenance
- Account Access
- Resource Access
- Alerts Subscription
- User Group Management
- File Upload
- **Transaction Limit Maintenance**
- Reports Generation and Mapping

Home

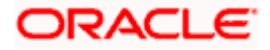

## **4. Corporate Administrator Dashboard**

<span id="page-14-0"></span>Corporate Administrator Maker's role involves the maintenances which are mainly required for day to day maintenances like onboarding the users on Digital Platform and providing them the account and transactions access, approval related maintenances etc.

### **Summary**

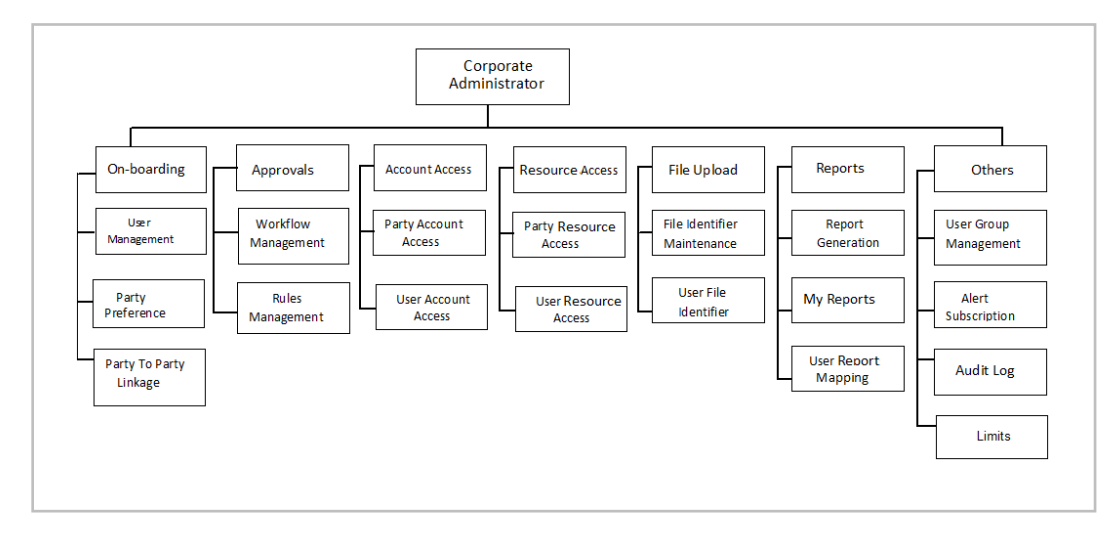

#### **Corporate Admin Dashboard – Overview**

The Corporate Administrator dashboard comprises of

- Quick Links
- **Other Options accessed via Toggle Menu**
- Activity Log

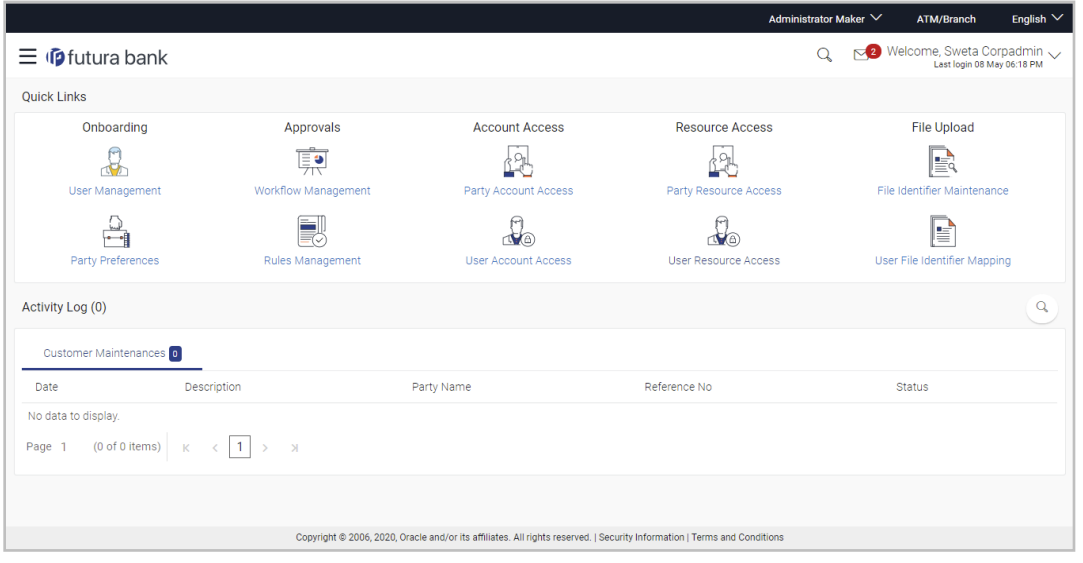

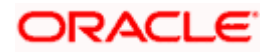

### **Dashboard Overview**

#### **Icons**

Following icons are present on the corporate administrator dashboard:

- **ID**: Clicking this icon takes you to the dashboard.
- : Clicking this icon takes you to the Mailbox screen.
- : Click this icon to search the transactions.
- Welcome, Sweta Thakur  $\bullet$  Last login 04 May 02:44 PM  $\sim$  : Click this icon to get option to log out from the application. Displays the welcome note with last login details. Click this icon to view the logged in user's profile or log out from the application.
- $=$  : Click the toggle menu to access the transaction.

#### **Menus**

**Following** menus are present on the dashboard:

- Onboarding: Click this menu to manage users. Approvals : Click this menu to access Approval related transactions. Limits : Click this menu to manage limits. **6** Access Management : Click this menu to set up account access rules on the transactions.  $\bullet$   $\blacksquare$  File Upload  $\blacksquare$ : Click this menu to create a file identifier and map it to the user.  $\overline{\mathbb{Z}}$  Reports : Click this menu to generate reports and view the generated reports.  $000$  : (User Group Management, Alert Subscription) Mail Box : Click this menu to view the Mails, Alerts and Notifications. My Profile : Click this icon to view the profile of the logged in user. Session Summary : Click to view the login details like start date and time, end date and time, Channel and IP address of the last sessions of the logged in user.
- CLICK ATM/Branch Locator Click to view the address and location of the ATMs and the branches of the Bank.

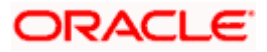

- Security Settings : Click here for security settings.
- $\frac{1}{2}$  Click this to launch the online help.
- : Click this to view the information about the application like version number, copyright etc.

## **Quick Links**

#### **Onboarding**

### **(a) User Management**

The Corporate Administrator can search and view users, create users, modify and delete users. He can reset passwords of the users. Administrator can lock / unlock a user, through this option and grant access to various channels.

#### **(b) Party Preferences**

Corporate Administrators can view the preferences set for his party by accessing the Party Preferences screen.

#### **Approvals**

#### **(a) Workflow Management**

Approval workflows are created to support requirements where multiple levels of approval are required in a specific sequence for a transaction/maintenance. Each workflow can be configured to have up to five levels of approval with a specific user or a user group configured at each level.

The Corporate Administrator can search and view approval workflows maintained and create new workflows. As part of creating workflows, Administrator can add various levels of approvals and map users or user groups to each level. Administrator can also modify workflows maintained.

#### **(b) Rules Management**

The Corporate Administrator can set up rules for approvals. Applying a rule makes the requirement for an approval more customized. For instance, through this screen, the corporate administrator can create a rule, so that all admin maintenances initiated by a certain user-group, always require approval.

#### **Account Access**

**(a) Party Account Access**

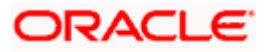

Corporate Administrator can set up account and transaction access rules at the corporate party level. The corporate administrator can provide access to accounts held by the party with the bank as available in the core banking system. Corporate Administrator maker can search & view own accounts & transactions mapped, as well as those of linked parties. Administrator can create, modify and delete mapping.

#### **(b) User Account Access**

Using this option the Corporate Administrator can set up account and transaction access for user(s) of the corporate party. This maintenance can be done only after the Party Account Access is setup for the party of the user(s). Corporate Administrator maker can search & view own accounts & transactions mapped to a user. Administrator can create, modify and delete mapping of a user to an account / transaction.

#### **Resource Access**

#### **(a) Party Resource Access**

As part of Resource Access Management, corporate administrator can define access on resources other than CASA, TD Loan accounts like Remitter List from Virtual Account Management for his Corporate Party.

#### **(b) User Resource Access**

As part of Resource Access Management, corporate administrator can define access on resources other than CASA, TD Loan accounts like Remitter List from Virtual Account Management for users associated to his party ID.

#### **File Upload**

#### **(a) File Identifier Maintenance**

The Corporate Administrator – Maker, can create file identifiers (FI) for a corporate entity. A File Identifier is always mapped to a specific single file template. Maintenance permits configuration of corporate preferences like approval type (file level/ record level) for a particular type of file. This is a pre-requisite for the File Uploads functionality, for a corporate.

#### **(b) User File Identifier Mapping**

Through this option the Corporate Administrator – Maker, can map a file identifier to a user to grant access rights to the user, for this specific file type. This maintenance enables a user to upload a specific file, approve the uploaded file and view its status. The Corporate Administrator maker can map / un-map an FI to a User. Further, an administrator can enable or disable the sensitive data check. This is a pre-requisite maintenance, for the File Uploads functionality, for a corporate.

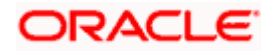

Options accessible only via Toggle Menu

### **Onboarding**

#### **(a) Party to Party linkage**

Party to Party linkage is required by medium and large corporate if the user(s) of the parent company need to access accounts of the subsidiary companies. The Corporate Administrator can view the parties already linked to the parent party ID.

### **Limits**

#### **(a) Limit Definition**

Limits are defined by the bank to set up amount and duration based restrictions on the transactions that can be carried out by the user.

As part of Limits Definition maintenance, the Corporate Administrator can define:

- **Transaction Limits**: It is the transaction initiation limit with minimum and maximum amount, defined typically for a user with role 'Maker'.
- **Cumulative Limits**: It is the collective transaction amount limit for all the transactions that can be performed during a day and the maximum **number of transactions permitted in a day.**

This Option allows the Corporate Administrator to search and view limits, create limits and edit / delete existing limits.

#### **(b) Limits Package**

As part of the Limits Package definition, the created limits can be mapped to relevant transactions and/or roles.

The Limits Packages once created can be associated at User Level.

This Option allows the Corporate Administrator to search and view Limit Package, create a new Limit Package, and edit / delete existing Limit Package.

#### **Reports**

#### **(a) Report Generation**

Using this option, the Corporate Administrator, can generate various adhoc and scheduled banking reports. Application provides an option to generate and schedule reports using Oracle Analytics Publisher and / or by using an internal application.

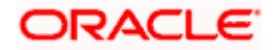

#### **(b) My Reports**

On accessing 'My Reports' menu, the Corporate Administrator, can view the last 10 reports generated with the respective report status. He can choose to search a specific report using the search criteria or can opt to view/ download detailed report.

#### **(c) User Report Mapping**

The user report mapping maintenance allows the Corporate Administrator to map the report or set of reports to a specific corporate user. The corporate users can generate and view the reports of which they have an access to.

Corporate Administrator searches a corporate user based and view the reports mapped to him, administrator can also un-map the reports from specific corporate user so that access of the specific report/ s can be removed to that corporate user.

#### **Others**

#### **(a) User Group Management**

The Corporate Administrator can create User Groups with two or more users. Administrator can search and views already maintained groups and also update them. The maintained user groups are used for further maintenances like – User Group Subject Mapping or while creating approval rules.

#### **(b) Alert Subscription**

The Corporate Administrator can subscribe users to non-mandatory alerts, through this option. The corporate Administrator processes the subscription request, as required by various users of his party (for non- mandatory alerts).

#### **Note**:

1) If the setup requires an approval workflow, initiated transaction/maintenance will be sent for approval. Once approved by the required number of approvers, the maintenance will be effective. 2) If the setup does not require an approval workflow or is self / auto approved, the maintenance will come into effect on saving & confirming.

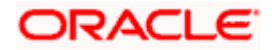

### **Activity Log**

The Corporate Administrator can view the log of activities here. For ease of use, he can provide a Date Range to search.

#### **Icons**

 : Click this icon to search the transactions that are performed on a particular date. It has two fields **From** and **To**, you can select the start and end date to search the transaction.

### **(a) Corporate Activity Log**

Q

In the Corporate activity log, the Corporate Administrator, can view the activities done by a user with regards to a corporate maintenances. The following fields are displayed.

- $\triangleright$  Date: Date of the maintenance
- $\triangleright$  Description: Description of the maintenance
- $\triangleright$  Party Name: Party Name
- Reference Number: Reference Number of the maintenance.
- $\triangleright$  Status: Status of the maintenance

#### **Activity Log**

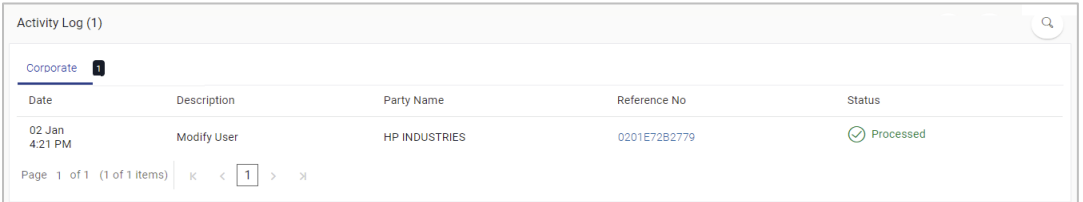

Click the **Reference no**. link, it will navigate the user to the transaction journey page wherein he can view the transaction details, current status of the transaction whether it is initiated / approved ,locked or processed.

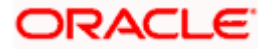

## **Transaction Details**

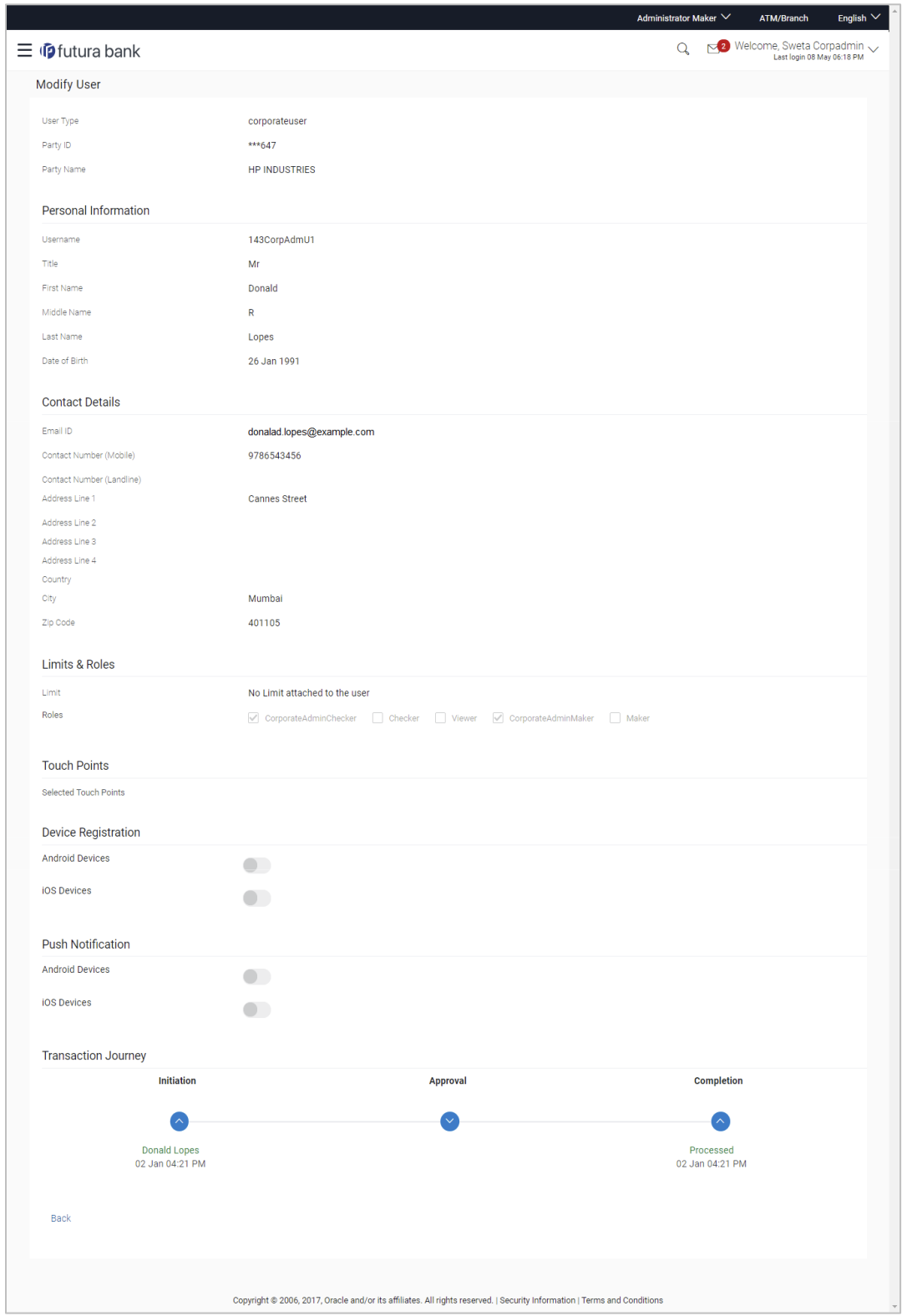

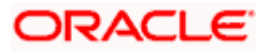

#### **Transaction Details**

This section displays the name of the transaction for which the transaction is being viewed

#### **Transaction Journey**

This section displays the status of transactions that has been initiated by the maker. Transaction journey displays the status as:

- Initiation
- Approval
- Locked
- Completion

1. Click **Back** to navigate to the **Dashboard**.

**Home** 

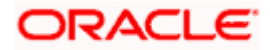

## **5. User Management**

<span id="page-23-0"></span>User Management function enables Corporate Administrator to onboard and manage users along with their login credentials for channel banking access. This module facilitates channel banking access to corporate users of a party that the Corporate Administrator belongs to.

This function also lets the Corporate Administrator to define the various touch points from which the user can access the channel banking and assign the limit package applicable for the same.

#### **Prerequisites:**

- Application roles and child roles are maintained
- **Transactions are associated with each Application role**
- Corporate Administrator is maintained for a party.
- Transaction (User Management) access is provided to Corporate Administrator.
- Approval rule set up for Corporate Administrator to perform the actions.
- Party Preference is maintained for corporate user

#### **Workflow:**

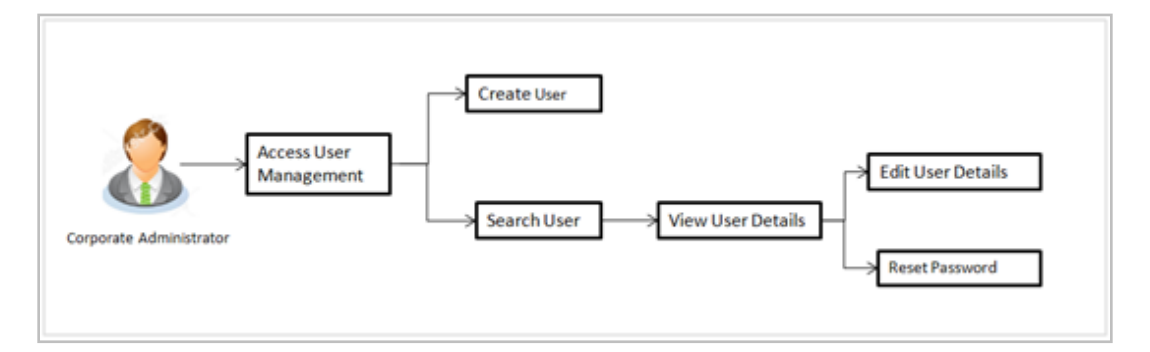

#### **Features supported in application**

The User Management module allows the Corporate Administrator to:

- [Create User](#page-23-1)
- [Search](#page-29-0) User
- [Edit User](#page-39-1)

#### **How to reach here:**

*Corporate Administrator Dashboard > Quick Links > OnBoarding > User Management OR*

*Corporate Administrator Dashboard > Toggle menu > OnBoarding > User Management*

<span id="page-23-1"></span>**Note:** Non Customer Corporate users (for which the linked party id is not maintained in UBS or in Core banking system), can also be on boarded on OBDX. For such cases i.e. for non customer corporate users (counterparties on boarded by Corporates) the system will look for the party ID in OBSCF/OBCMS.

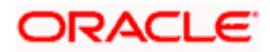

## <span id="page-24-0"></span>**5.1 User Management – Create User**

Corporate Administrator logs into the system and navigates to the User Management screen. This function allows the administrator to create corporate type of user for a party ID mapped to administrator.

As a part of create user, administrator captures following details of user:

- Personal Information
- Contact Details
- **Assign Transaction Limits**
- Assign Child Roles
- Define User Status

**Note:** In case of multi entity implementation, if the corporate administrator has access to multiple entities, then the administrator can select the entity from the entity switcher on which the user needs to be on boarded. The selected entity of the user as part of onboarding will be the default/home entity of the user being created.

#### **To create a new user:**

1. In the **User Management** screen, click **Create**. The **User Management** screen with mapped party appears.

#### **User Management – Create New User**

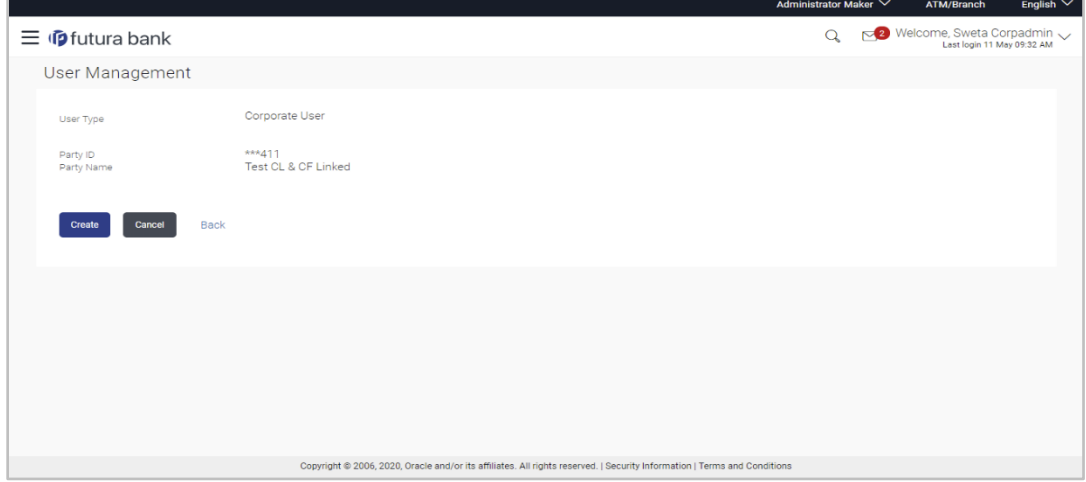

#### **Field Description**

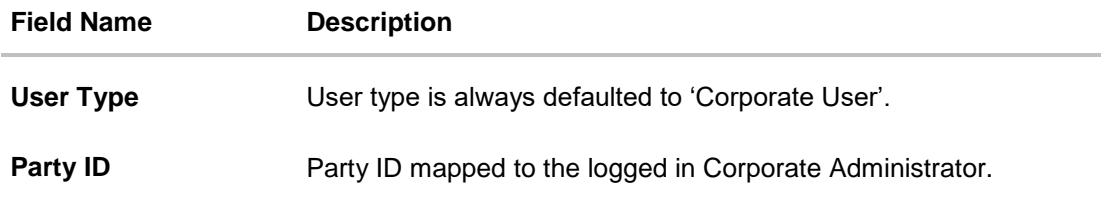

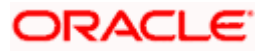

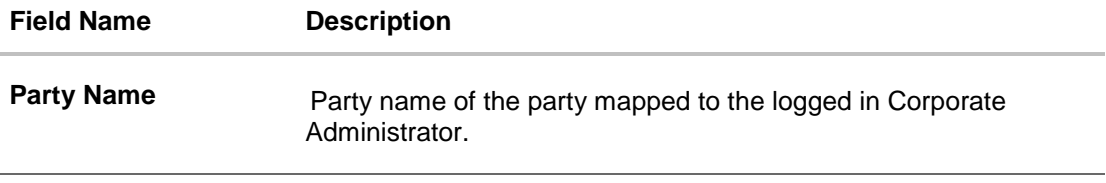

2. Click **Create** to create new corporate user. The **Create New User** screen appears. OR

Click **Cancel** to cancel the operation and navigate back to 'Dashboard'. OR

Click **Back** to go back to previous screen.

### **User Management – Create New User**

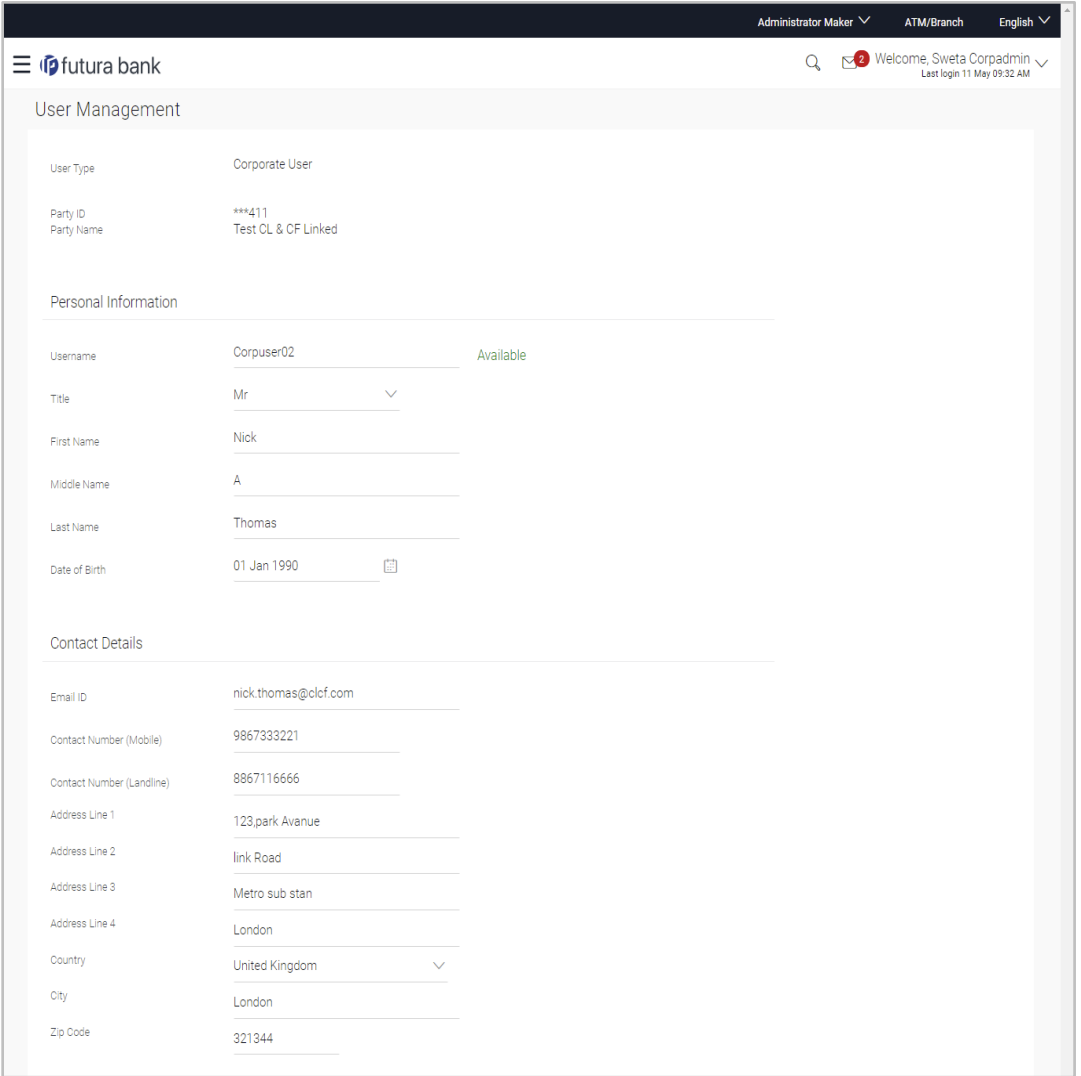

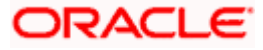

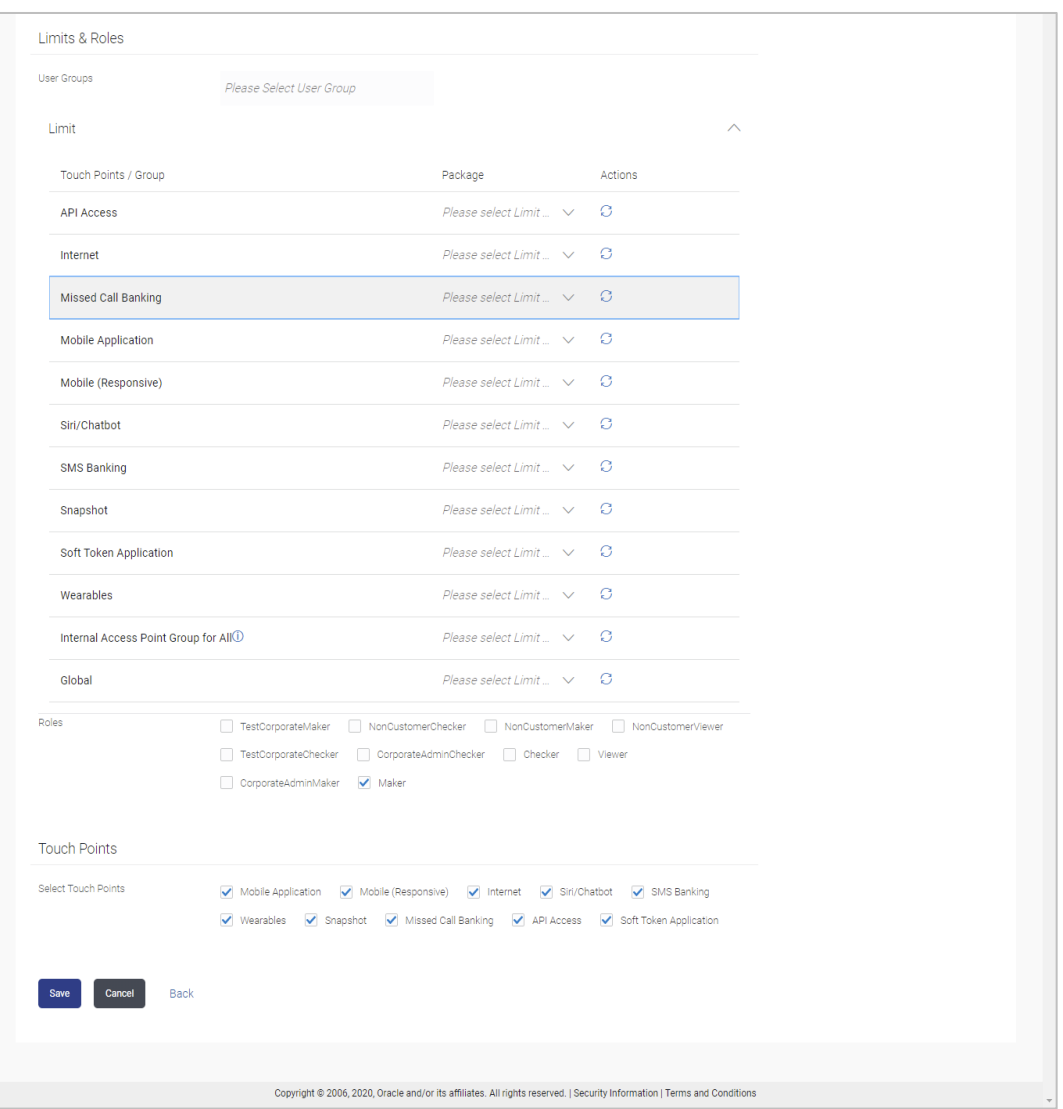

## **Field Description**

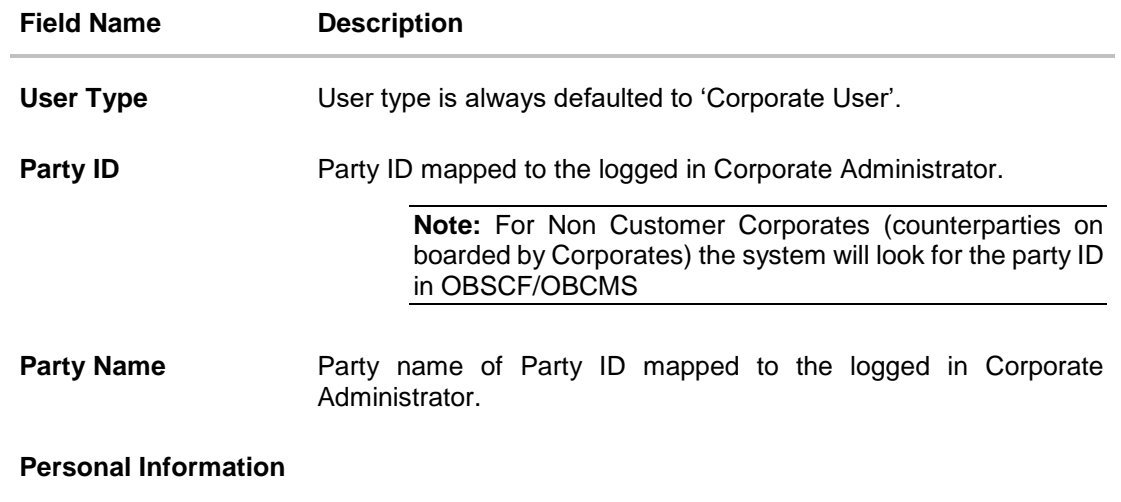

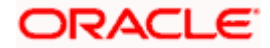

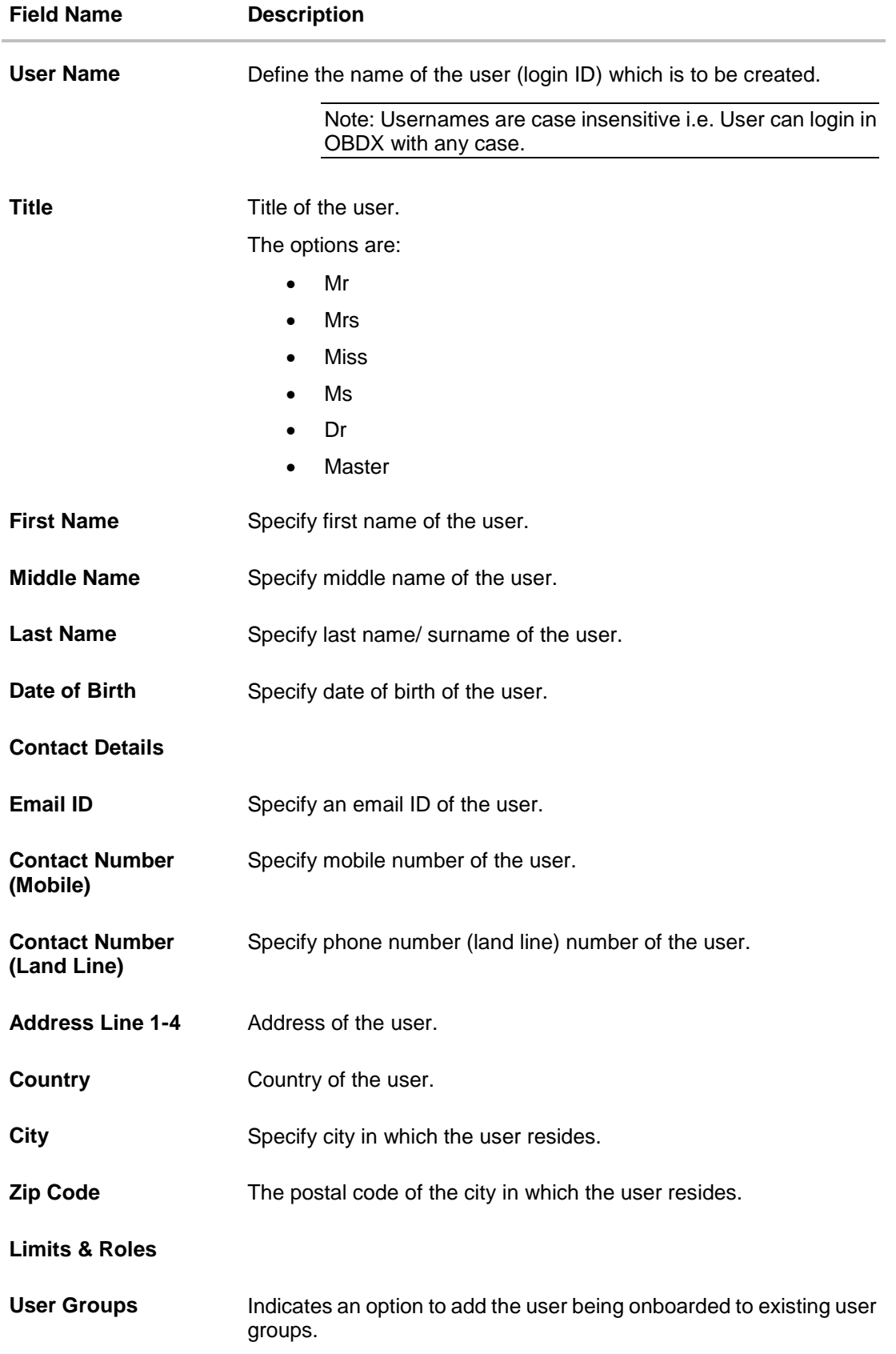

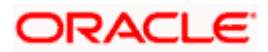

#### **Field Name Description**

#### **Limits – Touch Point/Group**

If limit check is required, assign a limit package for applicable touch points. All the touch points and touch point groups maintained in the system are listed. Packages can be mapped for each touch point and for touch point group. Also an option is provided to map the limit package at Global level (a system created group with all internal and external touch points).

- **Touch Points/ Group** Name of touch points/ groups under a specific entity to which the limit packages are to be mapped. Also an option is provided to map the limit package at Global level (a group created with all internal and external touch points).
- **Package** List of the packages which can be mapped to touch points/ groups. Only limit packages maintained for the selected touch point/group will get listed here.
- **Roles Application roles like maker, checker etc. maintained under** respective user type are listed.

Multiple application roles can be mapped to the user.

Application roles mapped to the corporate in Party preference screen will be available for selection here.

#### **Touch Points**

**Select Touch Points** The touch points (banking channels) allows a user to perform transactions using the touch points.

The touch points could be:

- Mobile Application
- Mobile (Responsive)
- Internet
- Missed Call Banking
- SMS Banking
- **Wearables**
- Snapshot
- Siri / Chatbot
- API Access
- Soft Token Application
- 3. In the **User Name** field, enter the name of the user.
- 4. Click **Check Availability** to check the uniqueness of the user ID, to ensure that it has not already been used.
- 5. In the **Personal Information** section, enter the relevant information.
- 6. In the **Contact Details** section, enter the relevant information.

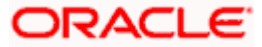

- <span id="page-29-0"></span>7. Add the user groups to be assigned to the user in the **User Groups** field.
- 8. In the **Limits** section, select the limit packages to be mapped to touch points from the limit package list.
	- a. Click  $\Box$  to reset the limit package assigned.
	- b. Click to view the details of touch points group. The **View Details -Touch Point Group** popup window appears. For more information, refer the **Touch Point Group - View Details** section below.
- 9. Select the roles to be mapped from the **Roles** section.
- 10. Select the touch points to be mapped to the user from the **Touch Points** section.

#### **Touch Point Group - View Details**

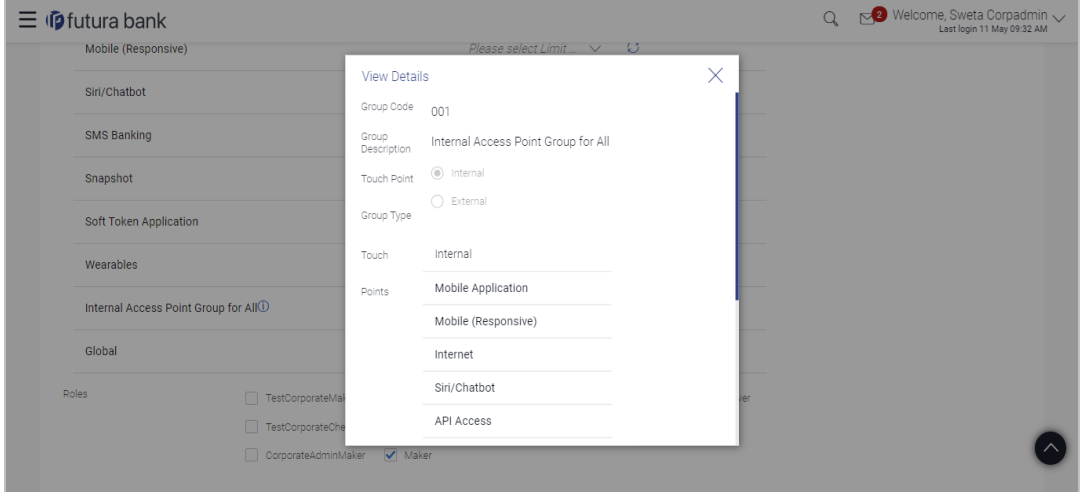

#### **Field Description**

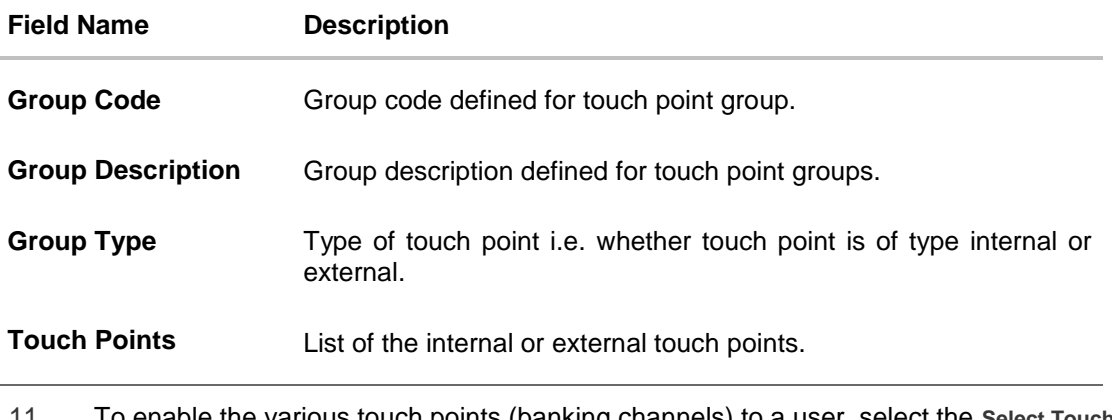

11. To enable the various touch points (banking channels) to a user, select the **Select Touch Points** check box.

12. Click **Save** to save the user details. OR Click **Cancel** to cancel the operation and navigate back to 'Dashboard'.

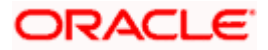

OR

Click **Back** to go back to previous screen.

13. The **Create New User - Review** screen appears. Verify the details, and click **Confirm**. OR

Click **Cancel** to cancel the operation and navigate back to 'Dashboard'. OR

Click **Back** to go back to previous screen.

14. The success message of user creation appears along with the transaction reference number.

Click **OK to** complete the transaction.

## <span id="page-30-0"></span>**5.2 User Management – Search/ View User**

Using this option, Corporate Administrators can search and view details of the existing users. Administrator can search only those users who are associated with the same party ID mapped to him.

Corporate administrators can also change the user status or the channel access permission for a user using this screen.

Default search is available with User Name, whereas user can be searched by providing other details also.

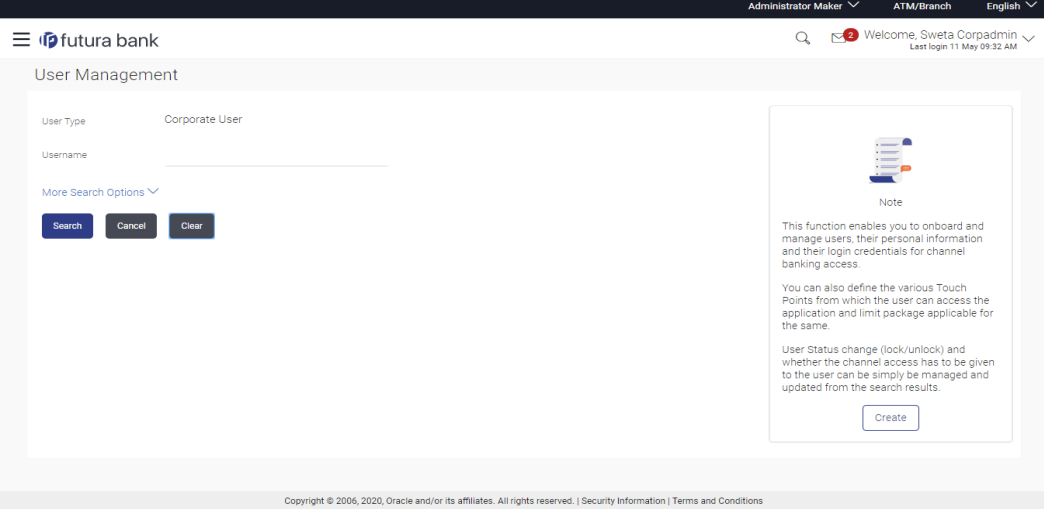

#### **User Management - Search User**

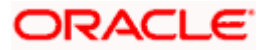

## **Field Description**

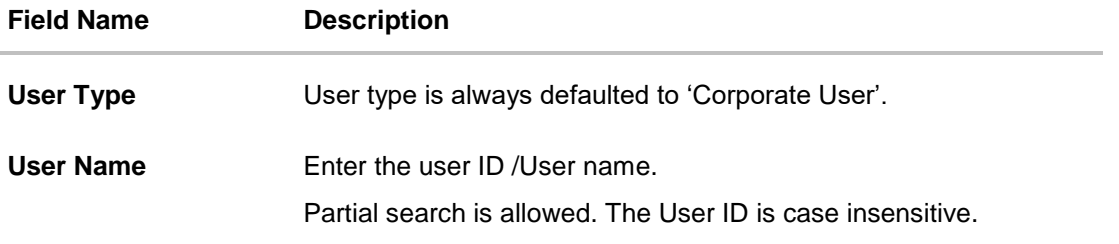

### **To search and view details of the existing users**

1. **Click** the **More Search Options** link; screen will be displayed with additional user search criteria.

### **User Management – Search User - More Search Options**

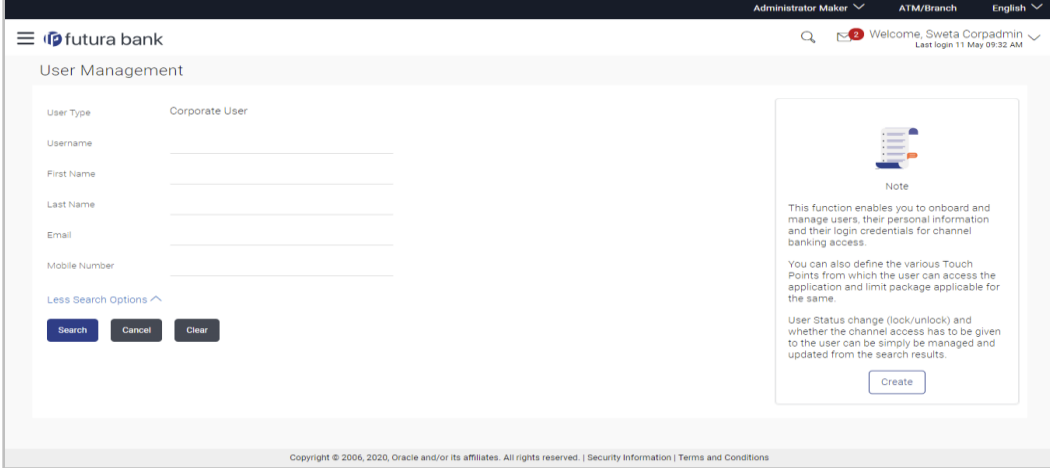

## **Field Description**

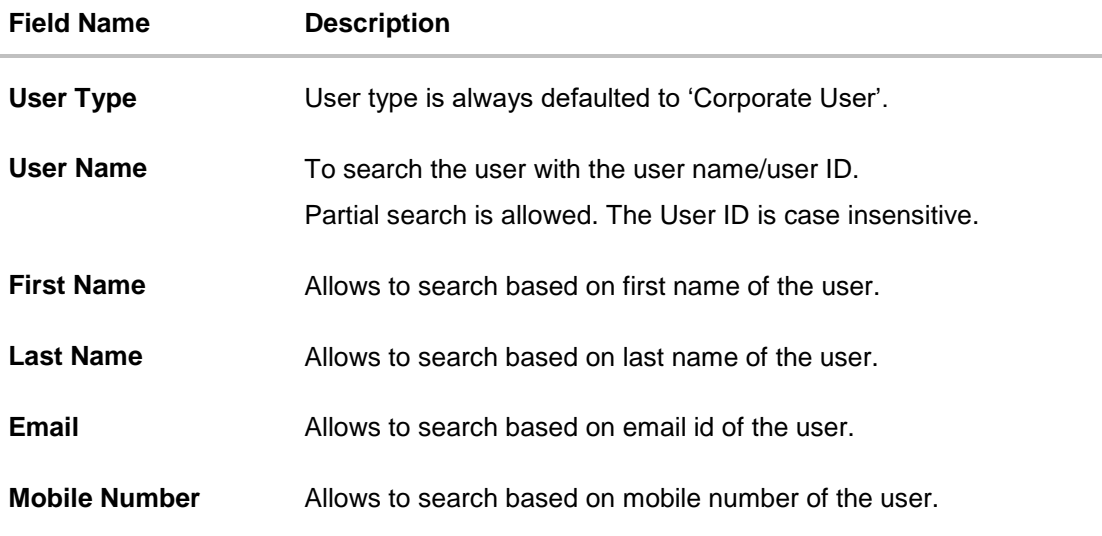

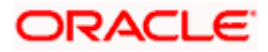

2. **Enter** the search criteria, click **Search**.

The search results appear on the **User Management** screen based on the search parameters.

OR

Click **Cancel** to cancel the operation and navigate back to 'Dashboard'. OR

Click **Clear** to clear the input search parameters.

### **User Management - Search Results**

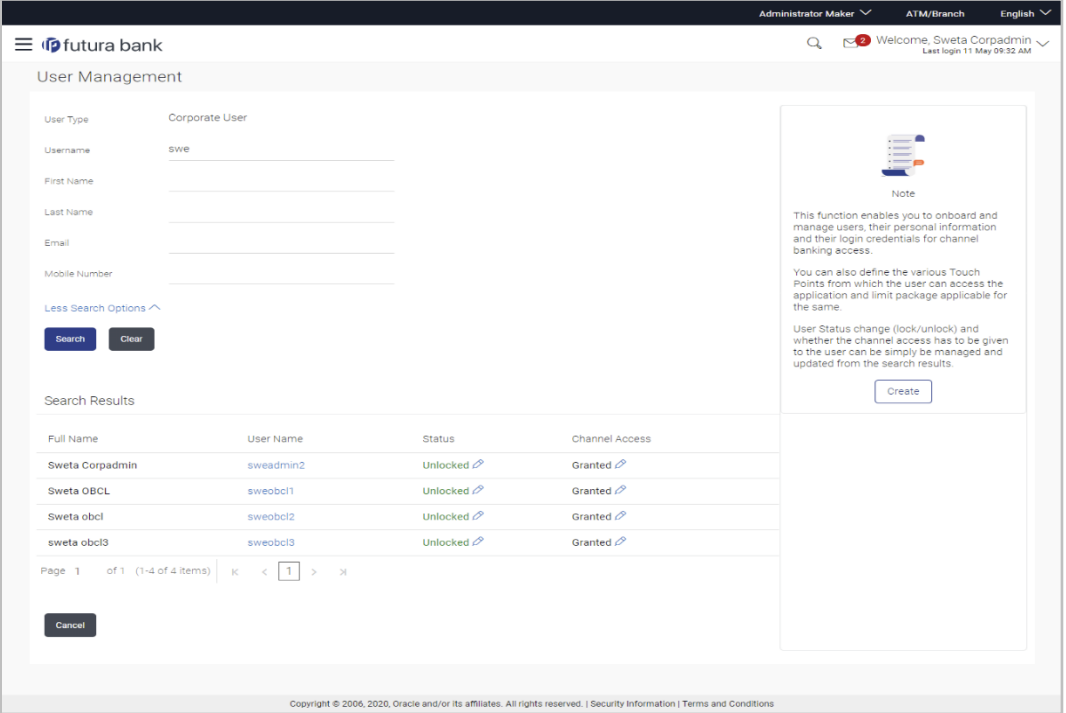

## **Field Description**

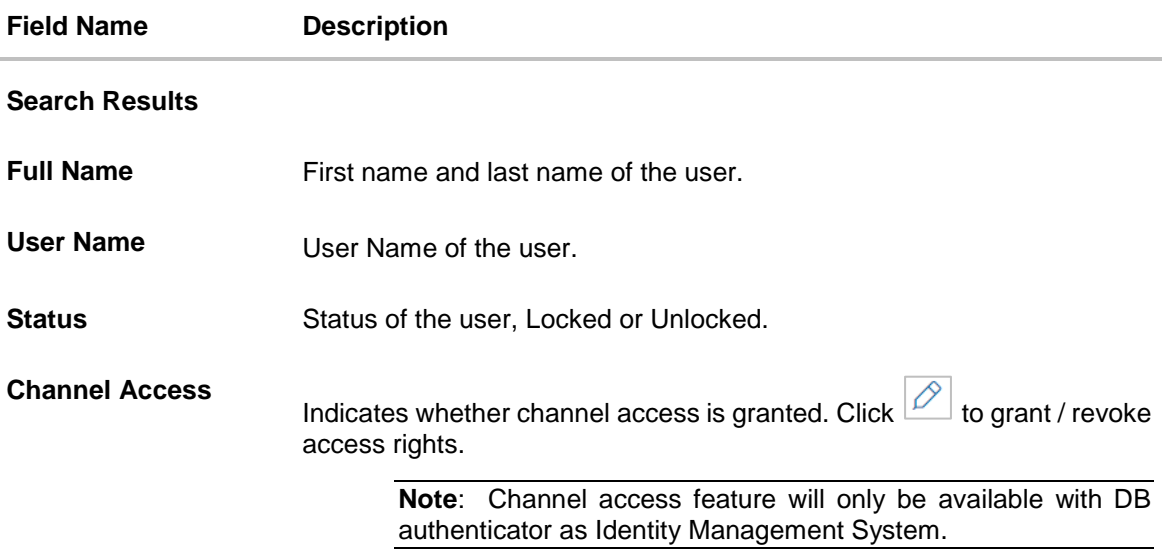

If the search results are more than five, pagination will be enabled.

3. **Click** the **User Name** link to view the user details.

#### **To view the user details:**

4. In **the User Management - Search Results** section, click the **User Name** link of the record for which you want to view the details. The **User Management - View** screen appears.

#### **User Management – View**

I

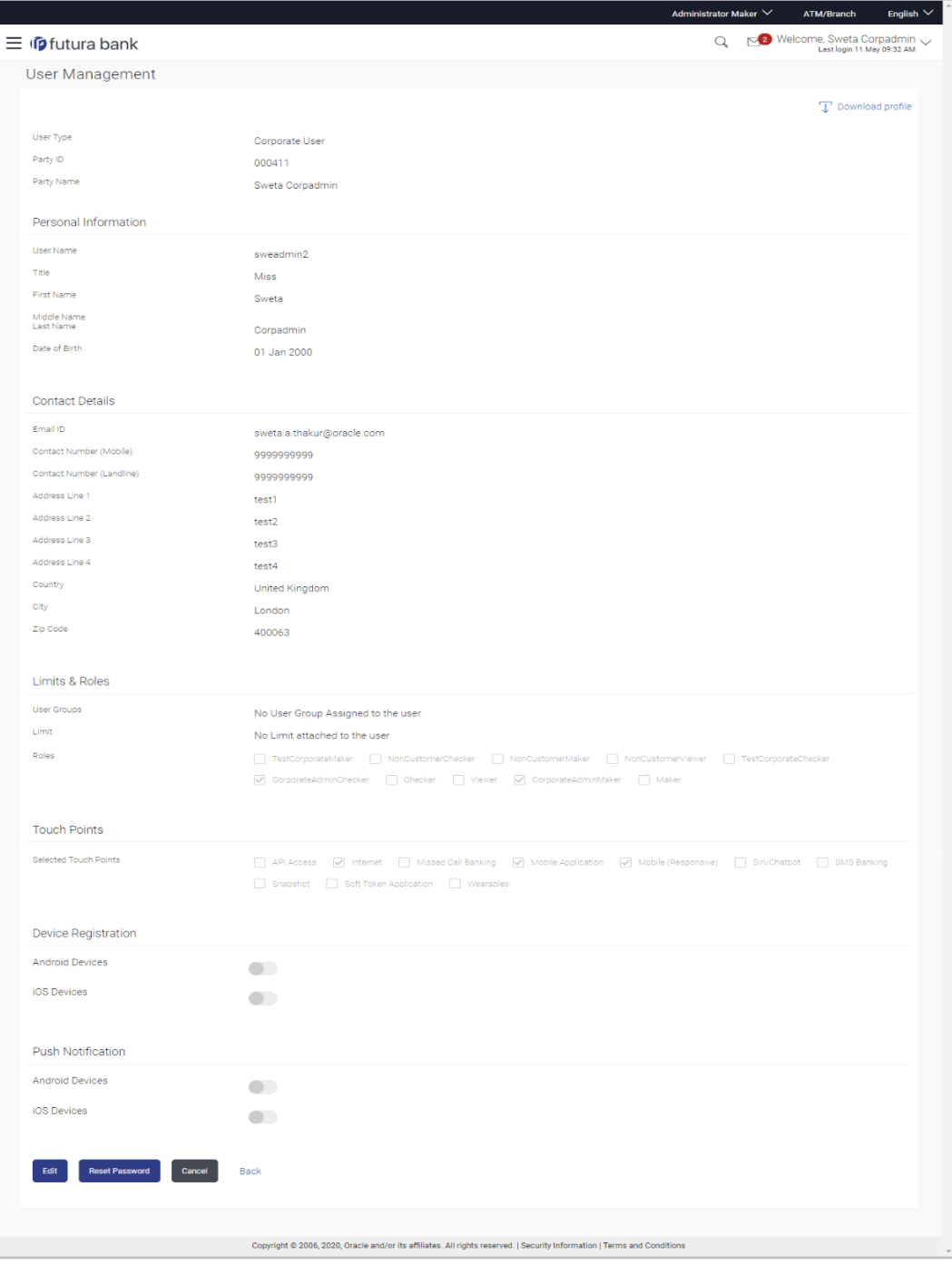

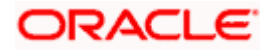

## **Field Description**

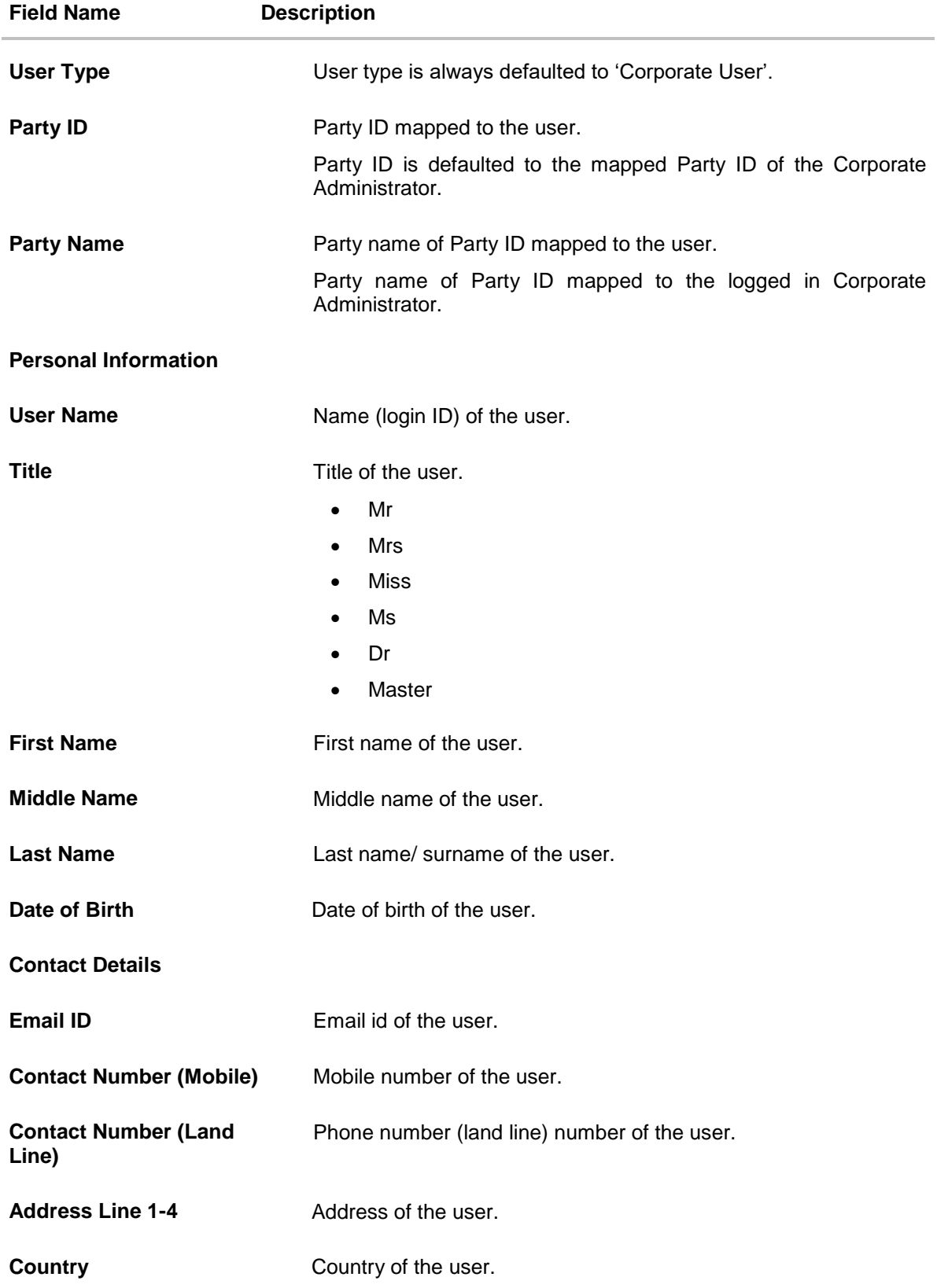

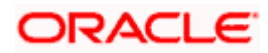

#### User Management

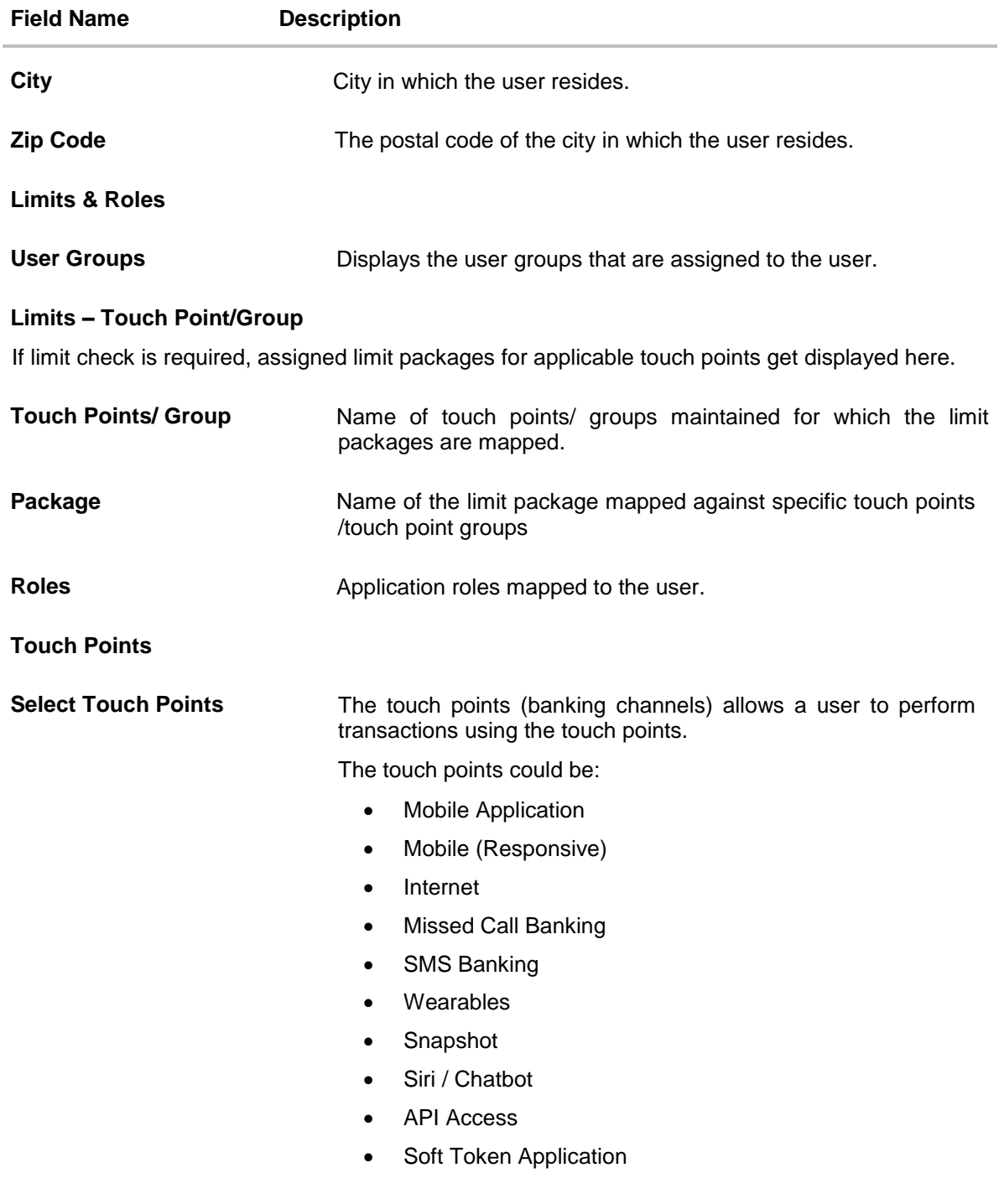

**Device Registration**

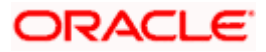
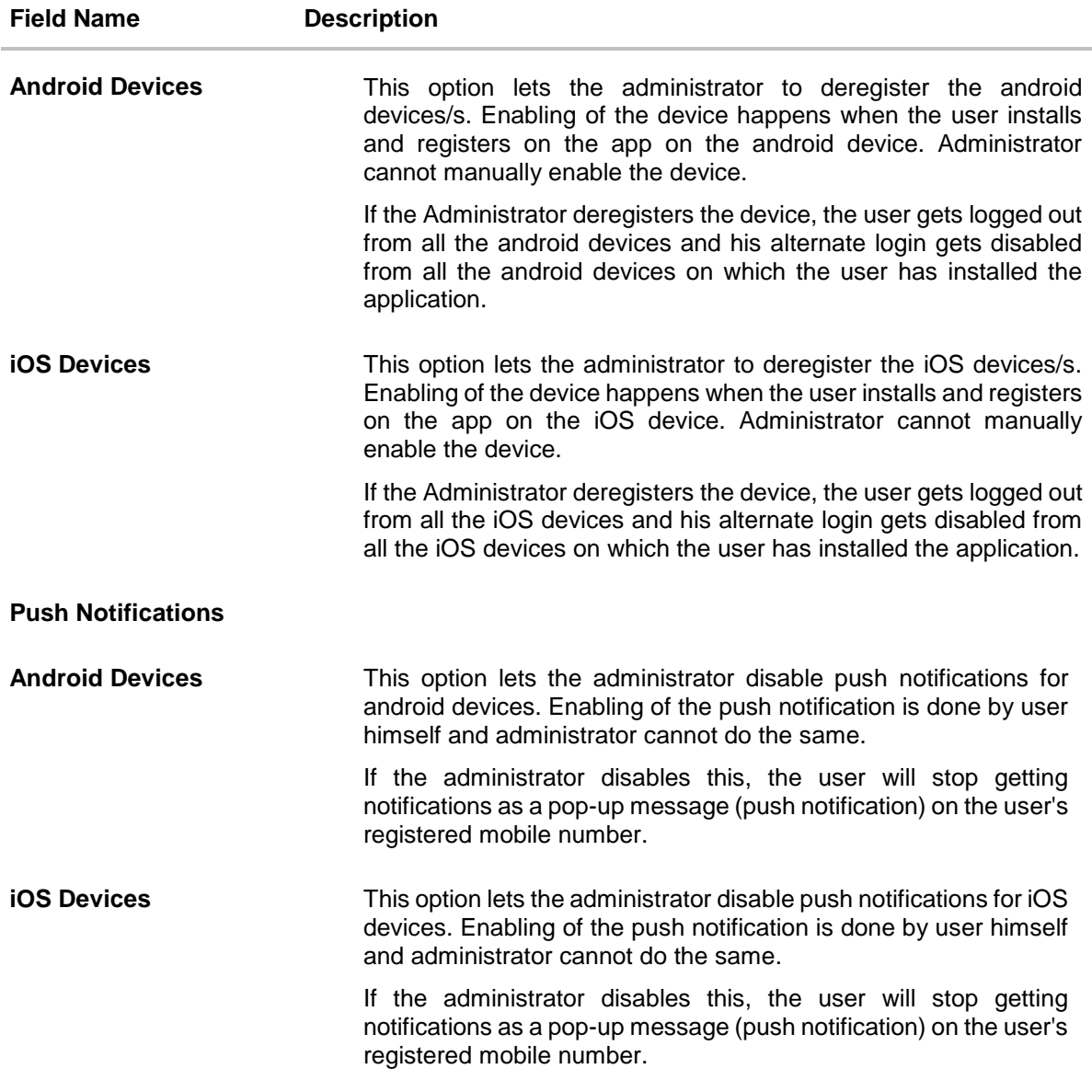

**Note:** To receive push notifications (for both iOS and android) user will have to allow the same on the device settings

5. **Click Edit** to edit the user details. The **User Management - Edit User** screen appears. OR

Click **Reset Password** to reset user's password. A warning message 'Do you want to reset the password?' appears on the screen. If user clicks 'Yes', a reset password confirmation screen is displayed. New password gets communicated to the user on registered email address (if the alert for the same is maintained) and the record for that user gets available in the Print password screen, from where it can be printed. If user clicks 'No', the action gets cancelled. OR

Click **Cancel** to cancel the operation and navigate back to 'Dashboard'. OR

Click **Back** to go back to the previous screen.

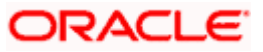

OR  $Click \left| \begin{array}{c} \downarrow \\ \downarrow \end{array} \right|$  Download Profile to download the user details.

### **User Management - Change user status**

This section allows you to lock and unlock a user.

#### **To lock or unlock a user:**

1. Enter the search criteria, click **Search**. The search results appear on the **User Management** screen based on the search parameters.

### **Lock / Unlock User**

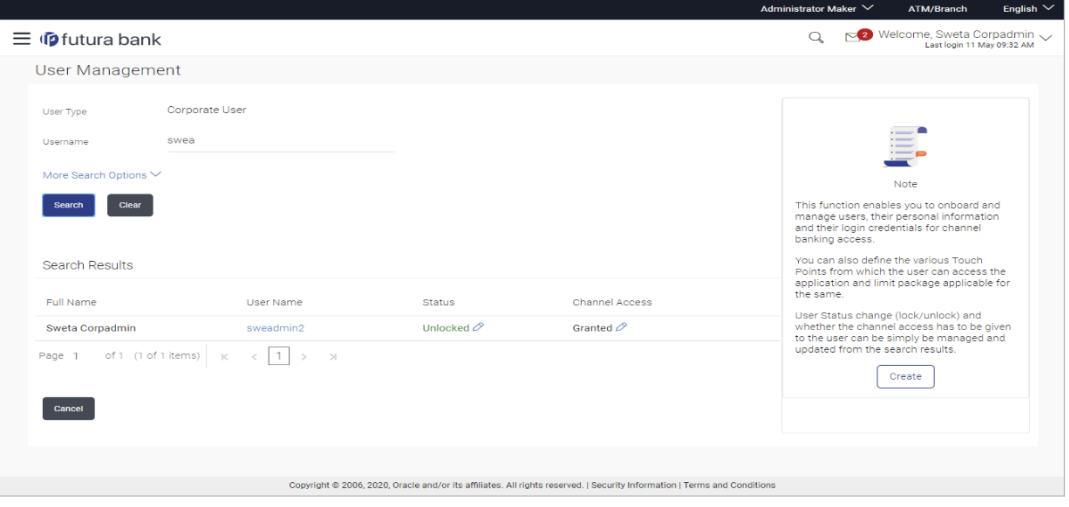

2. Click in the Status column to lock / unlock a user. The User Status Maintenance window appears.

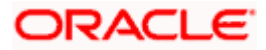

### **User Status Maintenance**

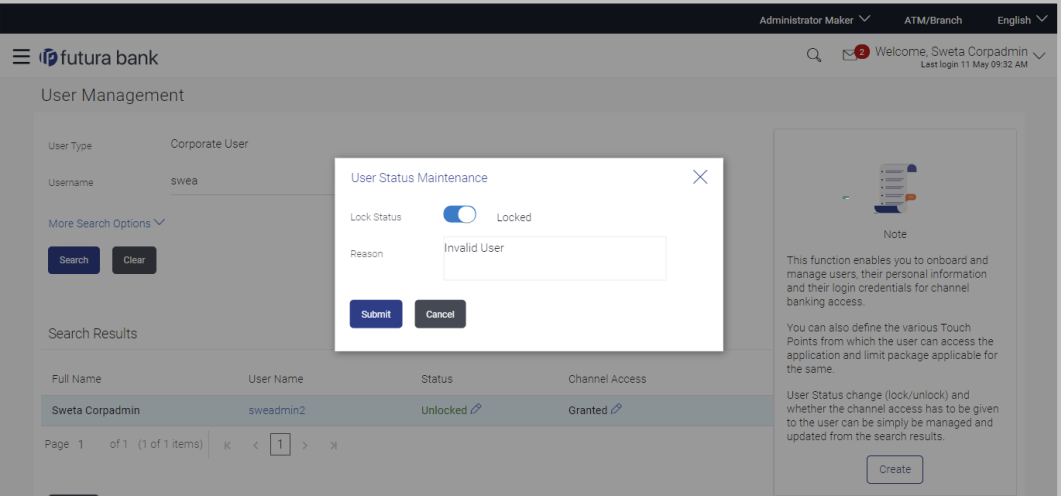

- 3. In the **Lock Status** field move the slider to lock / unlock a user.
- 4. In the **Reason** field enter the appropriate description.
- 5. Click **Submit** to save. OR Click **Cancel** to close.

### **User Management - Channel Access Permission**

This section allows the administrator to grant / revoke channel access for a user. In case administrator changes the channel access from grant to revoke; user will not be able to access his channel banking.

**Note:** Channel Access feature is only available and displayed if the Application is configured on DB Authenticator as Identity Management system.

### **To grant or revoke channel access:**

1. Enter the search criteria, click **Search**. The search **results** appear on the **User Management** screen based on the search parameters.

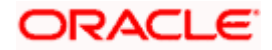

### **Channel Access**

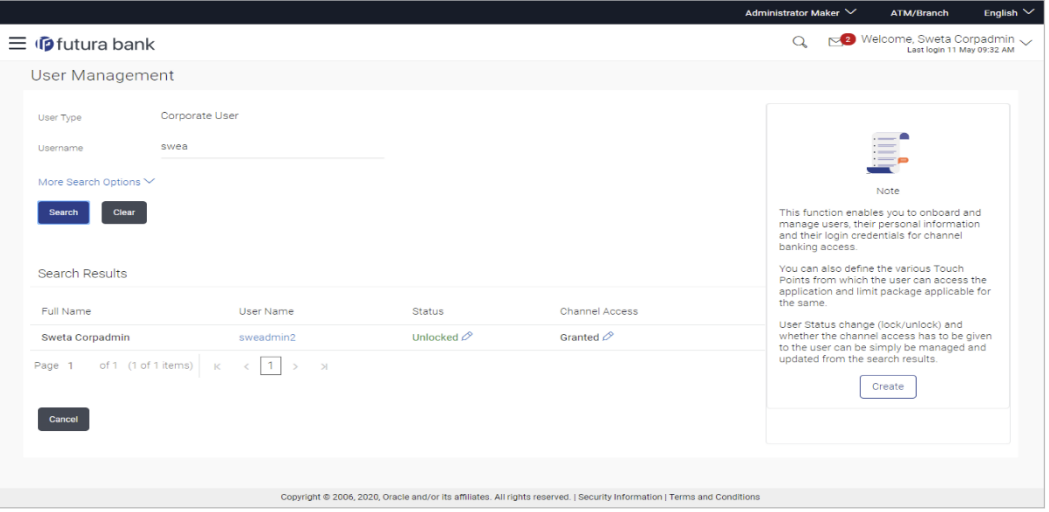

2. Click  $2 \nvert$  in the **Channel Access** column to grant / revoke channel access to a user. The **User Channel Access** screen appears.

### **User Channel Access**

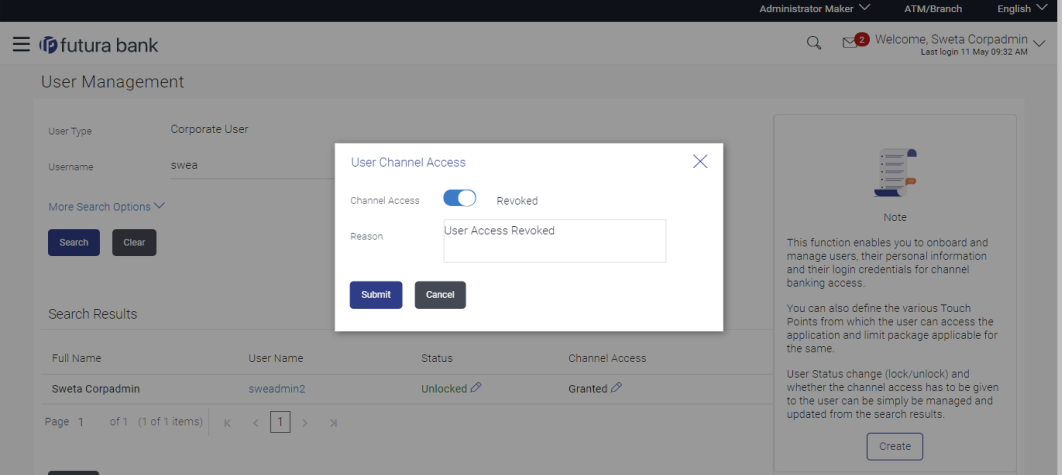

- 3. In the **Channel Access** field move the slider to grant / revoke channel access rights for a user.
- 4. In the **Reason** field enter the appropriate description.
- 5. Click **Submit** to save. OR Click **Cancel** to close.

### **5.3 User Management – Edit User**

This function enables Corporate Administrator to edit the existing user details.

**To edit or update user details:**

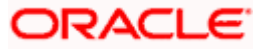

- 1. In the **User Management - Search Results** section, click the **User Name** link of the record for which you want to edit the details. The **User Management - View** screen appears.
- 2. Click **Edit**. The **User Management - Edit User** screen appears.

### **User Management - Edit User**

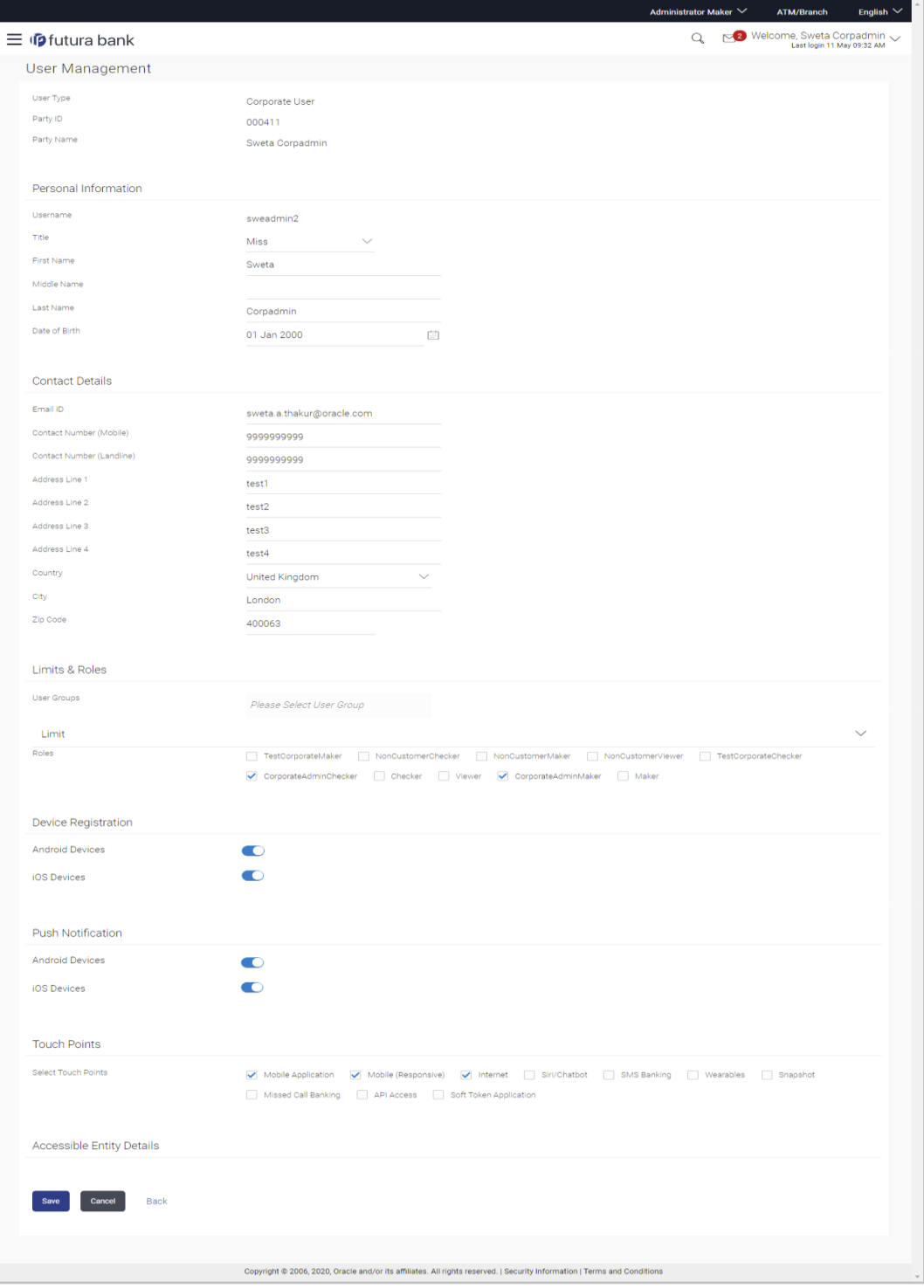

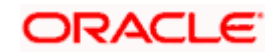

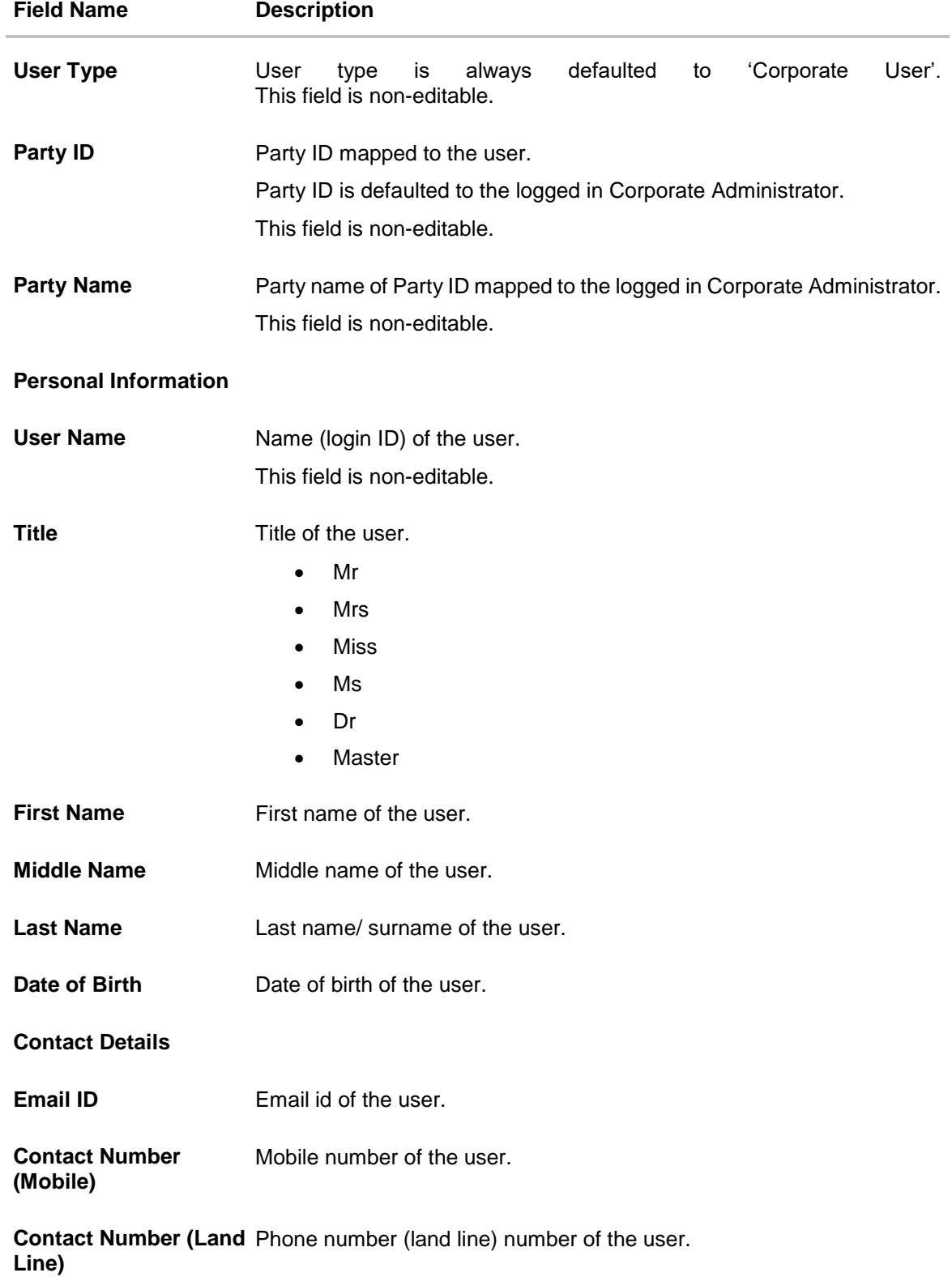

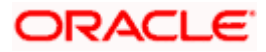

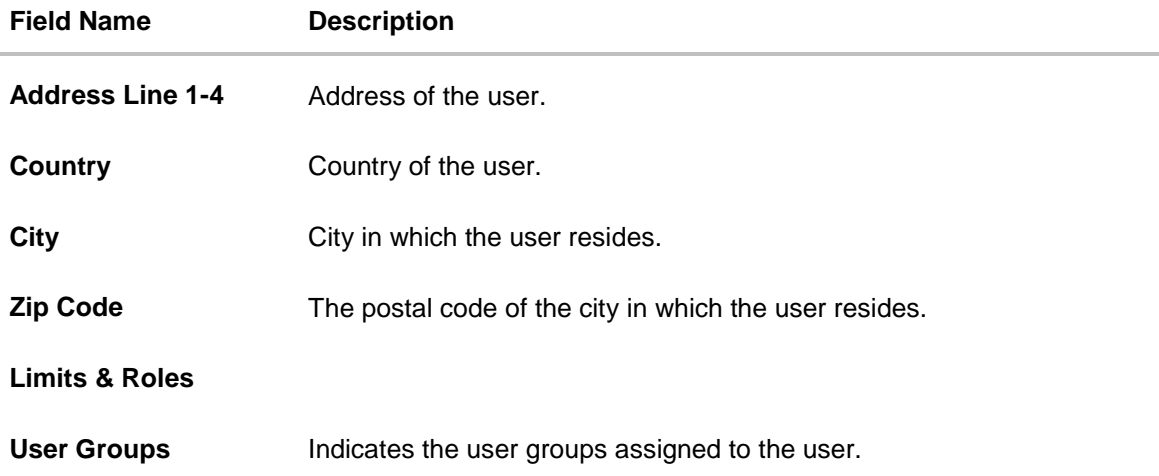

### **Limit**

If limit check is required, update a limit package for applicable touch points. All the touch points and touch point groups maintained in the system are listed. Packages can be mapped for each touch point and for touch point group. Also an option is provided to map the limit package at Global level (a system created group with all internal and external touch points).

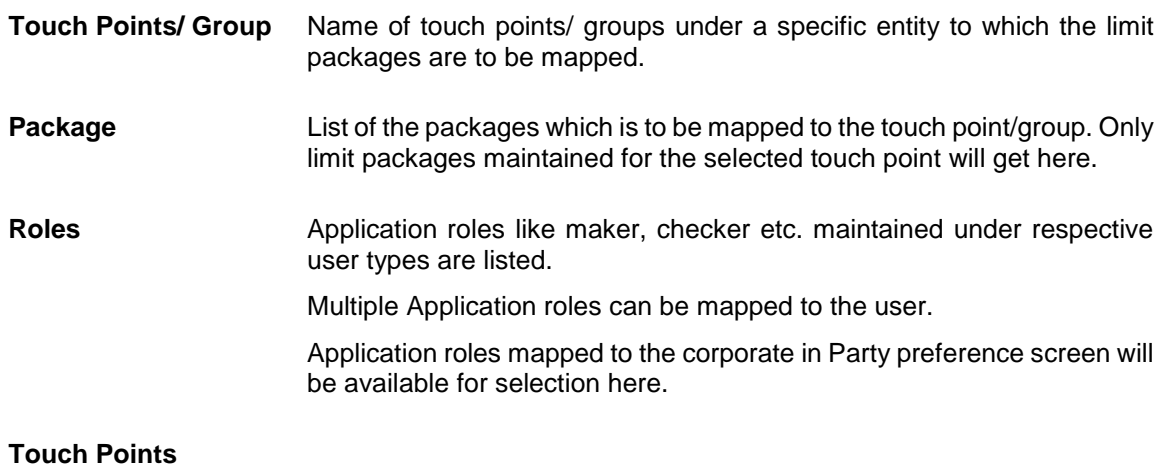

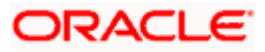

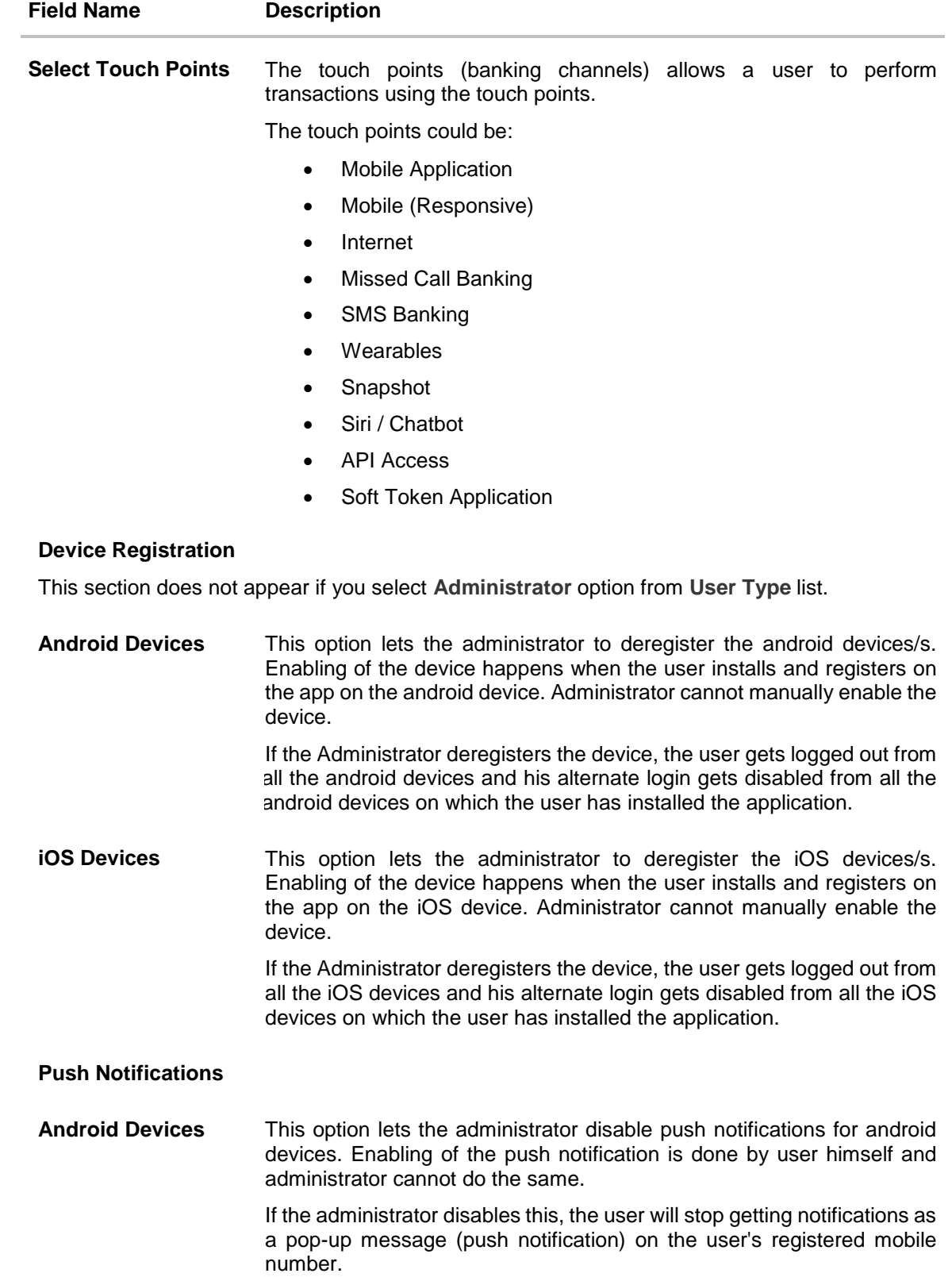

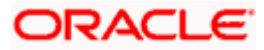

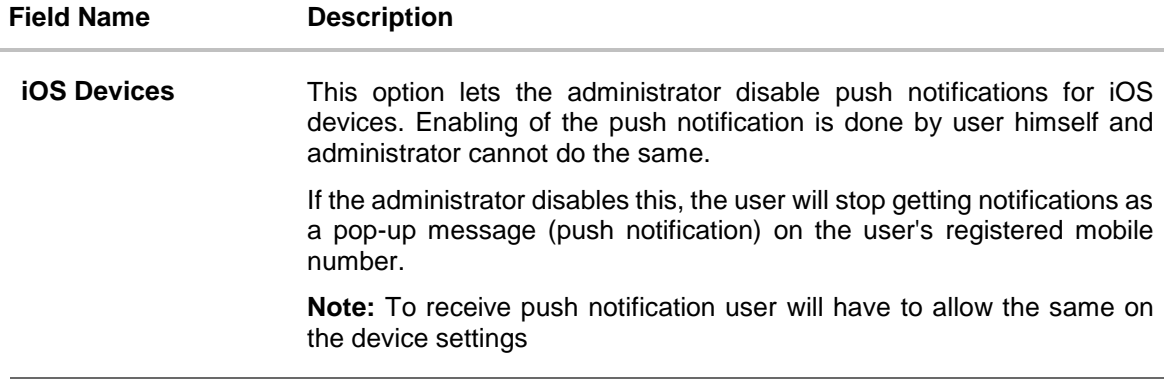

- 3. In the **User Name** filed, enter the required details. Click **Check Availability** to check the uniqueness of the user ID, to ensure that it has not already been used.
- 4. In the **Personal Information** section, enter the required details.
- 5. In the **Contact Details** section, enter the required details.
- 6. Add the user groups to be assigned to the user, in the **User Groups** field.
- 7. In the **Limit** section, select the limit packages to be mapped to touch points from the limit package list.
	- a. Click  $\bigcirc$  to reset the limit package assigned.
	- b. Click to view the details of touch points group. **The View Details** popup window appears. For more information, refer the **Touch Points Group – View Details**  section below.
- 8. Select the roles to be mapped to the user from the **Roles** section.
- 9. Select the touch points to be mapped to user from the **Touch Points** section.

### **Touch Points Group - View Details**

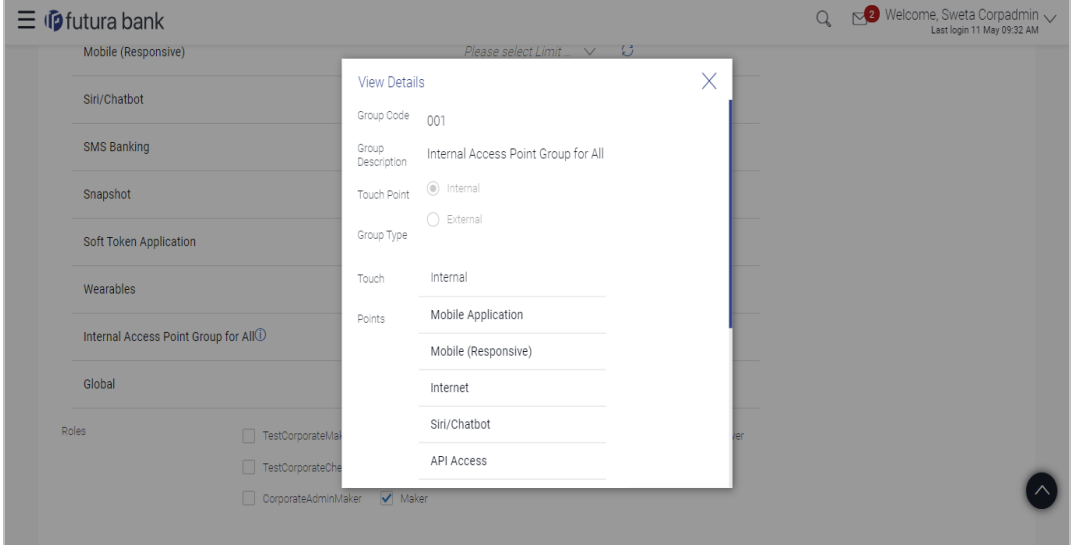

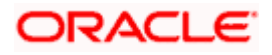

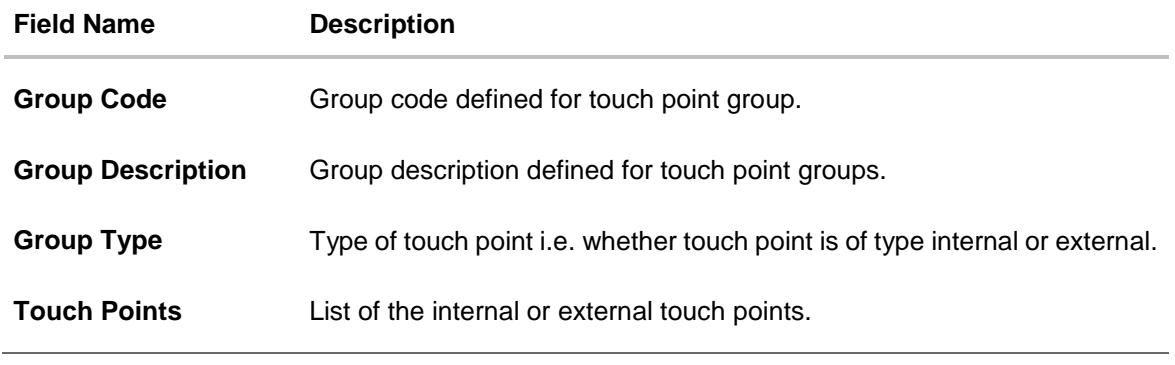

- 10. Click **Save** to update the changes. OR Click **Cancel** to cancel the transaction. OR Click **Back** to navigate to previous screen.
- 11. The **Review User Details** screen appears. Verify the details, and click **Confirm**. OR Click Cancel to cancel the transaction. OR Click Back to navigate to the previous screen.
- 12. The success message of updates appears. Click **OK** to complete the transaction.

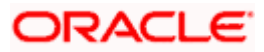

### **FAQ**

### **1. Can I edit the party id mapped to the user?**

No, party ID mapped to the user cannot be edited. It is defaulted to the party id mapped to Corporate Administrator.

### **2. When does the system update a user status as 'locked'?**

When administrator needs to temporarily block access for any user, 'Lock user' functionality can be used. Also if there are multiple unsuccessful login attempts, the user's status will get updated as 'Locked'.

### **3. Can I set the user name which is already used in the application?**

No, uniqueness of a user ID is checked while creating or modifying a user.

### **4. Can one assign multiple Application roles to a user?**

Yes, multiple Application roles can be assigned to the user. e.g. Corporate user is acting as maker of few transactions and approver of few other transactions.

### **5. What are the different child roles available out of box?**

Following are the child role associated with corporate user role out of box.

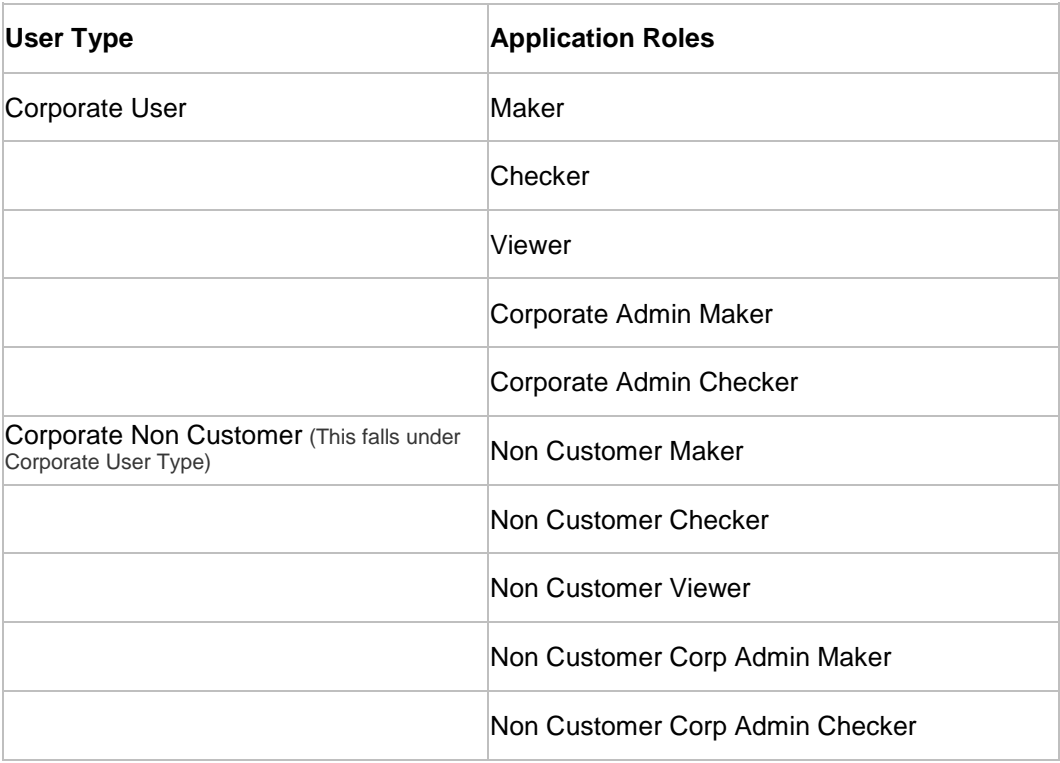

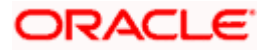

### **6. Can I update the limit package associated with a user, If Yes, what will happen to the in-flight transactions?**

Yes, new limit package can be mapped to a user. Limits get applied from an immediate effect if the effective date is less than or equal to current date. And if the effective date is future date, the limit package will be applied from the date available in the package.

### **7. If I update the child role associated to a user, what will happen to the in-flight transactions?**

In case of any update of child roles mapped to the user as edit user functionality, the privileges associated with new child roles get applied to the user with an immediate effect. So if any transaction is pending with approver for approval, user can view and approve those transactions only if checker role is mapped to him. As soon as checker role is unmapped, then user will not be able to view and approve the transactions which were pending for his approval.

### **8. Can a corporate administrator create a corporate user and assign multiple entities?**

No, currently corporate administrator cannot create a corporate user with multiple entities.

### **9. If a user's User ID is locked and he/she has requested for a reset password, does the admin needs to unlock it separately ?**

No, the user ID will automatically get unlocked at the time of resetting the password by Admin.

**Home**

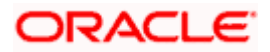

# **6. Party Preference**

Party Preferences maintenance enables the Bank to define certain parameters for a party like limits, approval flow, channel access permission etc. This maintenance is done only for corporate type of parties and is not applicable for retail type of parties.

Corporate Administrators can only view the preferences set for a corporate party by accessing the Party Preferences screen. Corporate Administrator does not have the rights to maintain or edit the party preferences

Parameter values maintained against a corporate party defines the system behavior for the following:

- Cumulative daily limits per transaction for the corporate party
- User Transaction Limits Transaction limits for the users
- Type of Approval flow applicable
- Channel Access Preferences
- Availability of Corporate Administrator facility

### **Prerequisites**

- Party preference is maintained by the Bank administrator
- Approval rule set up for Corporate Administrator
- Corporate Administrator is maintained for a party
- **Transaction access is provided to Corporate Administrator**

### **Features Supported In Application**

Party Preference maintenance available for Corporate Administrator users in the application includes;

**• View Party Preferences** 

### **How to reach here:**

*Corporate Administrator Dashboard > Toggle menu > OnBoarding > Party Preferences OR Corporate Administrator Dashboard > Quick Links > OnBoarding > Party Preferences*

## **6.1 Party Preferences - View**

Corporate Administrator logs into the system and navigates to the Party Preferences screen.

System displays the preferences maintained for the Party linked to the Corporate Administrator. Corporate administrator can view the details but cannot edit anything in the screen.

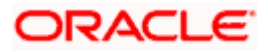

### **Party Preferences**

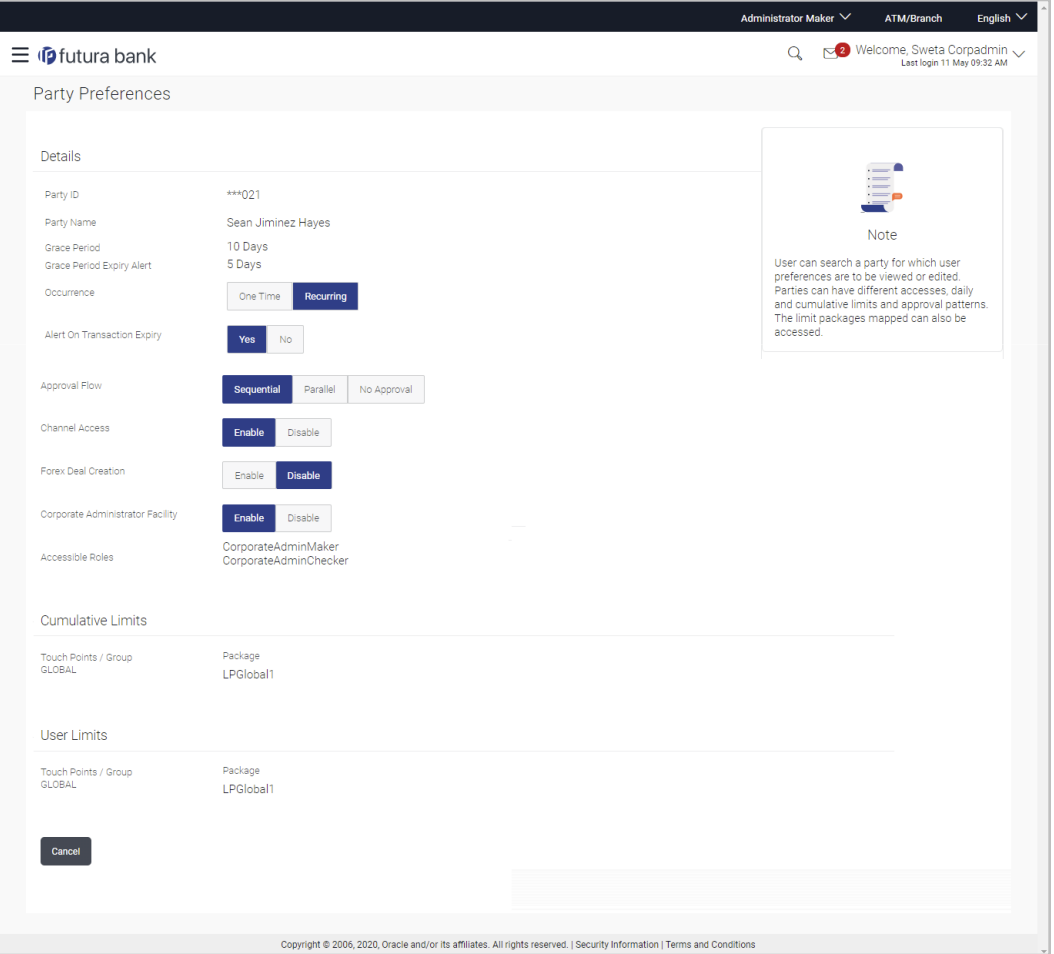

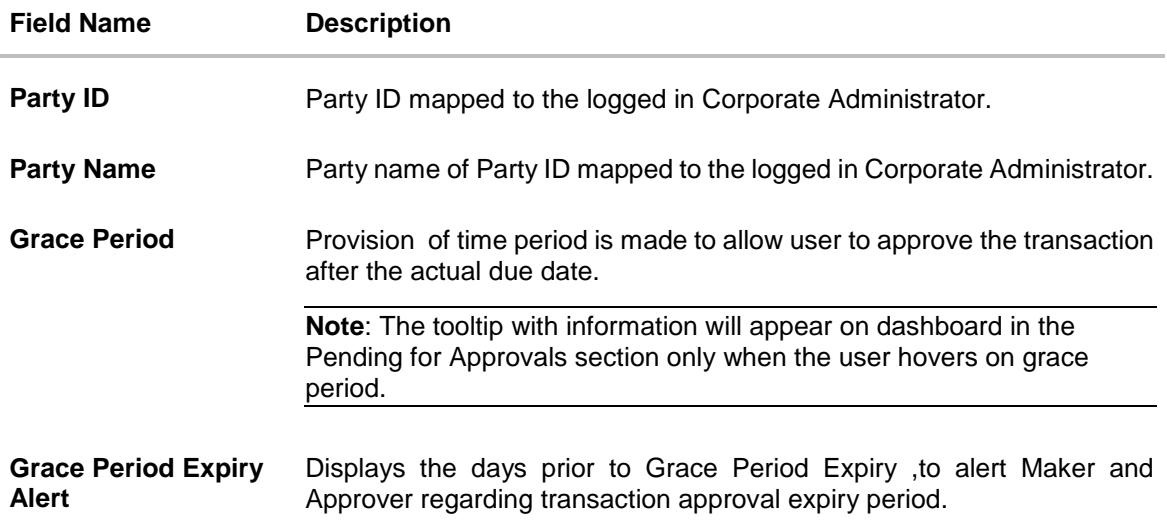

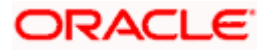

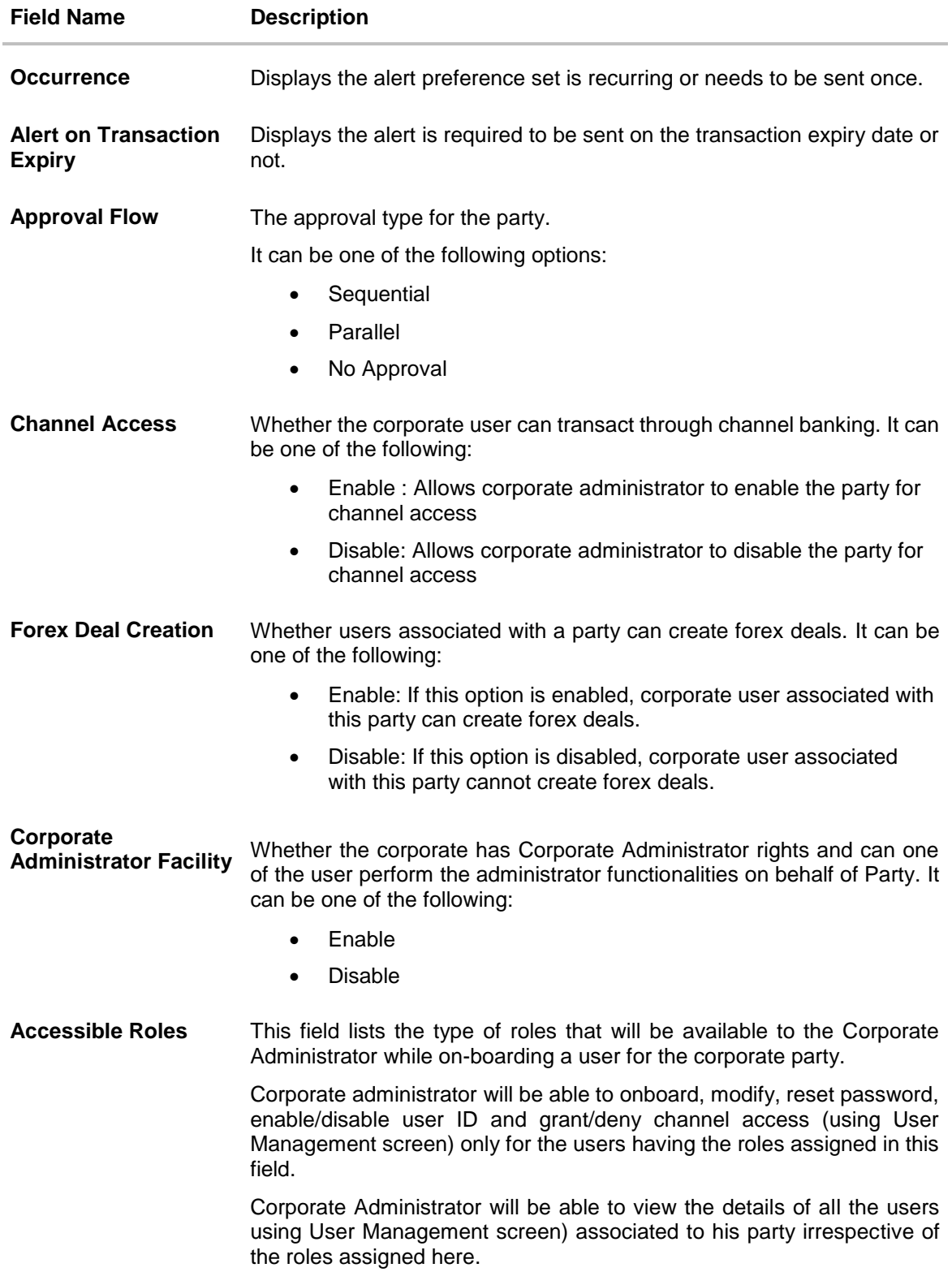

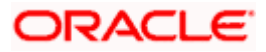

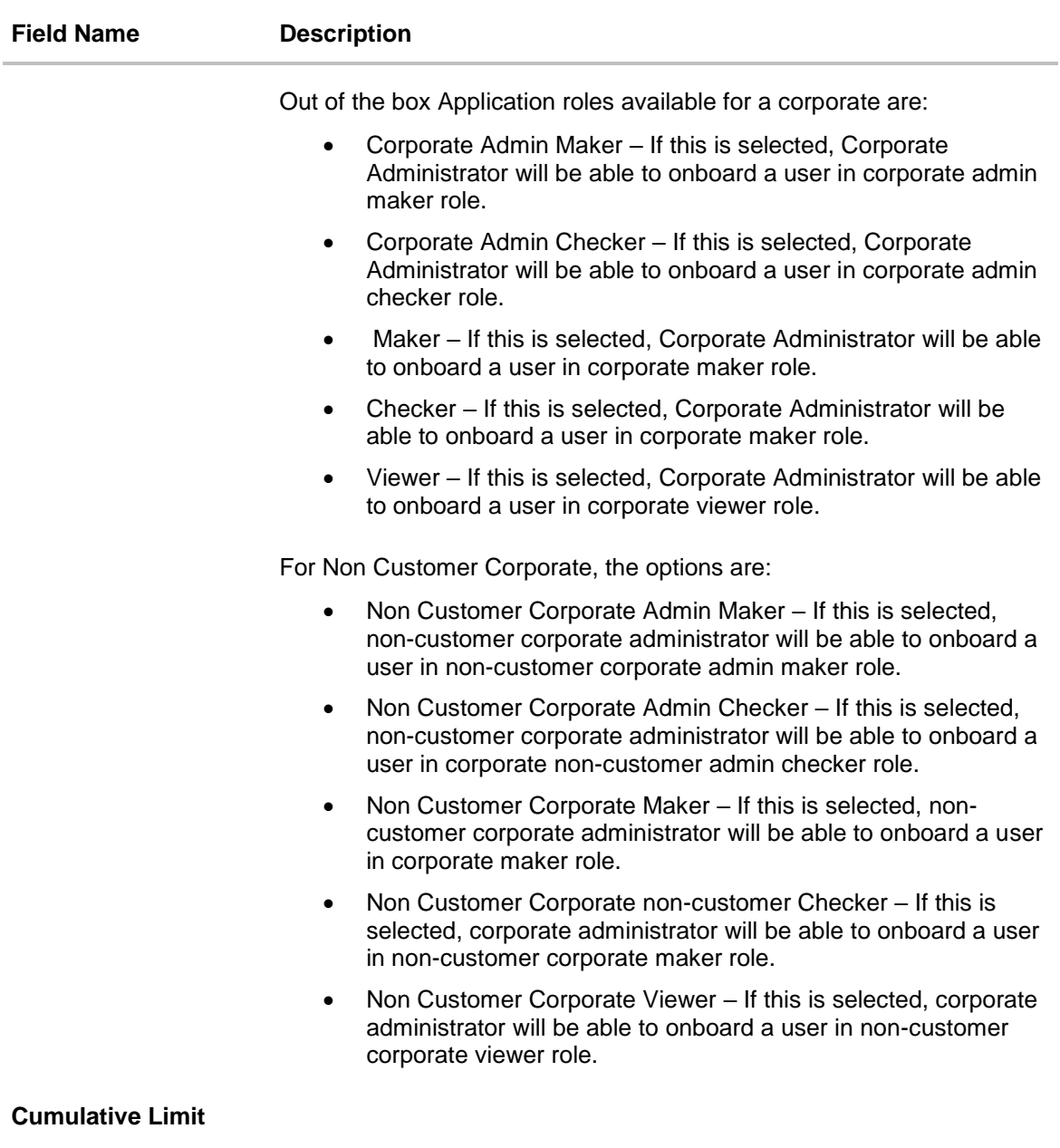

This displays the cumulative daily limits (CCL) package associated to the party. All the touch points and touch point groups for which the limit package is associated are displayed here.

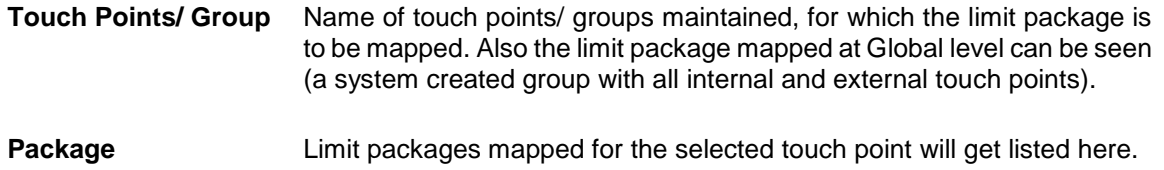

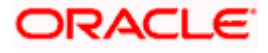

### **Field Name Description**

### **User Limits**

This field displays customer user level limits (CUL) mapped to the party. All the touch points and touch point groups for which the limit package is associated are displayed here. Also an option is provided to show the limit package mapped at Global level (a system created group with all internal and external touch points).

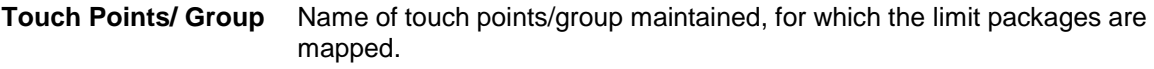

**Package** List of the packages mapped to touch points/ group are listed here.

1. Click **Cancel** to cancel the transaction and navigate back to '**Dashboard**'.

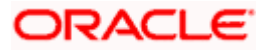

## **FAQ**

### **1. What is sequential type of approval flow?**

Under Sequential approval flow, the approval can be done only in the sequence as mentioned in approval workflow. So, at the first level of approval, users/ user groups who are assigned to authorize only can view and approve the transaction. After the transaction is approved by level 1 user, the users/ user groups having rights for second level of approval will be able to view and authorize the transaction. The transaction is marked as approved only after the user at the last level approves/ authorizes it.

### **2. What is Parallel type of approval flow?**

It is "Non-Sequential" type of approval flow which doesn't follow any specific sequence. Any user (who is part of the approval flow) from any approval level can pick up the transaction/maintenance and approve it. The transaction/maintenance is marked as approved if one user from each approval level (as configured) has approved/ authorized the transaction.

### **3. What is cumulative daily limit package?**

This limit package acts as a cumulative limit for all users of a corporate party and is utilized as and when any user authorizes the transaction as a final approver. The daily limit per transaction and number of transactions allowed limit is checked and updated against the cumulative limit set. It is mandatory to assign a cumulative daily limit package to each party preference created.

### **4. What is User limit package?**

This limit package is applicable for all users of the party (Users to whom this party ID is mapped as primary Party ID). This package will be overridden by User level limits package, if defined, at User Maintenance.

### **5. Can corporate administrator view the party preference maintained for a linked party?**

No, preferences can be viewed only of a primary party ID mapped to a logged in corporate administrator.

Home

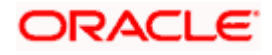

# **7. Party to Party Linkage**

Party to Party linkage is required by medium and large corporates if the user(s) of the parent company needs to access accounts of the subsidiary companies. For e.g. consider a case wherein say 'ABC Industries' is the parent company with a subsidiary company 'PQR Enterprises' and the users of ABC Industries needs to access accounts of PQR Enterprises to carry out transactions and/or inquiries. The corporate will provide a mandate/ board resolution to the bank for creation of Party to Party linkage. Bank Administrator will setup a Party to Party linkage by selecting the parent party and the parties to be linked.

Corporate Administrators can only view party to party linkage. They do not have the rights to maintain or edit the party linkages.

### **Pre-Requisites**

- Party preferences should be maintained for the parent as well as the party to be linked
- Channel Access should be enabled for both the parent as well as the party to be linked

### **Workflow**

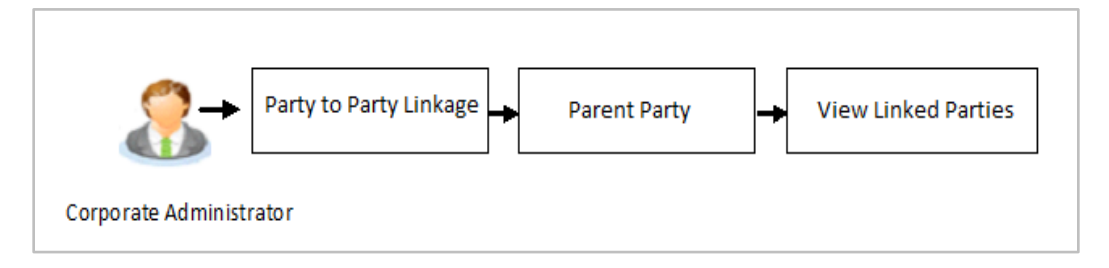

### **Features Supported In Application**

The following options are available as part of P2P linkage maintenance

View an existing Party to Party Linkage

#### **How to reach here:**

#### *Corporate Administrator Dashboard > Toggle menu > OnBoarding > Party To Party Linkage*

Once the logged in user navigates to the Party to Party Linkage screen, they can view linkages that have been maintained for the parent party. A corporate admin user can only view the linkages. Linkage creation rights are not provided.

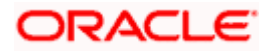

# **7.1 Party to Party Linkage- View**

The Corporate Administrator can view the details of the linked parties to the parent party id.

### **To view the party to party linkage:**

1. Navigate to the **Party to Party Linkage** screen.

### **Party to Party Linkage**

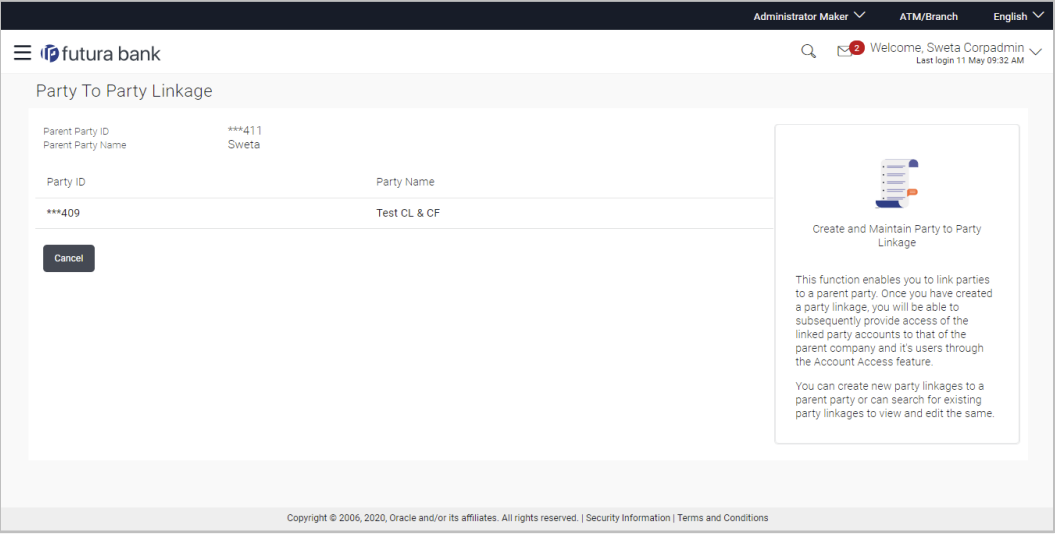

### **Field Description**

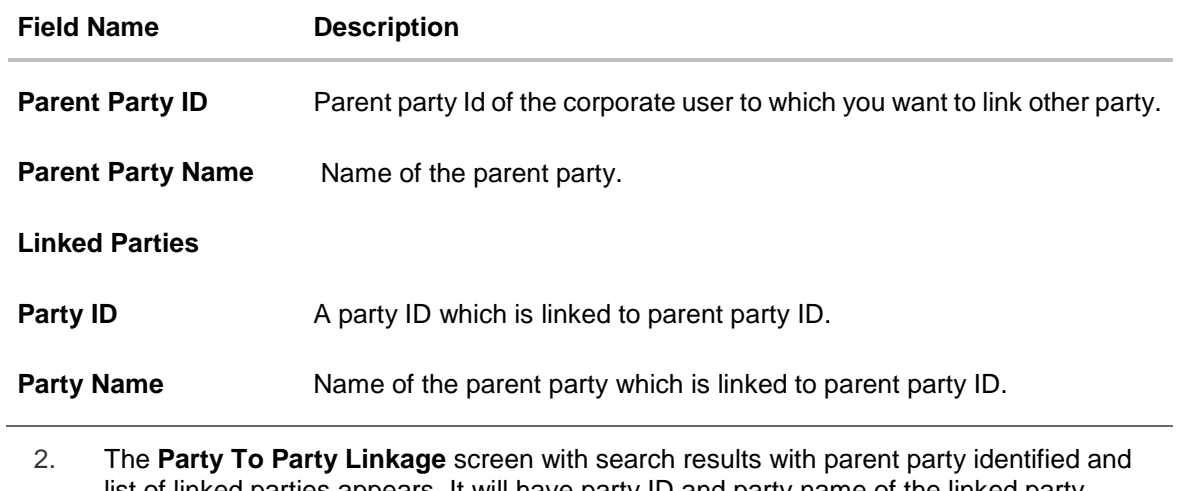

list of linked parties appears. It will have party ID and party name of the linked party. OR Click **Cancel** to cancel the transaction.

**Home** 

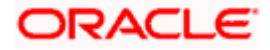

# **8. Limits Definition**

Limits are defined by the bank to set up amount and duration based restrictions on the transactions that can be carried out by the user.

As part of limits definition maintenance, following limits can be defined:

- Transaction: It is the initiation limit with minimum and maximum amount defined
- Cumulative: It is the collective transaction amount limit for all the transactions that can be performed during a day and maximum number of transaction in a day

Limit package maintenance allows the administrator to map these definitions to every transaction.

### **Pre-Requisites**

- **Transaction access is provided to Corporate Administrator.**
- Approval rule set up for Corporate Administrator to perform the actions.

### **Workflow**

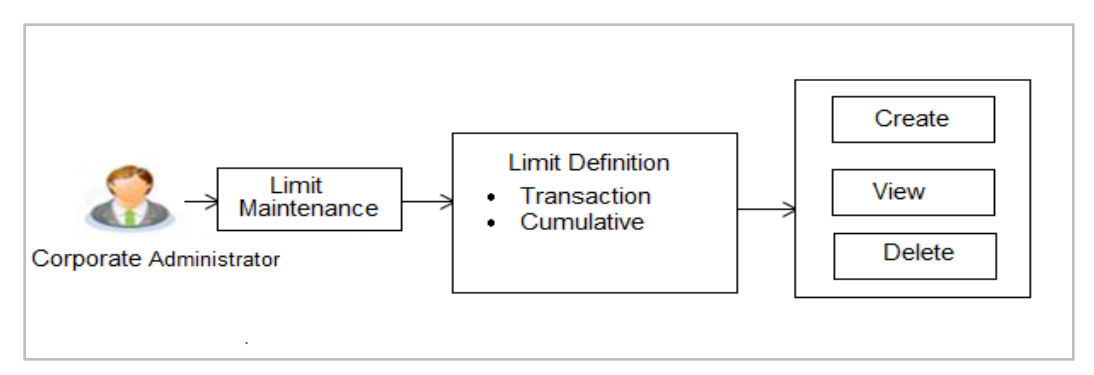

### **Features supported in application**

Using this option Corporate Administrator can perform the following actions:

- **Search/ View Limits**
- **Create Limit**
- Delete Limits

### **How to reach here:**

*Corporate Administrator Dashboard > Toggle menu > Limits > Limits Definition*

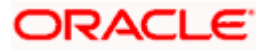

# **8.1 Limits Definition - View**

Using this option, Administrator can search for particular limit based on different search parameters. The search results displays a limit list based on different search filters selected.

### **To search and view limits:**

1. In the **Limits Definition** screen, enter the search parameters and click **Search**. The **Limits Definition** screen with search results appears based on the searched criteria. OR

Click **Cancel** to cancel the search process. OR

Click **Clear** to reset the search parameters.

### **Limits Definition - Search**

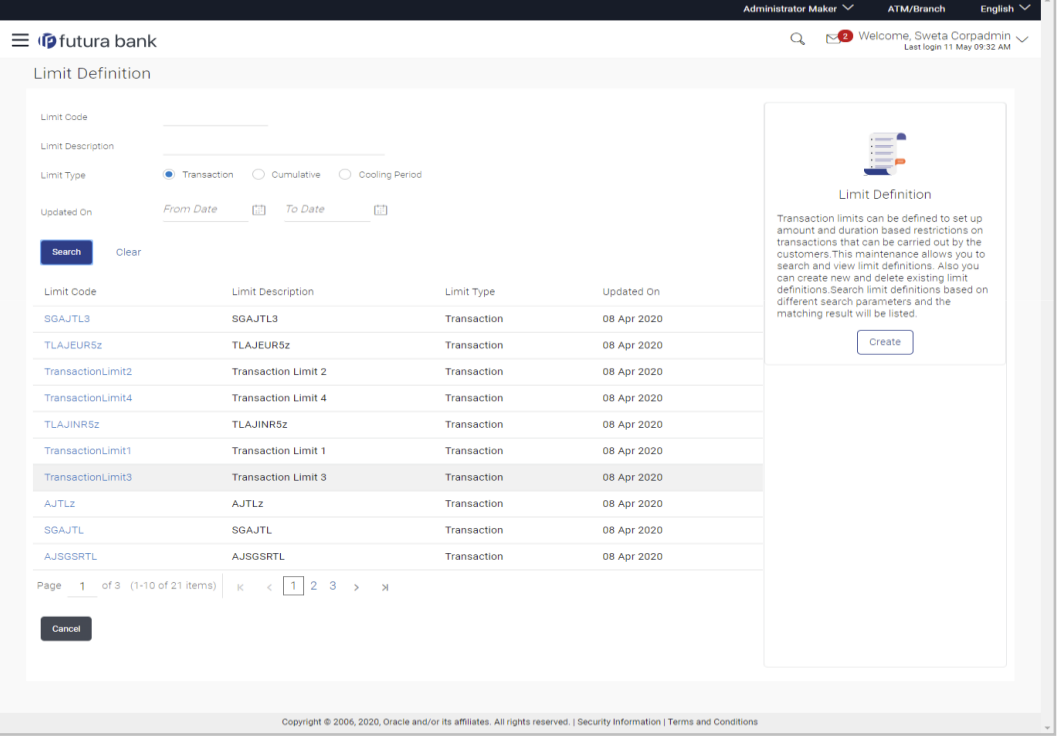

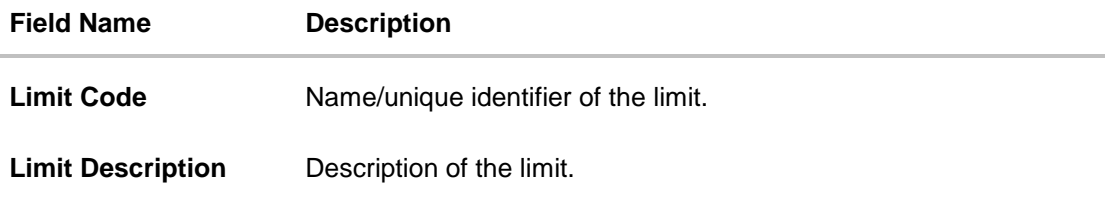

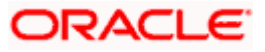

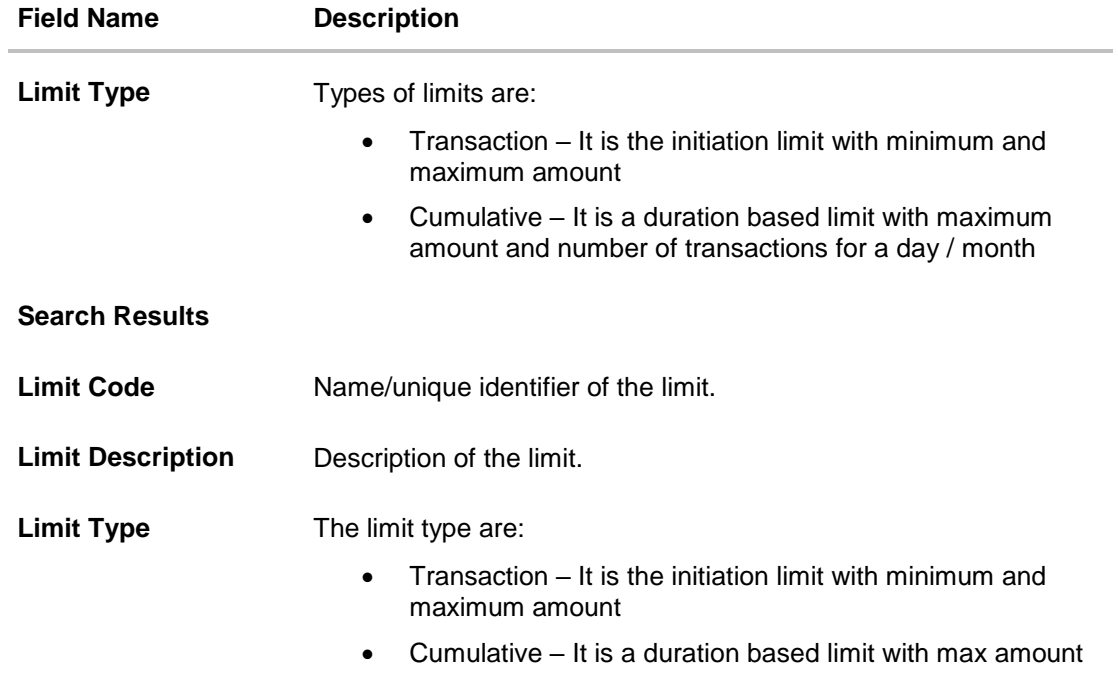

2. Click the **Limit Code** of the record for which you want to view the details. The **Limits Definition -View** screen appears.

### **Limits Definition - View**

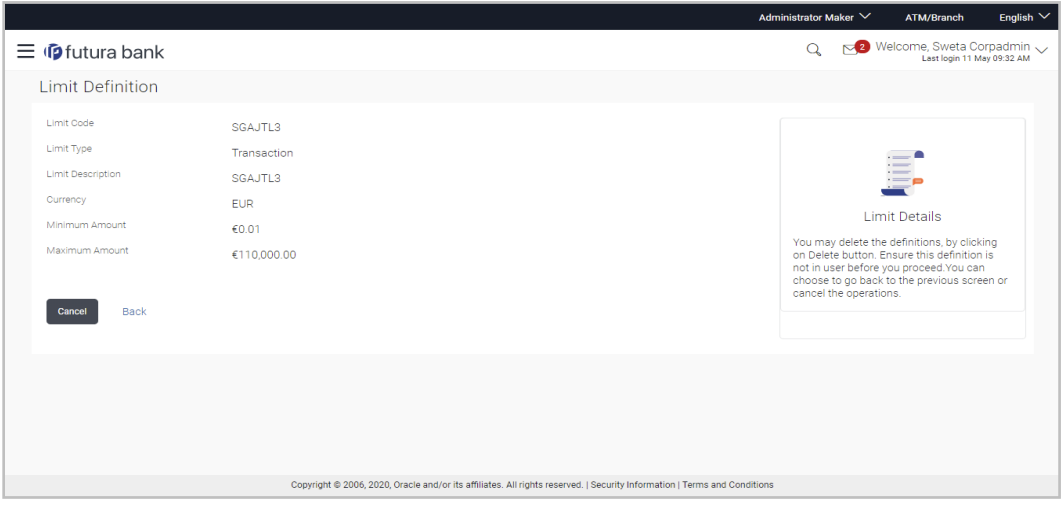

3. Click **Delete** to delete the limit. OR

> Click **Cancel** to cancel the transaction and navigate back to dashboard. OR Click **Back** to navigate to the previous screen.

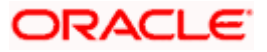

# **8.2 Limits Definition - Create**

Using this option, Corporate Administrator can create a limit as required.

### **To create a transaction limit:**

1. In the **Limits Definition** screen, click **Create**. The **Limits Definition - Create** screen with **Transaction** tab appears.

### **Limits Definition - Transaction - Create**

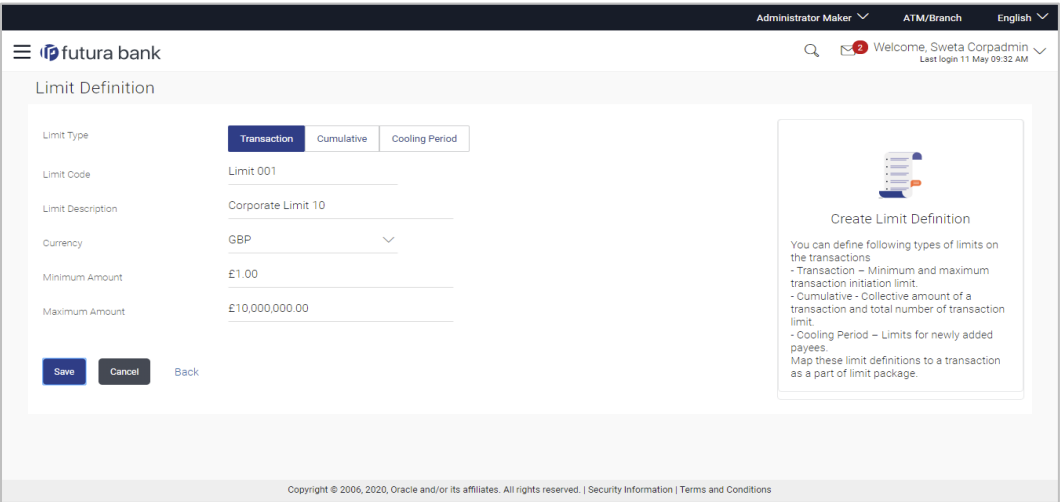

### **Field Description**

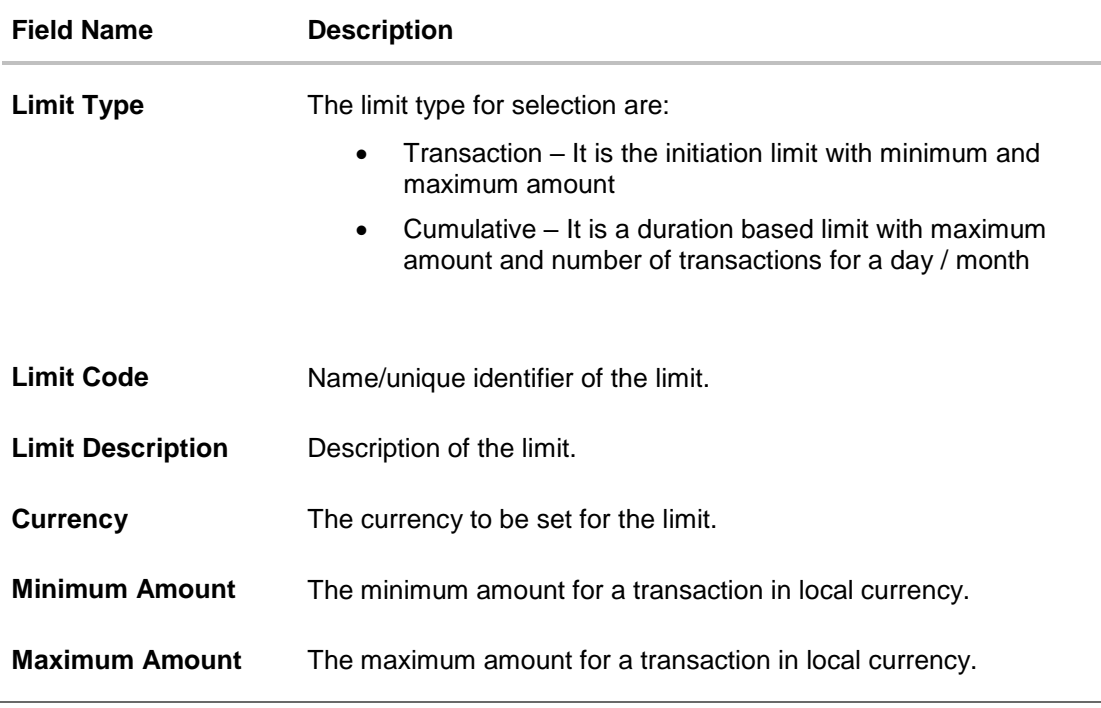

2. In the **Transaction** tab screen, enter the code in the **Limit Code** field.

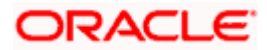

- 3. In the **Limit Description** field, enter the description of the limit.
- 4. From the **Currency** field, select the appropriate currency for the limits.
- 5. In the **Minimum Amount** and **Minimum Amount** field, enter the minimum and maximum amount for a transaction in local currency.
- 6. Click **Save** to save the created limit. OR Click **Cancel** to cancel the transaction and navigate back to dashboard. OR

Click **Back** to navigate to previous screen.

7. The **Review** screen appears. Verify the details, and click **Confirm**. OR Click **Cancel** to cancel the transaction. OR

Click **Back** to navigate to previous screen.

8. The success message of transaction submission appears. Click **OK** to complete the transaction.

### **Limits Definition - Cumulative - Create**

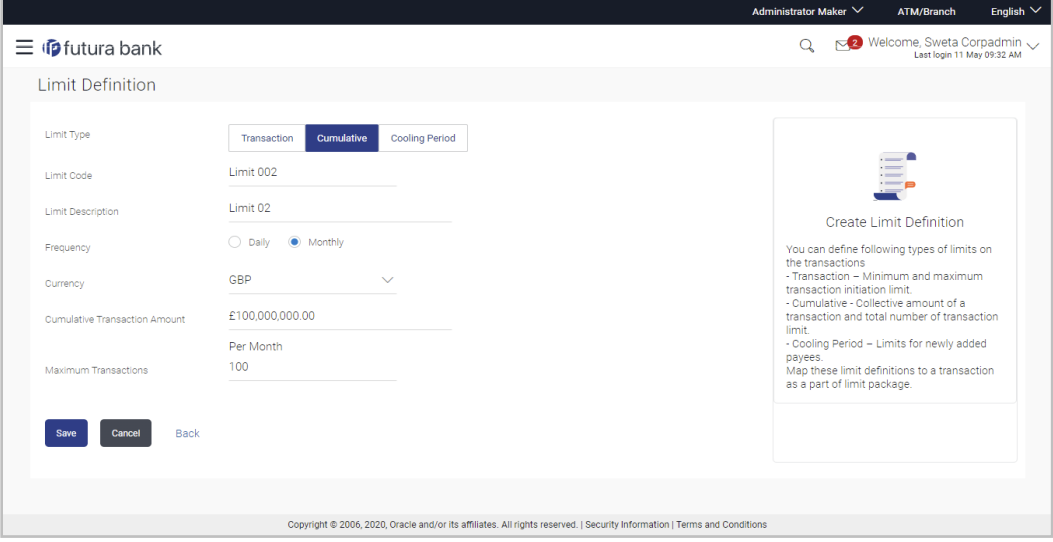

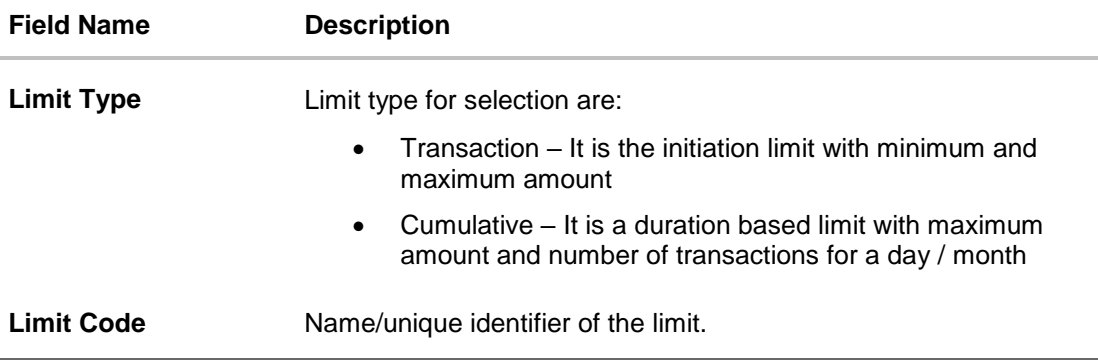

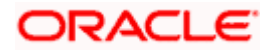

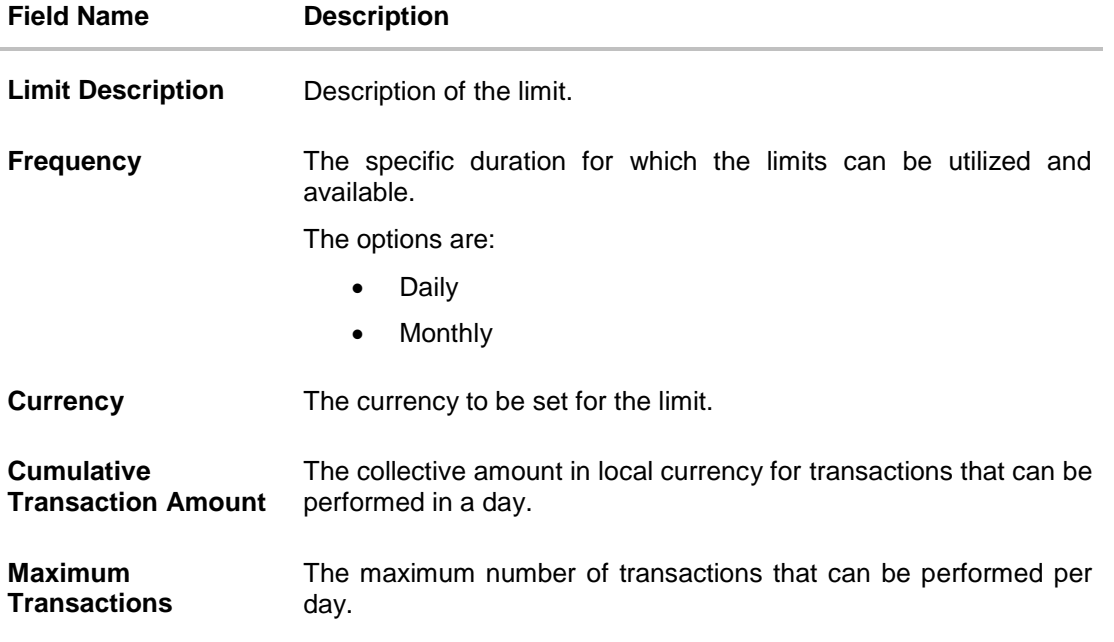

### **To create a cumulative limit:**

- 1. Click the **Cumulative** tab. The **Limits Definition - Create** screen with **Cumulative** tab appears.
- 2. Enter the relevant information in **Limit Code** and **Limit Description** field.
- 3. From the **Frequency** field, select the appropriate duration for the limits.
- 4. From the **Currency** field, select the appropriate currency for the limits.
- 5. In the **Cumulative Transaction Amount** field, enter the collective amount of transaction in local currency.
- 6. In the **Maximum Transactions** field, enter the value for maximum number of transactions.
- 7. Click **Save** to save the created limit. OR Click **Cancel** to cancel the transaction and navigate back to dashboard. OR Click **Back** to navigate to previous screen.
- 8. The **Review** screen appears. Verify the details, and click **Confirm**. OR Click **Cancel** to cancel the transaction. OR
	- Click **Back** to navigate to previous screen.
- 9. The success message of transaction submission appears. Click **OK** to complete the transaction.

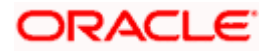

## **8.3 Limits Definition - Delete Limit**

Using this option, Corporate Administrator can delete a created limit. Limit definition can be deleted only if it is not in use (available as a part of any limit package).

### **To delete a limit:**

1. In the **Limits Definition** screen, enter the search parameters and click **Search**. The **Limits Definition** screen with search results appears based on the searched criteria. OR

Click **Cancel** to cancel the search process. OR

Click **Clear** to reset the search parameters.

### **Limits Definition - Search**

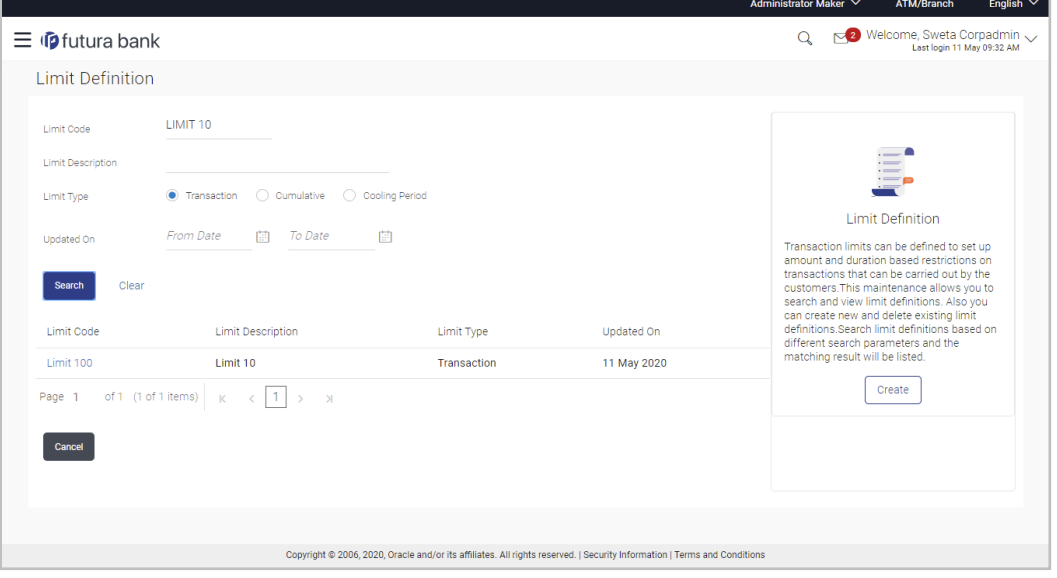

2. Click the **Limit Code** of the record for which you want to view the details. The **Limits Definition -View** screen appears.

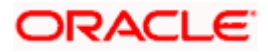

### **Limits Definition - View**

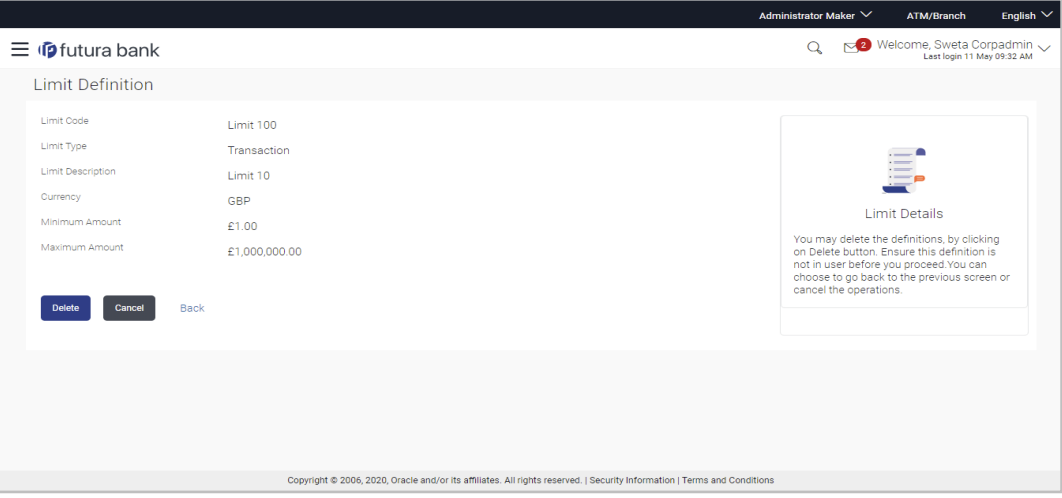

3. Click **Delete**. The **Delete Warning** message appears. OR Click **Cancel** to cancel the transaction and navigate back to dashboard. OR

Click **Back** to navigate to the previous screen.

### **Delete Limit**

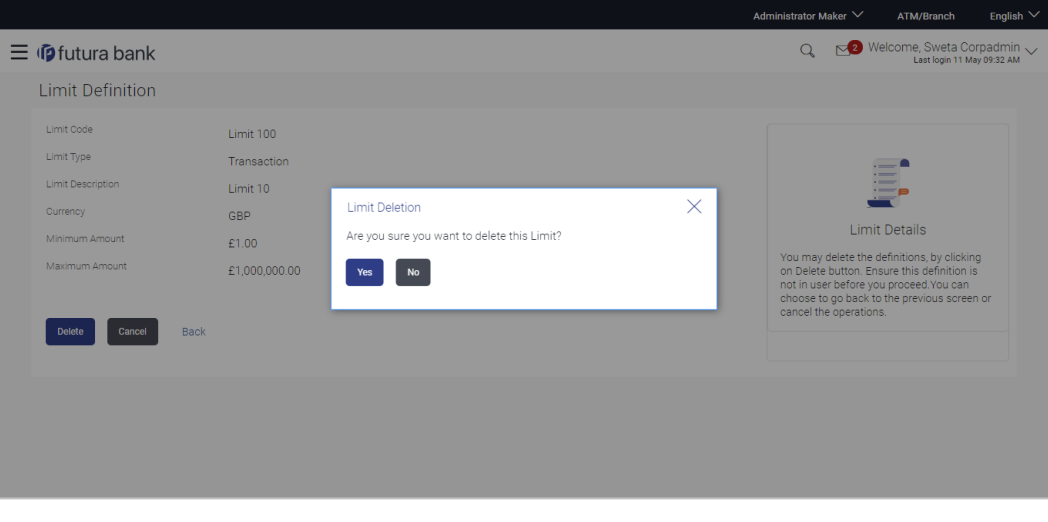

4. Click **Yes** to confirm the deletion. OR

Click **No** to cancel the deletion process.

5. The success message of transaction submission appears. Click **OK** to complete the transaction.

Home

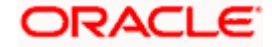

# **9. Limits Package Management**

Limit package is a group of transaction limits. As part of the limit package management, defined limits (created through 'Limit Definition') can be mapped to each transaction or to a transaction group (Created using Transaction Group Maintenance). Each package is associated with a specific channel/touch point or with a group of touch points.

The limits packages once created can be mapped to

- User Type using System Rules maintenance
- Party using Party Preferences (Cumulative User Limits and Cumulative Customer limits)
- User using User Management

### **Prerequisites:**

Required Limits (i.e. Transaction/ Cumulative) should be defined for association to transactions in limits package

### **Workflow**

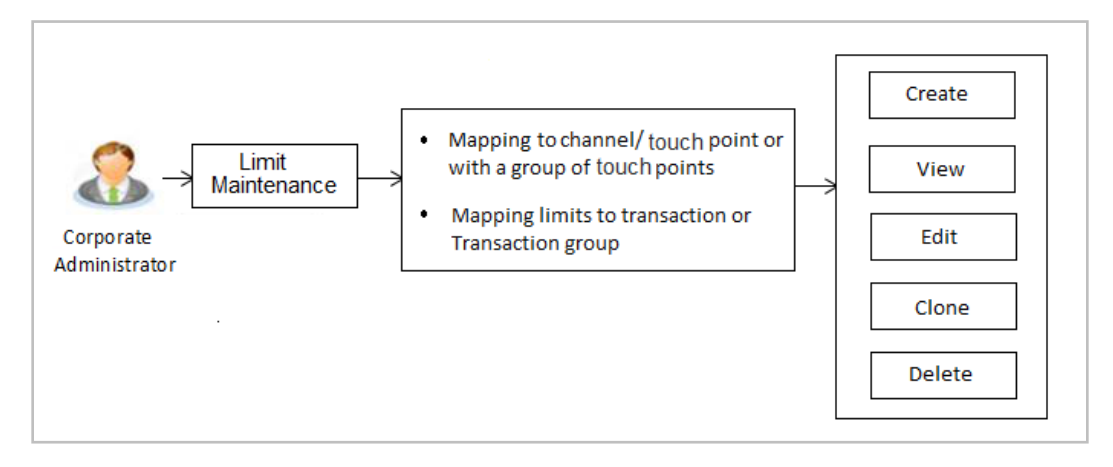

### **Features supported in application**

The administrator can perform the following actions:

- **Search/ View Limit Package**
- Create Limit Package
- **Edit Limit Package**
- Clone Limit Package
- Delete Limit Package

### **How to reach here:**

*Corporate Administrator Dashboard > Toggle Menu > Limit > Limit Package Management*

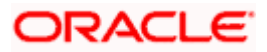

# **9.1 Limit Package Management - View**

Using this option, Corporate Administrator can search for particular limit package created for a specific channel/ touch point based on different search parameters. The search results displays a list or particular limit package based on different search filters selected.

If the search parameters are not specified, records of all the packages maintained in the application are displayed.

### **To search and view limit package:**

1. In the **Limit Package Management** screen, click **Search**. The **Limit Package Management** screen with search results appears based on the searched criteria. OR

Click **Clear** to reset the search parameters. OR

Click **Cancel** to cancel the search process.

### **Limit Package Management - Search**

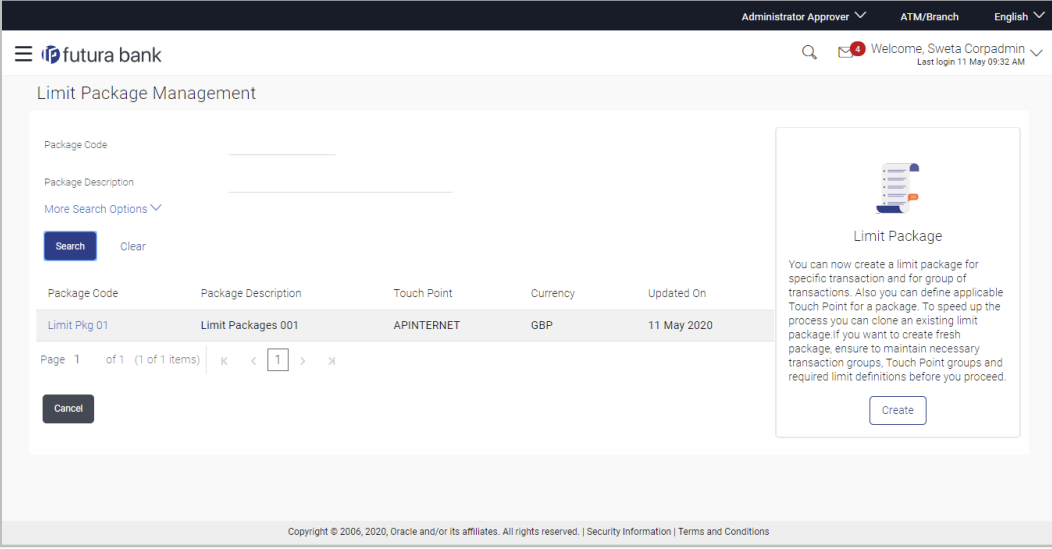

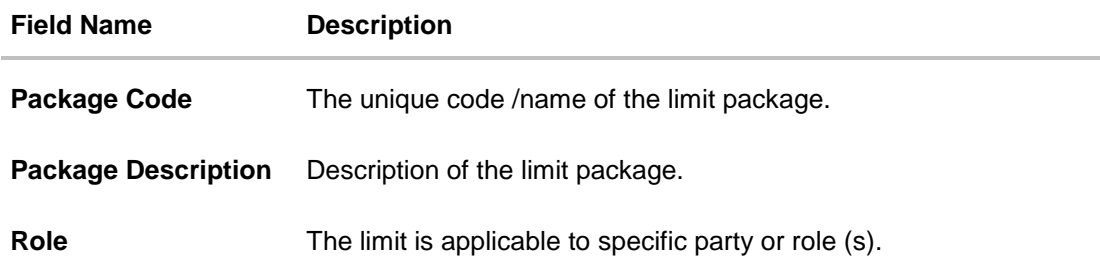

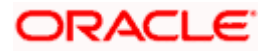

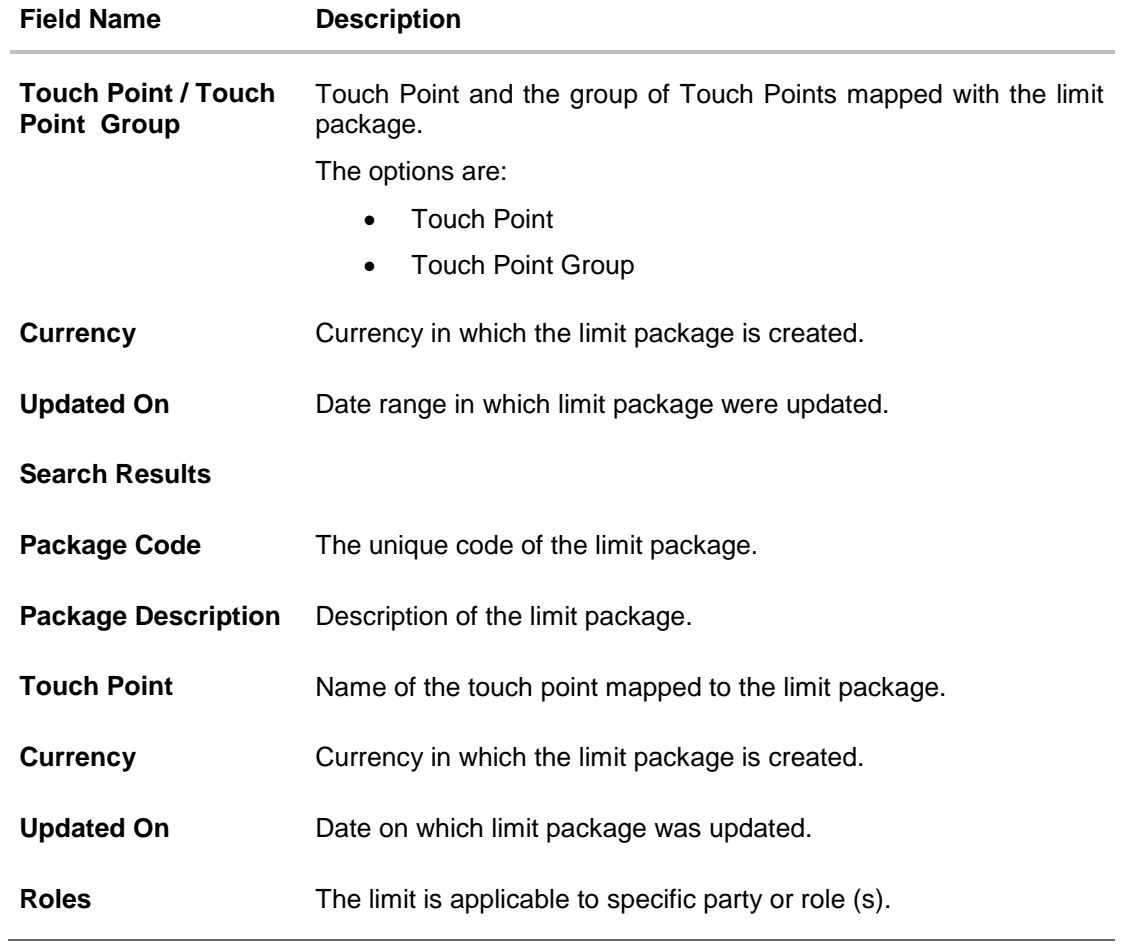

2. Click the **Limit Package Code** of the record for which you want to view the details. The **Limits Package Management - View** screen appears.

### **Limit Package Management - View**

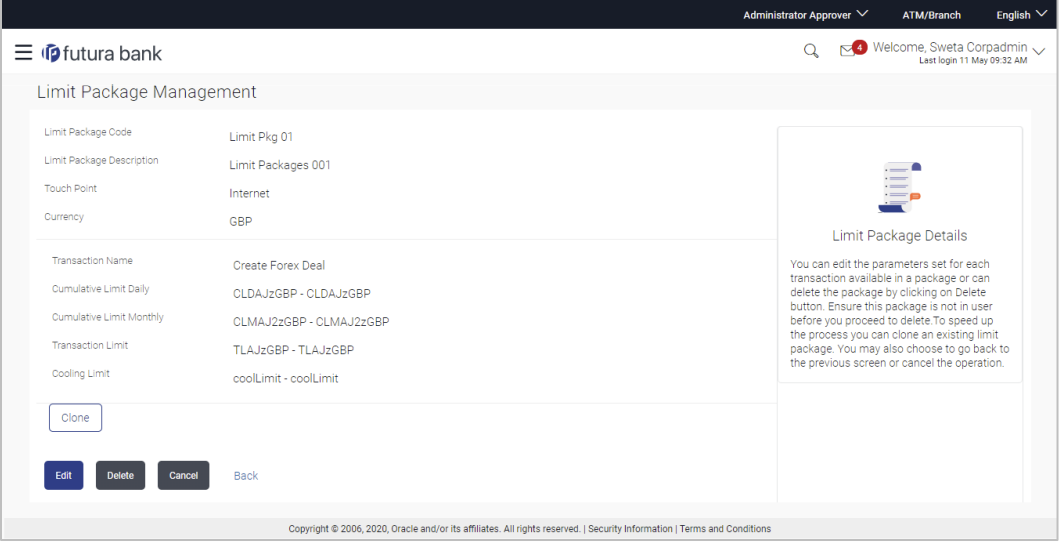

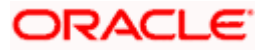

### **Field Description**

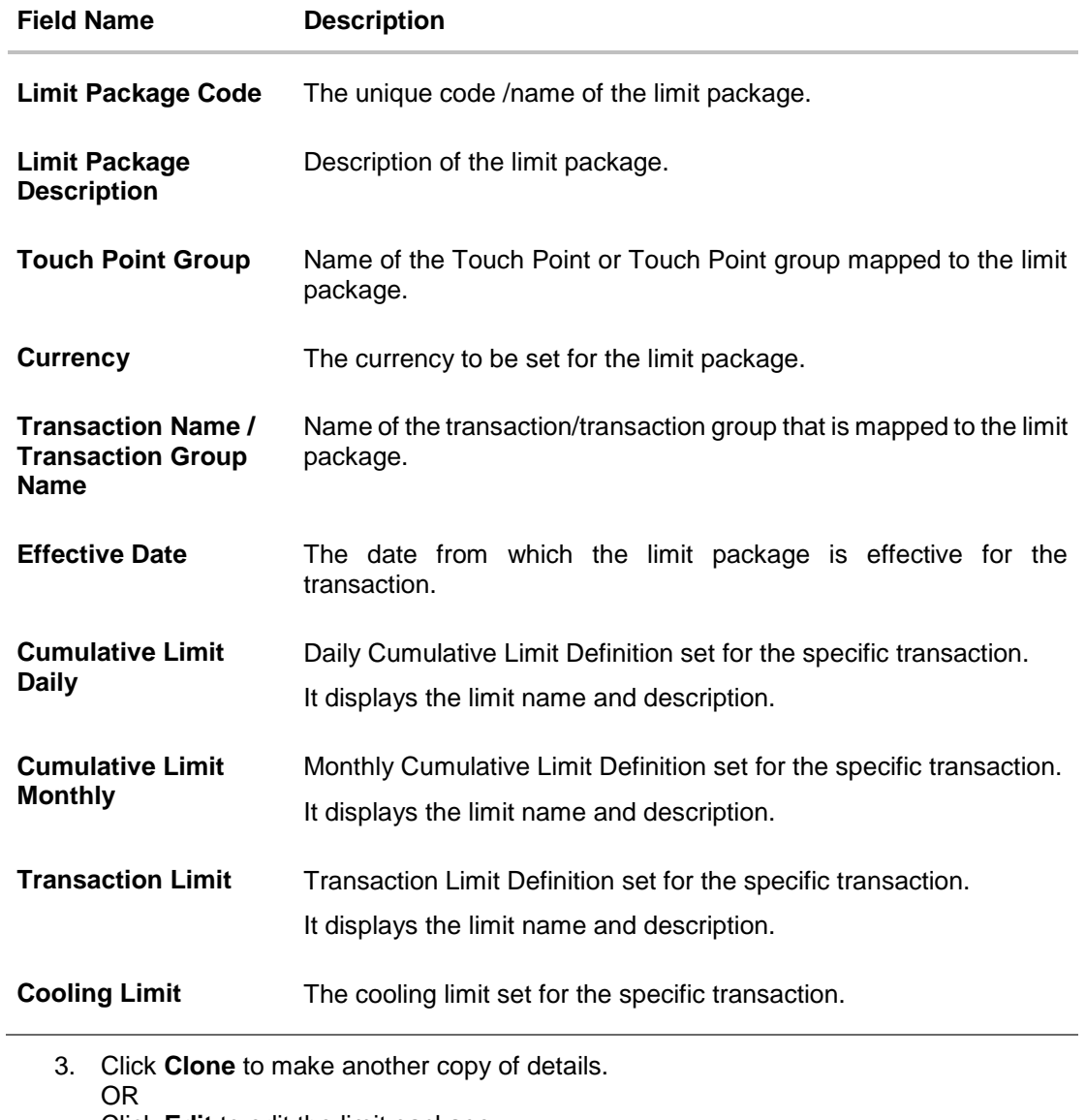

Click **Edit** to edit the limit package. OR Click **Delete** to delete the limit package. OR Click **Cancel** to cancel the transaction and go back to Dashboard. OR Click **Back** to navigate to the previous screen.

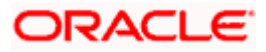

# **9.2 Limit Package Management - Create**

Using this option, Corporate Administrator can create a limit package for a specific channel/ touch point based on the details given as per the fields.

### **To create a limit package:**

1. In the **Limit Package Management** screen, click **Create**. The **Limit Package Management - Create** screen appears.

### **Limit Package Management - Create**

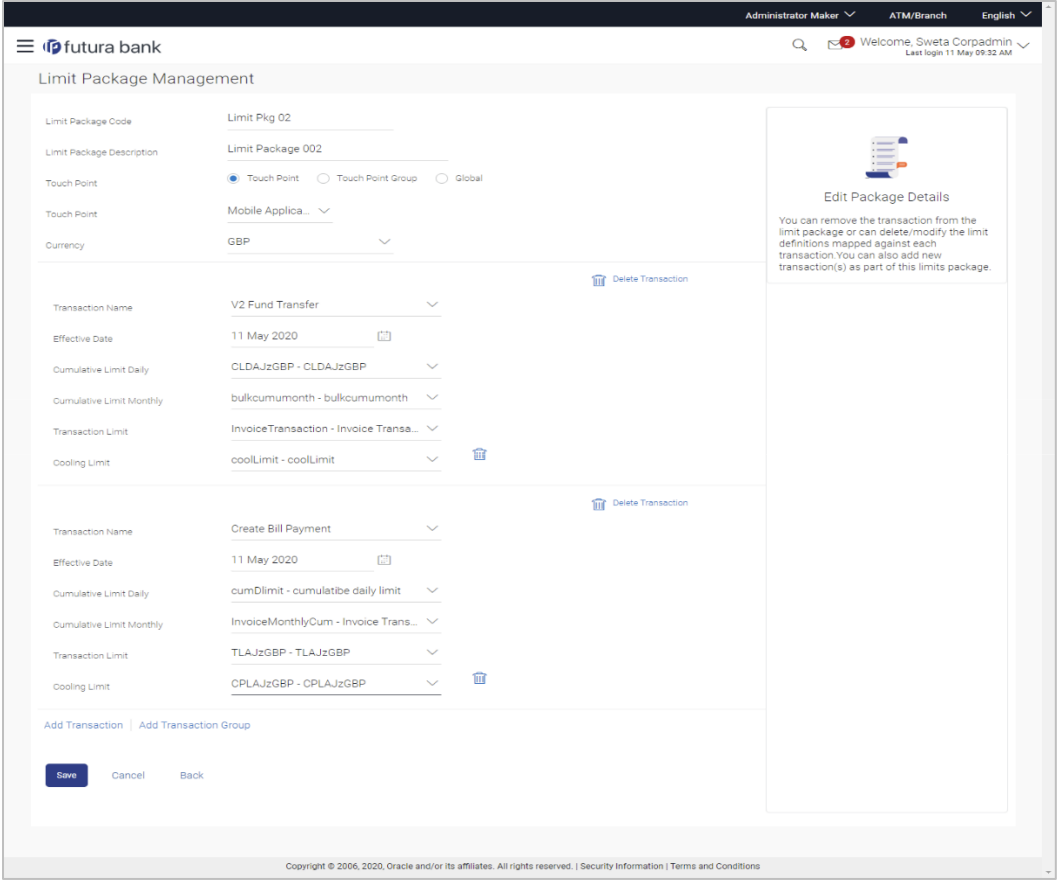

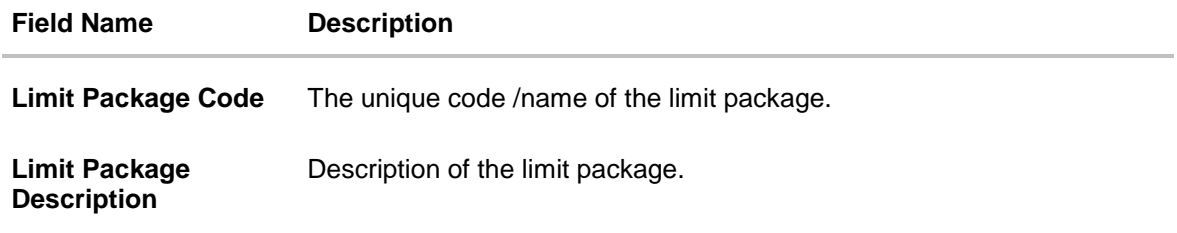

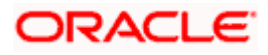

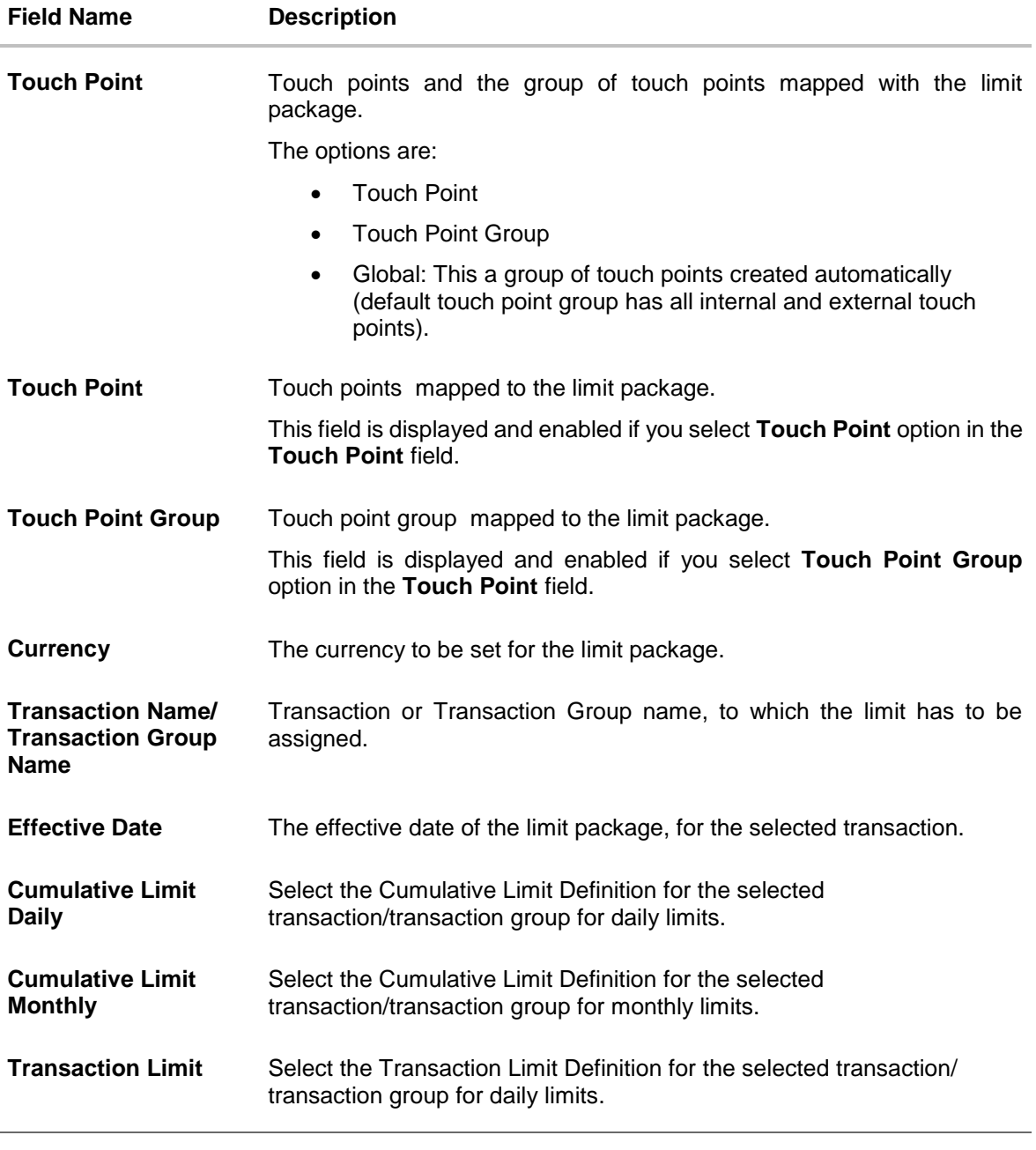

- 2. In the **Limit Package Code** field, enter the code for the limit package.
- 3. In the **Limit Package Description** field, enter the description of the limit package.
- 4. In the **Touch Point** field, select the appropriate option.
	- a. If you select **Touch Point**;
		- i. From the **Touch Point** list, select the appreciate option.
	- b. If you select **Touch Point** Group;
		- i. From the **Touch Point Group** list, select the appreciate option.
- 5. From **Currency** list, select the appropriate currency to be associated with the Limit Package. It enables the **Transactions / Transaction Group - Limits** section.

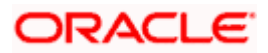

- 6. Click the **Add Transaction Group** link to assign limits to a transaction group. By default system displays Transactions option for assigning the limit.
- 7. From the **Transaction Name/Transaction Group Name** list, select the appropriate option.

**Note**: Click **View Details** link to view transaction group details.

### **View Details -Transaction Group Details**

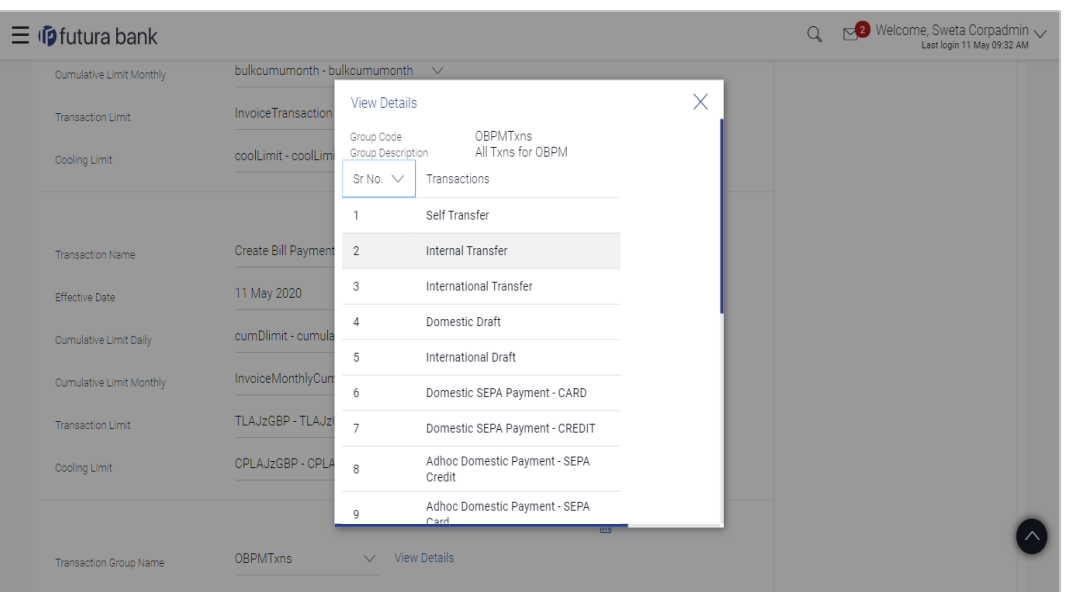

### **Field Description**

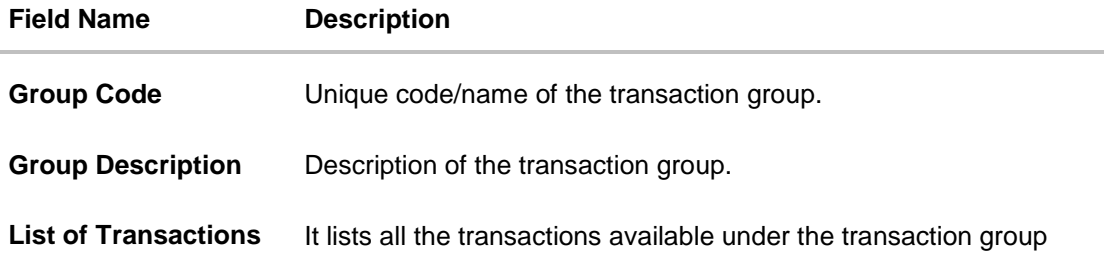

- 8. Select the **Effective Date** from the calendar for the limit package in the **Transactions / Transaction Group - Limits** section.
- 9. From the **Cumulative Limit Daily**, **Cumulative Limit Monthly**, **Transaction Limit** and **Cooling Limit** lists, select the appropriate limits.
- 10. Click **Add Transaction** and repeat the steps 4 to 6, if you want to assign limits for more transactions. OR

Click **Add Transaction Group** and repeat the steps 4 to 6, if you want to assign limits for more transactions groups.

11. Click **Save** to save the limit package. OR

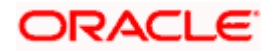

Click **Cancel** to cancel the transaction. OR Click **Back** to navigate to the previous screen.

12. The **Review** screen appears. Verify the details, and click **Confirm**.

OR Click **Cancel** to cancel the transaction.

OR

Click **Back** to navigate to the previous screen.

13. The success message of transaction submission appears. Click **OK** to complete the transaction.

**Note**: You can click **the set of client** to delete a transaction limit of a transaction.

# **9.3 Limit Package Management - Edit**

Using this option, Corporate Administrator can update or edit a limit package.

### **To edit a limit package:**

1. In the **Limit Package Management** screen, click Search. The **Limits Package Management** screen with search results appears based on the searched criteria. OR

Click **Clear** to reset the search parameters. OR

Click **Cancel** to cancel the search process.

### **Limit Package Management - Search**

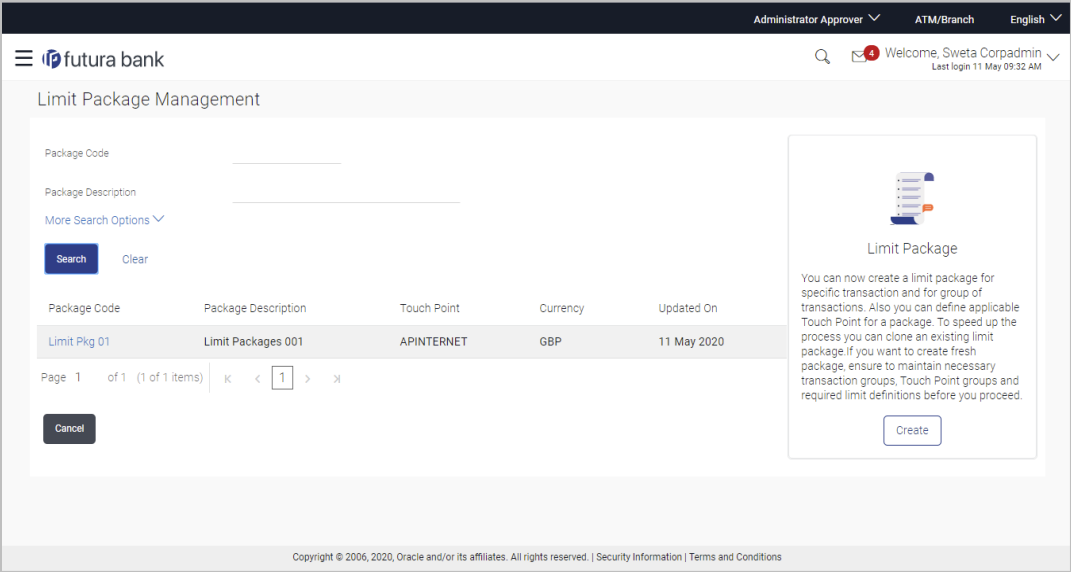

2. Click the **Limit Package Code** of the record for which you want to view the details. The **Limits Management-View** screen appears.

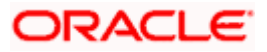
### **Limit Package Management - View**

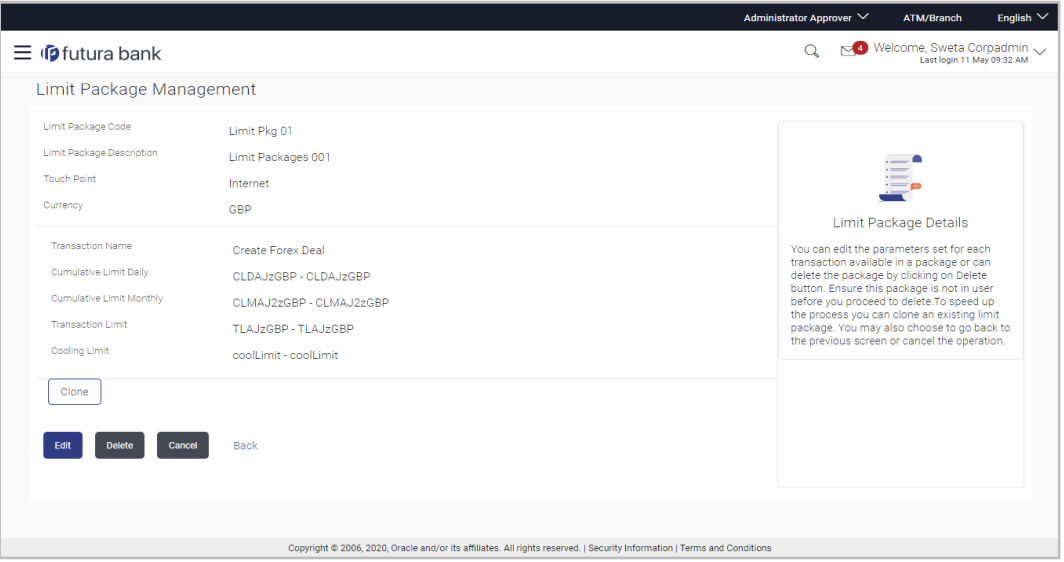

3. Click **Edit**. The **Limit Package Management - Edit** screen appears.

**Limit Package Management - Edit**

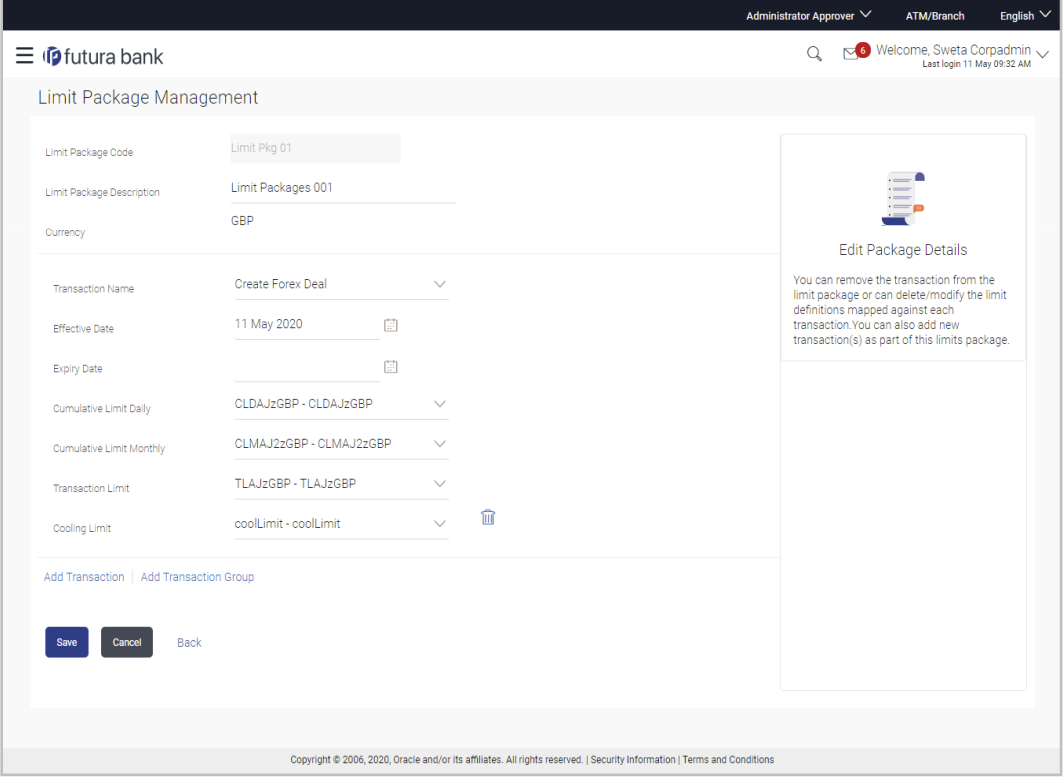

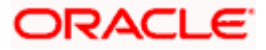

### **Field Description**

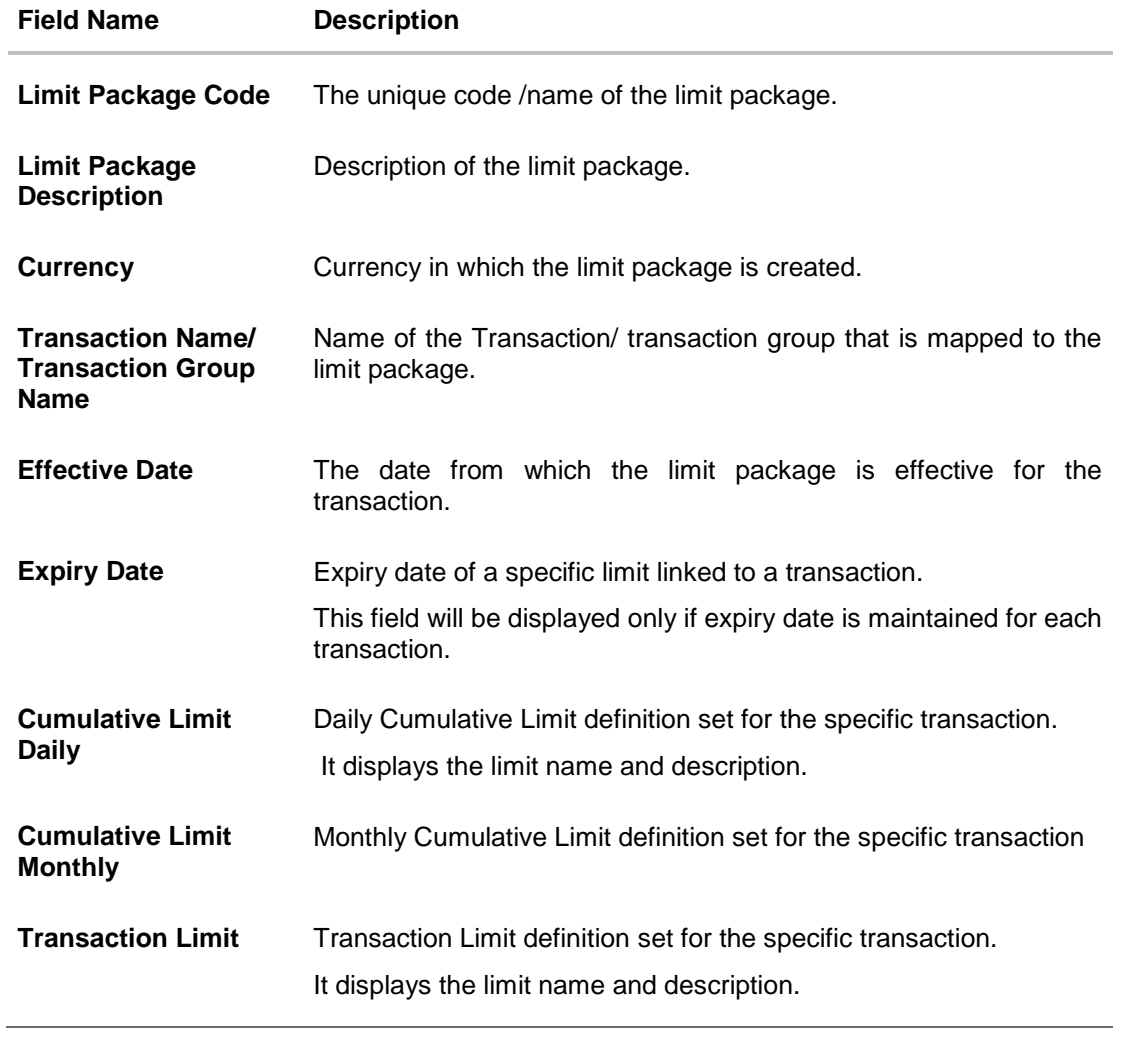

4. Edit the required details.

**Note**: Click **View Details** link to view transaction group details.

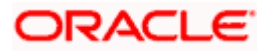

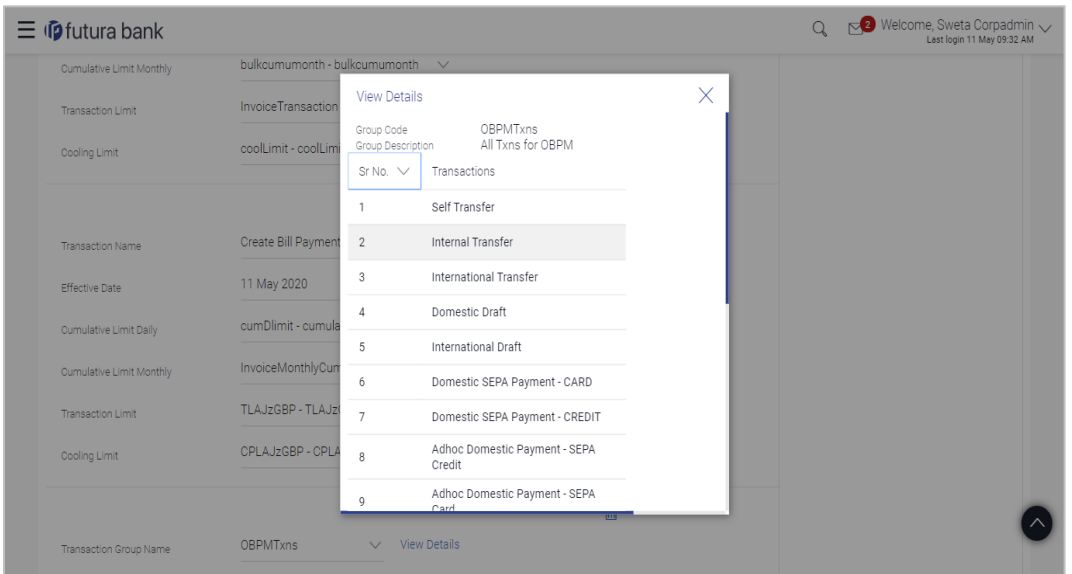

**View Details -Transaction Group Details**

### **Field Description**

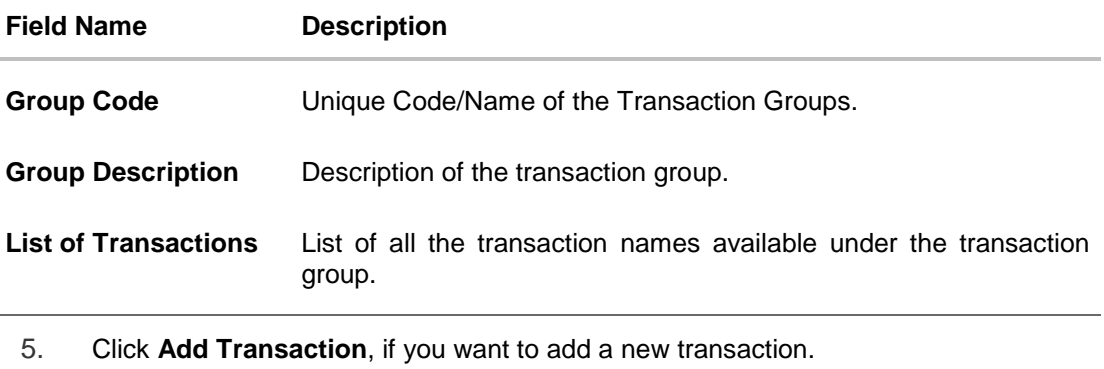

OR Click **Add Transaction Group**, if you want to add a new transaction group. OR

Click **the client** to delete an existing transaction.

- 6. Click **Save** to save the changes made to the limit package. OR Click **Cancel** to cancel the transaction. OR
	- Click **Back** to navigate back to previous screen.
- 7. The **Review** screen appears. Verify the details, and click **Confirm**. OR Click **Cancel** to cancel the transaction. OR Click **Back** to navigate back to previous screen.
- 8. The success message of transaction submission appears. Click **OK** to complete the transaction.

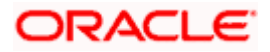

## **9.4 Limit Package Management - Clone**

To speed up the process of creating new limit package, Corporate Administrator can clone/copy an existing limit package. Administrator is allowed to make changes in it and save with different name.

### **To clone a limit package:**

1. In the **Limit Package Management** screen, click **Search**. The **Limits Package Management** screen with search results appears based on the searched criteria. OR

Click **Clear** to reset the search parameters.

OR

Click **Cancel** to cancel the search process.

### **Limit Package Management - Search**

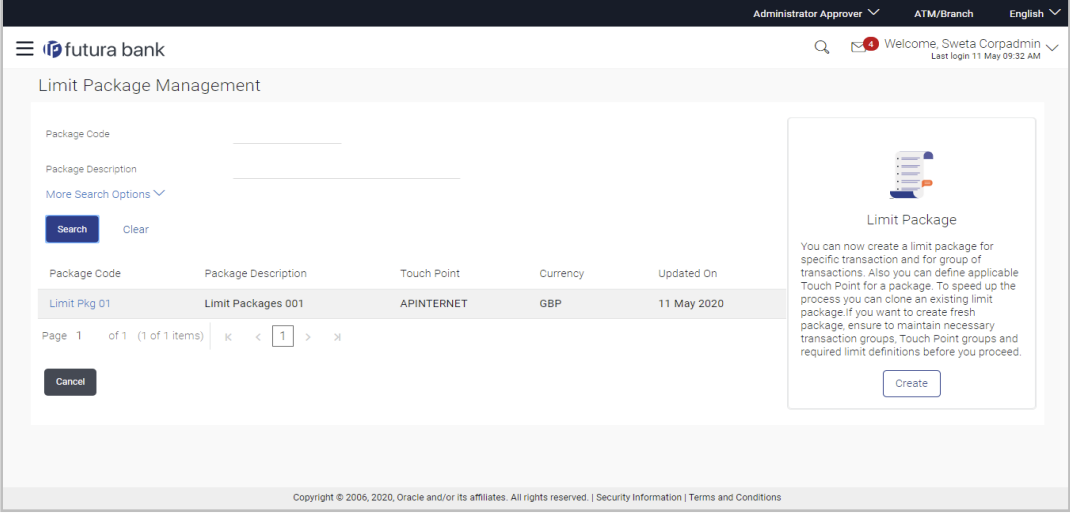

2. Click the **Limit Package Code** of the record for which you want to clone the details. The **Limits Package Management-View** screen appears.

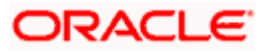

### **Limit Package Management - View**

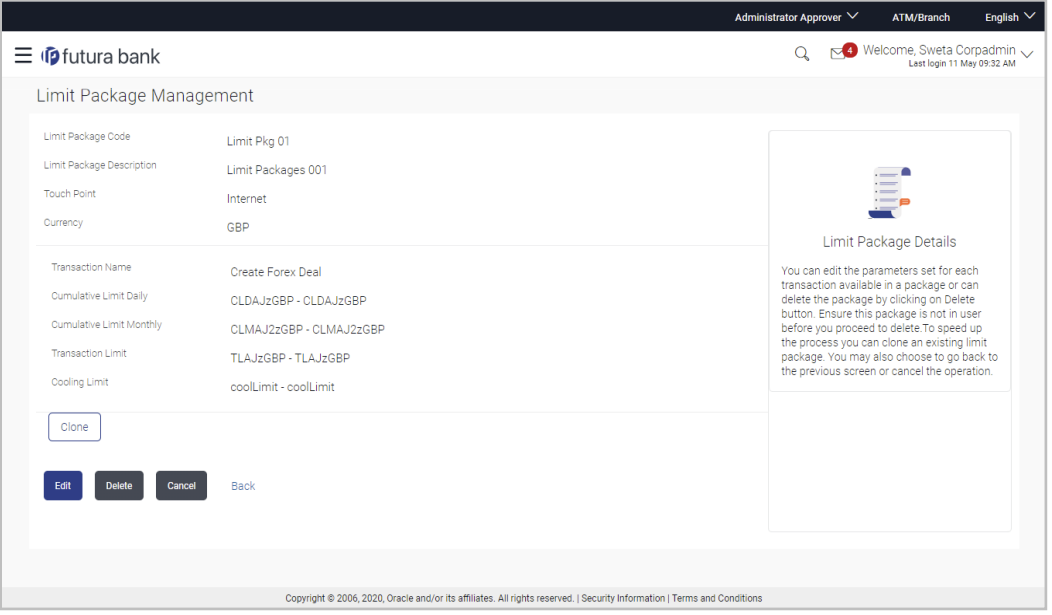

3. Click **Clone**. The **Limits Package Management-Create** screen appears with existing limit package details.

### **Limits Package Management - Create**

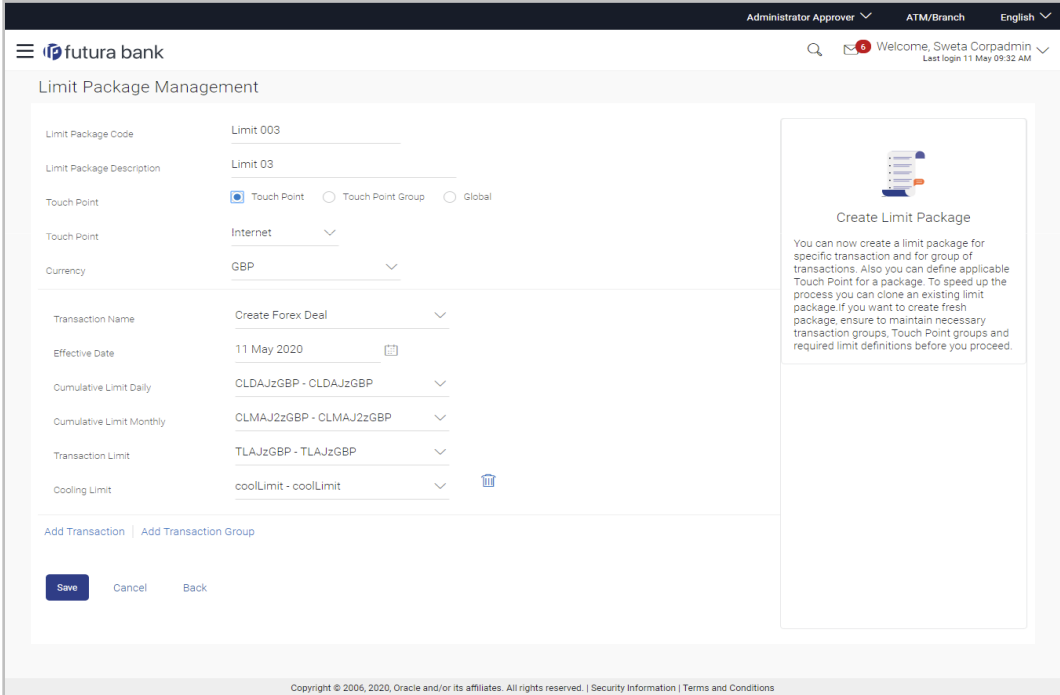

- 4. Update limit package with required changes.
- 5. Click **Save** to save the limit package. OR Click **Cancel** to cancel the transaction.

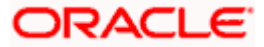

OR

Click **Back** to navigate back to previous screen.

6. The **Review** screen appears. Verify the details, and click **Confirm**. The user will be navigated back to the create screen. OR Click **Cancel** to cancel the transaction. OR

Click **Back** to navigate back to previous screen.

7. The success message of transaction submission appears. Click **OK** to complete the transaction.

## **9.5 Limit Package Management - Delete**

Using this option, Corporate Administrator can delete a limit package.

### **To delete a limit package:**

1. In the **Limit Package Management** screen, click Search. The **Limits Package Management** screen with search results appears based on the searched criteria. OR Click **Clear** to reset the search parameters. OR Click **Cancel** to cancel the search process.

### **Limit Package Management - Search**

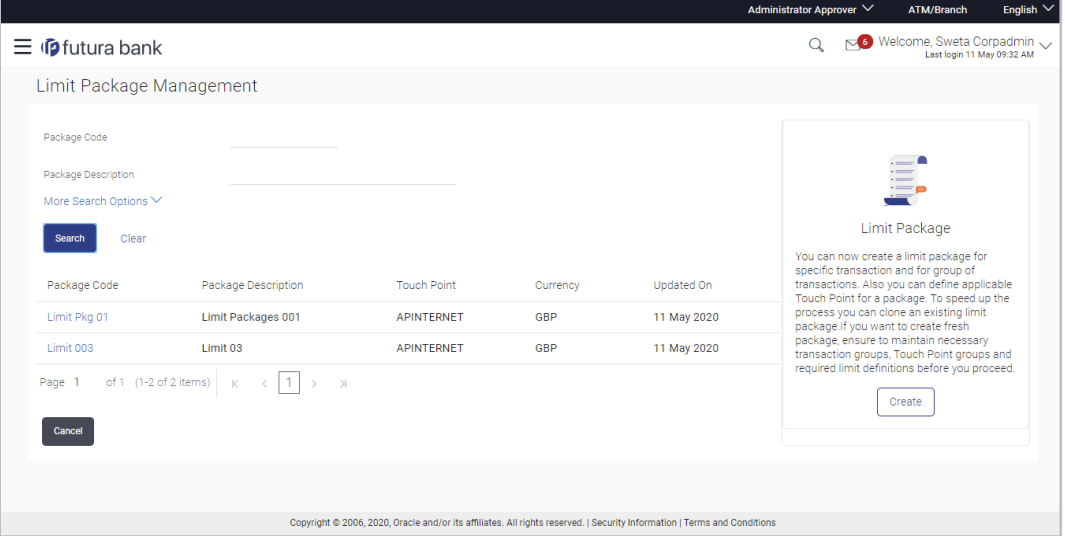

2. Click the **Limit Package Code** of the record for which you want to view the details. The **Limits Package Management-View** screen appears.

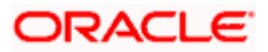

### **Limit Package Management - View**

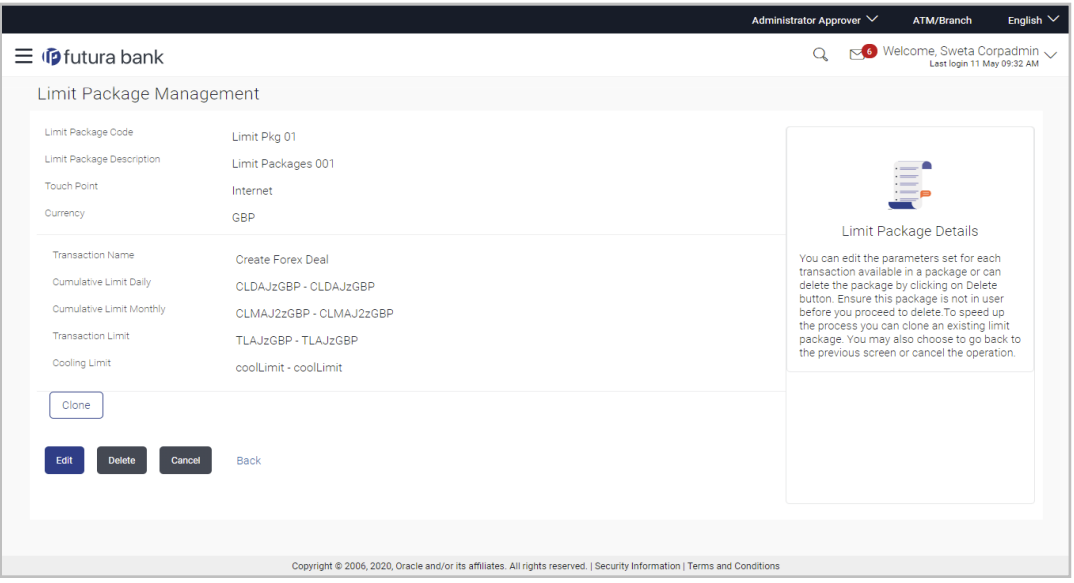

3. Click **Delete**. The **Delete Warning** message appears.

### **Delete Limit Package**

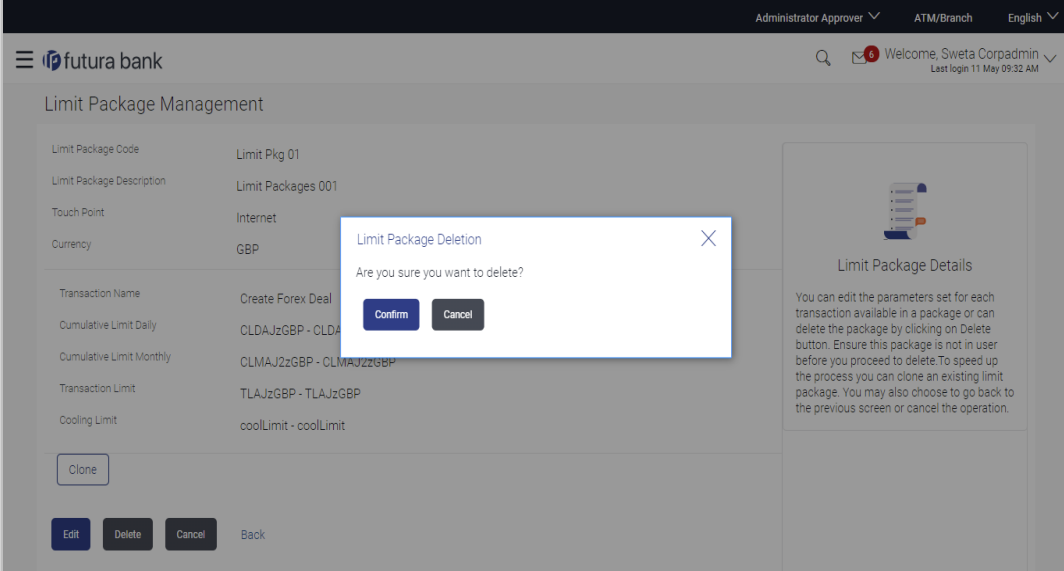

- 4. Click **Confirm** to confirm the deletion. OR Click **Cancel** to cancel the deletion process.
- 5. The success message of transaction submission appears. Click **OK** to complete the transaction.

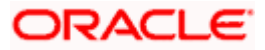

## **FAQ**

### **1. Can I delete transaction and/ or cumulative limits against a transaction in limit package?**

No, existing limits against a transaction cannot be deleted; it can only be edited if effective date is starting from a future date.

### **2. Why am I unable to delete a limit through limit definition screen?**

There is a possibility that the limit that you are trying to delete is associated in the limit package against a transaction(s) and therefore the system is not allowing you to delete the same.

### **3. Why am I unable to delete limits package through limit Package?**

There is a possibility that the limit package that you are trying to delete is associated with a user.

### **4. As part of edit, what can I update in the limits package maintenance?**

You can edit the transaction and/ or cumulative limits against the transaction. You can delete the transaction(s) from the limits package and/or you can also add new transaction(s) as part of the limits package?

### **5. Have created/ edited/ deleted Limits and/ or Limits package but it is not reflecting in the system even after a successful maintenance save message?**

There is a possibility that the maintenance is saved but the status is 'Pending Approval'. For the maintenance, if there is an approval required then the changes will reflect only once the approver(s) approve the submitted request. If the setup does not require an approval workflow or is self / auto approved, then the same will reflect immediately.

Home

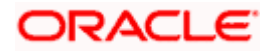

# **10. Approvals**

In a Corporate each user is assigned a particular task to perform as per their role in the organization. For instance, some user(s) may be given rights to do data entry for transactions such as domestic fund transfer, draft issuance by logging in to channel banking. Transaction created by initiator in the system is routed to the appropriate authorized signatory or group of signatories for approval depending upon the rules configured. A transaction once approved by all the required approvers gets processed.

Approval Management function enables the Corporate Administrator to configure approval flows for various financial and non-financial transactions on channel banking for the linked corporate party.

Approval flow includes configuration of rules for the users with following access types:

- Maker/ Initiator User who is a creator of the transaction.
- Authorizer/ Approver User who authorizes the transactions created by the maker. His authorization rights are maintained by an administrator.

### **Features supported in application**

Approval management supported for Corporate Administrator users in OBDX includes;

- [Workflow Management](#page-81-0)
- Rule Management

#### **Business scenario**

[AES Corporation](https://en.wikipedia.org/wiki/AES_Corporation) wants to enable approval workflow for all financial transactions. The requirement is – All the financial transactions will be initiated by 'Officers' of the corporate. The transactions initiated by 'Officers' should be sent to 'Assistant Managers' for 1st level approval. After the transaction is approved by any one user from a group of 'Assistant Managers' then the transaction should be sent to 'Managers' for final level of approval. The transaction processing should happen only after final approval.

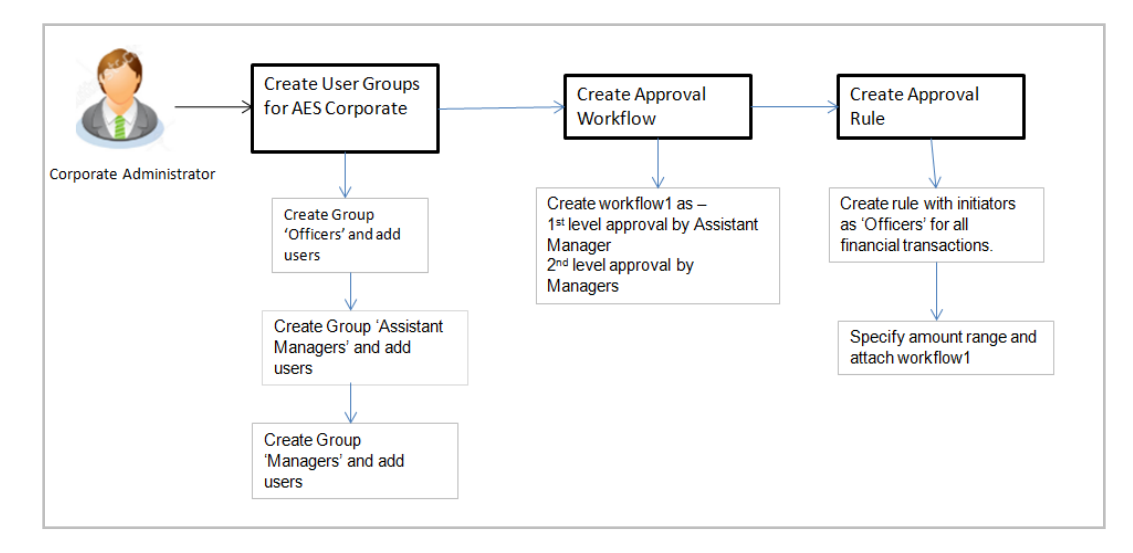

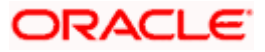

## <span id="page-81-0"></span>**10.1 Workflow Management**

The Approval workflow management is maintaining series of approval levels that are necessary to complete an approval flow. It is triggered when initiators initiate a transaction. As per the approval workflow maintenance, the transaction will follow the levels of approvals and complete the transaction only when one of user from all the approval levels approves the transaction.

The Workflow Management allows Corporate Administrator to:

- [Create Workflow Management](#page-83-0)
- [View Workflow Management](#page-83-0)
- **[Edit Workflow Management](#page-87-0)**

### **Prerequisites:**

- Party preference is maintained
- Corporate Administrator is maintained for the party
- **Transaction access is provided to Corporate Administrator**
- Multiple corporate users are maintained under a party
- Approval rule set up for Corporate Administrator to perform the actions
- Necessary user groups are maintained

### **Workflow**

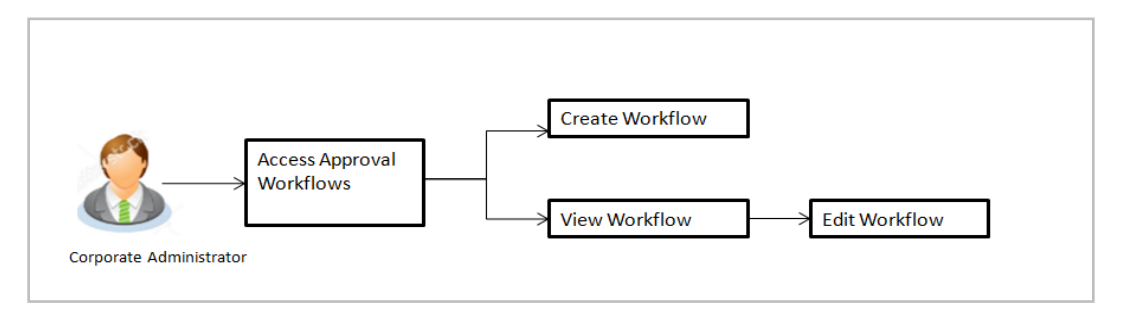

### **How to reach here:**

*Corporate Administrator Dashboard > Quick Links > Approvals > Workflow Management OR*

*Corporate Administrator Dashboard > Toggle Menu > Approvals > Workflow Management*

### **Note**:

- 1) Once a transaction is initiated by the Corporate maker, system checks for the account access of all the approver/s (found as part of approval rule/workflow maintained). In case approver/s at one or more level does not have the required account access for the account/s involved in the transaction, system rejects the transaction and an alert will be triggered to initiator notifying the same.
- 2) Approval Workflow can also be maintained for Non Customer Corporate users (for which the party id is not maintained in UBS or in Core banking system). For such cases i.e. non customer corporates (counterparties on boarded by Corporates) the system will look for the party ID in OBSCF/OBCMS.

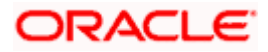

## **10.1.1 Workflow Management – Summary**

Corporate Administrator logs into the system and navigates to the Approval Workflow screen; workflows maintained (if any) under a party mapped to the user are displayed on the screen. User can opt to view the details of existing workflows or can create new approval workflow using this screen.

### **Workflow Management**

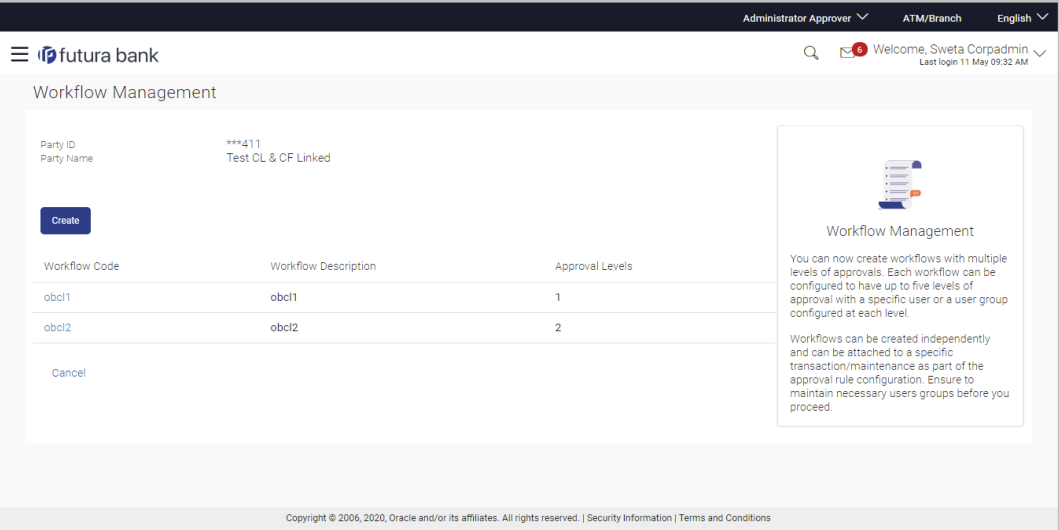

### **Field Description**

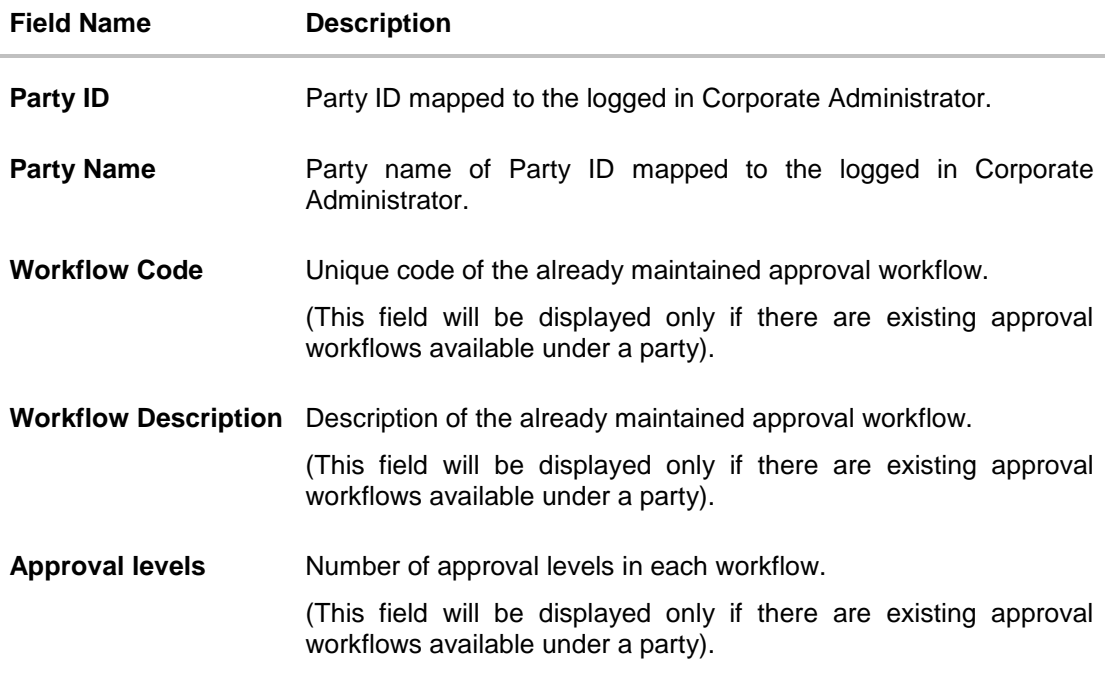

1. Click the **Workflow Code** link to view details of the selected Approval Workflow. OR Click **Create** to create new Approval Workflow. OR

Click **Cancel** to cancel the operation and navigate back to 'Dashboard'.

### <span id="page-83-0"></span>**10.1.2 Workflow Management - View**

On accessing 'Workflow Management' menu option, summarized view of all the approval workflows maintained (if any) for the party mapped to Corporate Administrator is displayed on the screen. Further drill down is given on the each workflow to view the details of the users/user groups who are the part of workflow.

### **To view the approval workflow:**

1. In the **Workflow Management** screen, click the **Workflow Code** link, for which you want to view the details. The **Workflow Management – View** screen appears.

### **Workflow Management – View**

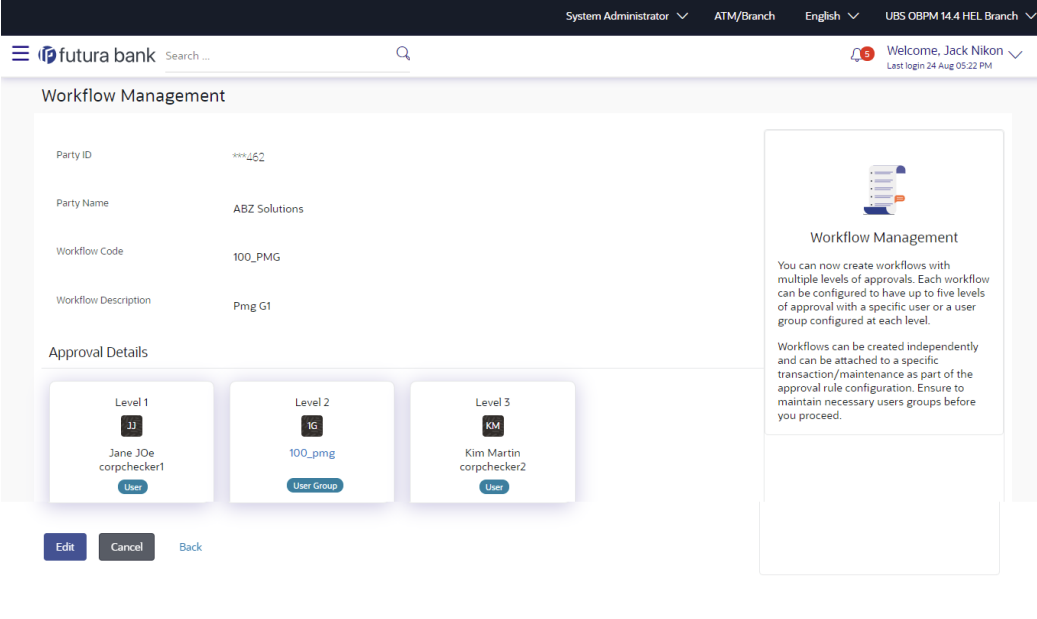

Copyright © 2006, 2020, Oracle and/or its affiliates. All rights reserved.|SecurityInformation|Terms and Conditions

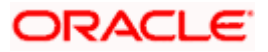

#### Approvals

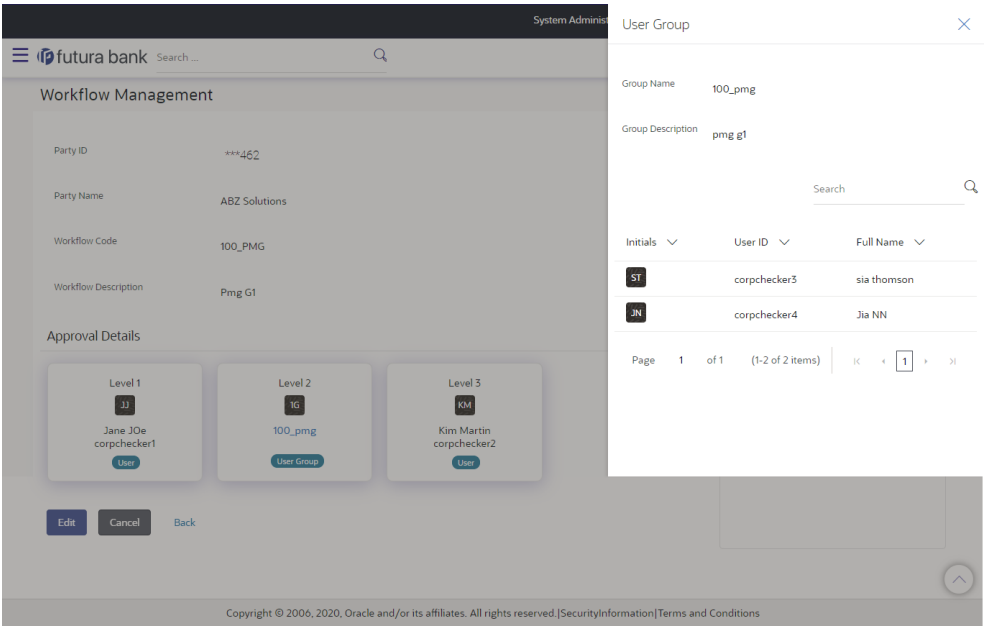

## **Field Description**

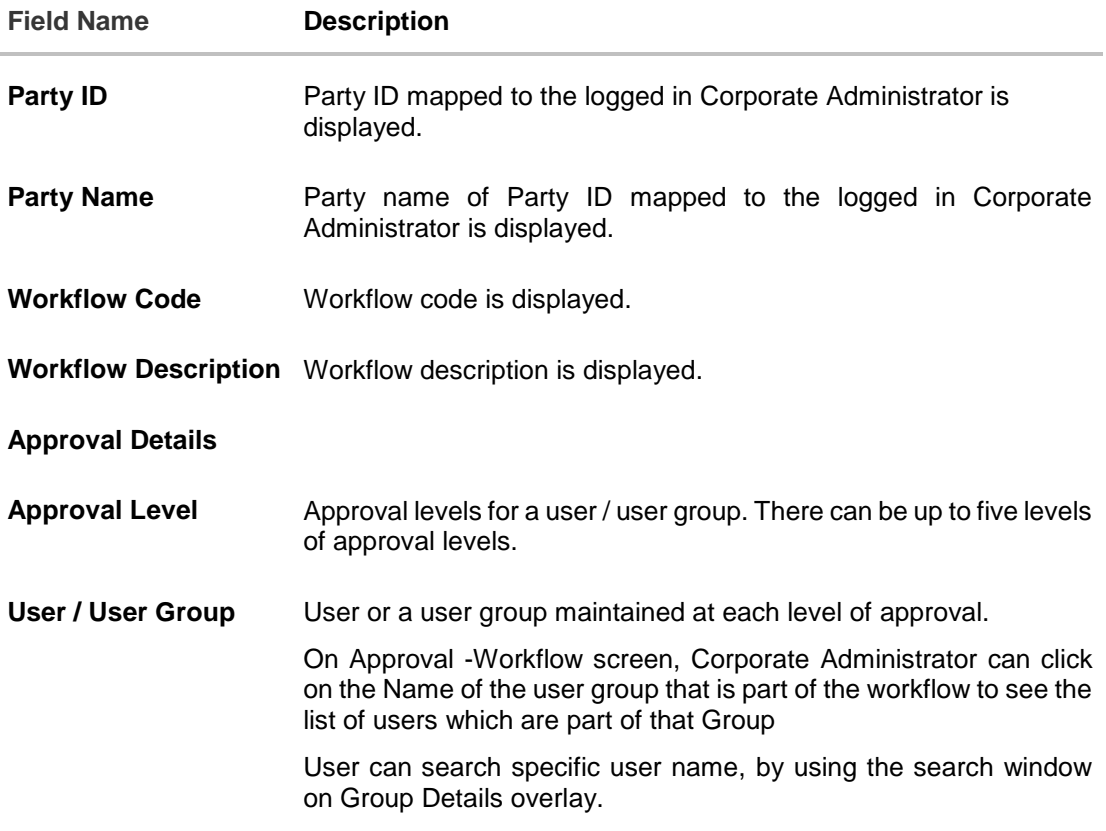

2. Click **Edit** to edit the workflow. The **Workflow Management - Edit** screen with values in editable form appears.

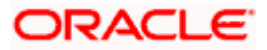

OR Click **Cancel** to cancel the operation and navigate back to 'Dashboard'. OR Click **Back** to go back to the previous screen.

### **10.1.3 Workflow Management - Create**

Corporate Administrator can create approval workflows for the corporate users. By default, user can specify minimum one and maximum five levels of approvals as a part of workflow.

Administrator can set either an individual user or user group of a corporate as a part of each level of approval. Approval type (sequential/non-sequential/no authorization) is defined at the party preference.

### **To create an approval workflow:**

1. Click **Create**. The **Workflow Management – Create** screen appears.

#### **Workflow Management – Create**

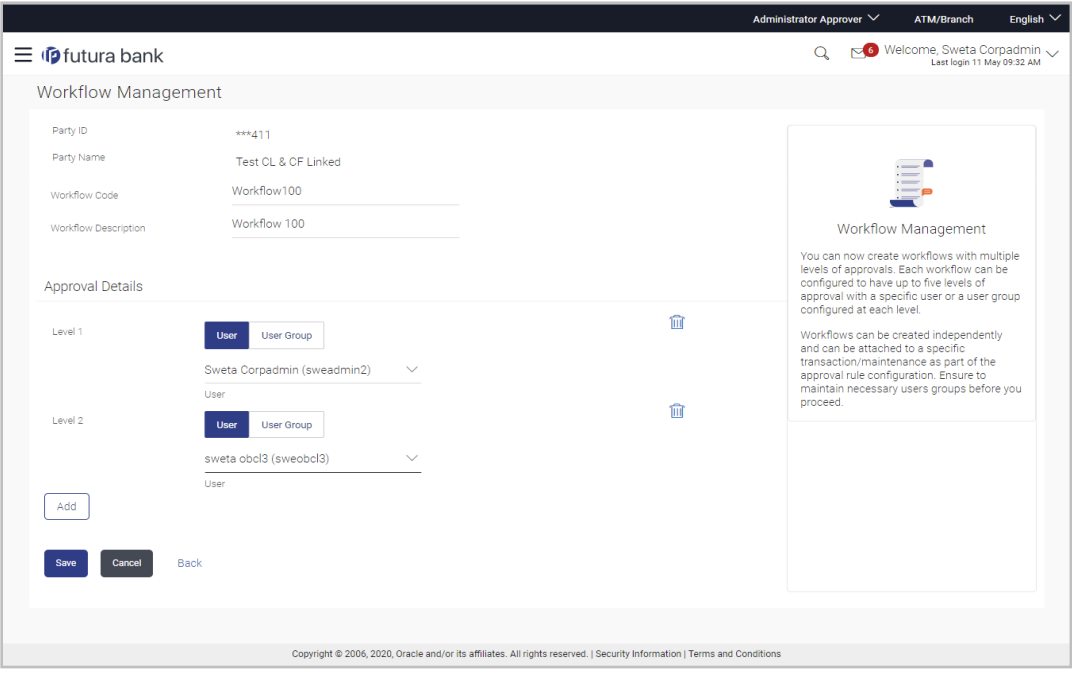

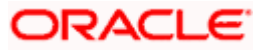

### **Field Description**

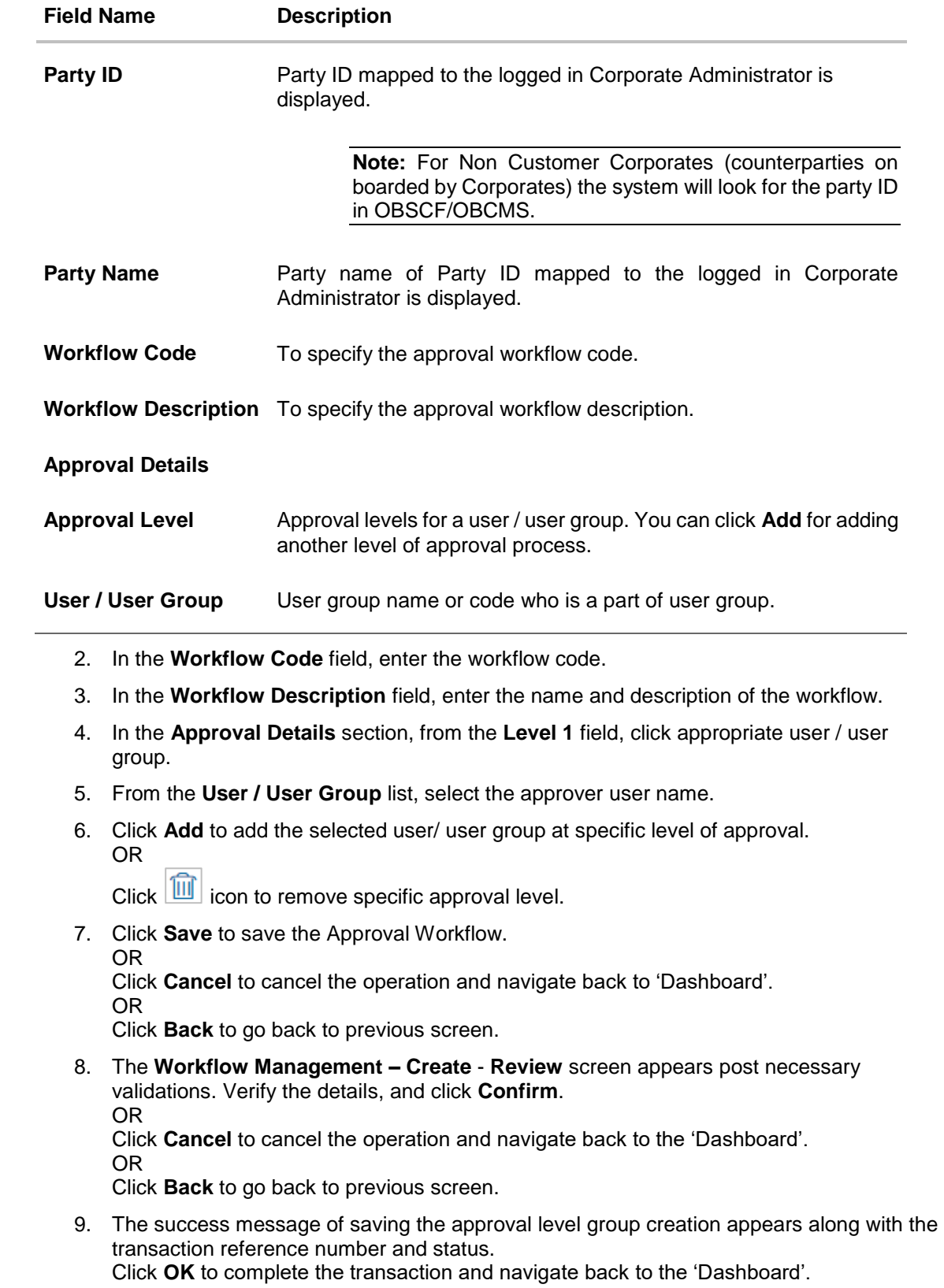

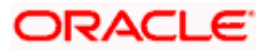

### <span id="page-87-0"></span>**10.1.4 Workflow Management - Edit**

This function enables the Corporate Administrator to update the description of the workflow and also to remove existing and add the new approval levels. Edited workflows are applicable for new transactions initiated post workflow update, whereas the previously initiated and pending approval transactions follow the old workflow.

### **To edit an approval workflow:**

- 1. In the **Workflow Management** screen, click the **Workflow Code** link, for which you want to edit the details. The **Workflow Management - View** screen appears.
- 2. Click **Edit**. The **Workflow Management - Edit** screen appears.

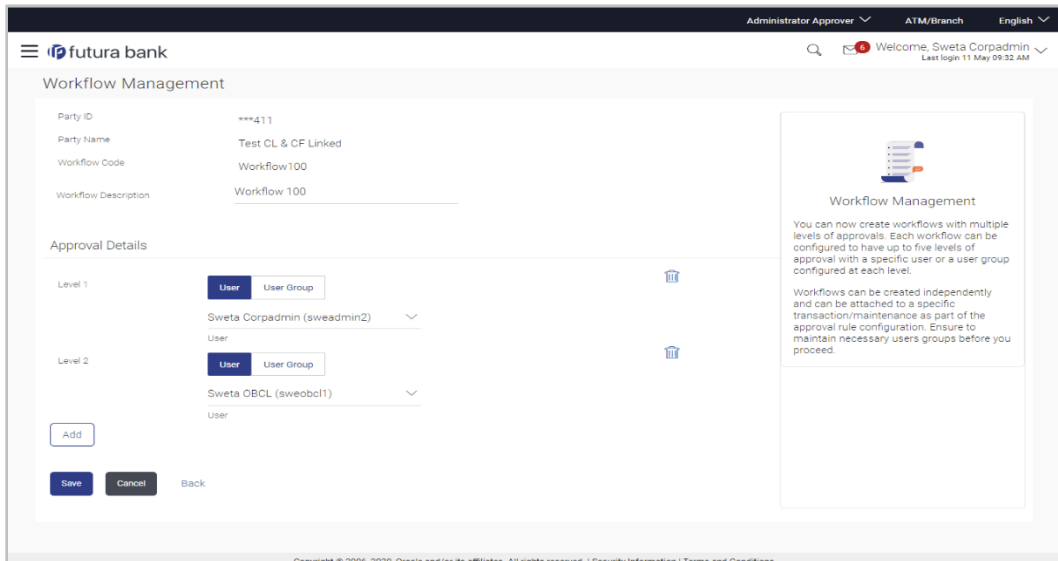

### **Workflow Management - Edit**

### **Field Description**

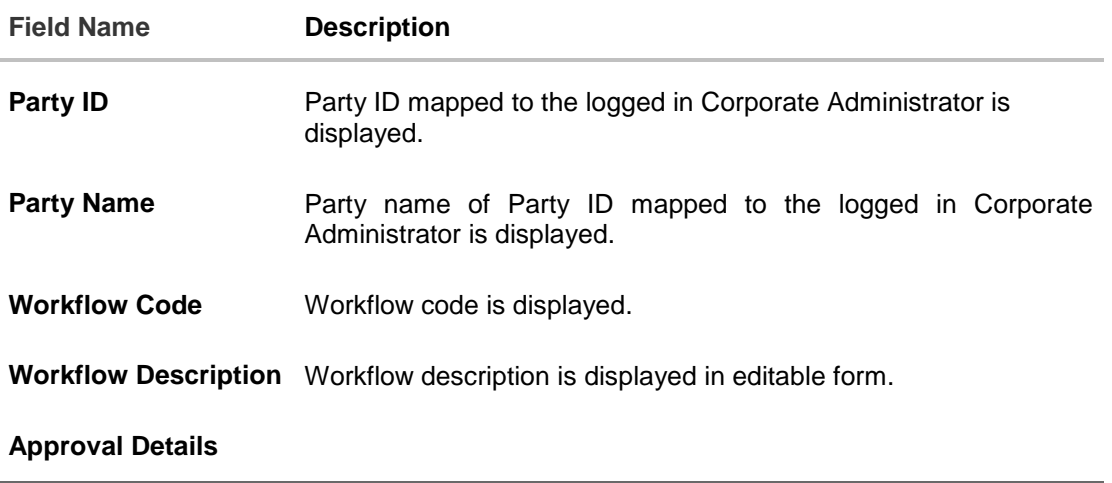

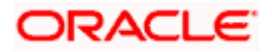

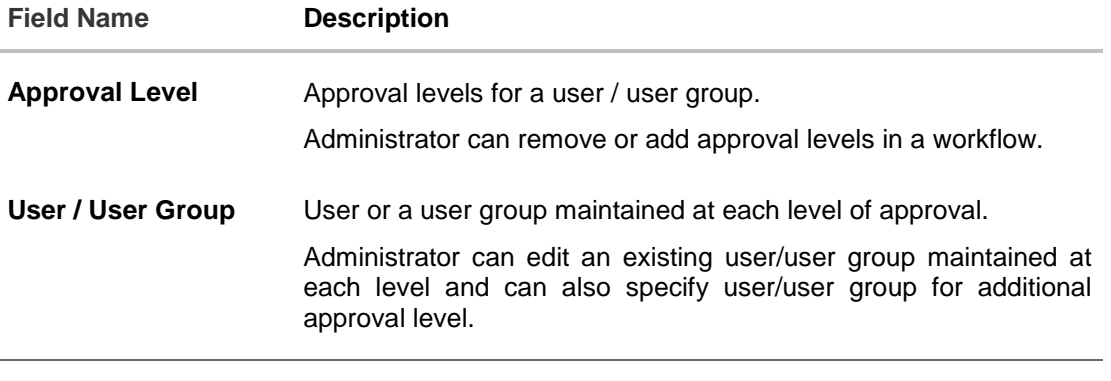

- 3. Edit the required details.
- 4. Click **Add** to add the selected user/ user group at specific level of approval. OR

 $Click$   $\boxed{11}$  icon to remove specific approval level.

- 5. Click **Save** to save Approval Workflow.
	- OR

Click **Cancel** to cancel the operation and navigate back to 'Dashboard'.

OR Click **Back** to go back to previous screen.

- 6. The **Workflow Management - Edit Review** screen appears post necessary validations. Verify the details, and click **Confirm**.
	- OR

Click **Cancel** to cancel the operation and navigate back to 'Dashboard'. OR

Click **Back** to go back to previous screen.

7. The success message of saving the approval level modification appears along with the transaction reference number and status. Click **OK** to complete the transaction and navigate back to 'Dashboard'.

## **10.2 Rules Management**

This function enables the Corporate Administrator to set up conditions for approval as per the bank/ corporate requirements. Rule can be set up for financial transactions, non-financial transactions and for maintenances. Flexibility exists to define approval rules with conditions stating that 'specific transaction' if initiated by a 'specific user/user group' has to be approved by a 'specific approver/approver group' along with other attributes like amount range etc.

### **Prerequisites**:

- Party preference is maintained for setting up rules for corporates
- Corporate Administrator is maintained for a party
- **Transaction access is provided to Corporate Administrator**
- Corporate users are maintained under a party
- Workflow configuration is maintained if approval required is to be set as 'Yes'
- Approval rule set up for Corporate Administrator to perform the actions

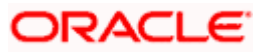

Necessary user groups and approval workflows are maintained

### **Workflow**

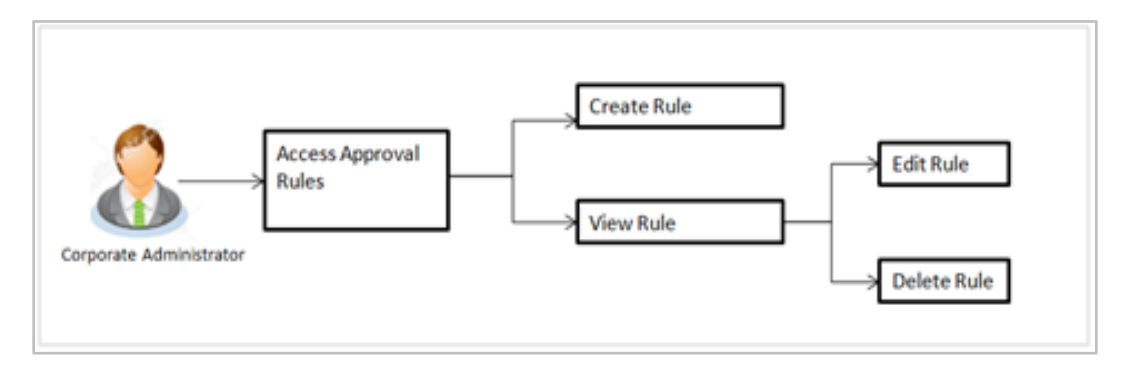

### **Features supported in application**

The Approval Rule maintenances allow the Corporate Administrator to:

- Create Approval Rules
- View Approval Rules
- Edit Approval Rules
- Delete Approval Rules

### **How to reach here:**

*Corporate Administrator Dashboard > Quick Links > Approvals > Rules Management OR Corporate Administrator Dashboard > Toggle Menu > Approvals > Rules Management*

### **Note**:

- 1) Once a transaction is initiated by the Corporate maker, system checks for the account access of all the approver/s (found as part of approval rule/workflow maintained). In case approver/s at one or more level does not have the required account access for the account/s involved in the transaction, system rejects the transaction and an alert will be triggered to initiator notifying the same.
- 2) Approval rules can also be maintained for Non Customer Corporates (for which the party id is not maintained in UBS or in Core banking system). For such cases i.e. non customer corporate (counterparties on boarded by Corporates.

### **10.2.1 Rules Management– Summary**

Corporate Administrator logs into the system and navigates to the Rules Management screen, approval rules maintained (if any) for the party mapped to the user are displayed on the screen. User can view the details of existing rules or can create new approval rule using this screen.

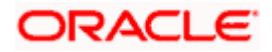

### **Rules Management**

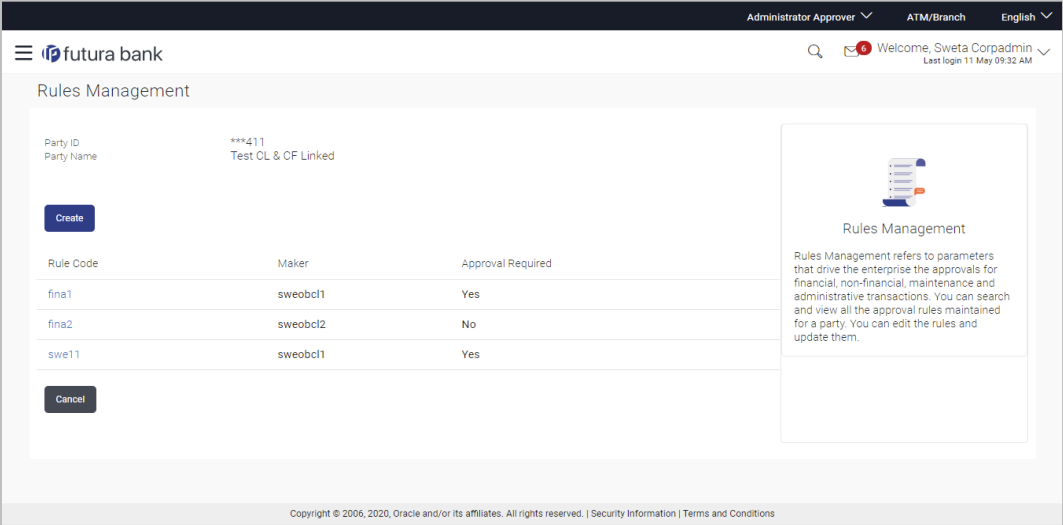

### **Field Description**

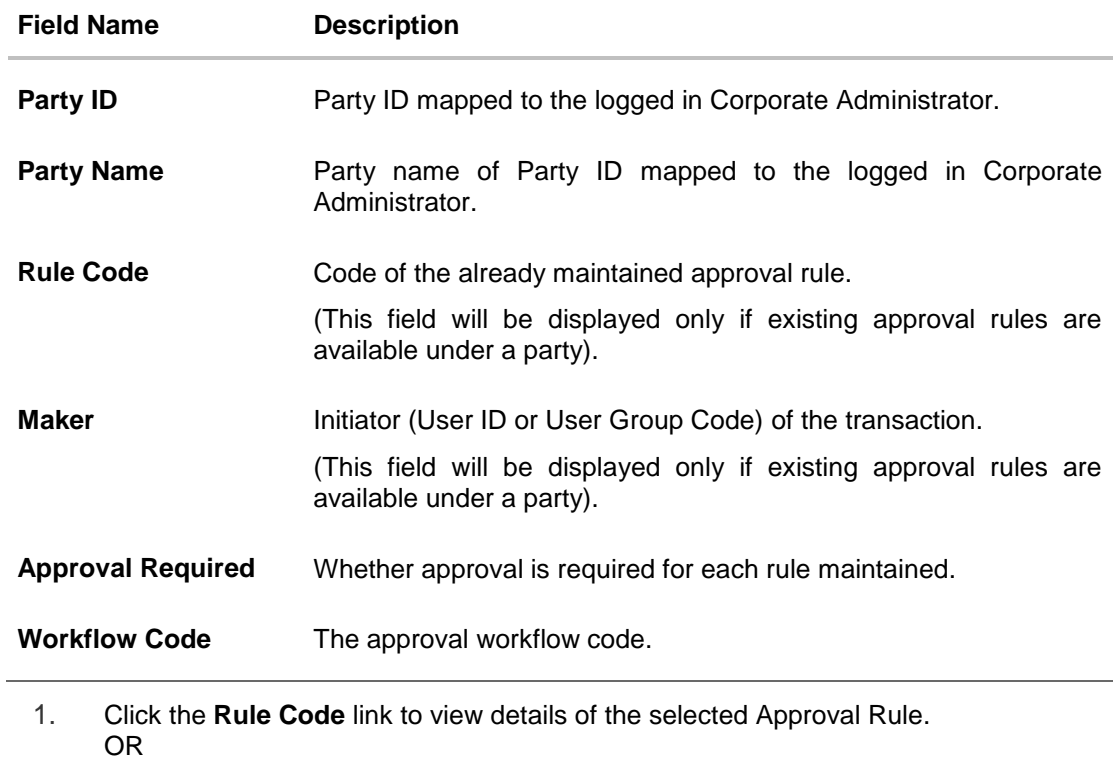

Click **Create** to create new approval rule.

OR

Click **Cancel** to cancel the operation and navigate back to 'Dashboard'.

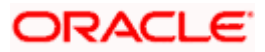

### **10.2.2 Rules Management - View**

On accessing 'Rules Management' menu option, summarized view of all the approval rules maintained if any under a party are shown on the screen. Further drill down is given on the each rule to view the details of approval rule.

### **To view the approval rules:**

1. In the **Approval Rules** screen, click the **Rule Code** link, for which you want to view the details. The **Approval Rules - View** screen appears.

### **Approval Rules View**

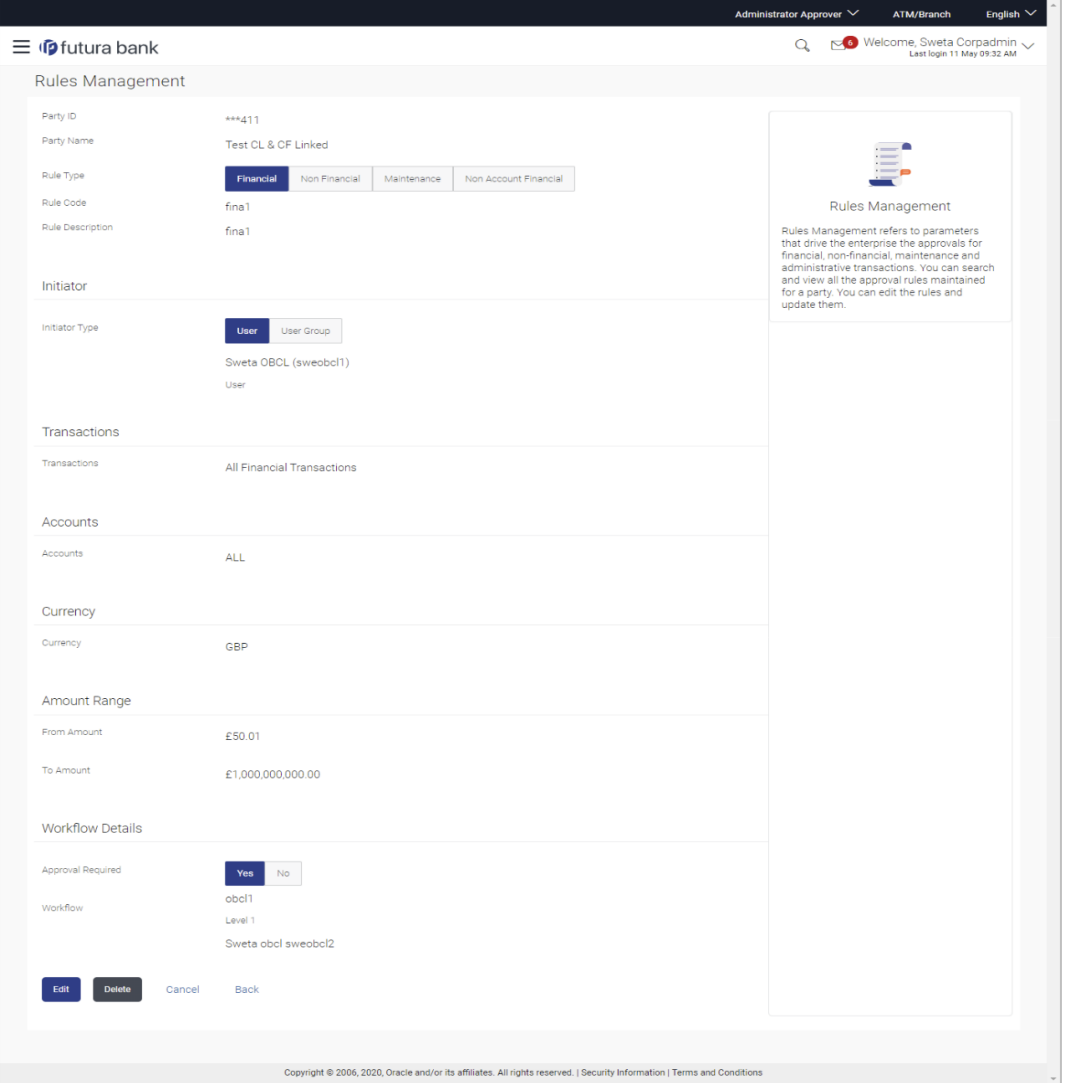

### **Field Description**

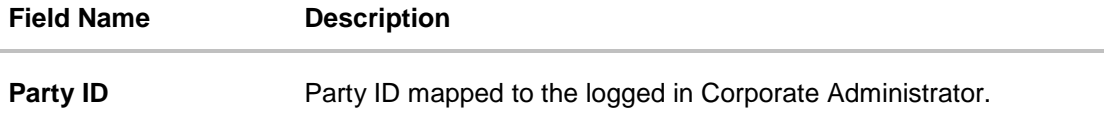

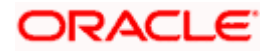

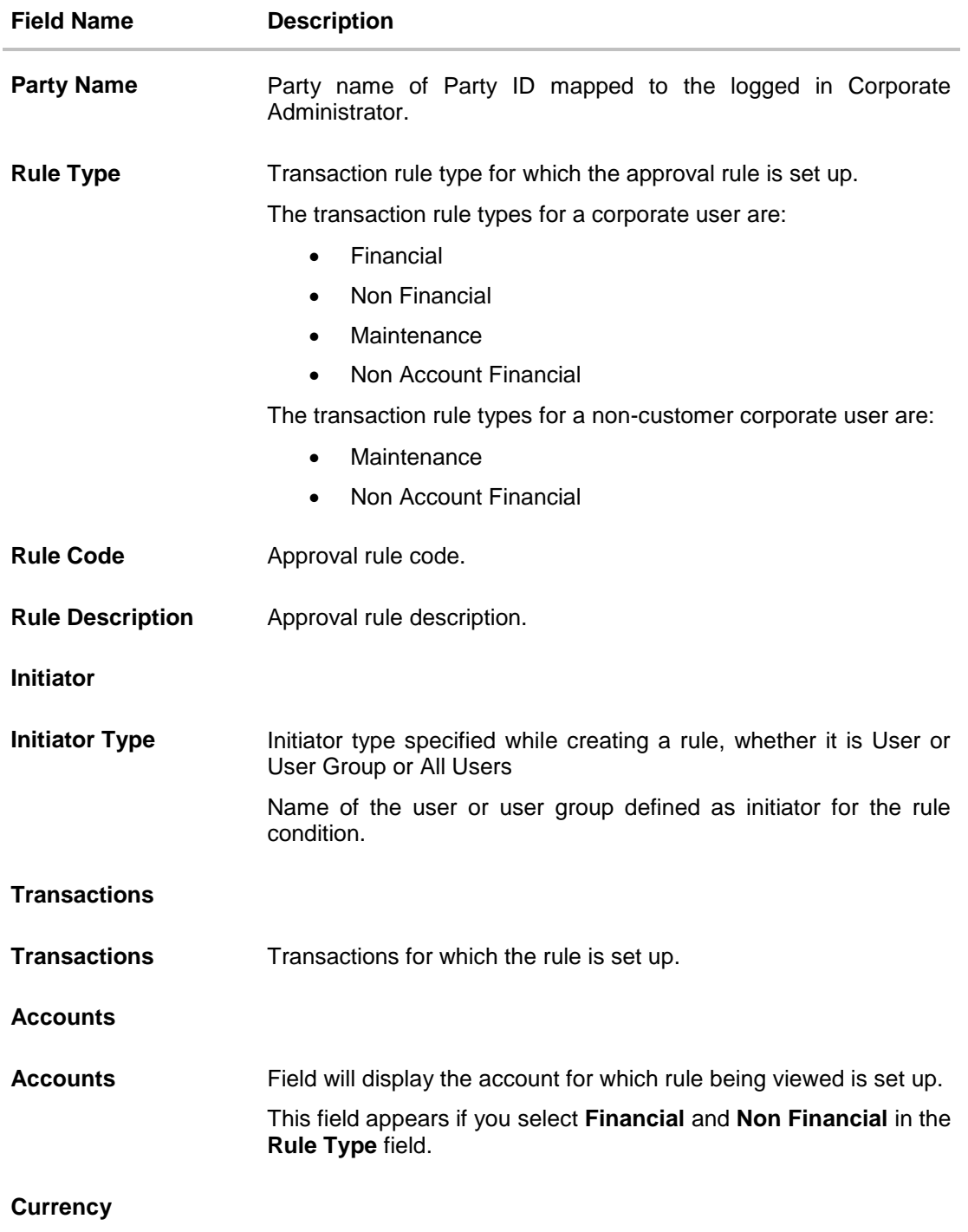

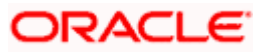

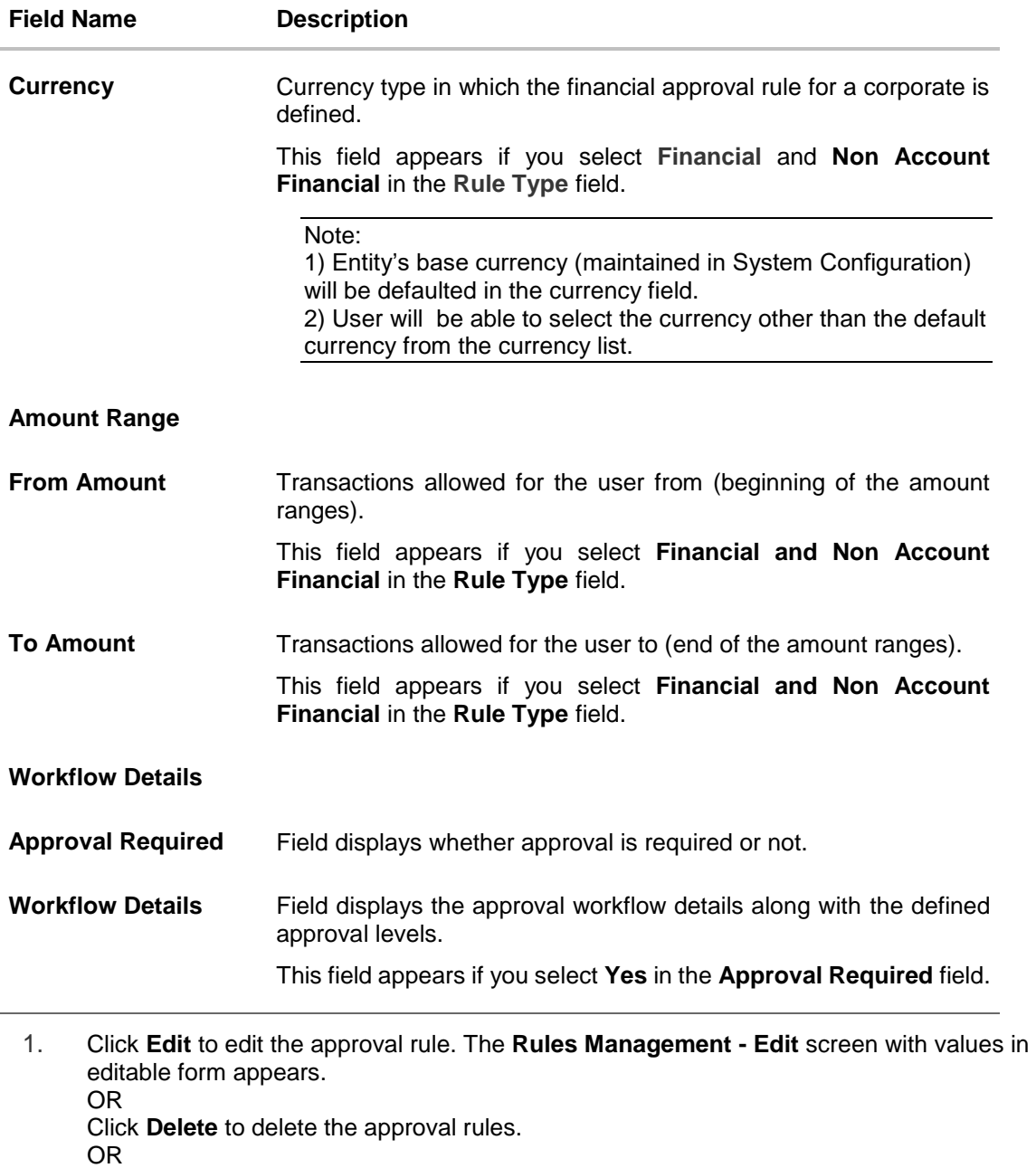

Click **Cancel** to cancel the operation and navigate back to 'Dashboard'.

OR

Click **Back** to go back to previous screen.

## **10.2.3 Rules Management- Create**

Corporate Administrator can create approval rules for the corporate users. Administrator is allowed to create an approval rule only if the party preference is maintained and is in active status.

Rules management can be done based on the following parameters.

### **Type of Transactions**

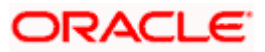

- **Financial Transactions** 
	- To set the rules for the transactions, which involves exchange of money
	- E.g. Money Transfer, Draft Issuance, Redeem Term Deposit etc.
- Non Financial Transactions
	- To set the rule for the transaction which are for an account, but does not involve exchange of money
	- E.g. Cheque Book Request, Statement Request, Stop Cheque etc.
- Maintenance
	- To set the rule for the transaction which are at the party level and not for a specific account
	- E.g. Payee Maintenance, Biller Maintenance etc.
- Non Account Financial Transactions: This option is used to setup approval rules for the transaction with amount range and no debit account
	- E.g. Initiate LC, Supply Chain Finance related transactions i.e. Create Invoice.

#### **Initiator**

- Specific User
- User Group
	- All Users

#### **Accounts**

### **Transactions**

#### **Currency**

#### **Amount Range**

Administrator can create multiple approval rules for party users. In a scenario when a transaction is initiated and multiple rules are applicable as per set conditions, then the complex rule amongst all the applicable rules is applied for approval.

User can further define if for a condition, the transaction should be auto approved (which means there is no approval workflow and the transaction gets approved as soon as initiator submits it) or should follow a set approval workflow and should get approved by the defined set of approvers. The same is achieved by attaching a workflow maintained for the corporate party.

#### **To create an approval rule:**

1. Click **Create**. The **Approval Rules - Create** screen appears.

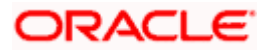

### **Rules Management - Create**

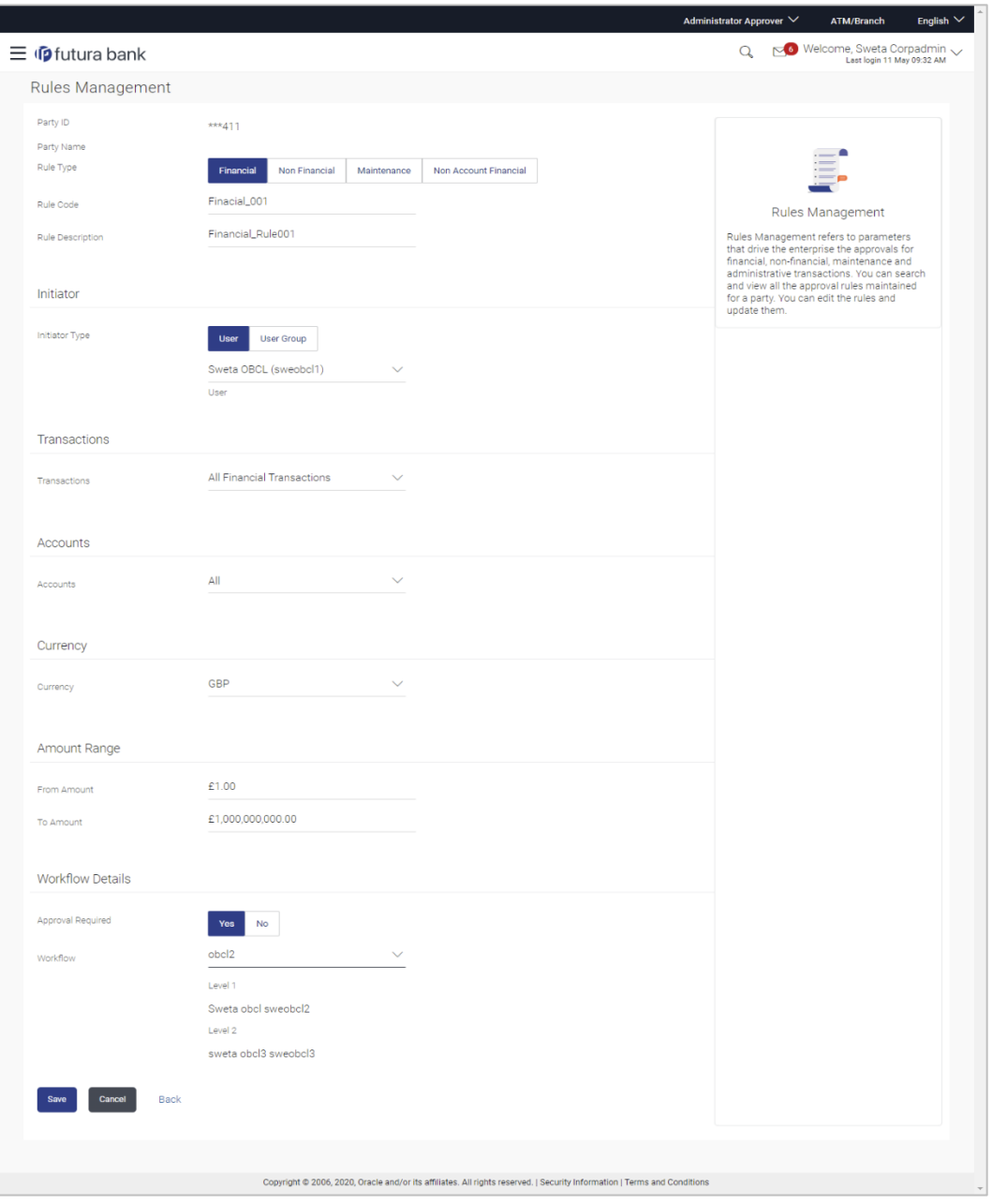

### **Field Description**

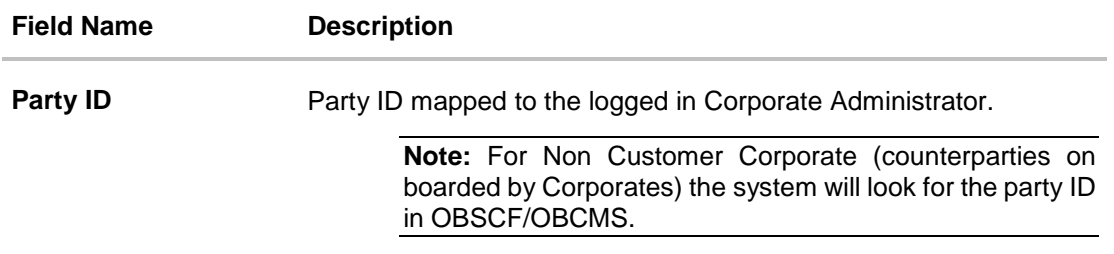

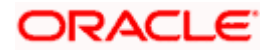

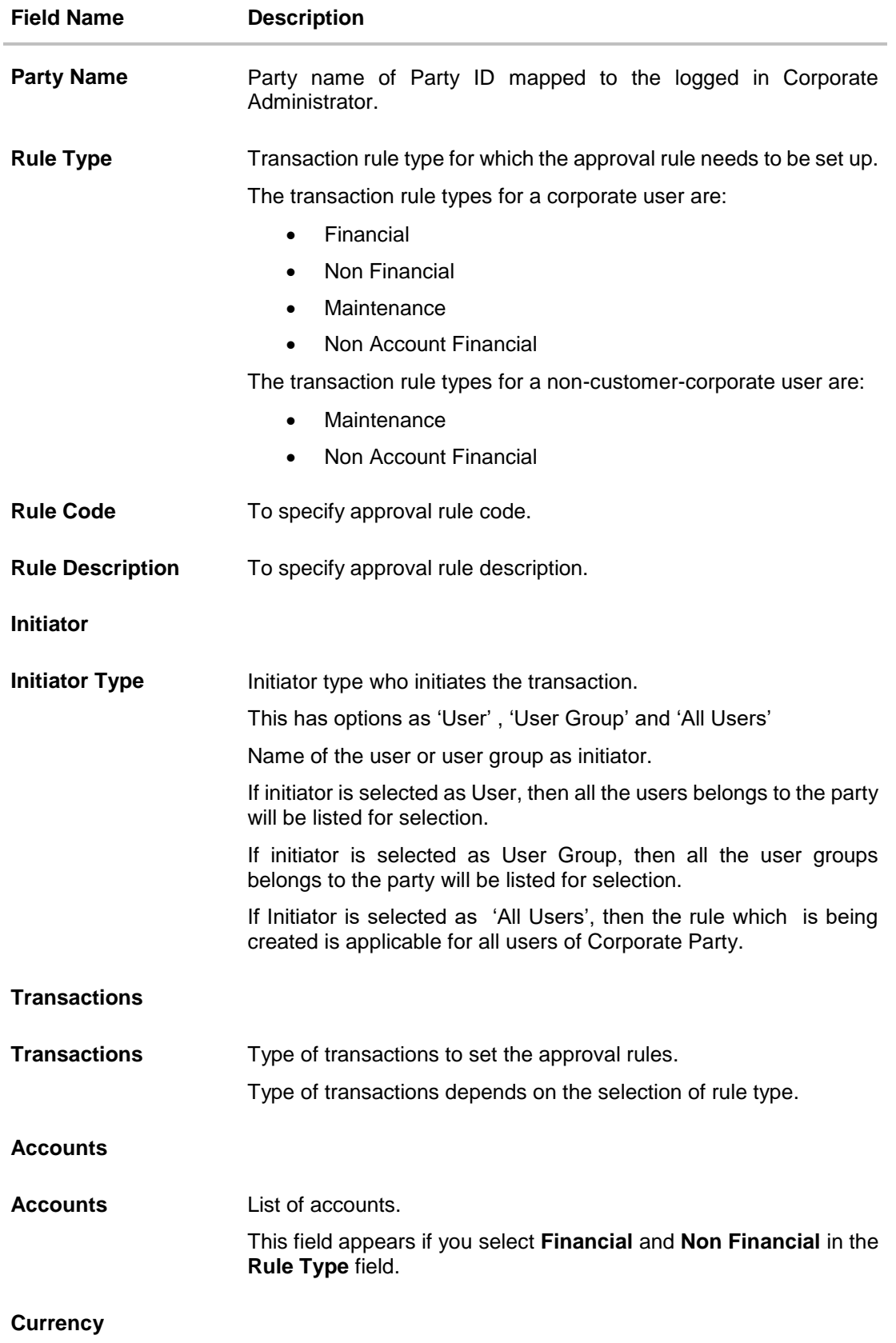

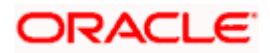

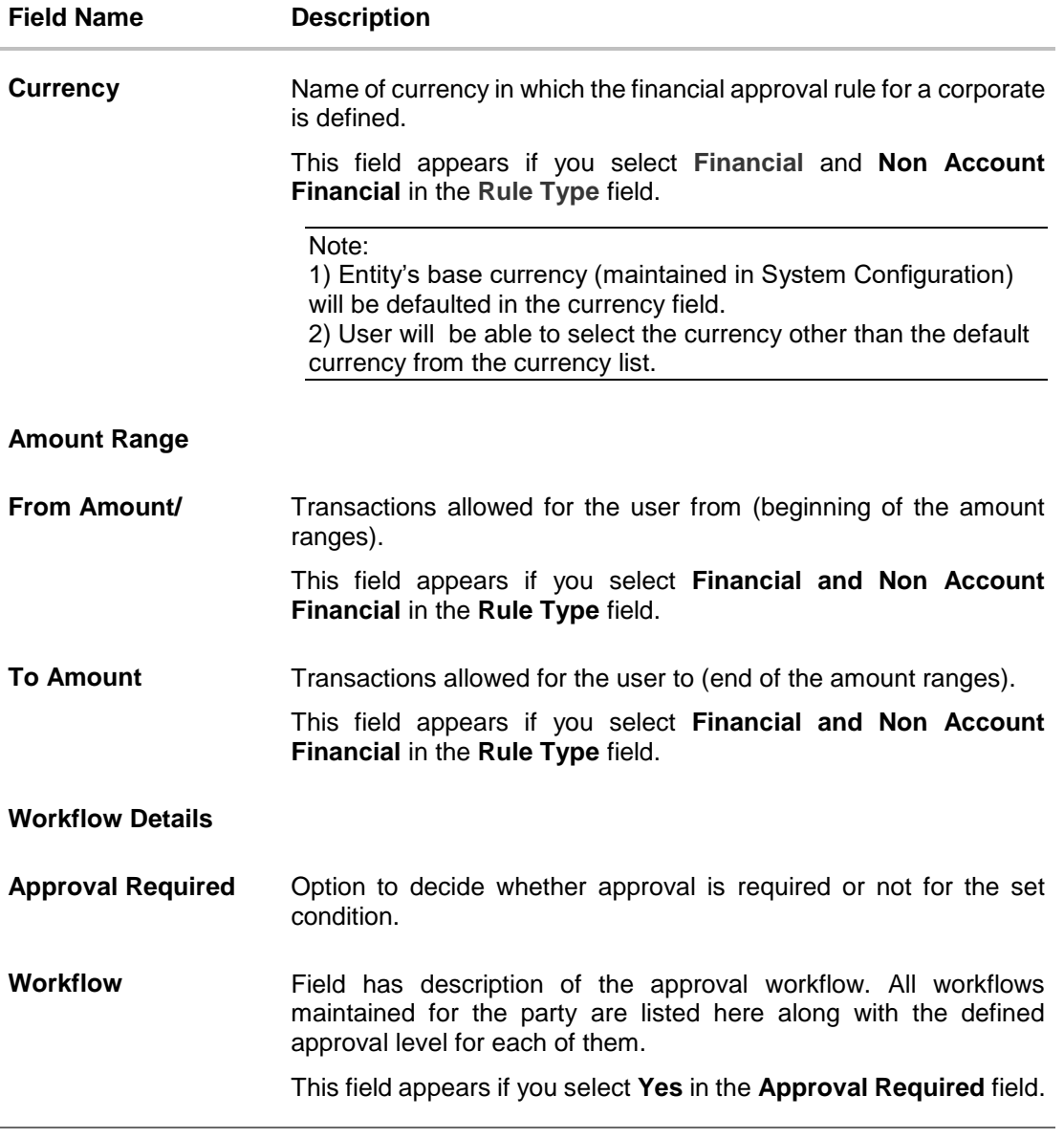

- 2. In the **Rule Type** field, select the appropriate transaction rule type.
- 3. In the **Rule Code** field, enter the code.
- 4. In the **Rule Description** field, enter the rule name.
- 5. From the **Initiator Type** field, click appropriate user / user group and select the user/ user group or Select 'All Users'
- 6. From the **Transaction** list, select the transactions to be mapped to the rule.
- 7. From the **Accounts** list, select the appropriate account, if you have selected **Financial** option in the **Rule Type** field.
- 8. From the **Currency** list, select the appropriate account currency, if you have selected **Financial** option in the **Rule Type** field.
- 9. In the **Amount Range** section, enter the appropriate amount if you have selected **Financial** and **Non Account Financial** option in the **Rule Type** field.

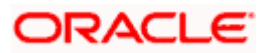

- 10. In the **Workflow Details** section, select whether approval is required for the mapped transactions.
	- a. If you select **Yes** option, select the appropriate **Workflow**.
- 11. Click **Save** to create the approval rule.
	- OR Click **Cancel** to cancel the operation and navigate back to 'Dashboard'. OR Click **Back** to go back to previous screen.
- 12. The **Rules Management - Create - Review** screen appears post necessary validations. Verify the details, and click **Confirm**. OR Click **Cancel** to cancel the operation and navigate back to 'Dashboard'. OR Click **Back** to go back to previous screen.
- 13. The success message of saving the approval rule creation appears along with the transaction reference number and status. Click **OK** to complete the transaction and navigate back to 'Dashboard'.

### **10.2.4 Rules Management - Edit**

Corporate administrator can edit the approval rules. Administrator is allowed to change the description of the rule and is also allowed to change the parameters associated with the specific approval rule.

Modifications in approval rules are allowed only if the party preference is in active status.

Edited rules are applicable for new transactions that are initiated post rule updation. Previously initiated transactions which are pending approval will follow a rule which was applied at the time of transaction initiation.

### **To edit an approval rule:**

- 1. In the **Rules Management** screen, click the **Rule Code** link, for which you want to view the details. The **Rules Management - View** screen appears.
- 2. Click **Edit**. The **Rules Management - Edit** screen appears.

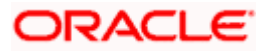

### **Approval Rules - Edit**

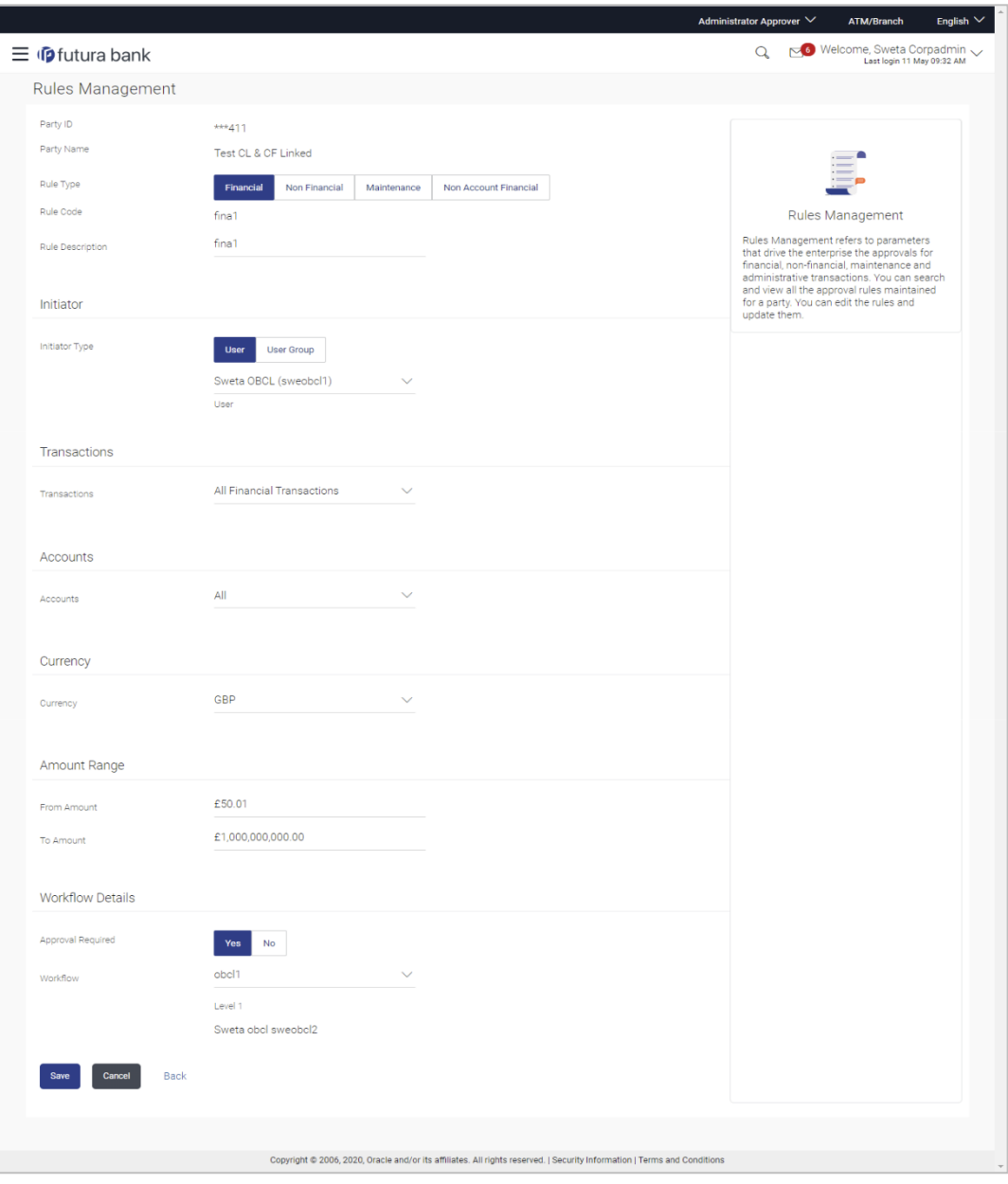

## **Field Description**

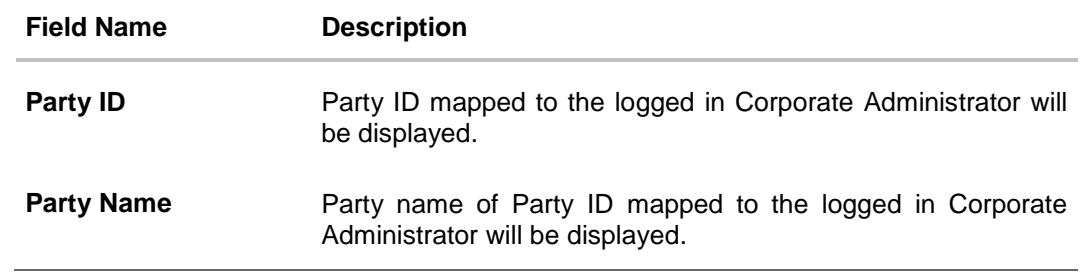

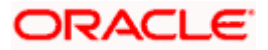

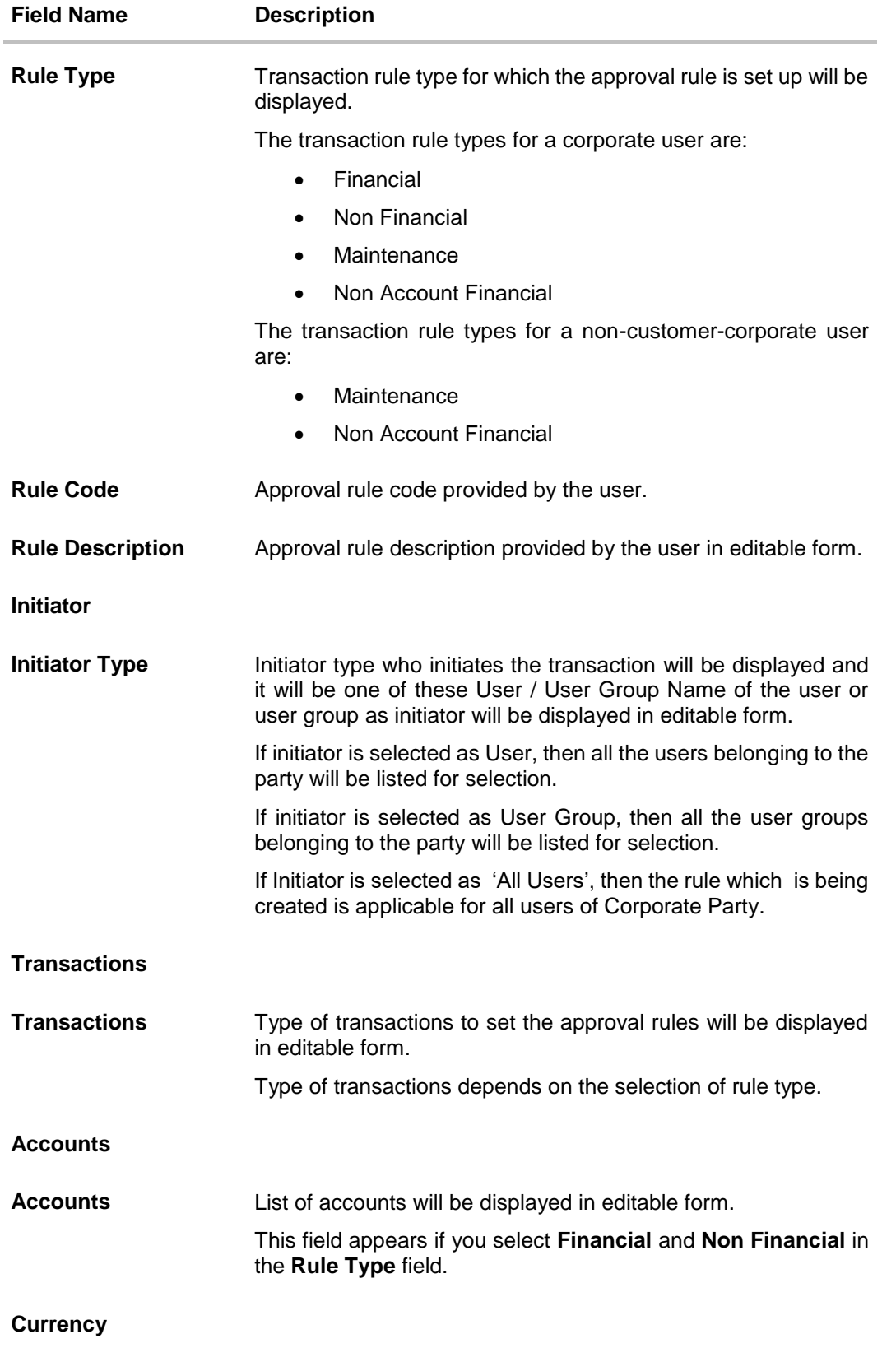

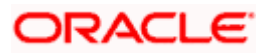

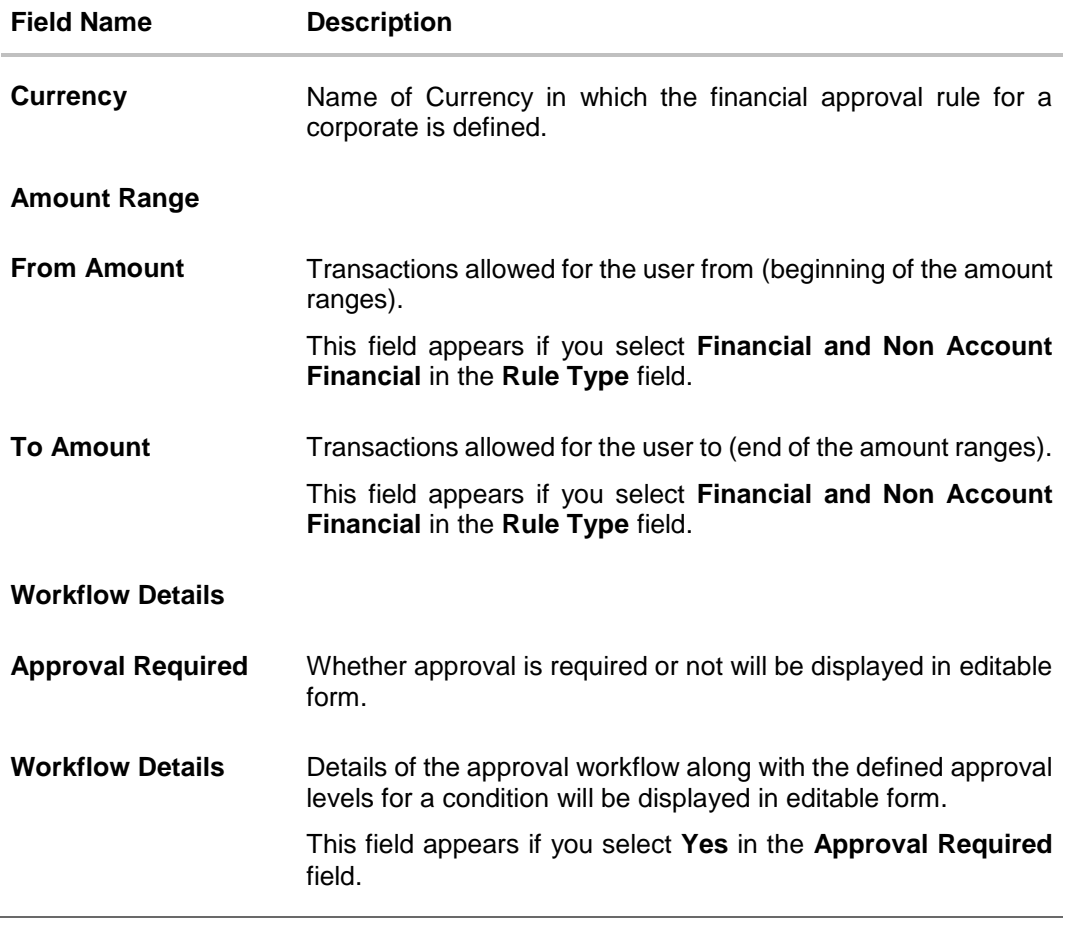

### 3. Edit the required details.

- 4. Click **Save** to save the approval rule. OR Click **Cancel** to cancel the operation and navigate back to 'Dashboard'. OR Click **Back** to go back to previous screen.
- 5. The **Rules Management - Edit - Review** screen appears post necessary validations. Verify the details, and click **Confirm**. OR Click **Cancel** to cancel the operation and navigate back to 'Dashboard'. OR Click **Back** to go back to previous screen.
- 6. The success message of saving the approval rule modification appears along with the transaction reference number and status. Click **OK** to complete the transaction and navigate back to 'Dashboard'.

### **10.2.5 Rules Management - Delete**

Using this option, Corporate Administrator can delete the approval rules.

#### **To delete an approval rule:**

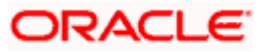

- 1. In the **Rules Management** screen, click the **Rule Code** link, for which you want to view the details. The **Rules Management - View** screen appears.
- 2. Click **Delete** to delete the approval rules. The application will prompt the Corporate Administrator with a deletion message, Click **Yes** to confirm. User is directed to **Rules Management – Delete** confirmation page.

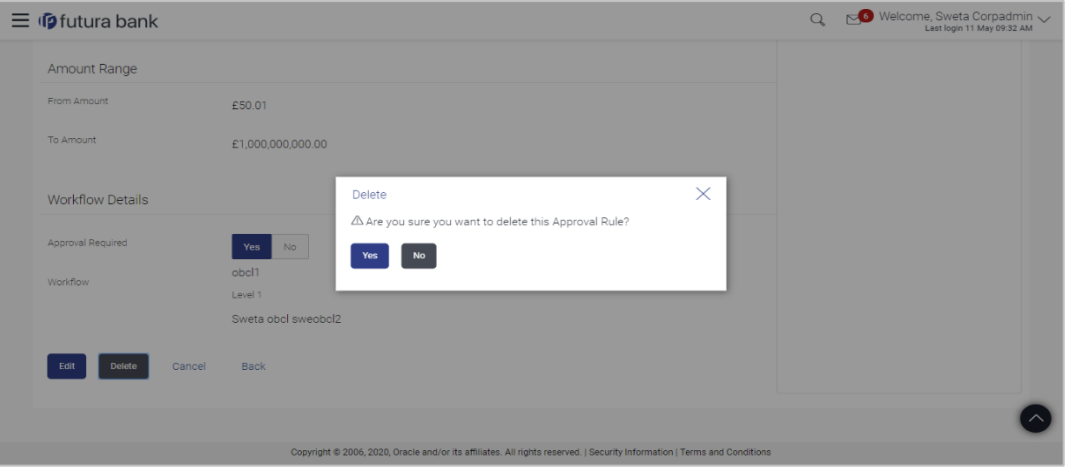

#### **Rules Management - Delete**

## **FAQ**

**1. Can user be a part of multiple user groups created under a party?**

Yes, same user can be part of multiple user groups. Whereas creating a user group without any user is not allowed.

#### **2. Maximum how many levels of approvals one can set up?**

Administrator can set up minimum one and maximum five levels of approvals as a part of approval workflow.

**3. Which approval rule will get applied when multiple applicable approval rules are found for specific transaction?**

In a scenario when a transaction is initiated and multiple rules are applicable as per set conditions, then the complex rule amongst all the applicable rules is applied for approval.

**4. What happens to the approval process when approval rule gets edited when a transaction is pending with one of the approver for approval?**

Edited rules are applicable for new transactions initiated post rule modification. Previously initiated transactions which are pending for approval will follow a rule which was already applied at the time of transaction initiation.

Home

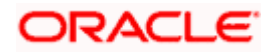

## **11. Account Access**

Access management enables the Corporate Administrator to enable access of accounts of the corporate party for channel banking. With this access defined, users of the corporate party can transact on their own or linked party accounts through internet banking. They can view accounts, statements, initiate payments, upload files, and various other transactions available for corporate users.

Account access management maintenance is designed to allow and/ or restrict the corporate accounts for online access. Typically, there are multiple users from different departments who transact on behalf of the corporate using specific accounts and specific transactions.

- Party Account Access
- User [Account Access](#page-124-0)
- Party Resource Access
- User Resource Access

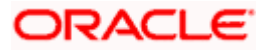

## **12. Party Account Access**

Corporate Administrator can set up account and transaction access rules at the corporate party level. The Corporate Administrator can provide access to accounts held by the party with the bank as available in the core banking application.

Upon navigating to the specific category tab viz. Demand Deposits, Term Deposits, Loans etc., the administrator can select a global check box of 'Map all accounts' to enable all the existing accounts under the selected category for channel banking. If specific accounts are required to be given access then the user needs to select the respective check boxes preceding the account number.

As part of this maintenance, own accounts and transaction mapping as well as accounts of the linked parties can be mapped to the parent party.

The Corporate Administrator can only provide access to the party to which the corporate administrator is associated to.

Corporate Administrator cannot provide access to the party to which the administrator is not associated to.

**Note**: 1) Access Management for Loan Accounts are for accounts fetched from Core Banking System i.e. FCUBS. It is not supported for accounts from Oracle Banking Corporate Loan (OBCL) system.

2) Linked Party Access Management can be provided to parent party or users of the parent party only for Account Types CASA, TD and Loans.

3) Linked party account mapping is not supported for Account Types 'VAM-Real Accounts, Virtual Accounts and Liquidity Management'.

If there is any party to party linkage maintained in the mid-office system 'OBLM', then those accounts will appear in own account linkage itself on the OBDX side for access management.

### **Pre-Requisites**

- Corporate Administrator has the required rights to provide account and transaction access to the corporate party
- Party preferences should be created for the party of the user for which access is to be maintained
- Channel Access should be enabled for party for which account access is to be maintained
- Account access maintenance for linked party accounts can be done once there is a party to party linkage maintained.

#### **Workflow**

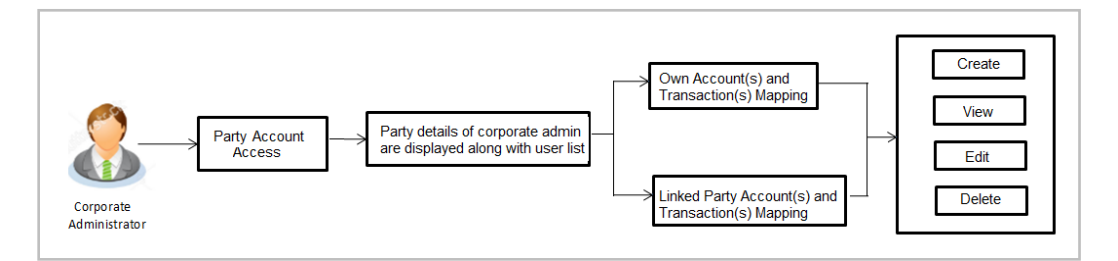

### **Features Supported In Application**

The following options are available as part of this maintenance:

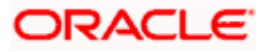

- Party Account Access Mapping (Own accounts and linked party accounts)
- Party Account Access View (Own accounts and linked party accounts)
- Party Account Access Edit (Own accounts and linked party accounts)
- Party Account Access Delete (Own Accounts and linked party accounts)

### **How to reach here:**

*Corporate Administrator Dashboard > Account Access > Party Account Access OR*

*Corporate Administrator Dashboard > Toggle menu > Access Management > Account Access > Party Account Access*

## **12.1 Party Account Access - Mapping (Create)**

The Corporate Administrator can map list of account(s) and transactions for which access needs to be provided to the party.

Party ID and Party Name of the corporate administrator are defaulted and not allowed for input.

### **To provide the party with account and transaction access:**

- 1. Navigate to the screen, account access summary page with two sections **Own Account Mapping Summary** and **Linked Party Account Mapping Summary** appears. Linked party account mapping will only be available if the selected party has Party to Party Linkage maintained.
- 2. Click on **Map** to map the transactions and account OR

Click **Cancel** to cancel the transaction.

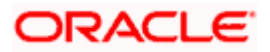

### **Party Account Access**

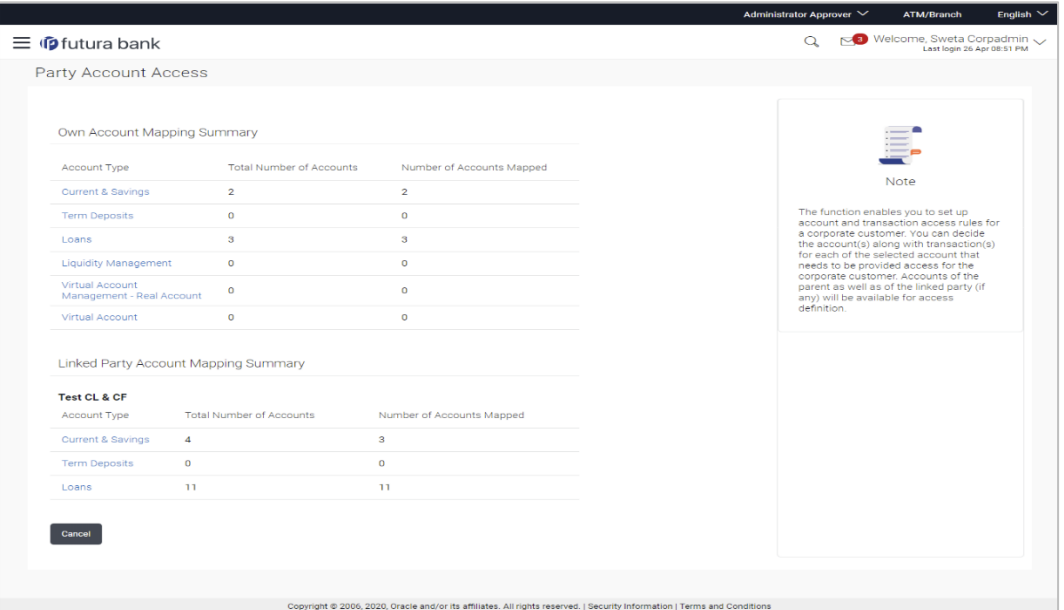

### **Field Description**

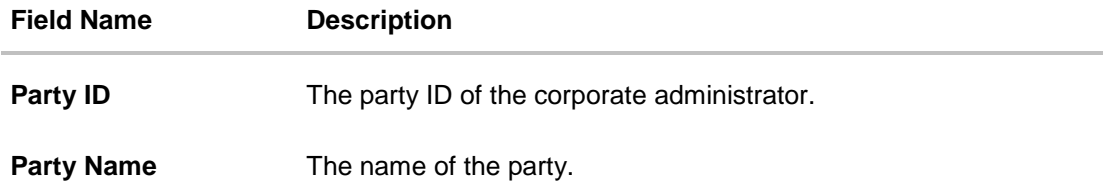

#### **Own Account Mapping Summary**

Click on **Account Type** to view the respective mapping details.

- **Account Type** All account types available under the party. The account type can be:
	- Current & Savings
	- Term Deposits
	- Loans
	- Liquidity Management
	- Virtual Account Management Real Account
	- Virtual Account

#### **Total Number of Accounts** Total number of accounts available under the party.

**Number of Accounts** Number of accounts mapped to the particular account type. **Mapped**

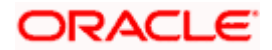

#### **Field Name Description**

#### **Linked Party Account Mapping Summary**

Click on **Account Type** to view the respective mapping details.

- 3. If there is no mapping done for a party (own/ linked), there will be a message **No Accounts mapped for the party** with **Map**.
- 4. Click **Map**. The **Party Account Access - Create** screen appears. OR Click **Cancel** to cancel the transaction. OR Click **Back** to navigate to the previous screen.
- 5. All the accounts held by the selected party as a relationship with the bank as available in the core banking system or the respective mid office system will be fetched and displayed in the respective categories i.e. Current and Savings, Term Deposits, Loans, Liquidity Management, Virtual Account Management – Real Account, Virtual Account.. In case of mapping of linked party accounts to the parent party, user will select the parent party as part of party search section and click **Map** against the linked party of which account access is to be provided.
- 6. Navigate to the specific category tab viz. Current Savings, Term Deposits, Loans, Liquidity Management, Virtual Account Management – Real Account, Virtual Account etc., and select a global check box of **Map all accounts** to enable all the existing accounts under the selected category for channel banking (on screen, it will serve as a **Select All** function).

OR

If specific accounts are required to be given access then the user needs to select the respective check boxes preceding the account number.

7. To map the new accounts, select appropriate option from **Map Accounts** field; Select **Auto** if you wish to allow access to all future Current and Savings/Term Deposits/ Loans, Liquidity Management/ Virtual Account Management – Real Account/ Virtual Account. OR

Select **Manual** if you wish to explicitly map new accounts and transactions.

8. The cookie message appears at the bottom of the category tab indicating the administrator that account mapping for other category tabs can be done by visiting the respective tabs.

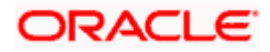
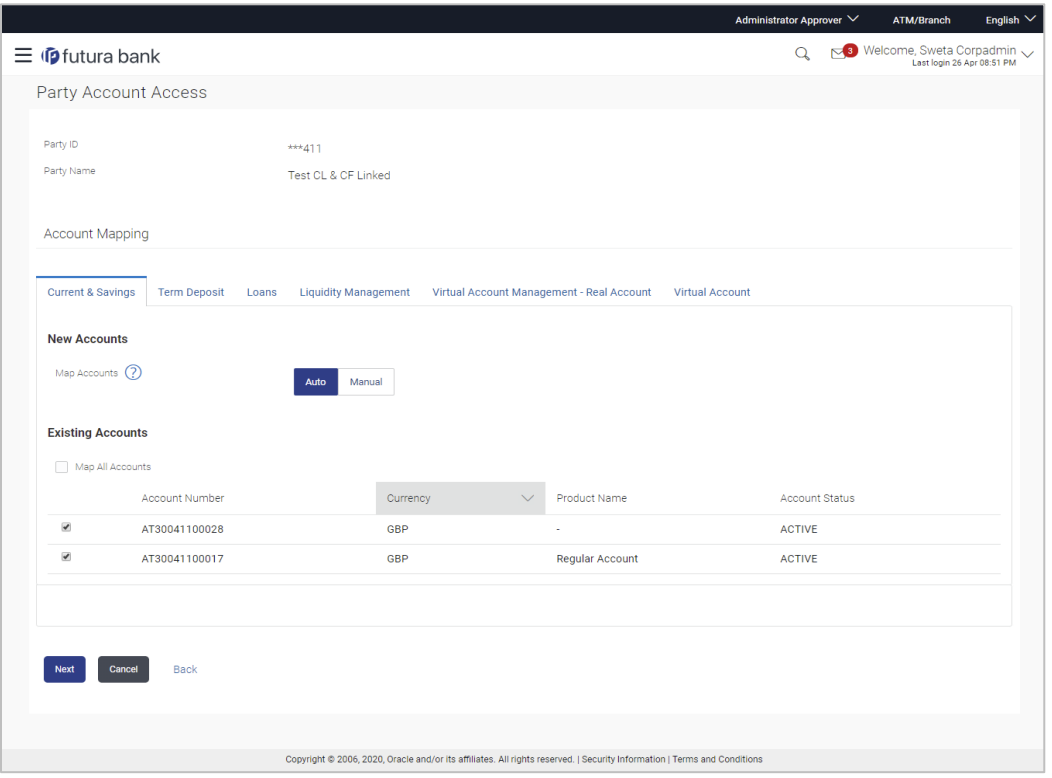

**Party Account Access - Account Mapping (Own Account Mapping) - Create**

**Party Account Access - Account Mapping (Linked Account Mapping) - Create** 

| Party Account Access<br>***411<br>000409<br>Parent Party ID<br>Linked Party ID<br>Test CL & CF Linked<br>Test CL & CF<br>Parent Party Name<br>↘<br>Linked Party Name<br><b>Linked Party Account Mapping</b><br><b>Current &amp; Savings</b><br><b>Term Deposit</b><br>Loans<br><b>New Accounts</b><br>Map Accounts (?)<br>Manual<br><b>Auto</b><br><b>Existing Accounts</b><br>Map All Accounts<br>Product Name<br>$\checkmark$<br>Account Status<br>Account Number<br>Currency<br>$\overline{\mathcal{L}}$<br><b>EUR</b><br><b>ACTIVE</b><br>AT30040900029<br>$\overline{\mathbf{v}}$<br><b>GBP</b><br><b>ACTIVE</b><br>AT30040900040<br>÷<br>$\overline{\mathbf{r}}$<br><b>GBP</b><br>AT30040900018<br><b>ACTIVE</b><br>$\Box$<br>Regular Account<br><b>ACTIVE</b><br>AT30040900038<br><b>USD</b><br><b>Next</b><br>Cancel<br><b>Back</b><br>Copyright @ 2006, 2020, Oracle and/or its affiliates. All rights reserved.   Security Information   Terms and Conditions |  |  | Administrator Approver V | <b>ATM/Branch</b> | English $\sim$ |
|----------------------------------------------------------------------------------------------------|--|--|--------------------------|-------------------|----------------|
|                                                                                                    |  |  |                          |                   |                |
|                                                                                                    |  |  |                          |                   |                |
|                                                                                                    |  |  |                          |                   |                |
|                                                                                                    |  |  |                          |                   |                |
|                                                                                                    |  |  |                          |                   |                |
|                                                                                                    |  |  |                          |                   |                |
|                                                                                                    |  |  |                          |                   |                |
|                                                                                                    |  |  |                          |                   |                |
|                                                                                                    |  |  |                          |                   |                |
|                                                                                                    |  |  |                          |                   |                |
|                                                                                                    |  |  |                          |                   |                |
|                                                                                                    |  |  |                          |                   |                |
|                                                                                                    |  |  |                          |                   |                |
|                                                                                                    |  |  |                          |                   |                |
|                                                                                                    |  |  |                          |                   |                |
|                                                                                                    |  |  |                          |                   |                |
|                                                                                                    |  |  |                          |                   |                |
|                                                                                                    |  |  |                          |                   |                |
|                                                                                                    |  |  |                          |                   |                |
|                                                                                                    |  |  |                          |                   |                |
|                                                                                                    |  |  |                          |                   |                |
|                                                                                                    |  |  |                          |                   |                |
|                                                                                                    |  |  |                          |                   |                |
|                                                                                                    |  |  |                          |                   |                |
|                                                                                                    |  |  |                          |                   |                |

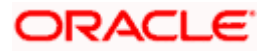

9. Click **Next**. The **Party Account Access - Create** (Transaction Mapping) screen appears. OR Click **Cancel** to cancel the transaction.

OR

Click **Back** to navigate to the previous screen.

**Party Account Access - Transaction- Account Mapping (Own Account Mapping) - Create** 

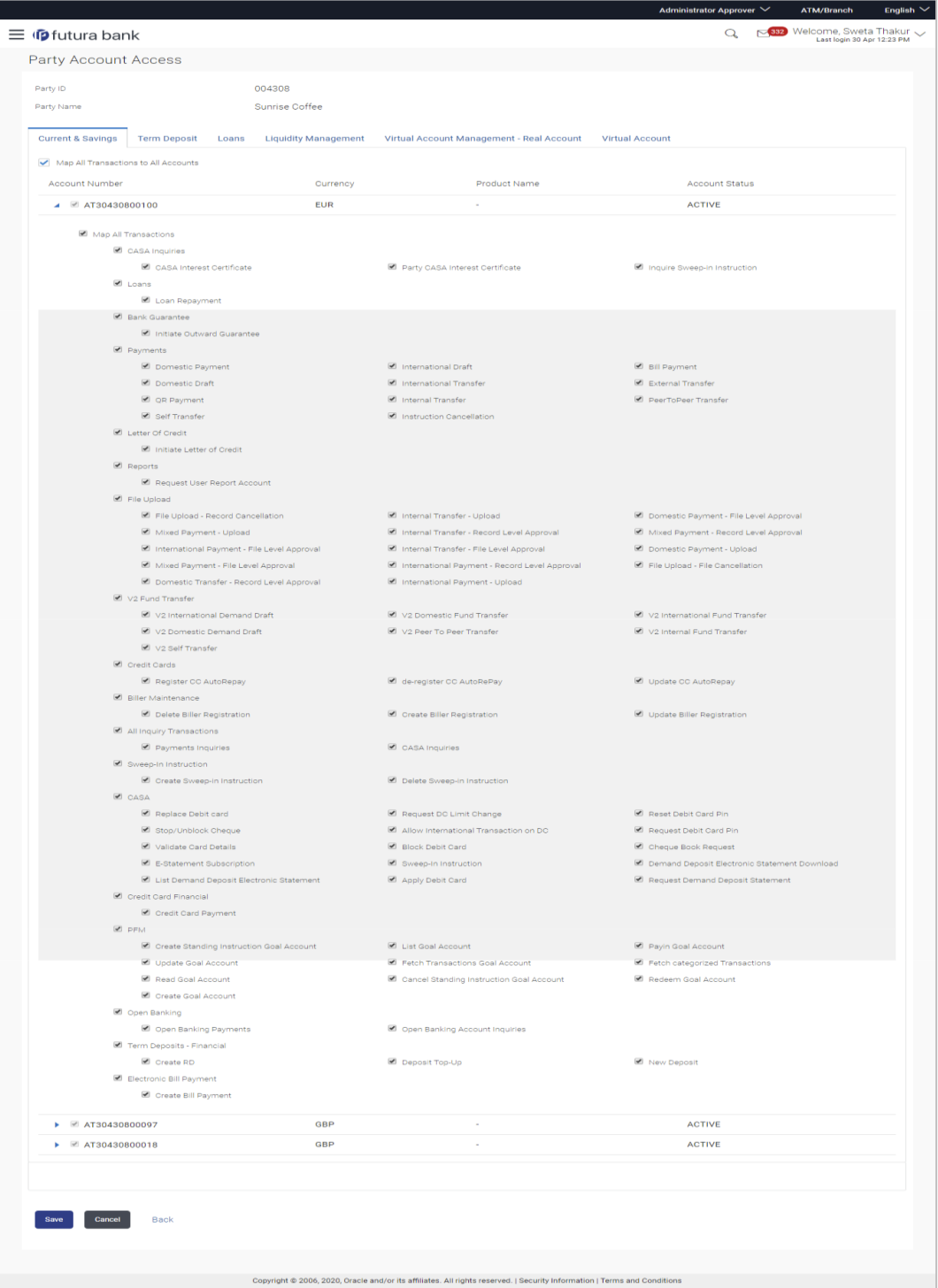

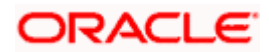

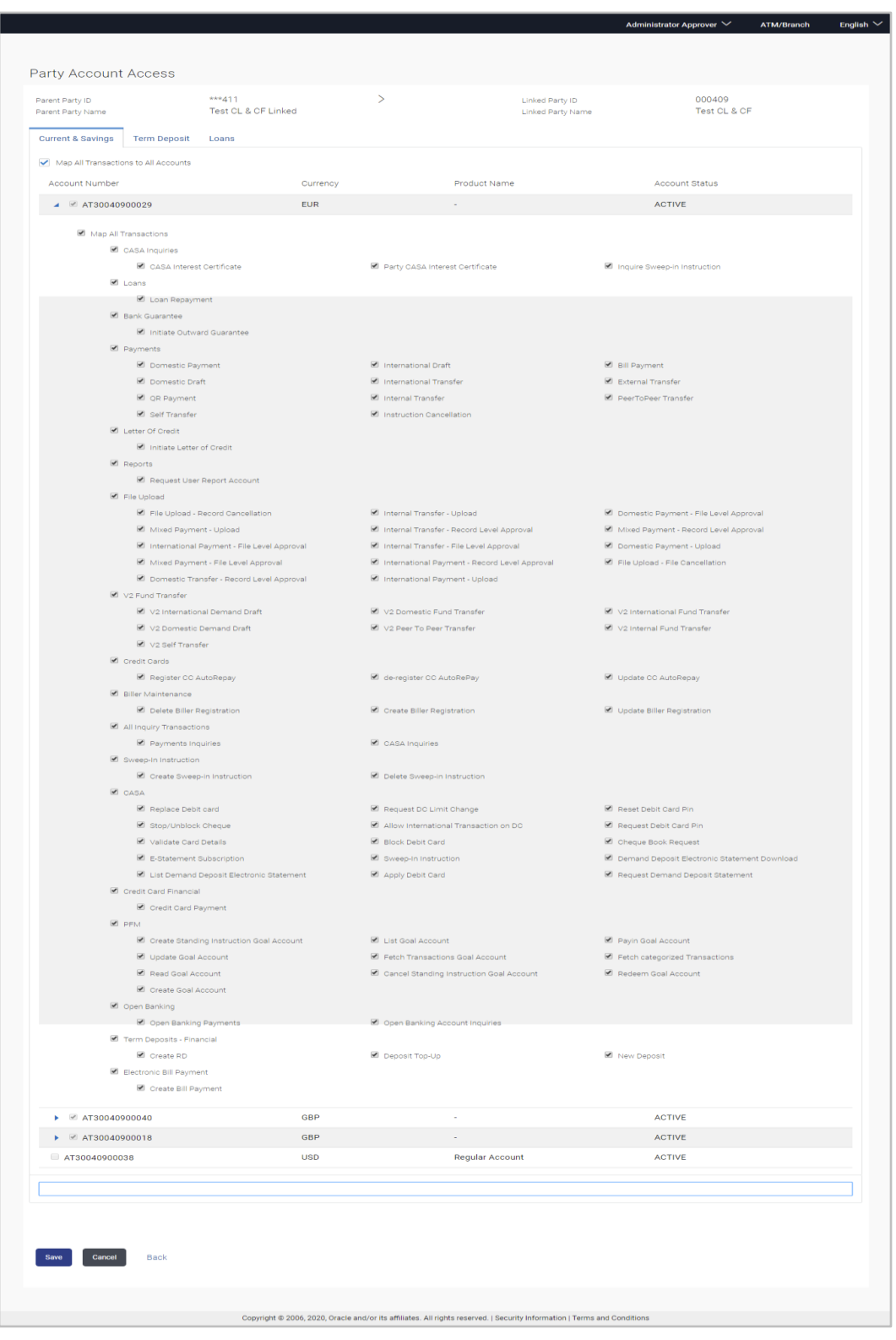

# **Party Account Access - Transaction- Account Mapping (Linked Account)- Create**

10. To map the transactions to the account, click  $\Box$  against the particular account number to view the transaction mapping.

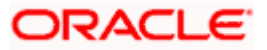

11. Select the respective check boxes preceding the transaction to be mapped. OR

Select **Map All Transactions**, if you want to map all the transactions to all accounts.

12. Click **Save** to save the changes.

OR Click **Cancel** to cancel the transaction. OR Click **Back** to navigate to the previous screen.

- 13. The **Party Account Access - Review** screen appears. Verify the details, and click **Confirm**.
	- OR

Click **Cancel** to cancel the transaction.

OR

Click **Back** to navigate to the previous screen.

14. The screen with success message appears. Click **OK** to complete the transaction. After following above steps the summary of mapped accounts and transactions available for party.

# **12.2 Party Account Access- View**

The Corporate Administrator can view the list of account(s) and transactions for which access has been provided to the party.

Account(s) and transactions for which access has been provided to the corporate party.

Party ID and Party Name of the corporate administrator are defaulted and not allowed for input. User list of the corporate party is displayed with details like user ID, user name and mapping details.

#### **Field Description**

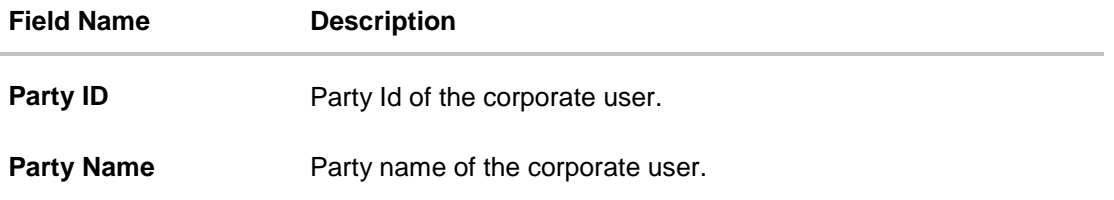

#### **To view the party account and transaction access:**

- 1. Navigate to the screen, account access summary page with two sections **Own Account Mapping Summary** and **Linked Party Account Mapping Summary** appears. Linked party account mapping will only be available if the selected party has Party to Party Linkage maintained. OR Click **Cancel** to cancel the transaction.
- 2. Click **Account Type** i.e. Current and Savings / TD / Loans/ Liquidity Management/ Virtual Account Management – Real Account/ Virtual Account in the summary details for the party, which will navigate to the view page. OR Click **Cancel** to cancel the transaction and navigate back to 'Dashboard'. OR

Click **Back** to navigate to the previous screen.

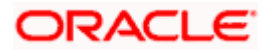

# **Party Account Access - Summary**

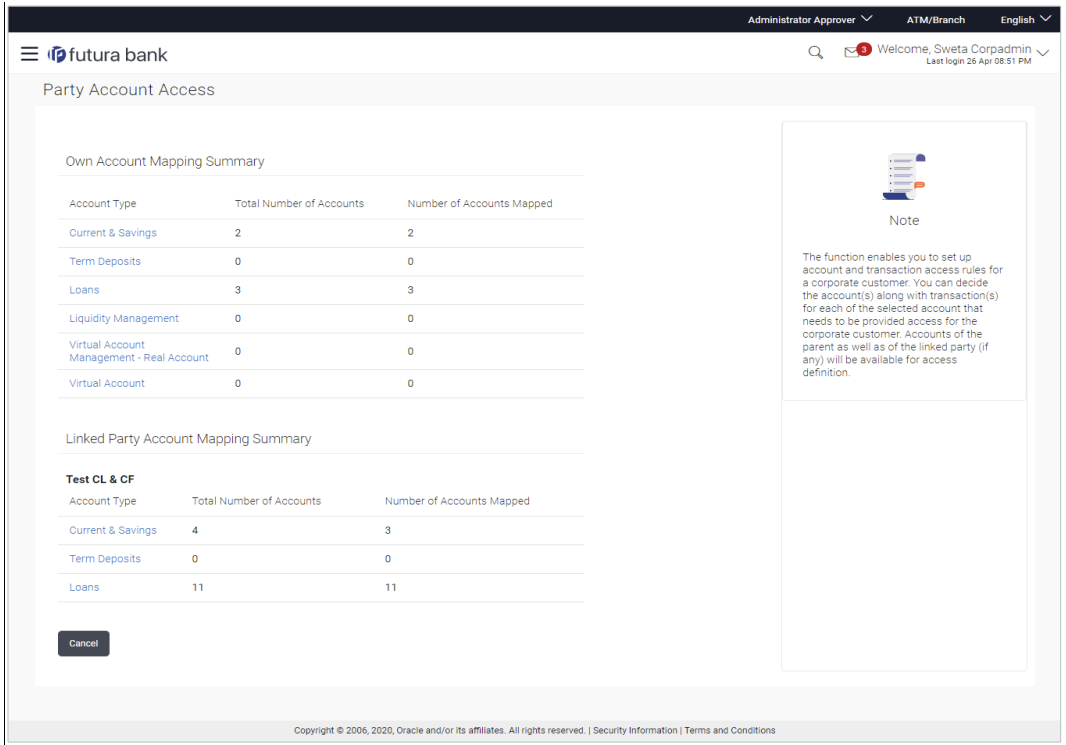

## **Field Description**

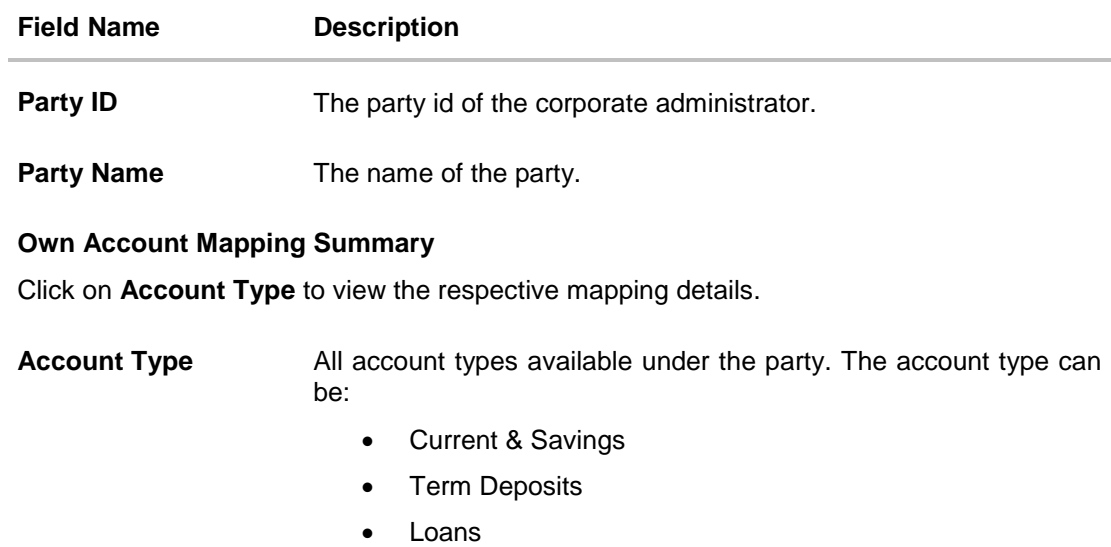

- Liquidity Management
- Virtual Account Management Real Account
- Virtual Account

#### **Total Number of Accounts** Total number of accounts available under the party.

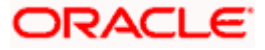

#### **Field Name Description**

**Number of Accounts Mapped** Number of accounts mapped to the particular account type.

#### **Linked Party Account Mapping Summary**

Click on **Account Type** to view the respective mapping details.

3. Click **Account Type** i.e. Current and Savings / TD / Loans/ Liquidity Management/ Virtual Account Management – Real Account/ Virtual Account, all the accounts held by the selected party as a relationship with the bank as available in the core banking system will be fetched and displayed in the respective categories i.e. Current and Savings, Term Deposits, Loans, Liquidity Management, Virtual Account Management – Real Account, Virtual Account..

In case of mapping of linked party accounts to the parent party, select on the account type in the linked party summary section.

- 4. Navigate to the specific category tab viz. Current and Savings, Term Deposits, Loans, Liquidity Management, Virtual Account Management – Real Account, Virtual Account etc., the administrator can view both the accounts for which access has been provided and the ones for which access is not provided. Can also view the selection done for New Accounts mapping i.e. Auto/Manual.
- 5. The cookie message appears at the bottom of the category tab indicating the administrator that account mapping for other category tabs can be done by visiting the respective tabs.
- 6. Click **Next**. The **Party Account Access – View** (Transaction Mapping) screen appears. OR

Click **Cancel** to cancel the transaction. OR

Click **Back** to navigate to the previous screen.

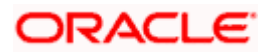

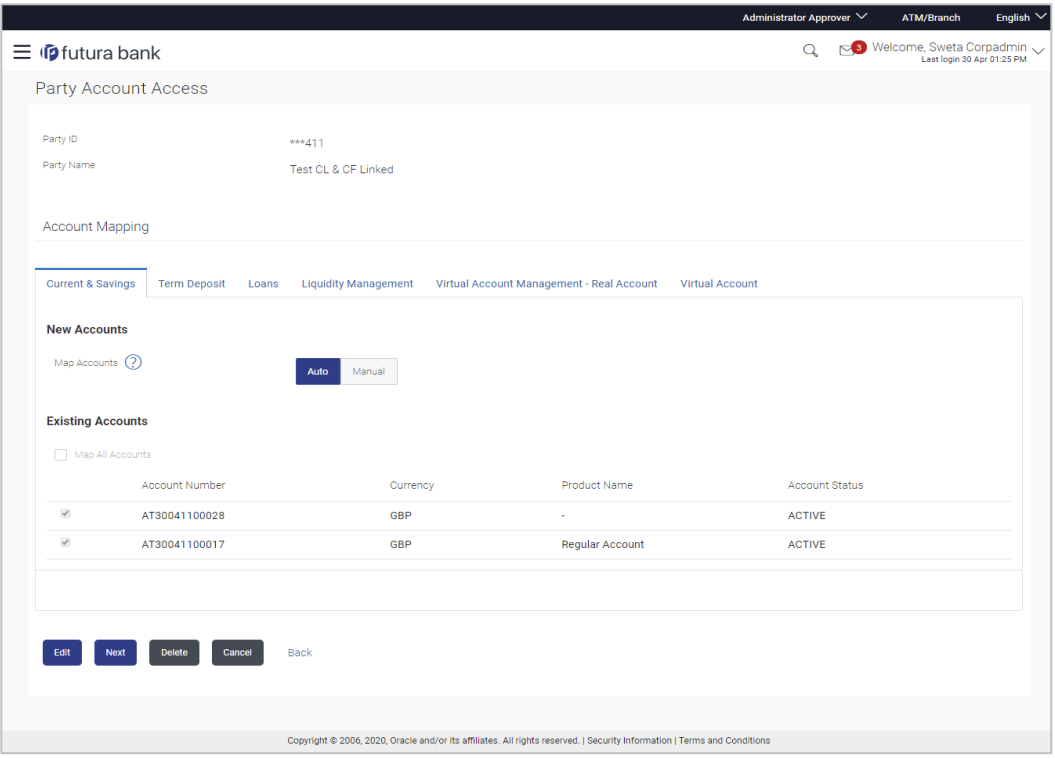

**Party Account Access – View (Own Account Mapping Summary)**

**Party Account Access - View (Linked Party Account Mapping Summary)**

i.

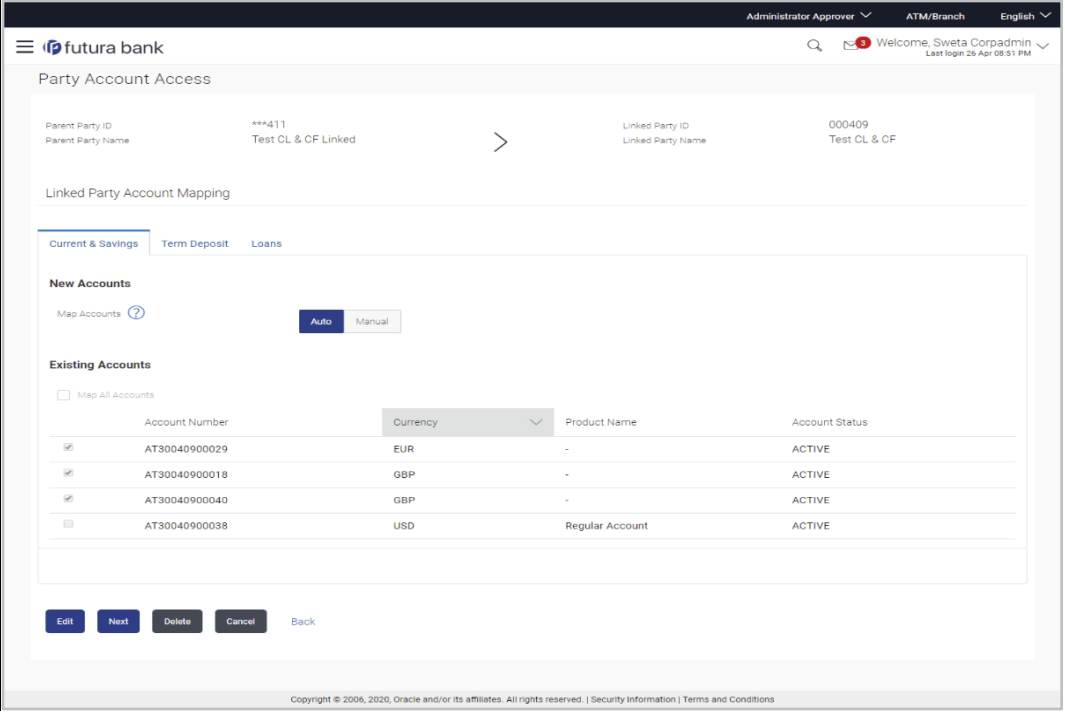

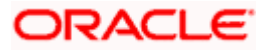

# **Field Description**

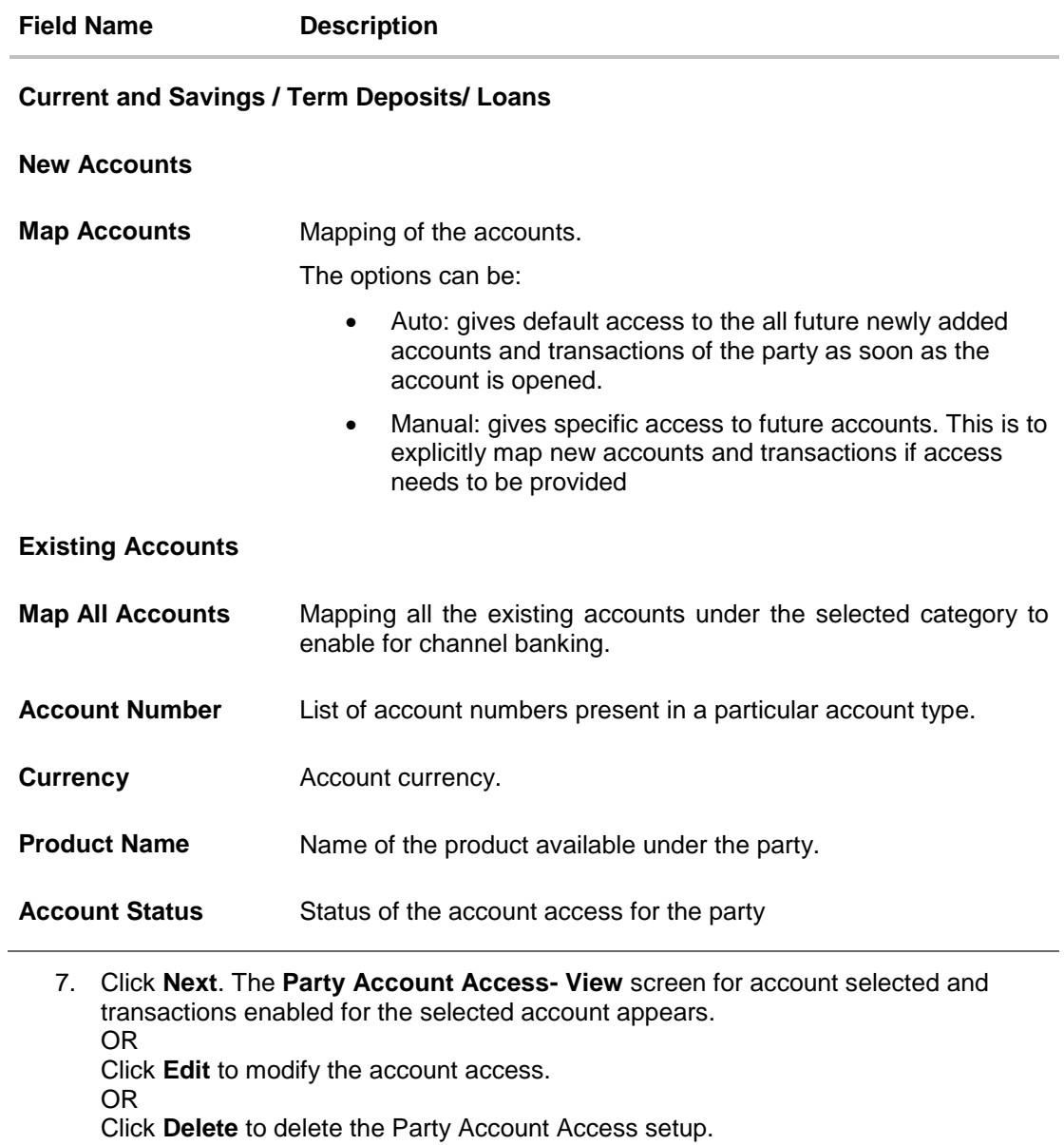

OR

Click **Cancel** to cancel the transaction.

OR

Click **Back** to navigate to the previous screen.

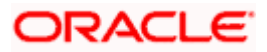

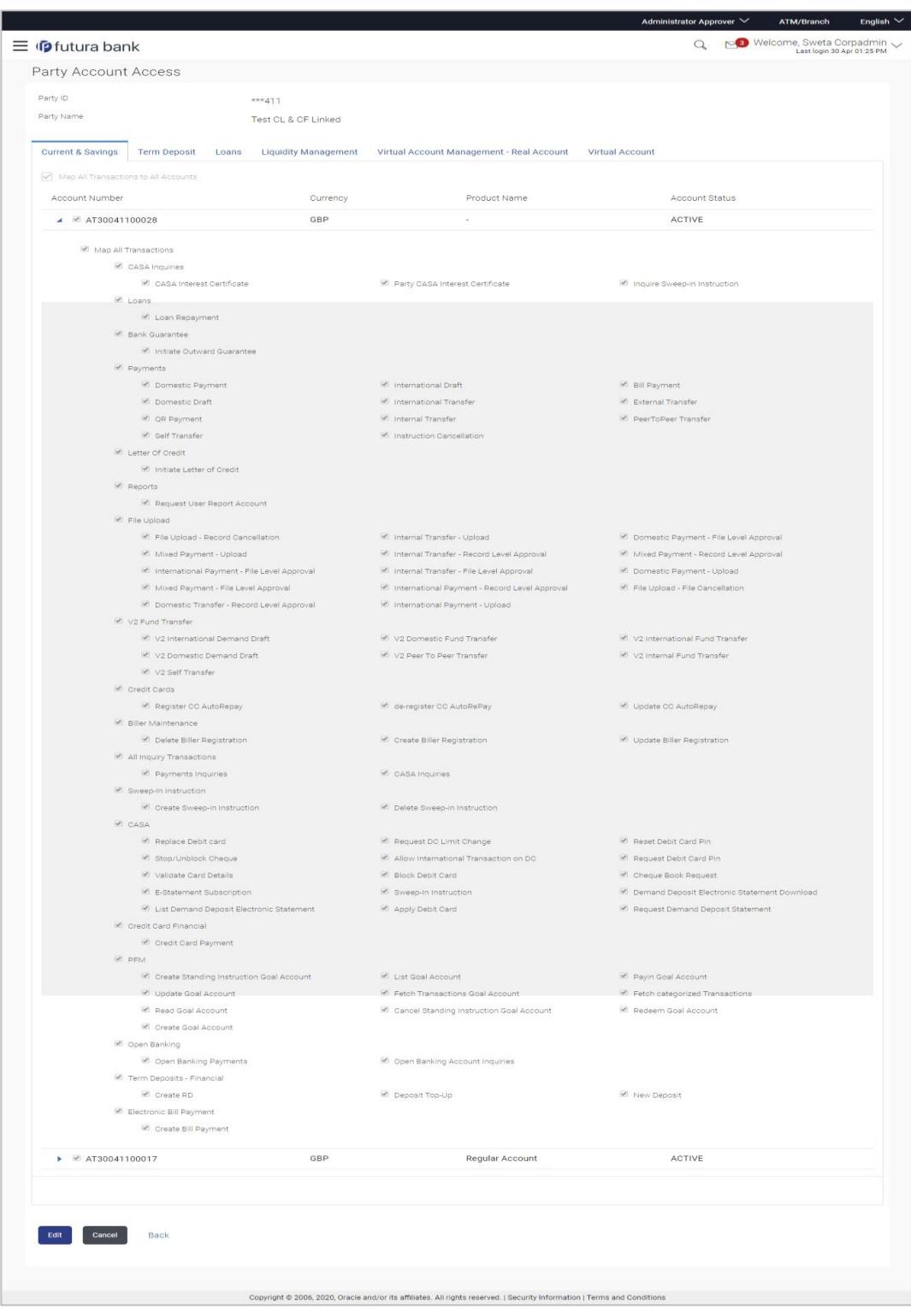

# **Party Account Access - Transaction- Own Account Mapping- View**

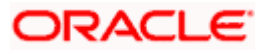

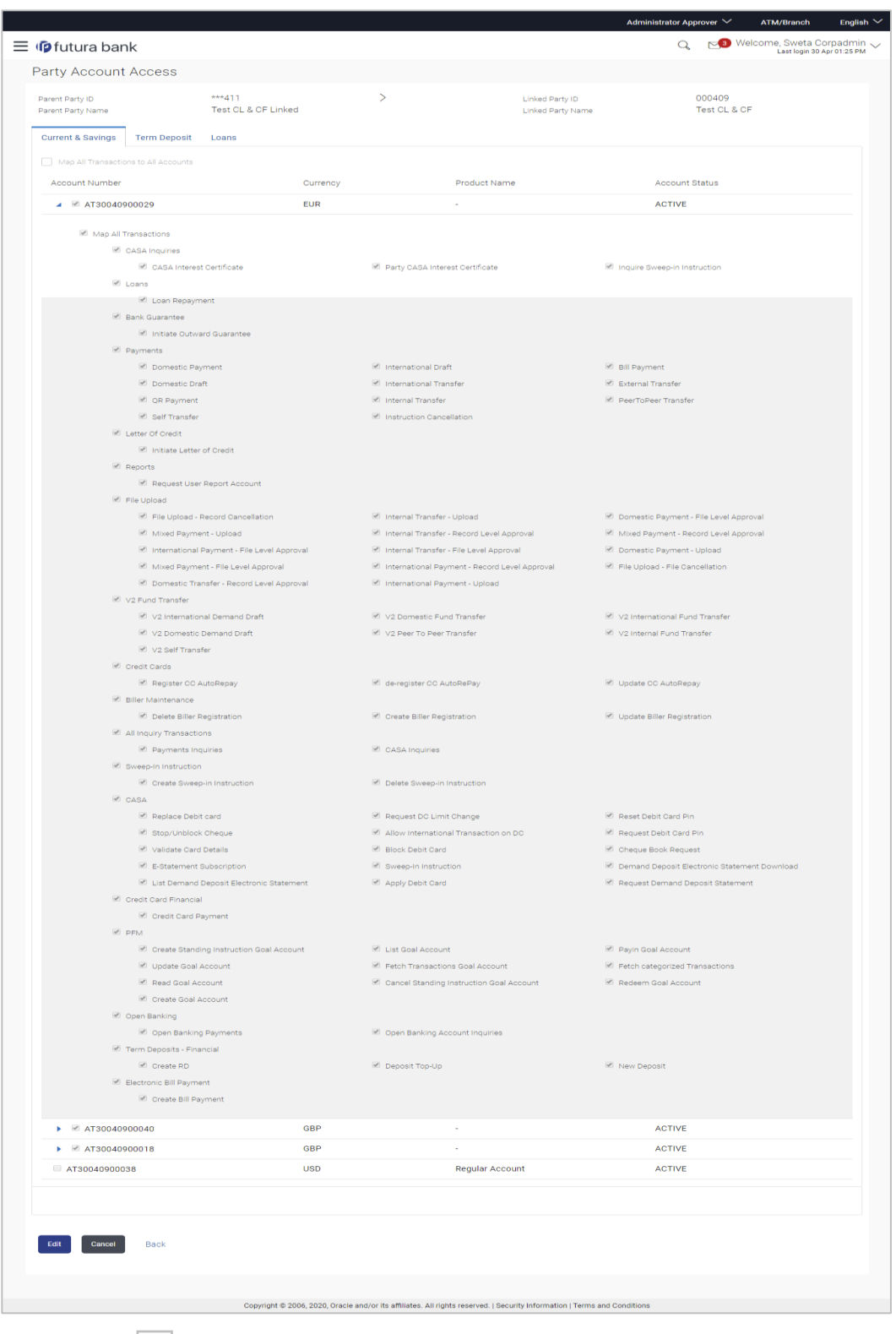

**Party Account Access - Transaction- Account Mapping (Linked Account Mapping) - View**

8. Click  $\Box$  against the particular account number to view the mapped transactions. OR

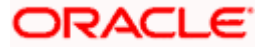

Click **Edit** to update transaction mapping. OR Click **Cancel** to cancel the transaction.

9. Click **Edit** to update the **Party Account Access** account mapping for new accounts and existing accounts. OR Click **Cancel** to cancel the transaction. OR Click **Back** to navigate to the previous screen.

# **12.3 Party Account Access - Edit**

This option enables the corporate administrator to edit the transaction access for the party.

Party ID and Party Name of the corporate administrator are defaulted and not allowed for input.

# **To edit account and transaction access for the party:**

1. Navigate to the screen, account access summary page with two sections **Own Account Mapping Summary** and **Linked Party Account Mapping Summary** appears. Linked party account mapping will only be available if the selected party has Party to Party Linkage maintained. OR

Click **Cancel** to cancel the transaction.

2. Click **Account Type** i.e. Current and Savings/ Term Deposits/ Loans/ Liquidity Management/ Virtual Account Management – Real Account/ Virtual Account in the summary details for the party, which will navigate to the view page. OR

Click **Cancel** to cancel the transaction and navigate back to 'Dashboard'. OR

Click **Back** to navigate to the previous screen.

- 3. If there is no mapping done for a party (own/ linked), the message **No Accounts mapped for the party** with **Map** appears.
- 4. Click **Account Type** i.e. Current and Savings/ Term Deposits/ Loans/ Liquidity Management/ Virtual Account Management – Real Account/ Virtual Account in the summary details for the party, which will navigate to the view page. All the accounts held by the selected party as a relationship with the bank as available in the core banking system or respective mid-office system will be fetched and displayed in the respective categories i.e. Current and Savings, Term Deposits, Loans, Liquidity Management, Virtual Account Management – Real Account, Virtual Account. OR

Click **Cancel** to cancel the transaction and navigate back to 'Dashboard'. OR

Click **Back** to navigate to the previous screen.

- 5. In case the selected party is mapped as a parent party to another party, select on the account type in the linked party summary section.
- 6. Click on **Account type** link to view/edit the details.
- 7. Navigate to the specific category tab viz. Current and Savings, Term Deposits, Loans, the administrator can view both the accounts for which access has been provided and the ones for which access is not provided.

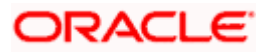

English

8. Click **Edit**. The **Party Account Access - Edit** screen appears. This enables the selection and de-selection option against the accounts and also allow changing the map accounts from Auto to Manual and vice-versa. OR Click **Next** to next tab (Current and Savings/ Term Deposits/ Loans/ Liquidity Management/ Virtual Account Management – Real Account/ Virtual Account) OR Click **Delete** to delete the Party Account Access setup. OR Click **Cancel** to cancel the transaction. OR Click **Back** to navigate to the previous screen.

- 9. Click **Account Type** for which you want to edit the mapping of the accounts.
- 10. The cookie message displayed indicating the administrator that account mapping for other category tabs can be viewed by visiting the respective tabs.

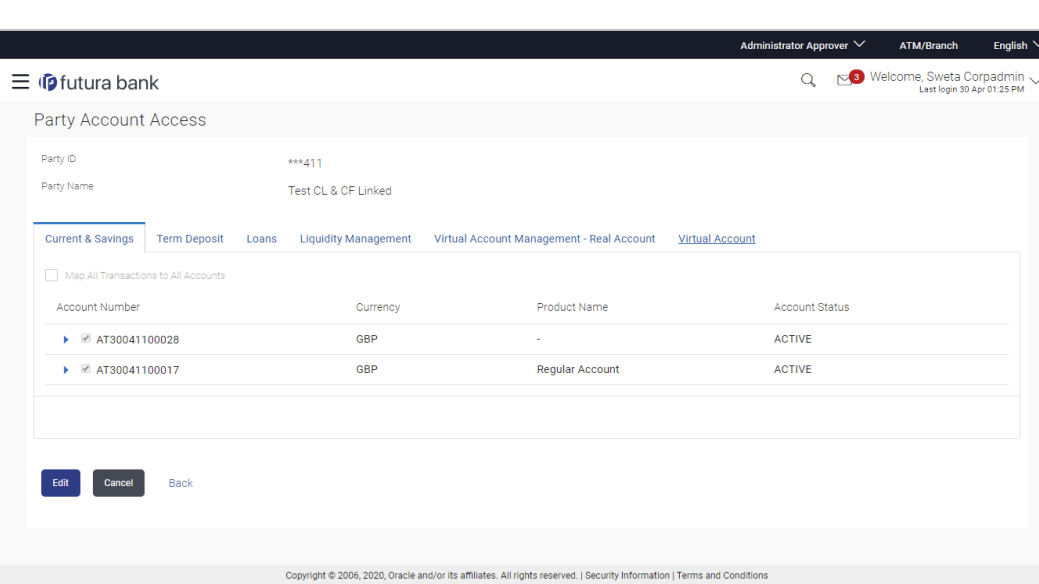

#### **Party Account Access (Own Account Mapping) - Edit**

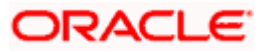

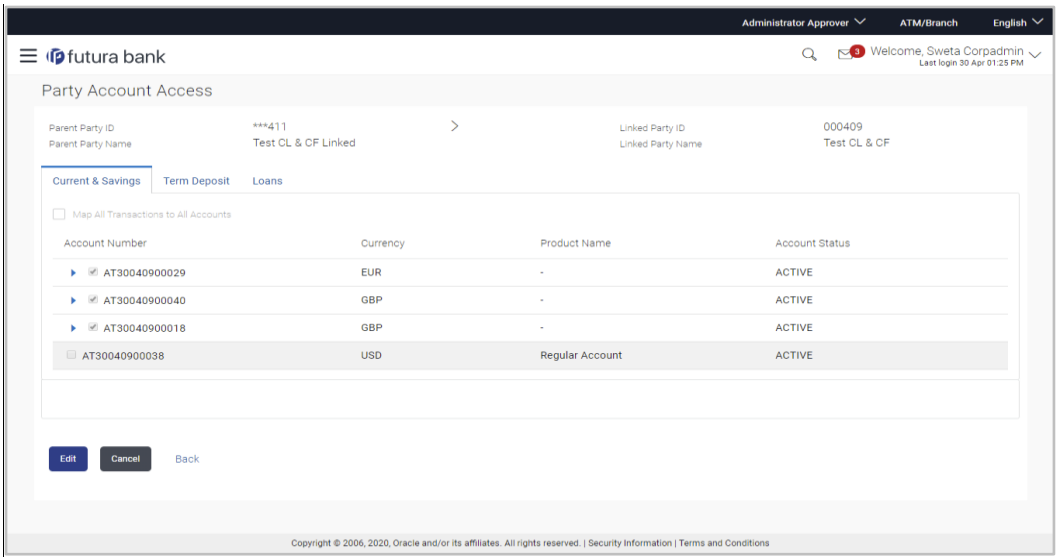

**Party Account Access (Linked Party Account Mapping) – Edit**

11. To map the new accounts, select appropriate option from **Map Accounts** field; Select **Auto** if you wish to allow access to all future Current and Savings/ Term Deposits/ Loans/ Liquidity Management/ Virtual Account Management – Real Account/ Virtual Account. OR

Select **Manual** if you wish to allow specific access to all future Current and Savings/ Term Deposits/ Loans/ Liquidity Management/ Virtual Account Management – Real Account/ Virtual Account.

12. Select the respective check boxes preceding the **Account Number** to be mapped. OR

Select **Map All Accounts**, if you want to map all the account numbers.

13. Click **Next**. The **Party Account Access - Edit** screen with mapped transaction - account appears.

OR Click **Cancel** to cancel the transaction. OR Click **Back** to navigate to the previous screen.

- 14. To map the transactions to the account, click  $\Box$  against the particular account number to view the transaction mapping.
- 15. Select the respective check boxes preceding the transaction to be mapped. OR Select **Map All Transactions**, if you want to map all the transactions to all accounts.

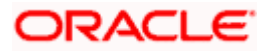

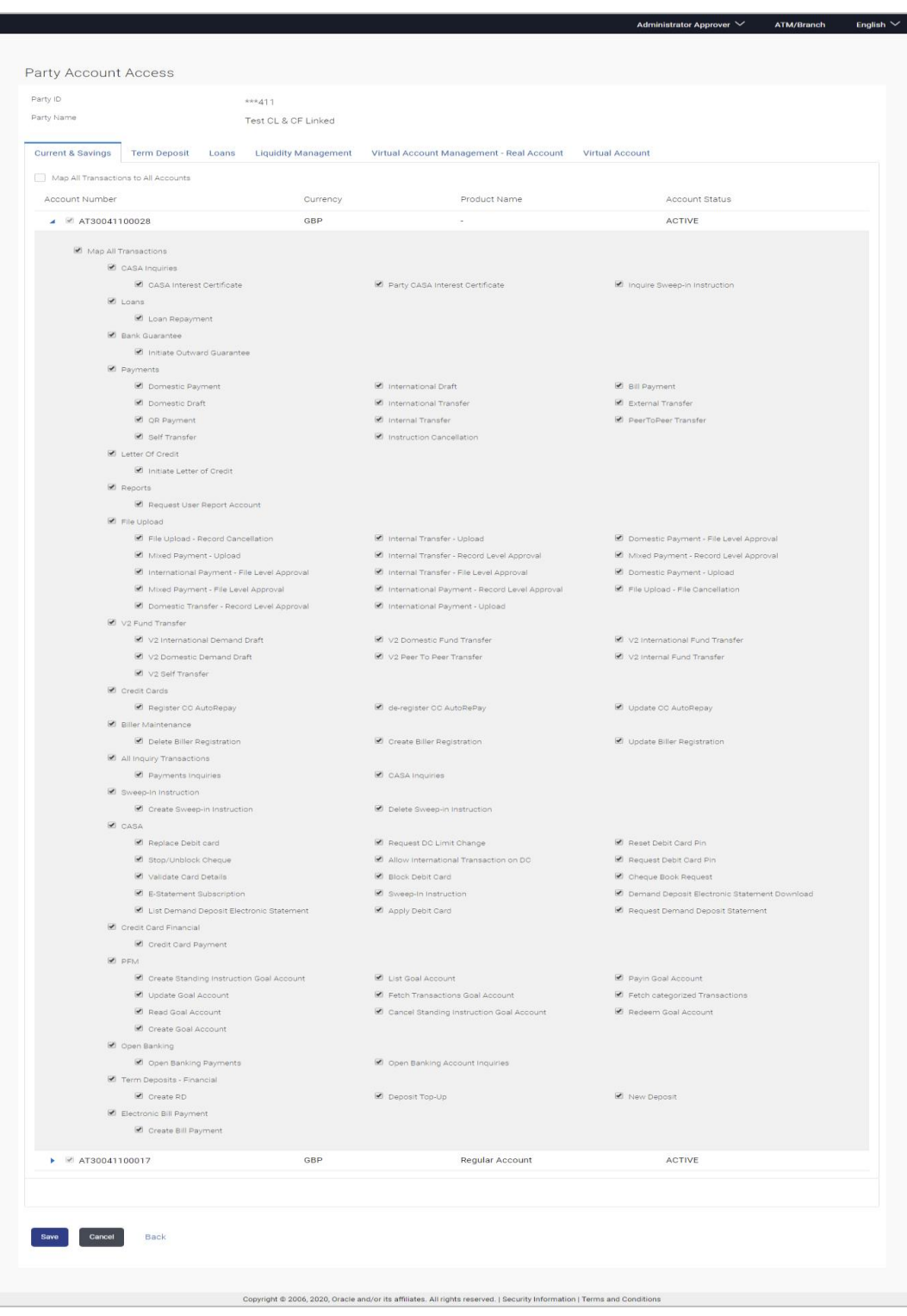

# **Party Account Access - Transaction- Account Mapping (Own Account Mapping) - Edit**

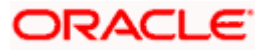

**Party Account Access - Transaction- Account Mapping (Linked Party Account Mapping) - Edit** 

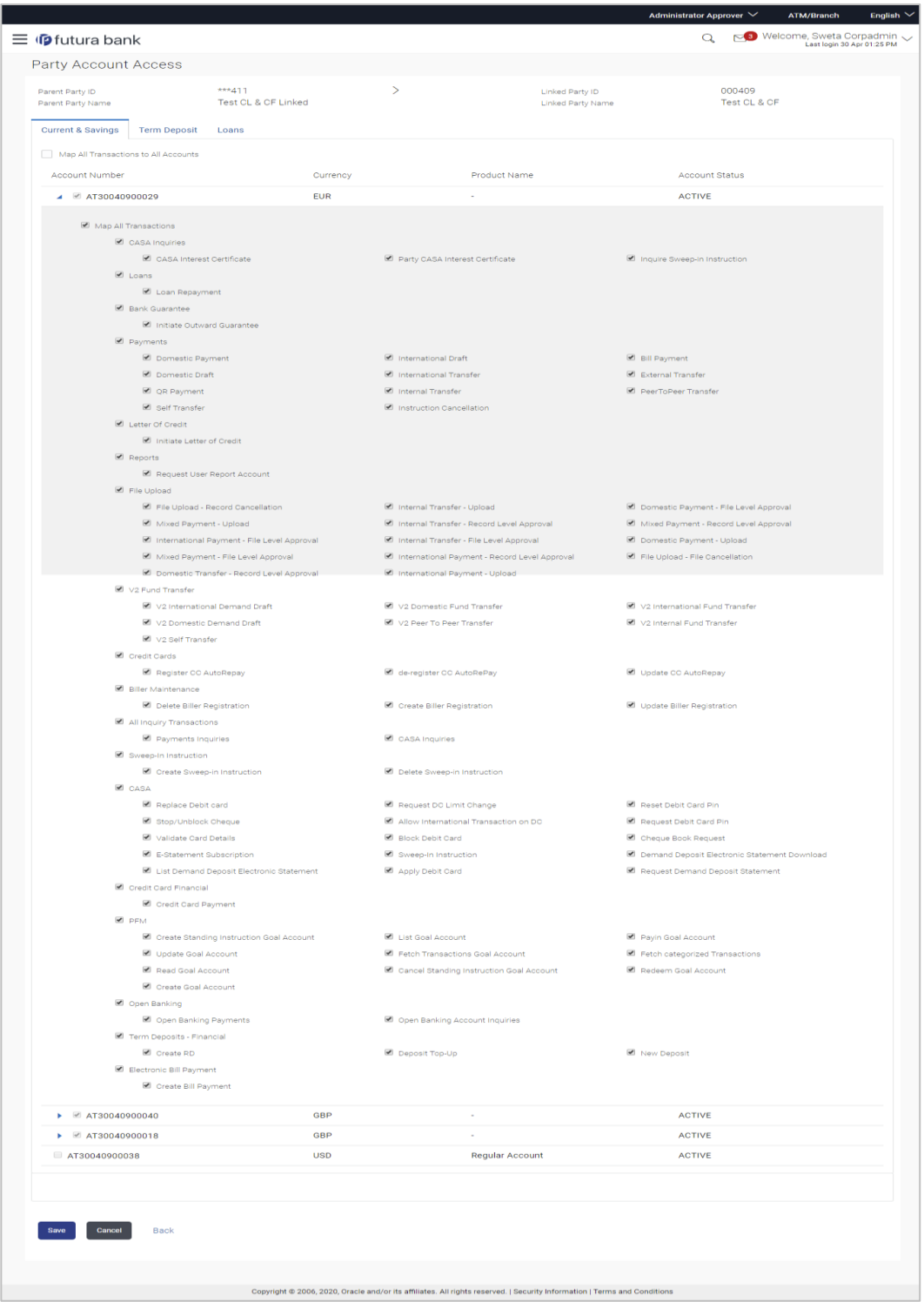

16. Click **Save** to save the changes. OR

Click **Cancel** to cancel the transaction.

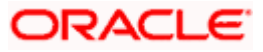

OR

Click **Back** to navigate to the previous screen.

17. The **Party Account Access - Review** screen appears. Verify the details, and click **Confirm**.

OR Click **Cancel** to cancel the transaction. OR Click **Back** to navigate to the previous screen.

18. The screen with success message appears. Click **OK** to complete the transaction.

# **12.4 Party Account Access - Delete**

As part of this option, own account mapping and/or linked party account mapping can be deleted.

#### **To delete account and transaction access for the party:**

1. Navigate to the screen, account access summary page with two sections **Own Account Mapping Summary** and **Linked Party Account Mapping Summary** appears. Linked party account mapping will only be available if the selected party has Party to Party Linkage maintained. OR

Click **Cancel** to cancel the transaction.

- 2. If there is no mapping done for a party (own/ linked), the message **No Accounts mapped for the party** with **Map** appears.
- 3. Click **Account Type** i.e. Current and Savings/ Term Deposits/ Loans/ Liquidity Management/ Virtual Account Management – Real Account/ Virtual Account in the summary details for the party, which will navigate to the view page. All the accounts held by the selected party as a relationship with the bank as available in the core banking system or respective mid office system will be fetched and displayed in the respective categories i.e. Current and Savings, Term Deposits, Loans, Liquidity Management, Virtual Account Management – Real Account, Virtual Account. OR

Click **Cancel** to cancel the transaction and navigate back to 'Dashboard'. OR

Click **Back** to navigate to the previous screen.

- 4. In case of mapping of linked party accounts to the parent party, select on the account type in the linked party summary section.
- 5. Navigate to the specific category tab viz. Current and Savings, Term Deposits, Loans, Liquidity Management, Virtual Account Management – Real Account, Virtual Account., the administrator can view both the accounts for which access has been provided and the ones for which access is not provided.
- 6. Click **Delete**. The application prompt the administrator with a message 'Are you sure you want to delete Party Account Access setup for linked Party ID – Party name' with an option of Yes / No.
- 7. Click **Yes** to proceed with the deletion request. It will navigate to confirmation page with a success message and the status. OR

Click **No** if you do not wish to proceed with deletion.

8. The success message and the status appear. Click **OK** to complete the transaction.

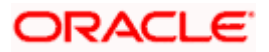

## **1. Is it necessary to setup Party Account Access Management before setting up User Account Access?**

Yes. Party account access management setup must be done before the user level mapping of accounts and transactions.

# **2. What is the significance of Auto and Manual option in 'Map Accounts'?**

This feature allows the administrator to configure access policies for accounts and associated transactions which may get added subsequently in the future.

Auto: This option gives access to the newly added accounts and transactions of the party as soon as the account is opened. This option can be selected whenever corporate administrator wishes to provide access to new accounts by default

Manual: If this option is selected newly added accounts and transactions does not get access by default. This is to ensure that access to accounts and transactions is provided only upon receiving specific instructions from corporates

## **3. Party Account Access has not been maintained for the party for Own or Linked party, still there is no 'Map' button available?**

It is possible that the channel access and/or party preferences has not been maintained for the party whose accounts needs to be provided for access to the selected party. There will be an appropriate message provided to the user below the party details. Before proceeding with account access, administrator can visit 'Party Preferences' screen and maintain the preferences and/or channel access for the party.

#### **4. Will Party Account Access – Deletion for a party (Own/Linked) lead to automatic deletion of User Account Access?**

Yes. Deletion of account access for a party will lead to automatic deletion of access for the users of that party.

#### **5. If I remove access of account(s) and transaction(s) for a party, will it lead to automatic access removal for the users of that party**

Yes. Access removal at party level for an account and/or transaction will automatically remove access at user level of the selected party.

#### **6. I have mapped/edited/deleted party account access for a party but it is not reflecting in the system even after a successful maintenance save message?**

There is a possibility that the maintenance is saved but the status is 'Pending Approval'. For the maintenance, if there is an approval required then the changes will reflect only once the approver(s) approve the submitted request. If the setup does not require an approval workflow or is self / auto approved, then the same will reflect immediately.

Home

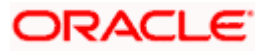

# **13. User Account Access**

Using this option the Corporate Administrator can set up account and transaction access for user(s) of the corporate party. This maintenance can be done only after the Party Account Access is setup for the party of the user(s). The user level mapping of accounts and transactions must be done in order to provide access to the accounts for performing transactions to the specific user. If this step is not followed, the corresponding user will not be able to view any accounts on the dashboard screen or at the individual transactions.

**Note:** User Account Access is a non-mandatory step. If the Admin does not maintain the user account access for any of the corporate users, system will refer to the party account access rules maintained for his associated party ID.

#### **Pre-Requisites**

- Account Access should be maintained for the corporate party of the user for which access is to be maintained
- Account Access for the party should be maintained for linked party accounts if the user needs access to linked party accounts.
- Party preferences should be created for the party of the user for which access is to be maintained
- Channel Access should be enabled for party of the user for which account access is to be maintained
- Transaction access is provided to Corporate Administrator.
- Approval rule set up for Corporate Administrator to perform the actions.

#### **Workflow**

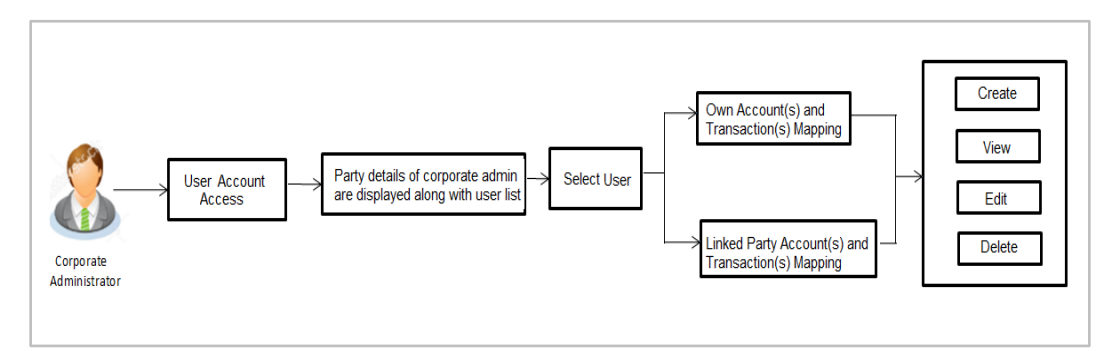

#### **Features Supported In Application**

The following options are available as part of this maintenance:

- User Account Access Mapping (Own accounts and linked party accounts)
- User Account Access View (Own accounts and linked party accounts)
- User Account Access Edit (Own accounts and linked party accounts)
- User Account Access Delete (Own Accounts and linked party accounts)

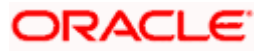

#### **How to reach here:**

*Corporate Administrator Dashboard > Account Access > User Account Access OR*

*Administrator Dashboard > Toggle Menu > Access Management > Account Access > User Account Access*

# **13.1 User Account Access - Mapping (Create)**

The Corporate Administrator has the list of account(s) and transactions for which access needs to be provided to the user(s) of the corporate party. Party Id and Party Name of the Corporate Administrator are defaulted and not allowed for input. User list of the corporate party is displayed with details like user ID, user name and mapping details.

This option lets the Corporate Administrator to provide account access to specific users of a party.

#### **To provide the user with account and transaction access:**

1. In the **User Account Access** screen, click the **User ID** link, to navigate to **Account Access summary** section with two sections **Own Account Mapping Summary** and **Linked Party Account Mapping Summary**.

Linked party account mapping will only be available if the party to which Corporate Administrator is associated has Party to Party Linkage maintained. OR

Click **Cancel** to cancel the transaction.

## **User Account Access**

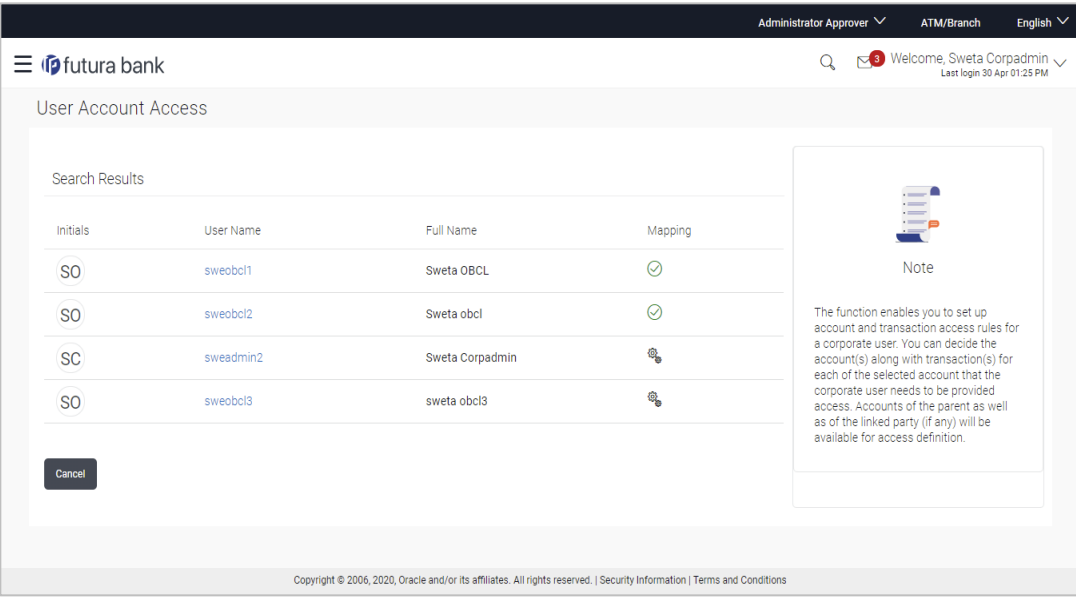

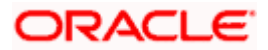

## **Field Description**

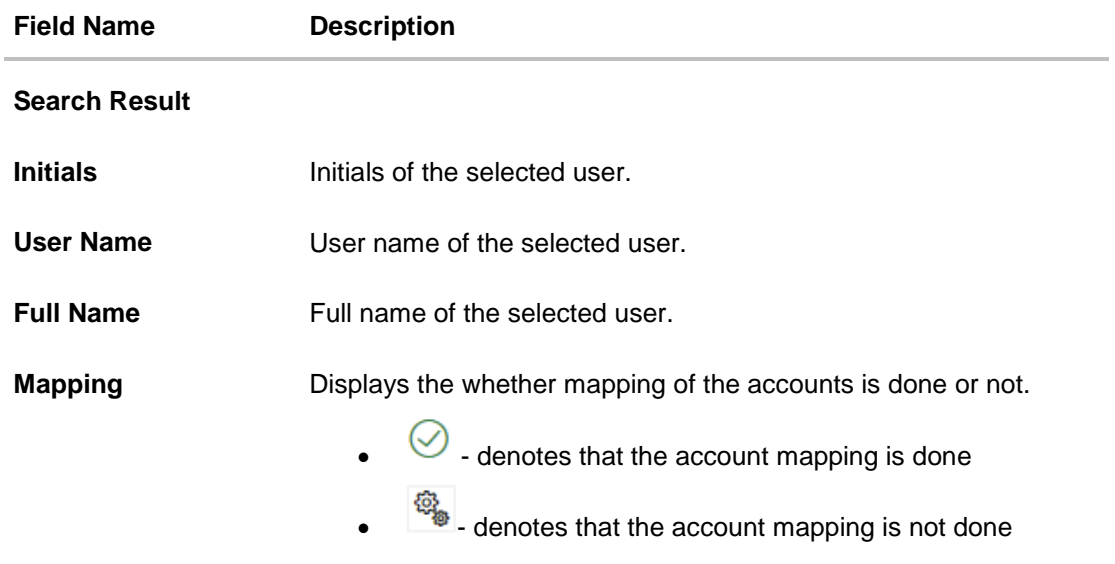

2. Click the link of the user name for which you want to view the details. The **User Account Access – Mapping Summary** screen appears. OR Click **Cancel** to cancel the operation and navigate back to 'Dashboard'. OR

Click **Back** to navigate to the previous screen.

## **User Account Access – Summary Page**

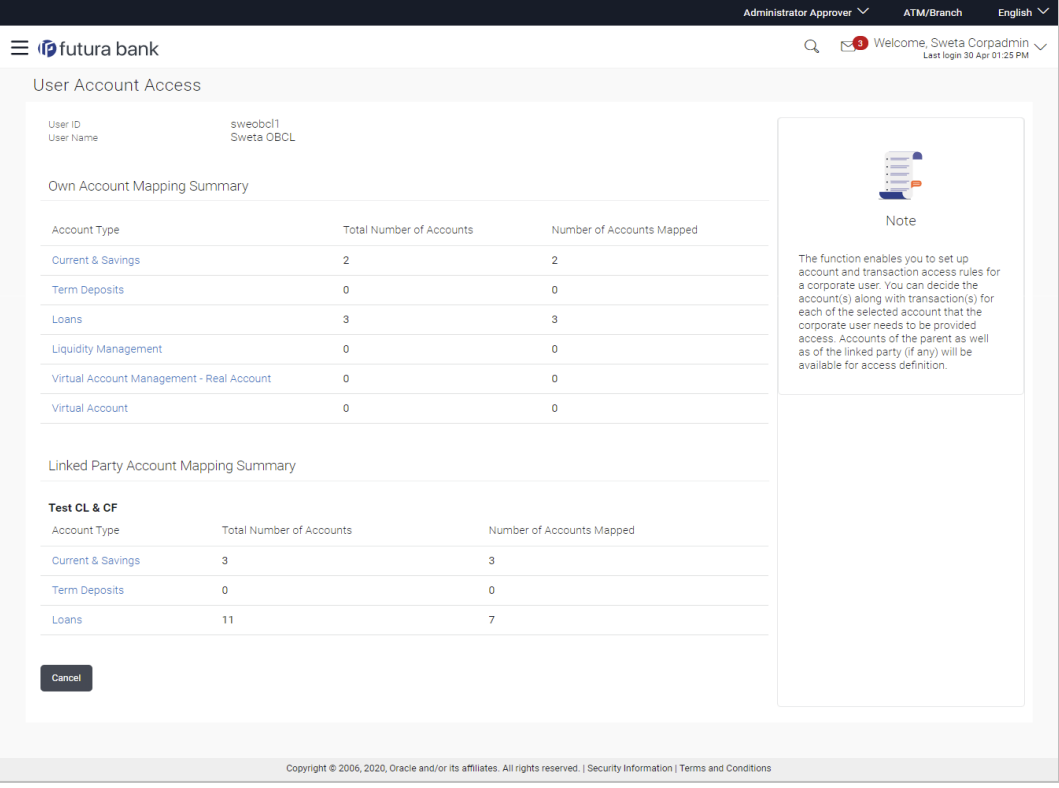

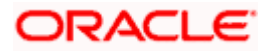

## **Field Description**

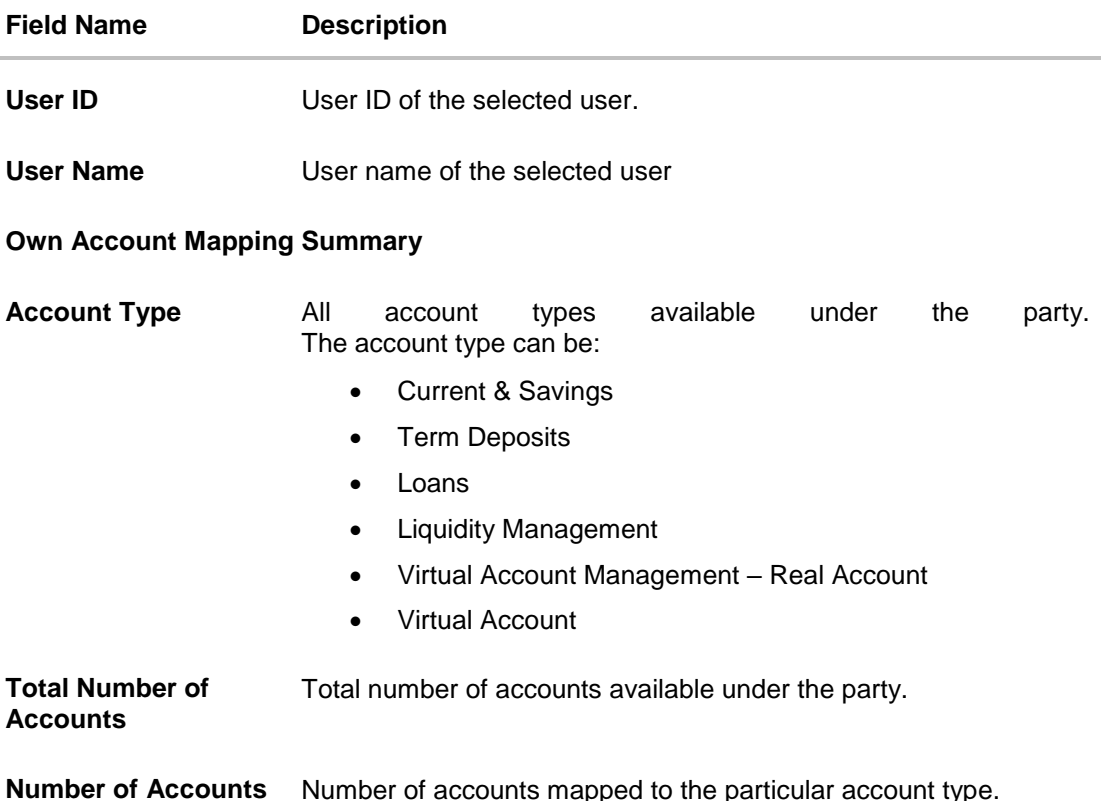

**Number of Accounts Mapped** Number of accounts mapped to the particular account type.

#### **Linked Party Account Mapping Summary**

Click on **Account Type** to view the respective mapping details.

- 3. If there is no mapping done for the user for a party (own/ linked), there will be a message **No Accounts mapped for the party** with **Map**.
- 4. If the access for the party to which the user belongs to is not done, then there will be no **Map** button.
- 5. Click **Map**. The **User Account Access - Create** screen appears. OR Click **Cancel** to cancel the transaction. OR Click **Back** to navigate to the previous screen.
- 6. All the accounts held by the selected party as a relationship with the bank as available in the core banking system or respective mid office system will be fetched and displayed in the respective categories i.e. Current and Savings, Term Deposits, Loans, Liquidity Management, Virtual Account Management – Real Account, Virtual Account.. In case of mapping of linked party accounts to the user, corporate administrator will select the parent party as part of party search section, select the user of the parent party and click **Map** against the linked party of which account access is to be provided.
- 7. Navigate to the specific category tab viz. Current and Savings, Term Deposits, Loans, Liquidity Management, Virtual Account Management – Real Account, Virtual Account ., and select a global check box of **Map all accounts** to enable all the existing accounts

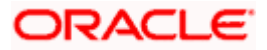

under the selected category for channel banking (on screen, it will serve as a **Select All** function).

OR

If specific accounts are required to be given access to the user, then the corporate administrator needs to select the respective check boxes preceding the account number.

8. Select **Apply Party Level Changes Automatically** to automatically apply the party changes.

The cookie message appears indicating the administrator that account mapping for other category tabs can be done by visiting the respective tabs.

## **User Account Access - Account Mapping (Own Account Mapping) - Create**

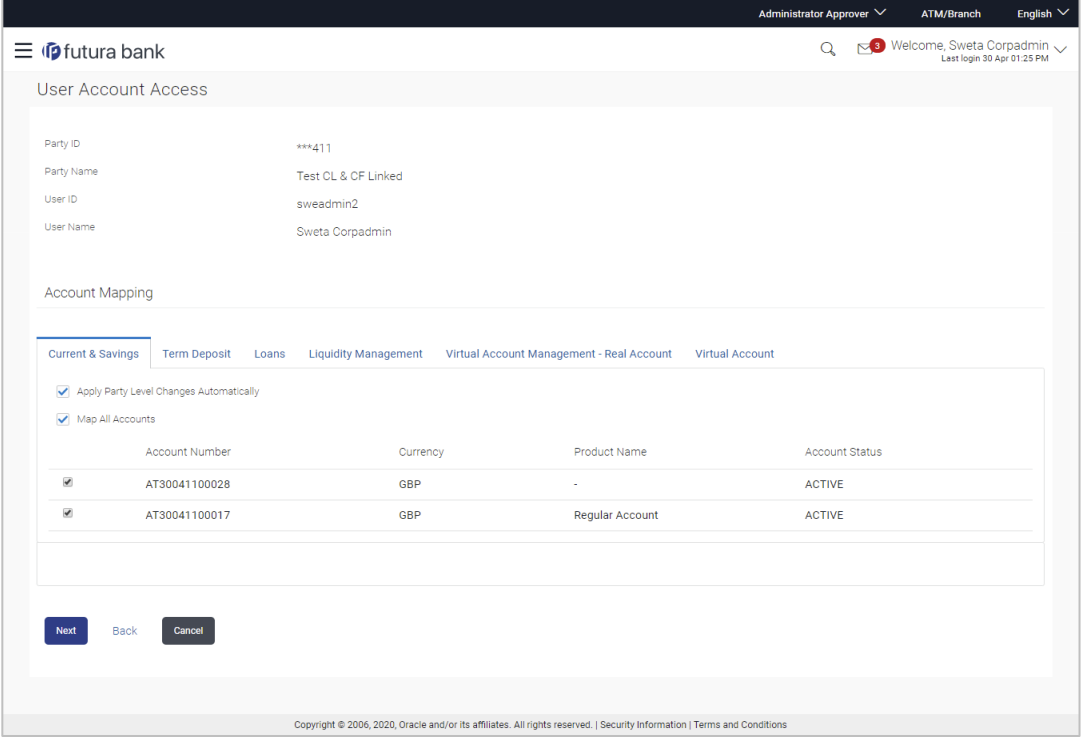

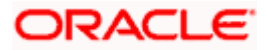

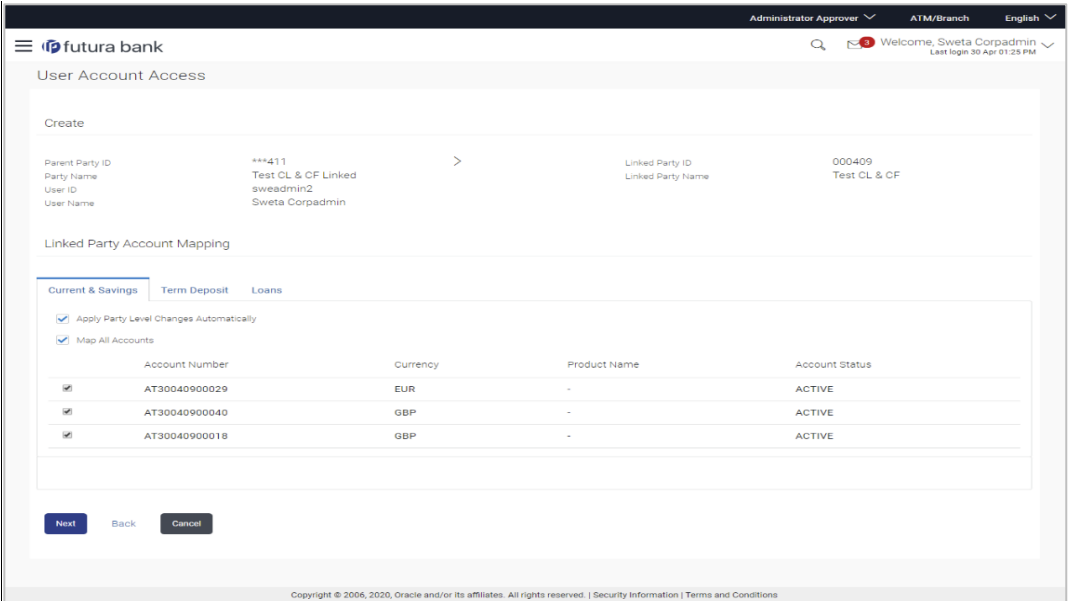

**User Account Access - Account Mapping (Linked Account Mapping) - Create** 

9. Click **Next**. The **User Account Access - Create** (Transaction Mapping) screen appears. OR

Click **Back** to navigate to the previous screen. OR Click **Cancel** to cancel the transaction.

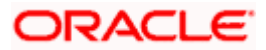

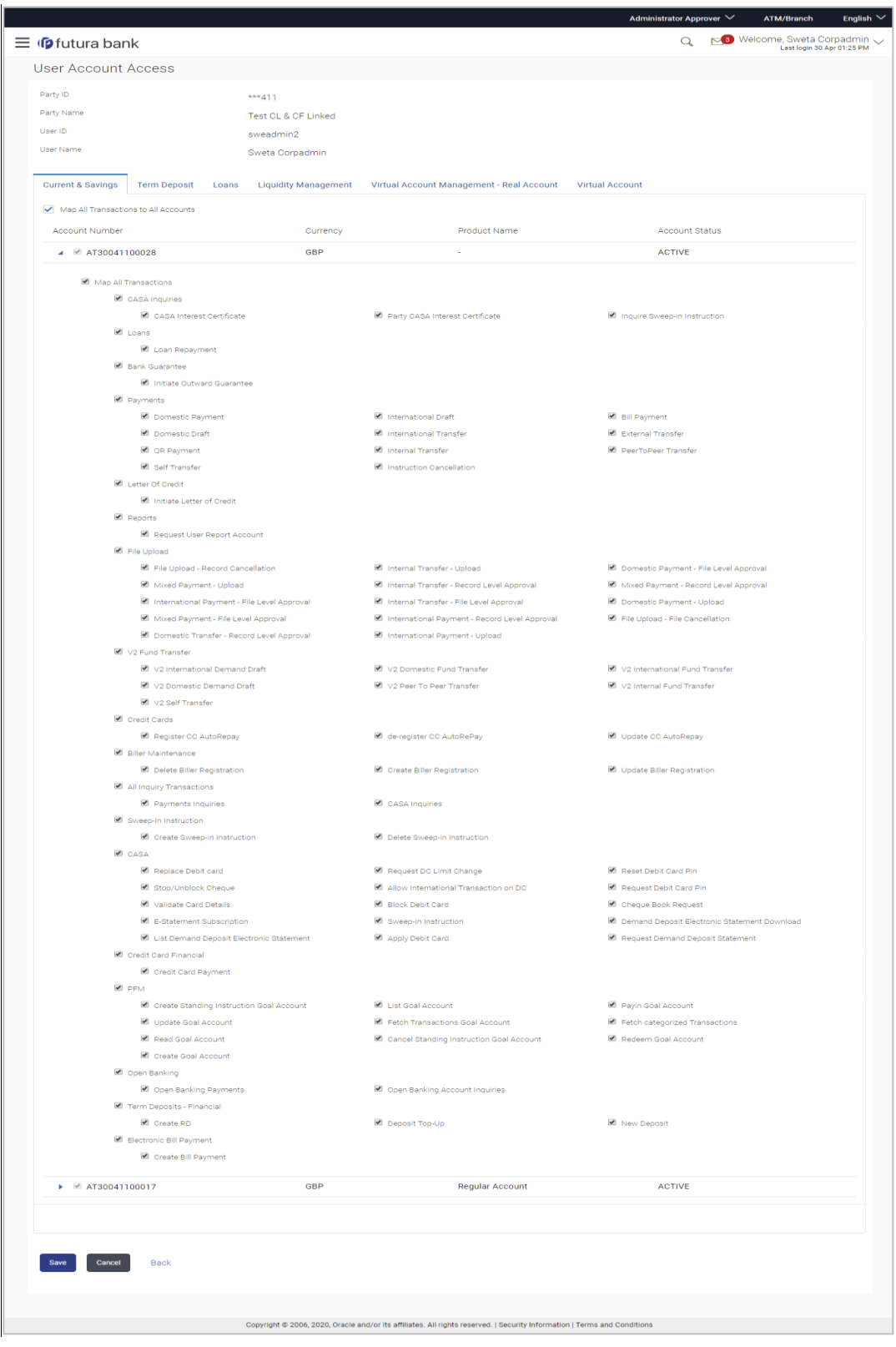

**User Account Access - Transaction- Account Mapping (Own Account Mapping) – Create**

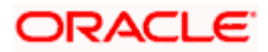

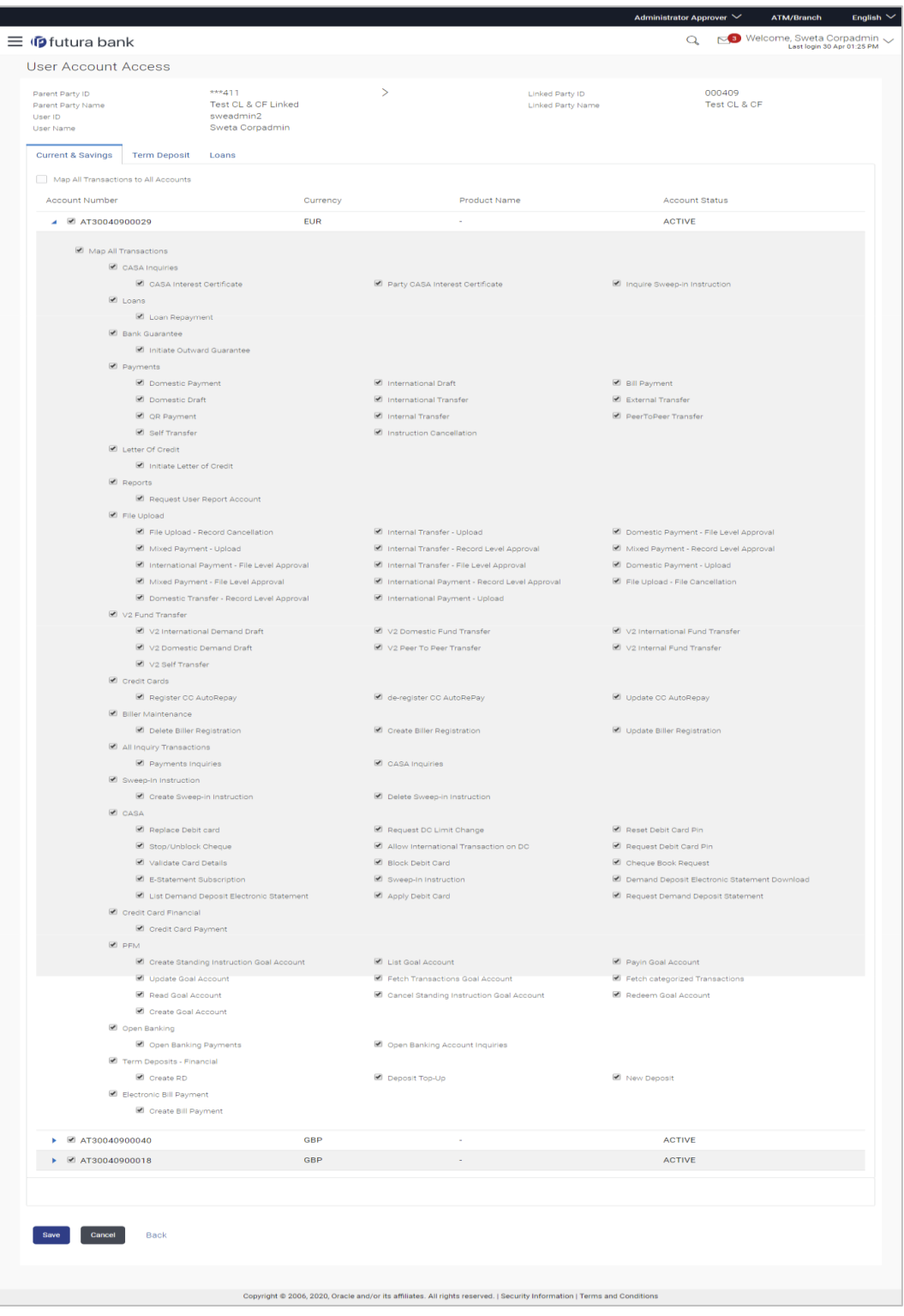

# **User Account Access - Transaction- Account Mapping (Linked Account)-Create**

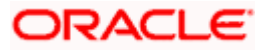

# **Field Description**

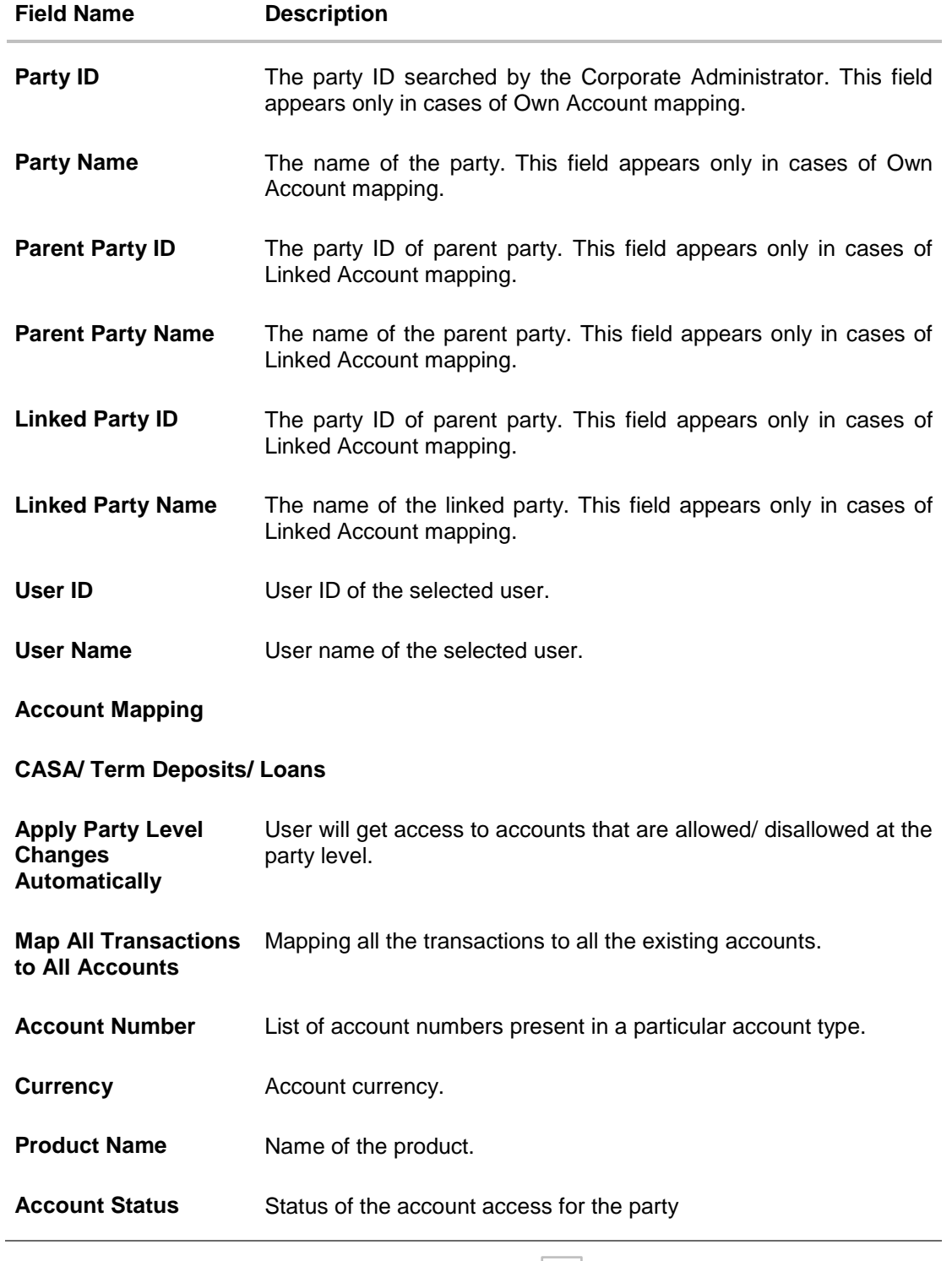

10. To map the transactions to the account, click  $\Box$  against the particular account number to view the transaction mapping.

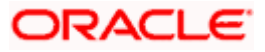

11. Select the respective check boxes preceding the transaction to be mapped. OR

Select **Map All Transactions**, if you want to map all the transactions to all accounts.

- 12. Select **Apply Party Level Changes Automatically** to automatically apply the party changes.
- 13. Click **Save**.

OR Click **Cancel** to cancel the transaction. OR Click **Back** to navigate to the previous screen.

14. The **User Account Access - Review** screen appears. Verify the details, and click **Confirm**.

OR Click **Cancel** to cancel the transaction. OR Click **Back** to navigate to the previous screen.

15. The screen with success message appears. Click **OK** to complete the transaction.

# **13.2 User Account Access- Search**

The Corporate Administrator can view the list of account(s) and transactions for which access has been provided to the user.

Party Id and Party Name of the Corporate Administrator are defaulted and not allowed for input. User list of the corporate party is displayed with details like user ID, user name and mapping details.

#### **To view the account and transaction access:**

1. In the **User Account Access** screen, click the **User ID** link, to navigate to **Account Access summary** section with two sections **Own Account Mapping Summary** and **Linked Party Account Mapping Summary**.

Linked party account mapping will only be available if the party to which Corporate Administrator is associated has Party to Party Linkage maintained. OR

Click **Cancel** to cancel the transaction.

2. Click **Account Type** i.e. Current and Savings/ Term Deposits/ Loans/ Liquidity Management/ Virtual Account Management – Real Account/ Virtual Account in the summary details for the party, which will navigate to the view page. OR

Click **Cancel** to cancel the transaction and navigate back to 'Dashboard'. OR

Click **Back** to navigate to the previous screen.

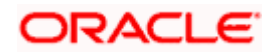

## **User Account Access**

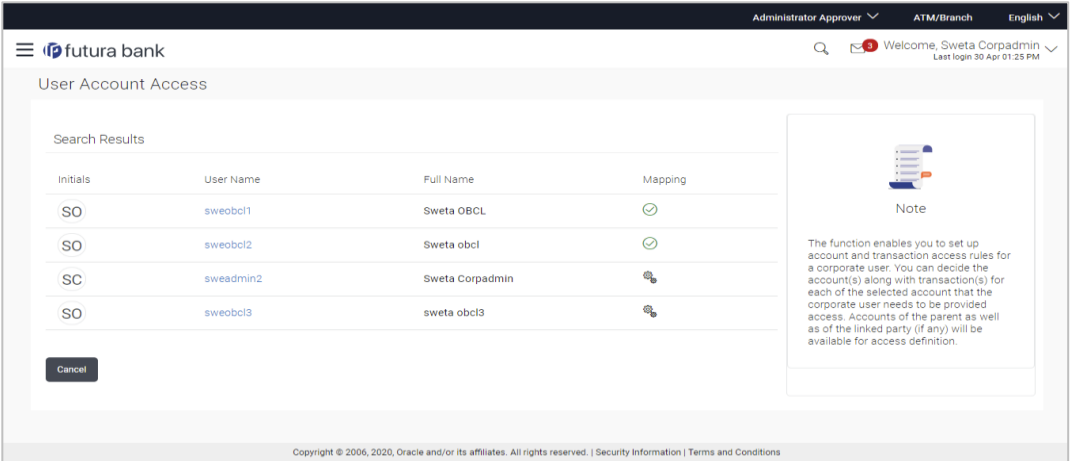

#### **Field Description**

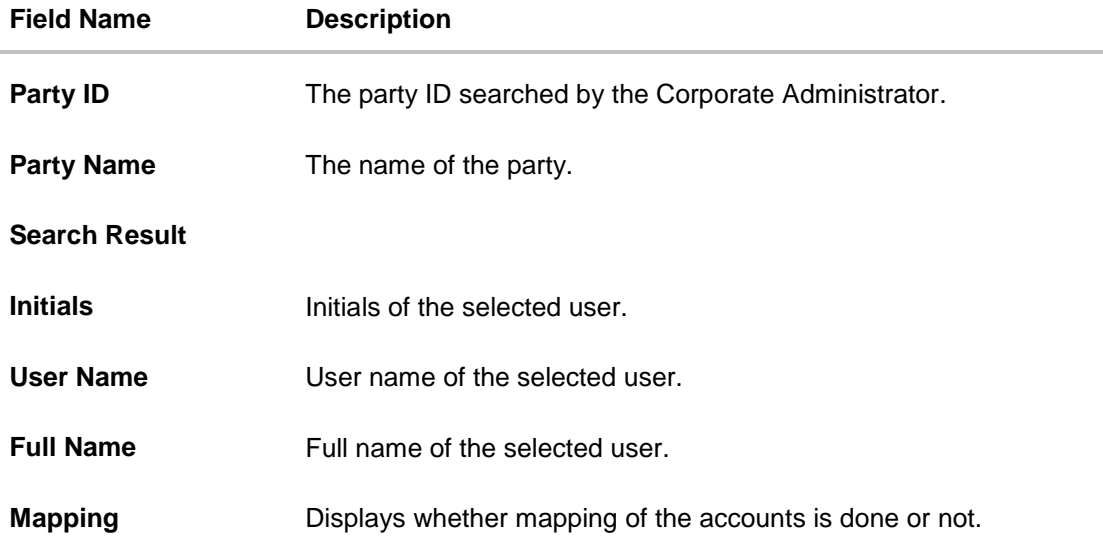

- 3. Click **Account Type** i.e. Current and Savings/ Term Deposits/ Loans/ Liquidity Management/ Virtual Account Management – Real Account/ Virtual Account, all the accounts held by the selected party as a relationship with the bank as available in the core banking system or respective mid-office system will be fetched and displayed in the respective categories i.e. Current and Savings, Term Deposits, Loans, Liquidity Management, Virtual Account Management – Real Account, Virtual Account. In case of mapping of linked party accounts to the parent party, select on the account type in the linked party summary section.
- 4. The cookie message appears indicating the administrator that account mapping for other category tabs can be done by visiting the respective tabs.
- 5. Click **Next.** The **User Account Access – View (Transaction Mapping)** screen appears. OR Click **Cancel** to cancel the transaction. OR

Click **Back** to navigate to the previous screen.

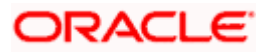

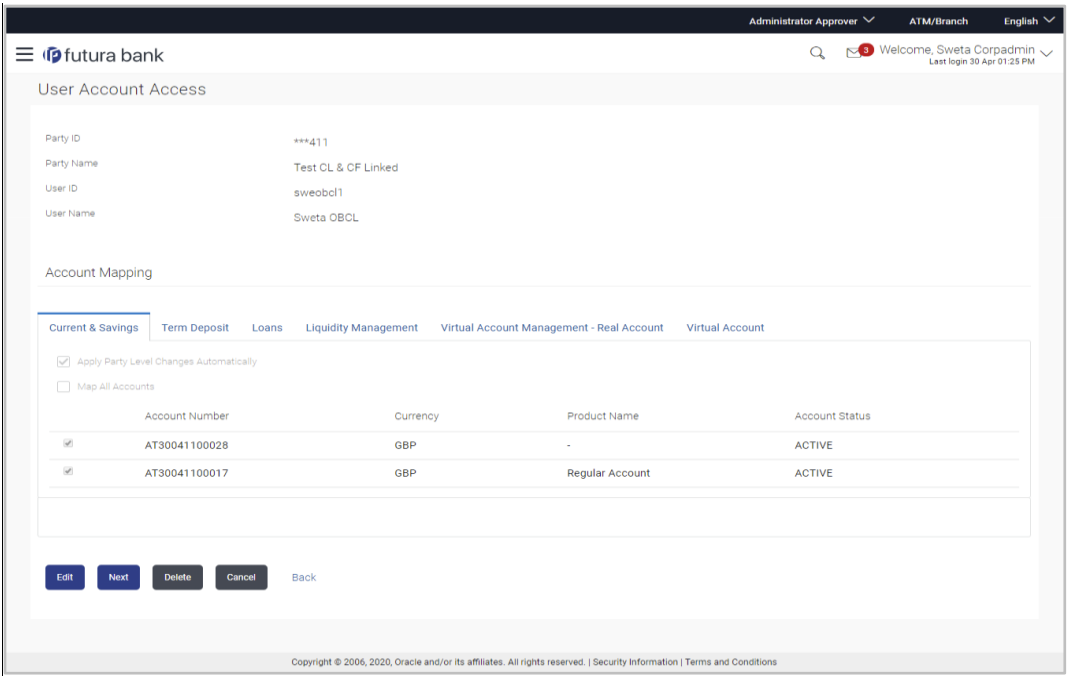

**User Account Access – View (Own Account Mapping Summary)**

**User Account Access – View (Linked Party Account Mapping Summary)**

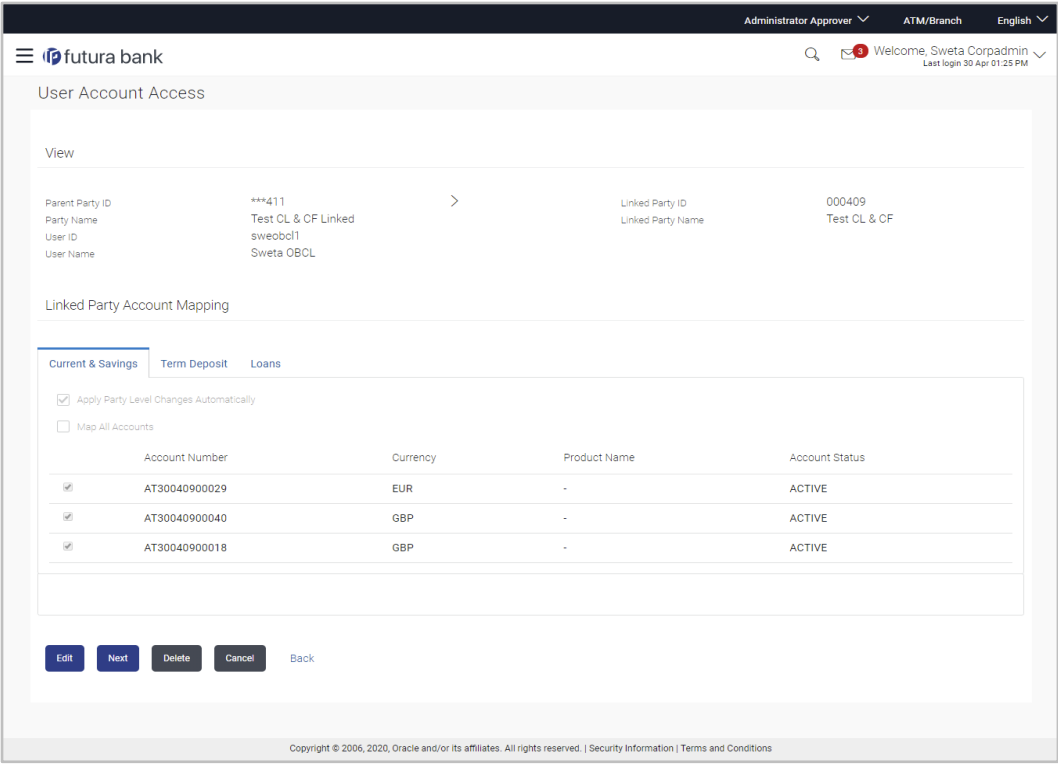

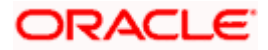

# **Field Description**

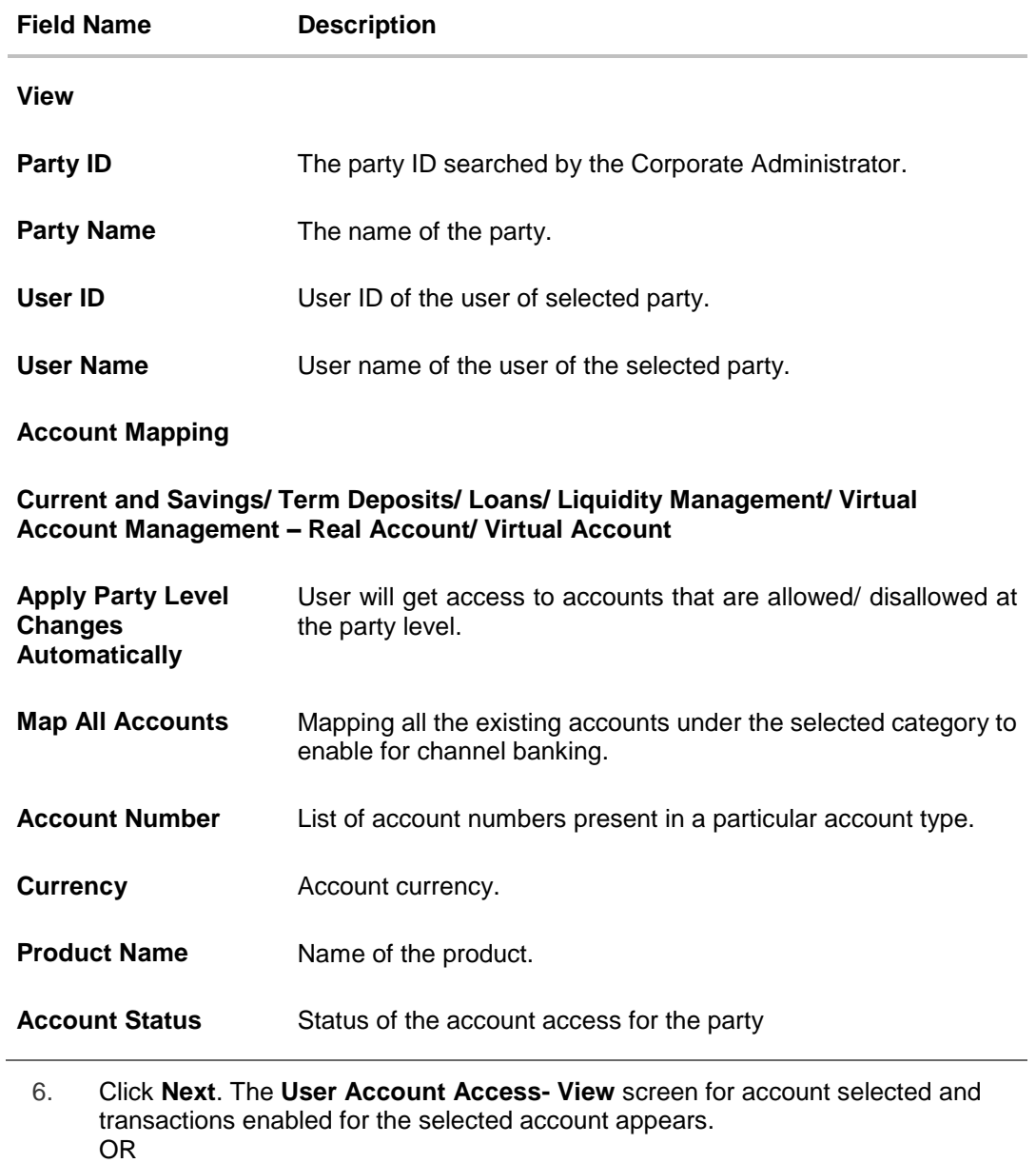

Click **Cancel** to cancel the transaction.

OR

Click **Back** to navigate to the previous screen.

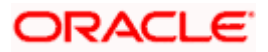

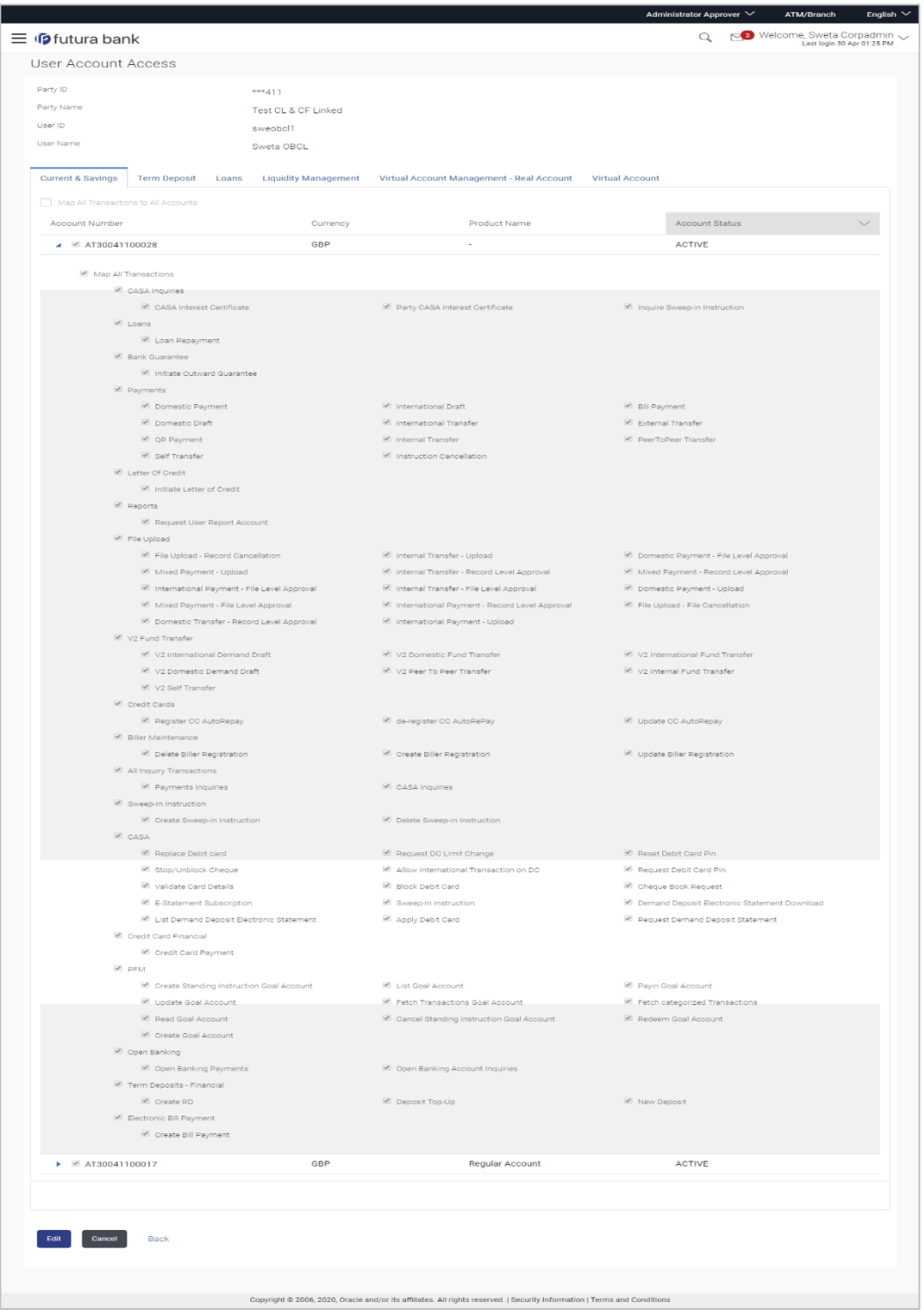

**User Account Access - Transaction- Own Account Mapping- View**

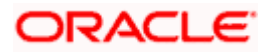

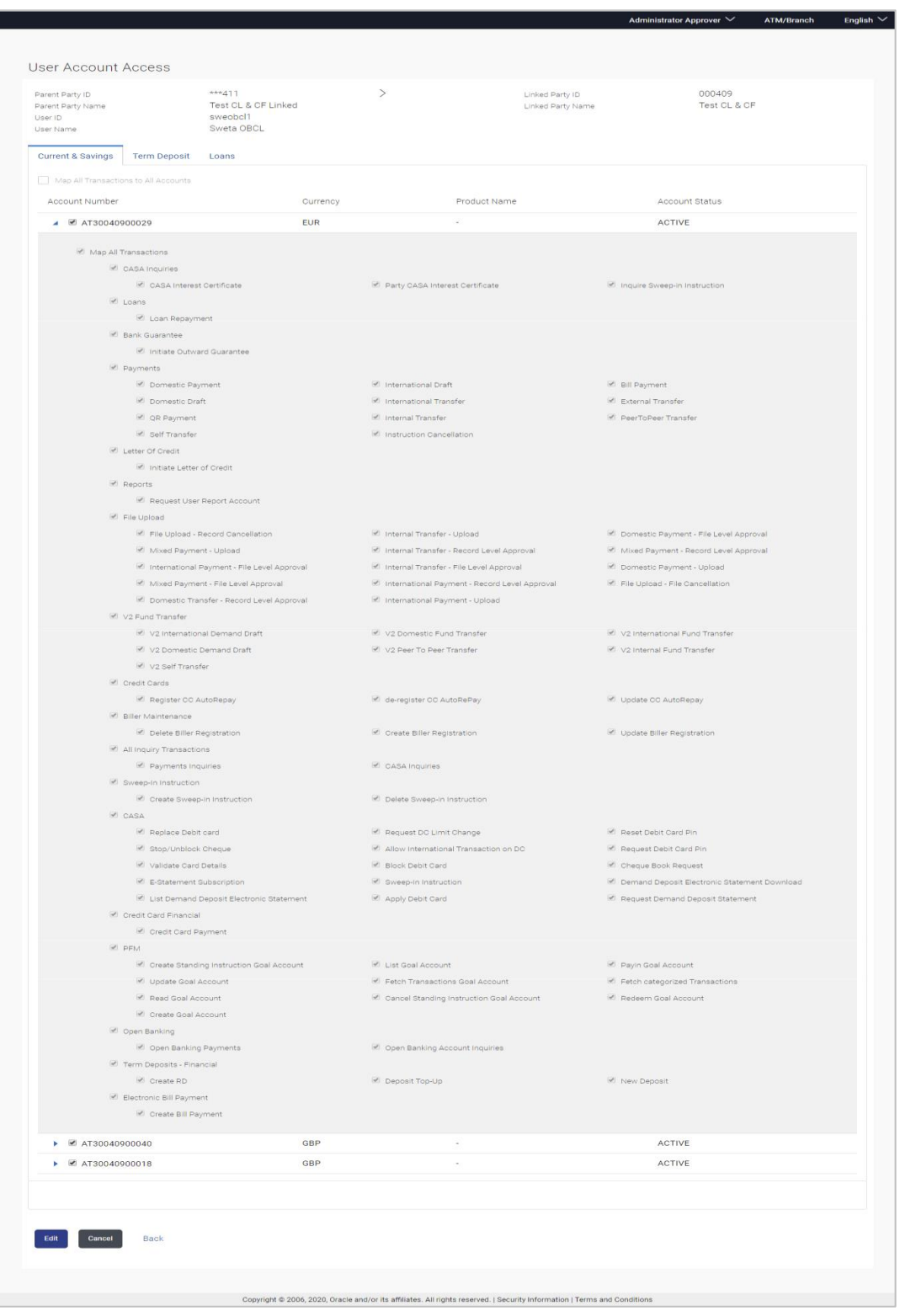

**User Account Access - Transaction- Account Mapping (Linked Account Mapping) - View**

7. Click  $\Box$  against the particular account number to view the mapped transactions. OR

Click **Edit** to update transaction mapping.

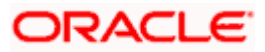

OR

Click **Cancel** to cancel the transaction.

- 8. Click **Edit** to update the **User Account Access** account mapping for new accounts and existing accounts.
	- OR Click **Cancel** to cancel the transaction.
	- OR

Click **Back** to navigate to the previous screen.

# **13.3 User Account Access - Edit**

The Corporate Administrator gets a request with the list of account(s) and transactions for which access details needs to be edited for a selected user of the party.

Party Id and Party Name of the Corporate Administrator are defaulted and not allowed for input. User list of the corporate party is displayed with details like user ID, user name and mapping details.

## **To edit account and transaction access for the user:**

- 1. In the **User Account Access** screen, click the **User ID** link, to navigate to **Account Access summary** section with two sections **Own Account Mapping Summary** and **Linked Party Account Mapping Summary**. Linked party account mapping will only be available if the party to which Corporate Administrator is associated has Party to Party Linkage maintained. OR Click **Cancel** to cancel the transaction. OR Click **Clear** to clear the search parameters. 2. Click **Account Type** i.e. Current and Savings/ Term Deposits/ Loans/ Liquidity Management/ Virtual Account Management – Real Account/ Virtual Account in the summary details for the party, which will navigate to the view page. OR Click **Cancel** to cancel the transaction and navigate back to 'Dashboard'. OR Click **Back** to navigate to the previous screen. 3. In case of mapping of linked party accounts to the parent party, select on the account type in the linked party summary section. 4. Navigate to the specific category tab, namely, Current and Savings, Term Deposits,
- Loans, Liquidity Management, Virtual Account Management Real Account, Virtual Account, the administrator can view both the accounts for which access has been provided and the ones for which access is not provided.
- 5. Click **Edit**. The **User Account Access - Edit** screen appears. This enables the selection and de-selection option against the accounts. There is also an option to edit check box '**Apply Party Level Changes Automatically**' to apply/ remove the party changes. OR

Click **Cancel** to cancel the transaction. OR Click **Back** to navigate to the previous screen.

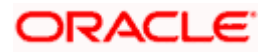

6. Click **Account Type** for which you want to edit the mapping of the accounts. The cookie message displayed indicating the administrator that account mapping for other category tabs can be viewed by visiting the respective tabs.

|                                                     |                                      |                                                                                                    | Administrator Approver V | <b>ATM/Branch</b>          | English $\sim$ |
|-----------------------------------------------------|--------------------------------------|----------------------------------------------------------------------------------------------------|--------------------------|----------------------------|----------------|
| $\equiv$ $\Phi$ futura bank                         |                                      |                                                                                                    | $\Omega$                 | Welcome, Sweta Corpadmin V |                |
| <b>User Account Access</b>                          |                                      |                                                                                                    |                          |                            |                |
|                                                     |                                      |                                                                                                    |                          |                            |                |
| Party ID                                            | $***411$                             |                                                                                                    |                          |                            |                |
| Party Name                                          | Test CL & CF Linked                  |                                                                                                    |                          |                            |                |
| User ID                                             | sweobcl1                             |                                                                                                    |                          |                            |                |
| User Name                                           | Sweta OBCL                           |                                                                                                    |                          |                            |                |
|                                                     |                                      |                                                                                                    |                          |                            |                |
| <b>Account Mapping</b>                              |                                      |                                                                                                    |                          |                            |                |
|                                                     |                                      |                                                                                                    |                          |                            |                |
| <b>Current &amp; Savings</b><br><b>Term Deposit</b> | <b>Liquidity Management</b><br>Loans | Virtual Account Management - Real Account                                                                                | <b>Virtual Account</b>   |                            |                |
| Apply Party Level Changes Automatically             |                                      |                                                                                                    |                          |                            |                |
| Map All Accounts                                    |                                      |                                                                                                    |                          |                            |                |
|                                                     |                                      |                                                                                                    |                          |                            |                |
| Account Number                                      | Currency                             | Product Name                                                                                                    | <b>Account Status</b>    |                            |                |
| $\overline{\mathcal{L}}$<br>AT30041100028           | <b>GBP</b>                           | ä,                                                                                                    | <b>ACTIVE</b>            |                            |                |
| $\overline{\mathcal{L}}$<br>AT30041100017           | <b>GBP</b>                           | <b>Regular Account</b>                                                                                                   | <b>ACTIVE</b>            |                            |                |
|                                                     |                                      |                                                                                                    |                          |                            |                |
|                                                     |                                      |                                                                                                    |                          |                            |                |
|                                                     |                                      |                                                                                                    |                          |                            |                |
| <b>Back</b><br><b>Cancel</b><br><b>Next</b>         |                                      |                                                                                                    |                          |                            |                |
|                                                     |                                      |                                                                                                    |                          |                            |                |
|                                                     |                                      |                                                                                                    |                          |                            |                |
|                                                     |                                      | Copyright @ 2006, 2020, Oracle and/or its affiliates. All rights reserved.   Security Information   Terms and Conditions |                          |                            |                |

**User Account Access (Own Account Mapping) – Edit** 

**User Account Access (Linked Party Account Mapping) – Edit**

|                                                       |                                         |                                                         |            |                                      | Administrator Approver V | English $\vee$<br><b>ATM/Branch</b> |
|-------------------------------------------------------|-----------------------------------------|---------------------------------------------------------|------------|--------------------------------------|--------------------------|-------------------------------------|
|                                                       |                                         |                                                         |            |                                      |                          |                                     |
|                                                       | <b>User Account Access</b>              |                                                         |            |                                      |                          |                                     |
|                                                       |                                         |                                                         |            |                                      |                          |                                     |
| Edit                                                  |                                         |                                                         |            |                                      |                          |                                     |
| Parent Party ID<br>Party Name<br>User ID<br>User Name |                                         | ***411<br>Test CL & CF Linked<br>sweobcl1<br>Sweta OBCL | $\geq$     | Linked Party ID<br>Linked Party Name | 000409<br>Test CL & CF   |                                     |
|                                                       | <b>Linked Party Account Mapping</b>     |                                                         |            |                                      |                          |                                     |
|                                                       |                                         |                                                         |            |                                      |                          |                                     |
| <b>Current &amp; Savings</b>                          | <b>Term Deposit</b>                     | Loans                                                   |            |                                      |                          |                                     |
|                                                       |                                         |                                                         |            |                                      |                          |                                     |
| Map All Accounts                                      | Apply Party Level Changes Automatically |                                                         |            |                                      |                          |                                     |
|                                                       | Account Number                          |                                                         | Currency   | Product Name                         | <b>Account Status</b>    |                                     |
| $\overline{\mathbf{r}}$                               | AT30040900029                           |                                                         | <b>EUR</b> | ٠                                    | <b>ACTIVE</b>            |                                     |
| $\overline{\mathbf{r}}$                               | AT30040900040                           |                                                         | <b>GBP</b> | $\sim$                               | <b>ACTIVE</b>            |                                     |
| $\qquad \qquad \Box$                                  | AT30040900018                           |                                                         | <b>GBP</b> | ×,                                   | <b>ACTIVE</b>            |                                     |
|                                                       |                                         |                                                         |            |                                      |                          |                                     |
|                                                       |                                         |                                                         |            |                                      |                          |                                     |
|                                                       |                                         |                                                         |            |                                      |                          |                                     |
| Next                                                  | <b>Back</b><br>Cancel                   |                                                         |            |                                      |                          |                                     |
|                                                       |                                         |                                                         |            |                                      |                          |                                     |

7. Select the respective check boxes preceding the **Account Number** to be mapped. OR

Select **Map All Accounts**, if you want to map all the account numbers. Select/Unselect check box '**Apply Party Level Changes Automatically**' to apply/remove the party changes.

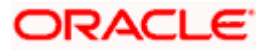

8. Click **Next**. The **User Account Access - Edit** screen with mapped account appears. OR Click **Cancel** to cancel the transaction. OR

Click **Back** to navigate to the previous screen.

- 9. To map the transactions to the account, click  $\blacktriangleright$  against the particular account number to view the transaction mapping.
- 10. Select the respective check boxes preceding the transaction to be mapped. OR

Select **Map All Transactions**, if you want to map all the transactions to all accounts.

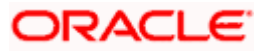

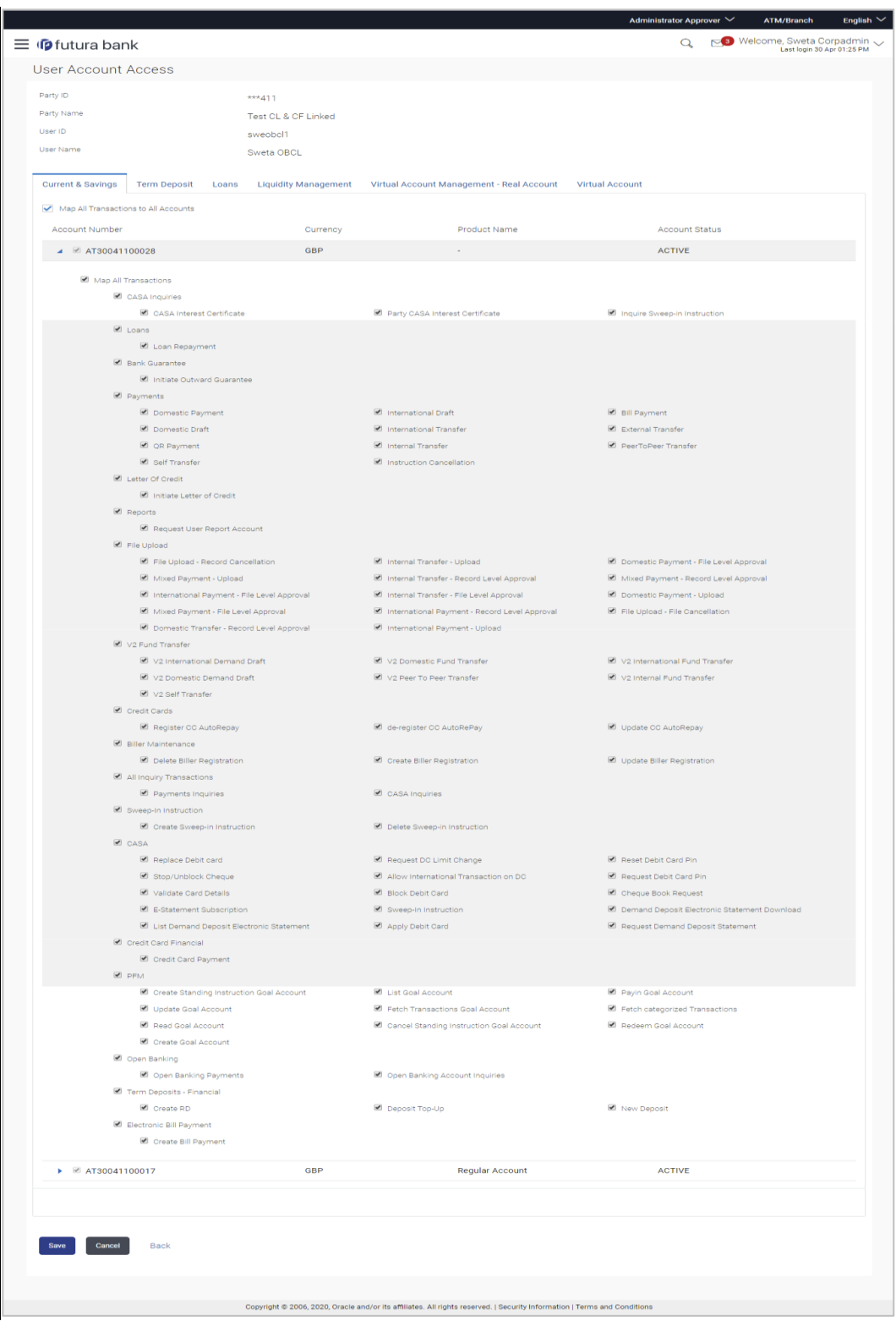

**User Account Access - Transaction- Account Mapping (Own Account Mapping) - Edit**

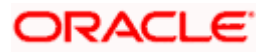
**User Account Access - Transaction- Account Mapping (Linked Party Account Mapping) - Edit** 

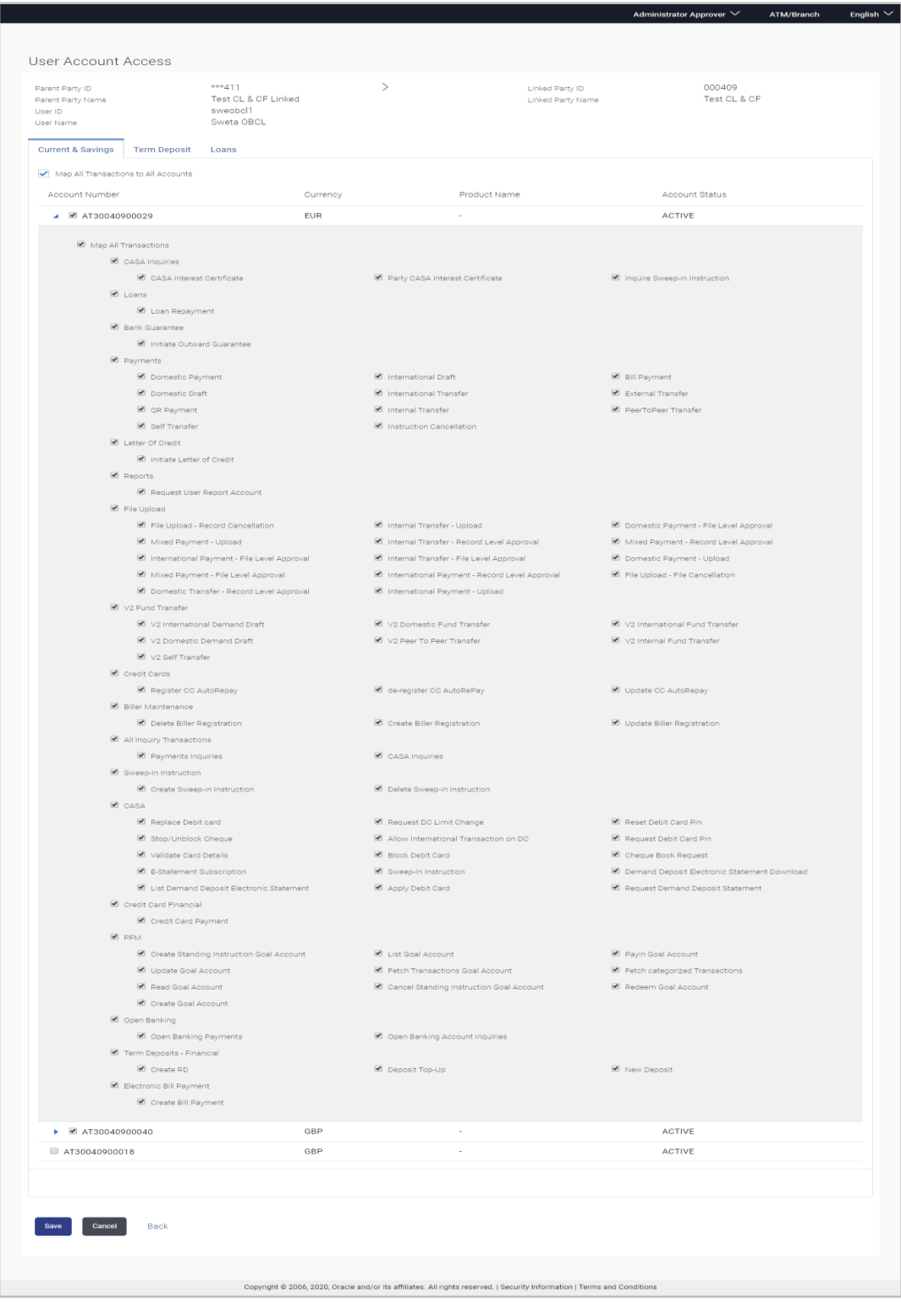

11. Click **Save**. OR

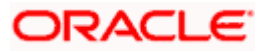

Click **Cancel** to cancel the transaction. OR Click **Back** to navigate to the previous screen.

12. The **User Account Access - Review** screen appears. Verify the details, and click **Confirm**. OR

Click **Edit** to edit the transaction.

OR

Click **Cancel** to cancel the transaction.

- 13. The **User Account Access - Confirmation** screen with success message appears.
- 14. Click **OK** to complete the transaction.

# **13.4 User Account Access - Delete**

The Corporate Administrator gets a request with the user information of a party for which access details needs to be deleted. As part of this option, own account mapping and/or linked party account mapping can be deleted for a user.

**To delete account and transaction access for the user:**

1. In the **User Account Access** screen, click the **User ID** link, to navigate to **Account Access summary** section with two sections **Own Account Mapping Summary** and **Linked Party Account Mapping Summary**.

Linked party account mapping will only be available if the party to which Corporate Administrator is associated has Party to Party Linkage maintained.

OR

Click **Cancel** to cancel the transaction.

OR

Click **Clear** to clear the search parameters.

2. Click **Account Type** i.e. Current and Savings/TD/Loan/ Liquidity Management/ Virtual Account Management – Real Account/ Virtual Account in the summary details for the party, which will navigate to the view page. OR

Click **Cancel** to cancel the transaction and navigate back to 'Dashboard'. OR

Click **Back** to navigate to the previous screen.

- 3. In case of mapping of linked party accounts to the parent party, select on the account type in the linked party summary section.
- 4. Navigate to the specific category tab viz. CASA, Term Deposits, Loans etc., the administrator can view both the accounts for which access has been provided and the ones for which access is not provided.
- 5. Click **Delete**.

The application will prompt the administrator with a deletion message with an option of Yes / No.

6. Click **Yes** to proceed with the deletion request. It will navigate to confirmation page with a success message and the status. OR

Click **No** if you do not wish to proceed with deletion.

7. Click **OK** to complete the transaction.

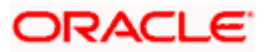

## **FAQ**

#### **1. Is it necessary to setup Party Account Access Management before setting up User Account Access?**

Yes, party account access management setup must be done before the user level mapping of accounts and transactions.

#### **2. User Account Access has not been maintained for the user for Own or Linked party, still there is no 'Map' button available?**

It is possible that the account access maintenance has not been done for the party to which the user belongs to. In such a case, corporate admin will need to maintain account access for the party and only then proceed with User Account Access.

#### **3. Will Party Account Access – Deletion for a party (Own/Linked) lead to automatic deletion of User Account Access?**

Yes, deletion of account access for a party will lead to automatic deletion of access for the users of that party.

#### **4. If I remove access of account(s) and transaction(s) for a party, will it lead to automatic access removal for the users of that party?**

Yes, access removal at party level for an account and/or transaction will automatically remove access at user level of the selected party.

#### **5. I am unable to see some of the account(s) and/or transaction(s) for mapping as part of User Account Access that were available in Party Account Access for the party of the user?**

There is a possibility that these accounts and/or transactions have not been provided access at party level of the selected user. The accounts and transactions that are unmapped at party level will not be visible at user level of the selected party.

#### **6. I have mapped/edited/deleted user account access for a party but it is not reflecting in the system even after a successful maintenance save message?**

There is a possibility that the maintenance is saved but the status is 'Pending Approval'. For the maintenance, if there is an approval required then the changes will reflect only once the approver(s) approve the submitted request. If the setup does not require an approval workflow or is self / auto approved, then the same will reflect immediately.

Home

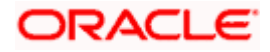

# **14. Party Resource Access**

Using this maintenance, the Corporate Administrator can provide access to Virtual Account Management Resource 'Remitter List'.

The Party Resource Access screen lists the remitter IDs for the selected Corporate. The Corporate administrator can select a global check box of 'Map All Remitter List ' to enable all the existing remitter list under the party for channel banking. If specific remitters are required to be given access then the user needs to select the respective check boxes preceding the remitter ID.

#### **Pre-Requisites**

- **Party preferences should be created for the party for which access is to be maintained**
- Channel Access should be enabled for party for which resource access is to be maintained
- **Transaction access is provided to Corporate Administrator.**
- Approval rule set up for Corporate Administrator to perform the actions.

#### **Workflow**

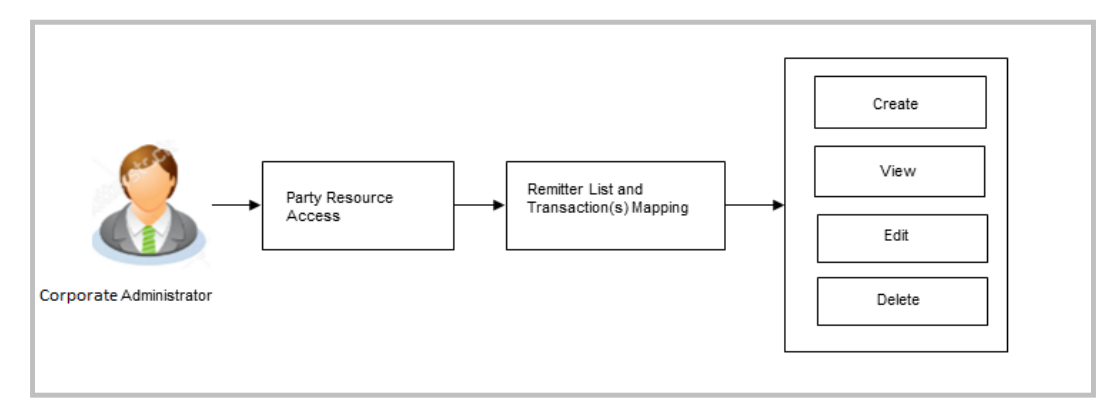

#### **Features Supported In Application**

The following options are available as part of this maintenance:

- [Party Resource Access -](file:///D:/Work/19.1/OBDX-sourcefile_functional/Content/obdx/corpadmin/accountaccess/pra/partyresourcaccs.htm) Mapping
- [Party Resource Access –](#page-151-0) View
- **[Party Resource Access -](#page-155-0) Edit**
- [Party Resource Access -](#page-157-0) Delete

#### **How to reach here:**

*Corporate Administrator Dashboard > Resource Access > Party Resource Access OR*

*Corporate Administrator Dashboard > Toggle menu > Access Management > Resource Access > Party Resource Access*

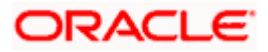

# **14.1 Party Resource Access - Mapping (Create)**

The Corporate Administrator gets a request with the Virtual Account Management Remitter list for which access needs to be provided to the party.

#### **To provide the party with remitter's access:**

1. If there is no mapping done for a party, there will be a message **No Remitter List mapped** with **Map** button.

#### **Party Resource Access**

í.

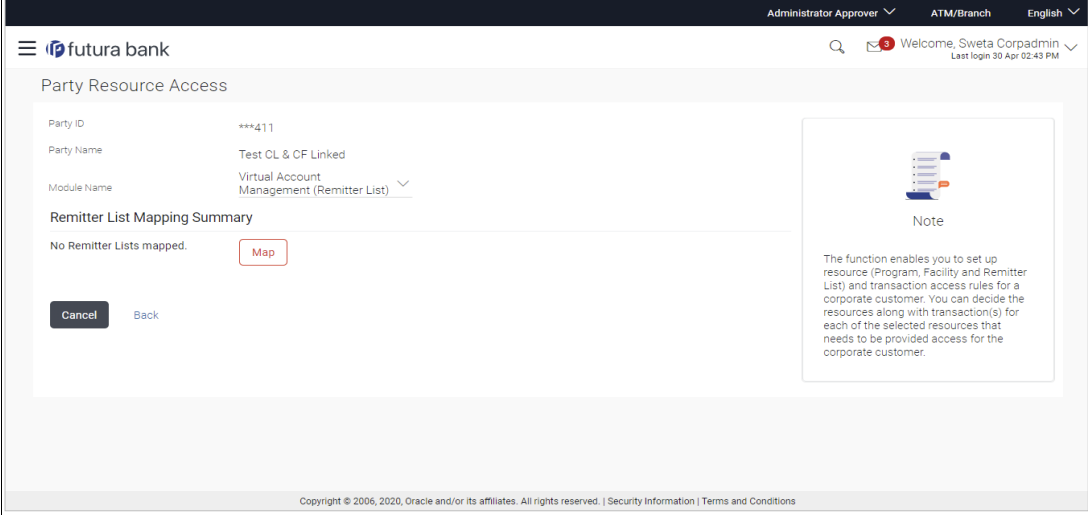

#### **Field Description**

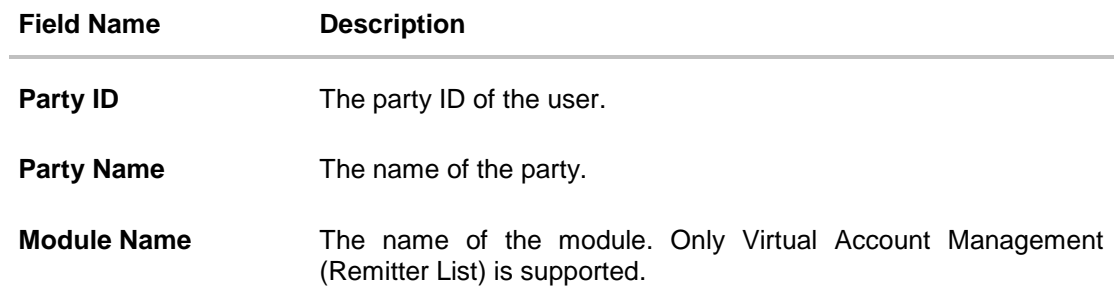

#### **Remitter List Mapping Summary**

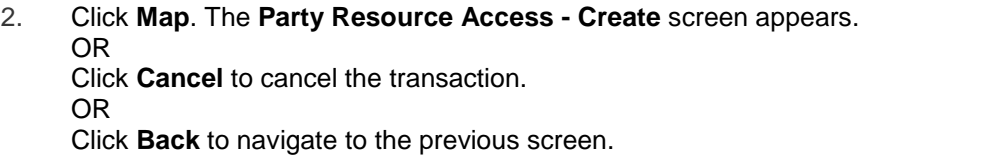

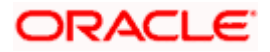

## **Party Resource Access - Create**

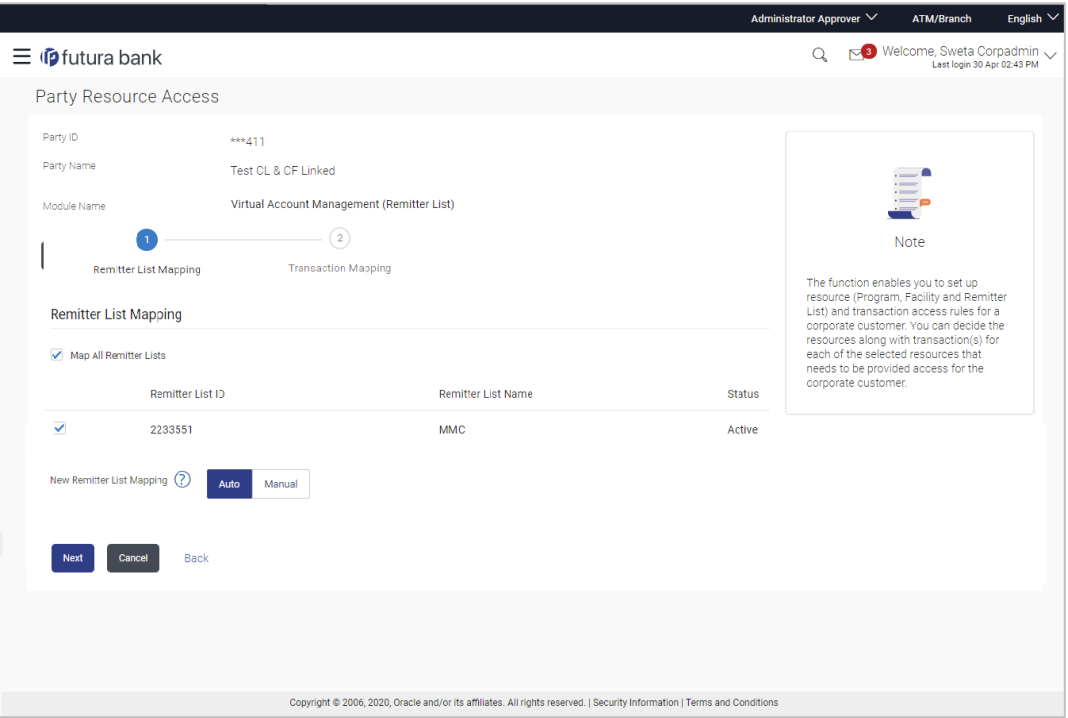

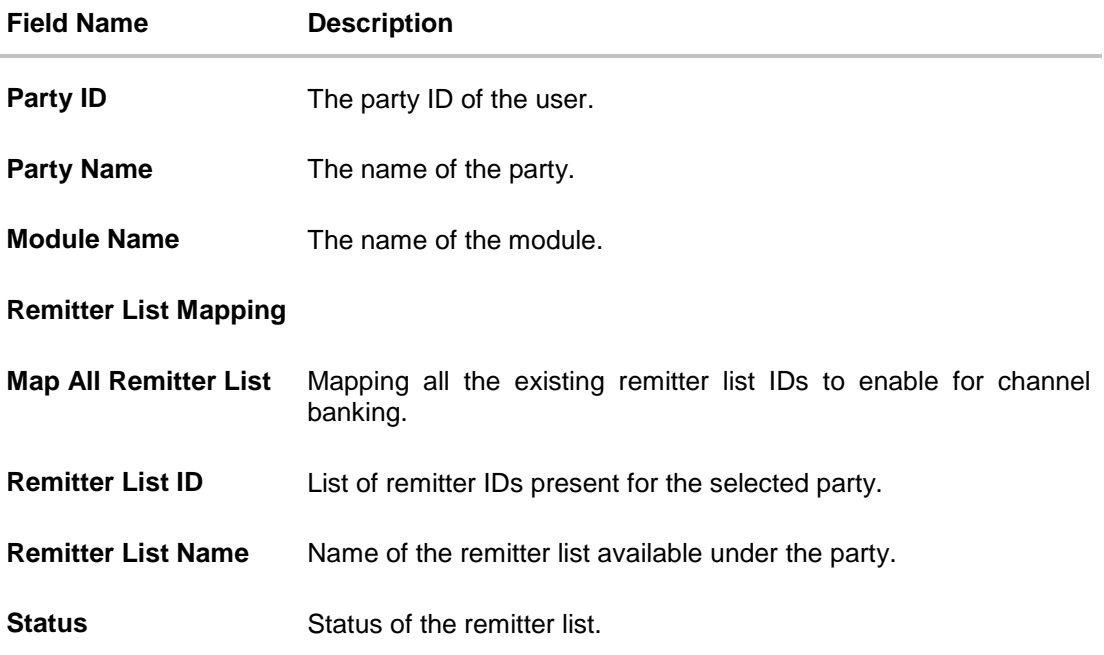

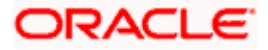

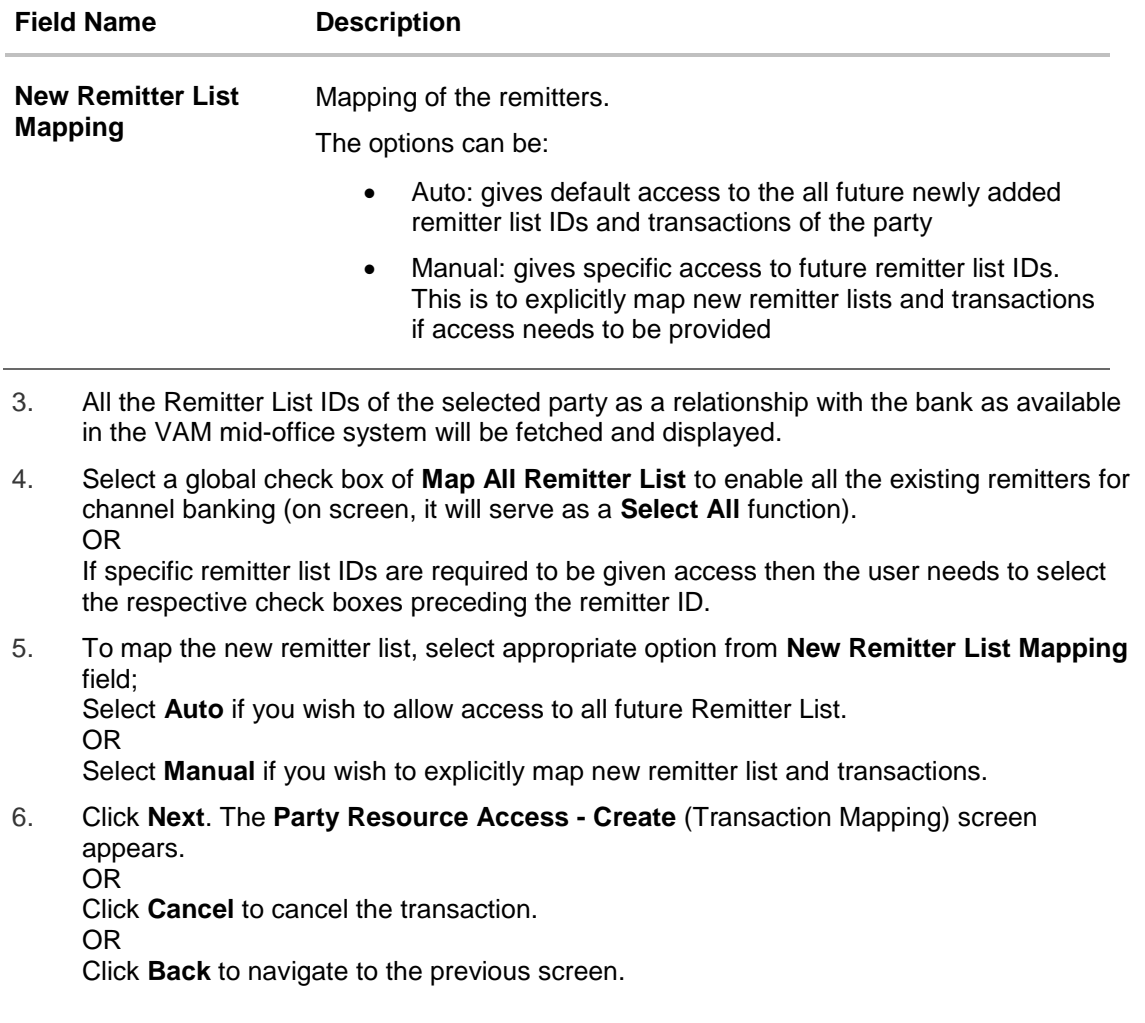

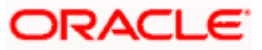

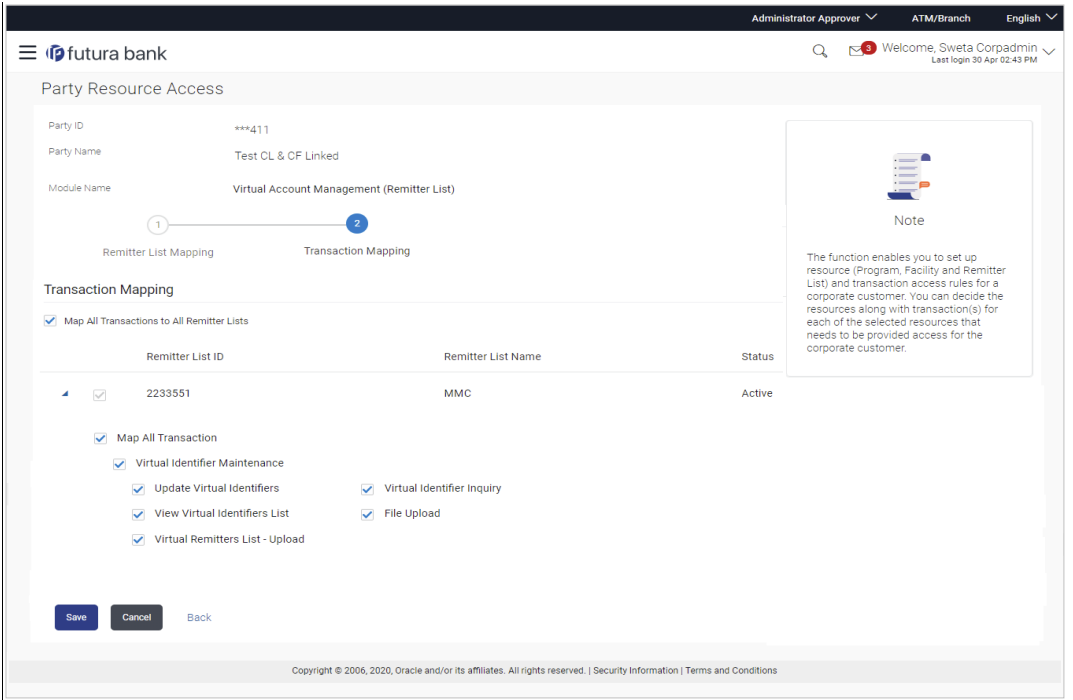

#### **Party Resource Access - Transaction Mapping - Create**

- 7. To map the transactions to the remitter ID, click  $\blacksquare$  against the particular remitter list ID to view the transaction mapping.
- 8. Select the respective check boxes preceding the transaction to be mapped. OR

Select **Map All Transactions to All Remitter List**, if you want to map all the transactions to all remitter lists.

- 9. Click **Save** to save the changes. OR Click **Cancel** to cancel the transaction. OR Click **Back** to navigate to the previous screen.
- 10. The **Party Resource Access - Review** screen appears. Verify the details, and click Confirm. OR

Click **Cancel** to cancel the transaction. OR Click **Back** to navigate to the previous screen.

<span id="page-151-0"></span>11. The screen with success message appears along with the reference number and status of the transaction. Click **OK** to complete the transaction.

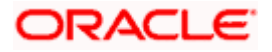

# **14.2 Party Resource Access- View**

The Corporate Administrator can view the remitter lists and transactions under each remitter list ID for which access has been provided to the party.

#### **Field Description**

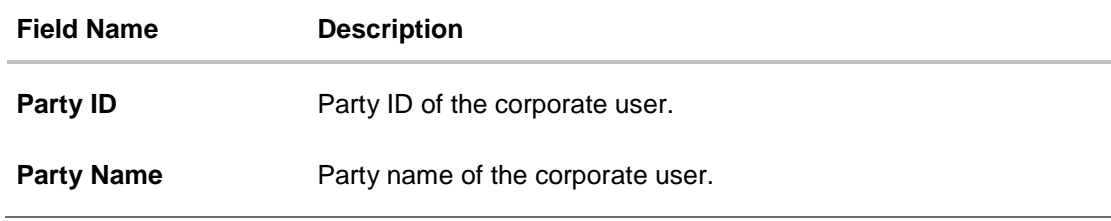

#### **To view the remitter and transaction access:**

1. Navigate to the **Party Resource Access** screen. The **Party Resource Access - Summary** screen with Remitter List Mapping Summary appears that provides details of the Total no. of Remitter List IDs and the number of Remitter List IDs mapped.

#### **Party Resource Access - Summary**

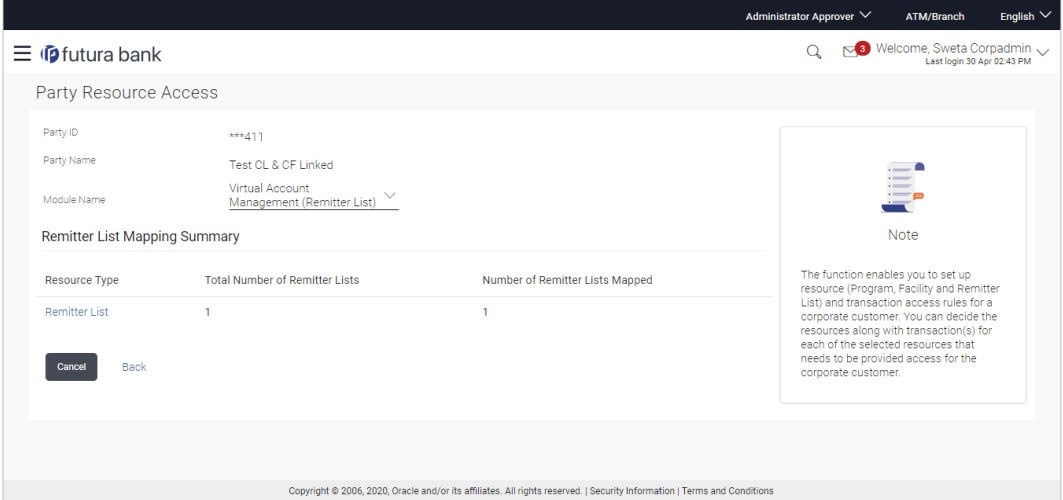

#### **Field Description**

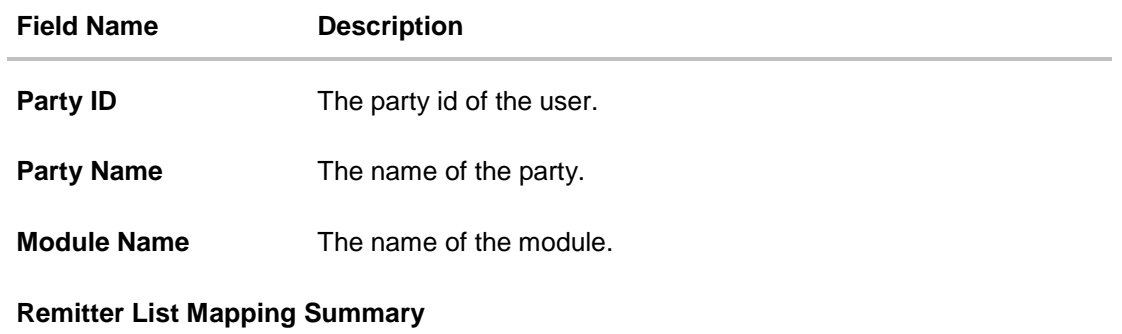

Click on **Resource Type** to view the respective mapping details.

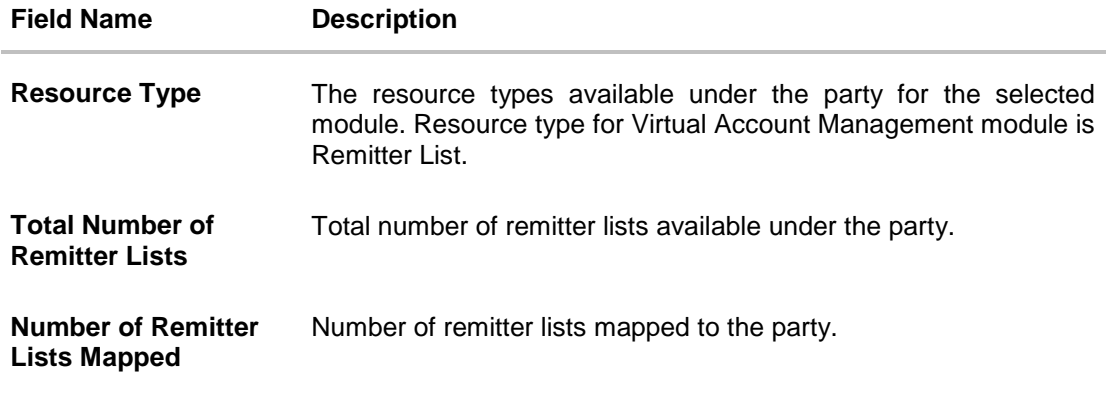

2. Click the **Remitter List** link, which will navigate to the view page. OR Click Cancel to cancel the transaction and navigate back to 'Dashboard'. OR Click Back to navigate to the previous screen.

## **Party Resource Access – View**

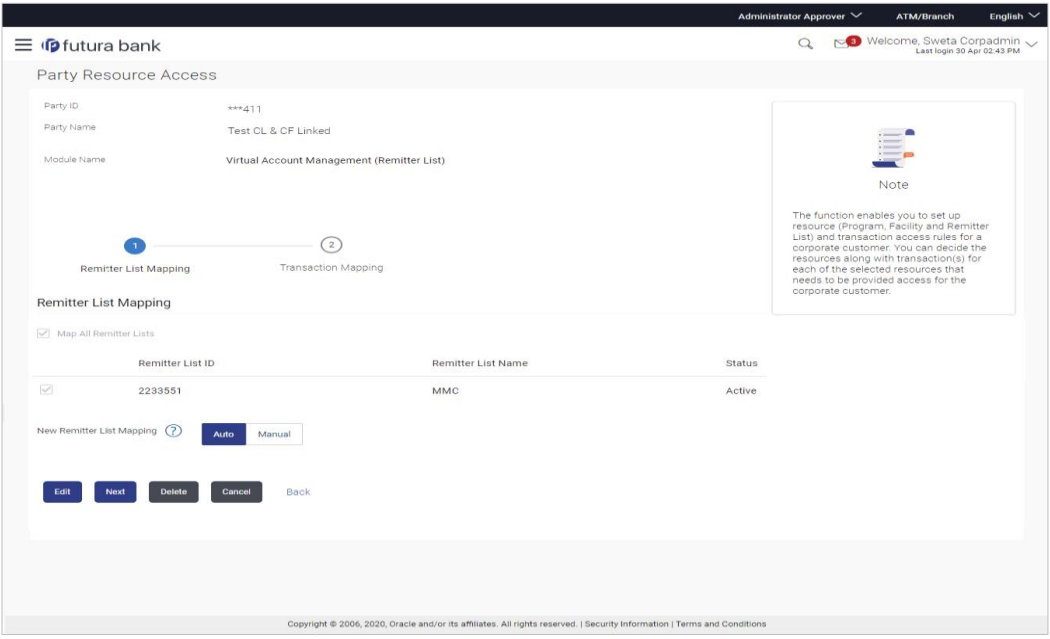

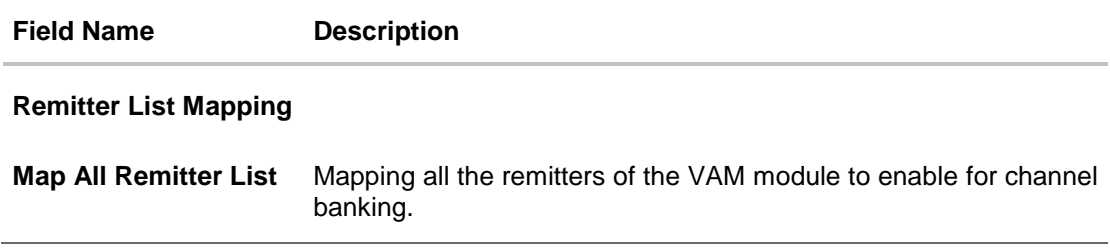

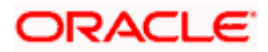

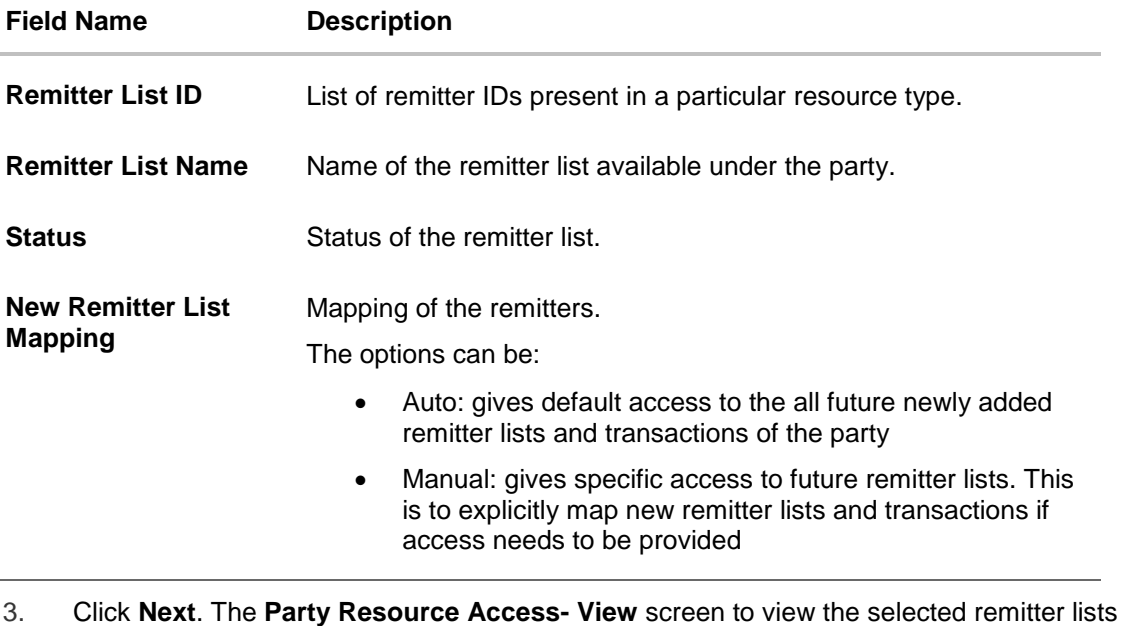

and transactions enabled for the selected remitter lists appears. OR Click **Edit** to modify the remitter list mapping. OR Click **Delete** to delete the Party Resource Access setup. OR

Click **Cancel** to cancel the transaction.

OR

Click **Back** to navigate to the previous screen.

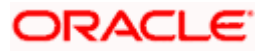

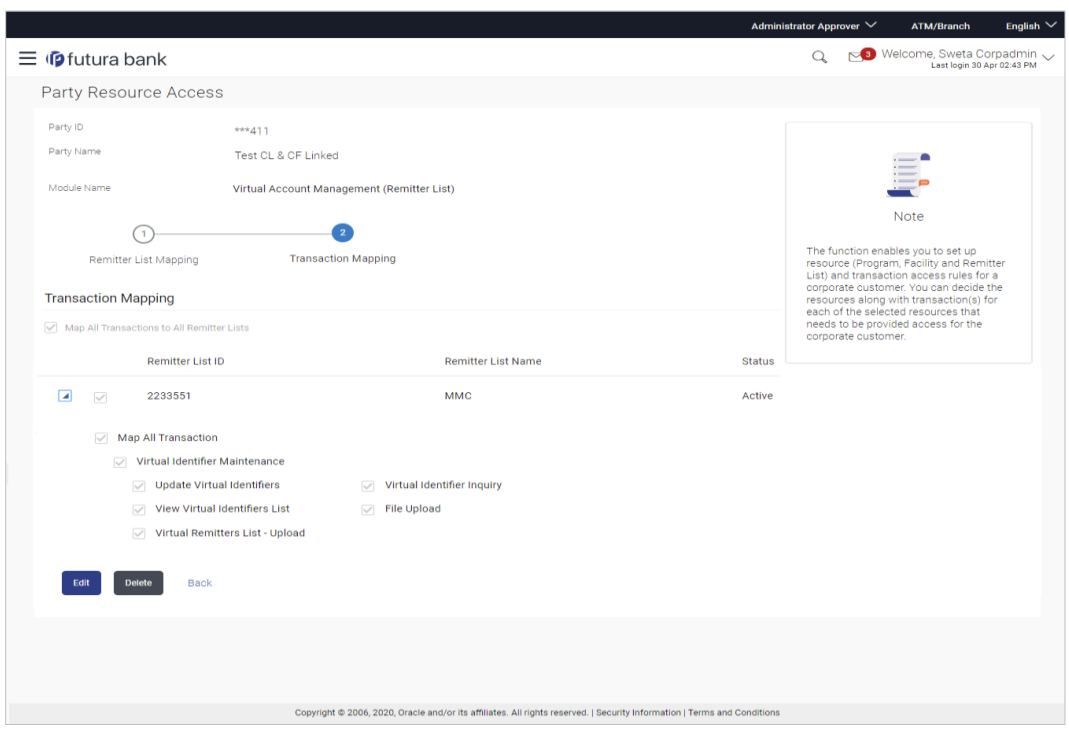

#### **Party Resource Access - Transaction Mapping- View**

4. Click **a** against the particular Remitter List to view the mapped transactions. OR Click Edit to update transaction mapping. OR Click Cancel to cancel the transaction. OR Click Back to navigate to the previous screen.

# <span id="page-155-0"></span>**14.3 Party Resource Access - Edit**

The Corporate Administrator gets a request with the list of remitter lists and transactions under each Remitter List for which access details needs to be edited for the party.

#### **To edit remitter lists and transaction access for the party:**

- 1. Navigate to the **Party Resource Access - Summary** screen.
- 2. If there is no mapping done for a party, the message **No Resource mapped for the party** with **Map** option appears.
- 3. Click the **Remitter Type** link to view/ edit the details. The **Party Resource Access** View screen appears.
- 4. Click **Edit**. The **Party Resource Access - Edit** screen appears. This enables the selection and de-selection option against the Remitter List IDs and allows changing the map remitters from Auto to Manual and vice-versa. OR Click **Next** to go to the next tab (Transaction Mapping). OR

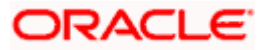

Click **Delete** to delete the Party Resource Access setup. OR

Click **Cancel** to cancel the transaction. OR

Click **Back** to navigate to the previous screen.

**Party Resource Access - Remitter List Mapping - Edit**

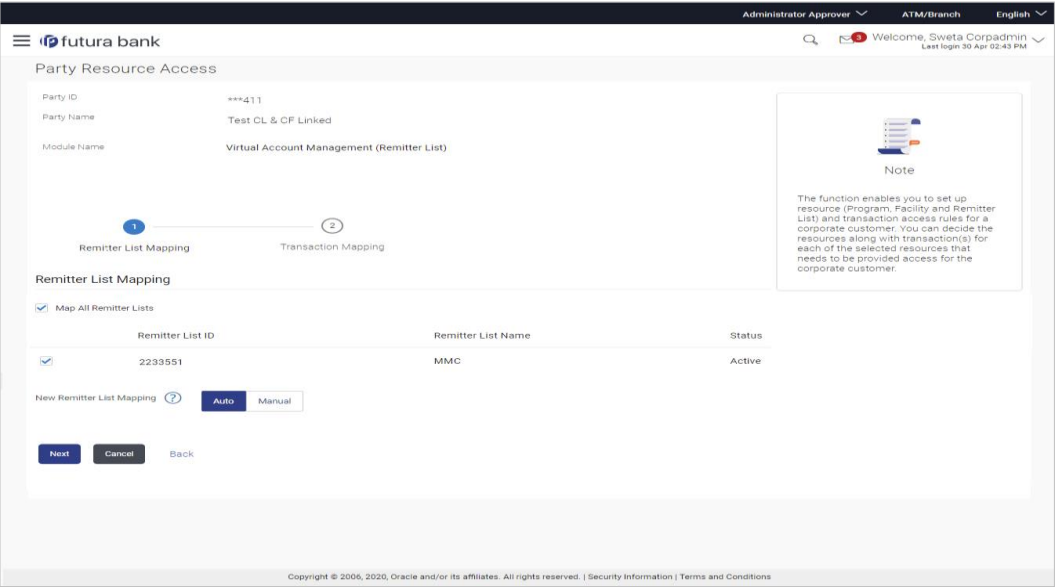

5. To map the new resources (remitter lists), select appropriate option from **New Remitter List Mapping** field;

Select **Auto** if you wish to allow access to all future remitter list. OR

Select **Manual** if you wish to allow specific access to all future remitter list.

6. Select the respective check boxes preceding the **Remitter List ID** to be mapped. OR

Select **Map All Remitter List**, if you want to map all the remitters.

7. Click **Next**. The **Party Resource Access - Edit** screen with mapped transaction - to the remitter appears.

OR

Click **Cancel** to cancel the transaction.

OR

Click **Back** to navigate to the previous screen.

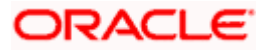

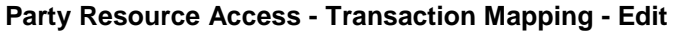

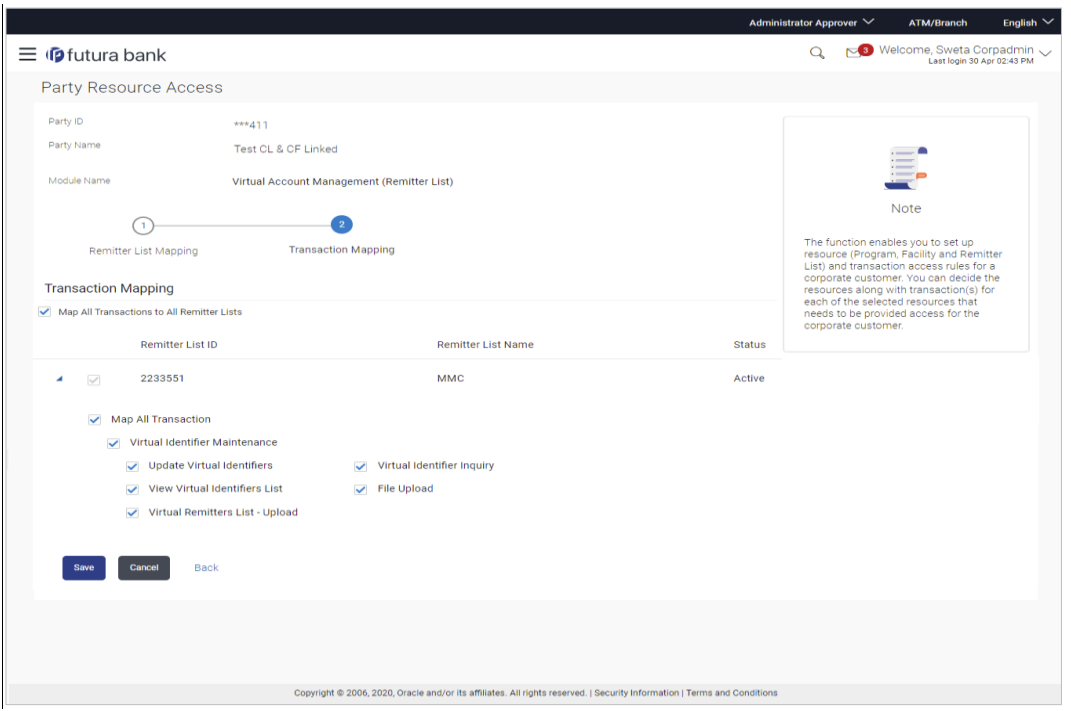

- 8. To map the transactions to the Remitter lists, click against the particular remitter list ID to view the transaction mapping.
- 9. Select the respective check boxes preceding the transaction to be mapped. OR

Select **Map All Transactions**, if you want to map all the transactions to all remitter list IDs.

- 10. Click **Save** to save the changes. OR Click **Cancel** to cancel the transaction. OR Click **Back** to navigate to the previous screen.
- 11. The **Party Resource Access - Review** screen appears. Verify the details, and click Confirm.

OR Click Cancel to cancel the transaction. OR Click **Back** to navigate to the previous screen.

12. The screen with success message appears along with the reference number and status of the transaction. Click **OK** to complete the transaction.

# <span id="page-157-0"></span>**14.4 Party Resource Access - Delete**

As part of this option, remitter list mapping and /transaction mapping can be deleted.

**To delete remitter list and transaction access for the party:**

1. Navigate to the **Party Resource Access - Summary** screen.

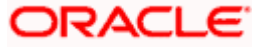

- 2. If there is no mapping done for a party (own/ linked), the message **No Remitters mapped for the party** with **Map** option appears.
- 3. Click the **Remitter List** link to view/ delete the details. The **Party Resource Access** View screen appears.
- 4. Click **Delete**. The application prompt the administrator with a message 'Are you sure you want to delete Remitter List Mapping setup for Party ID – Party name' with an option of Yes / No.
- 5. Click **Yes** to proceed with the deletion request. It will navigate to confirmation page with a success message and the status. OR Click **No** if you do not wish to proceed with deletion.

6. The success message and the status appears. Click **OK** to complete the transaction.

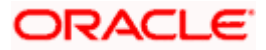

# **15. User Resource Access**

Using this option the Corporate Administrator can set up remitter list mapping and transaction access for user(s) of the corporate party. This maintenance can be done only after the Party Resource Access is setup for the party of the user(s).

#### **Pre-Requisites**

- Resource Access should be maintained for the party of the user for which access is to be maintained
- Party preferences should be created for the party of the user for which access is to be maintained
- Channel Access should be enabled for party of the user for which resource access is to be maintained
- **Transaction access is provided to Corporate Administrator.**
- Approval rule set up for Corporate Administrator to perform the actions.

#### **Workflow**

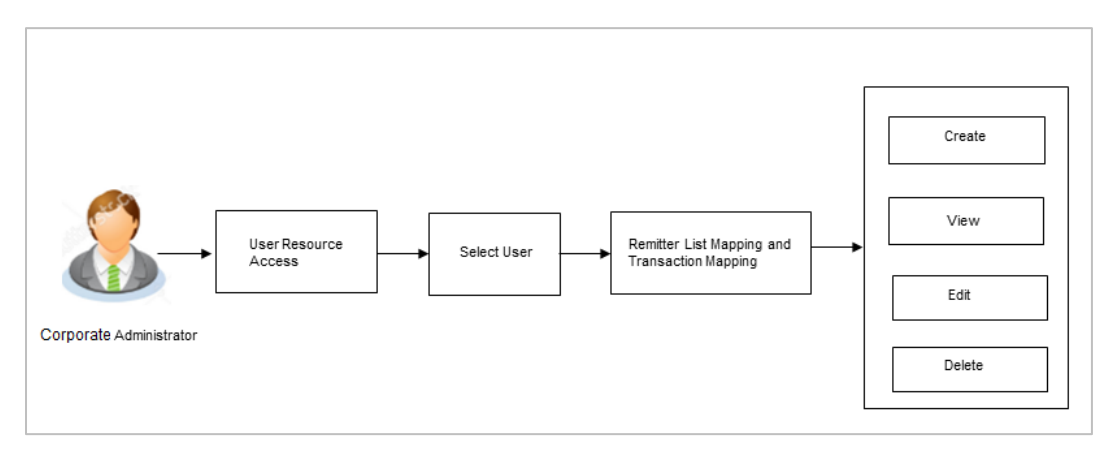

#### **Features Supported In Application**

The following options are available as part of this maintenance:

- [User Resource Access -](#page-159-0) Mapping
- [User Resource Access –](#page-165-0) View
- [User Resource Access -](#page-170-0) Edit
- [User Resource Access -](#page-172-0) Delete

#### **How to reach here:**

*Corporate Administrator Dashboard > Resource Access > User Resource Access OR*

<span id="page-159-0"></span>*Corporate Administrator Dashboard > Toggle menu > Access Management > Resource Access > User Resource Access*

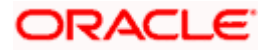

# **15.1 User Resource Access - Mapping (Create)**

This option allows the Corporate administrator to provide access to specific users of a party.

#### **To provide the user with account and transaction access:**

1. In the **User Resource Access** screen, click the **User Name** link, to navigate to **Account Access summary** screen. OR

Click **Cancel** to cancel the transaction.

#### **User Resource Access**

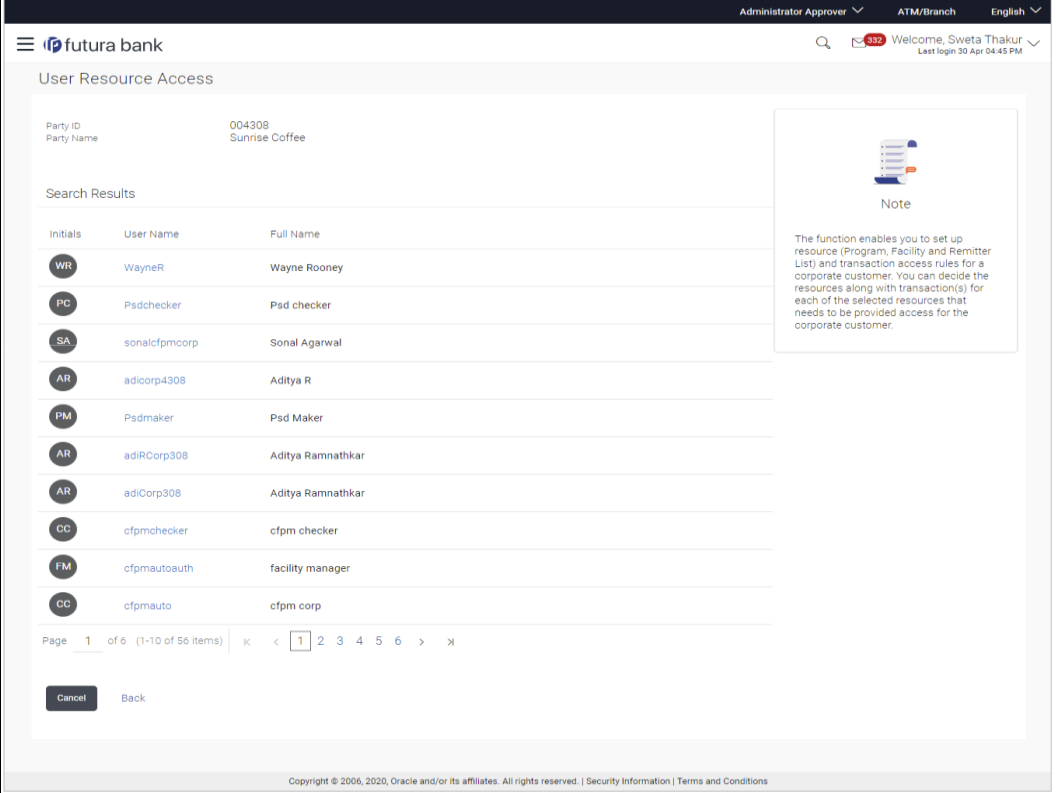

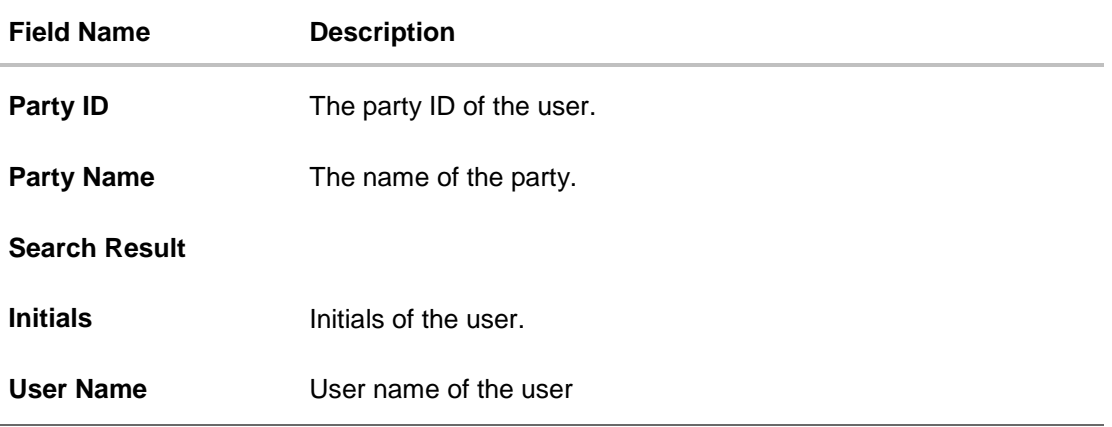

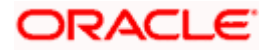

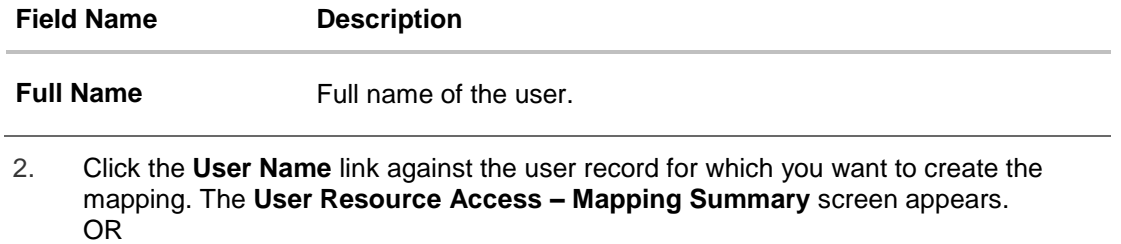

Click Cancel to cancel the transaction.

OR

Click Back to navigate to the previous screen.

- 3. If there is no mapping done for the user for a party, there will be a message **No Remitter List mapped** with **Map** button.
- 4. If the access for the party to which the user belongs to is not done, then there will be no Map button.

#### **User Resource Access – Summary Page**

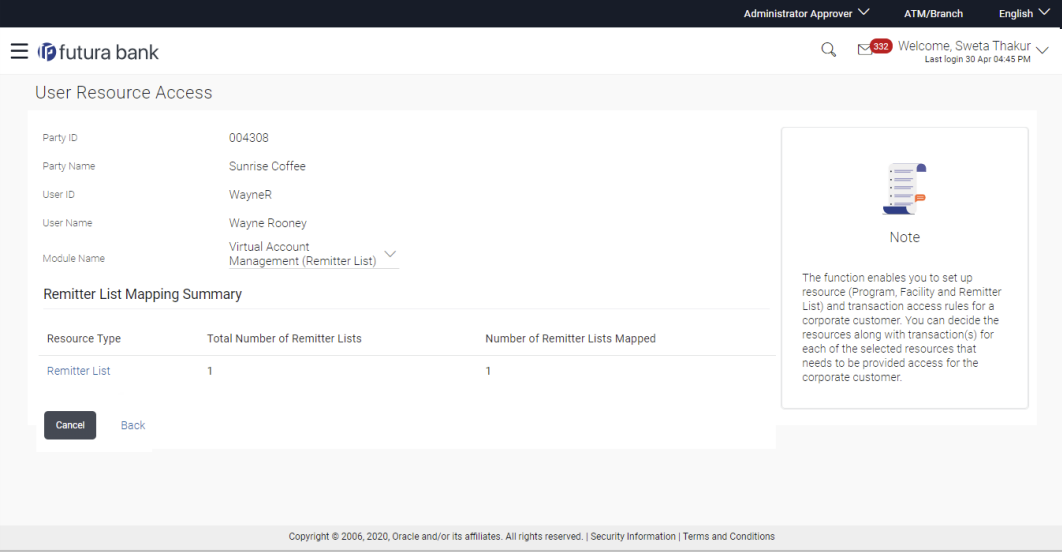

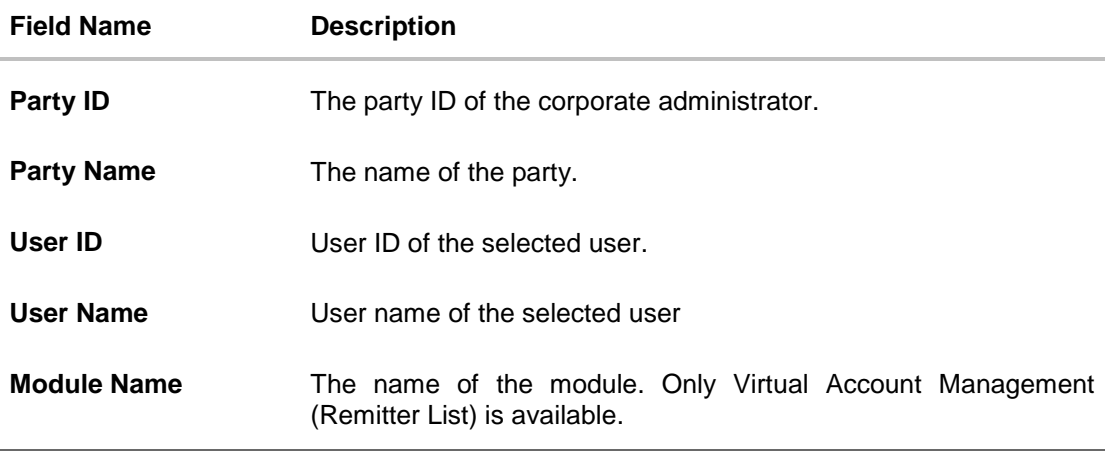

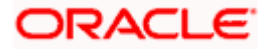

#### **Field Name Description**

## **Remitter List Mapping Summary**

5. Click **Map**. The **User Resource Access - Create** screen appears. OR Click **Cancel** to cancel the transaction. OR Click **Back** to navigate to the previous screen.

#### **User Resource Access - Create**

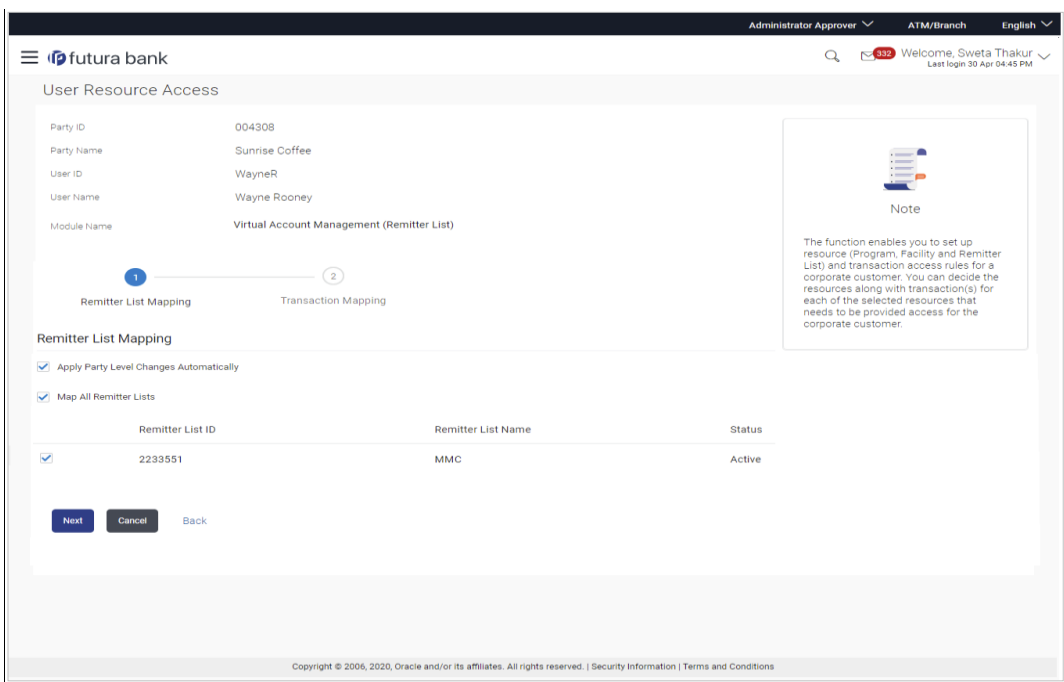

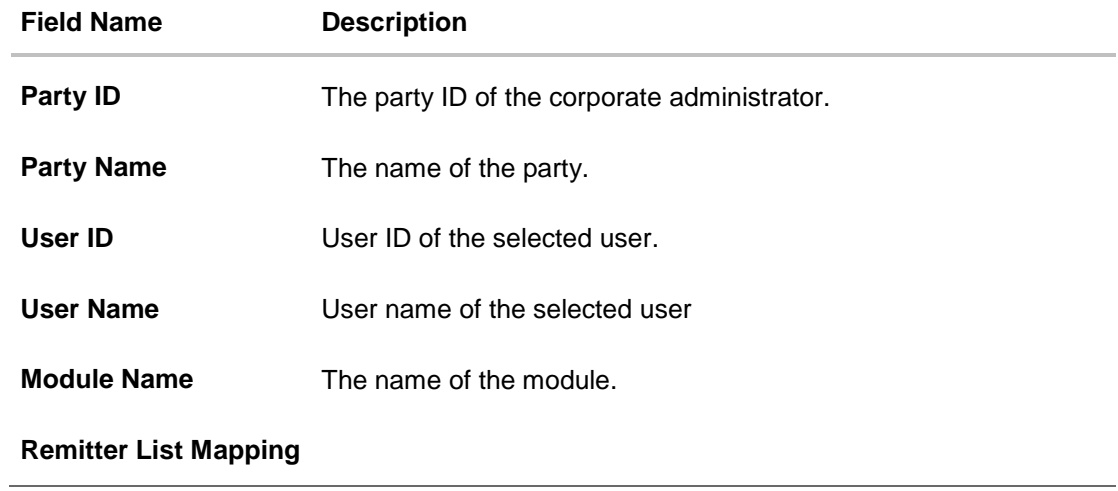

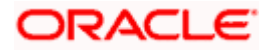

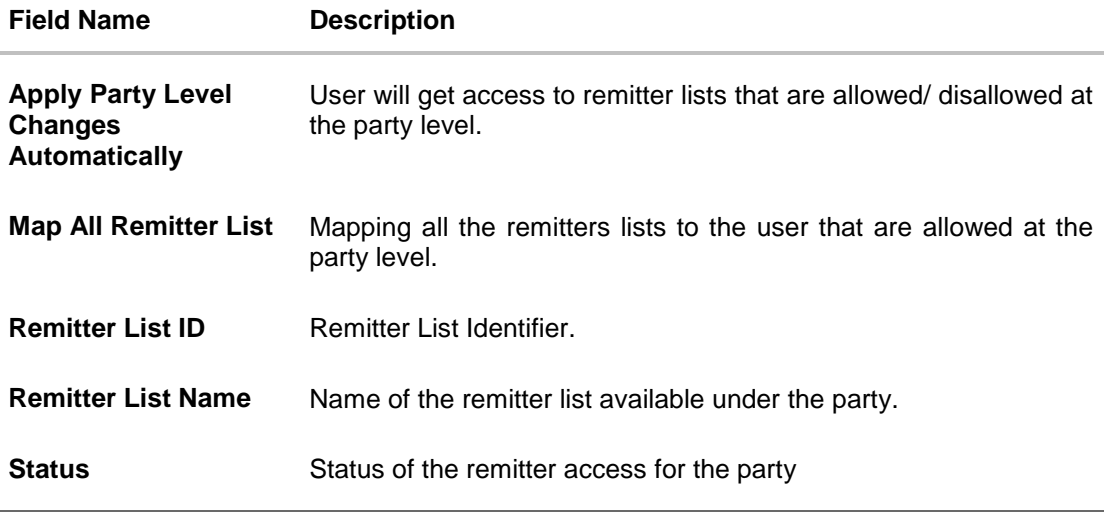

- 6. All the remitters held by the selected party as a relationship with the bank as available in the core banking system will be fetched and displayed.
- 7. Select a global check box of **Map All Remitter List** to enable all the existing remitters for channel banking (on screen, it will serve as a **Select All** function). OR If specific remitter is required to be given access to the user, then the Corporate administrator needs to select the respective check boxes preceding the remitter ID. 8. Select **Apply Party Level Changes Automatically** to automatically apply the party
- changes.
- 9. Click **Next**. The **User Resource Access - Create** (Transaction Mapping) screen appears. OR
	- Click **Back** to navigate to the previous screen. OR

Click **Cancel** to cancel the transaction.

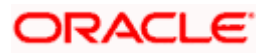

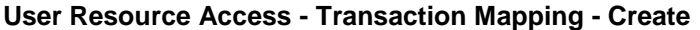

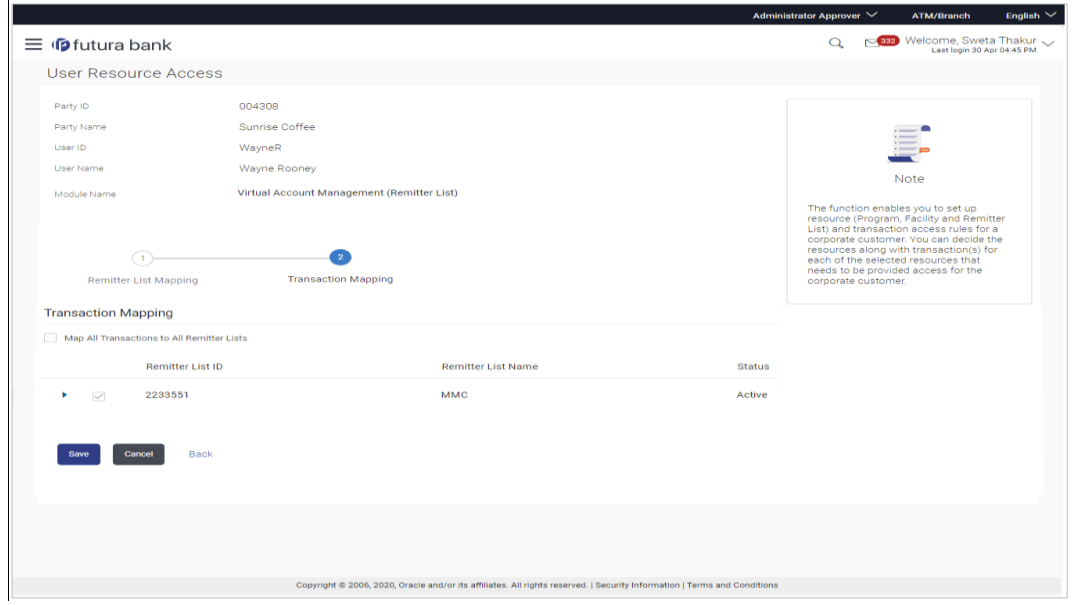

## **Field Description**

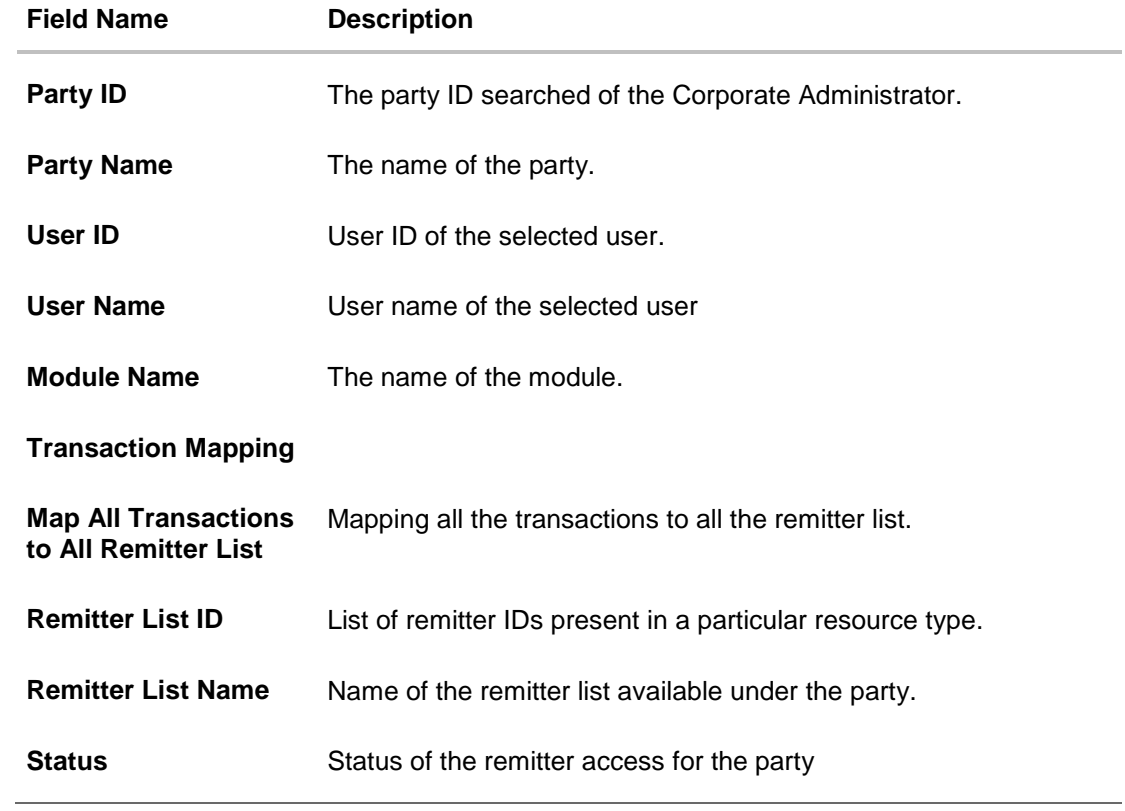

10. To map the transactions to the account, click **a** against the particular remitter ID to view the transaction mapping.

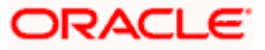

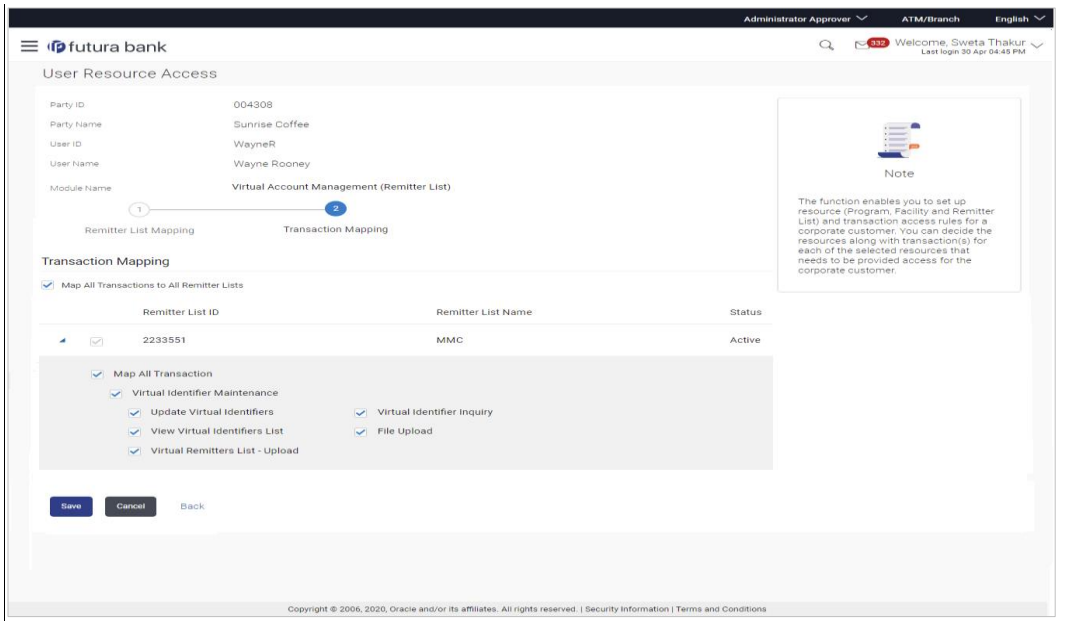

**User Resource Access - Transaction Mapping (Map Transaction) - Create**

11. Select the respective check boxes preceding the transaction to be mapped. OR

Select **Map All Transactions**, if you want to map all the transactions to all accounts.

- 12. Select **Apply Party Level Changes Automatically** to automatically apply the party changes.
- 13. Click **Save**.

OR Click **Cancel** to cancel the transaction. OR Click **Back** to navigate to the previous screen.

14. The **User Resource Access - Review** screen appears. Verify the details, and click Confirm.

OR Click **Cancel** to cancel the transaction. OR Click **Back** to navigate to the previous screen.

15. The screen with success message appears along with the reference number and status of the transaction. Click **OK** to complete the transaction.

# <span id="page-165-0"></span>**15.2 User Resource Access- Search**

The Corporate Administrator can view the list of remitter(s) and transactions for which access has been provided to the user.

#### **To view the remitter and transaction access:**

1. Navigate to the **User Resource Access** screen. The list of users displayed with information like user ID, full name of the user and initials of the user. OR

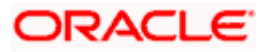

Click **Cancel** to cancel the transaction.

OR

Click **Clear** to clear the search parameters.

## **User Resource Access - Search Result**

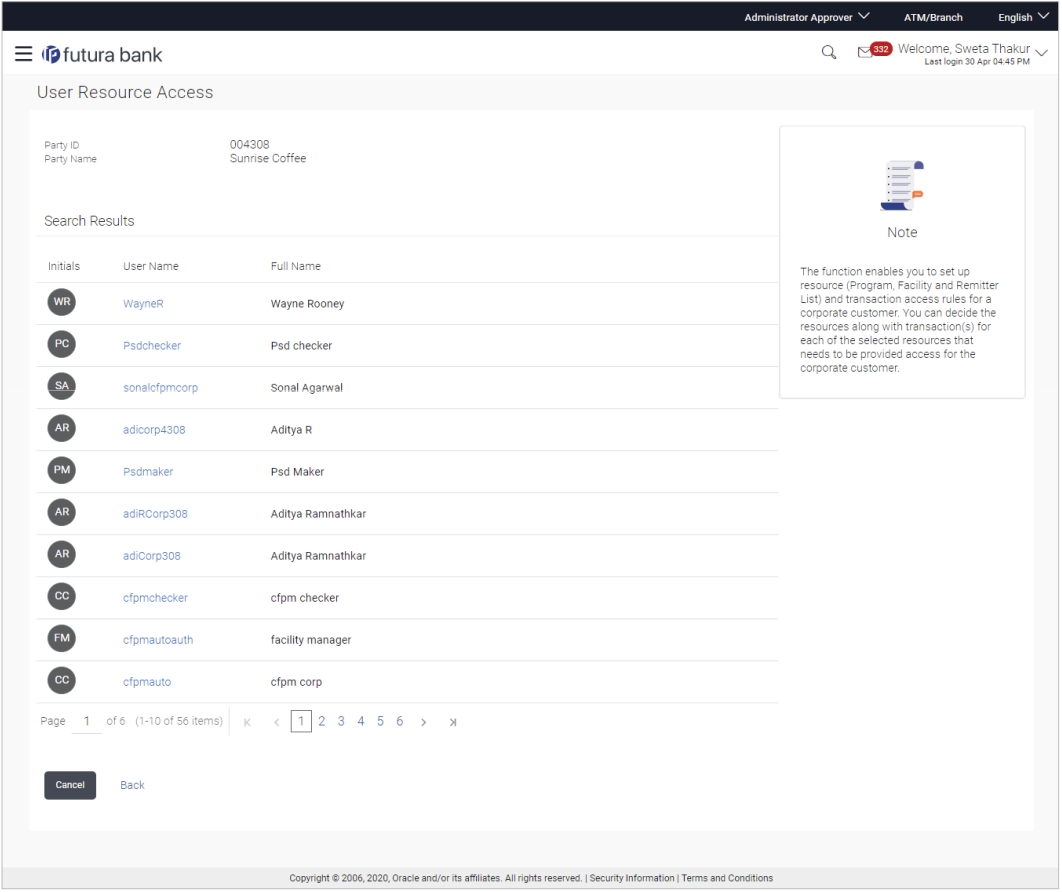

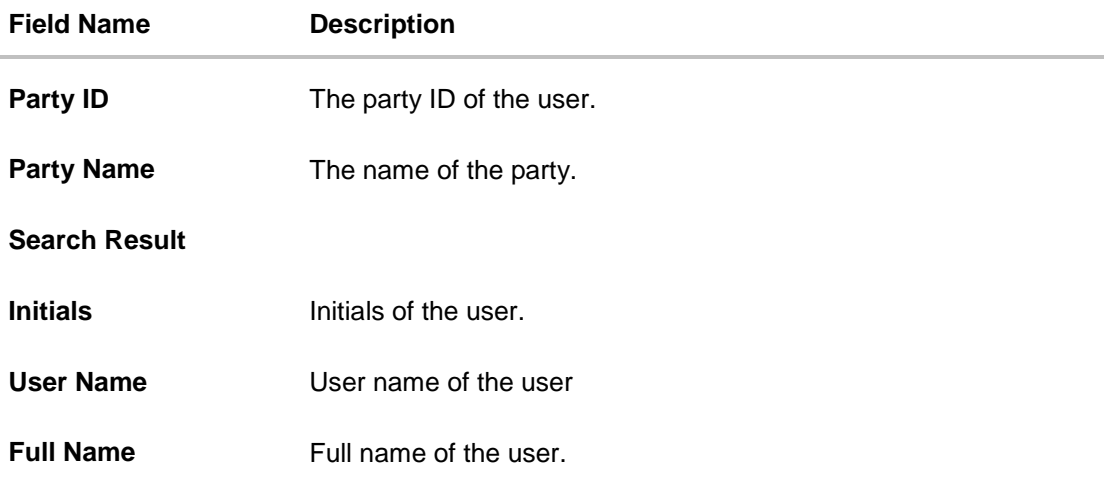

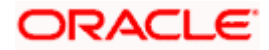

2. Click the **User Name** link against the user record for which you want to view the details. The **User Resource Access – Mapping Summary** screen appears. OR Click **Cancel** to cancel the transaction. OR Click **Back** to navigate to the previous screen.

#### **User Resource Access – Summary Page**

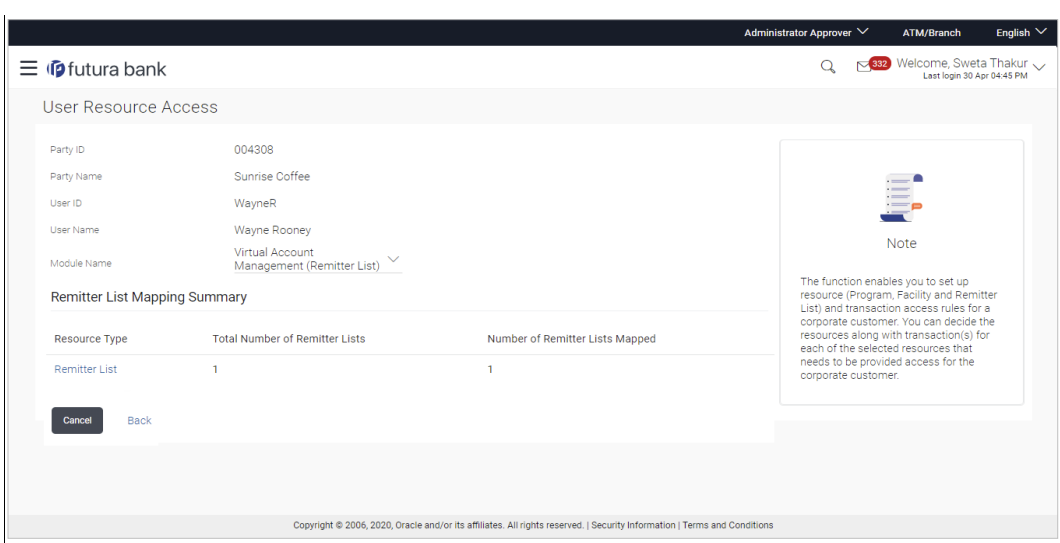

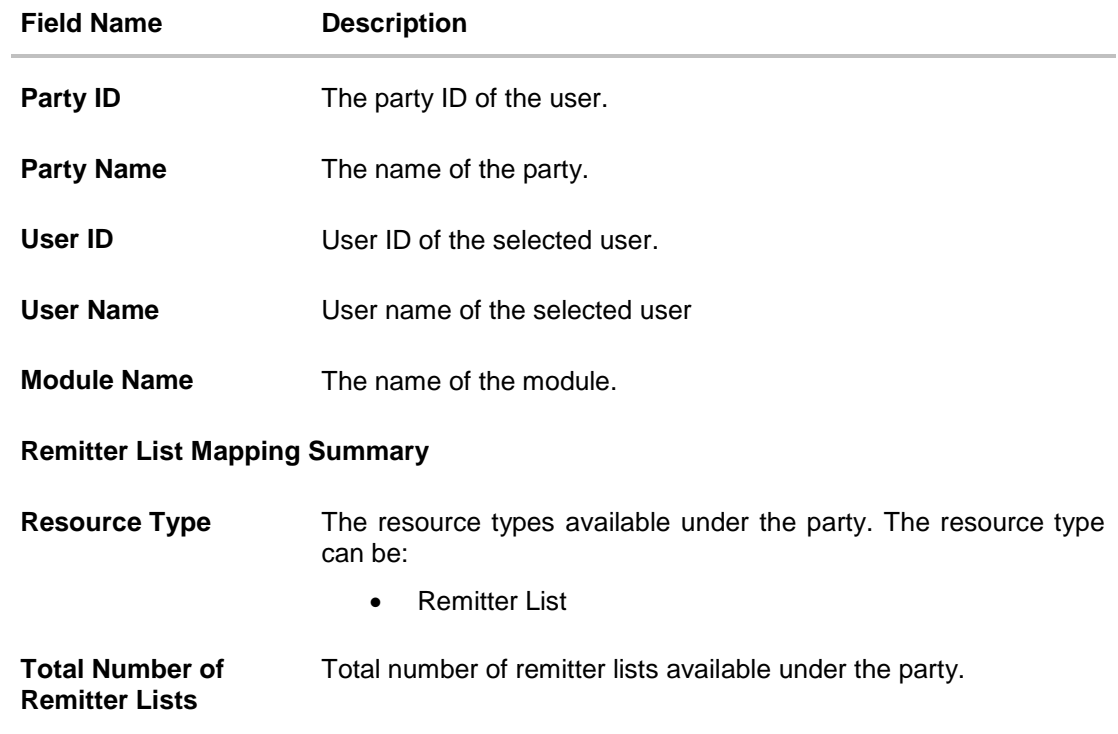

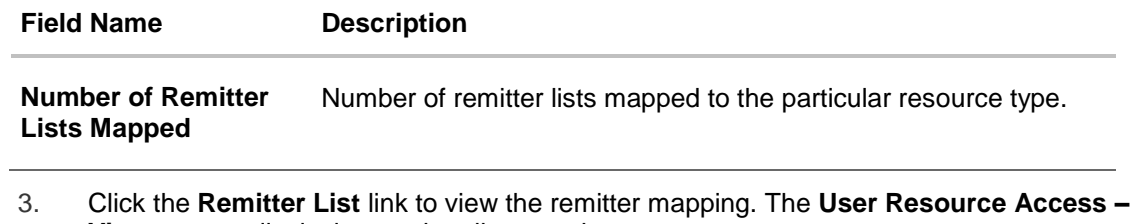

**View** screen, displaying remitter list mapping appears. OR Click **Cancel** to cancel the transaction. OR Click **Back** to navigate to the previous screen.

#### **User Resource Access – View**

 $\sim$ 

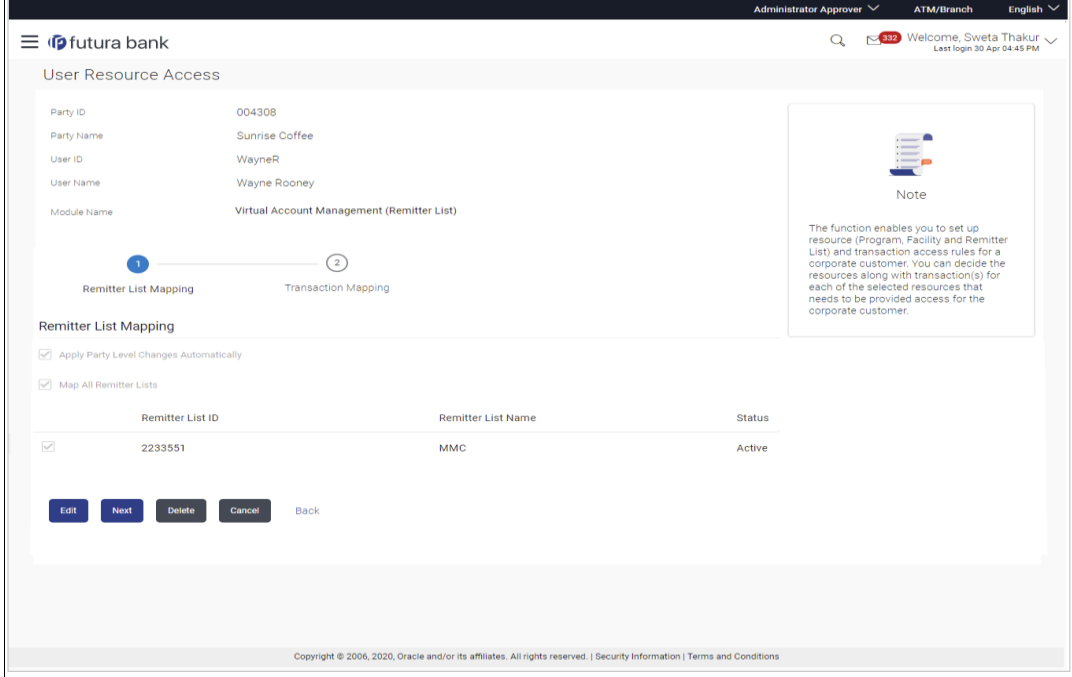

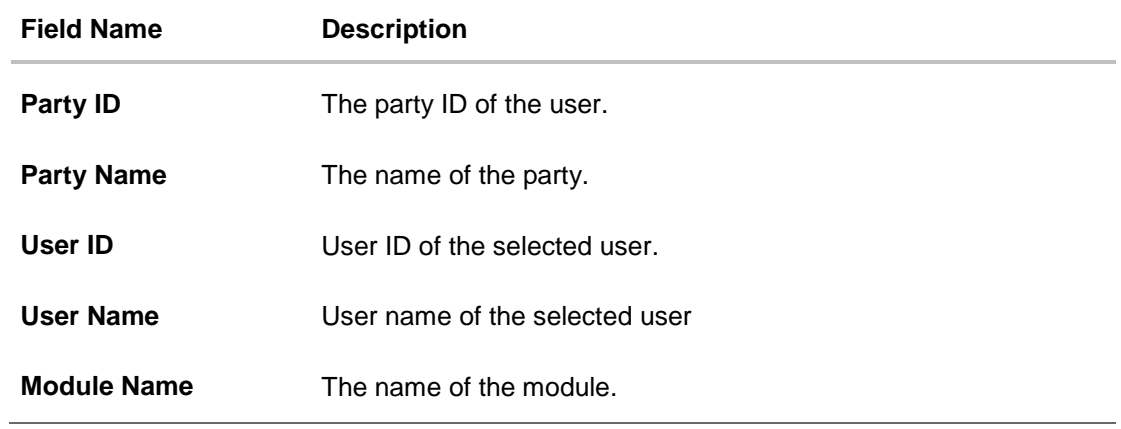

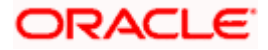

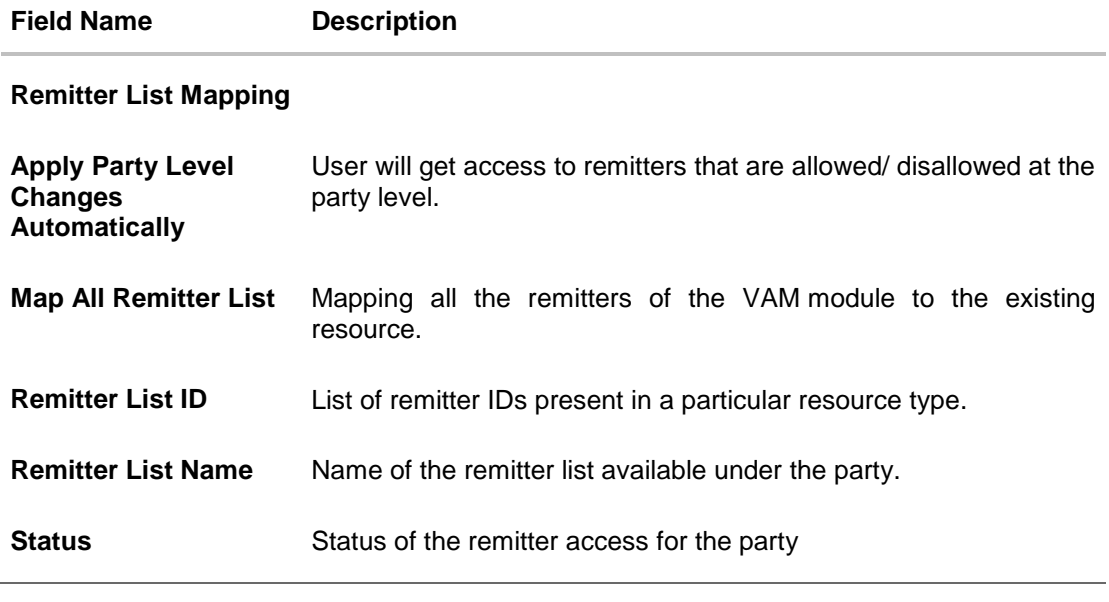

4. Click **Next**. The **User Resource Access – View (Transaction Mapping)** screen appears. OR Click **Edit** to modify the remitter list mapping. OR Click **Delete** to delete the User Resource Access setup. OR Click **Cancel** to cancel the transaction. OR Click **Back** to navigate to the previous screen.

## **User Resource Access - Transaction Mapping - View**

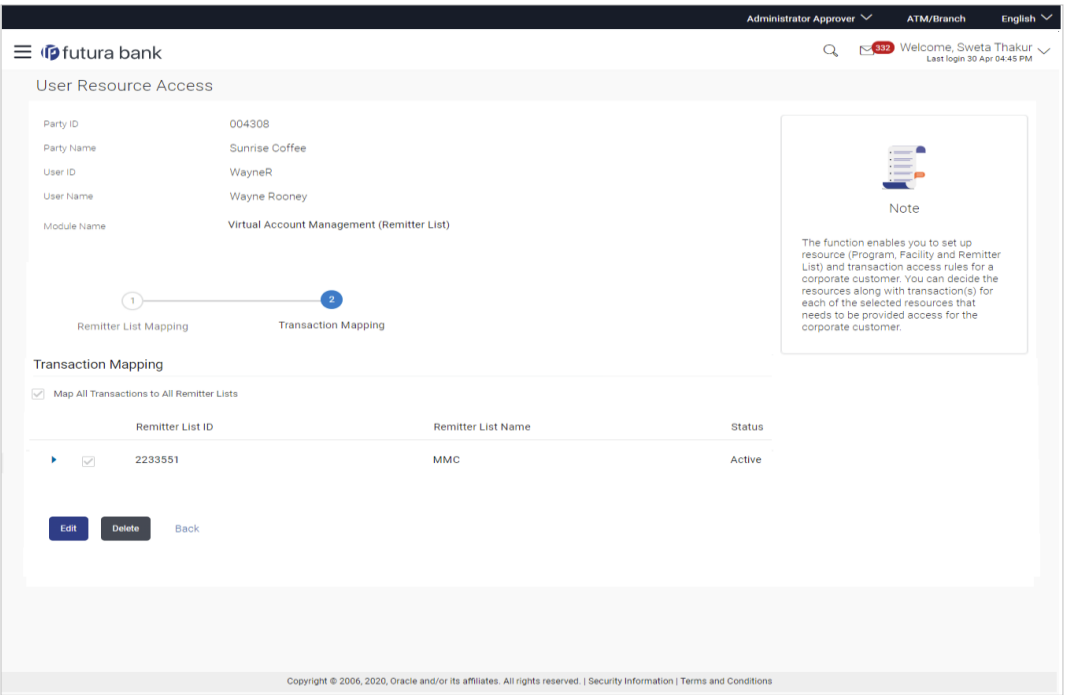

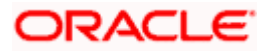

5. Click **L** against the particular Remitter List to view the mapped transactions. OR Click Edit to update transaction mapping. OR Click Cancel to cancel the transaction. OR Click Back to navigate to the previous screen.

**User Resource Access - Transaction Mapping - View Mapping**

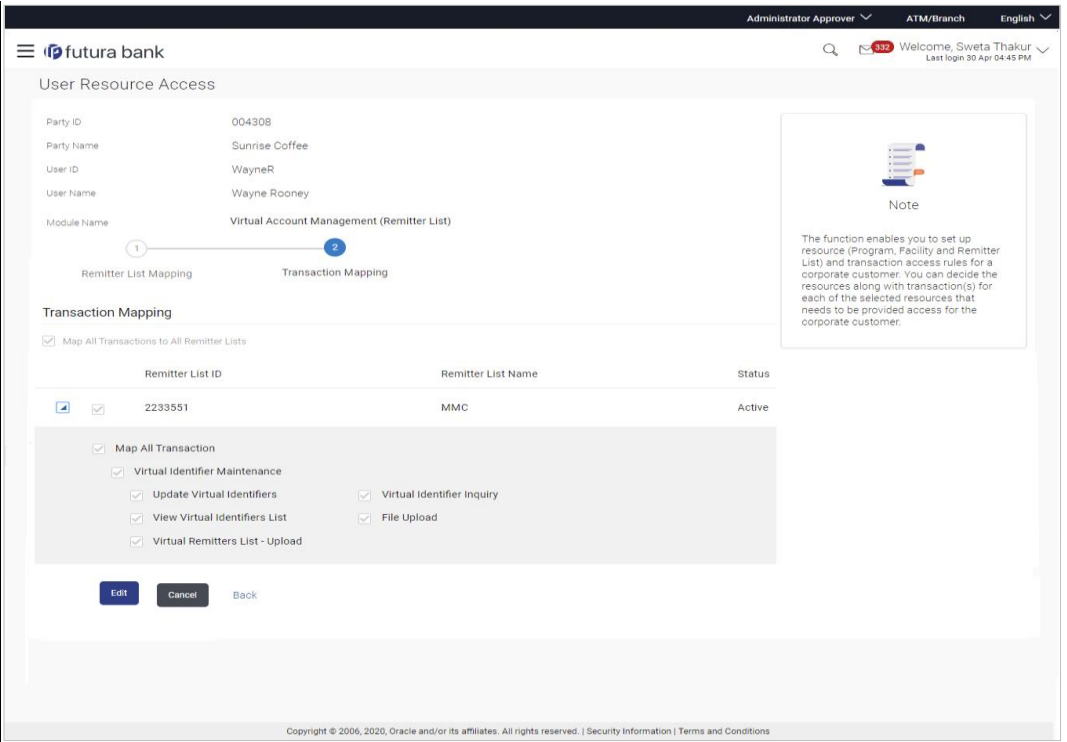

6. Click **Edit** to update the User Resource Access mapping. OR Click **Cancel** to cancel the transaction. OR Click **Back** to navigate to the previous screen.

# <span id="page-170-0"></span>**15.3 User Resource Access - Edit**

The Corporate Administrator gets a request with the list of remitter lists and transactions for which access details needs to be edited for a selected user of the party.

#### **To edit remitter list and transaction access for the user:**

- 1. Navigate to the **User Resource Access** screen.
- 2. Click the **User Name** link against the user record for which you want to edit the details. The **User Resource Access – Mapping Summary** screen appears. OR Click **Cancel** to cancel the transaction.

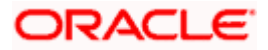

OR

Click **Back** to navigate to the previous screen.

- 3. Click the **Remitter List** link. The **User Resource Access – View** screen, displaying remitter list mapping appears.
- 4. Click **Edit**. The **User Resource Access - Edit** screen appears.

This enables the selection and de-selection option against the remitter list. There is also an option to edit check box **Apply Party Level Changes Automatically** to apply/ remove the party changes.

OR Click **Cancel** to cancel the transaction.

OR

Click **Back** to navigate to the previous screen.

#### **User Resource Access – Edit**

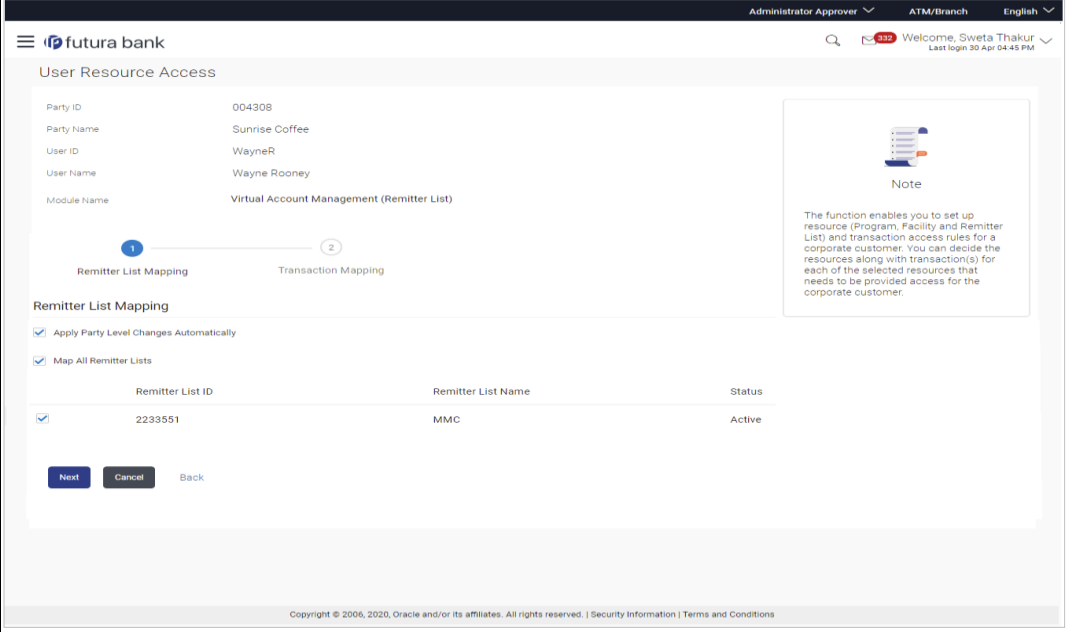

5. Select the respective check boxes preceding the **Remitter List ID** to be mapped. OR

Select **Map All Remitter List**, if you want to map all the Remitter Lists available. Select/ De-select check box **Apply Party Level Changes Automatically** to apply/remove the party changes.

6. Click **Next**. The **User Resource Access - Edit** screen with mapped remitter list appears. OR

Click **Back** to navigate to the previous screen. OR Click **Cancel** to cancel the transaction.

7. To map the transactions to the remitter lists, click **■** against the particular **Remitter List ID** to view the transaction mapping.

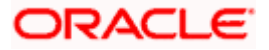

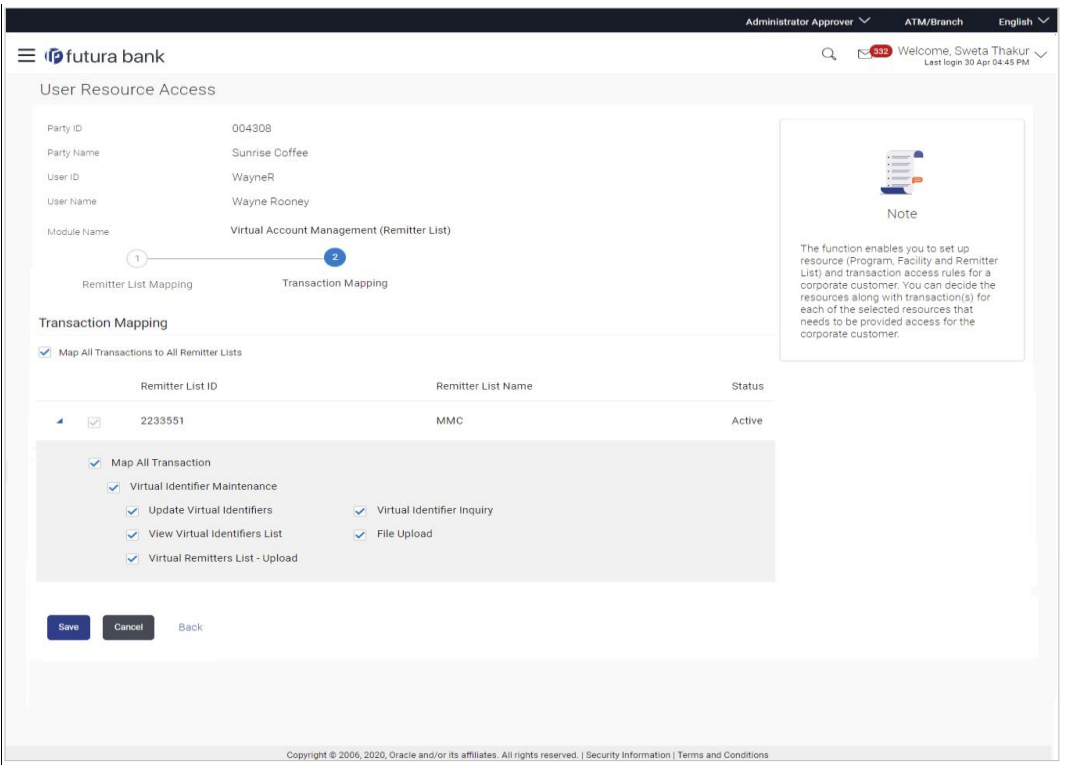

**User Resource Access - Transaction- Resource Mapping - Edit**

8. Select the respective check boxes preceding the transaction to be mapped. OR

Select **Map All Transactions**, if you want to map all the transactions to all Remitter Lists.

9. Click **Save**.

OR Click **Back** to navigate to the previous screen. OR Click **Cancel** to cancel the transaction.

10. The **User Resource Access - Review** screen appears. Verify the details, and click Confirm. OR

Click Edit to edit the transaction.

OR

Click Cancel to cancel the transaction.

<span id="page-172-0"></span>11. The **User Resource Access - Confirmation** screen with success message appears along with the reference number and status of the transaction. Click **OK** to complete the transaction.

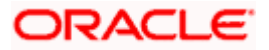

# **15.4 User Resource Access - Delete**

The Corporate Administrator gets a request with the user information of a party for which access details needs to be deleted. As part of this option, remitter list mapping can be deleted for a user.

#### **To delete remitter and transaction access for the user:**

- 1. Navigate to the **User Resource Access** screen.
- 2. Click the **User Name** link against the user record for which you want to delete the details. The **User Resource Access – Mapping Summary** screen appears.
- 3. Click the **Remitter List** link. The **User Resource Access – View** screen, displaying remitter list mapping appears.
- 4. Click **Delete**. The application will prompt the administrator with a deletion message with an option of Yes / No.

OR Click **Edit** to modify the remitter list mapping. OR Click **Next** to go to the next screen. The **User Resource Access – View (Transaction Mapping)** screen appears. OR Click **Cancel** to cancel the transaction. OR

Click **Back** to navigate to the previous screen.

5. Click **Yes** to proceed with the deletion request. It will navigate to confirmation page with a success message and the status. OR

Click **No** if you do not wish to proceed with deletion.

6. Click **OK** to complete the transaction.

Home

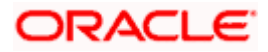

# **16. File Upload Maintenance**

File Uploads facilitates processing of multiple transactions through a single file. This is a faster way of processing transactions than entering transactions one after another. Salary payments, fund transfers, vendor payments are few examples of financial transactions that can be supported through file upload. A non-financial transaction to facilitate upload of multiple payee details, at a single instance, is also possible through file upload.

The File Upload functionality enables users to process:

- Internal payments (within the bank)
- Domestic payments (within the country)
- International payments (cross border)
- Mixed payments
- **Create Payees / Beneficiaries**
- **Create Virtual Accounts, Structure & Identifiers**

Oracle Banking Digital Experience File Upload module enables Corporates to process files of payments according to agreed operational and business rules and save time. File Uploads facility is simple to use, has daily transaction limits and comes with the security of dual / multi signatory approvals.

File Upload set up enables the corporate administrator to create file identifiers for its party, and map users to file identifiers.

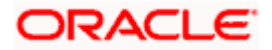

# **17. File Identifier Maintenance**

Corporate Administrator can create file identifiers (FI) for his party. This enables the corporate to process file uploads. A File Identifier is always mapped to a specific single file template. It permits configuration of corporate preferences like approval type (file level/ record level) for a particular type of file.

#### **Prerequisites**

- **Party Preferences is maintained for Corporate**
- **Party and Account access has been set for corporate and its users**
- Approval Rules are setup for the corporate

#### **Workflow**

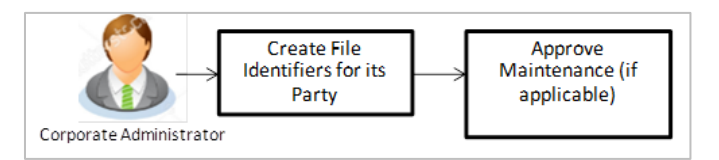

## **Features Supported In Application**

- [View File Identifier](#page-175-0)
- [Create File Identifier](#page-180-0)
- [Edit File Identifier](#page-183-0)

#### **How to reach here:**

*Corporate Administrator Dashboard > Quick Links > File Upload > File Identifier Maintenance OR Corporate Administrator Dashboard > Toggle Menu > File Upload > File Identifier Maintenance*

# <span id="page-175-0"></span>**17.1 File Identifier Maintenance - Summary**

Once the logged in user navigates to File Identifier Maintenance screen, user will be able to view the File Identifiers already created for his party.

#### **To view the file identifiers:**

1. View **File Identifier Maintenance** screen with FI's mapped to the users. OR Click **Cancel** to cancel the transaction.

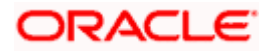

## **File Identifier Maintenance - Summary**

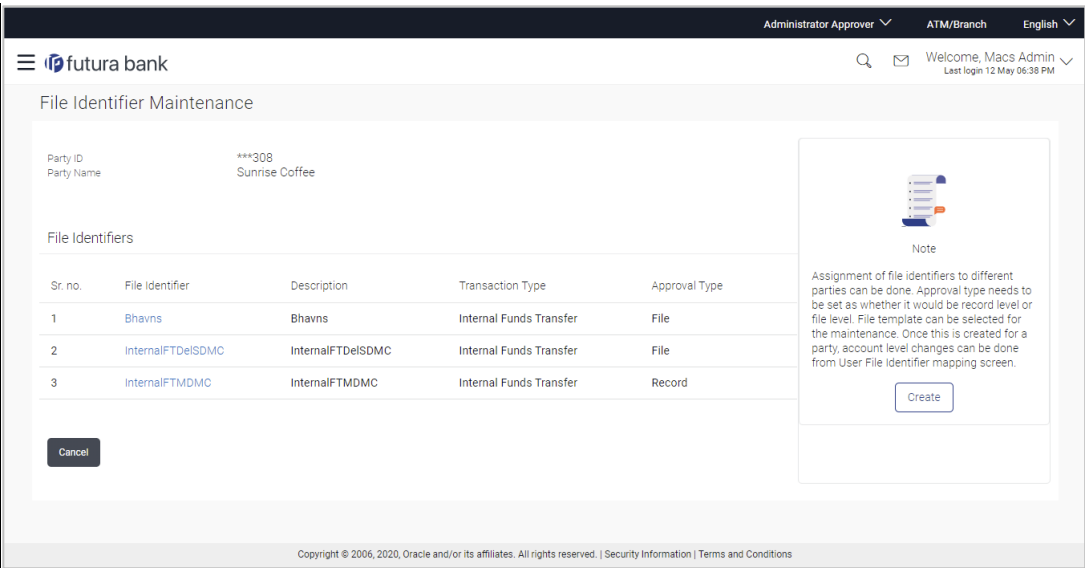

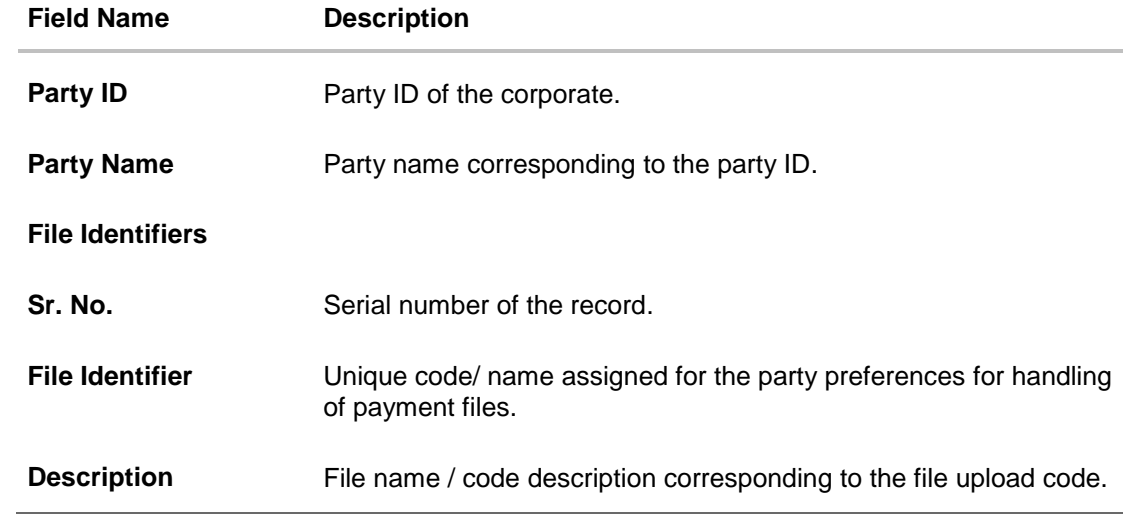

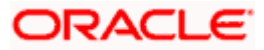

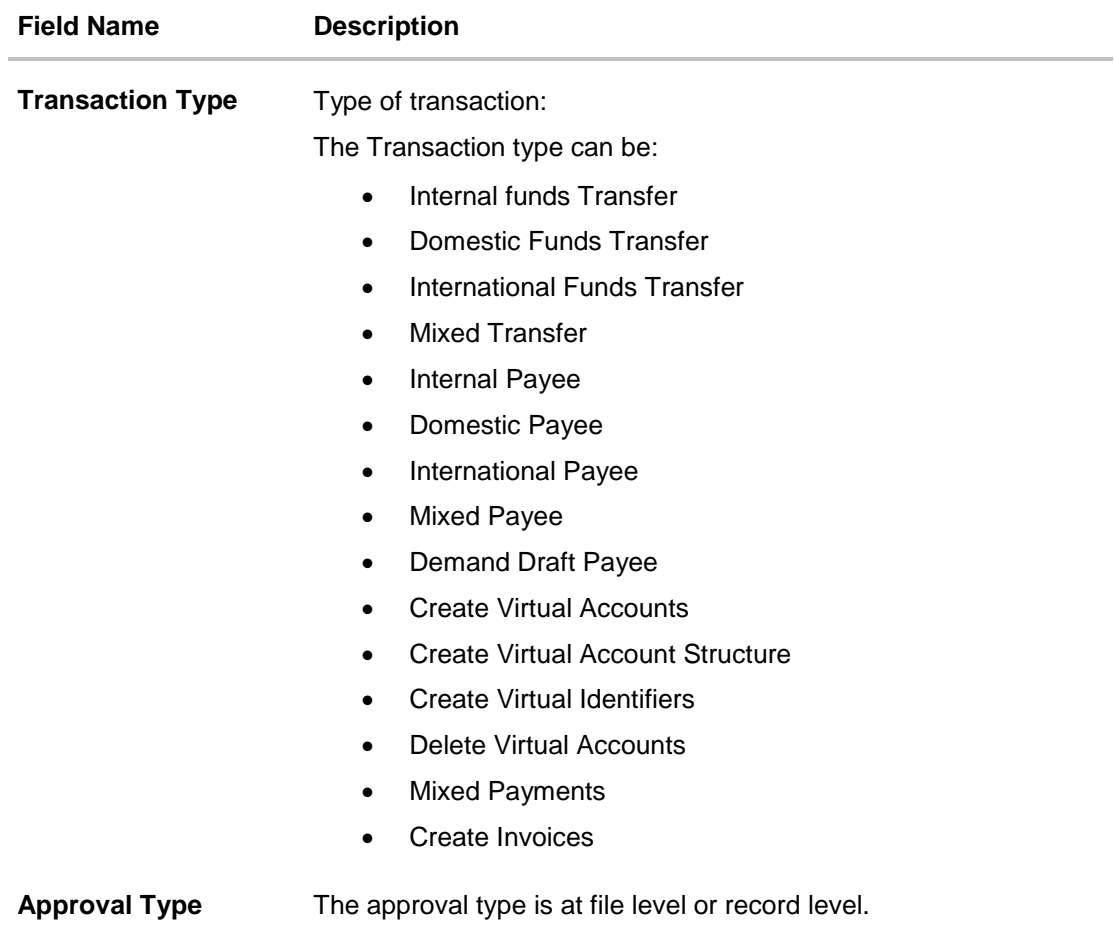

2. Click the file identifier record, for which you want to view the details. The **File Identifier Maintenance - View** screen appears.

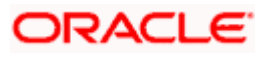

#### **File Identifier Maintenance - View**

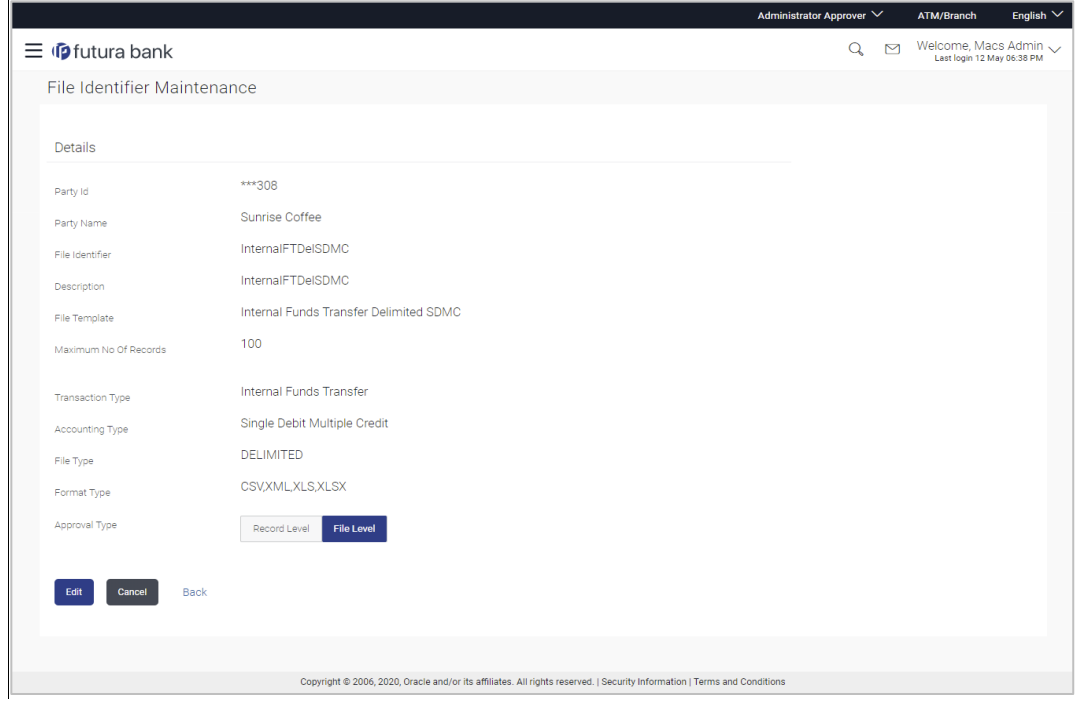

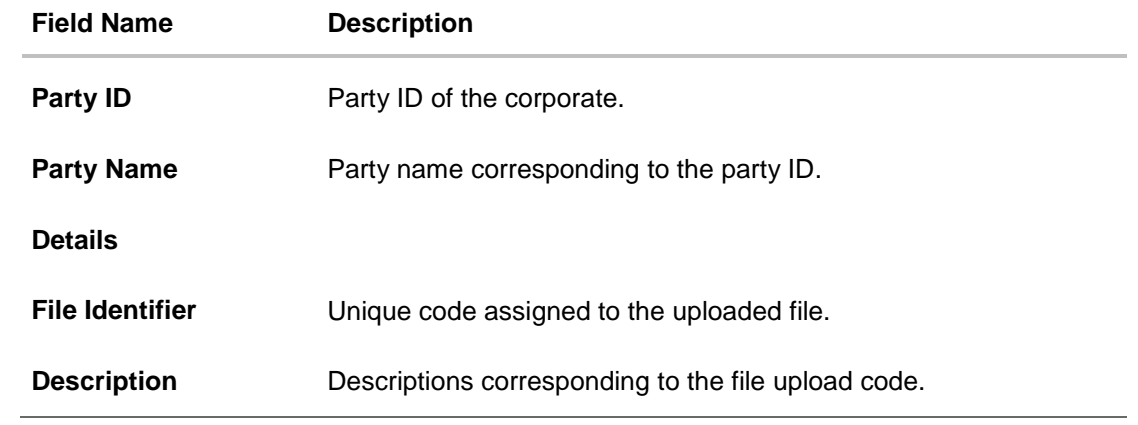

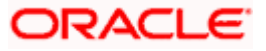

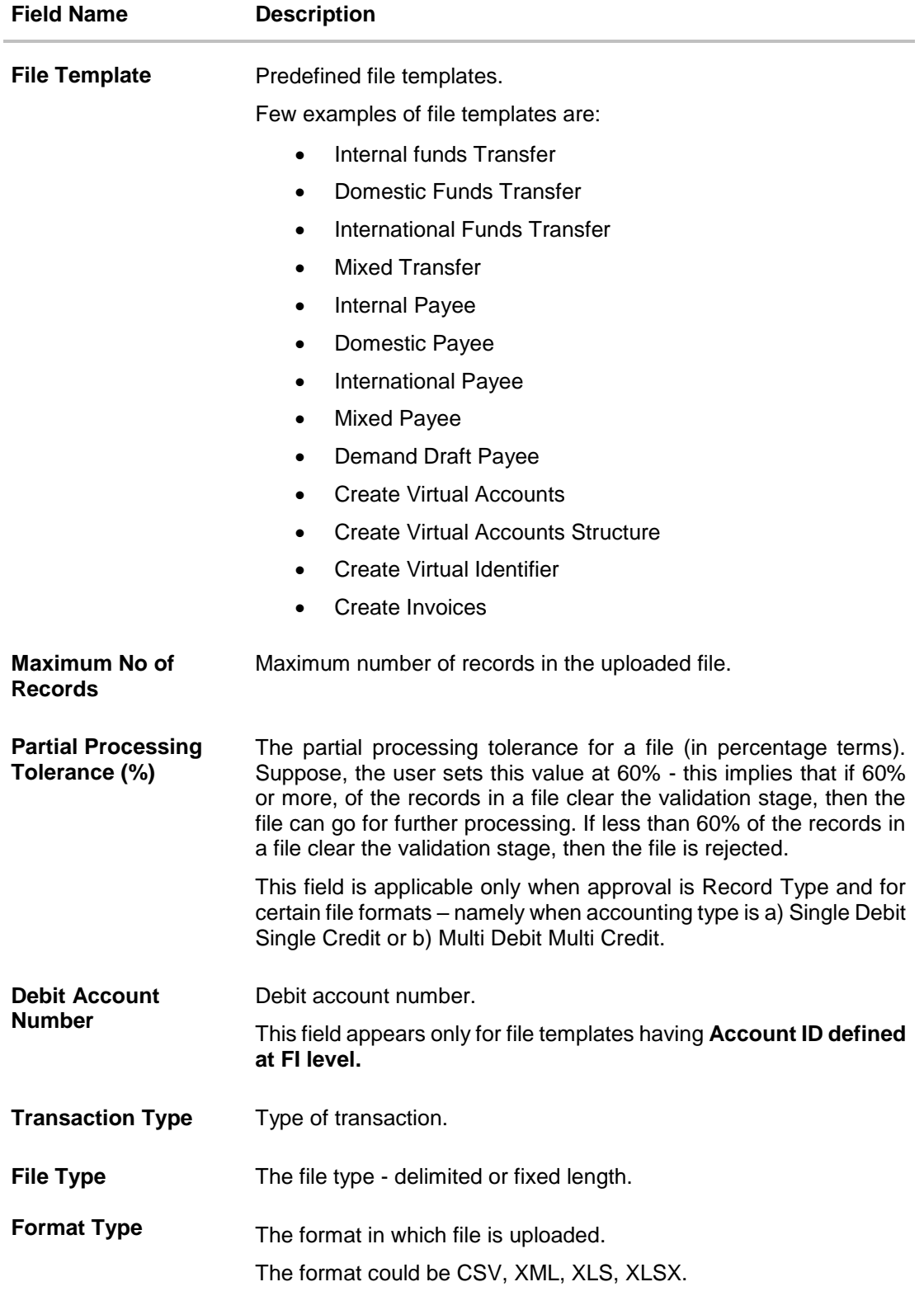
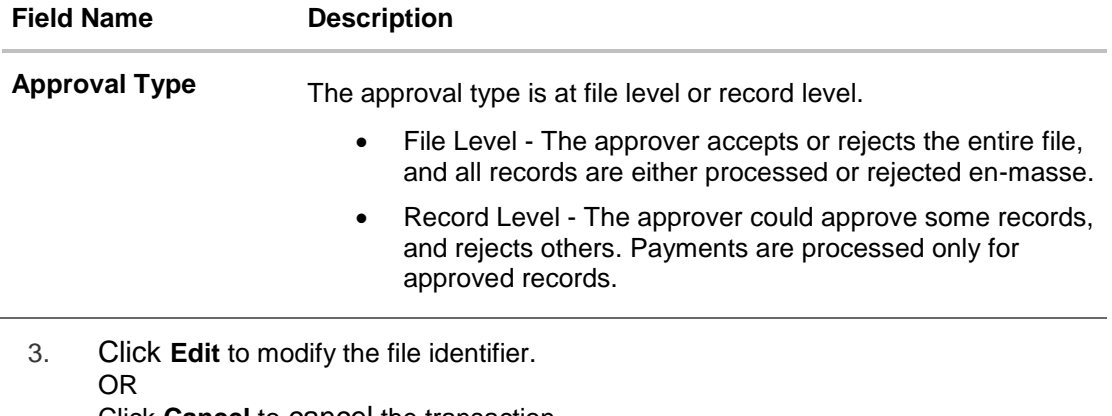

Click **Cancel** to cancel the transaction. OR Click **Back** to navigate to the previous screen.

# **17.2 File Identifier Maintenance - Create**

Using this option corporate administrator can create a file identifier.

#### **To create a file identifier:**

1. In the File **Identifier Maintenance** screen, click **Create**. The **File Identifier Maintenance - Create** screen appears.

#### **File Identifier Maintenance - Create**

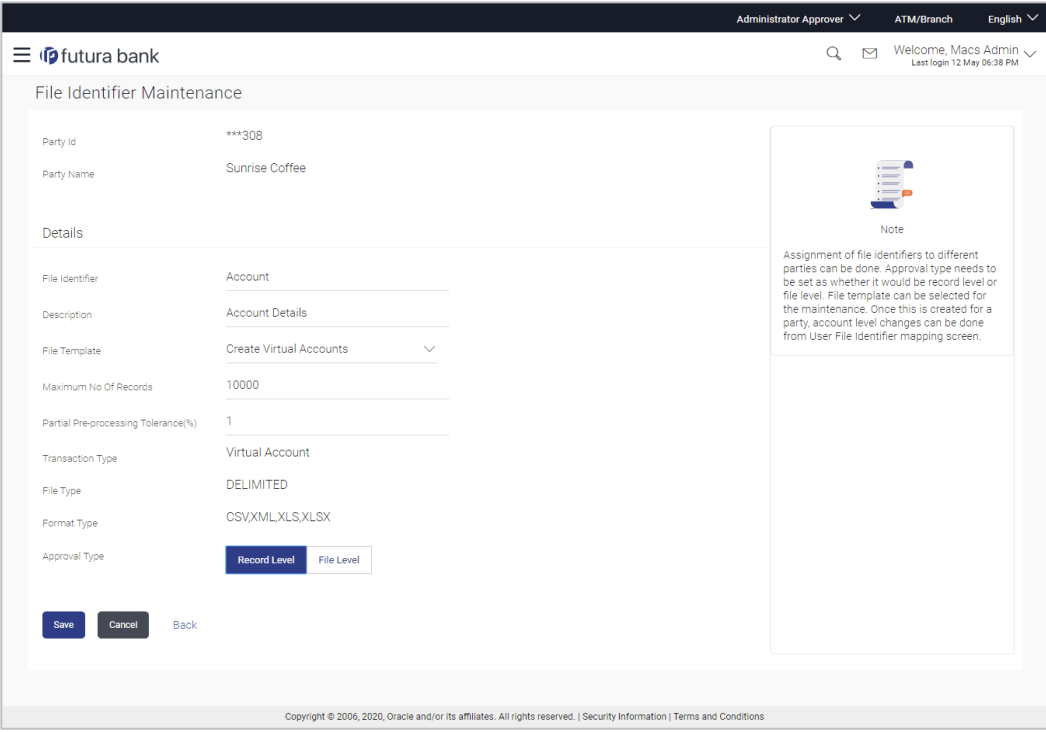

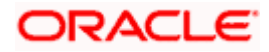

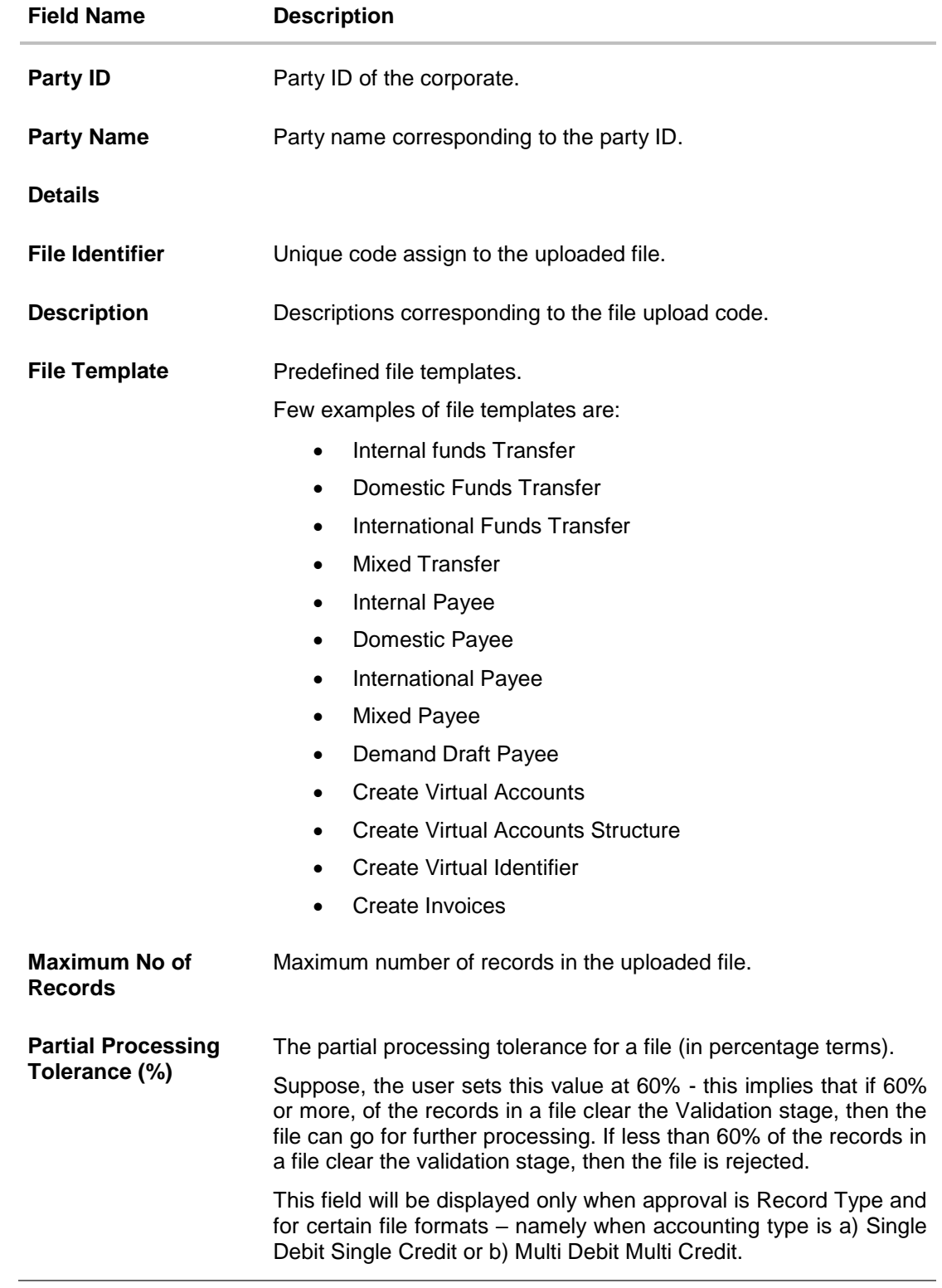

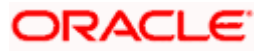

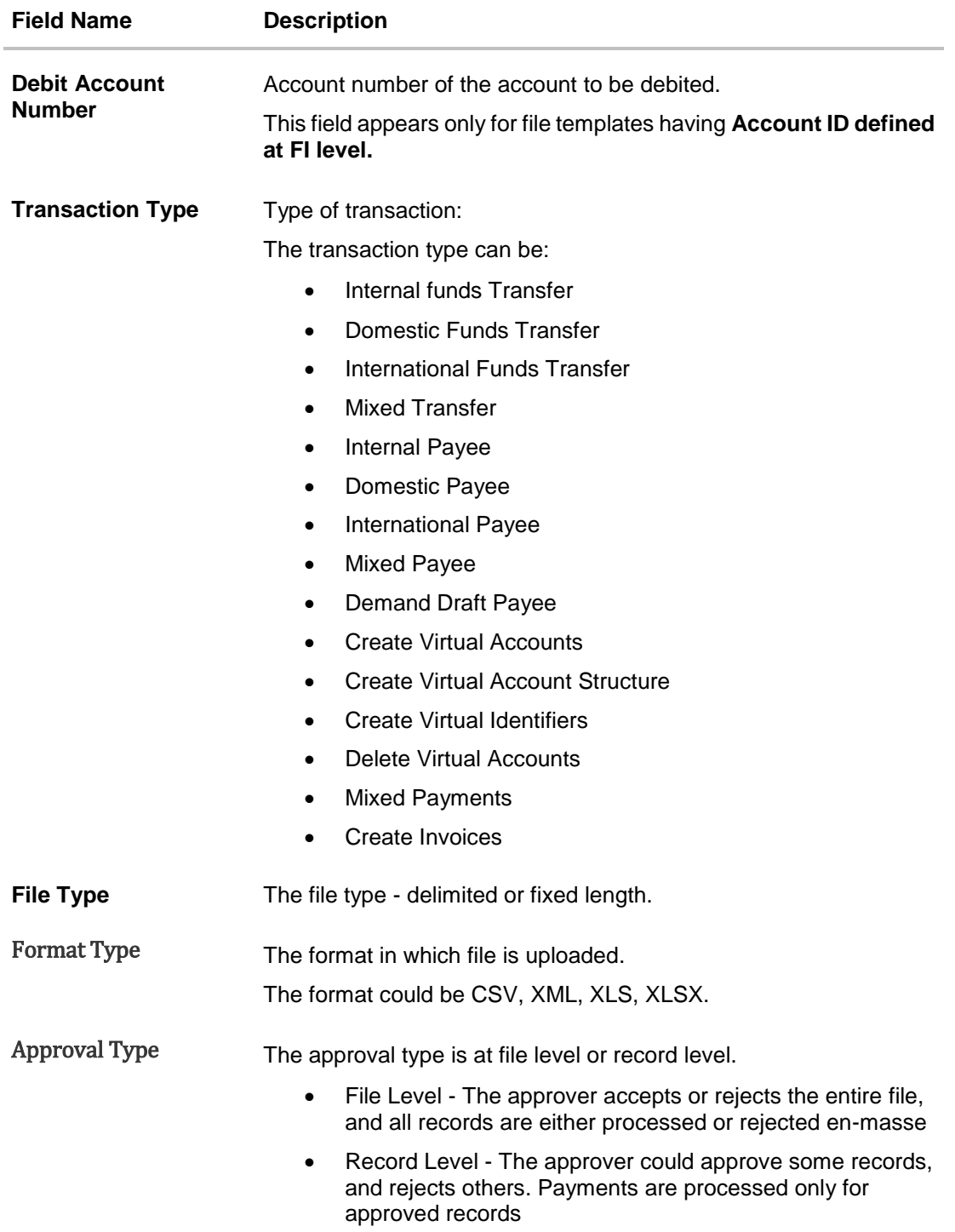

- 2. In the **File Identifier** field, enter the code of the file to be uploaded.
- 3. In the **Description** field, enter the file description corresponding to the file code.
- 4. From the **File Template** list, select the file template.
	- a. If you select a file templates having Account ID defined at FI level, enter the Debit Account Number.

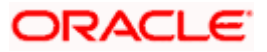

- 5. Select the appropriate **Approval Type**.
- 6. Click **Save**. OR Click **Cancel** to cancel the transaction. OR Click **Back** to navigate to the previous screen.
- 7. The **Review** screen appears. Verify the details and click **Confirm**. OR Click **Cancel** to cancel the operation and navigate back to 'Dashboard'. OR

Click **Back** to navigate to the previous screen.

8. The success message appears along with the transaction reference number and status. Click **OK** to complete the transaction and navigate back to 'Dashboard'.

# **17.3 File Identifier Maintenance - Edit**

Using this option corporate administrator can edit and update a file identifier.

#### **To edit file identifier:**

1. In the **File Identifier Maintenance** screen, click the file identifier record, for which you want to view the details.

The **File Identifier Maintenance - View** screen appears.

2. Click **Edit** to edit the file identifier mapping. The **File Identifier Maintenance - Edit** screen appears.

#### **File Identifier Maintenance - Edit**

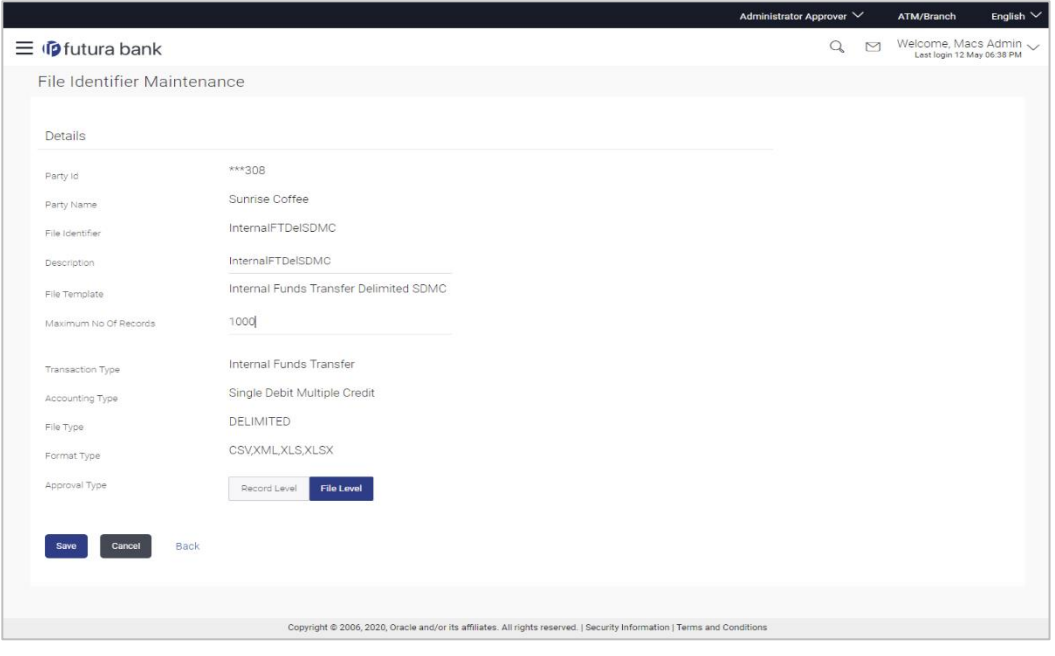

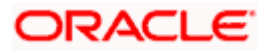

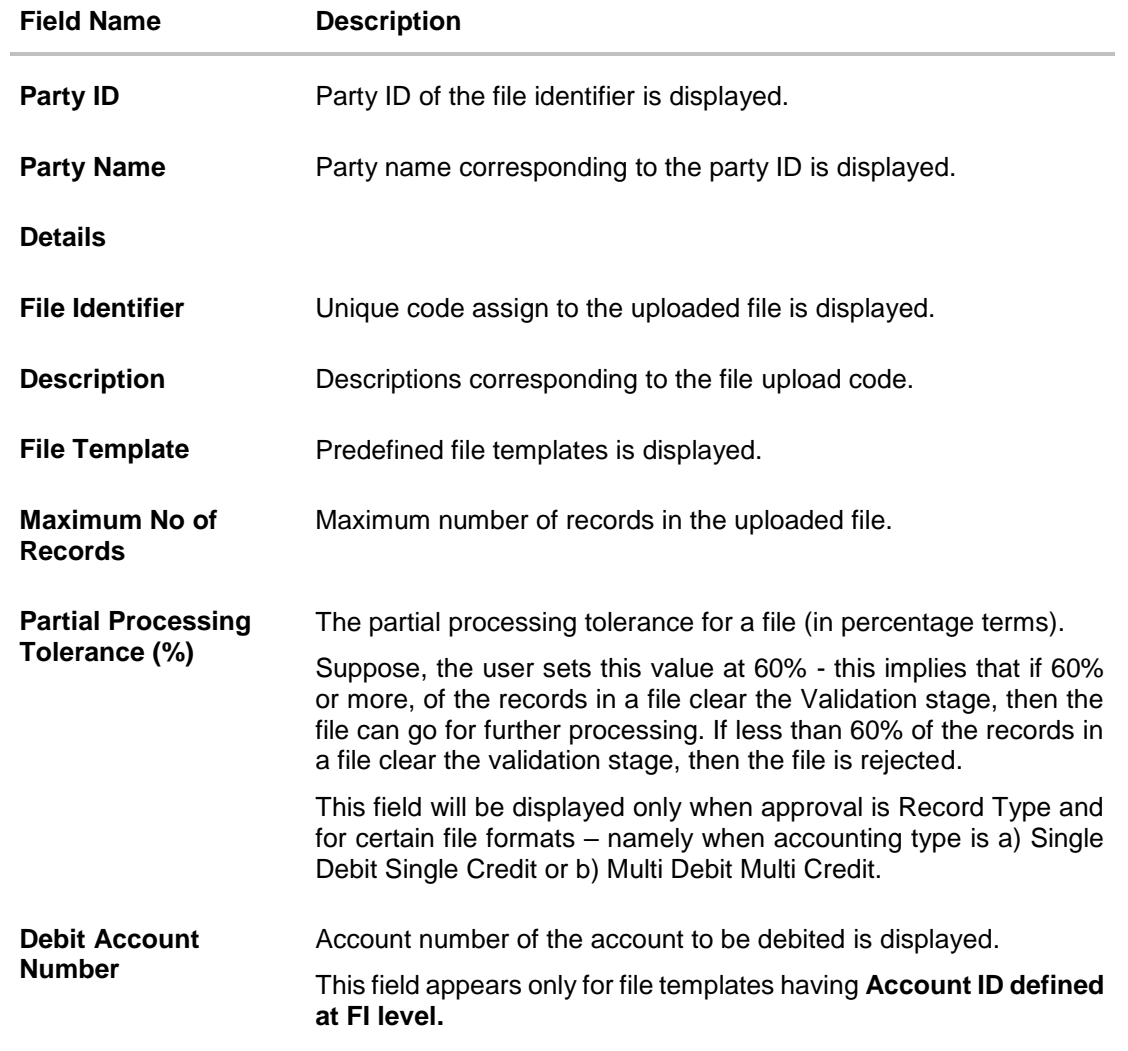

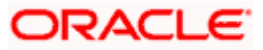

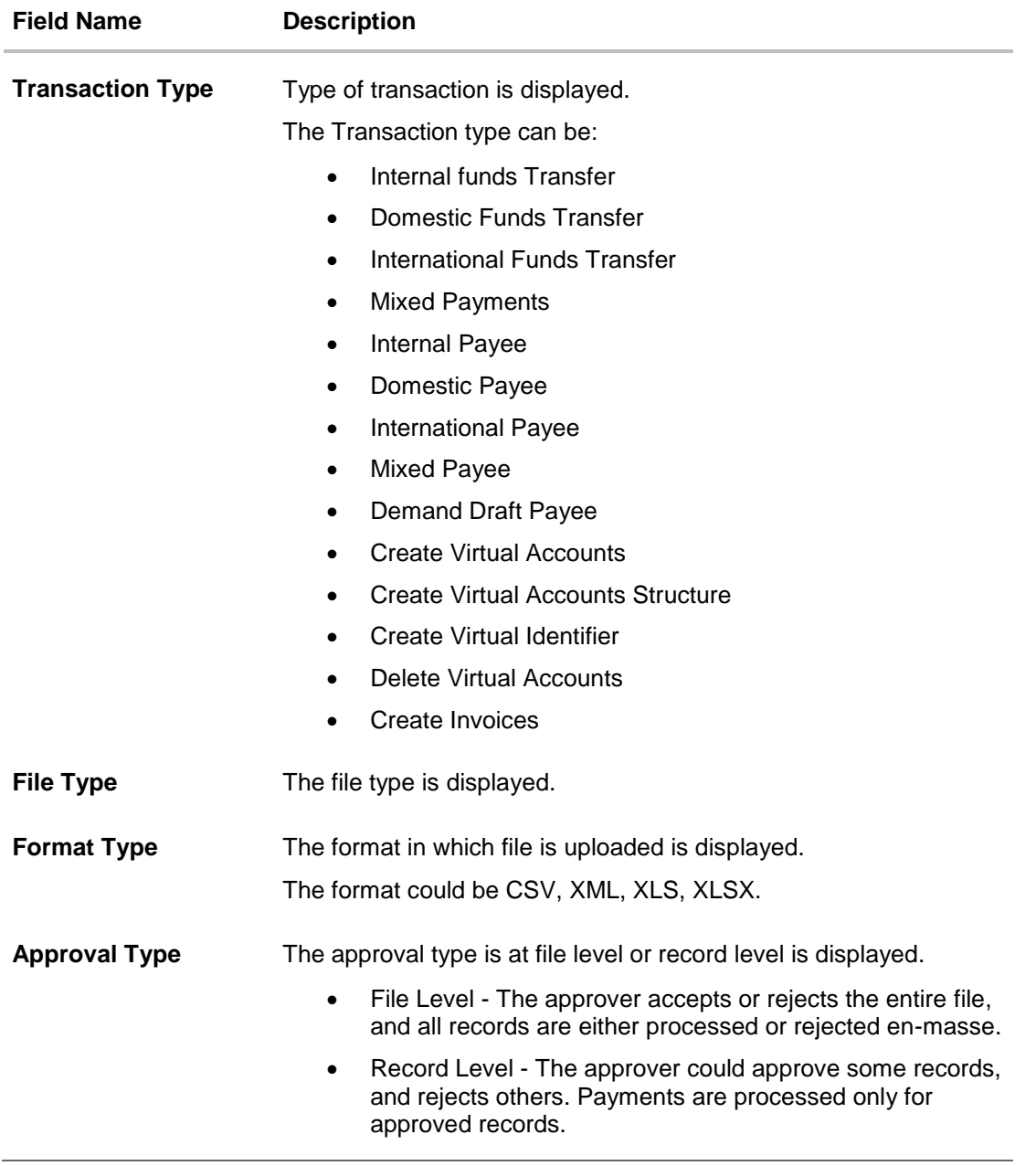

- 3. Edit the required file identifiers. e.g. Description, Maximum Number of Records, and Partial Processing Tolerance – if required.
- 4. Click **Save** to save the modified details. OR Click **Cancel** to cancel the transaction. OR Click **Back** to navigate to previous screen
- 5. The **File Identifier Maintenance – Edit - Review** screen appears. Verify the details, and click **Confirm**. OR

Click **Cancel** to cancel the operation and navigate back to 'Dashboard'.

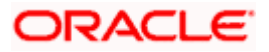

OR

Click **Back** to navigate to previous screen

6. The success message of saving the file identifier modification appears along with the transaction reference number and status. Click **OK** to complete the transaction and navigate back to 'Dashboard'.

# **FAQ**

#### **1. What are the different types of transaction types, accounting types, and file formats supported?**

The following table details the different transaction types, accounting types, and file formats supported. A file template supports each of the combination.

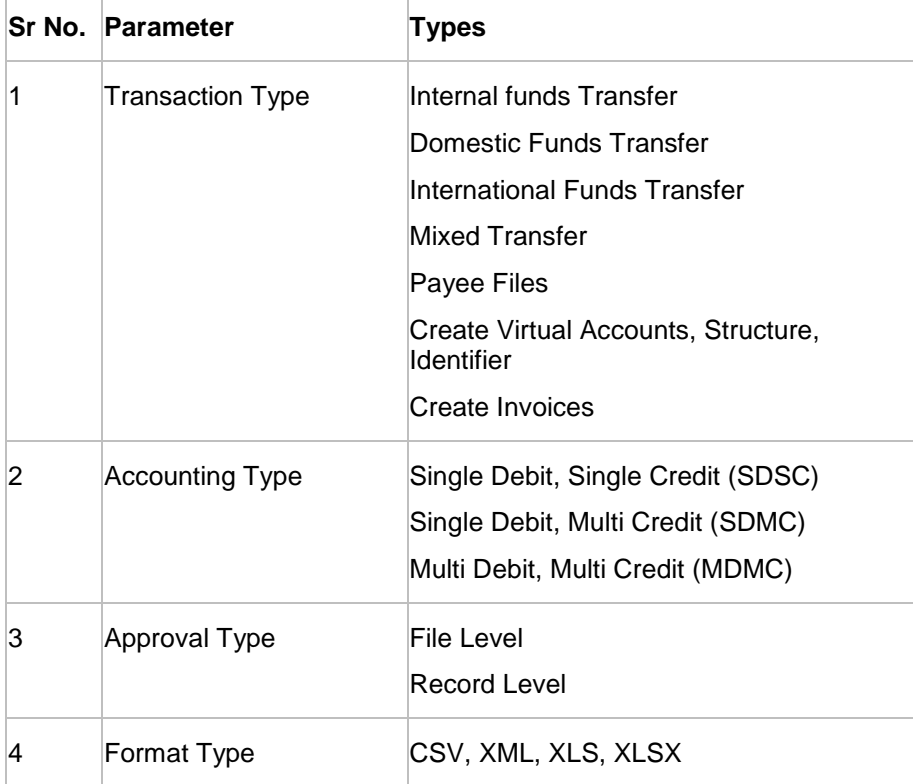

#### **2. What is the business rationale of having different accounting types?**

Find below the accounting types catered through file templates, and business examples:

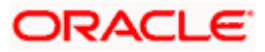

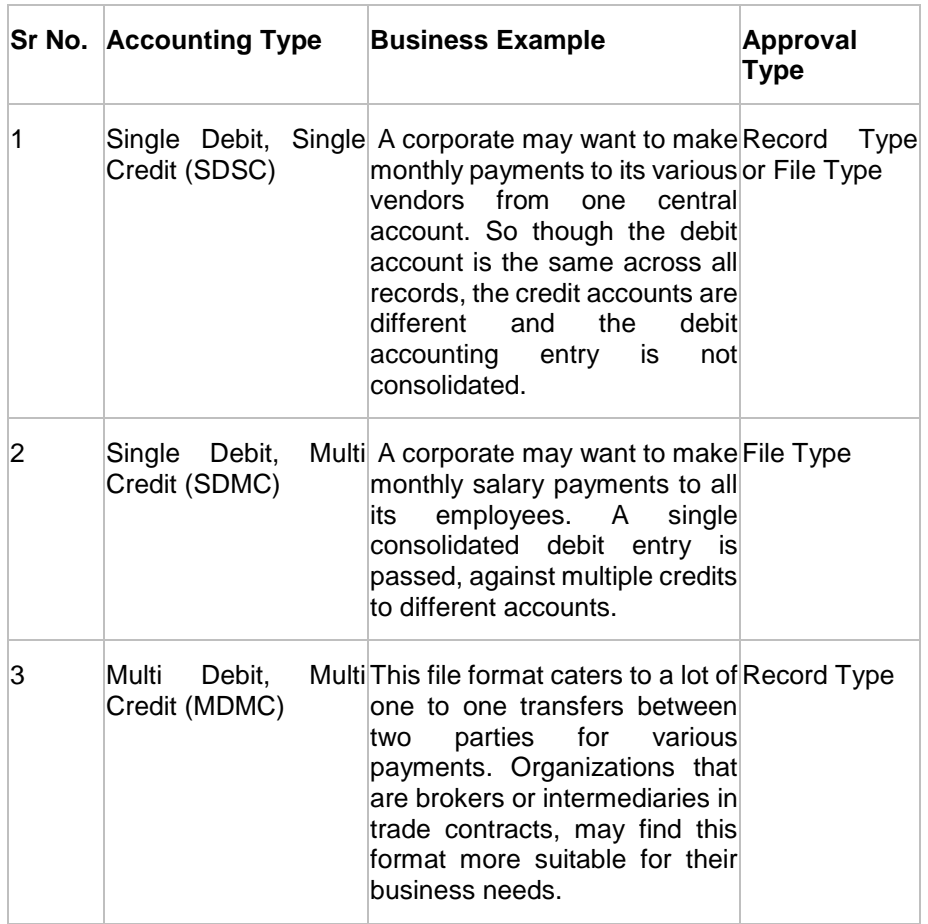

#### **3. What is the business rationale of having different approval types?**

A record type approval, gives more flexibility to the corporate user – in the sense, that even if some records are not validated, the file could still be processed (only those records that have passed validations) and file type approval, gives more control to the corporate user. Since all records in the file have to pass validations, before a file is processed.

#### **4. What is the role of an administrator in file upload?**

The administrator is from the corporate side, who creates file identifiers, for his party.

#### **5. What is a 'File Upload Template'?**

A template that is used to upload a file, distinguishes one file from another, depending on the transaction type of the payment, format of the file to be uploaded, approval type set-up for the file, and accounting type of a payment file is known as 'File Upload Template.

Home

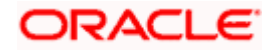

# **18. User File Identifier Mapping**

This option enables the corporate administrator to map the desired file identifiers to the corporate users. This mapping enables corporate users to upload and view specific bulk files.

#### **Prerequisites**

- **Party Preferences is maintained for Corporate**
- **Party and Account access has been set for corporate and its users**
- Set-up Transaction and account access
- Approval Rules are setup for the corporate File Identifier Maintenance is done

#### **Workflow**

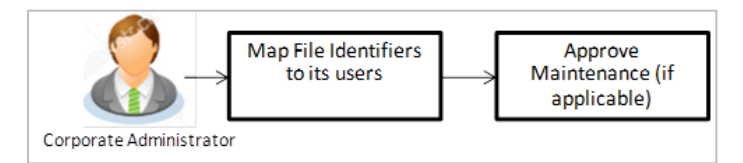

#### **Features Supported In Application**

This option allows the corporate administrator to:

- [View User File Identifier Mapping](#page-188-0)
- **[Create User File Identifier Mapping](#page-191-0)**
- **[Edit User File Identifier Mapping](#page-193-0)**

#### **How to reach here:**

*Corporate Administrator Dashboard > Quick Links > File Upload > User File Identifier Mapping OR Corporate Administrator Dashboard > Toggle Menu > File Upload > User File Identifier Mapping*

# <span id="page-188-0"></span>**18.1 User File Identifier Mapping - Details**

Using this option the corporate administrator can view the file identifiers mapped to its users.

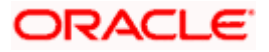

## **User File Identifier Mapping - Details**

l.

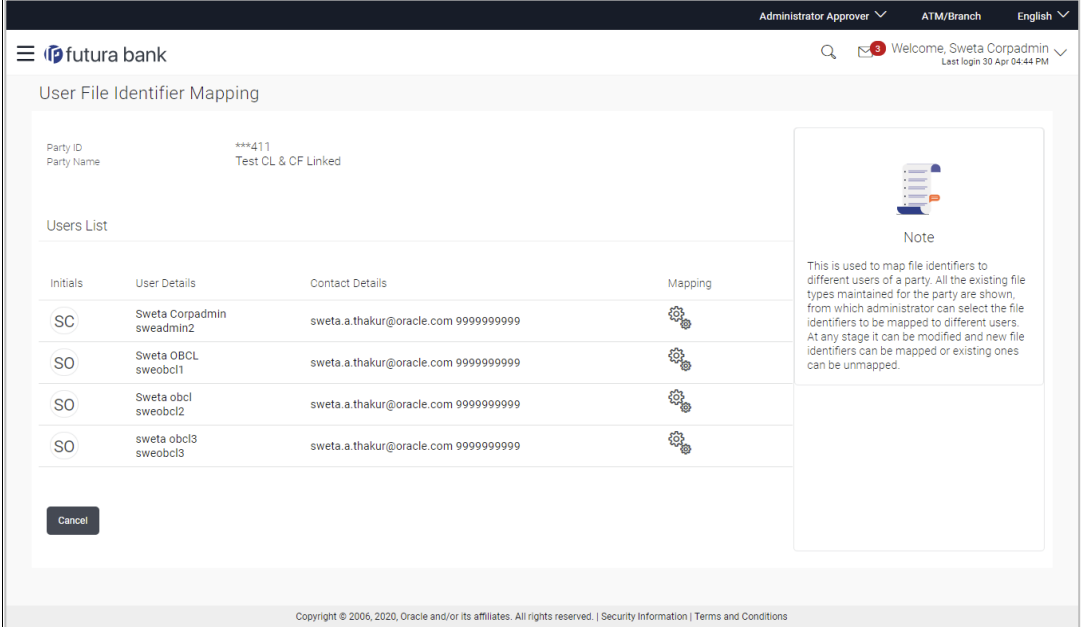

## **Field Description**

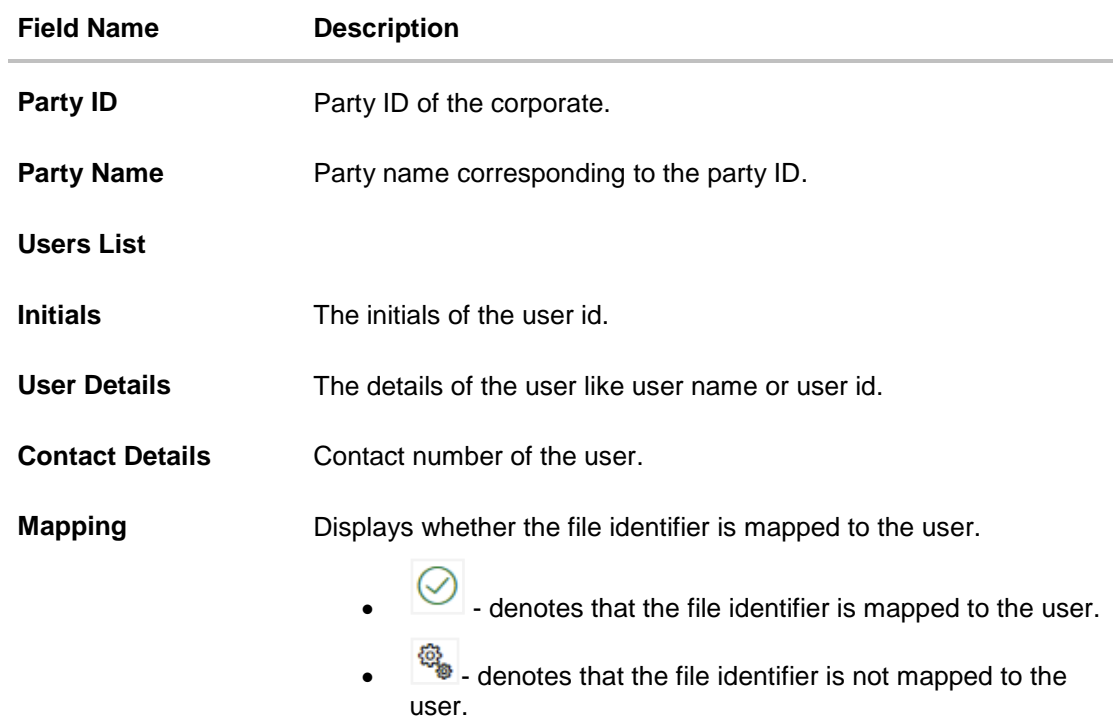

1. Click the file identifier record for which you want to view the details. The **User File Identifier Mapping - View** screen appears.

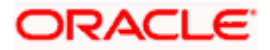

## **User File Identifier Mapping - View**

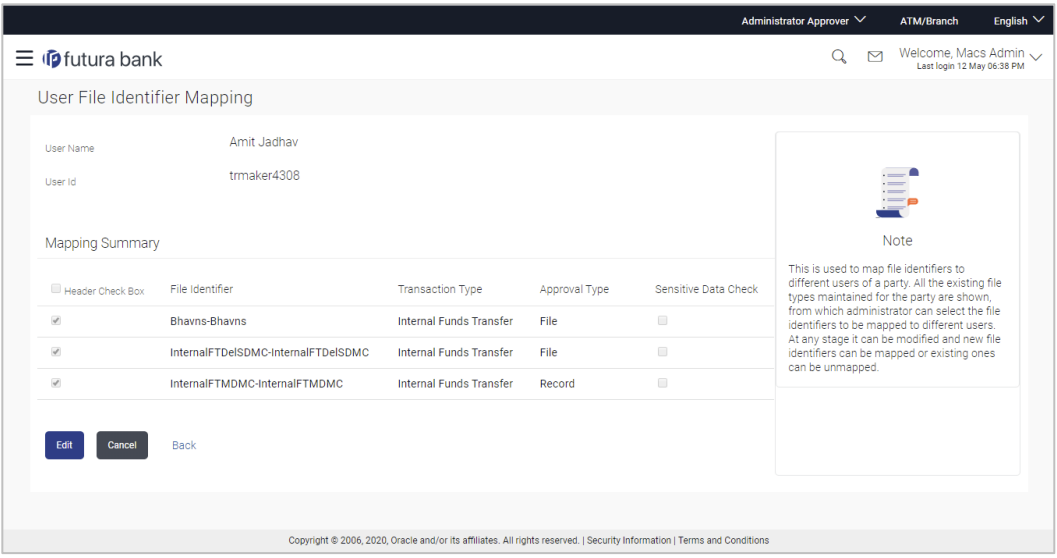

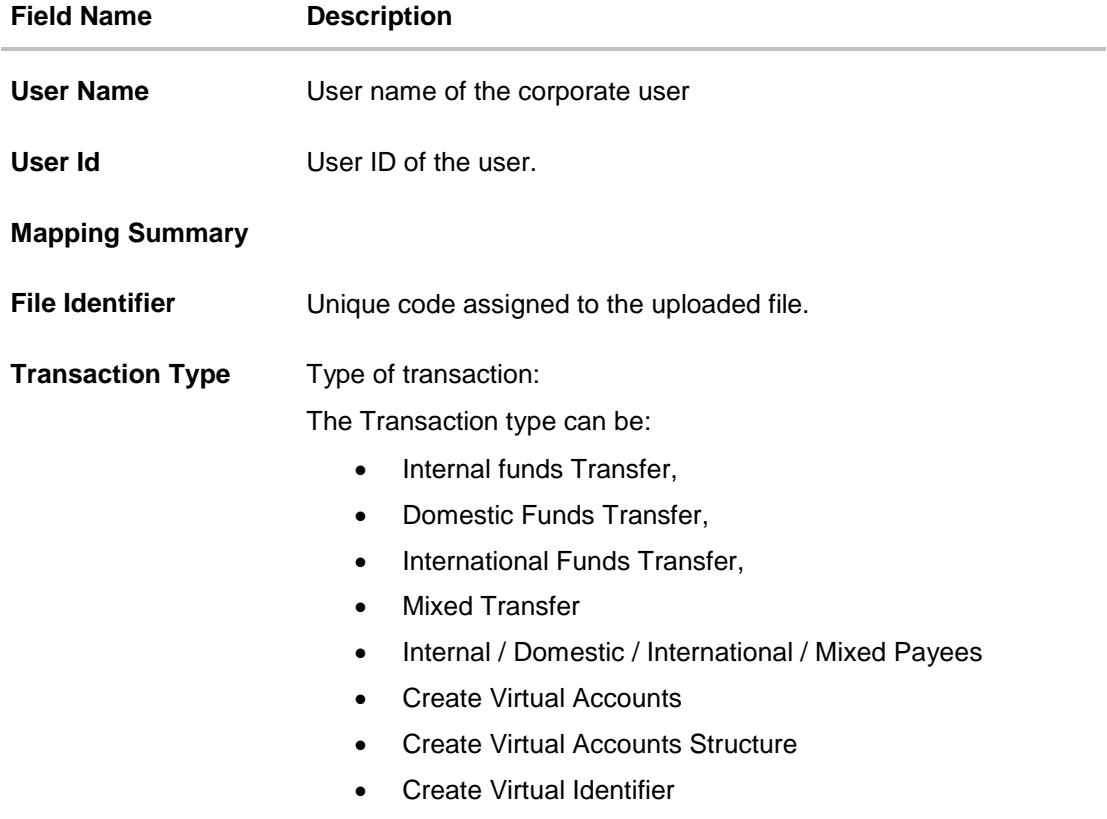

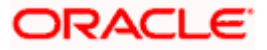

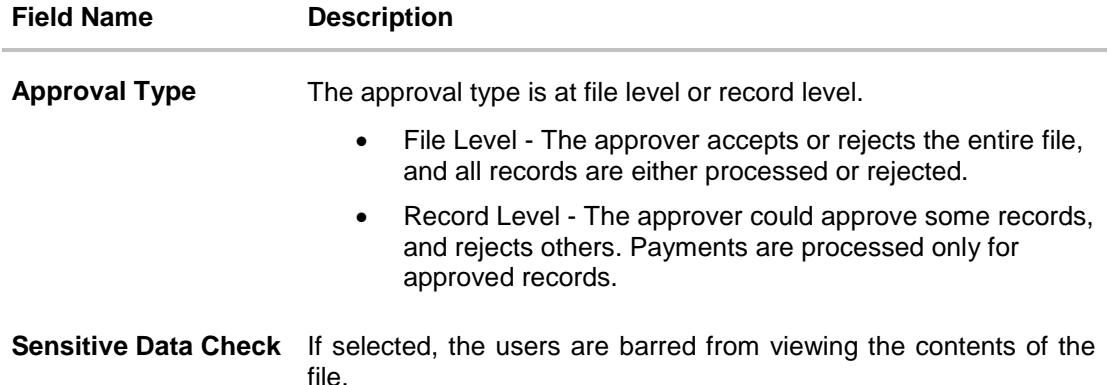

2. Click **Edit** to modify the user file identifier mapping. OR Click **Back** to navigate to the previous screen. OR Click **Cancel** to cancel the transaction.

# <span id="page-191-0"></span>**18.2 User File Identifier Mapping - Create**

Using this option corporate administrator can map the file identifiers to a user.

#### **To map a user to a file identifier:**

- 1. Go to the **User File Identifier Mapping - View** screen.
- 2. Click of file identifier record, for which you want to map the user. The User File **Identifier Mapping - Create** screen appears.

#### **User File Identifier Mapping - Create**

 $\mathbf{r}$ 

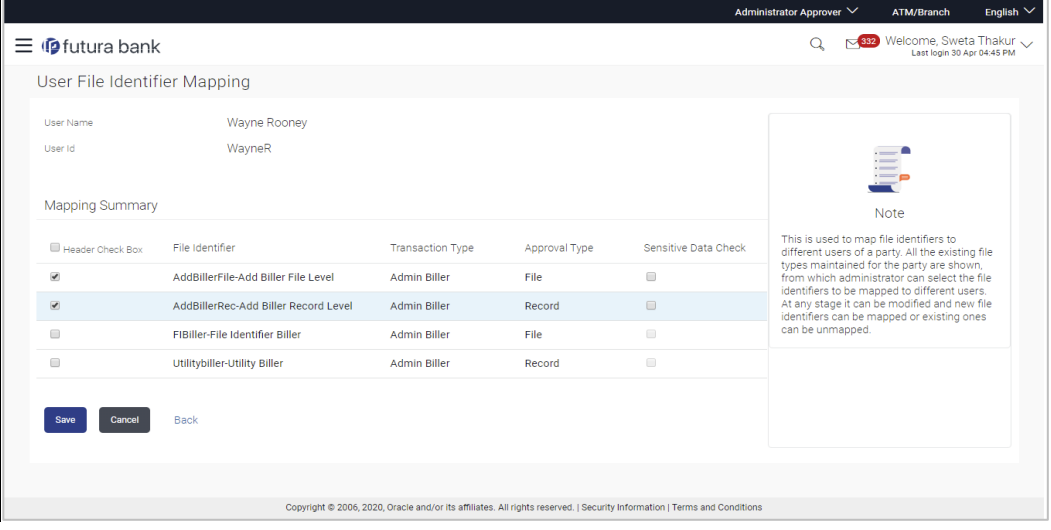

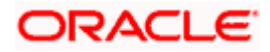

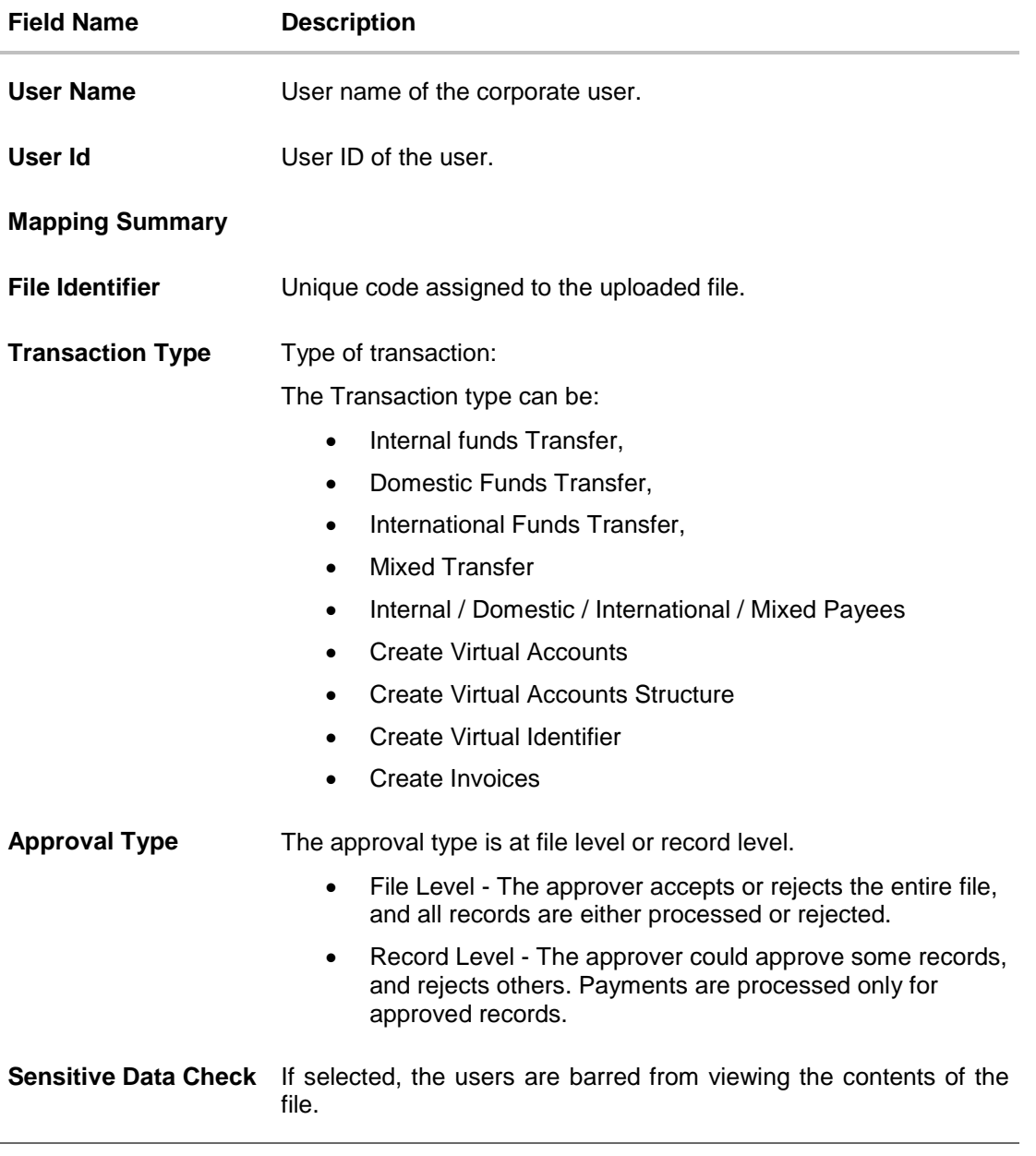

- 3. In the **Mapping Summary** section, select the file identifier which you want to map to the user.
- 4. Click **Save**. OR Click **Cancel** to cancel the transaction. OR Click **Back** to navigate to the previous screen.
- 5. The **User File Identifier Mapping – Create - Review** screen appears. Verify the details and click **Confirm**. OR

Click **Cancel** to cancel the operation and navigate back to 'Dashboard'.

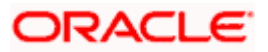

OR

Click **Back** to navigate to the previous screen.

6. The success message of submitting the File Identifier Mapping appears along with the transaction reference number and status. Click **OK** to complete the transaction and navigate back to 'Dashboard'.

# <span id="page-193-0"></span>**18.3 User File Identifier Mapping – Edit**

Using this option bank or corporate administrator can edit and update a user file identifier mapping.

#### **To edit a file identifier:**

- 1. Go to the **User File Identifier Mapping – View** screen.
- 2. Click of file identifier record, for which you want to edit the mapping. The User File **Identifier Mapping - Edit** screen appears.

#### **User File Identifier Mapping – Edit**

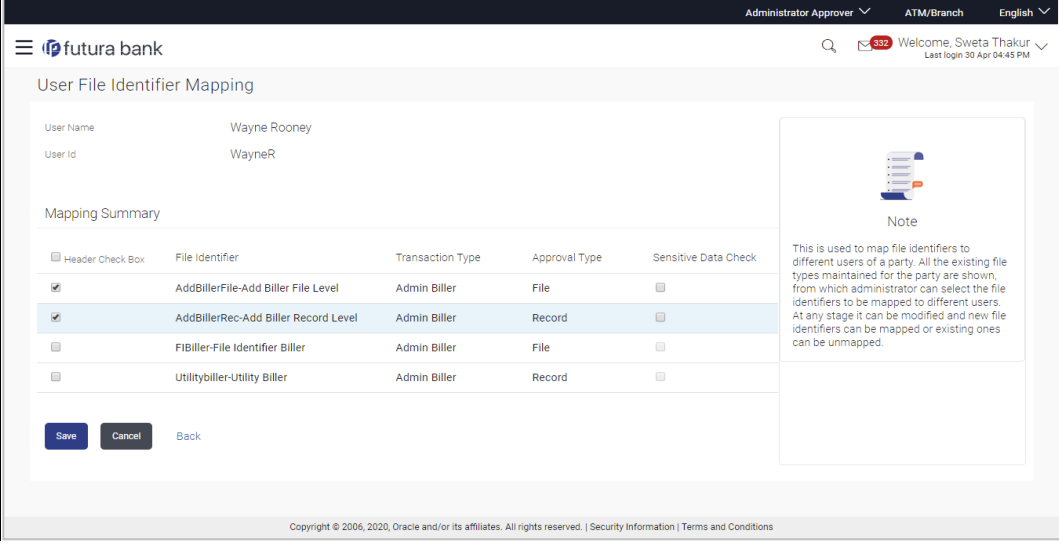

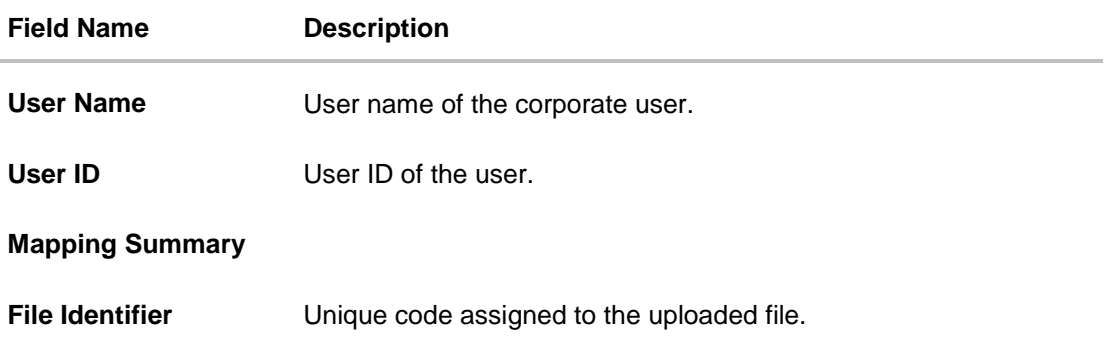

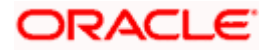

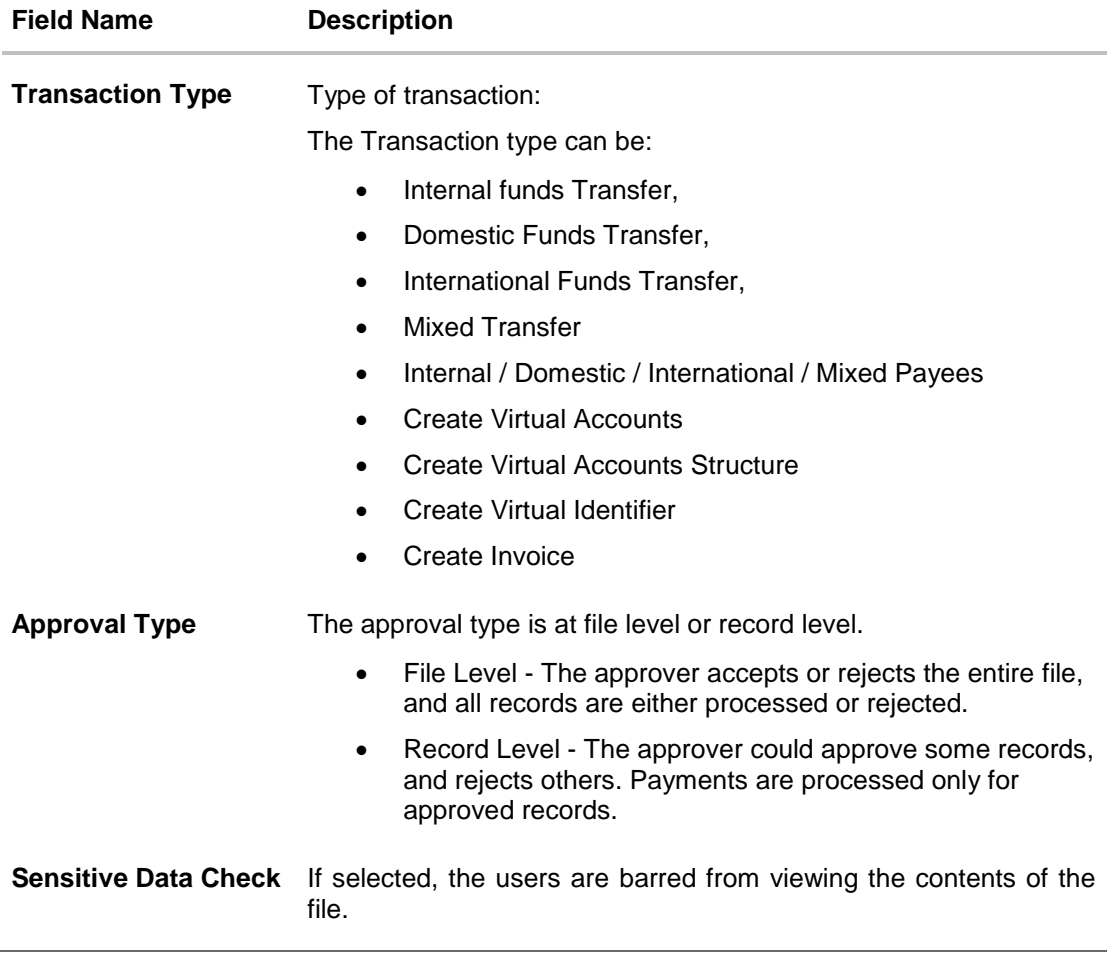

- 3. View the details of File Identifier mapping already saved.
- 4. Select the check box to map / un-map a File Identifier to a user and to enable or disable the **Sensitive Data Check**, select the check box.
- 5. Click **Save** to save the modified details.

OR Click **Cancel** to cancel the transaction. OR Click **Back** to navigate to previous screen.

6. The **User File Identifier Mapping – Edit – Review** screen appears. Verify the details, and click **Confirm**. OR

Click **Cancel** to cancel the transaction. OR

Click **Back** to navigate to previous screen.

7. The success message of submitting the File Identifier Mapping appears along with the transaction reference number and status. Click **OK** to complete the transaction and navigate back to 'Dashboard'.

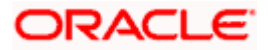

# **FAQ**

#### **1. Can all users of a particular corporate access all file types, mapped to the corporate?**

No, only users who are mapped to particular File Identifier's can access those files. For example, only the Human Resource Department of a corporate may have access to upload / view and enquire status of salary files.

Mapping File Identifier's to users thus enables access of certain types of file, to certain users.

#### **2. If a user is mapped to a File Identifier, and he has uploaded a file – but post this, he is no longer mapped to the File Identifier – can he view the status of the file?**

No the user will not be able to view the status of the file, if he is not mapped to it, at the point in time when he is checking for the status.

Home

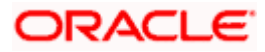

# **19. Reports**

Using this option, Corporate Administrators can generate various adhoc and schedule banking reports. Application provides an option to generate and schedule reports using Oracle Analytics Publisher and also by using an internal application. The adoption of Oracle Analytics Publisher provides a simple and easy tool for the Operational and MIS reports

#### **Prerequisites:**

- **Transaction access is provided to Corporate Administrator.**
- Approval rule set up for Corporate Administrator to perform the actions.
- **Oracle Analytics Publisher is configured.**

#### **Workflow**

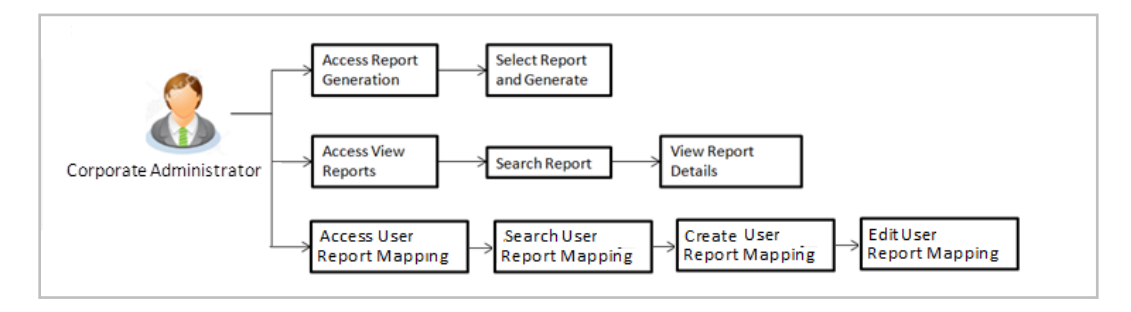

#### **Features supported in application**

Report module allows Corporate Administrator to:

- Generate and schedule Customer and Administrative Reports
- **View/ Download generated Reports**
- View User Report Mapping
- Create User Report Mapping
- Edit User Report Mapping
- View Scheduled Report

Home

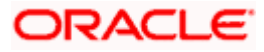

# **20. Report Generation**

Corporate Administrator logs into the system and navigates to Report Generation screen. On accessing 'Report Generation menu, Corporate Administrator has to select an option if an adhoc report is to be generated or report needs to be scheduled.

Reports generation is categorized as:

- [Adhoc Reports:](#page-198-0) When a report needs to be generated immediately on a need basis.
- [Schedule Reports:](#page-198-1) When report generation needs to be scheduled at fixed intervals e.g. daily, weekly, monthly etc.

After selecting the report generation category, user has to select a type of a report which needs to be generated. Other reports parameters with respect to each report are displayed on the screen as input fields so that report can be requested with specific data.

**Note**: If 2 factor authentication is enabled, the reports get generated only after successful authentication.

Corporate Administrator can also view all the reports that are scheduled and can view and edit the parameters of the scheduled reports, as per requirement. The changes made will be effective from next report generation cycle. Corporate Administrator approver can approve or reject the maintenance initiated for updating existing report schedule.

#### **How to reach here:**

*Corporate Administrator Dashboard > Toggle menu > Reports > Report Generation*

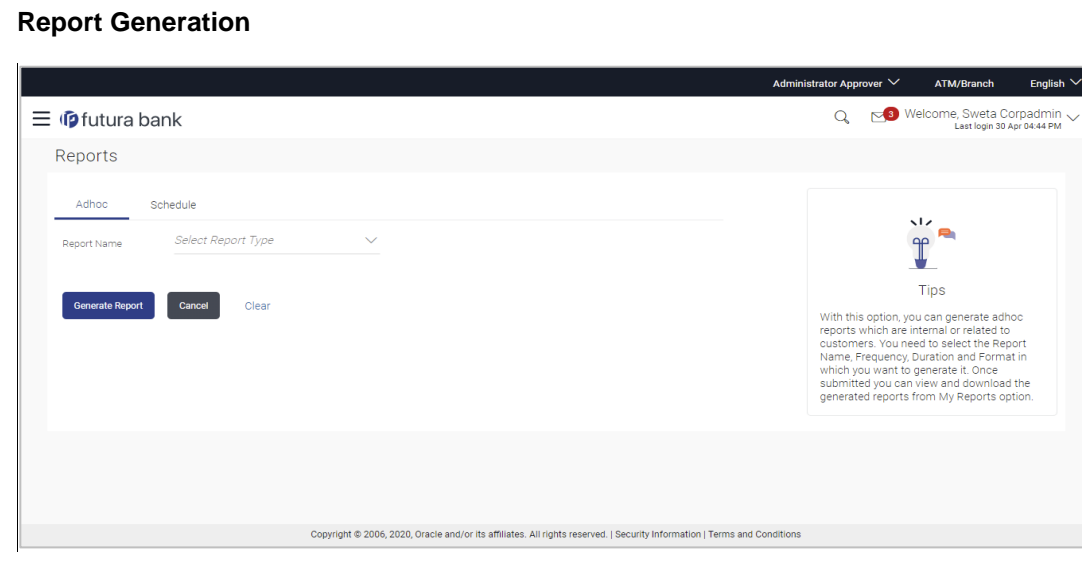

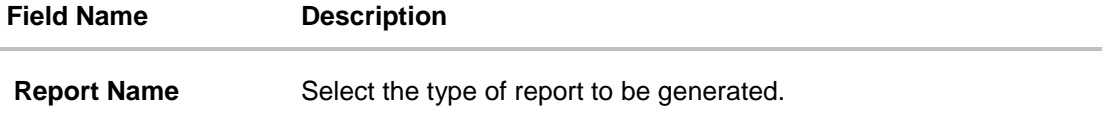

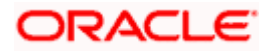

## <span id="page-198-0"></span>**20.1 Adhoc Reports**

Adhoc reports are generated on demand or on request. Reports can be requested from the 'Reports' screen. Generated adhoc reports can be viewed using 'My Reports' screen.

#### **Adhoc Reports**

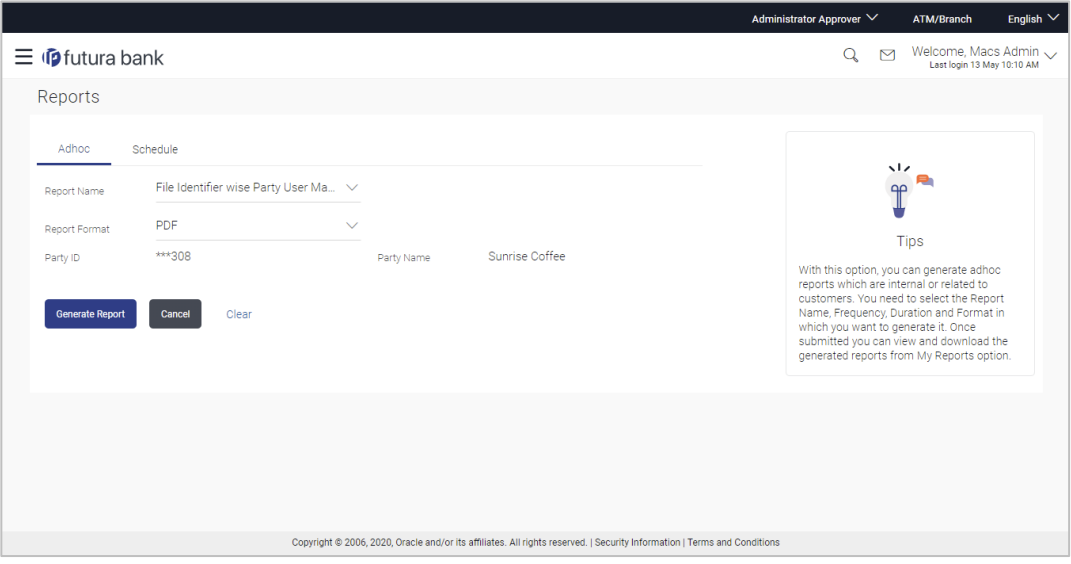

#### **Field Description**

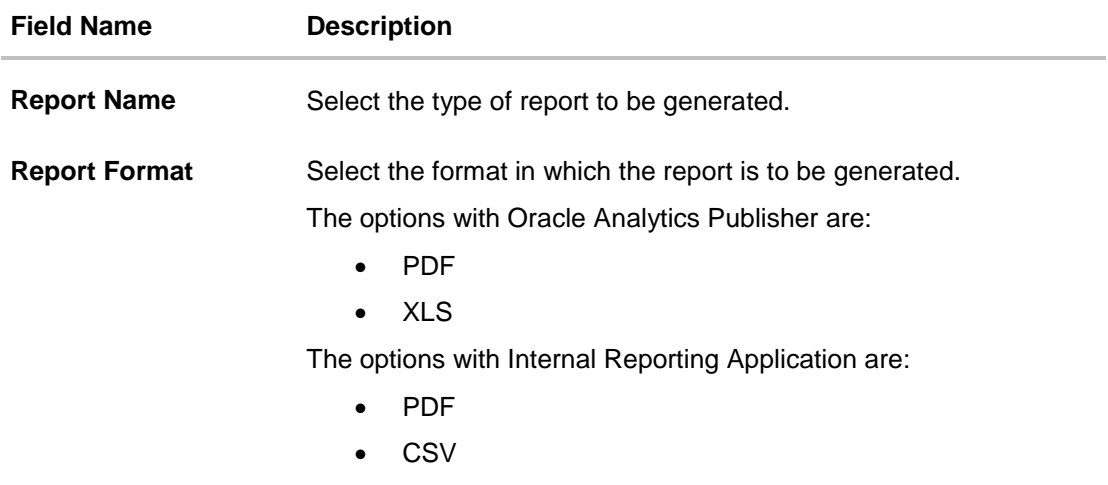

<span id="page-198-1"></span>**Note**: Other reports parameters with respect to each report are displayed on the screen as input fields except party ID and party name (party ID and party name gets defaulted for the corporate) so that report can be requested with specific data. The input fields for each reports are mentioned under specific reports section.

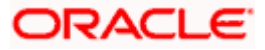

# **20.2 Schedule Reports**

The reports that are generated in specific time frame such as daily, weekly, monthly, quarterly, and annually are categorized under scheduled reports.

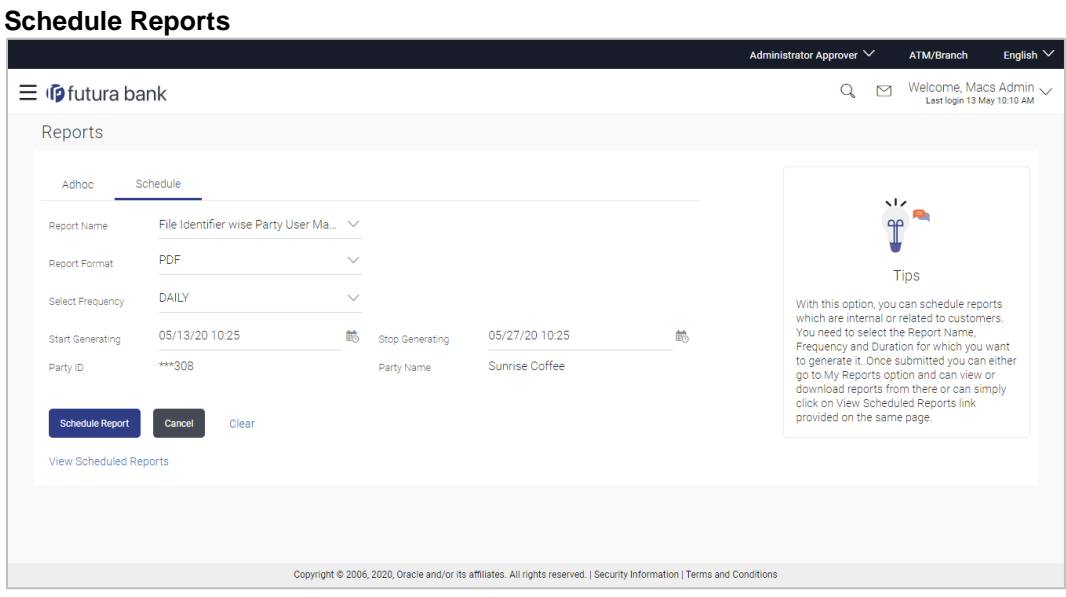

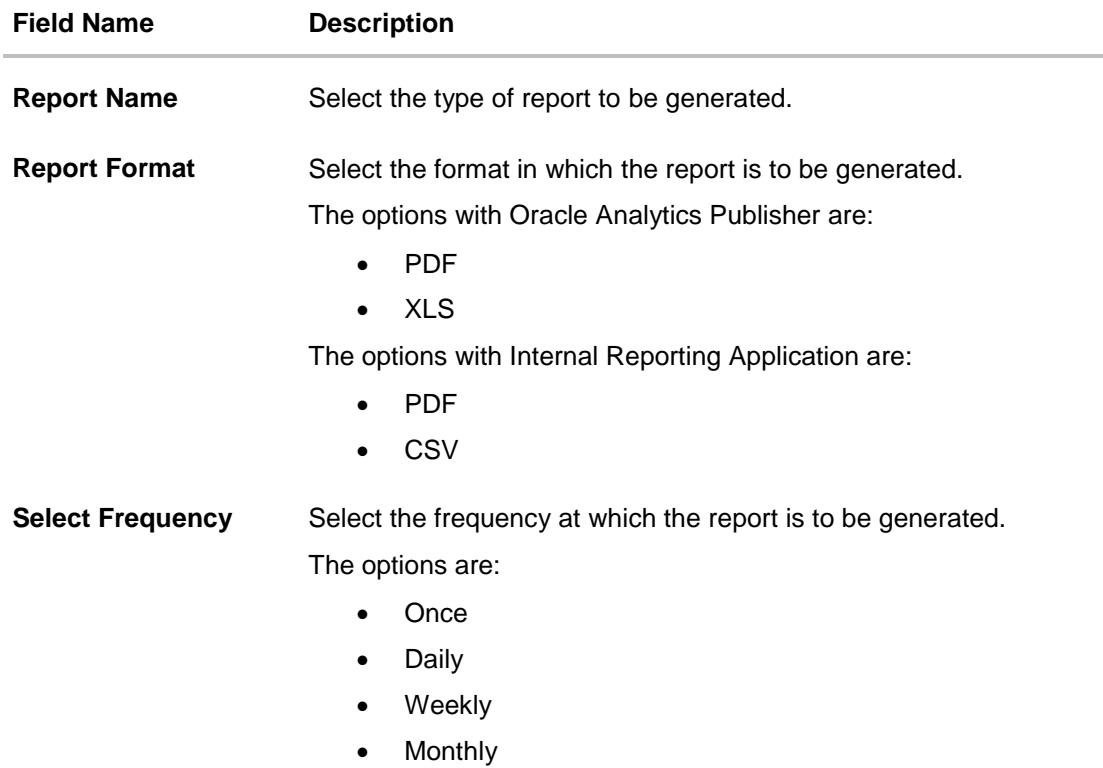

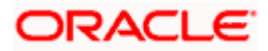

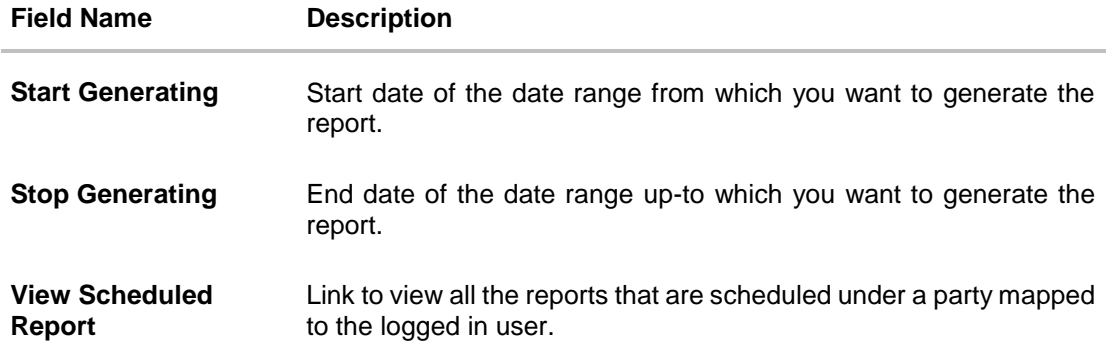

## **20.2.1 View Scheduled Reports**

Using this option, Corporate Administrator can view all the reports and its details that are scheduled under a party mapped to the user.

#### **To view the scheduled reports:**

- 1. Click the **Scheduled** tab. The scheduled report generation screen appears.
- 2. Click the **View Scheduled Reports** link. The **Scheduled Reports** screen appears.

#### **Scheduled Reports**

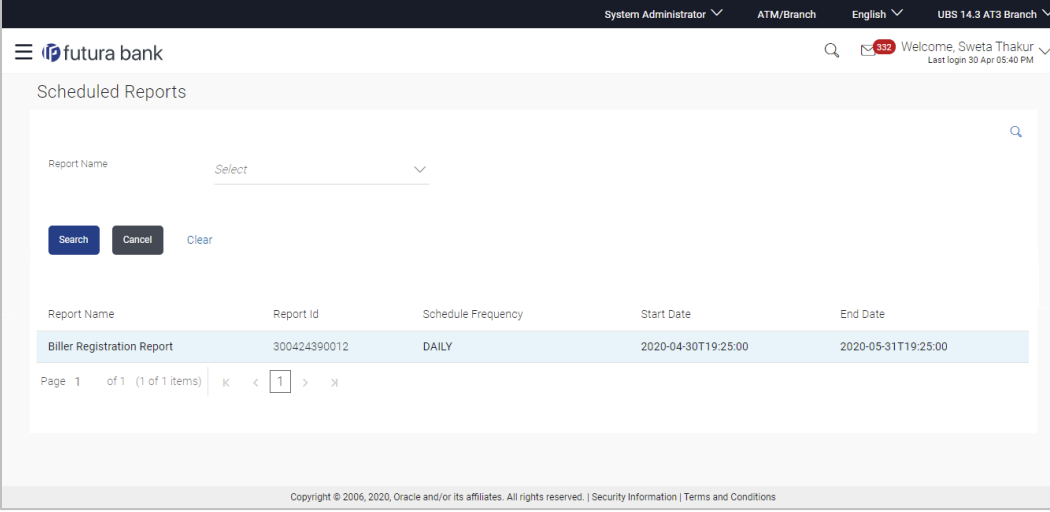

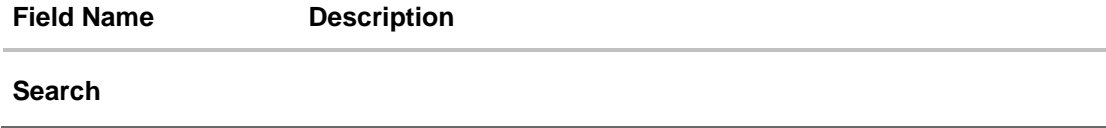

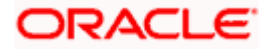

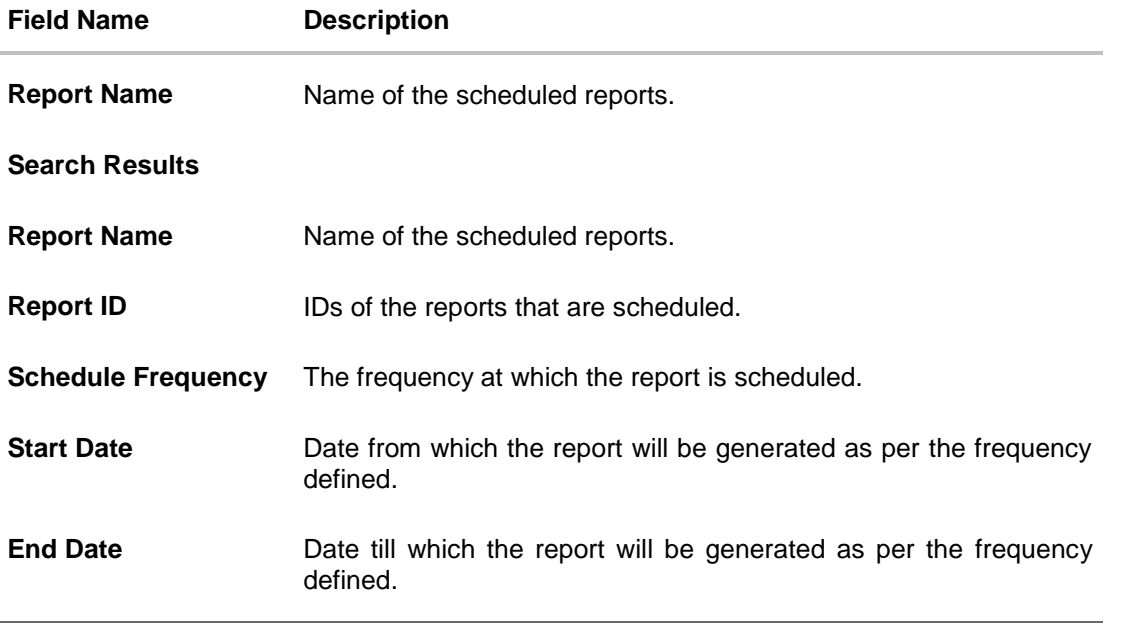

3. Click on desired **Report ID** to view the details of the scheduled report. The **View Reports Schedule** screen appears. OR

Click on the icon against the Report ID, to select the **Report from the** list, which you want to view. The searched report appears in the search result section. Click the **Report ID** to view the details of the scheduled report.

#### **View Reports Schedule**

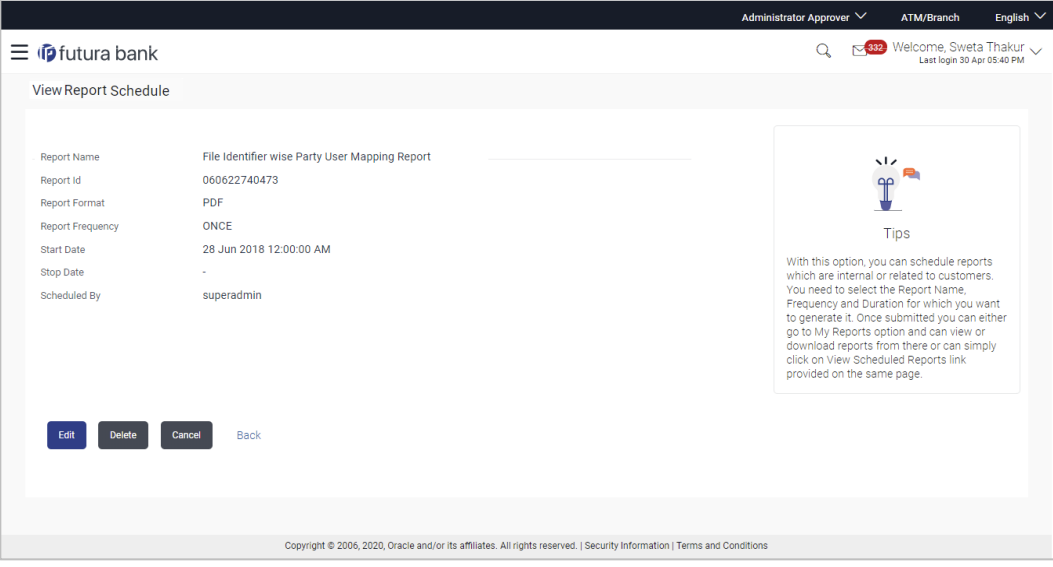

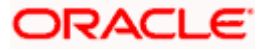

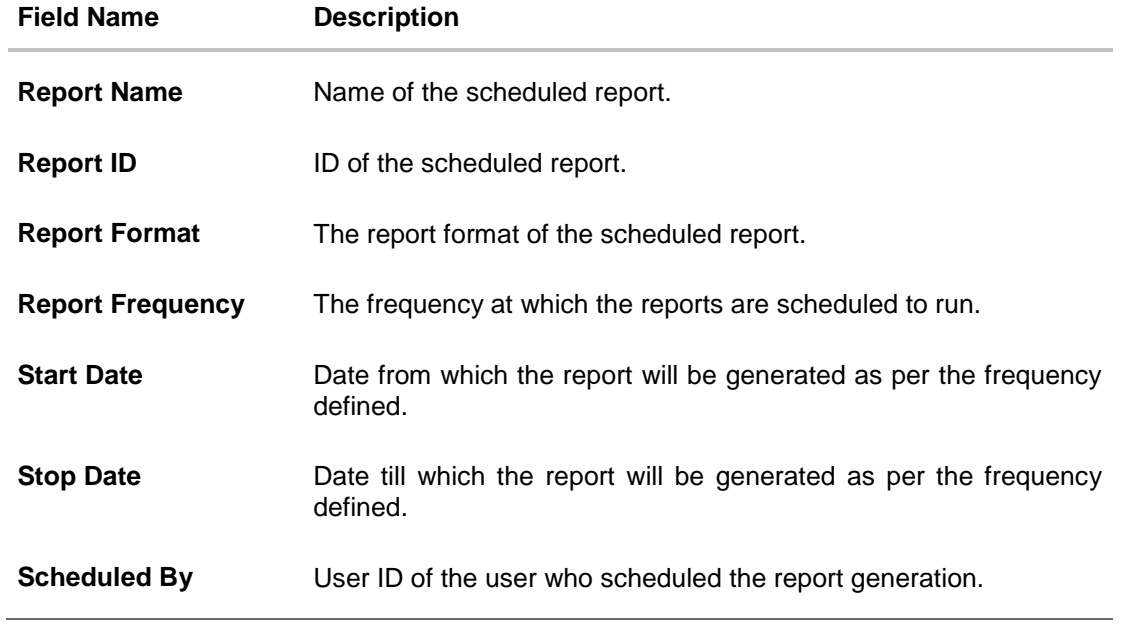

## **20.2.2 Edit Scheduled Reports**

Using this option, Corporate Administrator can edit the parameters defined for scheduled reports. These changes are applied to generate the reports of next scheduled cycle.

#### **To edit the scheduled reports:**

- 1. Click the **Schedule** tab. The scheduled report generation screen appears.
- 2. Click the **View Scheduled Reports** link. The **Scheduled Reports** screen appears.
- 3. Click on desired **Report ID** to edit the details of the scheduled report. The **View Report Schedule** screen appears.
- 4. Click **Edit** to modify the report schedule. The **Edit Report Schedule** screen appears. OR Click **Delete** to delete the report schedule. OR Click **Cancel** to cancel the transaction. OR Click **Back** to navigate to the previous screen.

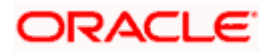

#### **Edit Reports Schedule**

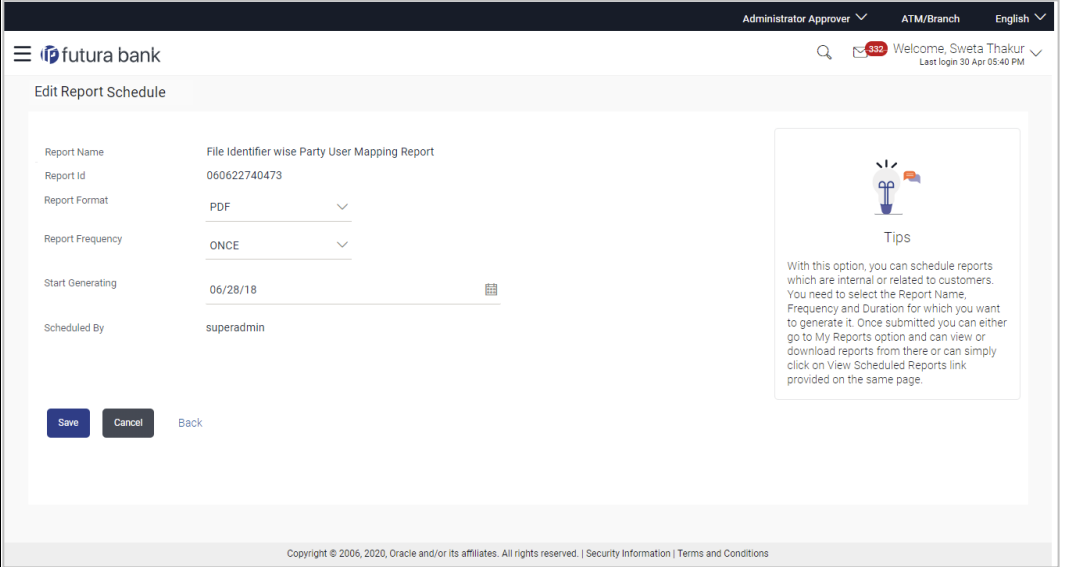

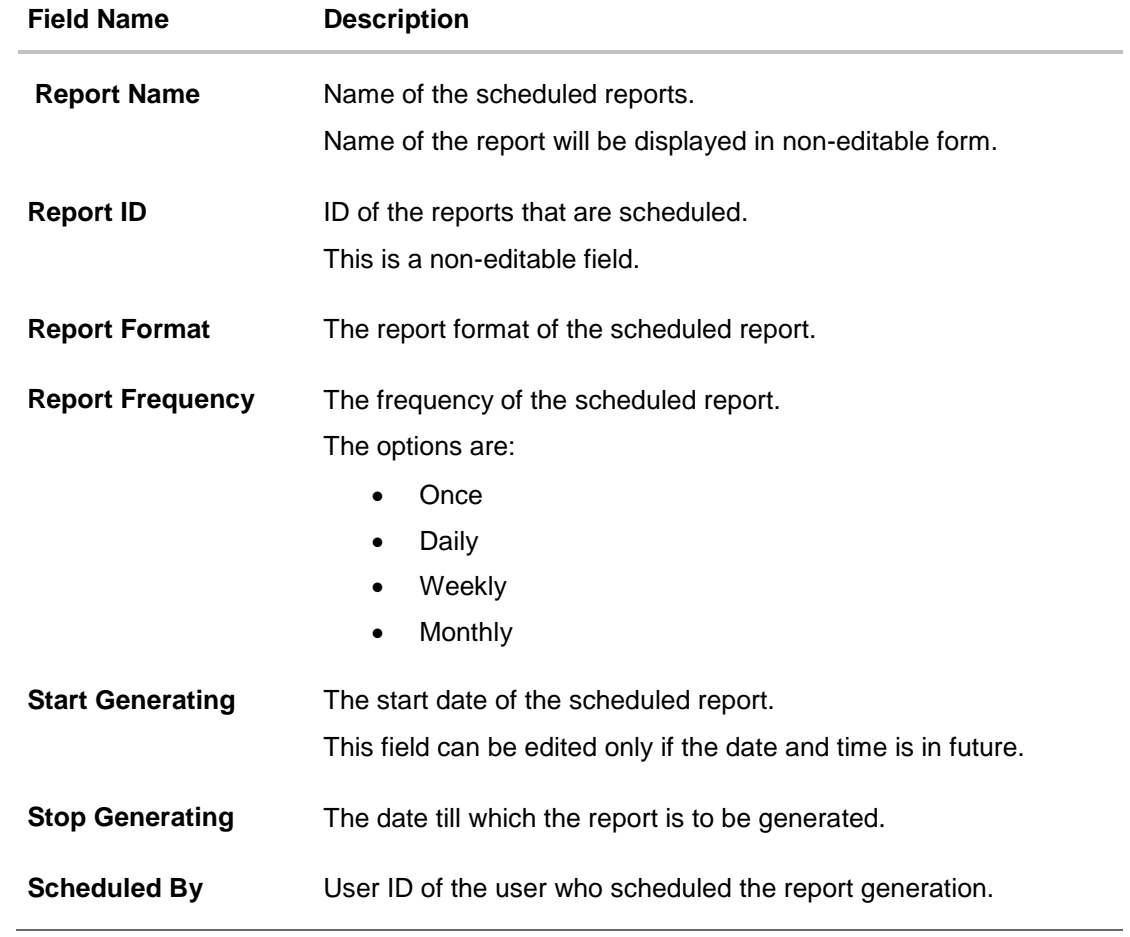

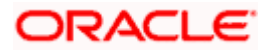

- 5. Modify the details, if required. You can modify the Report Format, Report Frequency Start generation date and time (if future date) and Stop Generating date and time.
- 6. Click **Save** to save the changes. The **Confirm Edit Report Schedule** screen appears. OR Click **Back** to navigate to the previous screen. OR

Click **Cancel** to cancel the transaction.

- 7. Click **Confirm**. The user will be navigated back to the create screen. OR Click **Cancel** to cancel the transaction.
- 8. The success message of goal category creation appears.

Click **Ok** to close the screen and navigate to the dashboard.

## **20.2.3 Delete Scheduled Reports**

The Corporate Administrator can delete the scheduled reports which are no longer required.

#### **To delete account and transaction access for the user:**

- 1. In the **Reports** screen, click the **Schedule** tab. The scheduled report generation screen appears.
- 2. Click the **View Scheduled Reports** link. The **Scheduled Reports** screen appears.
- 3. Click on desired **Report ID** to delete the scheduled report. The **View Report Schedule** screen appears.
- 4. Click **Delete**. The application will prompt the administrator with a deletion message.

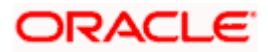

#### **Delete Reports Schedule**

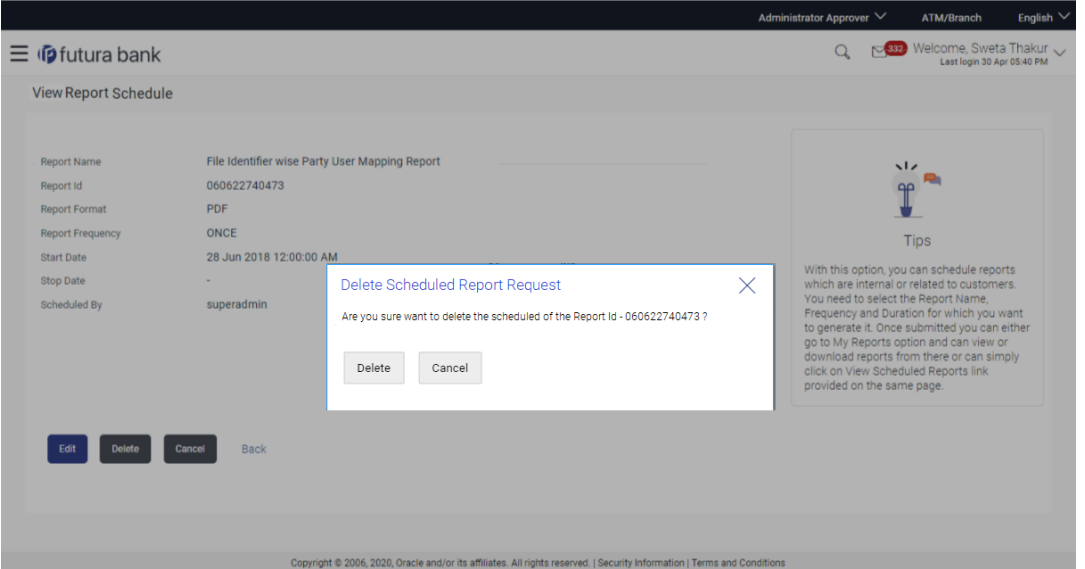

- 5. Click **Confirm** to proceed with the deletion request. It will navigate to confirmation page with a success message and the status.
- 6. Click **Ok** to close the screen and navigate to the dashboard.

# <span id="page-205-0"></span>**20.3 List of Reports**

Below are the list of reports that the corporate admin can schedule for generation or can download on an adhoc basis

- [File Identifier wise Party User Mapping Report](#page-205-0)
- **[Party User wise File Identifiers Mapping Report](#page-216-0)**
- **[Party wise File Identifiers Mapping Report](#page-216-0)**
- **[Party wise Payee Maintenance Report](#page-216-0)**
- [Party wise User Groups Report](#page-234-0)
- [Party wise Workflows Report](#page-239-0)
- [Party wise Approval Rules Report](#page-227-0)

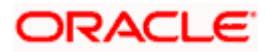

# **20.4 File Identifier wise Party User Mapping Report**

File Identifiers wise Party User Mapping report provides the summary of user IDs mapped to each file identifiers under party ID associated to the corporate.

User has to select a format in which the report needs to be generated. The generation of both Adhoc and Scheduled reports are supported.

#### **How to reach here:**

*Corporate Administrator Dashboard > Toggle menu > Report > Report Generation*

#### **20.4.1 File Identifier wise Party User Mapping - Adhoc Report**

File Identifier wise Party User Mapping Adhoc reports are generated on demand or on request. Generated reports can be viewed using 'My Reports' screen.

#### **To generate the File Identifier wise Party User Mapping adhoc report:**

- 1. Click the **Adhoc** tab.
- 2. From the **Report Name** list, select the appropriate report to be generated. The receptive report generation screen appears.

#### **File Identifier wise Party User Mapping - Adhoc Report**

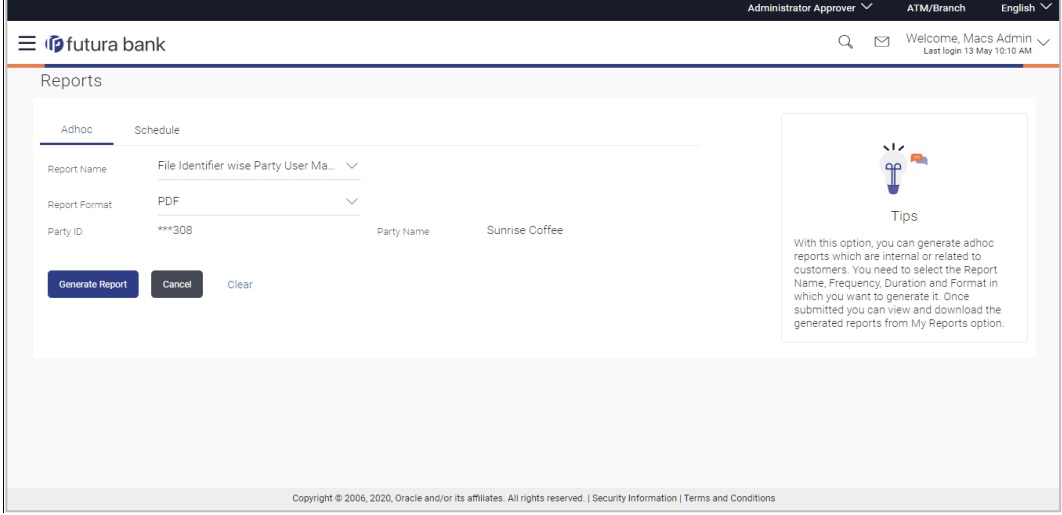

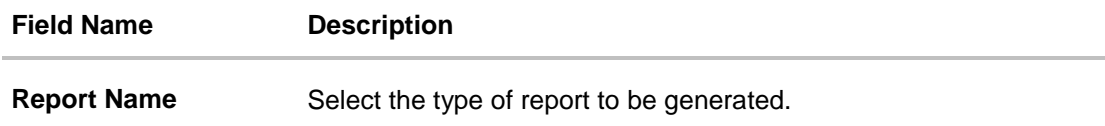

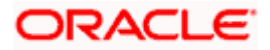

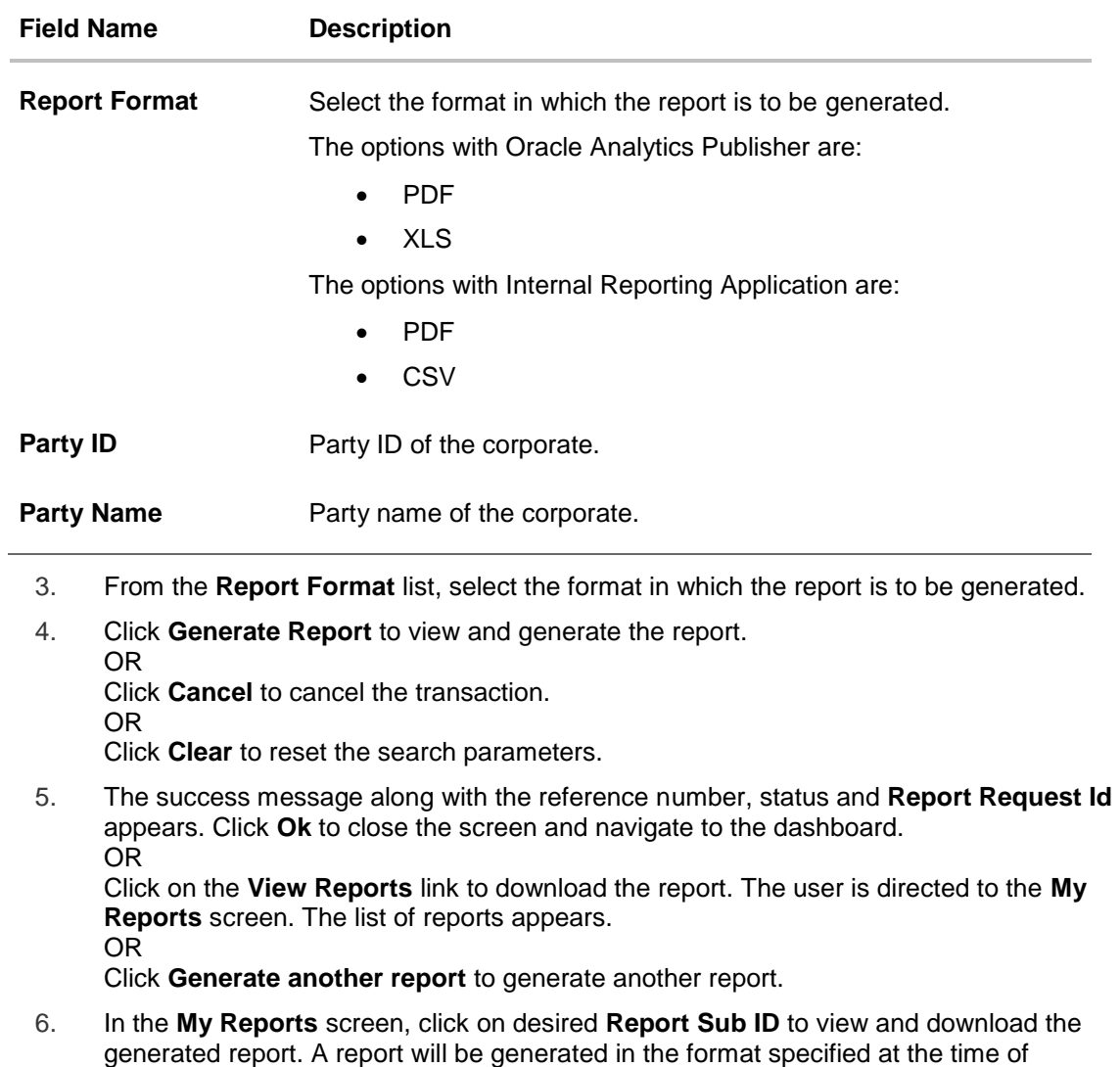

**Note**: You can also download the requested report from *Administrator Dashboard > Toggle Menu > Reports > My Reports.*

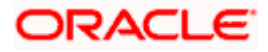

scheduling or generating an adhoc report.

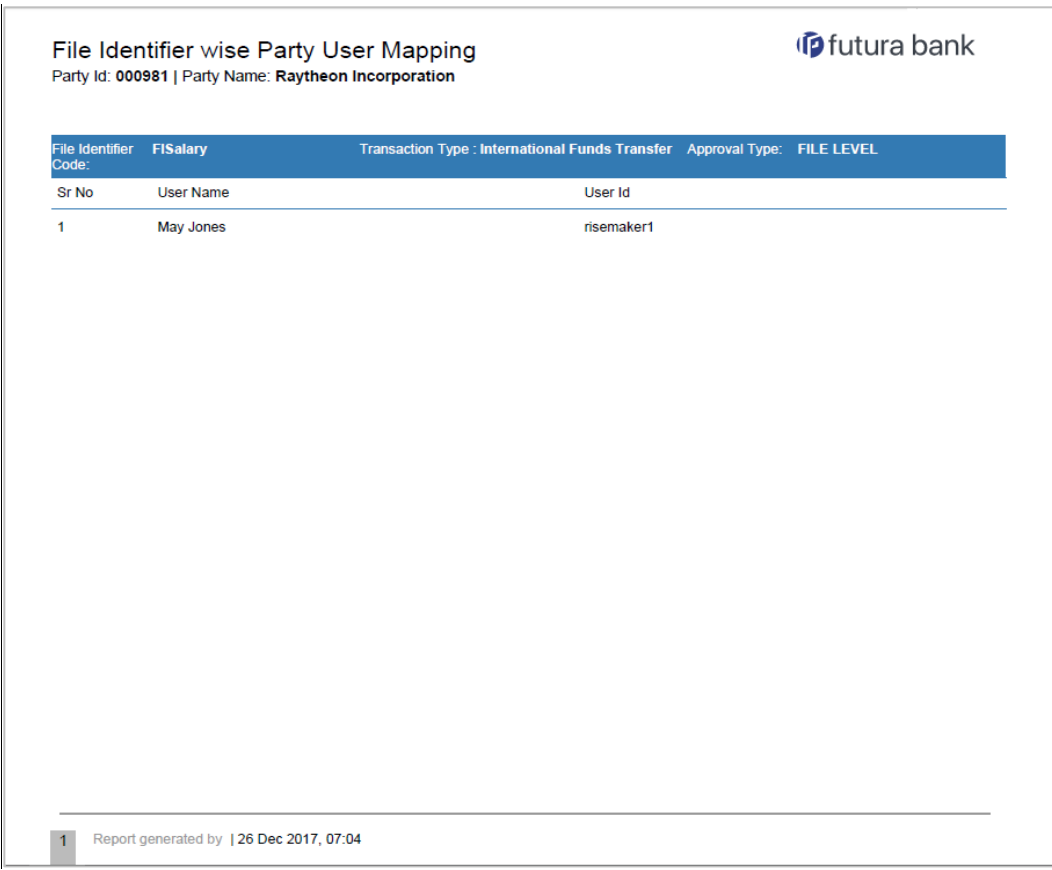

## *For reference, a specimen of the report generated is given below:*

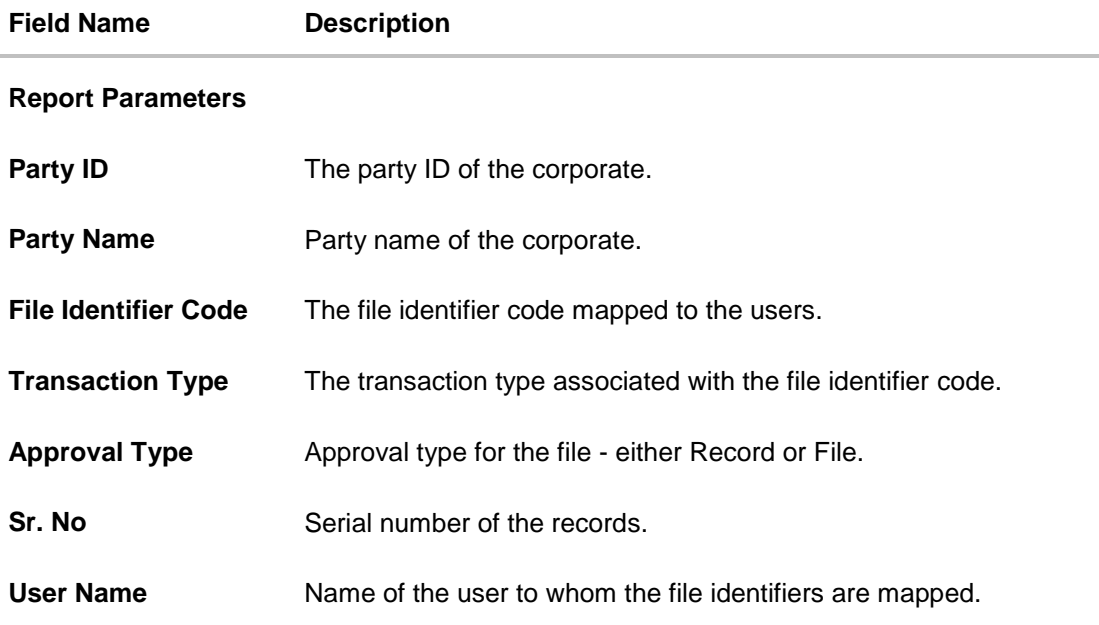

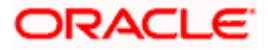

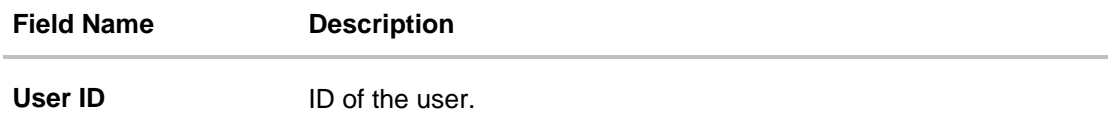

## **20.4.2 File Identifier wise Party User Mapping - Schedule Report**

The reports that are generated in specific time frame such as daily, weekly, monthly, quarterly, and annually are categorized under schedule reports.

#### **To generate the File Identifier wise Party User Mapping schedule report:**

- 1. Click the **Schedule** tab.
- 2. From the **Report Name** list, select the appropriate report to be generated. The receptive report generation screen appears.

#### **File Identifier wise Party User Mapping**

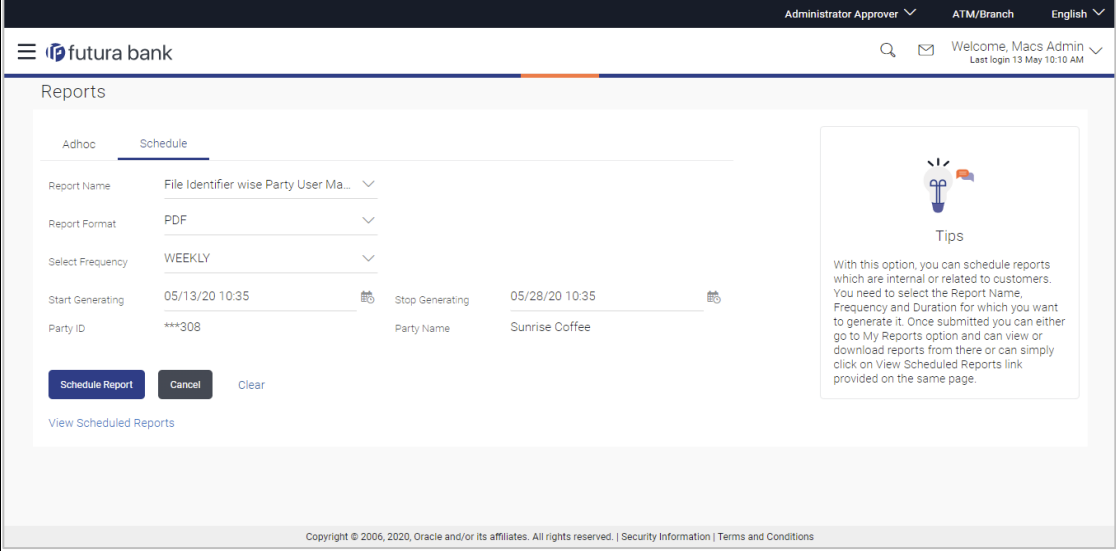

#### **Field Description**

i.

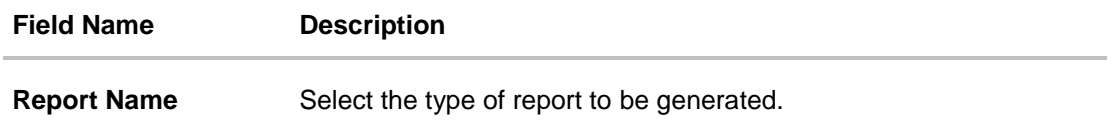

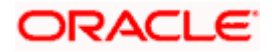

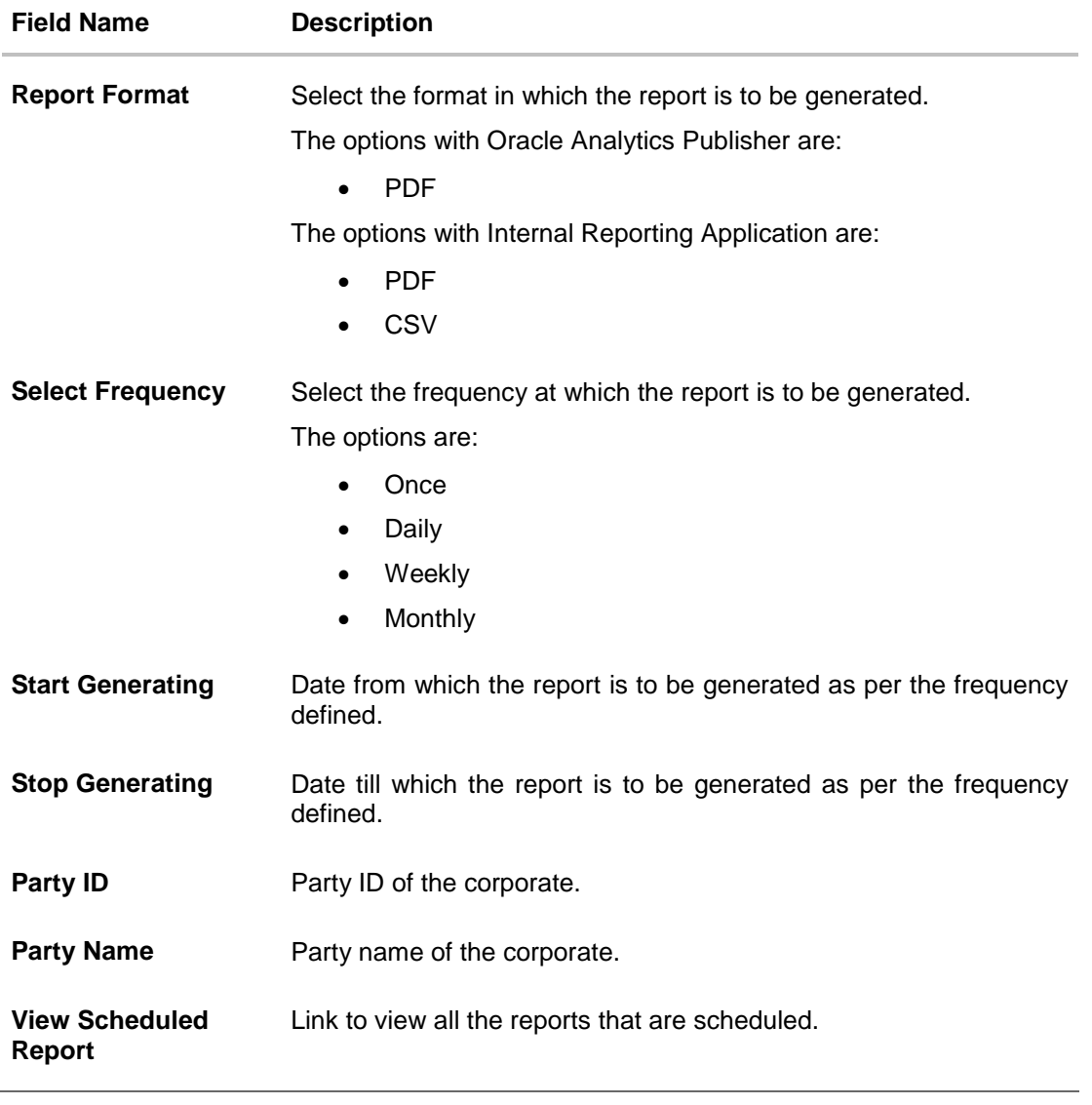

- 3. From the **Report Format** list, select the format in which the report is to be generated.
- 4. From the **Select Frequency** list, select the appropriate option.
- 5. From the **Start Generating** and **Stop Generating** list, select the appropriate duration.
- 6. Click **Schedule Report** to view and generate the report.
- OR Click **Cancel** to cancel the transaction. OR Click **Clear** to reset the search parameters. OR Click the **View Scheduled Reports** link to view all the scheduled reports. The Scheduled Reports screen appears.
- 7. The success message along with the reference number, status and **Report Request Id** appears. Click **Ok** to close the screen and navigate to the dashboard. OR Click on the **View Reports** link to download the report. The user is directed to the **My Reports** screen. The list of reports appears.

**ORACLE** 

OR Click **Schedule another Report** to generate another report.

8. In the **My Reports** screen, click on desired **Report Sub ID** to view and download the generated report. A report will be generated in the format specified at the time of scheduling or generating an adhoc report.

**Note:** You can also download the requested report from *Administrator Dashboard > Toggle Menu > Reports > My Reports > Scheduled Reports.*

# **20.5 Party wise File Identifiers Mapping Report**

Party wise file identifier mapping report provides summary of file identifiers mapped to party ID of the corporate.

User has to select a format in which the report needs to be generated. The generation of both Adhoc and Scheduled reports are supported.

#### **How to reach here:**

*Corporate Administrator Dashboard > Toggle menu > Reports > Report Generation*

#### **20.5.1 Party wise File Identifiers Mapping - Adhoc Report**

Party wise File Identifiers Mapping Adhoc reports are generated on demand or on request. Generated reports can be viewed using 'My Reports' screen.

#### **To generate the Party wise File Identifiers Mapping adhoc report:**

- 1. Click the **Adhoc** tab.
- 2. From the **Report Name** list, select the appropriate report to be generated. The receptive report generation screen appears.

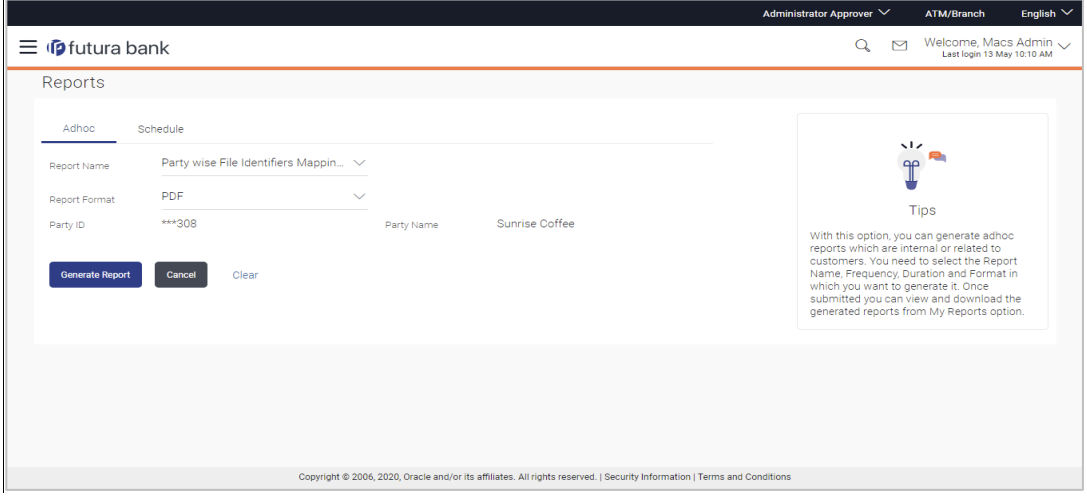

#### **Party wise File Identifiers Mapping - Adhoc Report**

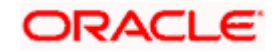

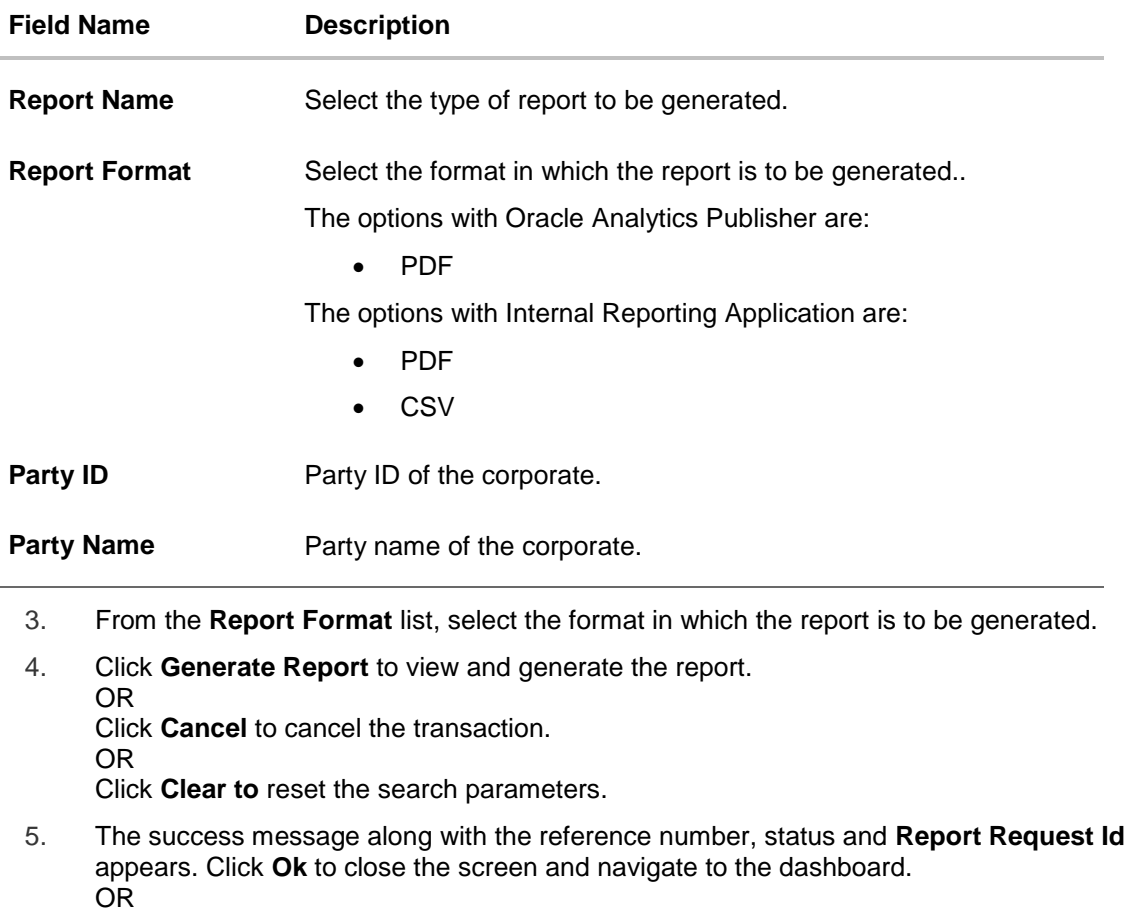

Click on the **View Reports** link to download the report. The user is directed to the **My Reports** screen. The list of reports appears.

OR

Click **Generate another report** to generate another report.

6. In the **My Reports** screen, click on desired **Report Sub ID** to view and download the generated report. A report will be generated in the format specified at the time of scheduling or generating an adhoc report.

**Note:** You can also download the requested report from *Administrator Dashboard > Toggle Menu > Reports > My Reports*.

*For reference, a specimen of the report generated is given below:*

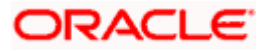

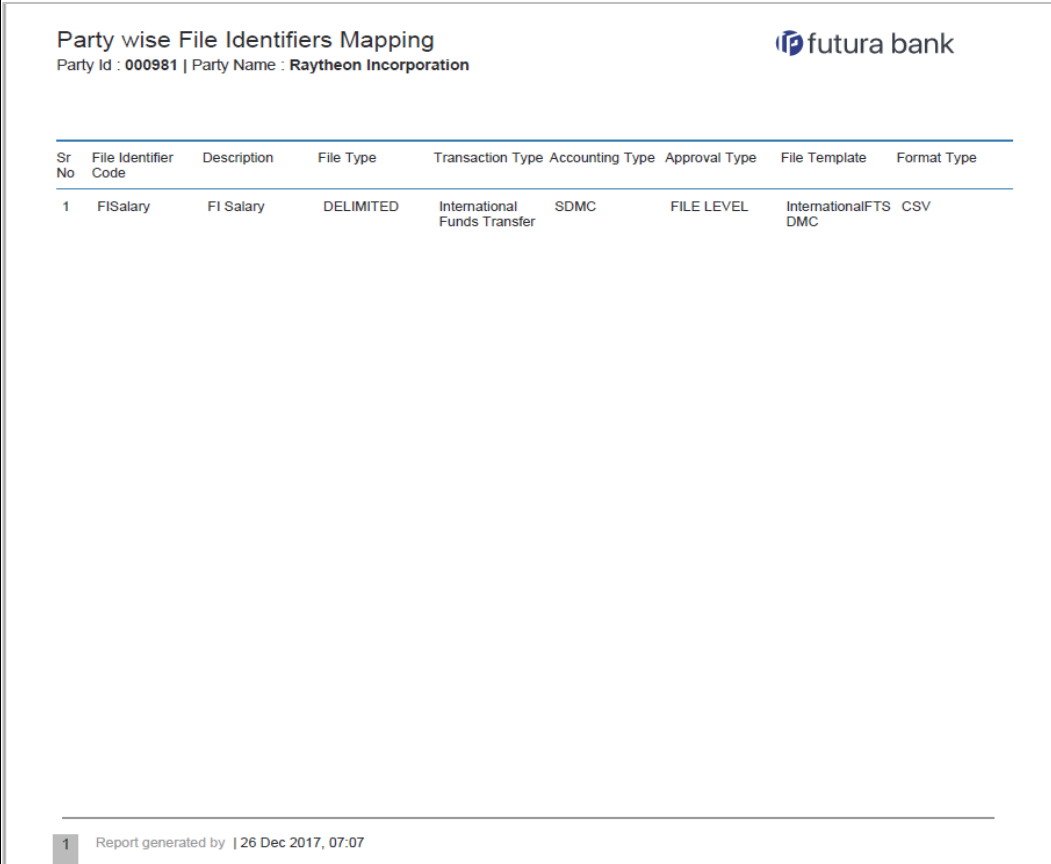

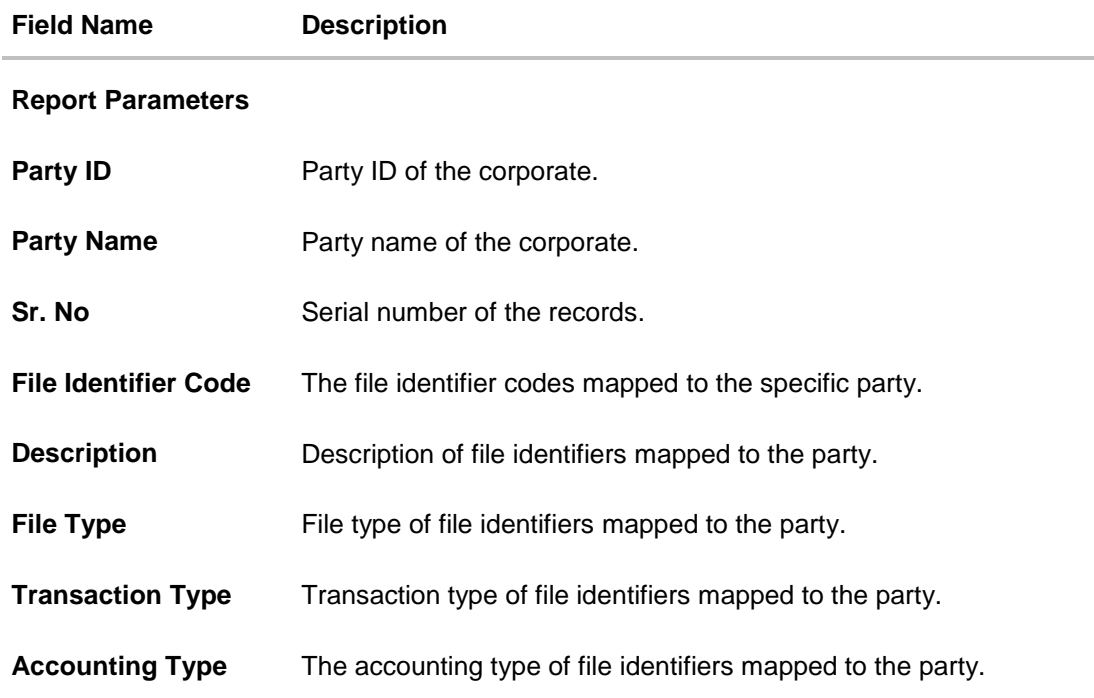

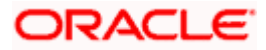

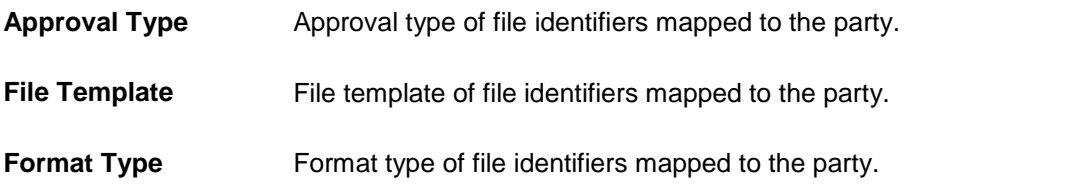

## **20.5.2 Party wise File Identifiers Mapping - Schedule Reports**

The reports that are generated in specific time frame such as daily, weekly, monthly, quarterly, and annually are categorized under schedule reports.

#### **To generate the Party wise File Identifiers Mapping schedule report:**

- 1. Click the **Schedule** tab.
- 2. From the **Report Name** list, select the appropriate report to be generated. The receptive report generation screen appears.

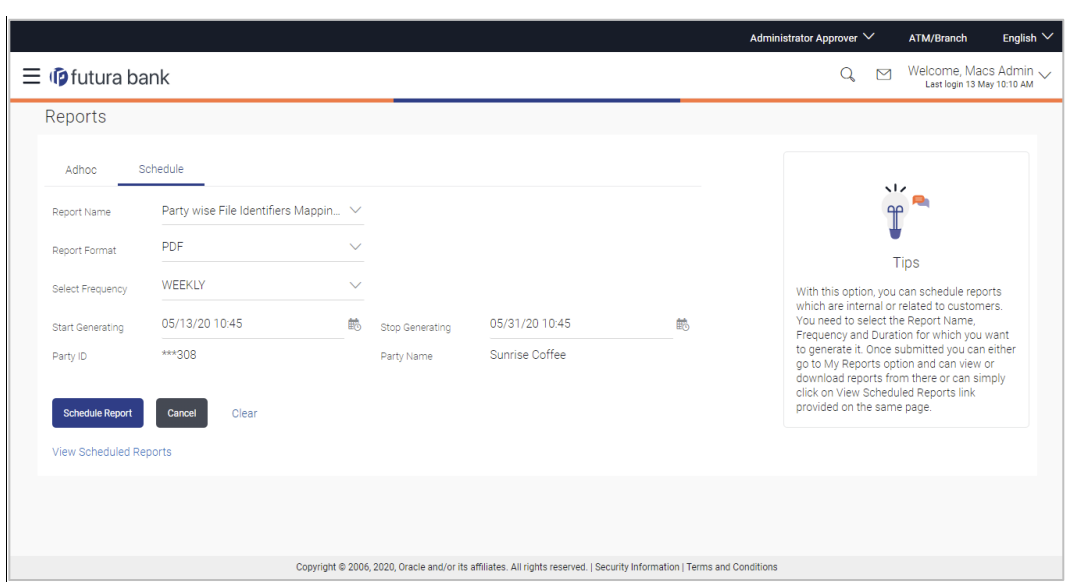

#### **Party wise File Identifiers Mapping - Schedule Report**

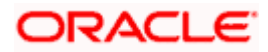

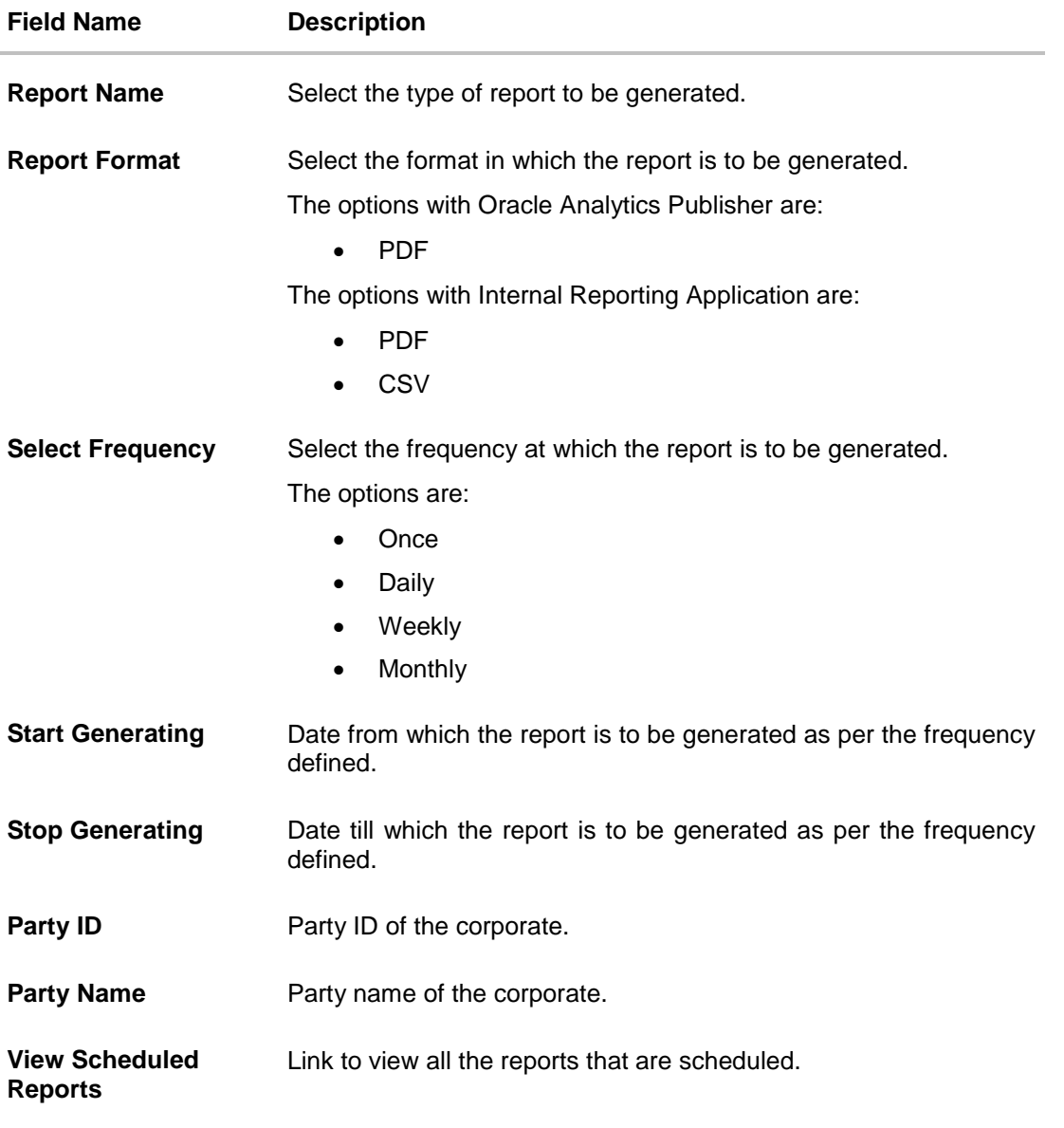

- 3. From the **Report Format** list, select the format in which the report is to be generated.
- 4. From the **Select Frequency** list, select the appropriate option.
- 5. From the **Start Generating** and **Stop Generating** list, select the appropriate duration.
- 6. Click **Schedule Report** to view and generate the report. OR Click **Cancel** to cancel the transaction. OR Click **Clear** to reset the search parameters. OR Click the **View Scheduled Reports** link to view all the scheduled reports. The Scheduled Reports screen appears.

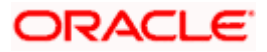
7. The success message along with the reference number, status and **Report Request Id** appears. Click **Ok** to close the screen and navigate to the dashboard. OR Click on the **View Reports** link to download the report. The user is directed to the **My** 

**Reports** screen. The list of reports appears. OR

Click **Schedule another Report** to generate another report.

8. In the **My Reports** screen, click on desired **Report Sub ID** to view and download the generated report. A report will be generated in the format specified at the time of scheduling or generating an adhoc report.

**Note:** You can also download the requested report from *Administrator Dashboard > Toggle Menu > Reports > My Reports > Scheduled Reports.*

# **20.6 Party User wise File Identifiers Mapping Report**

Party User wise File Identifiers Mapping Report provides a summary of file identifiers mapped to each user of a specific party.

User has to select a format in which the report needs to be generated. The generation of both Adhoc and Scheduled reports are supported.

#### **How to reach here:**

*Corporate Administrator Dashboard > Toggle menu > Reports > Report Generation*

## **20.6.1 Party User wise File Identifiers Mapping - Adhoc Report**

Party User wise File Identifiers Mapping Adhoc reports are generated on demand or on request. Generated reports can be viewed using 'My Reports' screen.

#### **To generate the Party User wise File Identifiers Mapping adhoc report:**

- 1. Click the **Adhoc** tab.
- 2. From the **Report Name** list, select the appropriate report to be generated. The receptive report generation screen appears.

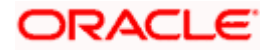

English

ATM/Branch

 $\overline{1}$ e.

 $\mathbb T$ 

Tips

With this option, you can generate adhoc<br>reports which are internal or related to<br>customers. You need to select the Report<br>Name, Frequency, Duration and Format in<br>which you want to generate it. Once<br>submitted you can view

Welcome, Macs Admin  $\scriptstyle\searrow$  Last login 13 May 10:10 AM

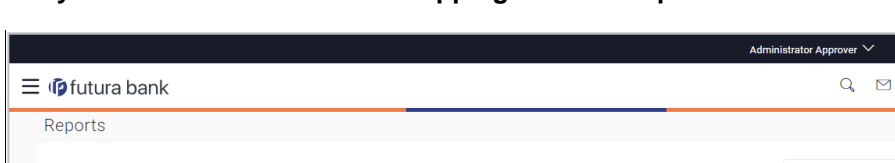

Sunrise Coffee

Party Name

#### **Party User wise File Identifiers Mapping - Adhoc Reports**

#### **Field Description**

Schedule

**PDF** 

\*\*\*308

Generate Report Cancel Clear

**Renort Name** 

Report Format

Party ID

Party User wise File Identifiers M...  $\vee$ 

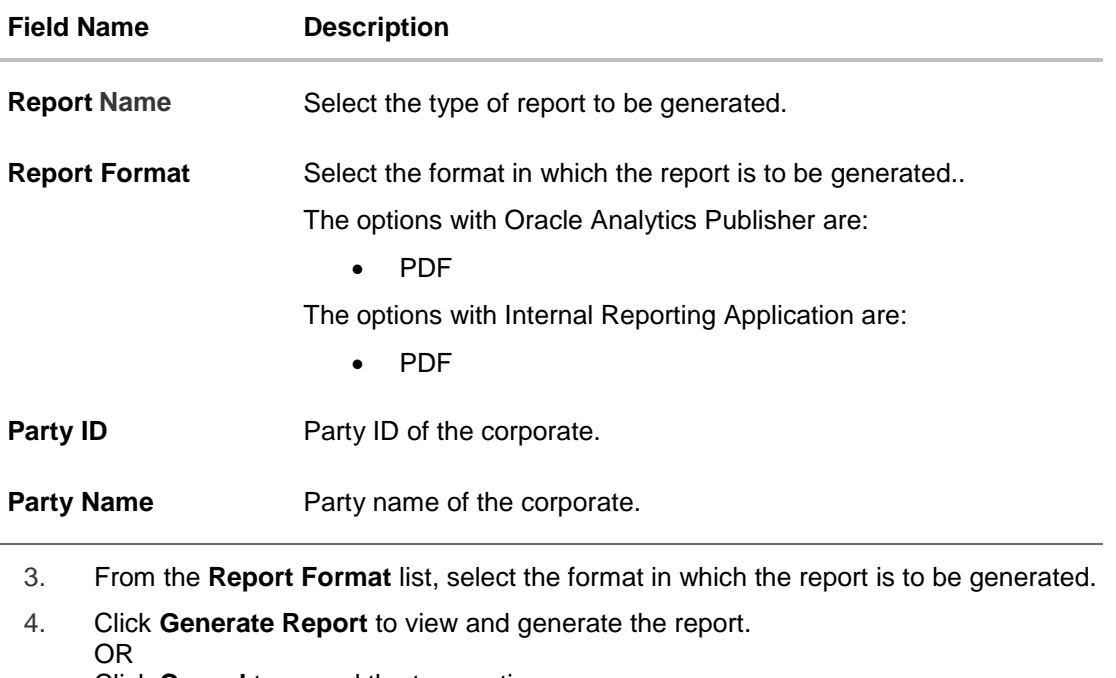

Click **Cancel** to cancel the transaction. OR

Click **Clear** to reset the search parameters.

5. The success message along with the reference number, status and **Report Request Id** appears. Click **Ok** to close the screen and navigate to the dashboard. OR Click on the **View Reports** link to download the report. The user is directed to the **My Reports** screen. The list of reports appears. OR

Click **Generate another report** to generate another report.

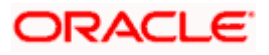

6. In the **My Reports** screen, click on desired **Report Sub ID** to view and download the generated report. A report will be generated in the format specified at the time of scheduling or generating an adhoc report.

**Note:** You can also download the requested report from *Administrator Dashboard > Toggle Menu > Reports <sup>&</sup>gt; My Reports.*

#### *For reference, a specimen of the report generated is given below:*

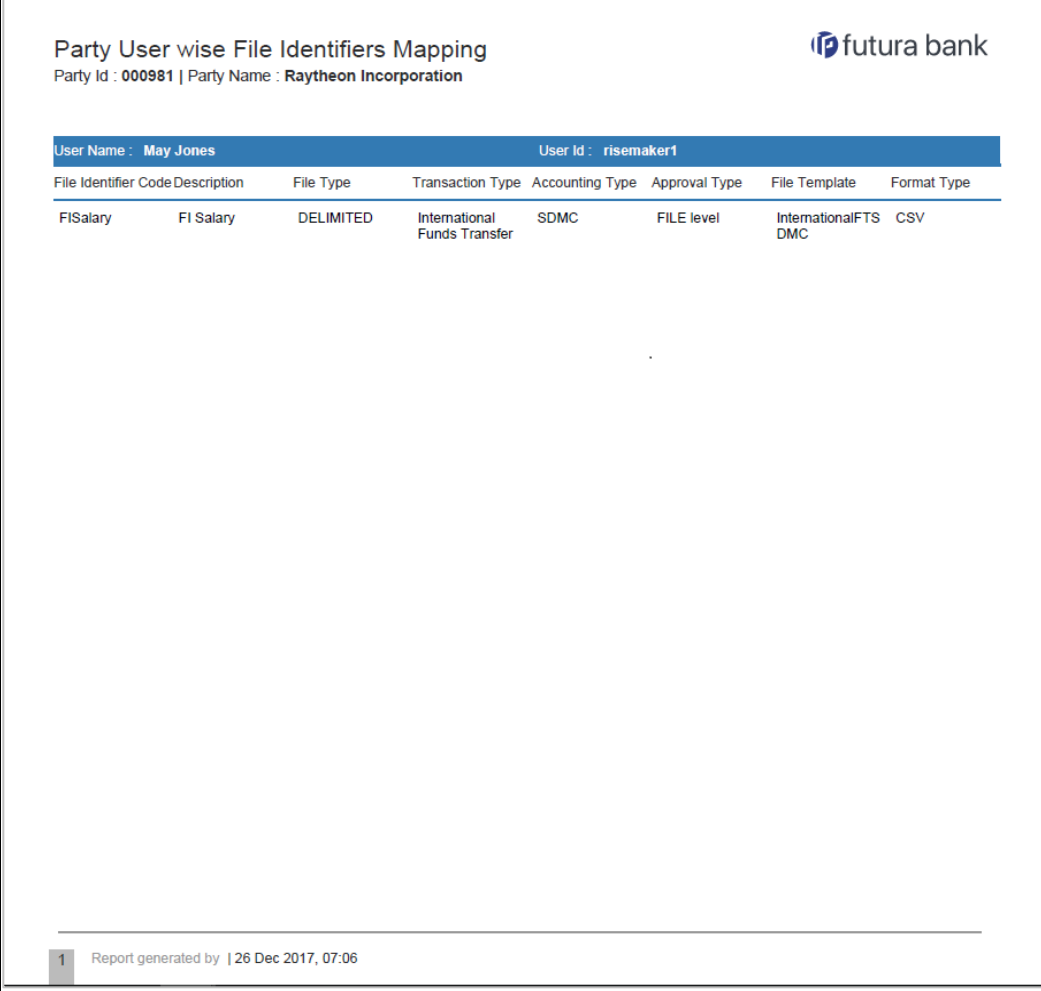

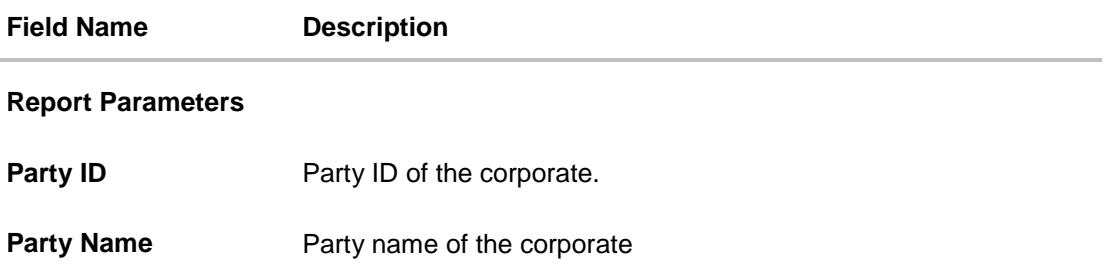

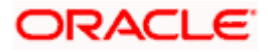

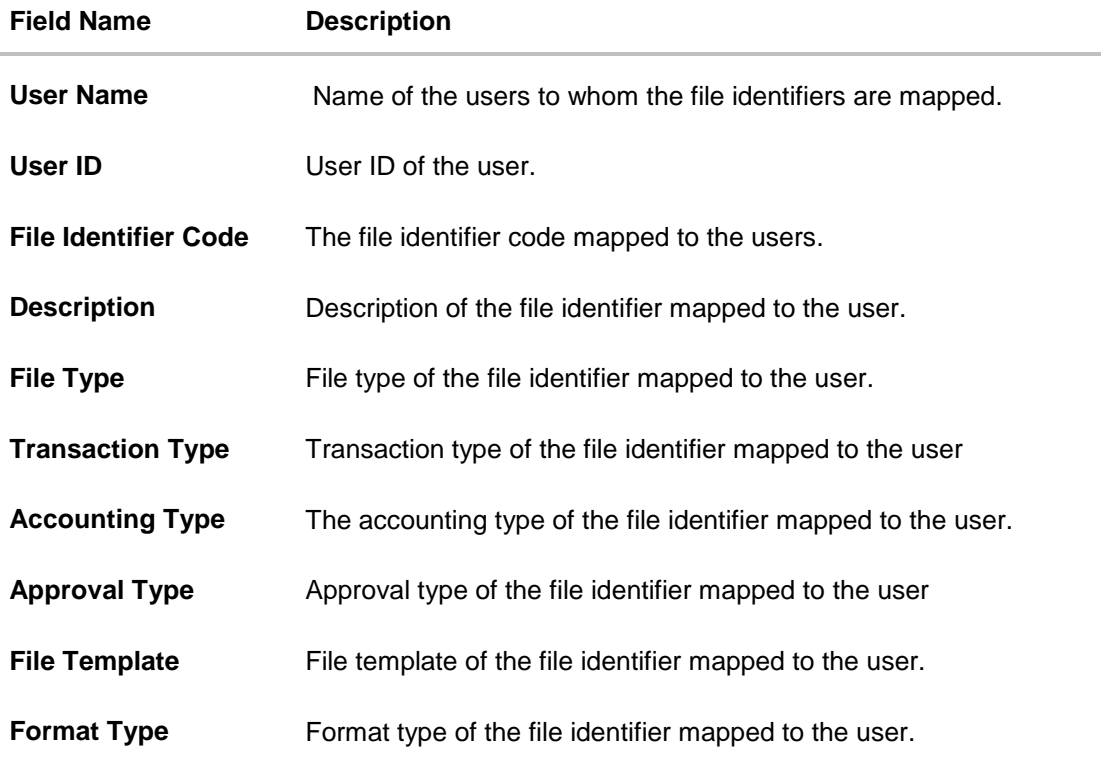

## **20.6.2 Party User wise File Identifiers Mapping - Schedule Report**

The reports that are generated in specific time frame such as daily, weekly, monthly, quarterly, and annually are categorized under schedule reports.

#### **To generate the Party User wise File Identifiers Mapping schedule report:**

- 1. Click the **Schedule** tab.
- 2. From the **Report Name** list, select the appropriate report to be generated. The receptive report generation screen appears.

#### **Party User wise File Identifiers Mapping - Schedule Report**

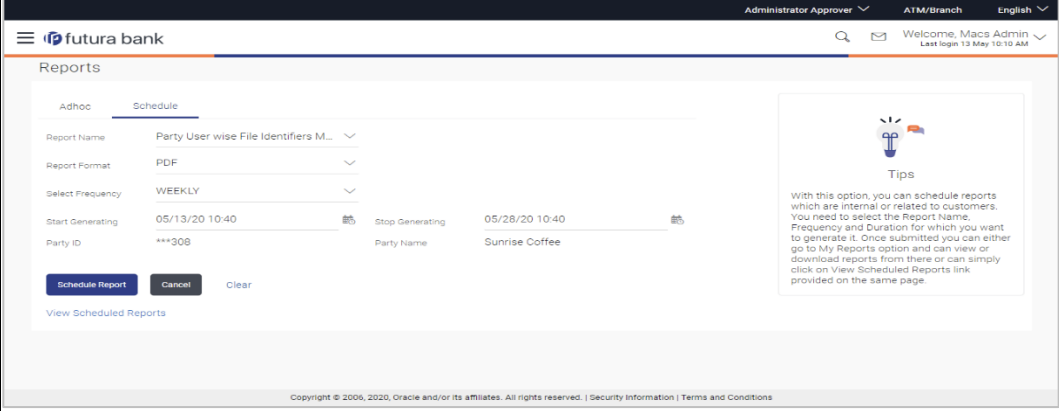

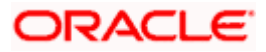

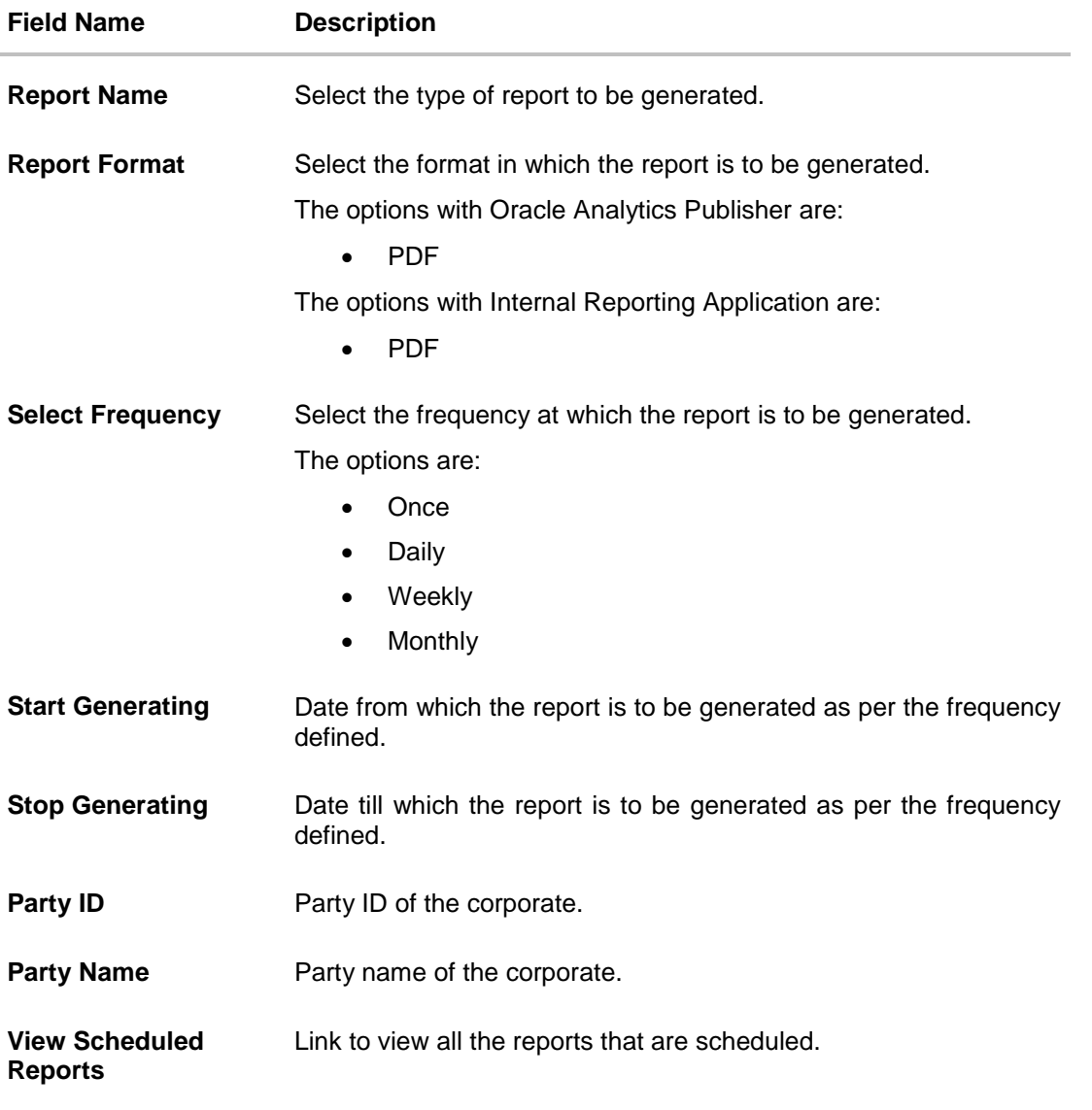

- 3. From the **Report Format** list, select the format in which the report is to be generated.
- 4. From the **Select Frequency** list, select the appropriate option.
- 5. From the **Start Generating** and **Stop Generating** list, select the appropriate duration.
- 6. Click **Schedule Report** to view and generate the report.
	- OR
		- Click **Cancel** to cancel the transaction. OR
		- Click **Clear** to reset the search parameters.
		- OR

Click the **View Scheduled Reports** link to view all the scheduled reports. The Scheduled Reports screen appears.

7. The success message along with the reference number, status and **Report Request Id** appears. Click **Ok** to close the screen and navigate to the dashboard. OR

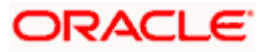

Click on the **View Reports** link to download the report. The user is directed to the **My Reports** screen. The list of reports appears. OR

Click **Schedule another Report** to generate another report.

8. In the **My Reports** screen, click on desired **Report Sub ID** to view and download the generated report. A report will be generated in the format specified at the time of scheduling or generating an adhoc report.

**Note:** You can also download the requested report from *Administrator Dashboard > Toggle Menu > Reports > My Reports > Scheduled Reports.*

## **20.7 Party wise Payee Maintenance Report**

Party wise Payee Maintenance Report provides summary of account and draft payees maintained under a specific party ID.

User has to select a format in which the report needs to be generated. The Corporate administrator can generate reports under the following two categories. The generation of both Adhoc and Scheduled reports are supported.

#### **How to reach here:**

*Corporate Administrator Dashboard > Toggle menu > Reports > Report Generation*

### **20.7.1 Party wise Payee Maintenance Report - Adhoc Report**

Party wise Payee Maintenance Adhoc reports are generated on demand or on request. Generated reports can be viewed using 'My Reports' screen.

#### **To generate the Party wise Payee Maintenance adhoc report:**

- 1. Click the **Adhoc** tab.
- 2. From the **Report Name** list, select the appropriate report to be generated. The receptive report generation screen appears.

#### **Party wise Payee Maintenance - Adhoc Reports**

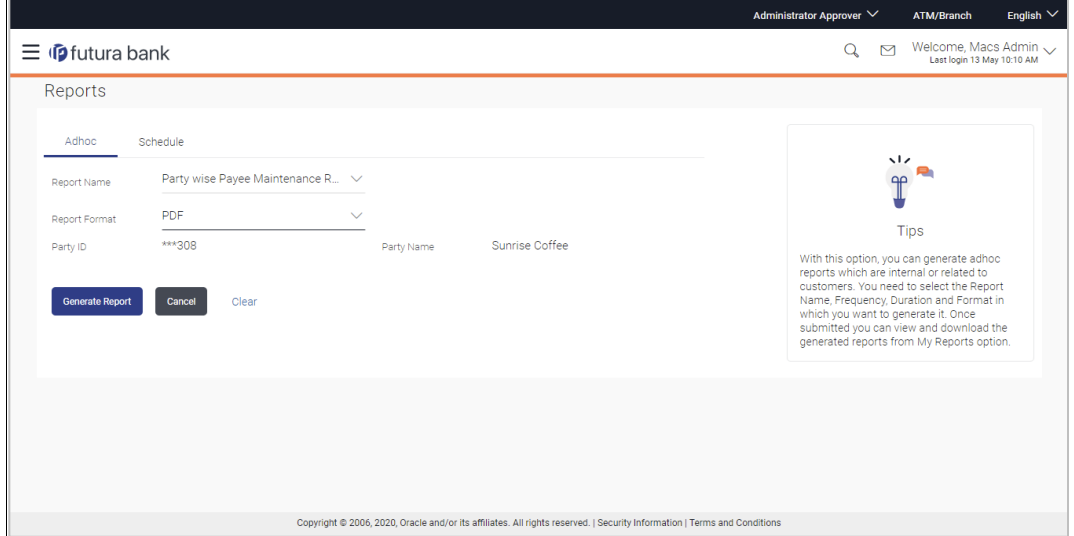

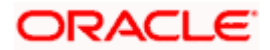

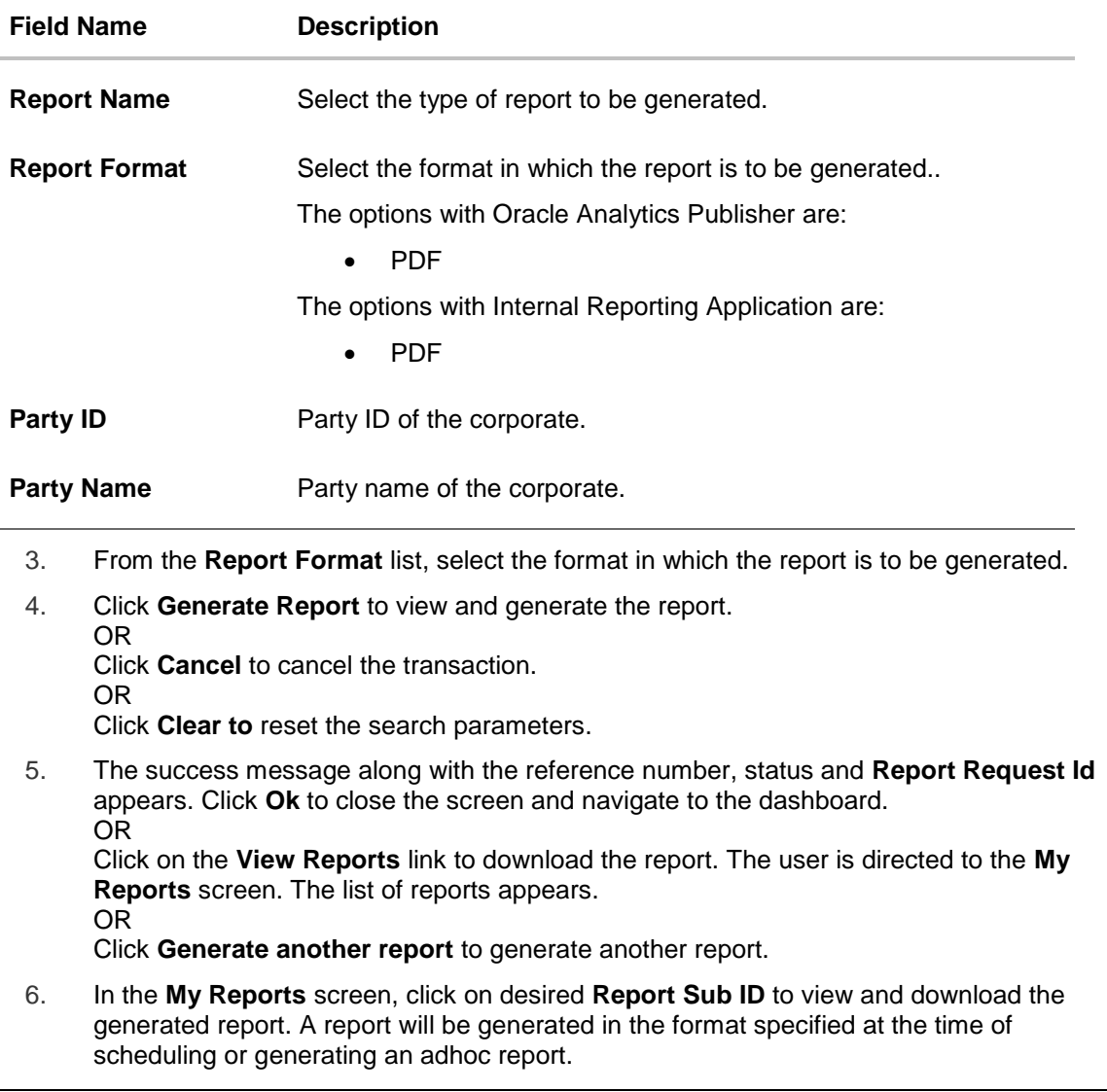

**Note**: You can also download the requested report from *Administrator Dashboard > Toggle Menu > Reports > My Reports.*

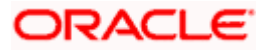

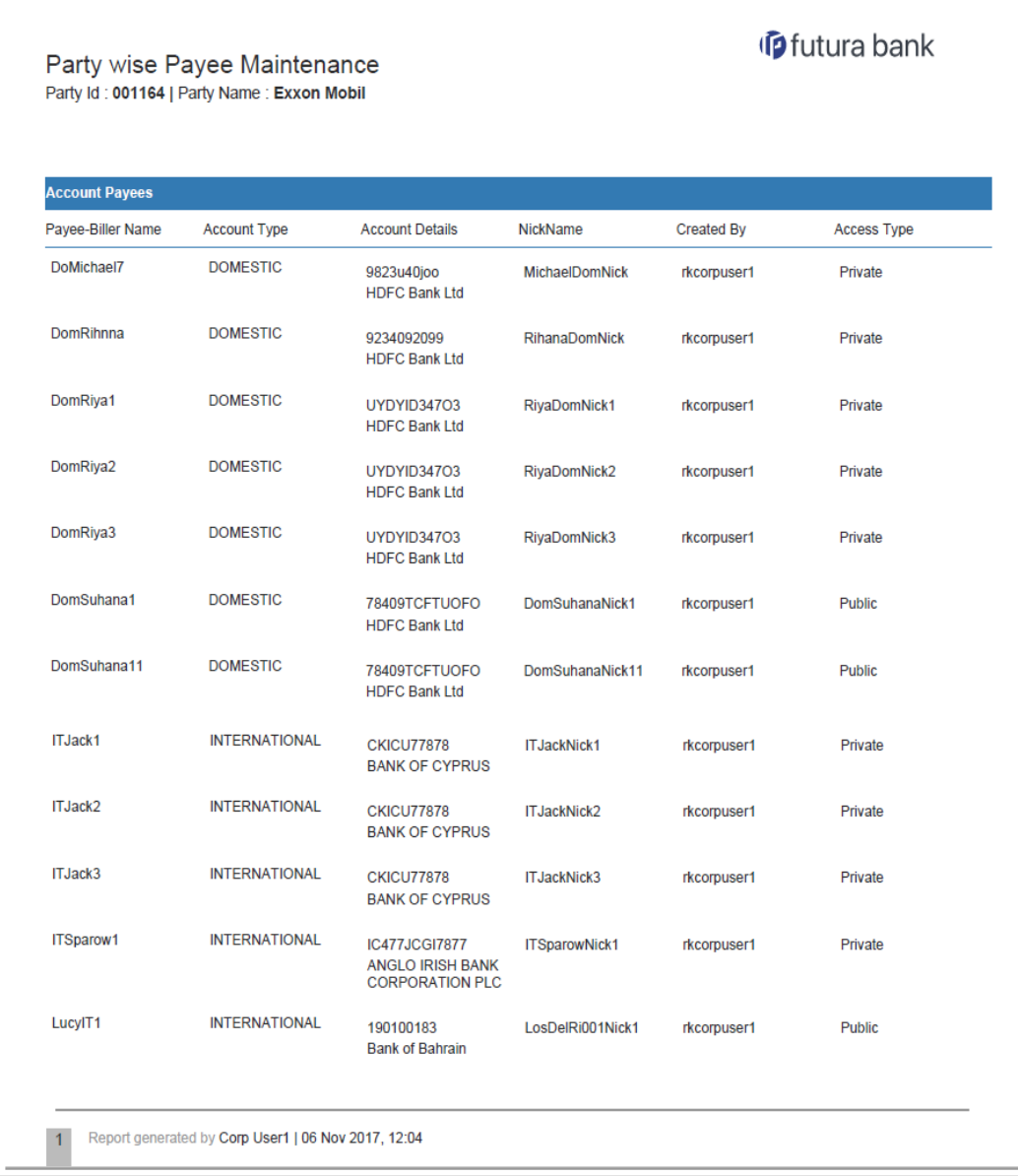

## *For reference, a specimen of the report generated is given below:*

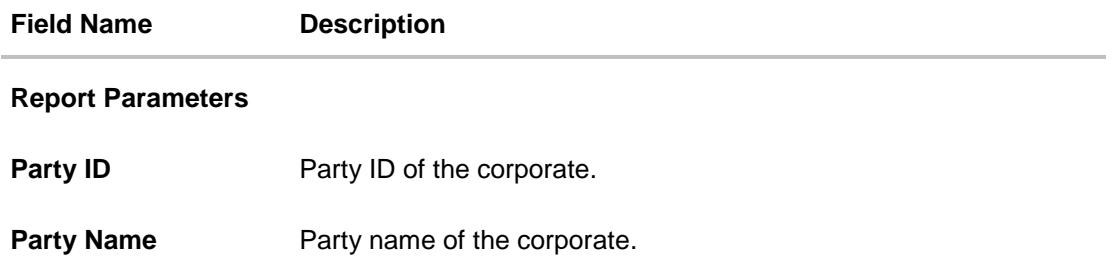

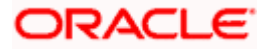

## **Field Name Description**

### **Report Parameters**

Below field appears for **Account** type payee

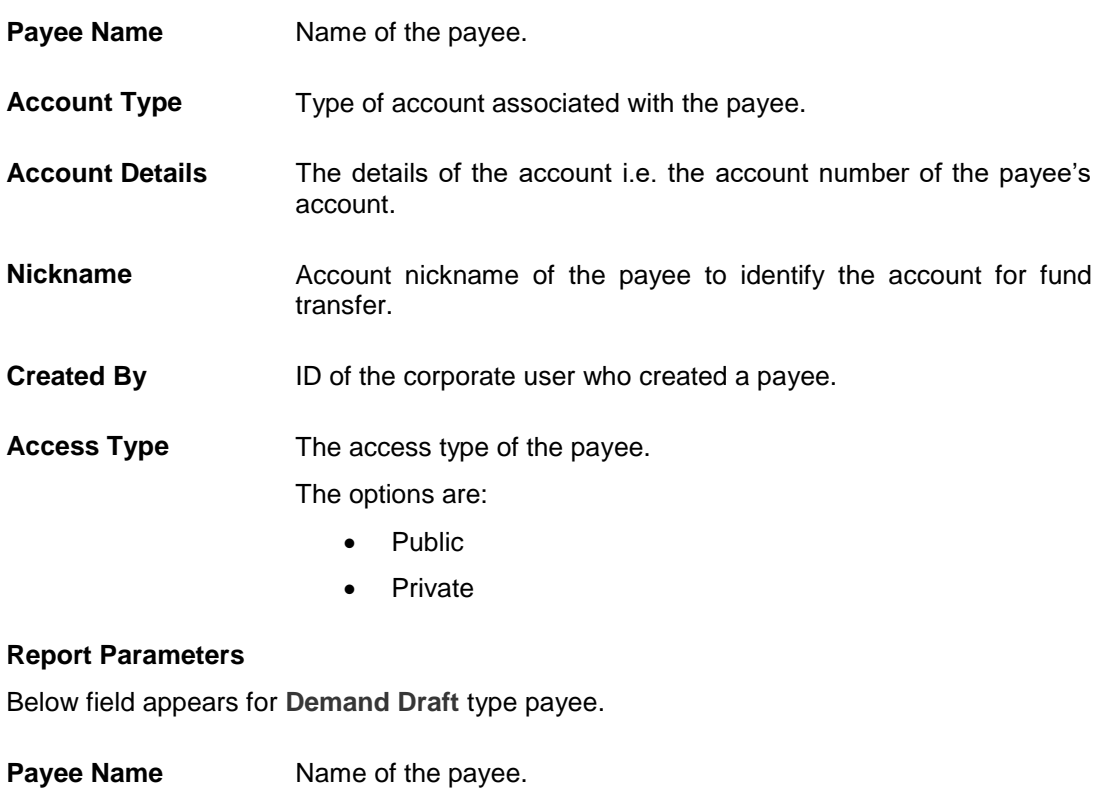

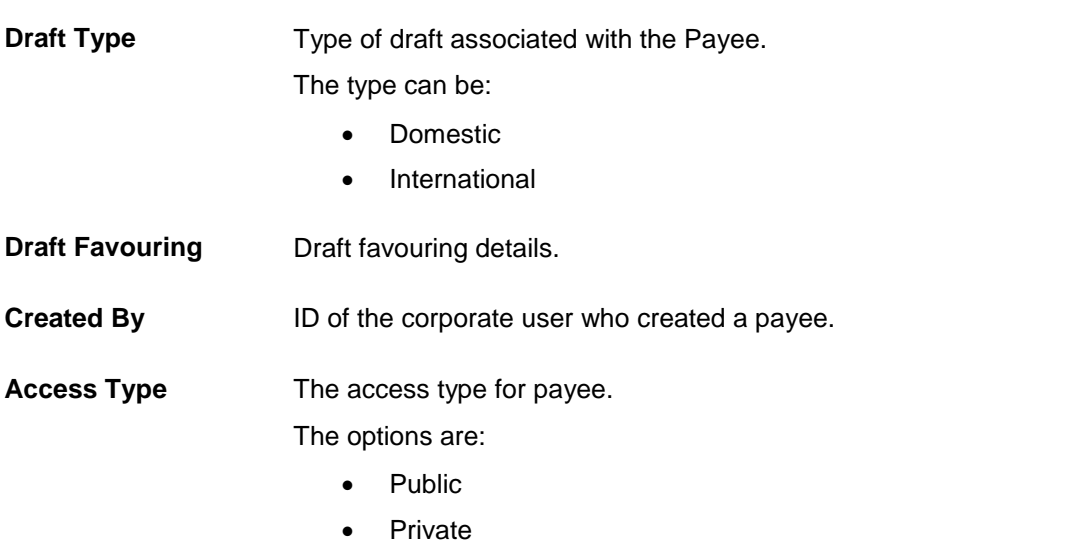

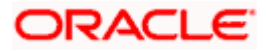

## **20.7.2 Party wise Payee Maintenance - Schedule Report**

The reports that are generated in specific time frame such as daily, weekly, monthly, quarterly, and annually are categorized under schedule reports.

#### **To generate the Party wise Payee Maintenance schedule report:**

- 1. Click the **Schedule** tab.
- 2. From the **Report Name** list, select the appropriate report to be generated. The receptive report generation screen appears.

#### **Party wise Payee Maintenance - Schedule Report**

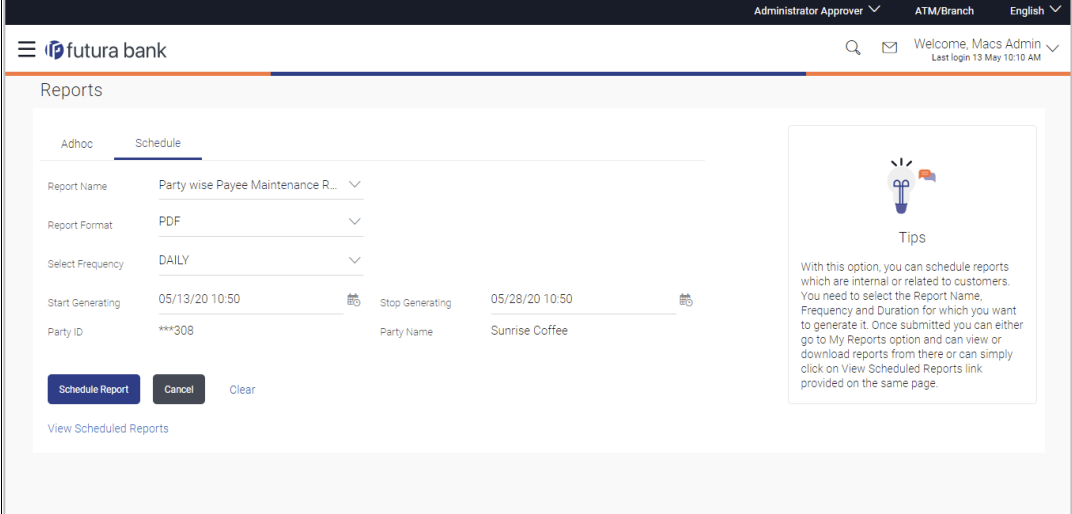

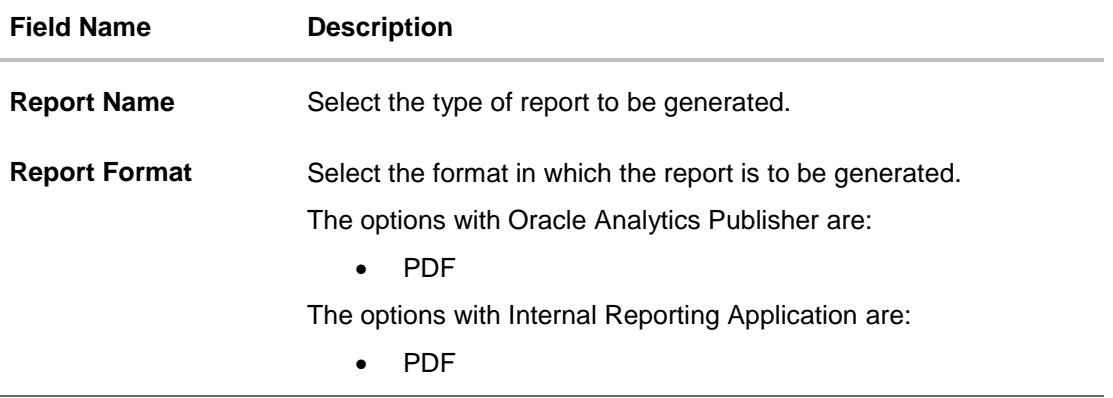

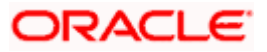

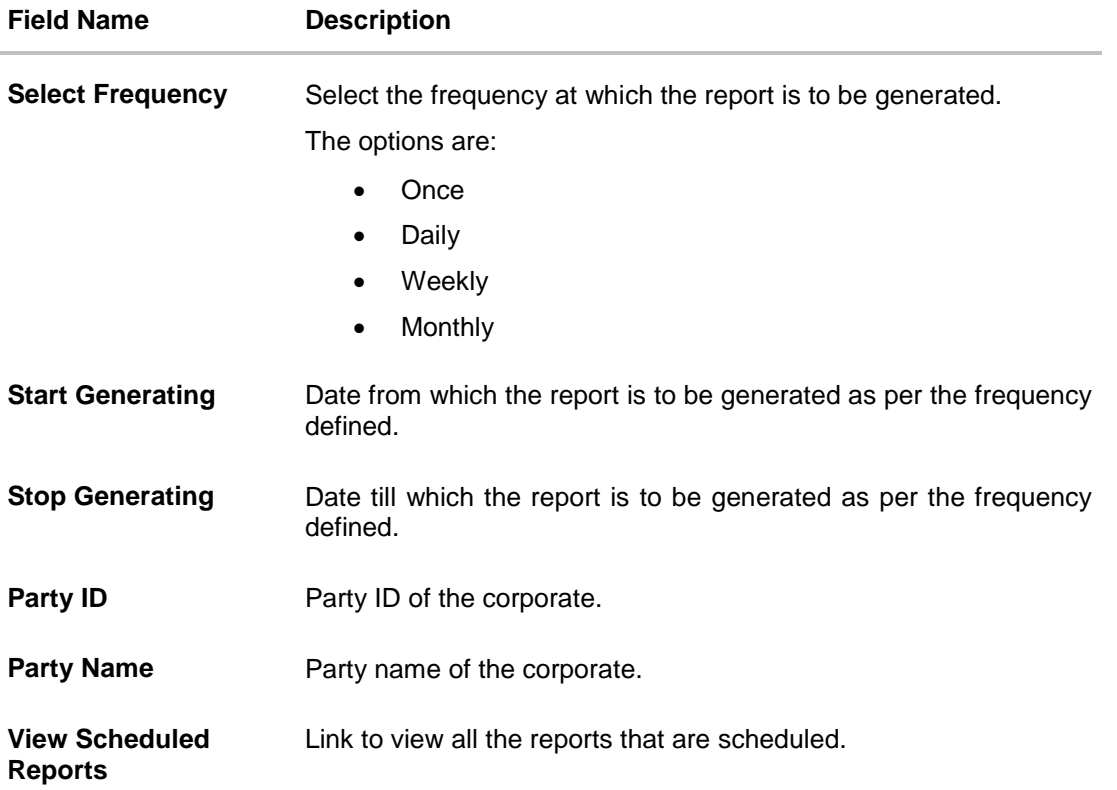

- 3. From the **Report Format** list, select the format in which the report is to be generated.
- 4. From the **Select Frequency** list, select the appropriate option.
- 5. From the **Start Generating** and **Stop Generating** list, select the appropriate duration.
- 6. Click **Schedule Report** to view and generate the report.
	- OR

Click **Cancel** to cancel the transaction.

OR

Click **Clear** to reset the search parameters.

OR

Click the **View Scheduled Reports** link to view all the scheduled reports. The Scheduled Reports screen appears.

- 7. The success message along with the reference number, status and **Report Request Id** appears. Click **Ok** to close the screen and navigate to the dashboard. OR Click on the **View Reports** link to download the report. The user is directed to the **My Reports** screen. The list of reports appears. OR Click **Schedule another Report** to generate another report.
- 8. In the **My Reports** screen, click on desired **Report Sub ID** to view and download the generated report. A report will be generated in the format specified at the time of scheduling or generating an adhoc report.

**Note:** You can also download the requested report from *Administrator Dashboard > Toggle Menu > Reports > My Reports > Scheduled Reports.*

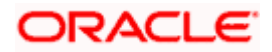

# **20.8 Party wise Approval Rules Report**

Party wise Approval Rules Report provides a summary of transaction pending for approval under a specific party ID.

User has to select a format in which the report needs to be generated. The generation of both Adhoc and Scheduled reports are supported.

#### **How to reach here:**

*Corporate Administrator Dashboard > Toggle menu > Reports > Report Generation*

## **20.8.1 Party wise Approval Rules - Adhoc Report**

Party wise Approval Rules Adhoc reports are generated on demand or on request. Generated reports can be viewed using 'My Reports' screen.

#### **To generate the Party wise Approval Rules adhoc report:**

- 1. Click the **Adhoc** tab.
- 2. From the **Report Name** list, select the appropriate report to be generated. The receptive report generation screen appears.

### **Party wise Approval Rules - Adhoc Report**

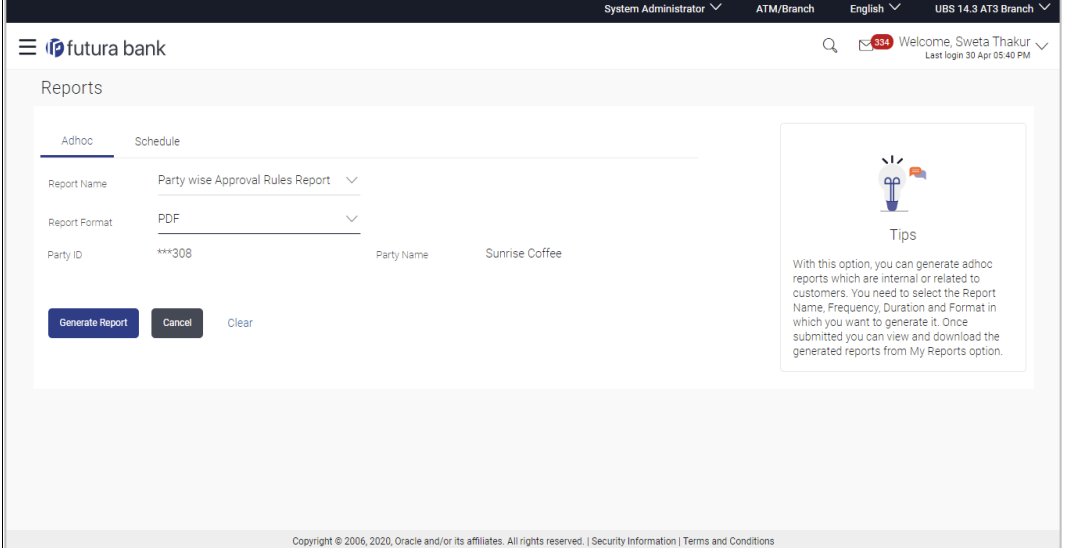

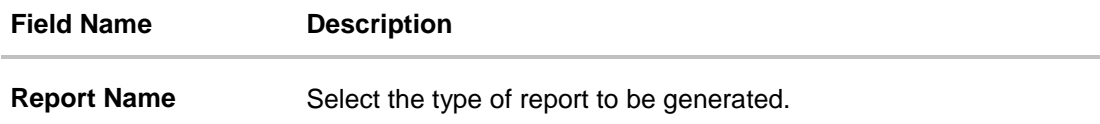

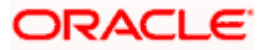

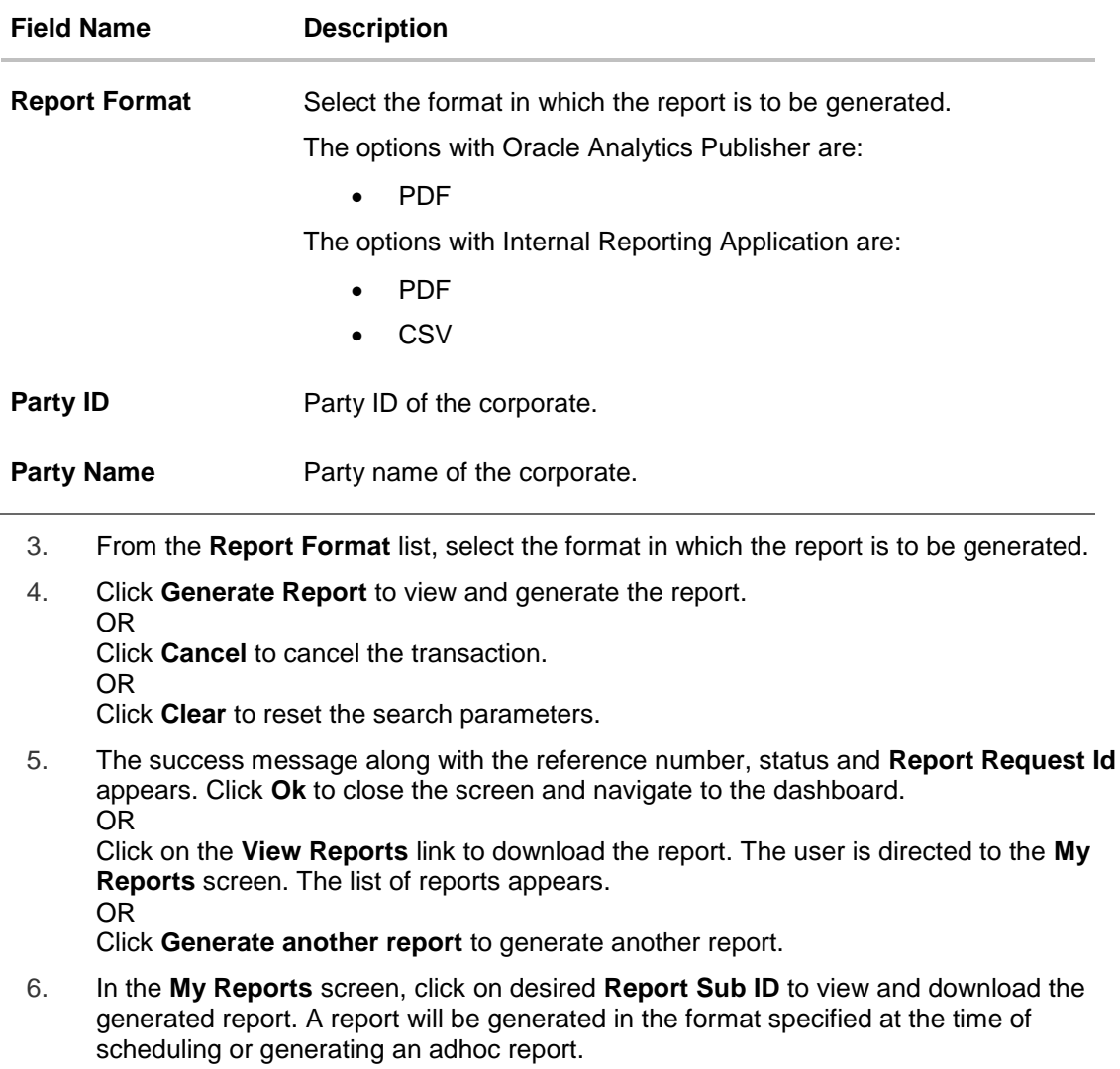

**Note:** You can also download the requested report from *Administrator Dashboard > Toggle Menu > Reports > My Reports.*

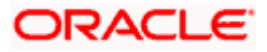

*For reference, a specimen of the report generated is given below:*

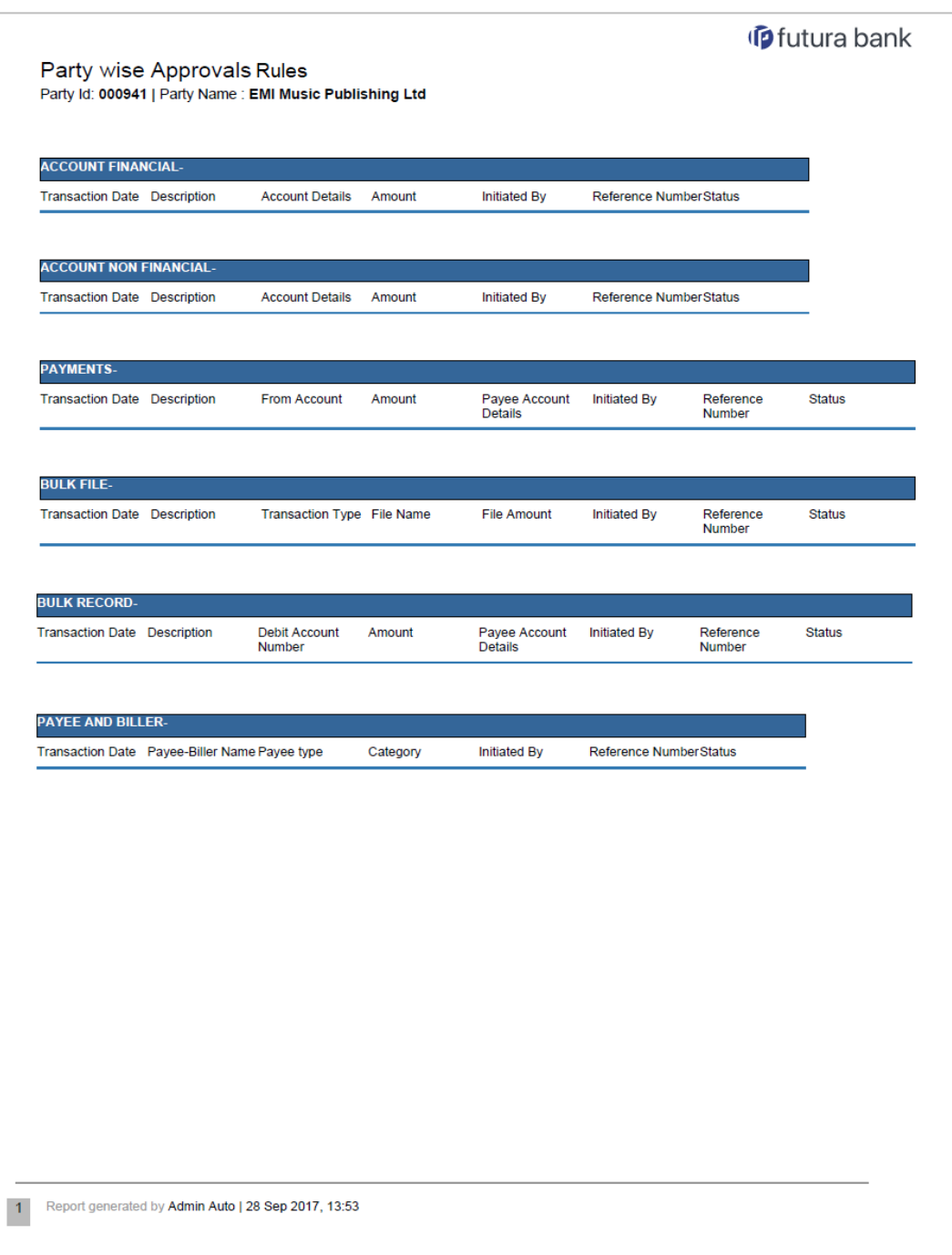

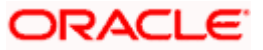

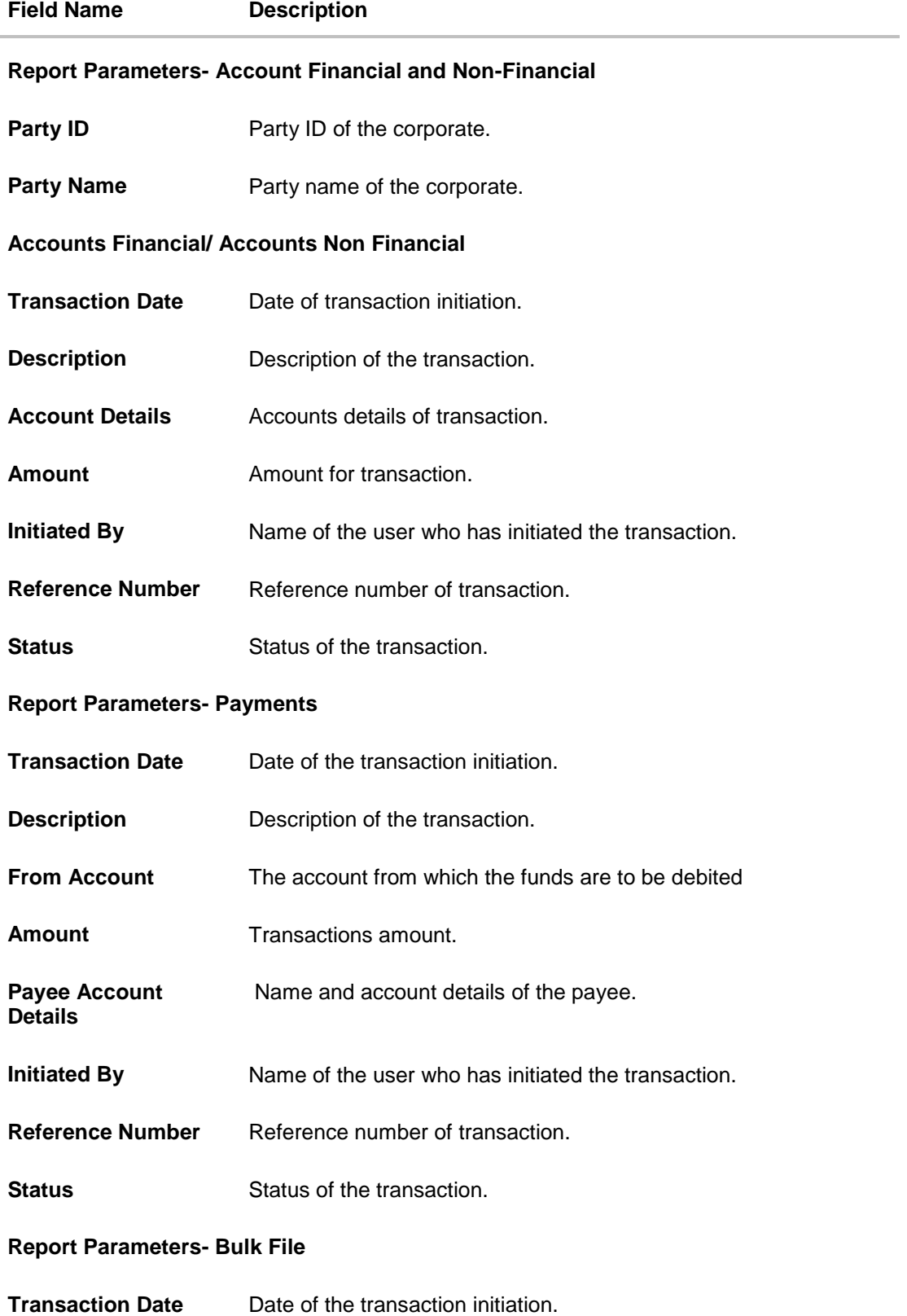

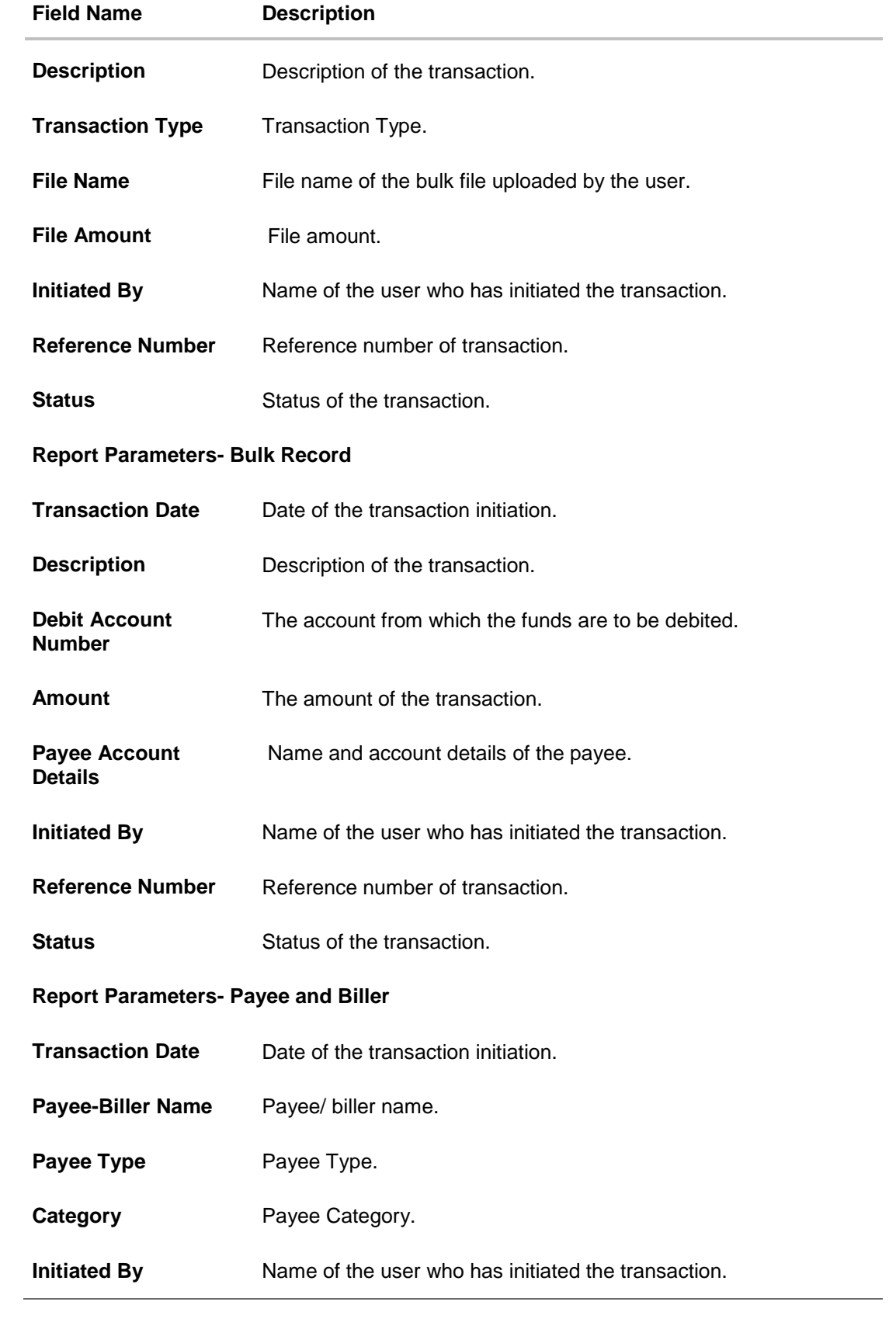

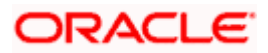

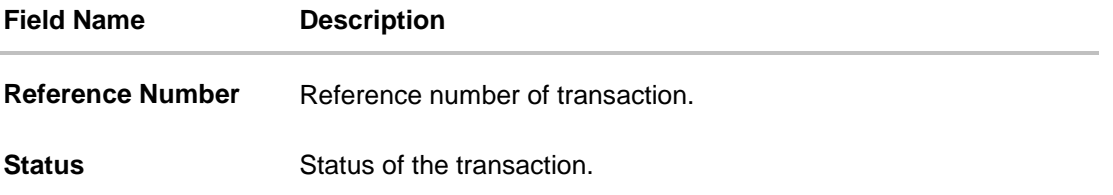

## **20.8.2 Party wise Approval Rules - Schedule Reports**

The reports that are generated in specific time frame such as daily, weekly, monthly, quarterly, and annually are categorized under schedule reports.

#### **To generate the Party wise Approval Rules schedule report:**

- 1. Click the **Schedule** tab.
- 2. From the **Report Name** list, select the appropriate report to be generated. The receptive report generation screen appears.

## **Party wise Approval Rules - Schedule Report**

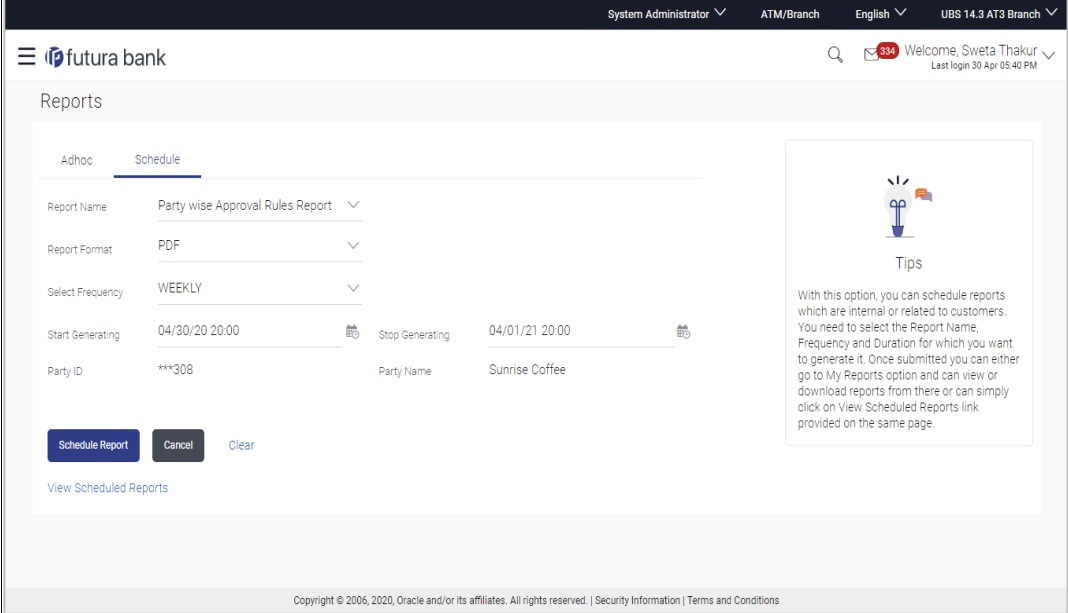

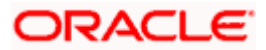

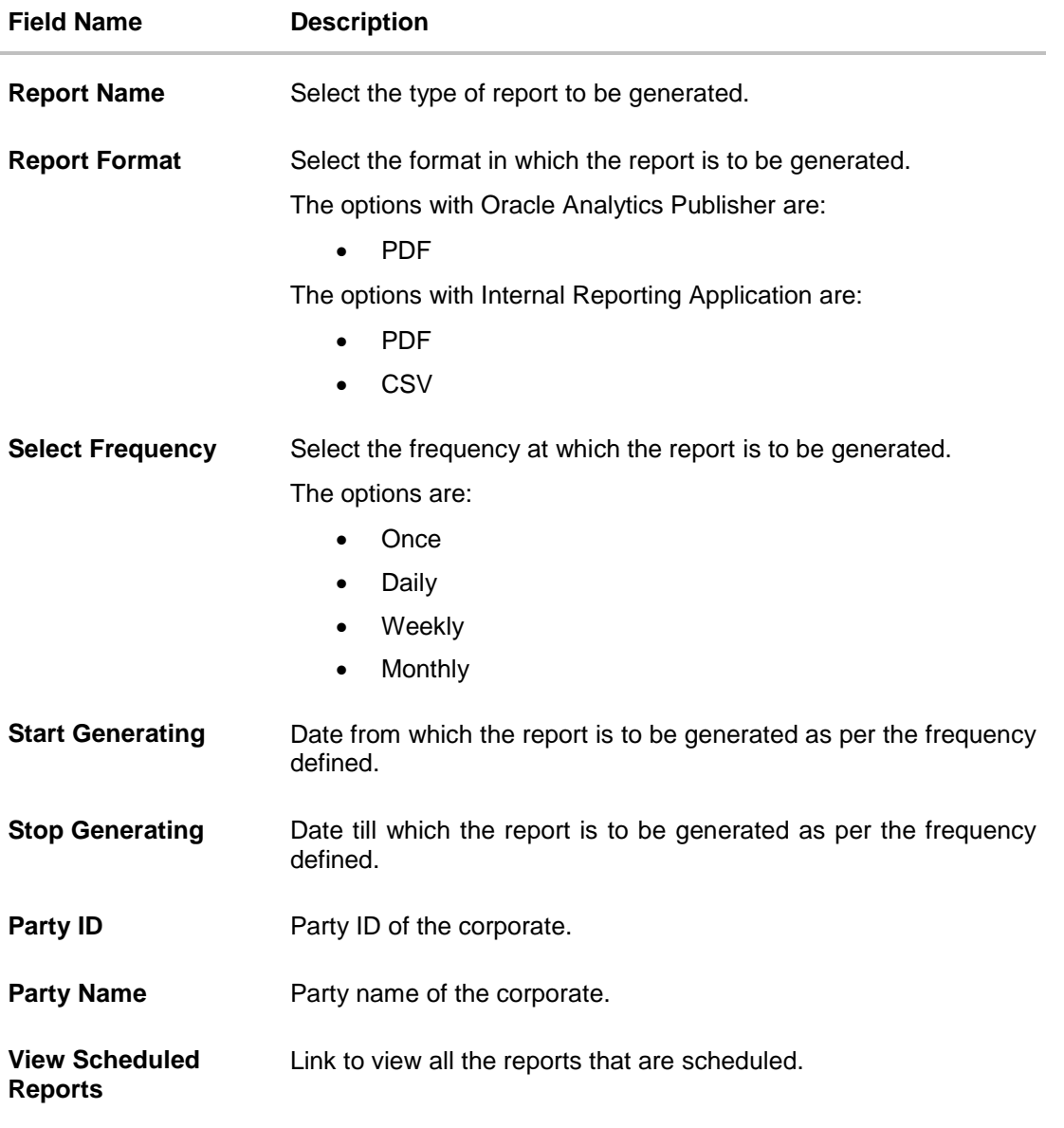

- 3. From the **Report Format** list, select the format in which the report is to be generated.
- 4. From the **Select Frequency** list, select the appropriate option.
- 5. From the **Start Generating** and **Stop Generating** list, select the appropriate duration.
- 6. Click **Schedule Report** to view and generate the report. OR Click **Cancel** to cancel the transaction. OR Click **Clear** to reset the search parameters. OR Click the **View Scheduled Reports** link to view all the scheduled reports. The Scheduled Reports screen appears.

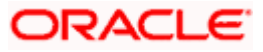

7. The success message along with the reference number, status and **Report Request Id** appears. Click **Ok** to close the screen and navigate to the dashboard. OR Click on the **View Reports** link to download the report. The user is directed to the **My** 

**Reports** screen. The list of reports appears. OR

Click **Schedule another Report** to generate another report.

8. In the **My Reports** screen, click on desired **Report Sub ID** to view and download the generated report. A report will be generated in the format specified at the time of scheduling or generating an adhoc report.

Note: You can also download the requested report from *Administrator Dashboard > Toggle Menu > Reports > My Reports > Scheduled Reports.*

## **20.9 Party wise User Groups Report**

Party wise User Group Report provides a summary of User Groups created under a specific party ID.

User has to select a format in which the report needs to be generated. The generation of both Adhoc and Scheduled reports are supported.

#### **How to reach here:**

*Corporate Administrator Dashboard > Toggle menu > Reports > Report Generation*

### **20.9.1 Party wise User Groups - Adhoc Report**

Party wise User Groups Adhoc reports are generated on demand or on request. Generated reports can be viewed using 'My Reports' screen.

#### **To generate the Party wise User Groups adhoc report:**

- 1. Click the **Adhoc** tab.
- 2. From the **Report Name** list, select the appropriate report to be generated. The receptive report generation screen appears.

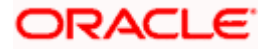

### **Party wise User Groups - Adhoc Reports**

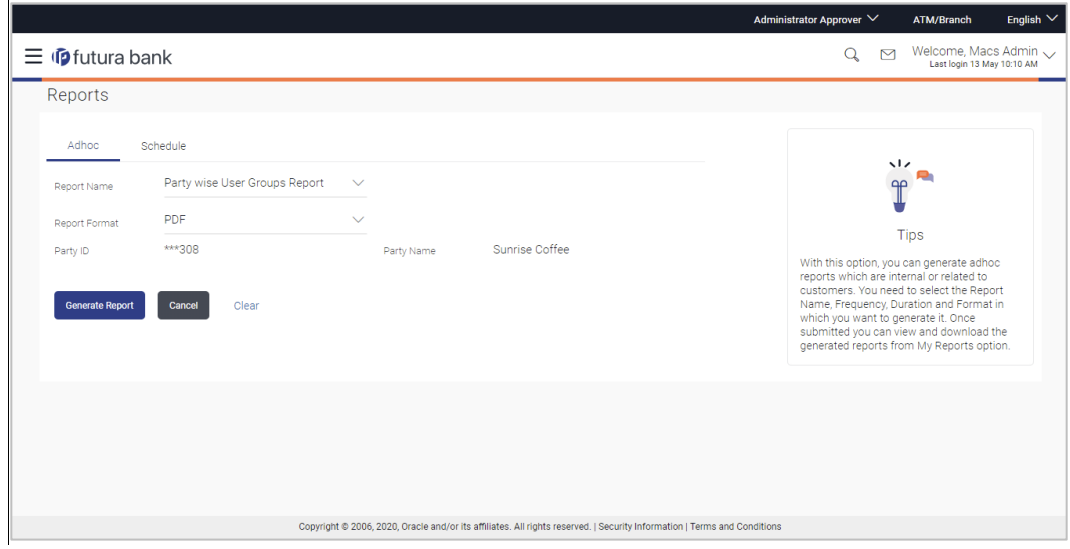

#### **Field Description**

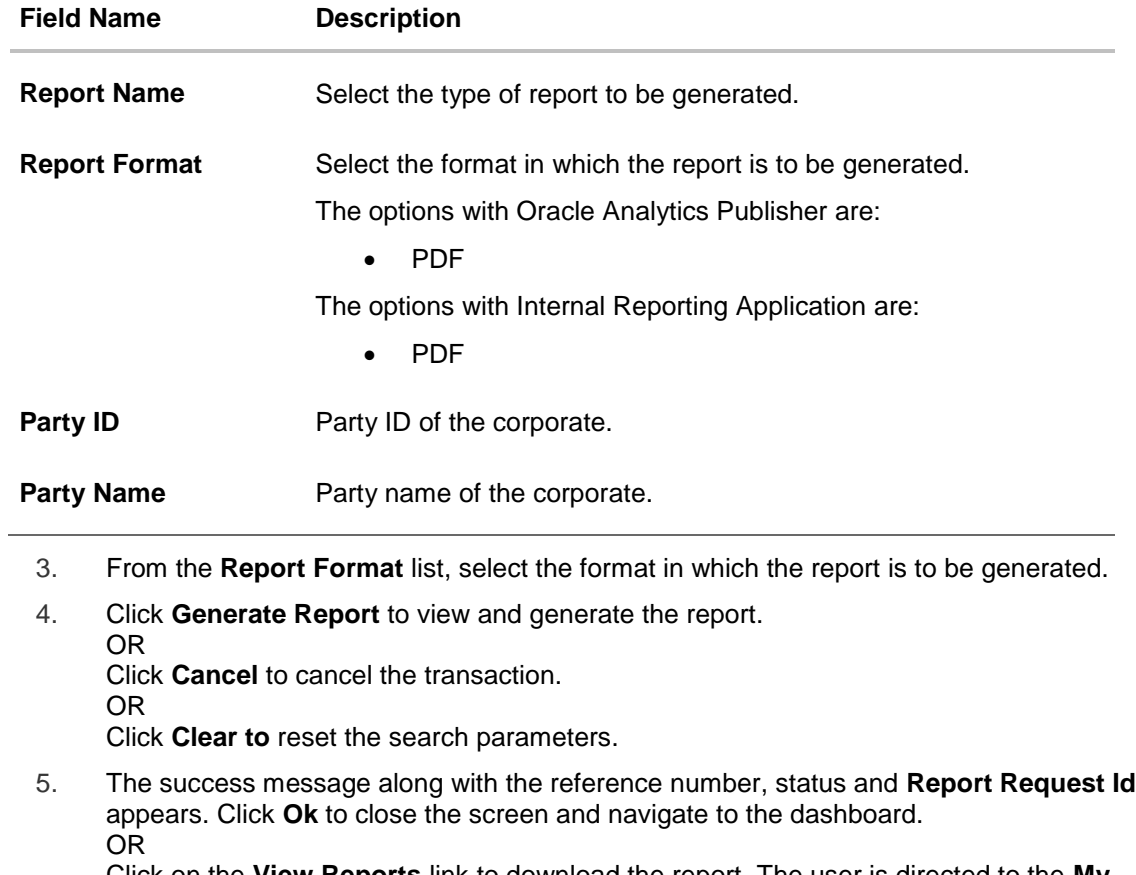

Click on the **View Reports** link to download the report. The user is directed to the **My Reports** screen. The list of reports appears.

OR

Click **Generate another report** to generate another report.

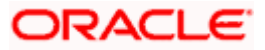

6. In the **My Reports** screen, click on desired **Report Sub ID** to view and download the generated report. A report will be generated in the format specified at the time of scheduling or generating an adhoc report.

**Note:** You can also download the requested report from *Administrator Dashboard > Toggle Menu > Reports > My Reports.*

#### *For reference, a specimen of the report generated is given below:*

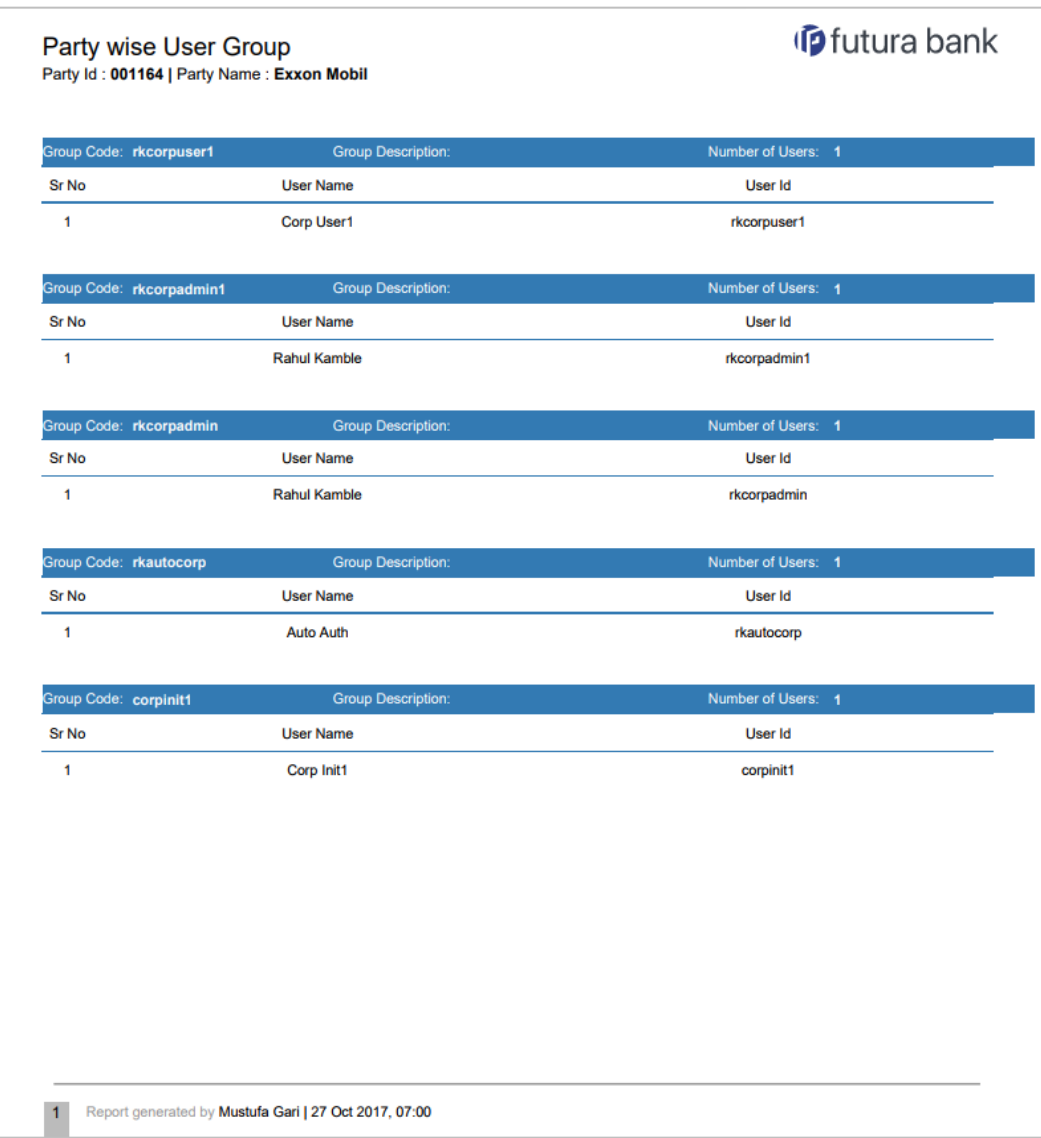

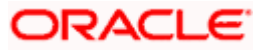

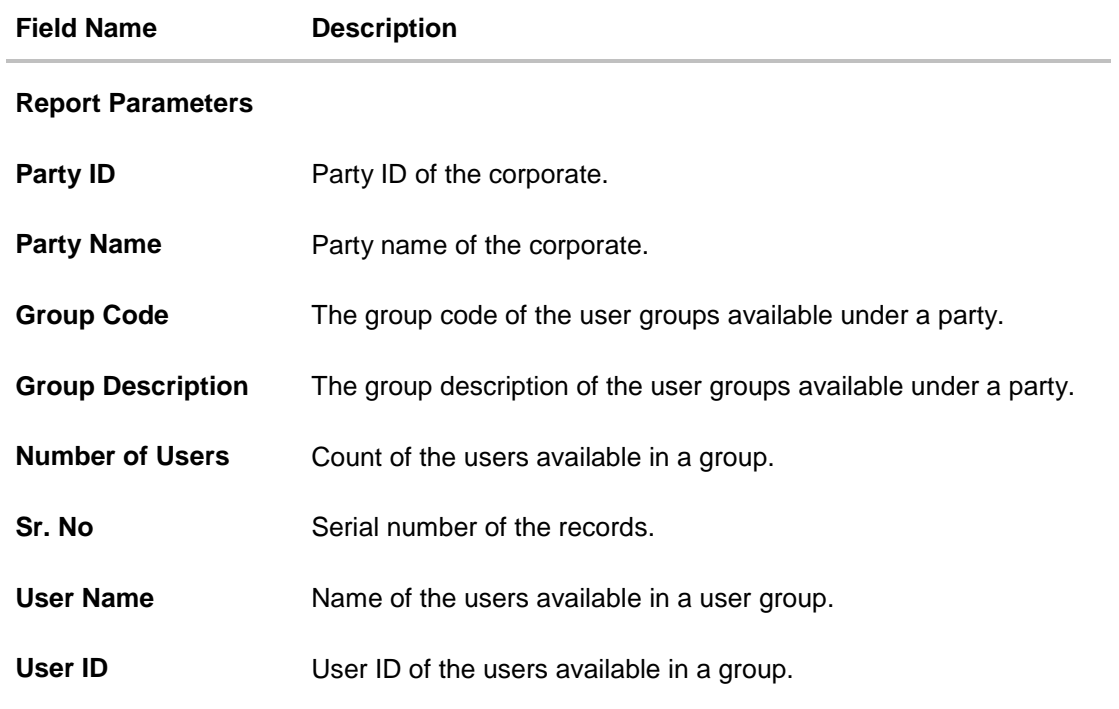

## **20.9.2 Party wise User Groups - Schedule Report**

The reports that are generated in specific time frame such as daily, weekly, monthly, quarterly, and annually are categorized under schedule reports.

#### **To generate the Party wise User Groups schedule report:**

- 1. Click the **Schedule** tab.
- 2. From the **Report Name** list, select the appropriate report to be generated. The receptive report generation screen appears.

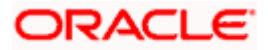

### **Party wise User Groups – Schedule Report**

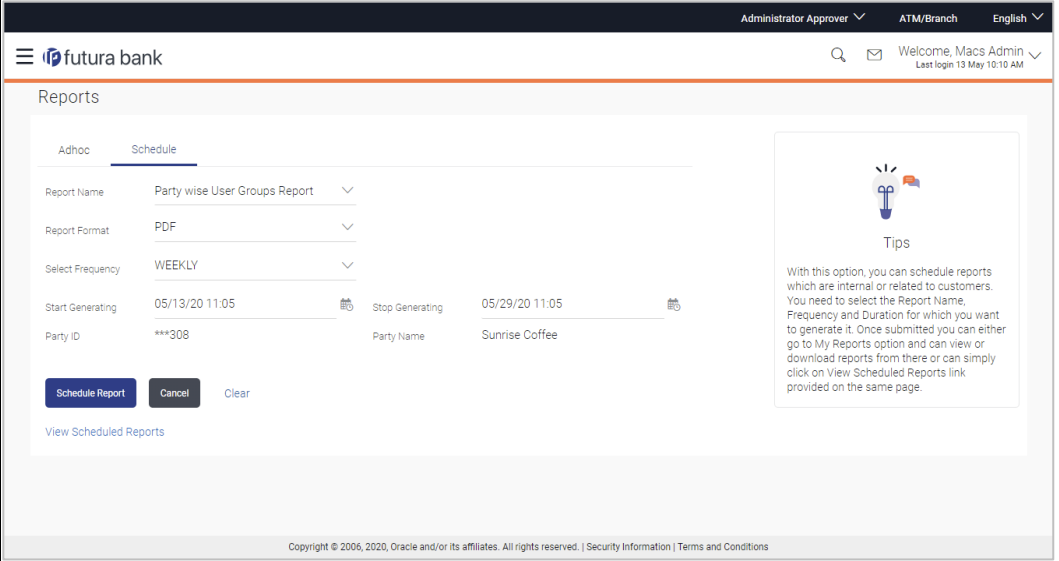

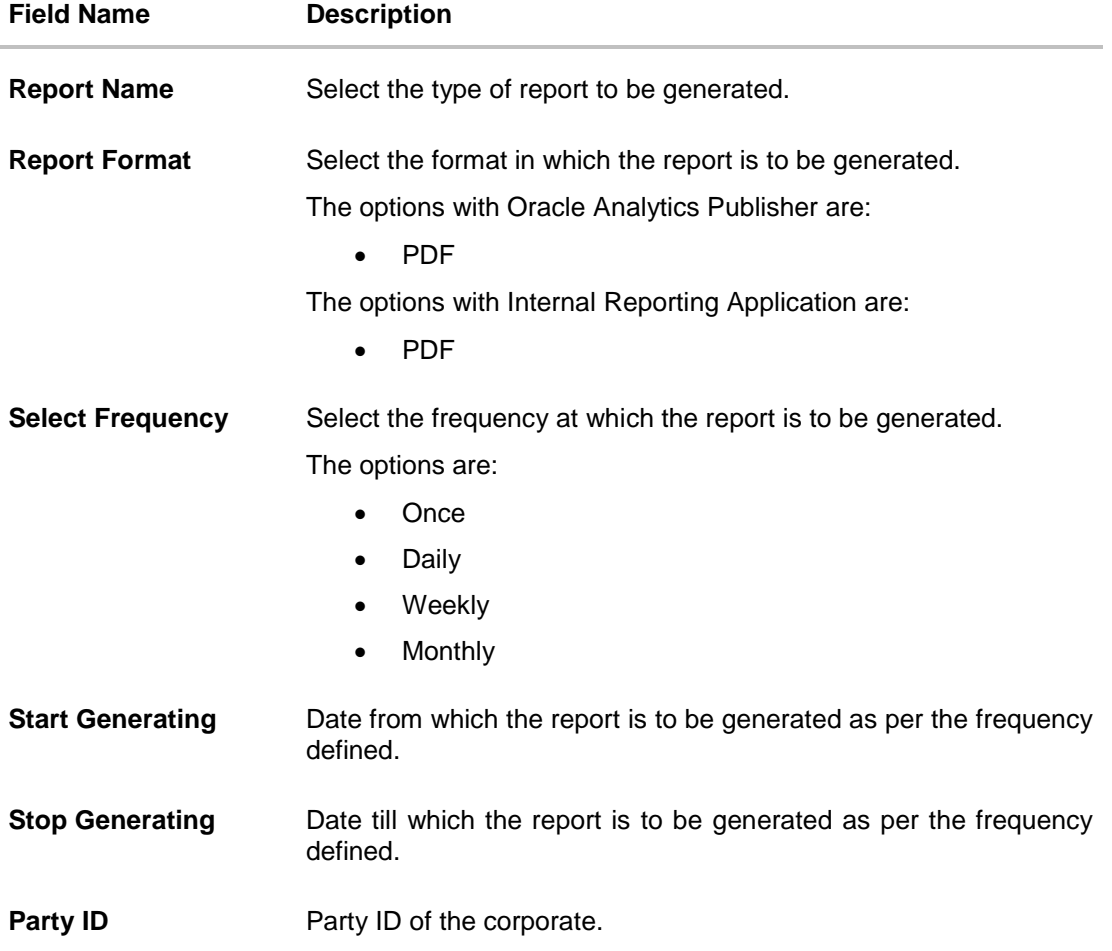

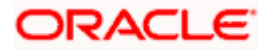

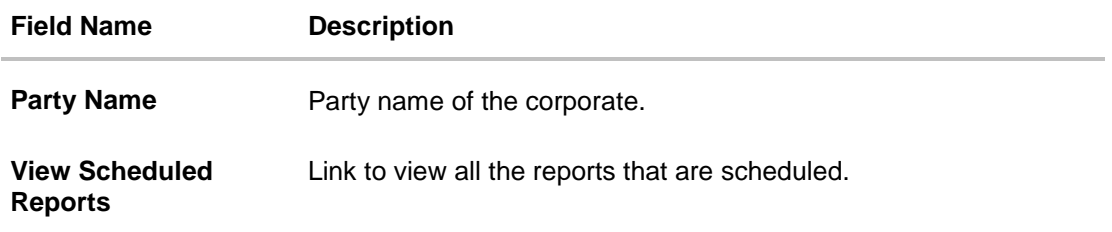

- 3. From the **Report Format** list, select the format in which the report is to be generated.
- 4. From the **Select Frequency** list, select the appropriate option.
- 5. From the **Start Generating** and **Stop Generating** list, select the appropriate duration.
- 6. Click **Schedule Report** to view and generate the report.

OR Click **Cancel** to cancel the transaction. OR Click **Clear** to reset the search parameters. OR Click the **View Scheduled Reports** link to view all the scheduled reports. The Scheduled Reports screen appears.

7. The success message along with the reference number, status and **Report Request Id** appears. Click **Ok** to close the screen and navigate to the dashboard. OR

Click on the **View Reports** link to download the report. The user is directed to the **My Reports** screen. The list of reports appears. OR

Click **Schedule another Report** to generate another report.

8. In the **My Reports** screen, click on desired **Report Sub ID** to view and download the generated report. A report will be generated in the format specified at the time of scheduling or generating an adhoc report.

**Note:** You can also download the requested report from *Administrator Dashboard > Toggle Menu > Reports > My Reports > Scheduled Reports.*

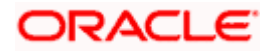

# **20.10Party wise Workflows Report**

Party wise workflows Report provides a summary of approval workflows created under a specific party ID.

User has to select a format in which the report needs to be generated. The generation of both Adhoc and Scheduled reports are supported.

#### **How to reach here:**

*Corporate Administrator Dashboard > Toggle menu > Reports > Report Generation*

### **20.10.1 Party wise Workflows - Adhoc Report**

Party wise Workflows Adhoc reports are generated on demand or on request. Generated reports can be viewed using 'My Reports' screen.

#### **To generate the Party wise Workflows adhoc report:**

- 1. Click the **Adhoc** tab.
- 2. From the **Report** Name list, select the appropriate report to be generated. The receptive report generation screen appears.

#### **Party wise Workflows - Adhoc Reports**

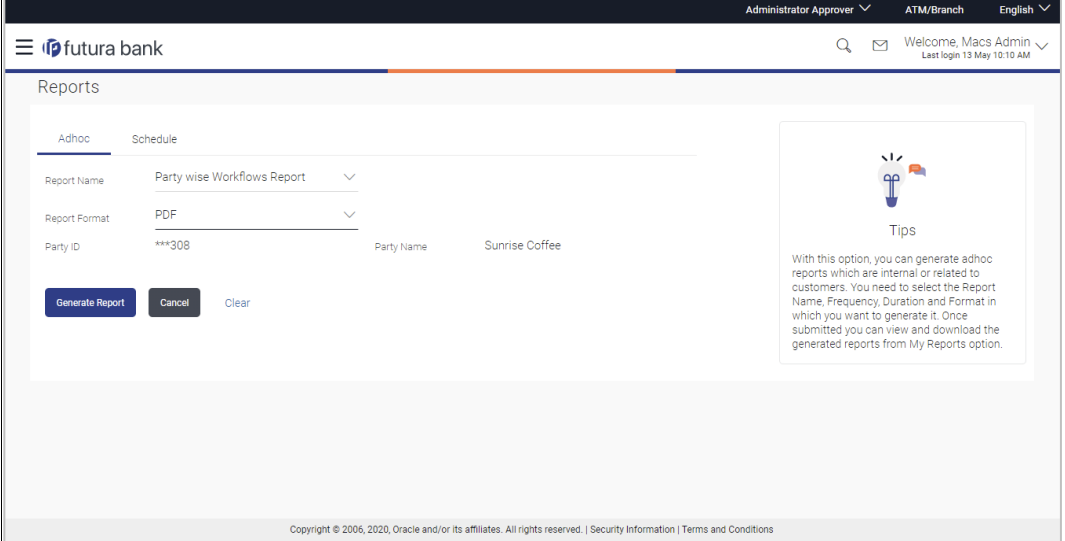

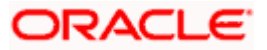

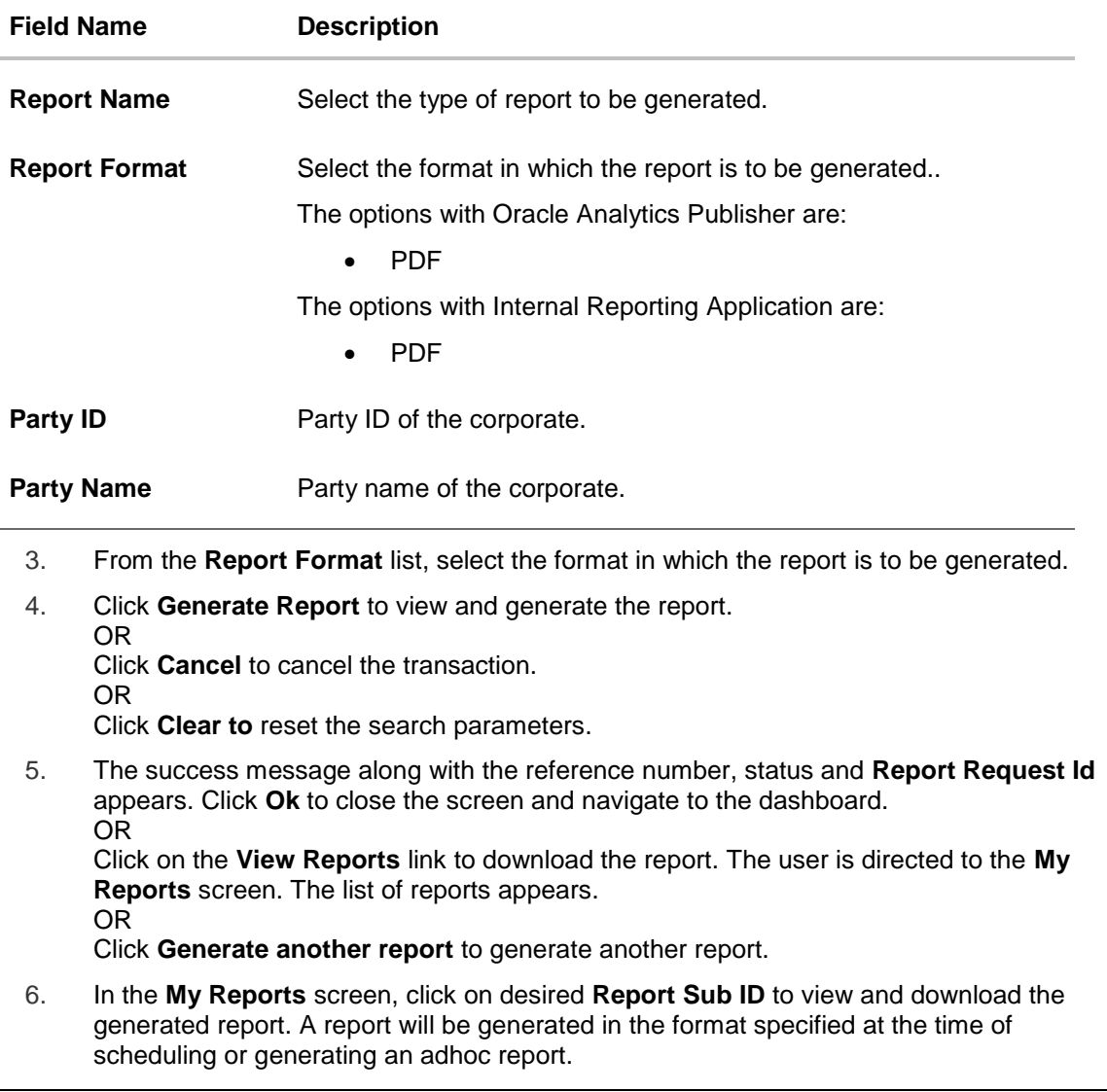

**Note:** You can also download the requested report from *Administrator Dashboard > Toggle Menu > Reports > My Reports.*

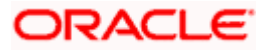

**ip** futura bank Party wise Workflows Party Id: 001164 | Party Name: Exxon Mobil Workflow Code: rkcorpadmin1 Workflow Description: rkcorpadmin1 **Approval Levels** User Group/User Name  $\mathbf{1}$ rkcorpadmin1 Workflow Code: SingleLevelAppWF Workflow Description: Single Level approval WF **Approval Levels** User Group/User Name rkcorpuser1  $\mathbf{1}$ Report generated by Mustufa Gari | 27 Oct 2017, 09:39  $\overline{1}$ 

#### *For reference, a specimen of the report generated is given below:*

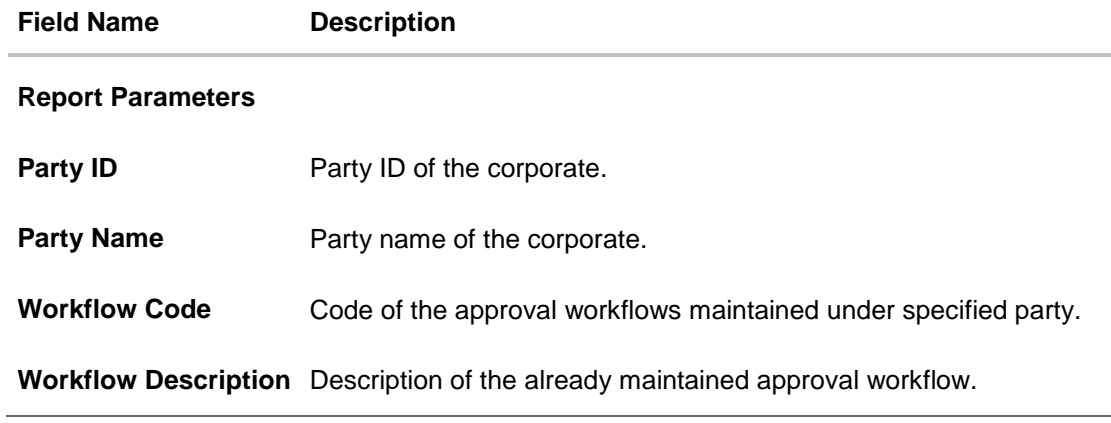

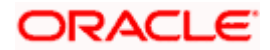

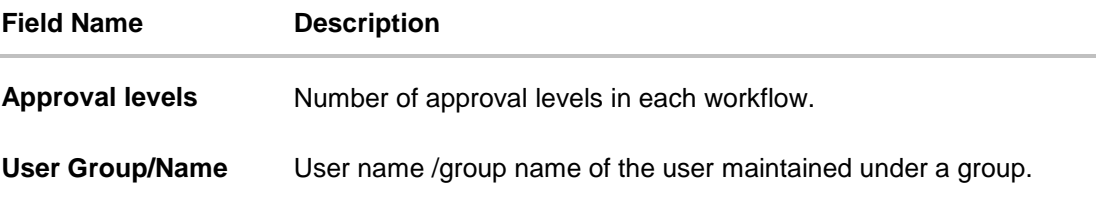

## **20.10.2 Party wise Workflows – Schedule Report**

The reports that are generated in specific time frame such as daily, weekly, monthly, quarterly, and annually are categorized under schedule reports.

#### **To generate the Party wise Workflows schedule report:**

- 1. Click the **Schedule** tab.
- 2. From the **Report Name** list, select the appropriate report to be generated. The receptive report generation screen appears.

#### **Party wise Workflows - Schedule Report**

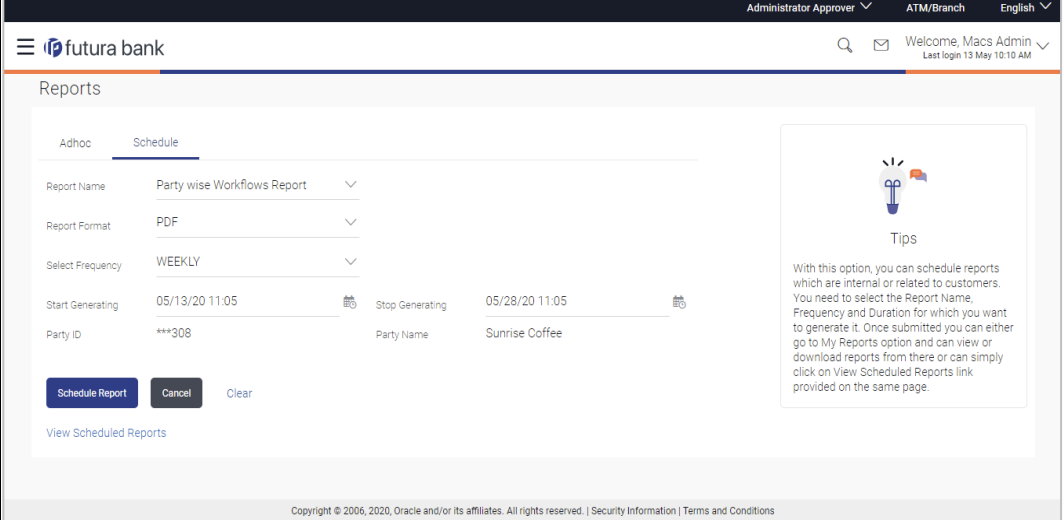

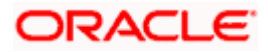

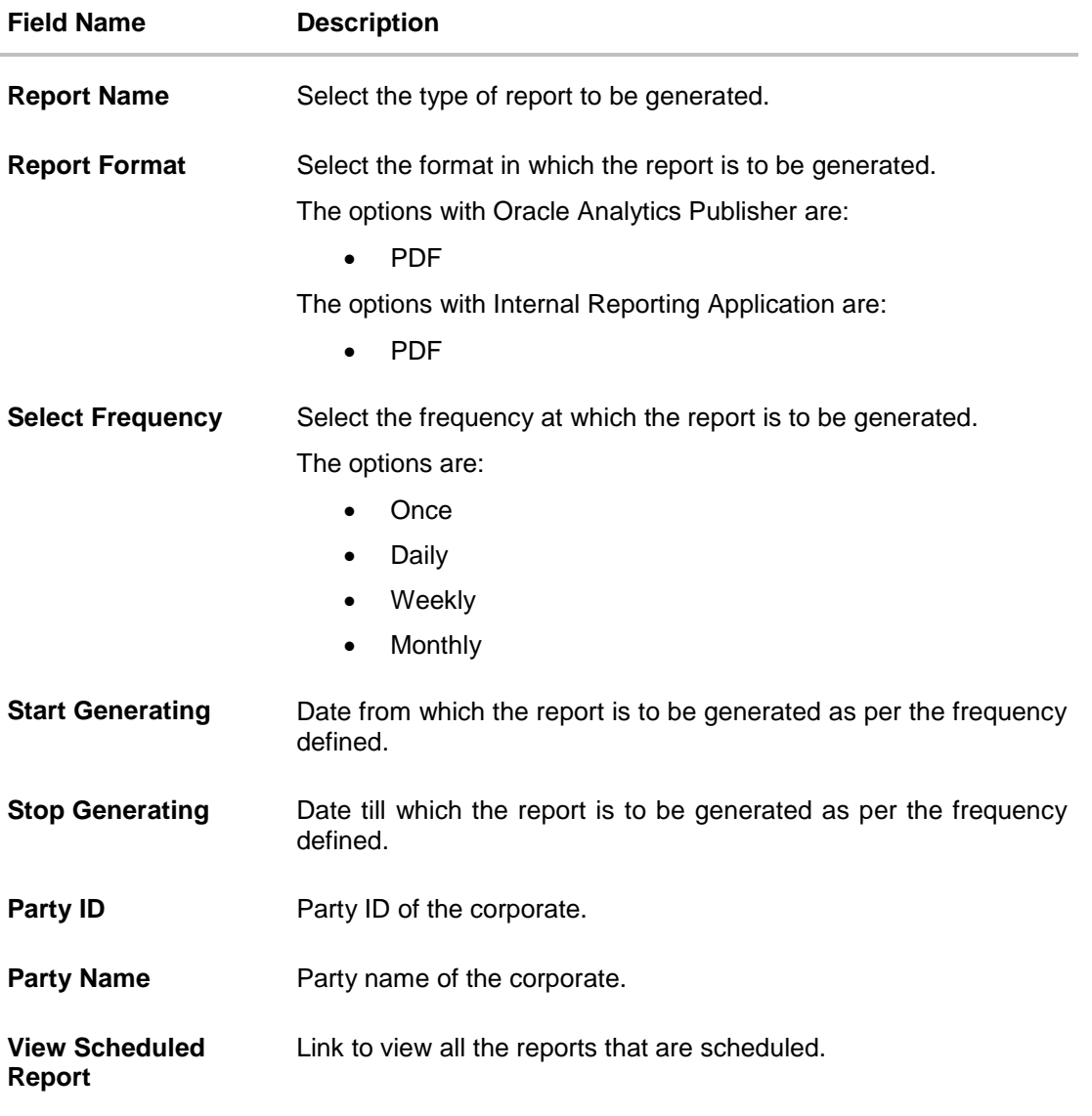

- 3. From the **Report Format** list, select the format in which the report is to be generated.
- 4. From the **Select Frequency** list, select the appropriate option.
- 5. From the **Start Generating** and **Stop Generating** lists, select the appropriate duration.
- 6. Click **Schedule Report** to view and generate the report. OR Click **Cancel** to cancel the transaction.
	- OR

Click **Clear** to reset the search parameters.

OR

Click the **View Scheduled Report** link to view all the scheduled reports. The **Scheduled Reports** screen appears.

7. The success message along with the reference number, status and **Report Request Id** appears. Click **Ok** to close the screen and navigate to the dashboard. OR

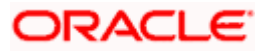

Click on the **View Reports** link to download the report. The user is directed to the **My Reports** screen. The list of reports appears. OR

Click **Schedule another Report** to generate another report.

8. In the **My Reports** screen, click on desired **Report Sub ID** to view and download the generated report. A report will be generated in the format specified at the time of scheduling or generating an adhoc report.

**Note:** You can also download the requested report from *Administrator Dashboard > Toggle Menu > Reports > My Reports > Scheduled Reports.*

Home

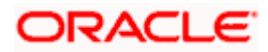

# **21. My Reports**

This option enables the Corporate Administrator to download the generated reports.

Corporate Administrator logs into the system and navigates to My Reports screen. On accessing 'My Reports' menu, last 10 reports which generated for a party are listed with the respective report status. User can choose to search the specific report using the search criteria or can opt to view/ download detailed report.

Reports are categorized as:

- Adhoc Reports
- **Scheduled Reports**

#### **How to reach here:**

Corporate *Administrator Dashboard > Toggle menu > Reports > My Reports*

## **21.1 My Reports - Adhoc**

Adhoc reports are generated on demand or on request. Reports can be requested from the 'Reports' screen. Adhoc reports can be viewed using 'My Reports' screen.

**To view and download the generated adhoc reports:**

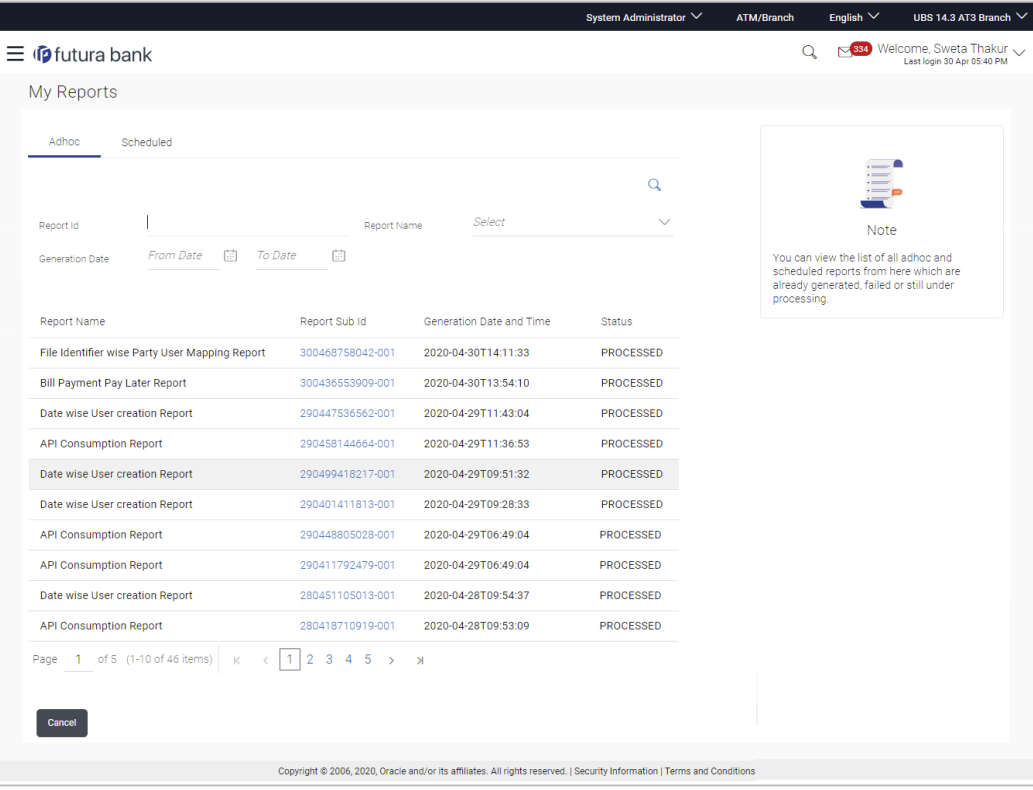

#### **My Reports - Adhoc**

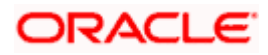

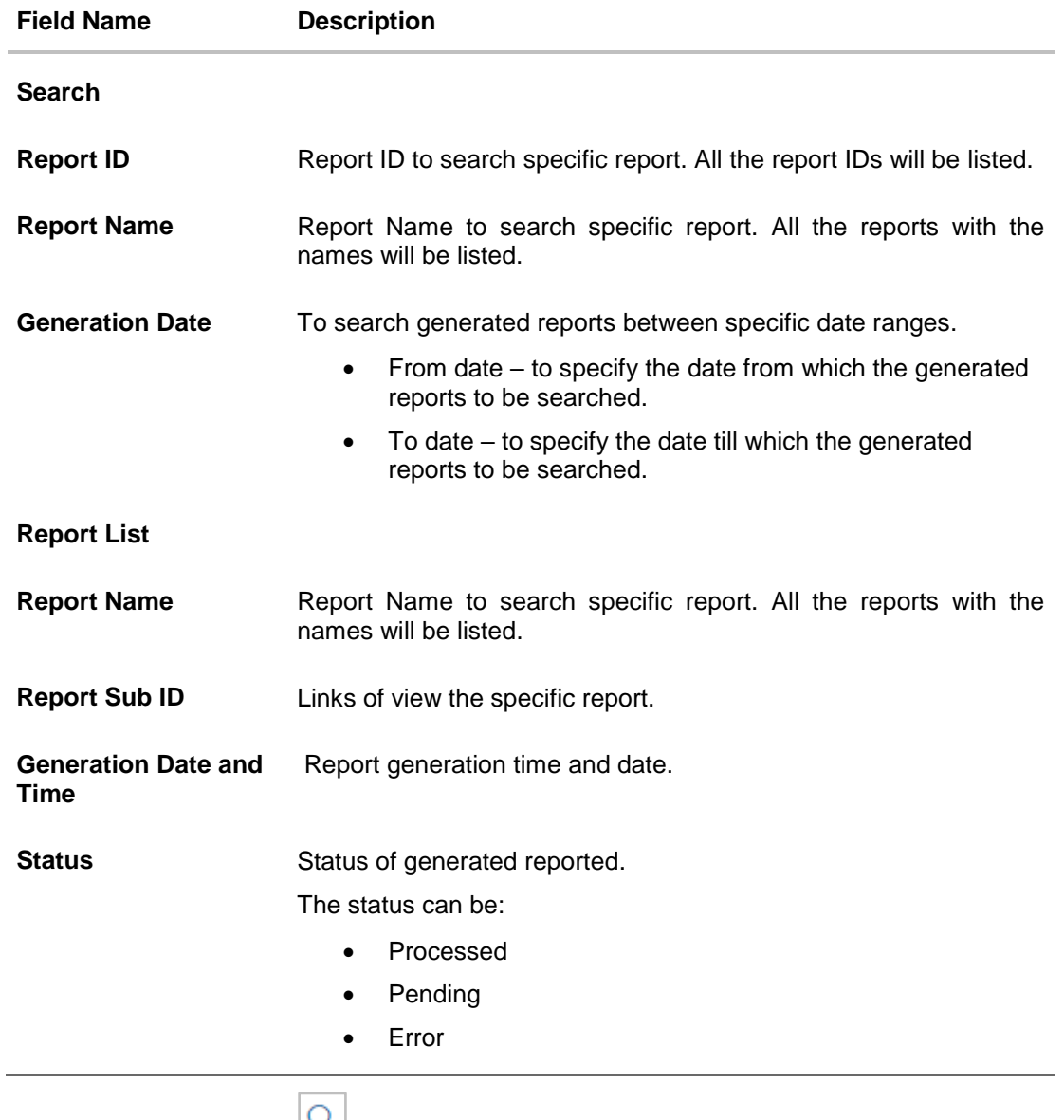

1. Click search icon  $\Box$  to search the reports with given search criteria. The search results matching to the search criteria are shown on the same screen.

2. Click on **Report Sub ID** hyperlink to view the detailed report. (Refer specimen provided for each report)

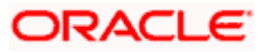

# **21.2 My Reports - Scheduled**

The reports that gets generated on a specific frequency such as daily, weekly, monthly, quarterly, and annually are categorized under scheduled reports.

#### **To view and download the generated scheduled reports:**

1. Click the **Scheduled** tab. The list of scheduled reports appears. OR

Click search icon  $\sim$  to search the reports with given search criteria. The search results matching to the search criteria are shown on the same screen.

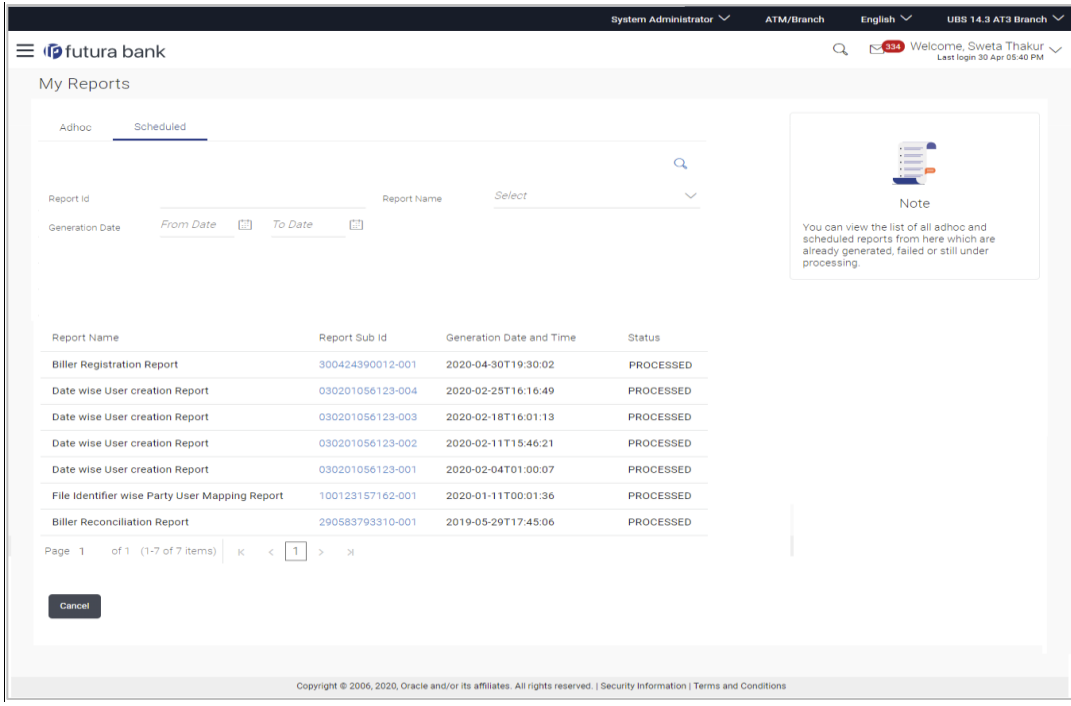

## **My Reports - Scheduled**

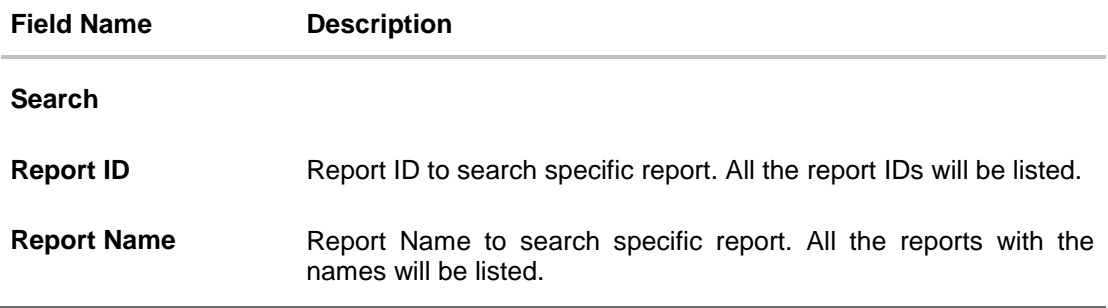

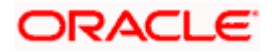

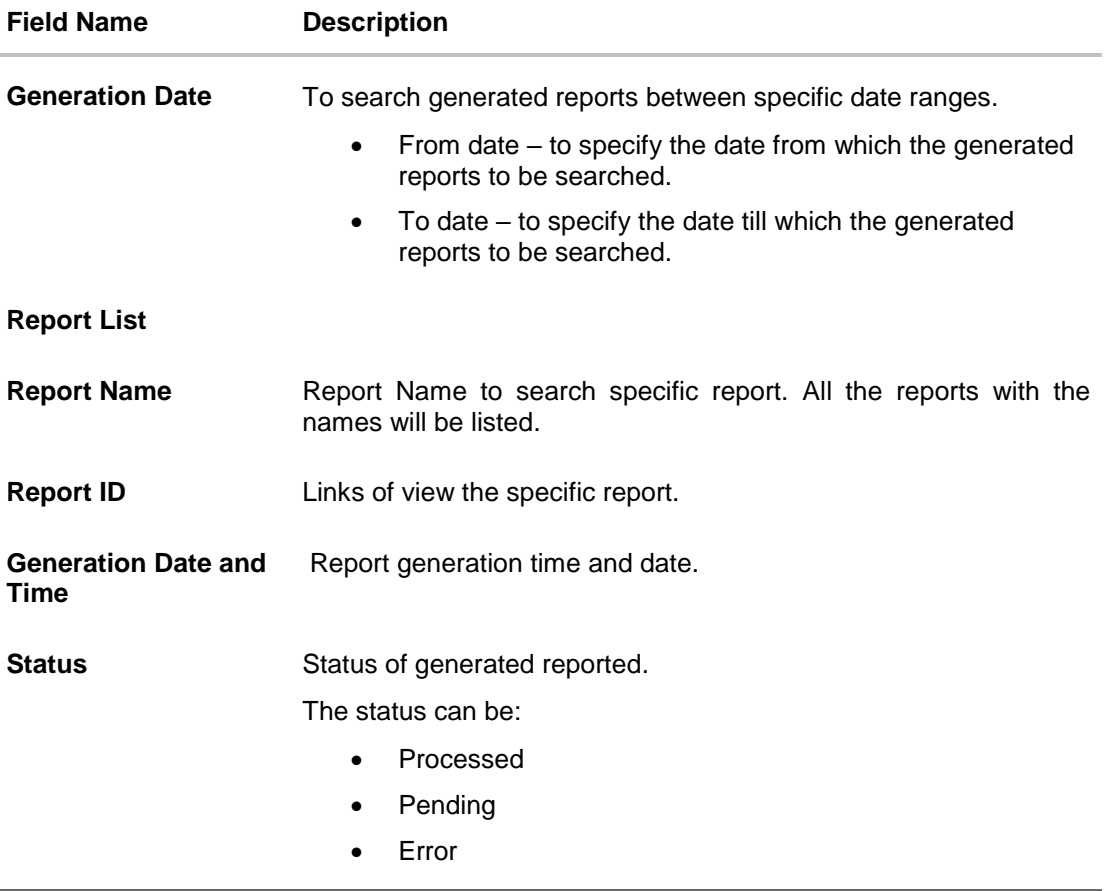

2. Click on **Report ID** hyperlink to view the detailed report. (Refer specimen provided for each report)

# **FAQ**

**1. Can I choose a format in which a report is to be downloaded from My Reports screen?**

A report can be downloaded in a format selected while generating a report.

**2. I can view and download a report which is generated by other administrator users?**

Yes, you can view and download the reports which are generated by other administrator users of the same party using **My Reports** screen.

**Home** 

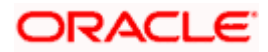

# **22. User Report Mapping**

The user report mapping maintenance allows the Corporate Administrators to map the report or set of reports to a specific corporate user. The corporate users can generate and view the reports of which they have an access to.

Corporate Administrator can view the reports mapped to him, he can also un-map the reports from specific corporate user so that access of the specific report/ s can be removed to that corporate user.

The Corporate Administrator can also map the accounts of primary and linked parties for which the reports can be generated by a corporate user, so that corporate user can generate the report only for the accounts mapped to him.

#### **Features Supported In Application**

This option allows the corporate administrator to:

- **View User Report Mapping**
- Create User Report Mapping
- **Edit User Report Mapping**

#### **How to reach here:**

*Corporate Administrator Dashboard > Toggle menu > Reports > User Report Mapping*

# **22.1 User Report Mapping - View**

Using this option Corporate Administrator can view the reports mapped to the user.

#### **To view the reports mapping:**

1. Navigate to the **User Report Mapping** screen.

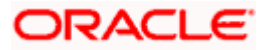

## **User Report Mapping - View**

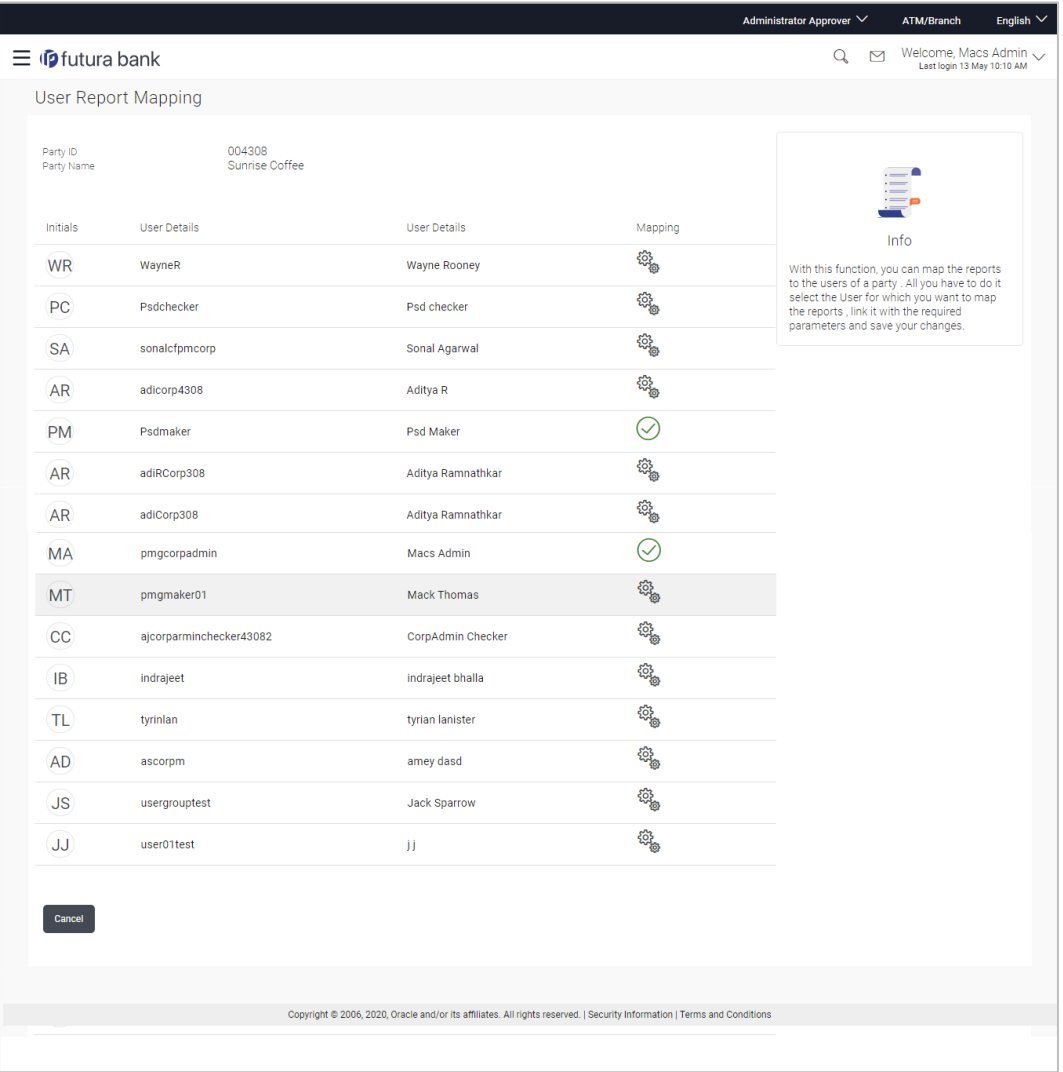

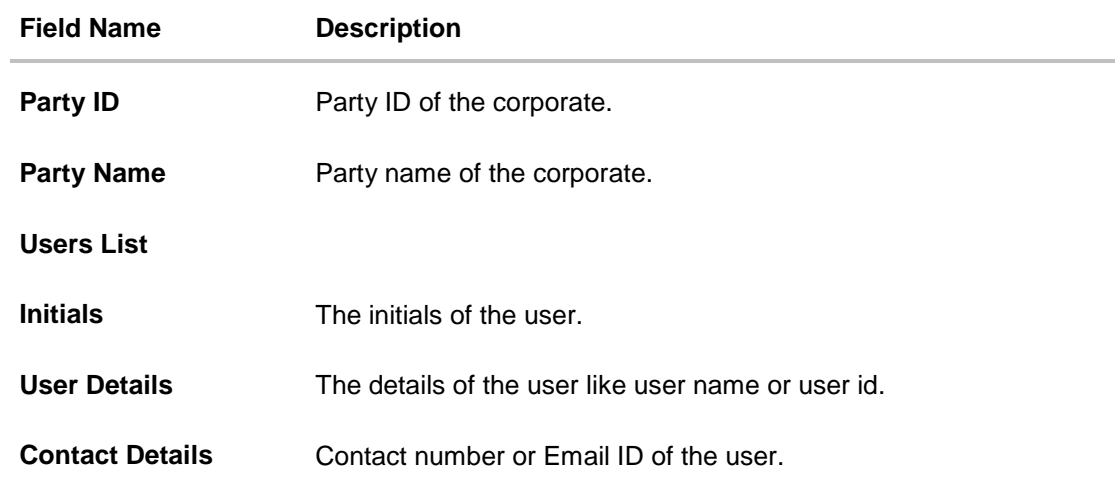

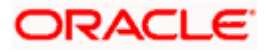
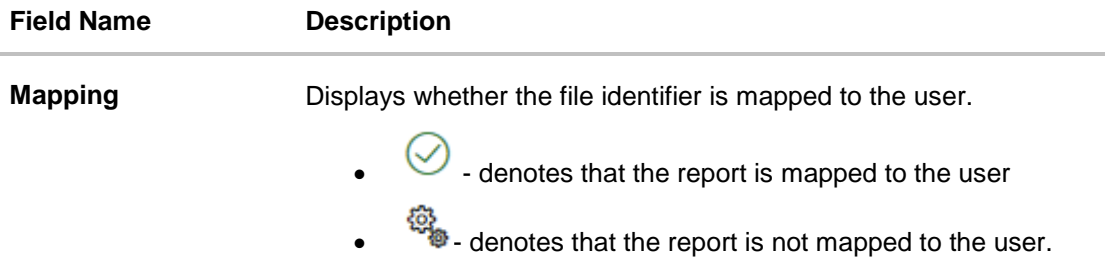

2. Click against the user record for which you want to view the details. The **User Report Mapping - View** screen appears. OR

Click **Cancel** to cancel the operation and navigate back to 'Dashboard'.

## **User Report Mapping - View**

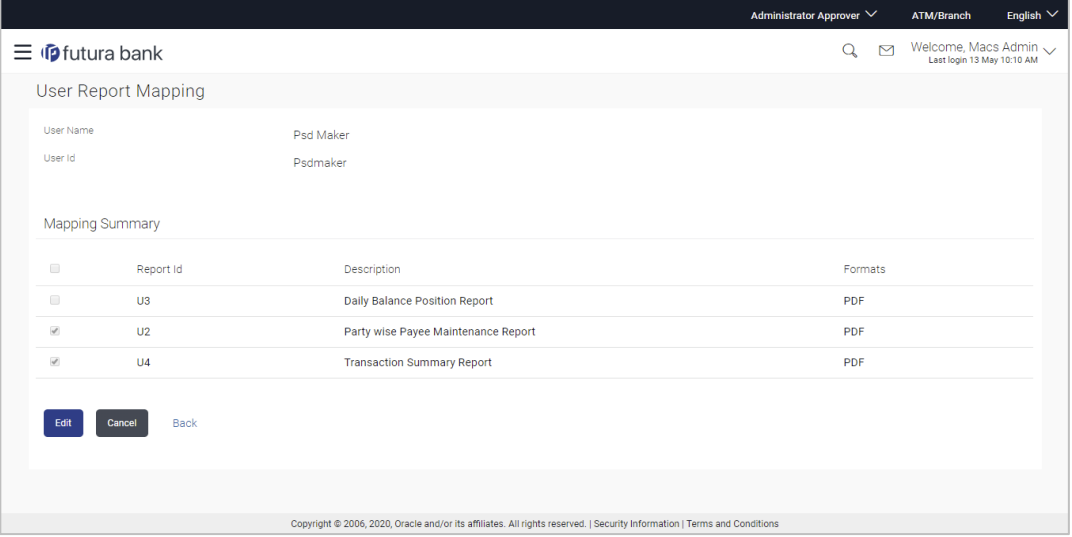

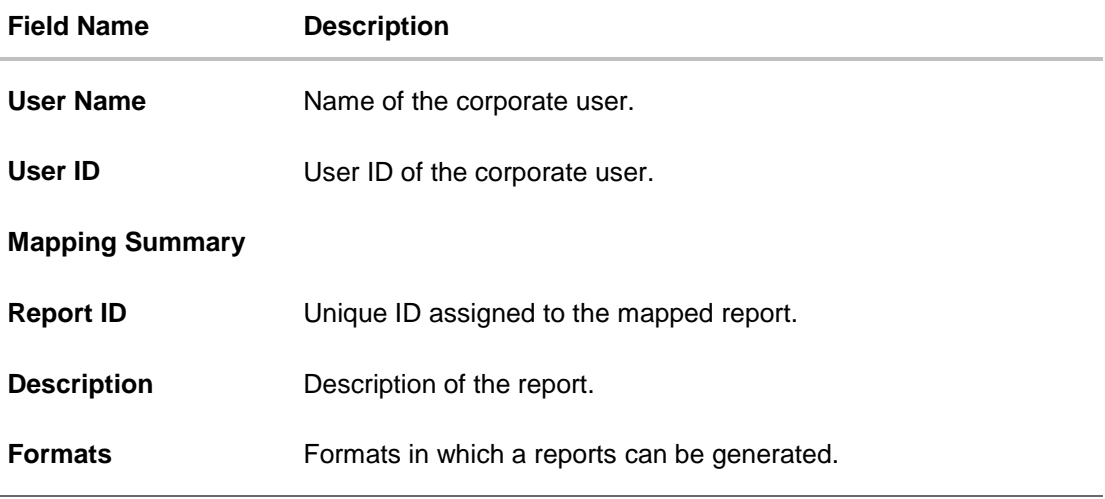

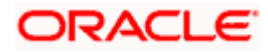

3. Click **Edit** to modify the user report mapping. OR Click **Cancel** to cancel the operation and navigate back to 'Dashboard'. OR

Click **Back** to navigate to the previous screen.

## **22.2 User Report Mapping - Create**

Using this option Corporate Administrator can map the reports to a specific corporate user.

#### **To map the reports to a user:**

1. Click <sup>org</sup> of user record, for which you want to map the report/ s. The User Report Mapping screen to create the report mapping appears.

## **User Report Mapping - Create**

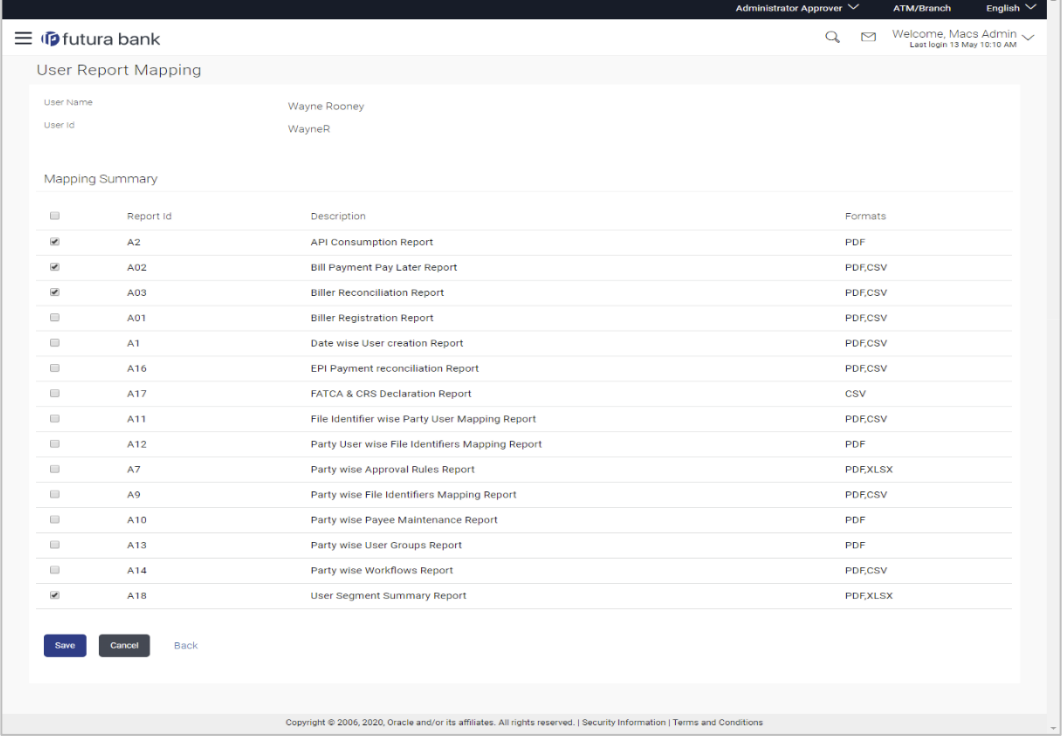

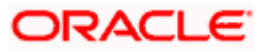

## **Field Description**

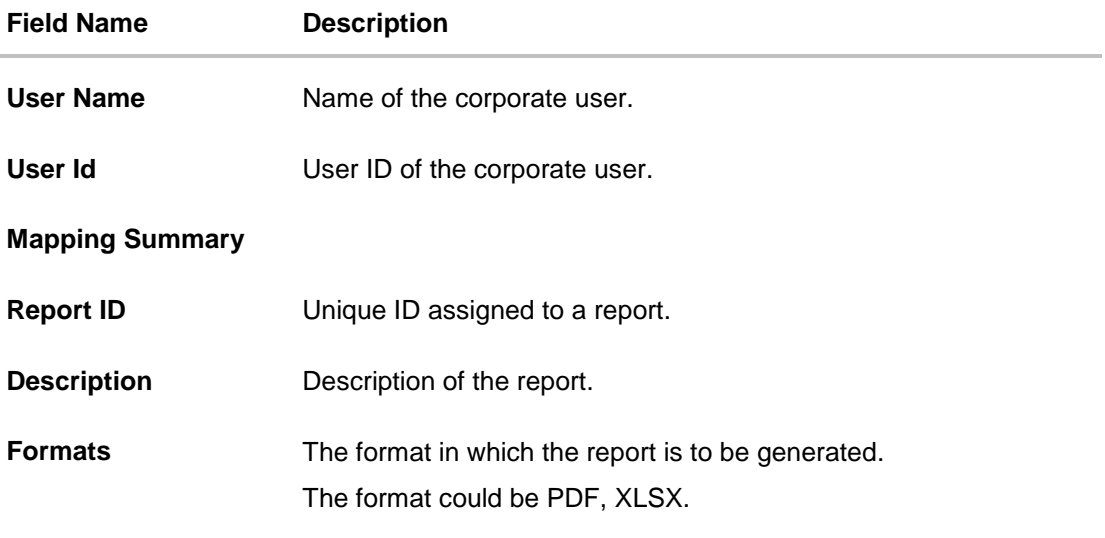

- 2. In the **Mapping Summary** section, select the report id of the report that you want to map to the user.
- 3. Click **Save** to save the mapping. OR Click **Cancel** to cancel the operation and navigate back to 'Dashboard'. OR Click **Back** to navigate to the previous screen.
- 4. The **User Report Mapping - Review** screen appears. Verify the details and click **Confirm**. OR

Click **Cancel** to cancel the operation and navigate back to 'Dashboard'. OR

Click **Back** to navigate to the previous screen.

5. The success message appears along with the transaction reference number and status of the transaction. Click **OK** to complete the transaction and navigate back to 'Dashboard'.

## **22.3 User Report Mapping - Edit**

Using this option Corporate Administrator can edit the mapping or un-map the reports from specific corporate user.

## **To edit a User Report Mapping:**

- 1. Click against the file identifier record for which you want to view the details. The **User Report Mapping - View** screen appears.
- 2. Click **Edit**. The **User Report Mapping - Edit** screen appears.

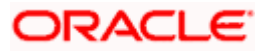

## **User Report Mapping - Edit**

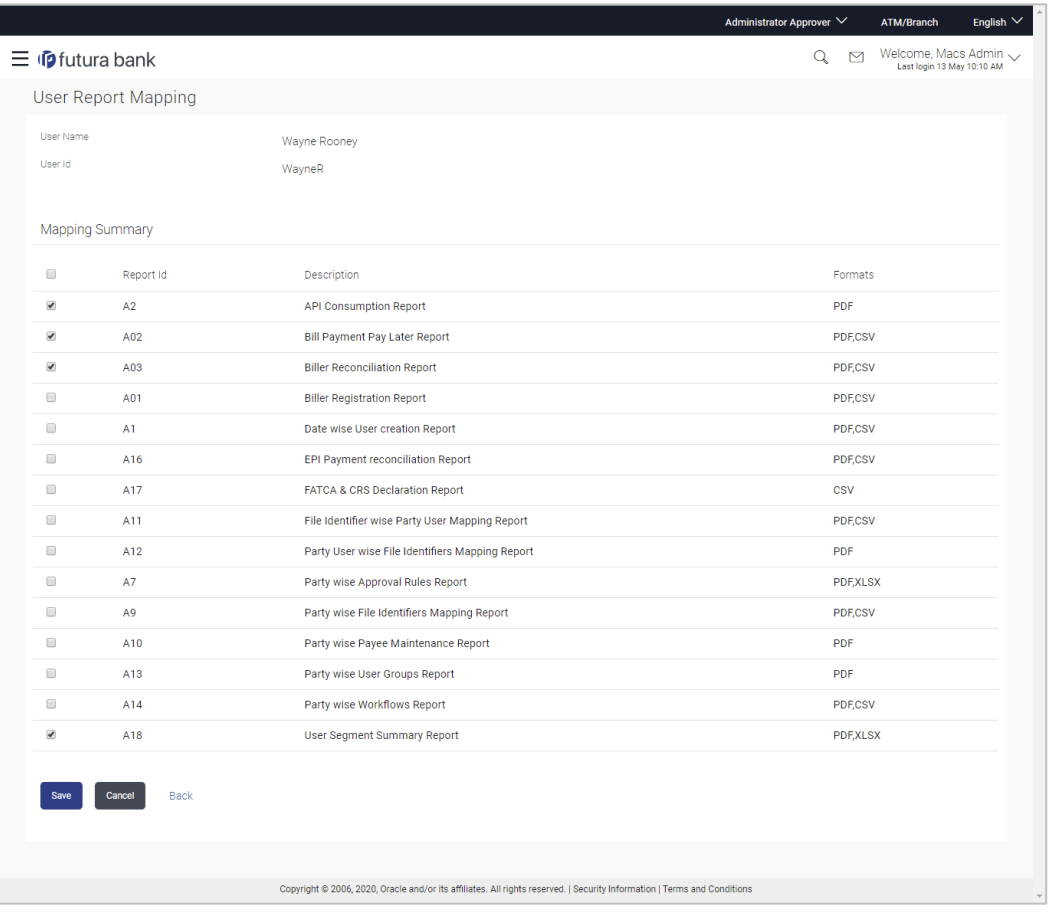

- 3. View the details of report mapping already saved. Select or de-select the report id record to map / un-map a report to a user.
- 4. Click **Save** to save the modified details. OR Click **Cancel** to cancel the operation and navigate back to 'Dashboard'. OR Click **Back** to navigate to the previous screen.
- 5. The **User Report Mapping - Review** screen appears. Verify the details, and click **Confirm**.

OR Click **Cancel** the operation and navigate back to 'Dashboard'. OR Click **Back** to navigate to the previous screen.

6. The success message appears along with the transaction reference number and status of the transaction.

Click **OK** to complete the transaction and navigate back to 'Dashboard'.

**Home** 

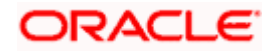

## **23. User Group Management**

User group is a set created with multiple users to perform certain tasks/actions.

Using this option, Corporate Administrator can maintain the user groups. Only the users of party ID mapped to a Corporate Administrator can be clubbed together in the user group. User groups maintained by administrators are used while creating approval workflows and approval rules.

### **Prerequisites:**

- Party preference is maintained and is active.
- **Corporate Administrator is maintained for a party.**
- **Transaction access is provided to Corporate Administrator.**
- Multiple corporate users are maintained under a party.
- Approval rule set up for Corporate Administrator to perform the actions.

#### **Workflow**

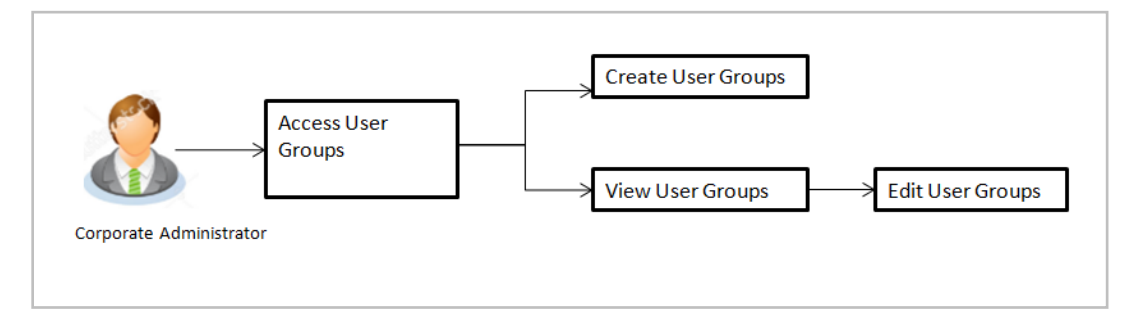

### **Features supported in application**

User Group Management allows Corporate Administrator to:

- [Create User Group](#page-258-0)
- [View User Group](#page-260-0)
- [Edit User Group](#page-261-0)

#### **How to reach here:**

*Corporate Administrator Dashboard > Toggle menu > Others > User Groups Management* 

**Note:** User Groups can also be maintained for Non Customer Corporates (for which the party id is not maintained in UBS or in Core banking system). For such cases i.e. non customer corporate (counterparties on boarded by Corporates) the system will look for the party ID in OBSCF/OBCMS.

## **23.1 User Groups – Summary**

Once the logged in Corporate Administrator navigates to User Group Management screen, user groups maintained (if any) under the party mapped to the user are displayed on the screen. User can opt to view the details of existing user groups or can create new user group using this screen.

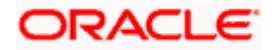

## **User Groups**

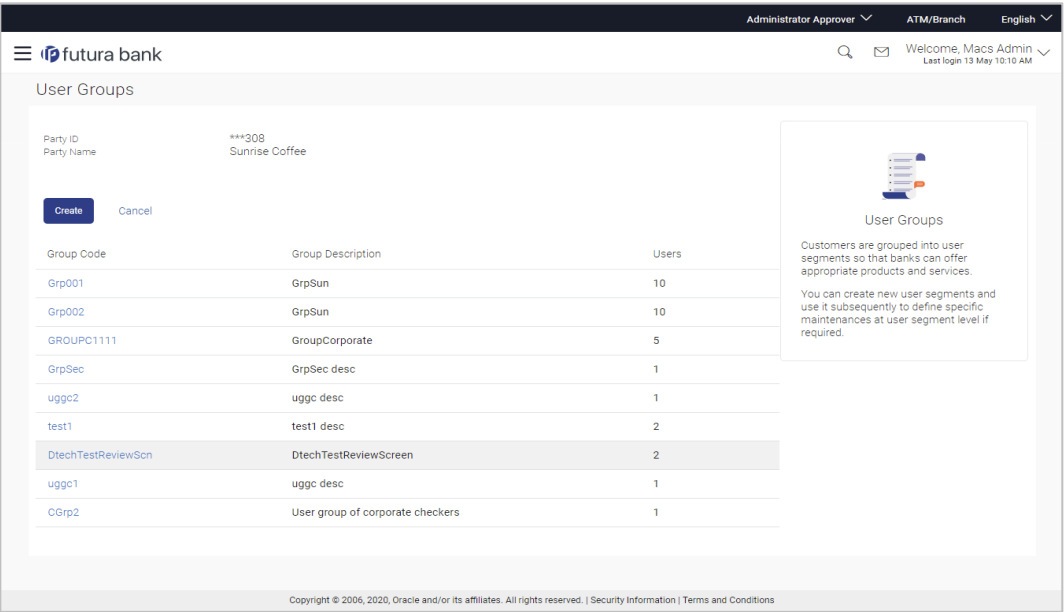

## **Field Description**

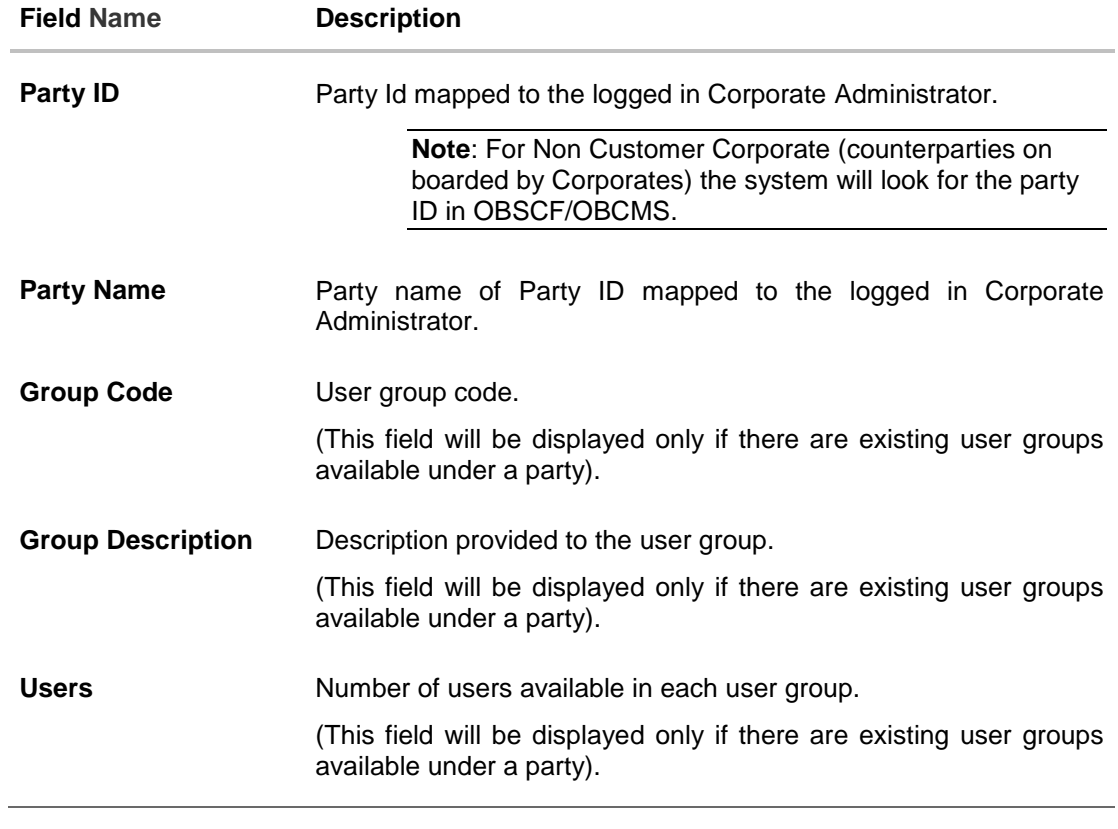

1. Click **Create** to create new User Group. OR Click **Cancel** to cancel the operation and navigate back to 'Dashboard'.

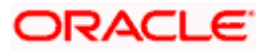

OR

Click the **Group Code** link to view details of the selected User Group.

## <span id="page-258-0"></span>**23.2 User Groups - Create**

Corporate Administrator can create a new User Group for the mapped Party ID by using this option. Only the users of party ID mapped to a Corporate Administrator can be clubbed together in a User Group.

Administrator can create multiple user groups and one user can be part of multiple user groups, whereas creating a user group without any user is not allowed.

#### **To create the user groups:**

1. Click **Create**. The **User Groups - Create** screen appears.

### **User Groups - Create**

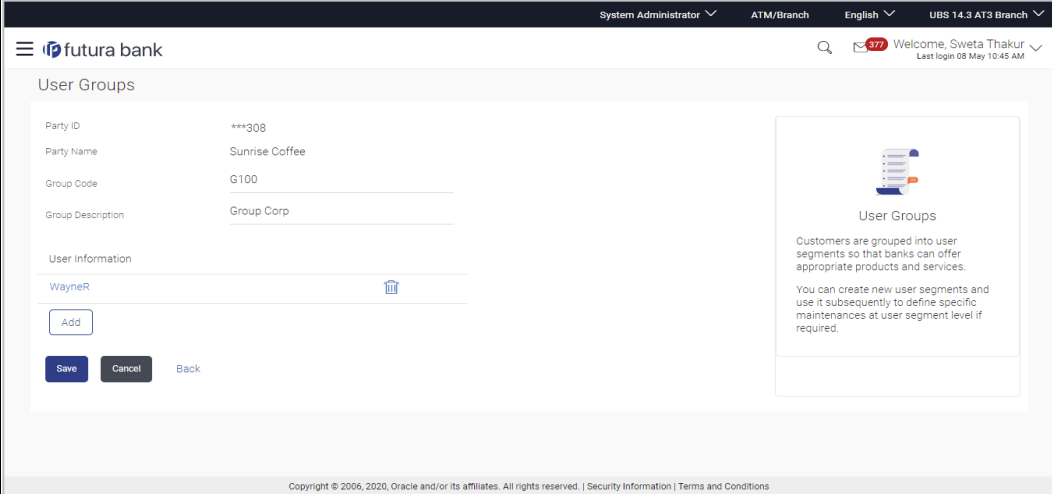

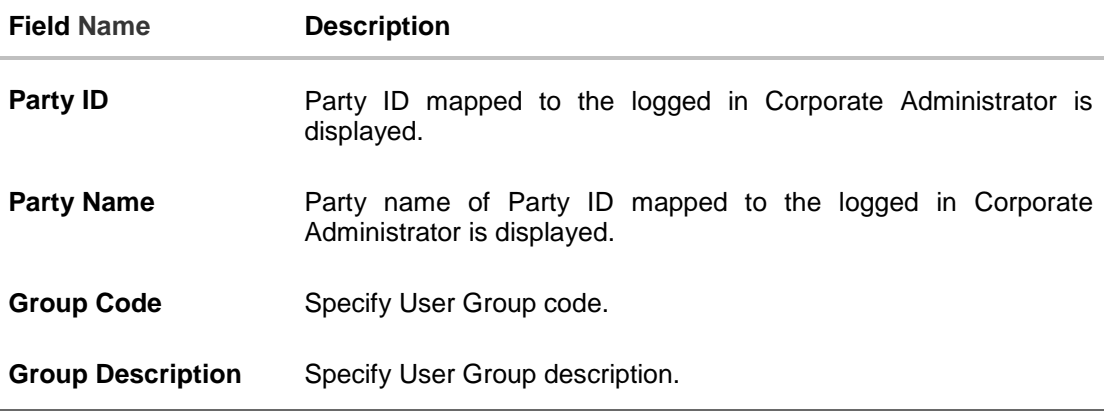

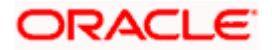

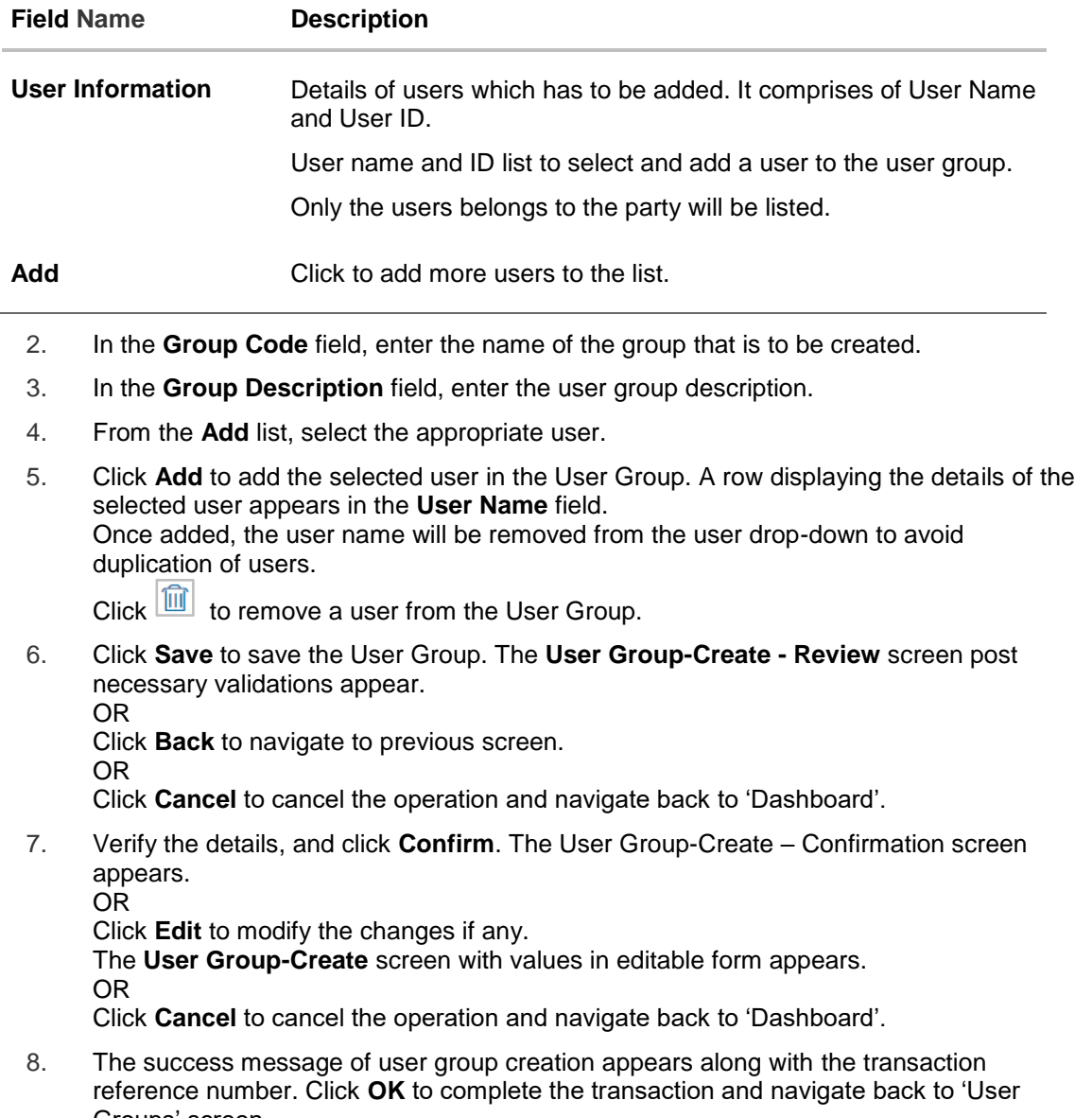

Groups' screen.

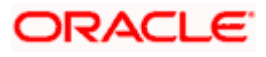

## <span id="page-260-0"></span>**23.3 User Groups - View**

On accessing 'User Group Management' menu option, summarized view of all the user groups created (if any) for the Party mapped to the Corporate Administrator is displayed on the screen. Further drill down is given on the each user group to view the details of the users who are the part of user group.

#### **To view the user groups:**

1. In the **User Groups** screen, click the **Group Code** link of the record whose details you want to view. The **User Groups - View** screen appears.

#### **User Groups - View**

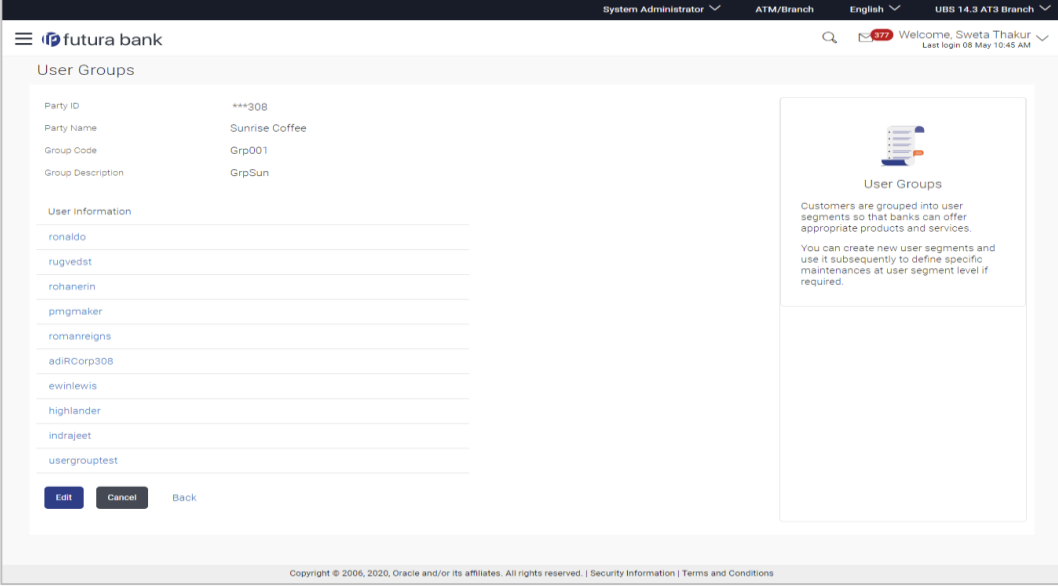

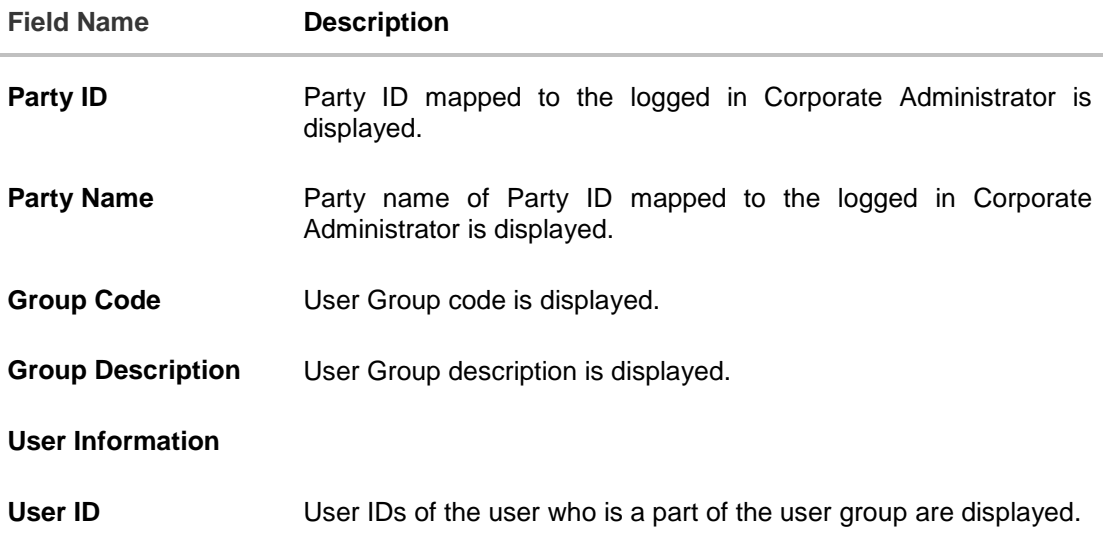

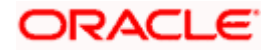

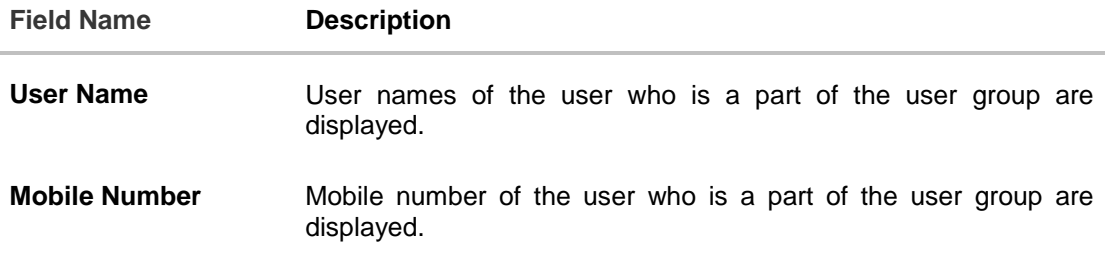

2. Click the **User ID** link to view the user name and mobile number of the user. OR Click **Edit** to edit the user group. The **User Groups - Edit** screen with values in editable form appears. OR Click **Cancel** to cancel the operation and navigate back to 'Dashboard'. OR Click **Back** to go back to previous screen.

### **User Groups - View User Information**

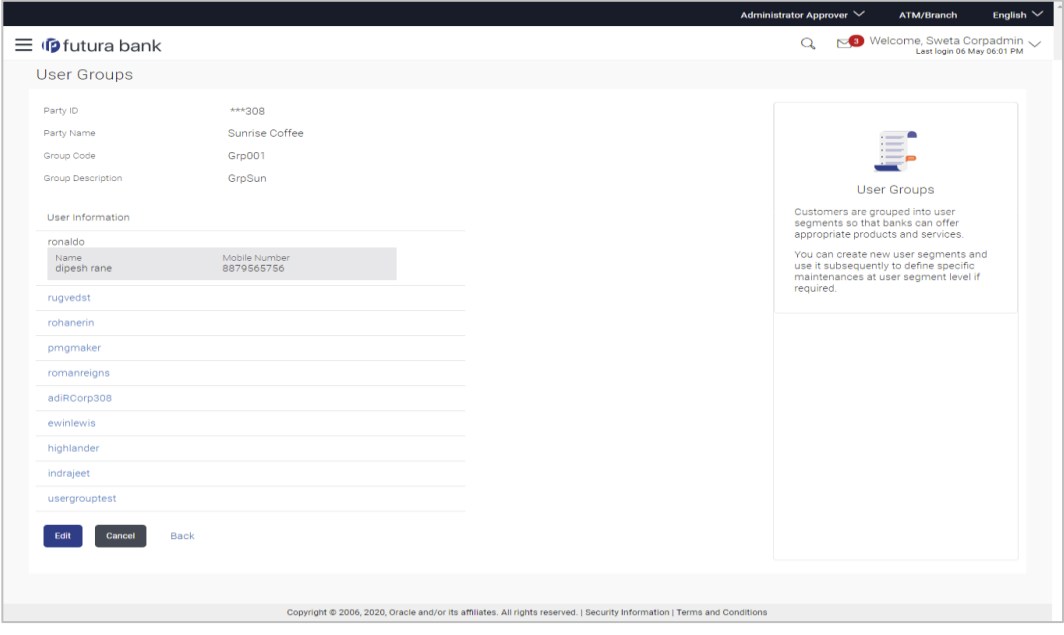

## <span id="page-261-0"></span>**23.4 User Group – Edit**

This function enables the Corporate Administrator to edit the description of existing user groups. Corporate Administrator can also add new users and remove existing users of the user group as part of this function.

A check is performed on minimum and maximum number of users allowed as a part of user group while adding or removing the users from the user group.

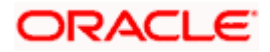

## **To edit or update a user group:**

- 1. In the **User Groups** screen, click the **Group Code** link of the record whose details you want to view. The **User Groups - View** screen appears.
- 2. Click **Edit**. The **User Group - Edit** screen appears.

## **User Group Edit**

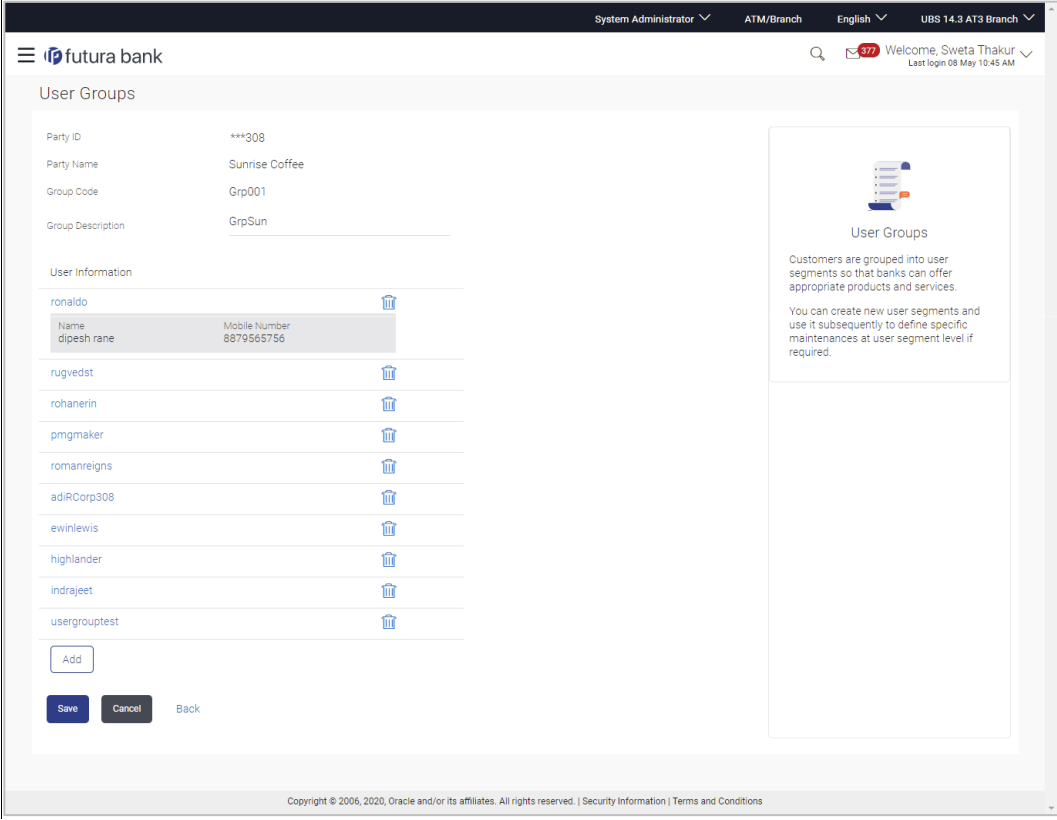

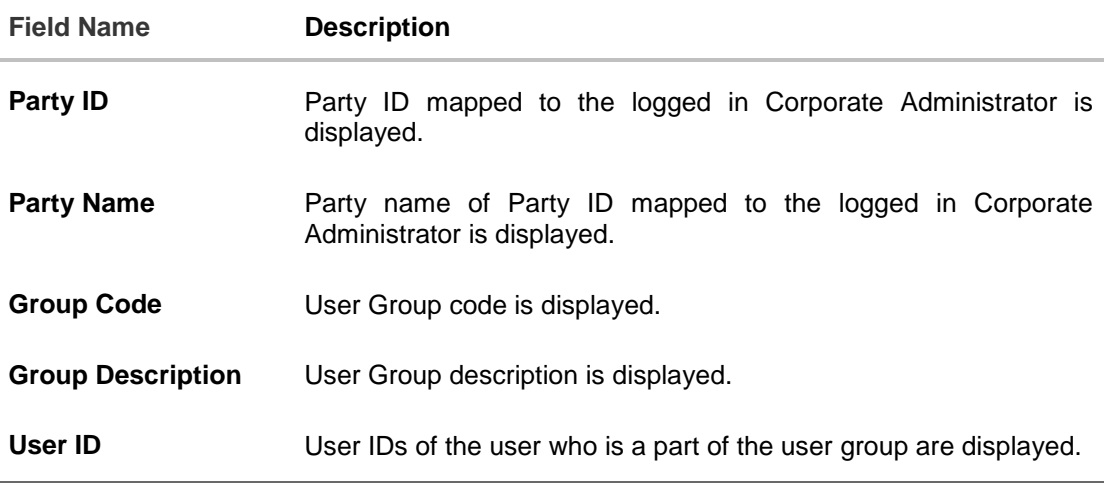

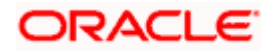

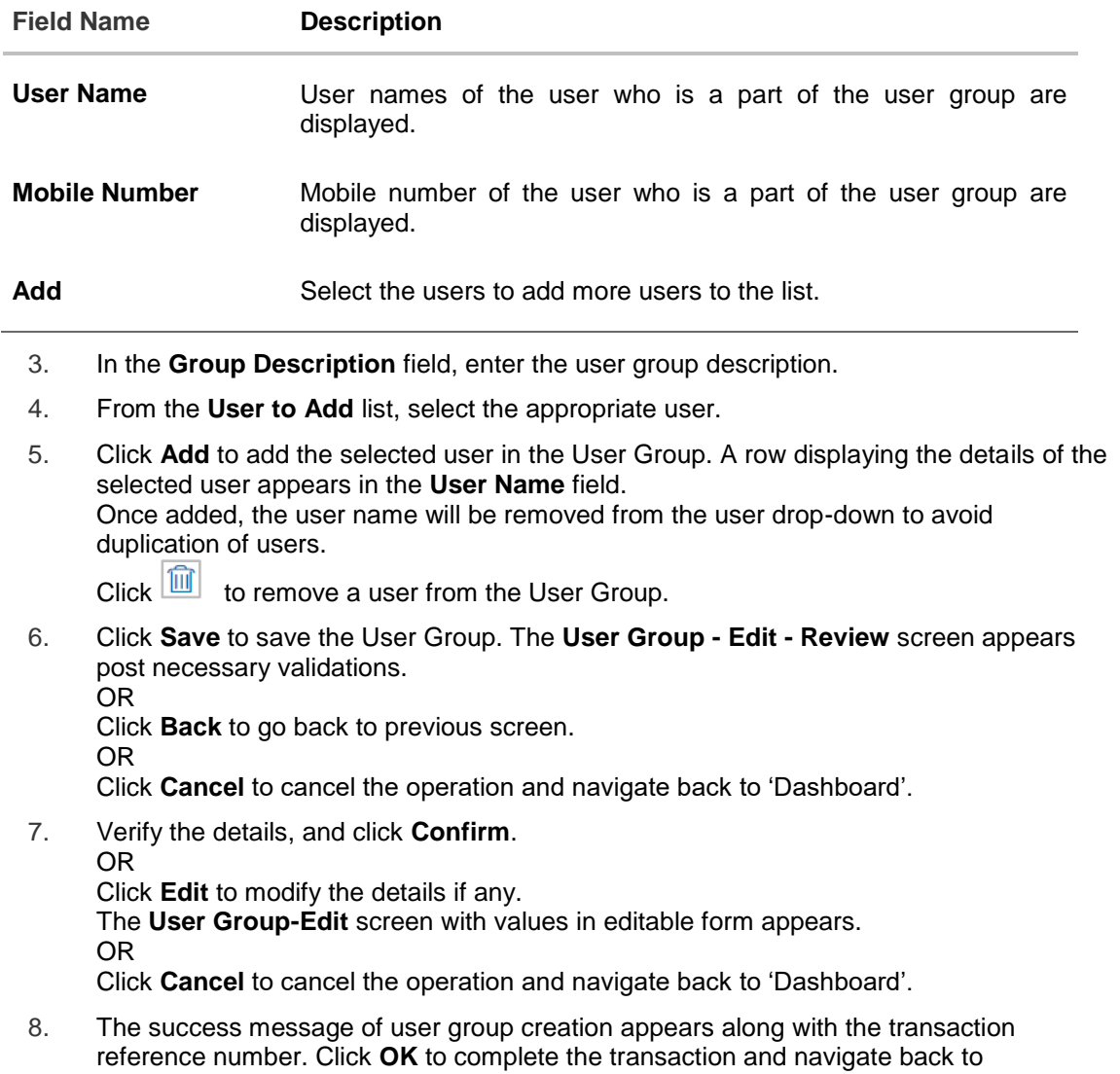

**Home** 

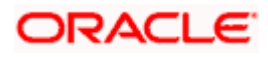

'Dashboard'.

# **24. User Alerts Subscription**

Using this option Corporate Administrator can subscribe alerts for a user for selected events. The Corporate Administrator subscribes users to alerts, delivered through Email, SMS, through push notification or in their on-screen mailbox.

Note that this functionality is for non-mandatory alerts.

The subscribed alert types are:

- User Level Alerts
- Customer Level Alerts
- Account Level Alerts

## **Prerequisites**

- Set-up Transaction access
- Set-up Approval Rules
- Maintain Alerts, so that these are available for subscription

## **Workflow**

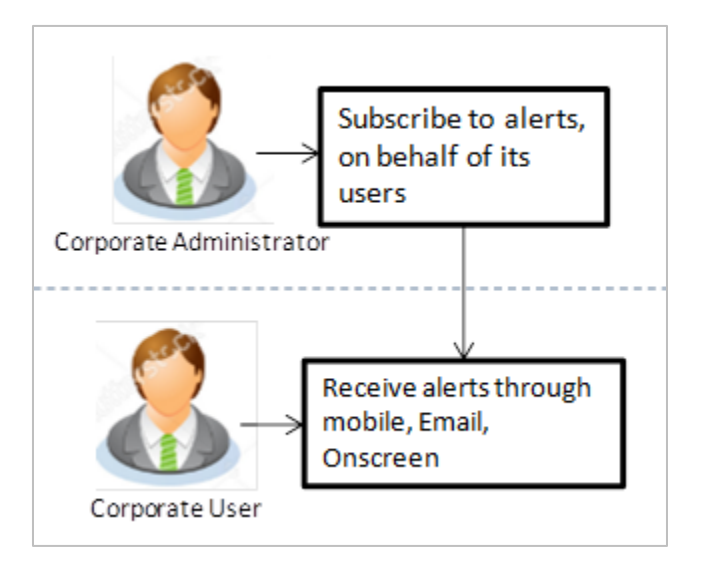

## **Features Supported In Application**

- [Search Subscribe Alerts](#page-264-0)
- [Update Subscription](#page-268-0)

## **How to reach here:**

*Corporate Administrator Dashboard > Toggle menu > Others > User Alert Subscription*

## <span id="page-264-0"></span>**24.1 User Alerts Subscription - Search**

Using this option, administrator can search and view the details of alerts subscribed. All the alerts subscribed for a party users will be displayed in the respective categories viz. Current and Savings, Term Deposits, Loans etc. in a table.

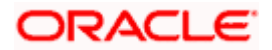

## **User Alert Subscription**

## **To view subscribed alerts for a User:**

- 1. From the **User Name** list, select the appropriate option whose alerts you wish to view.
	- 2. In the **User Name** field, enter the user name.
	- 3. Click **Search**.

The search result appears based on the search criteria.

OR

Click **Back** to go back to previous step.

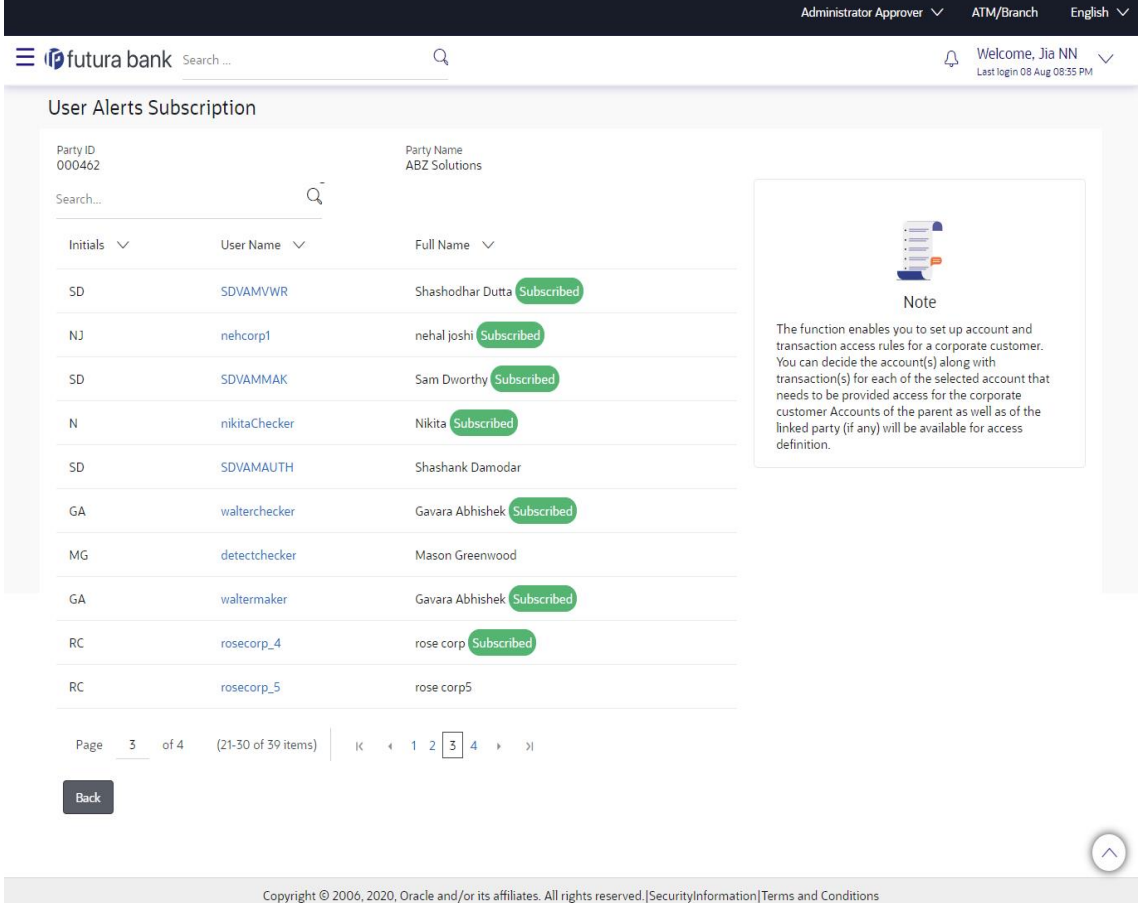

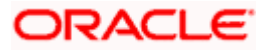

## **Field Description**

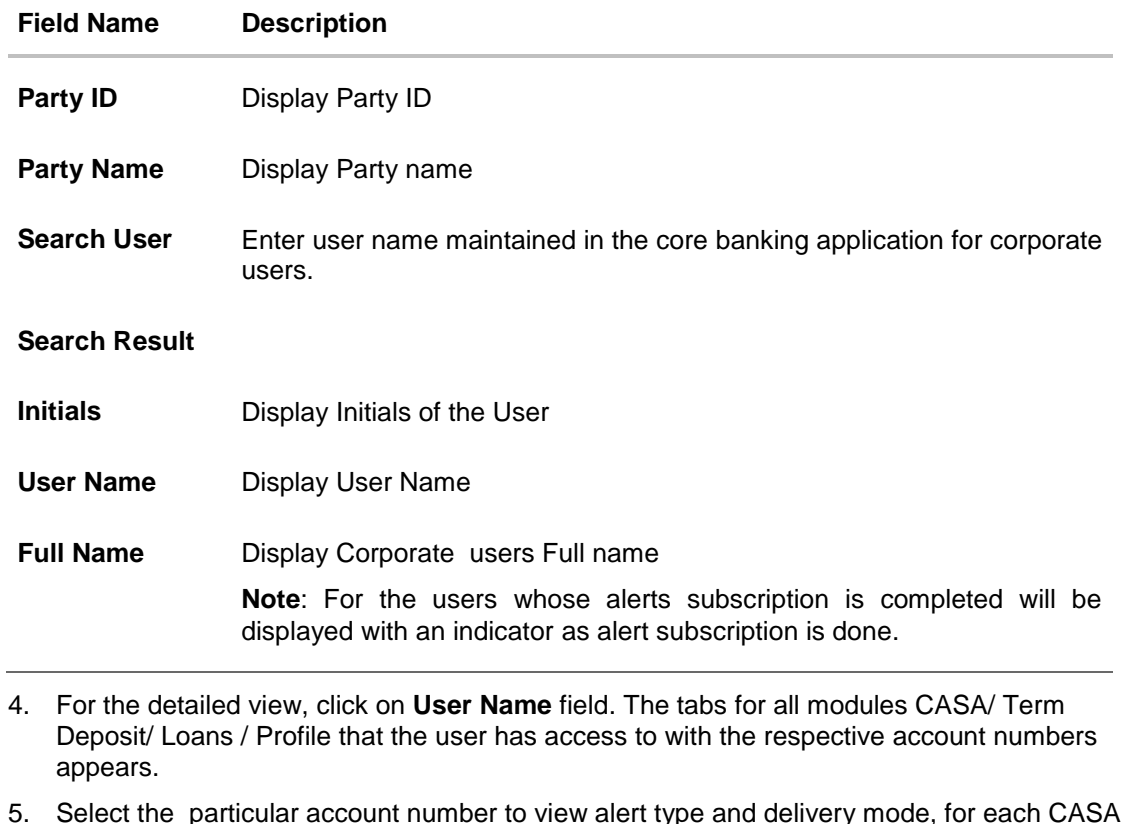

5. Select the particular account number to view alert type and delivery mode, for each CASA (Current and Savings Accounts) / TD (Term Deposits) / Loans account.

Note: View the **interpret in the delivery mode against the alert, if the user has subscribed to any** alerts for that.

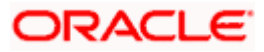

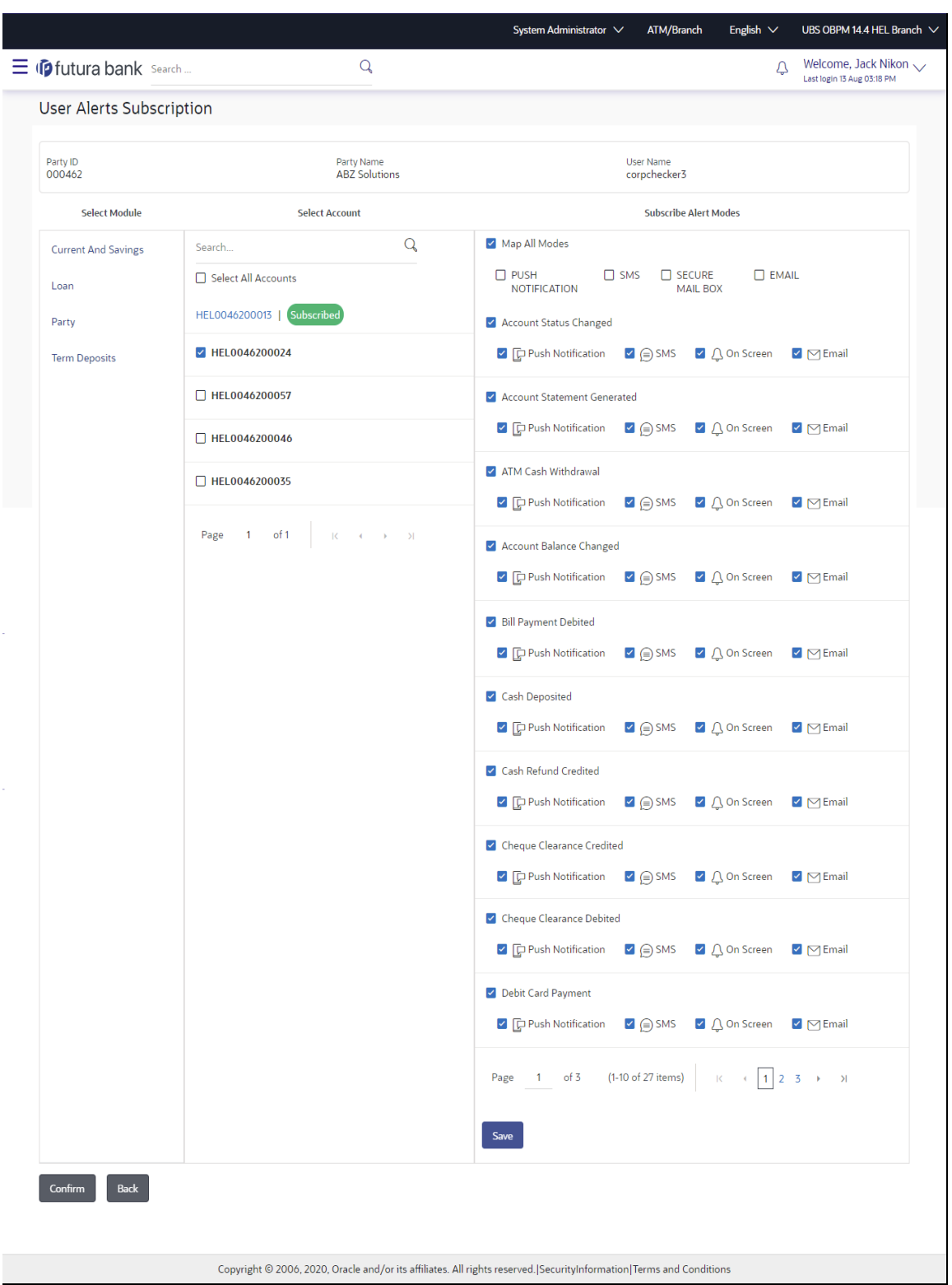

## **Alerts Subscription - Update Subscription - Detailed View**

1. Click **Save** to subscribe/ unsubscribe alerts by saving the changes. OR

Click **Cancel** to cancel the transaction.

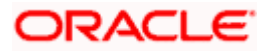

OR

Click **Back** to navigate to previous screen.

## <span id="page-268-0"></span>**24.2 User Alert Subscription – Update Subscription**

Using this option, Corporate Administrator can subscribe / unsubscribe to alerts, on behalf of the user.

#### **To subscribe / unsubscribe alerts:**

- 1. From the **User Name** list, select the appropriate option whose alerts you wish to view.
- 2. In the **User Name** field, enter the user name.
- 3. Click **Search**.

The search result appears based on the search criteria. OR Click **Clear** to clear the search parameters. OR Click **Cancel** to cancel the transaction.

- 4. View the list of all alerts subscribed.
- 5. Click against the particular account number to view the alerts subscribed.

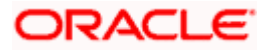

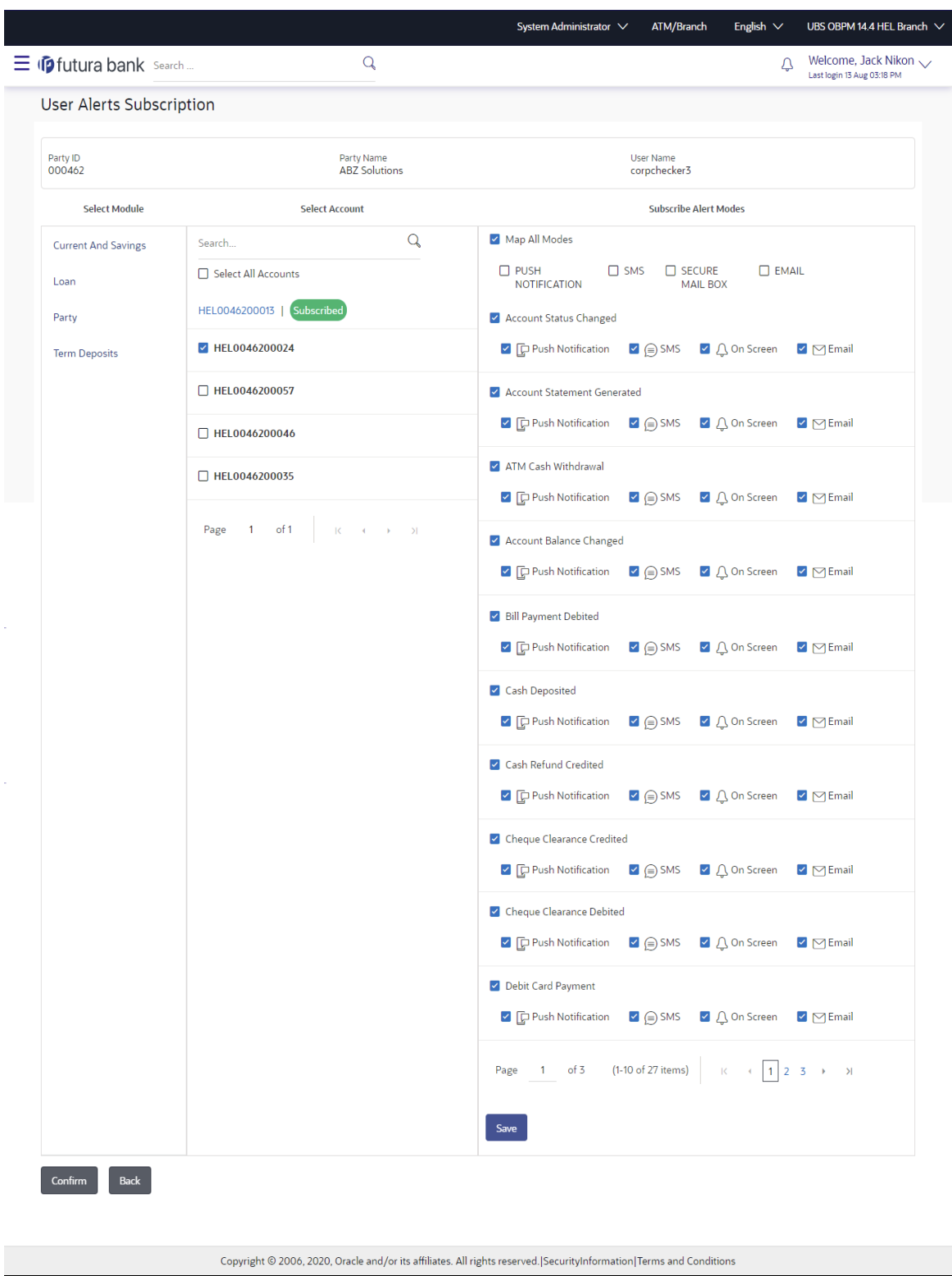

## **Alerts Subscription - Update Subscription - Subscribe / Unsubscribe**

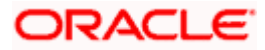

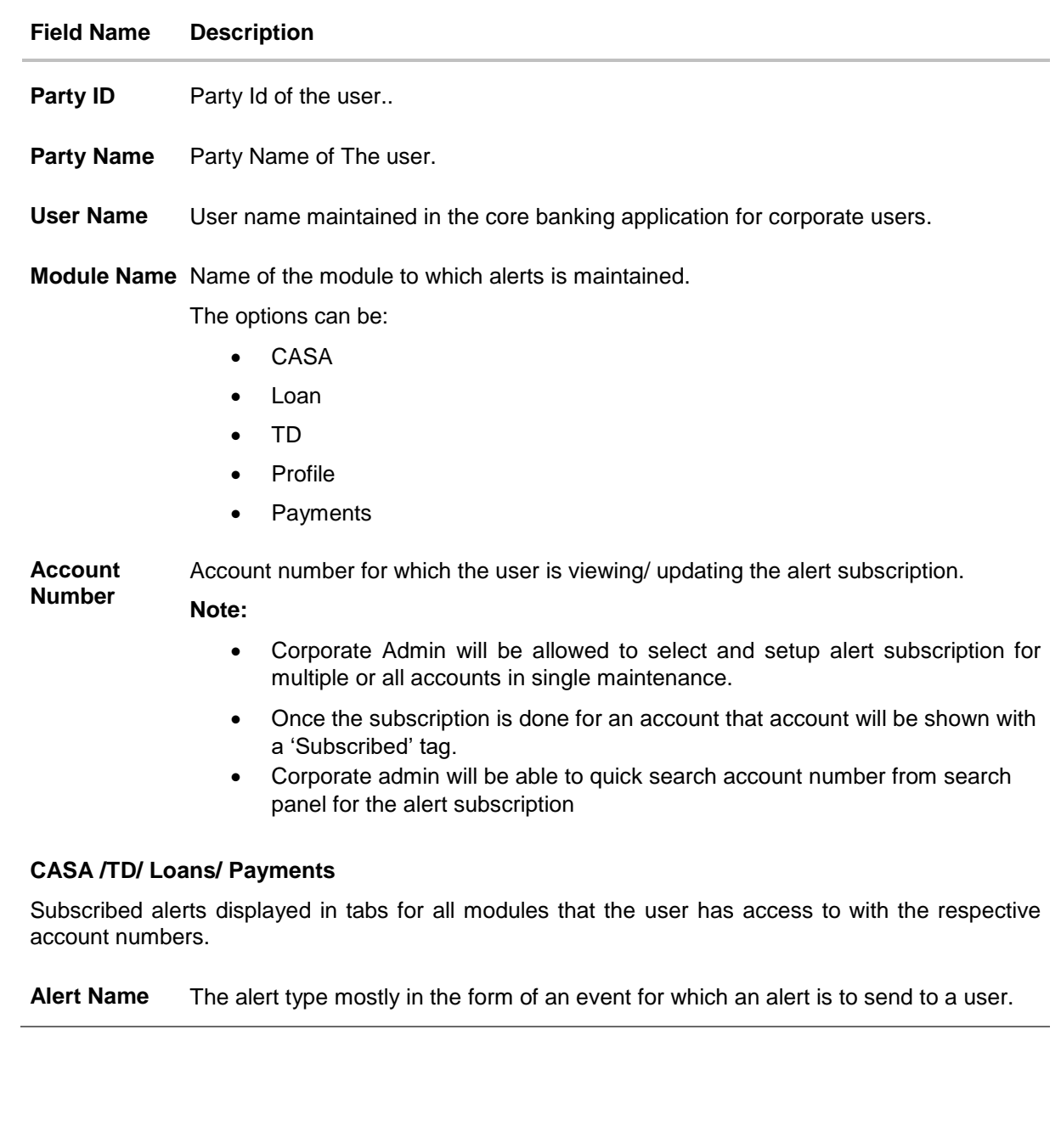

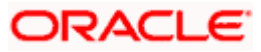

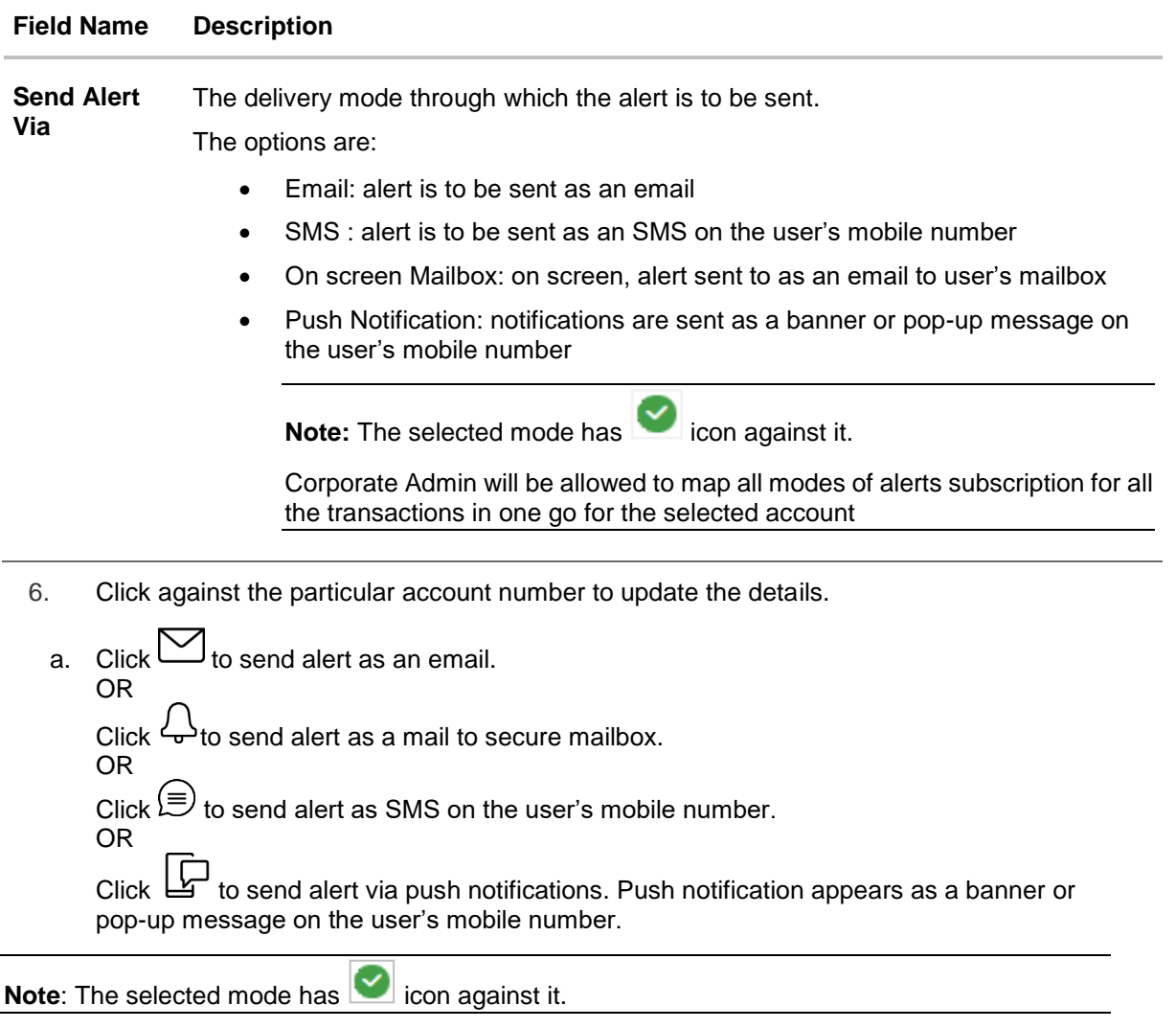

- 7. Click **Save** to save the Alert Subscription.
- 8. The **User Alert Subscription - Edit -Review** screen appears post necessary validations. Verify the details, and click **Confirm**. OR Click **Cancel** to cancel the transaction. OR Click **Back** to cancel the operation and to go back to the previous screen.
	-
- 9. The success message of Alert Subscription appears along with the transaction reference number. Click **OK** to complete the transaction and navigate back to 'Dashboard'.

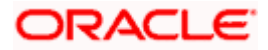

## **FAQ**

## **1. Which alerts customer can subscribe or unsubscribe, for the retail or corporate user?**

The alerts which are not mandatory can be subscribed or unsubscribed, by the Corporate Administrator for the retail/corporate user.

**Home** 

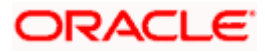

# **25. Mailbox**

Corporate administrator can view all the alerts which are auto generated by the Bank on various events/transactions performed by logged in user. User can view the alert details but is not allowed reply to the alerts received in his mailbox –Alerts section. Count of unread alerts if any is displayed on the screen.

### **Pre-Requisites**

Alerts, notifications and the mails to be sent are configured by the bank on various events.

## **Features supported in Application:**

- View summary of Alerts, Mails, Notifications triggered
- **View specific Alerts, mails, notification details**
- Delete Alerts, mails, notifications

### **How to reach here:**

*Corporate Administrator Dashboard > Click > View All OR Corporate Administrator Dashboard >Toggle Menu > Mailbox*

## **25.1 Mailbox – Mails**

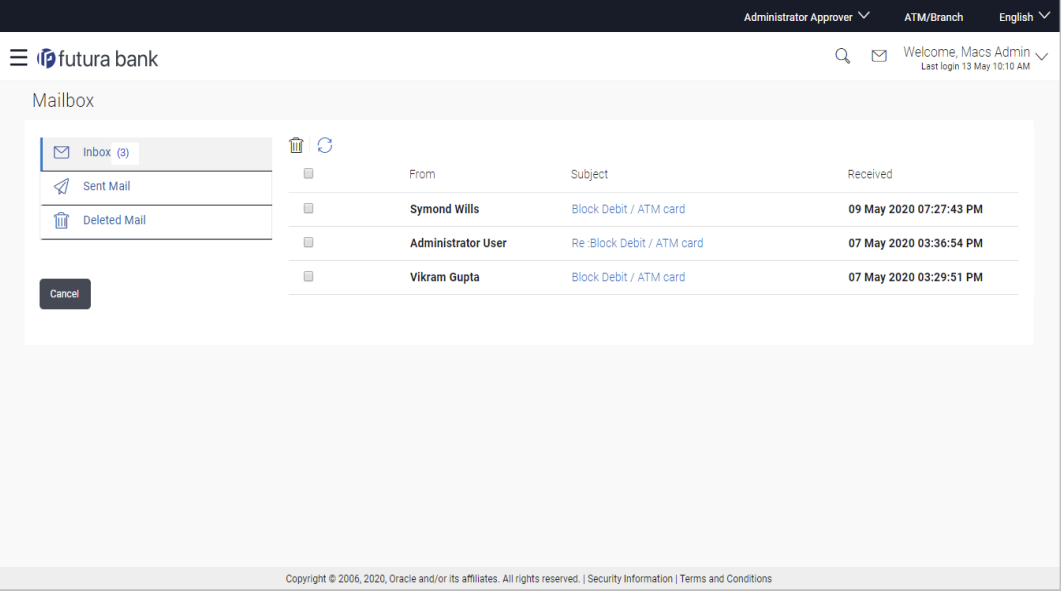

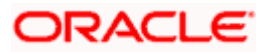

## **25.2 Mailbox – Alerts (Summary and Details)**

Corporate administrator logs into the system and navigates to the Mailbox-Alerts screen. System lists the summary of all alerts received by logged in user in his mailbox. User can view the details of each alert. User can delete single or multiple alerts using this screen.

## **How to reach here:**

*Corporate Administrator Dashboard > Click > Alerts> View All OR Corporate Administrator Dashboard* **>***Toggle Menu* **>** *Mailbox > Alerts*

### **To view the alerts:**

1. Click the **Alerts** tab. The alert section displays list all alerts.

## **Alerts**

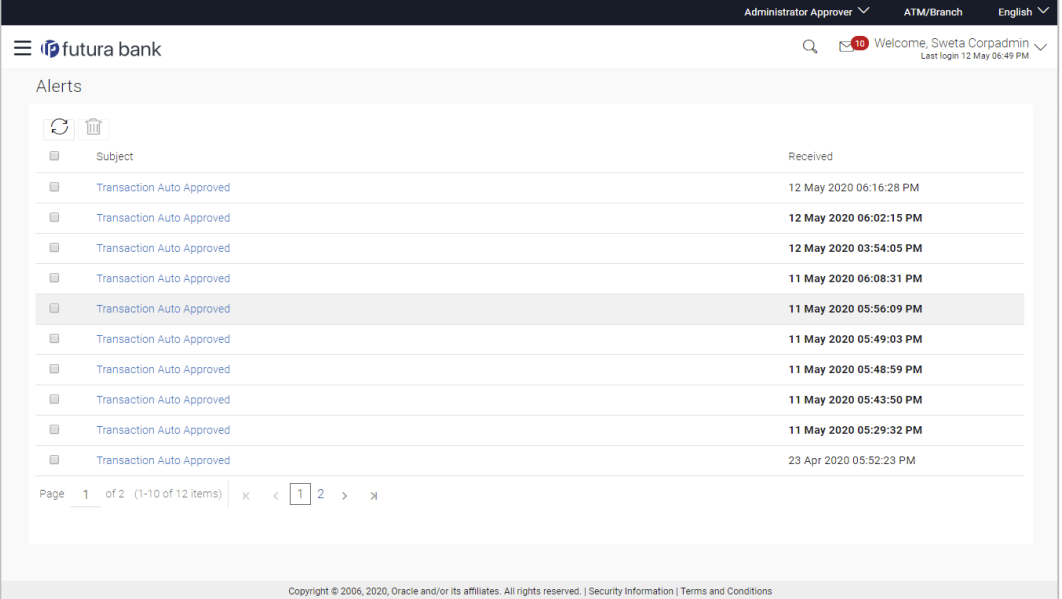

## **Field Description**

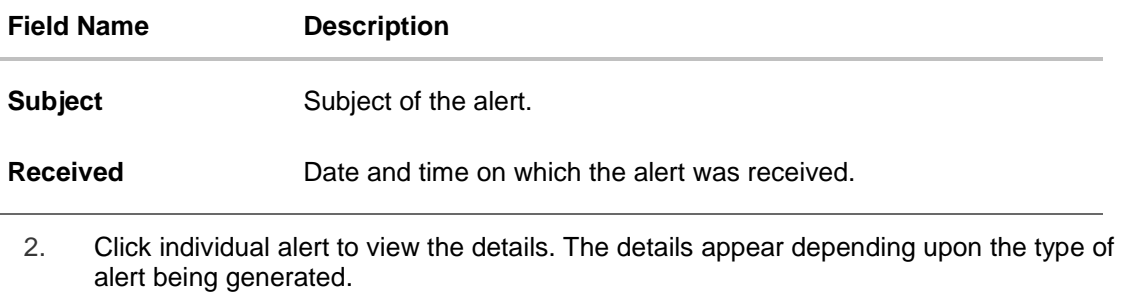

3. Click  $\boxed{\bigcirc}$  to refresh the alert inbox. OR

Select message and click  $\boxed{\mathbb{III}}$  to delete the message.

## **Alerts Details**

 $\mathbf{r}$ 

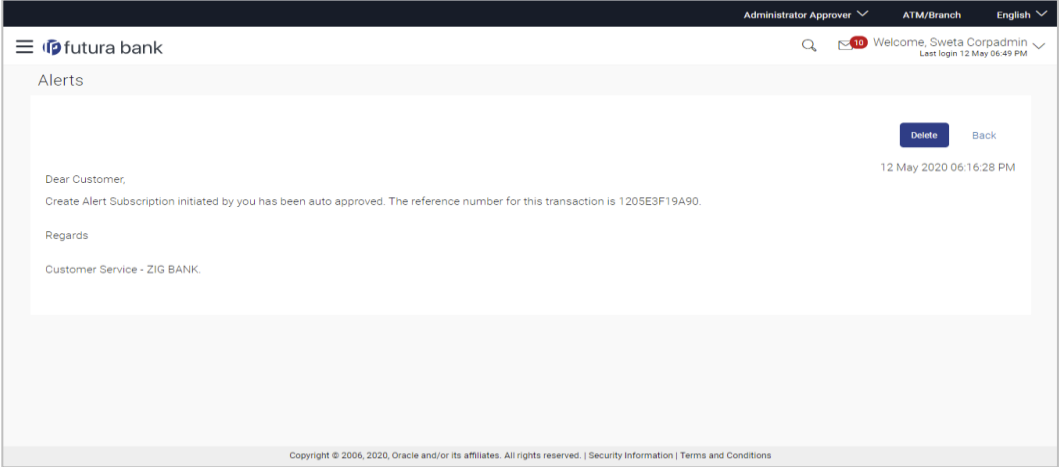

## **Field Description**

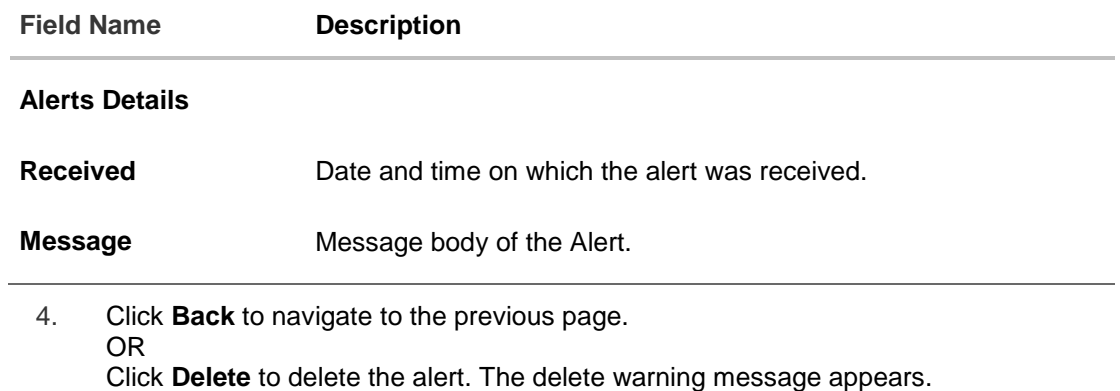

Post deletion confirmation, the alert(s) gets deleted from user's mailbox.

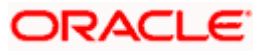

## **25.3 Notifications**

This section lists all the notifications sent to the logged in user will be displayed. The user can view the detailed notifications but cannot reply to these notifications. Number of unread notification count if any will be shown in this section.

## **How to reach here:**

*Corporate Administrator Dashboard > Click > Notifications > View All OR Corporate Administrator Dashboard* **>***Toggle Menu* **>** *Mailbox > Notifications*

## **To view the notifications:**

1. Click the **Notifications** tab. The notifications section displays list all notifications.

## **Notifications**

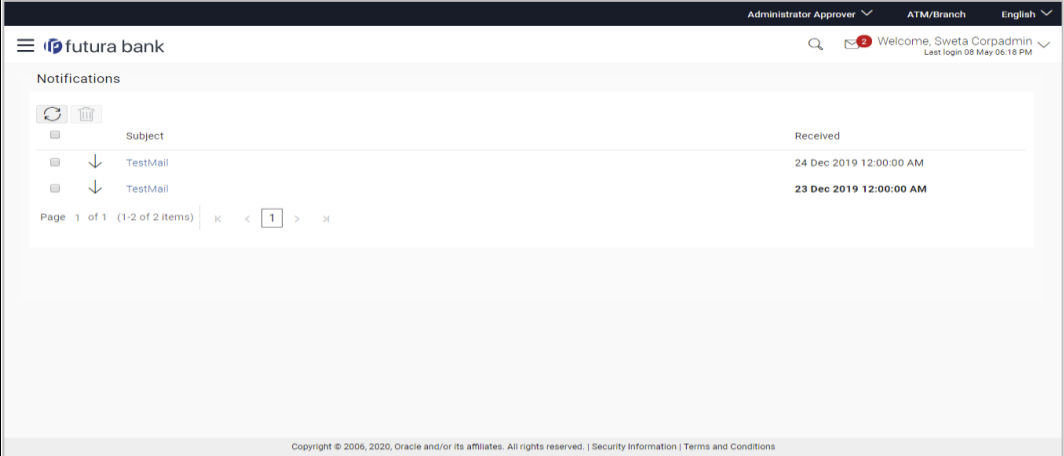

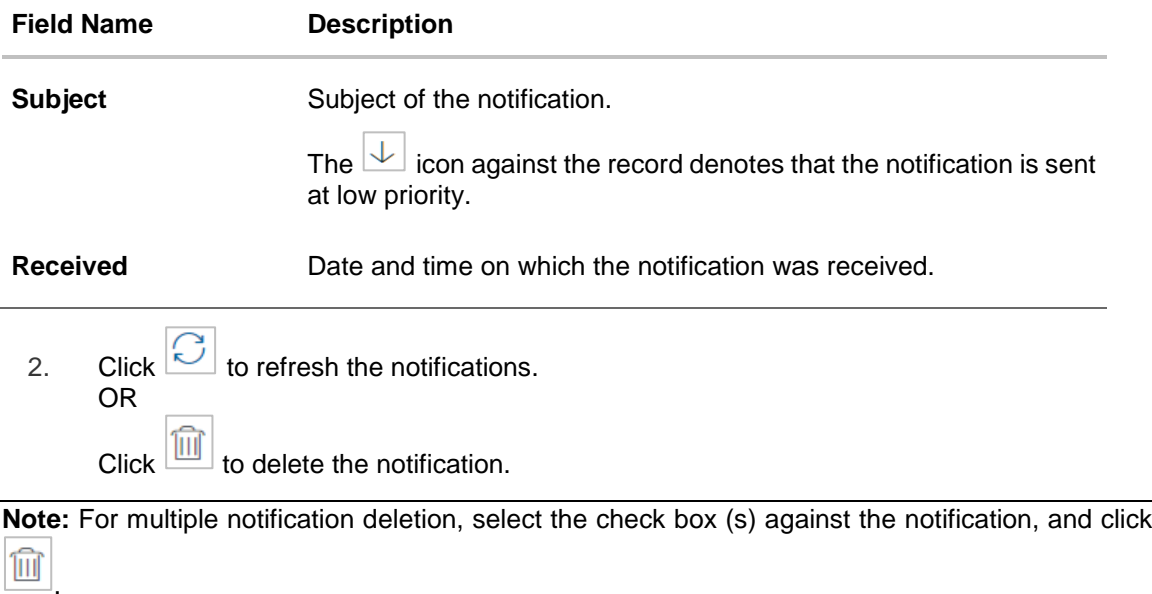

3. Click individual notification to view the details. The details appear depend upon the type of notification being received.

## **Notifications Details**

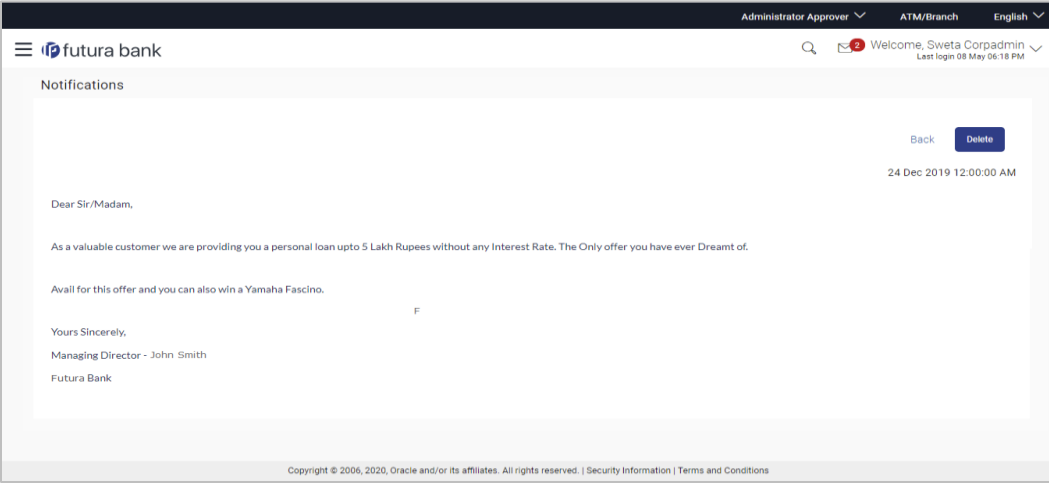

## **Field Description**

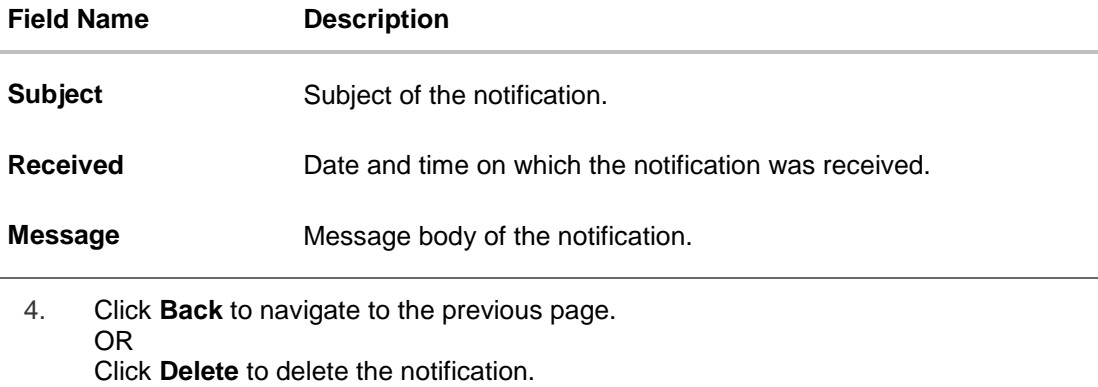

## **FAQ**

### **1. Can corporate administrator reply to the alerts received in his mailbox?**

No, corporate administrator are not allowed to reply to the alerts received in their mailbox.

## **2. Can corporate administrator initiate a fresh mail?**

No, corporate administrator cannot initiate fresh mails using secured mailbox.

Home

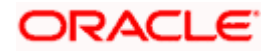

# **26. My Profile**

Using this option, the Corporate Administrator can view his profile details. Details that can be viewed include user name, last login time, email id, phone number, and date of birth and address of the user.

## **Pre-requisites**

User must have a valid Login credentials.

## **Features Supported In Application**

View the profile details of Corporate Administrator user

## **How to reach here:**

*Corporate Administrator Dashboard > Toggle Menu > My Profile OR User Name icon (top right corner of the screen) > My Profile*

### **My Profile**

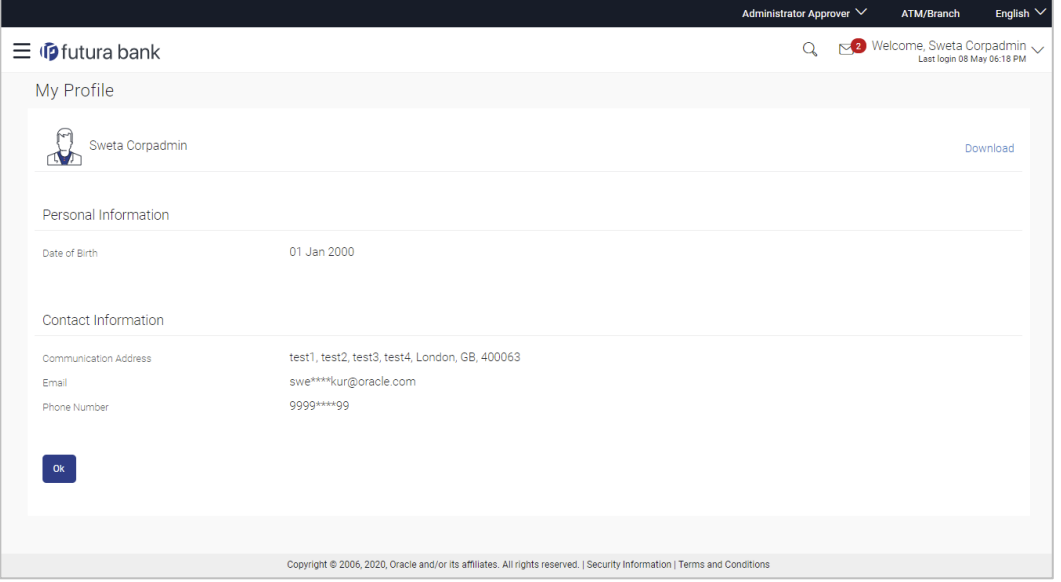

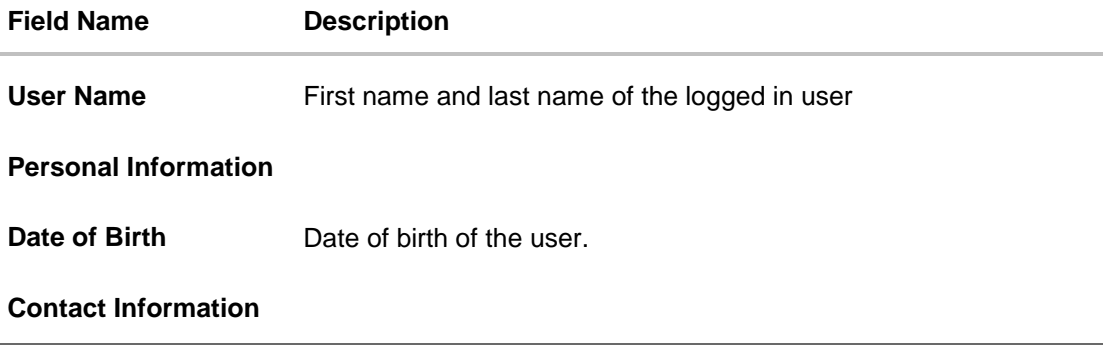

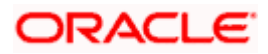

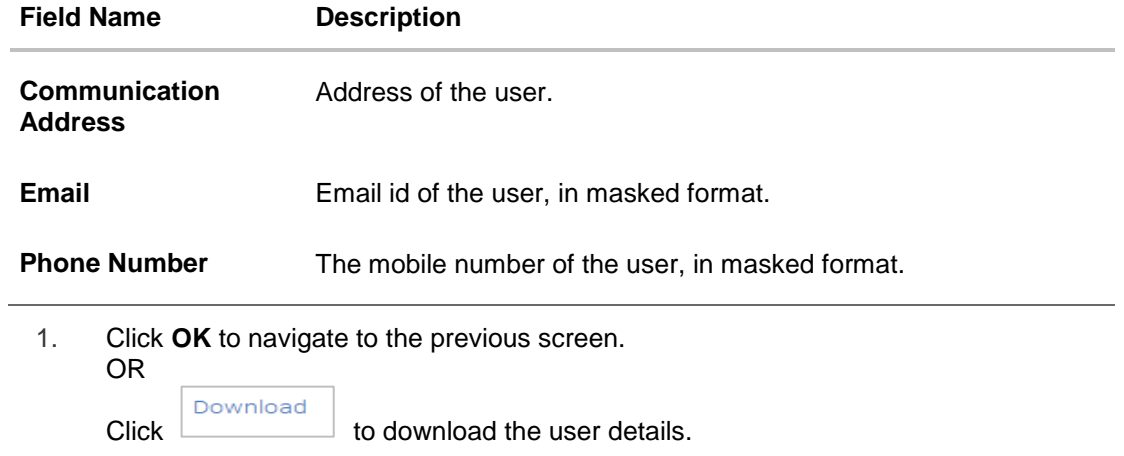

## **FAQ**

## **1. Can the Corporate Administrator user edit his profile information?**

No, the Corporate Administrator user cannot edit his profile information; he / she can only view the profile details.

**Home** 

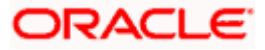

## **27. Session Summary**

The option used by the user to check the log of transactions and login details for the previous five logins. The Corporate Administrator can view the entire session summary of the previous five logins, login and logoff date and time for each session, channel in which transactions are carried out in each session along with the IP address of the channel.

#### **How to reach here:**

*Corporate Administrator Dashboard > Toggle Menu > Session Summary*

#### **Session Summary**

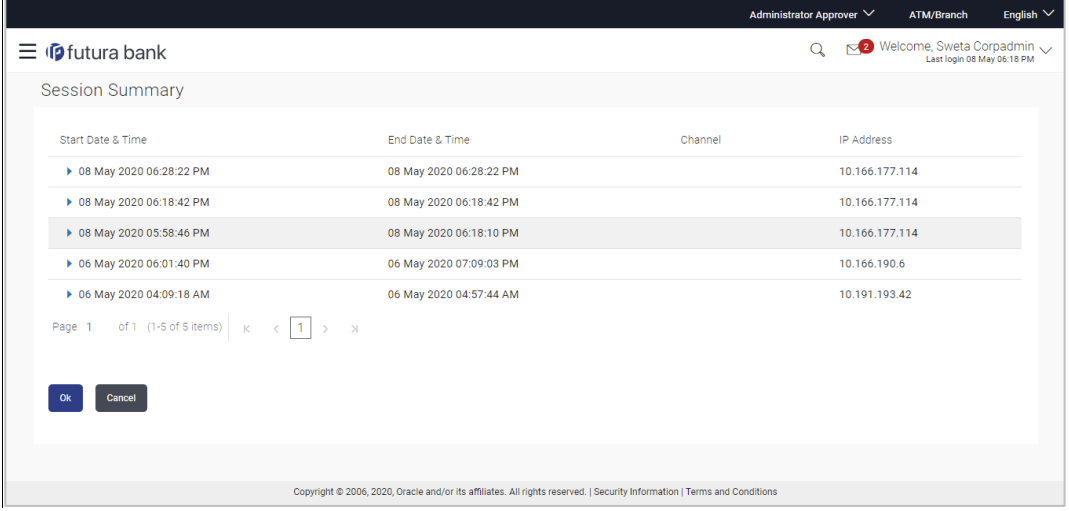

#### **Field Description**

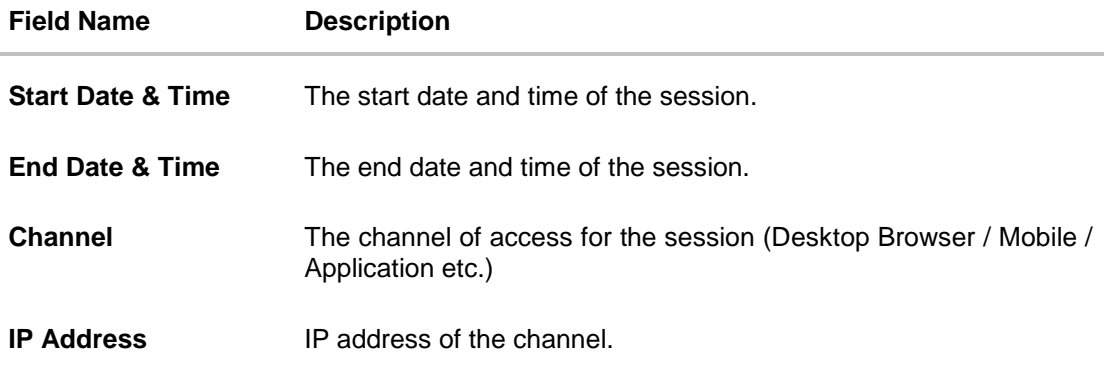

1. Click **D**against a specific record to view the details of that session. The session details appear. OR Click **OK** to navigate to the Dashboard screen.

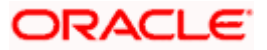

## **Session Summary - Details**

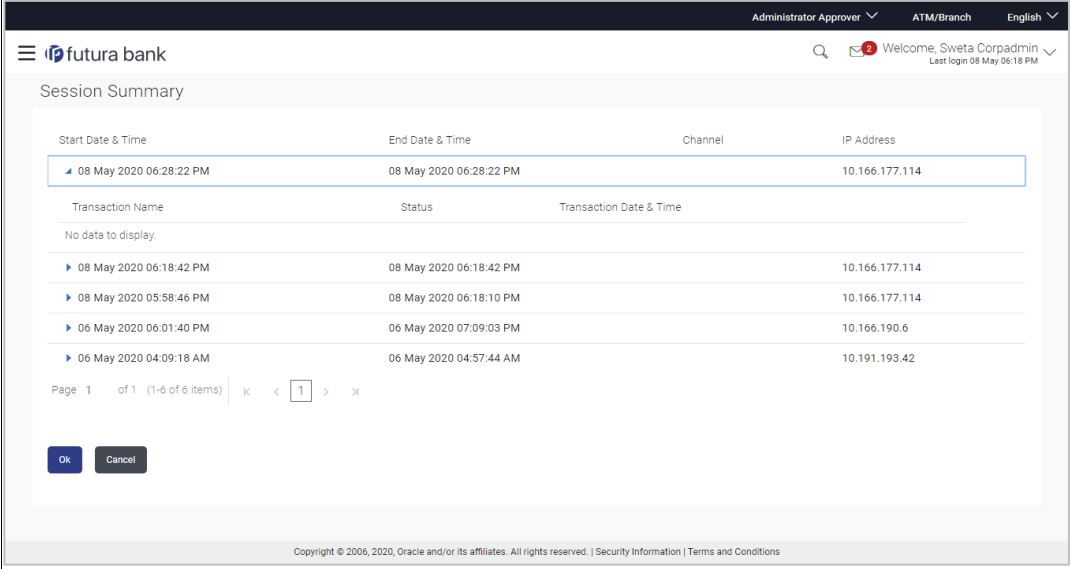

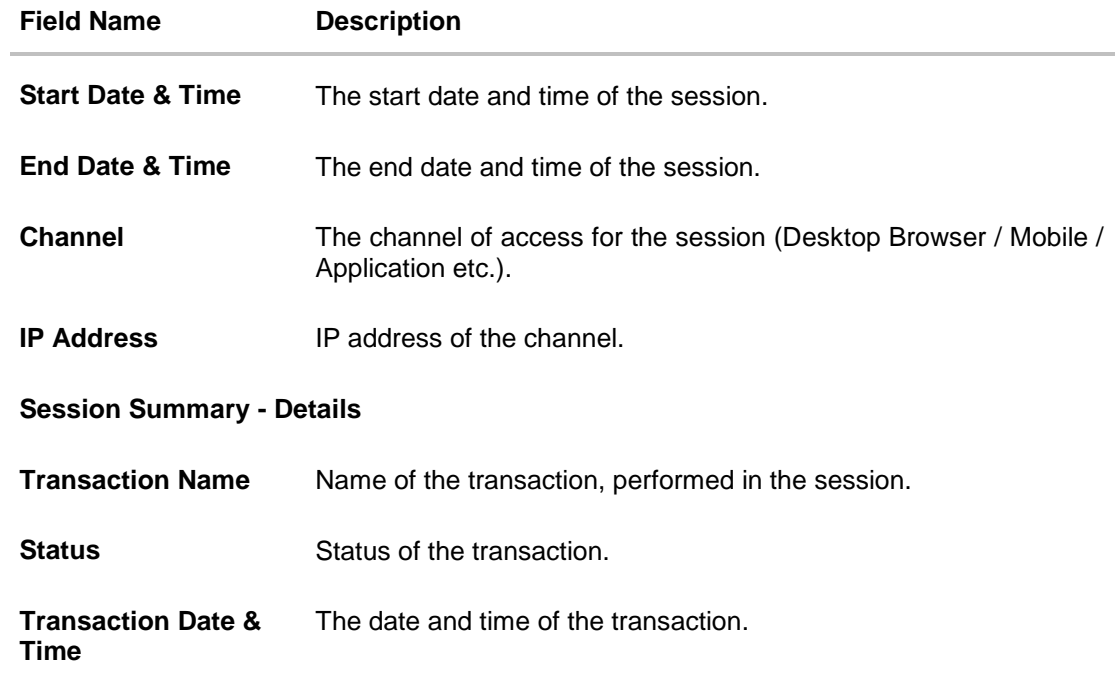

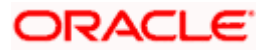

## **28. Security Settings**

Security settings includes changing of password and setting of security questions for the user.

#### **Pre-requisites**

- User must have a valid Login credentials
- **Transaction access is provided to Corporate Administrator**
- Approval rule set up for Corporate Administrator to perform the actions

#### **Workflow**

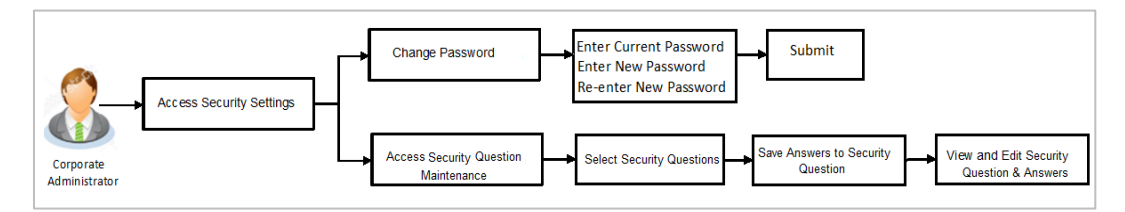

#### **Features supported in application**

The Security Settings maintenance allow the Corporate Administrator to:

- Changing of old password to new Password
- Set Security Questions
- **View Security Questions**
- Edit Security Questions

#### **How to reach here:**

*Corporate Administrator Dashboard > Toggle Menu > Security Settings* 

## **28.1 Set Security Questions**

Security Questions are the second layer of authentication mode set by the Bank to complete various transactions.

This feature allows the administrator user to set up the answers of the security questions, which will then be used as another layer of security (Over and above the Login credentials).

User will be asked to answer these security questions to complete the transactions for which bank would have set Security Question as the second factor authentication.

#### **How to reach here:**

*Corporate Administrator Dashboard > Toggle Menu > Security Settings > Set Security Question*

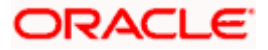

### **Set Security Questions**

 $\mathbf{r}$ 

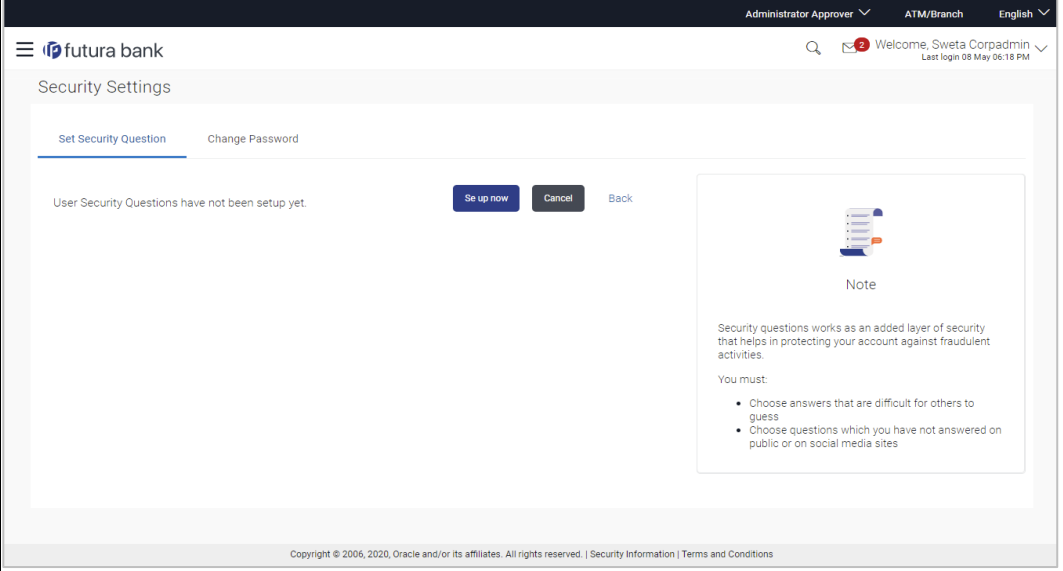

## **To set up security questions:**

**Note:** Since security questions have not been set-up by the user, message will be displayed "Security Questions are not set up yet".

1. Click **Set up now** to set-up security questions. The **User Security Question** screen appears.

## **User Security Question**

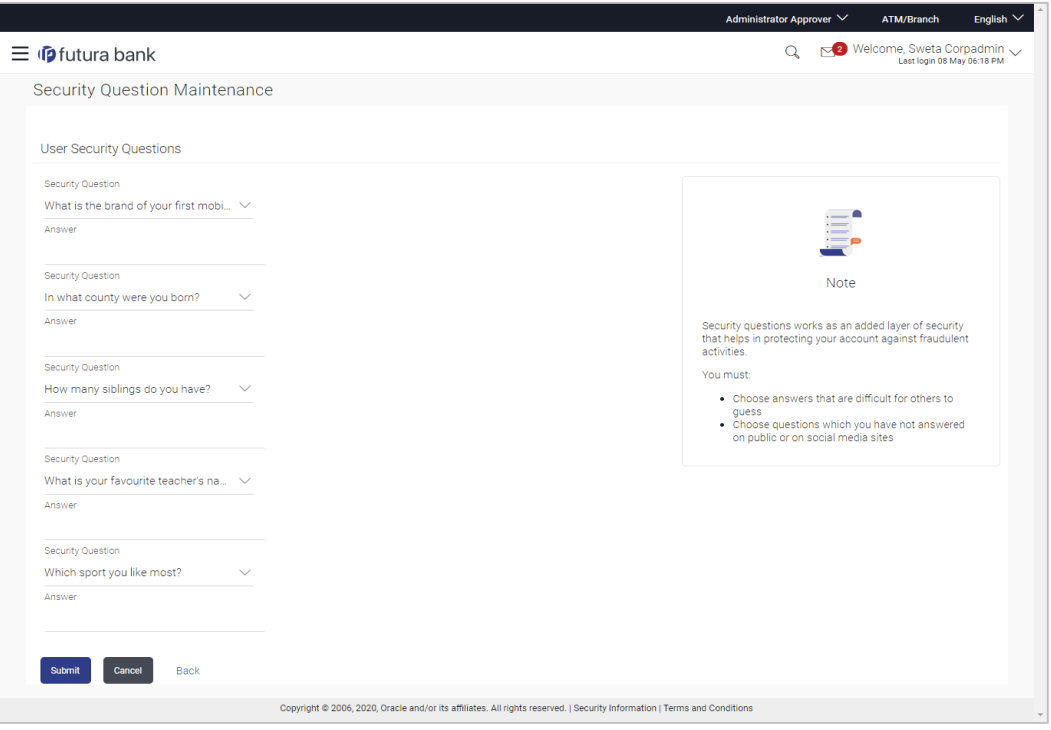

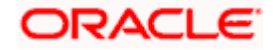

### **Field Description**

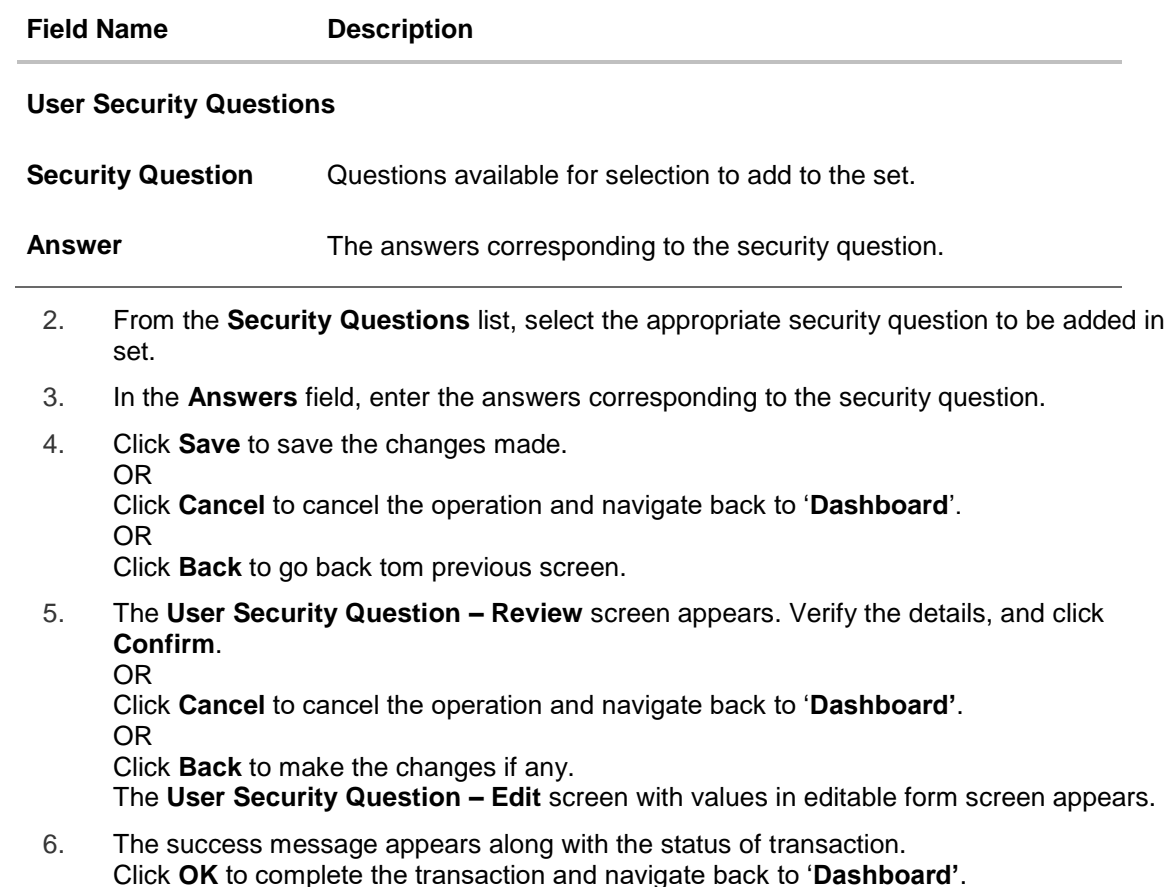

## **28.1.1 View Security Questions**

On accessing 'Manage Security Questions' option, system displays the existing security questions already maintained if any.

## **To view the existing t security questions maintenance:**

1. Navigate to **Set Security Questions** screen, **Set Security Question- View** screen appears.

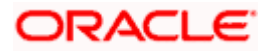

### **User security questions - View**

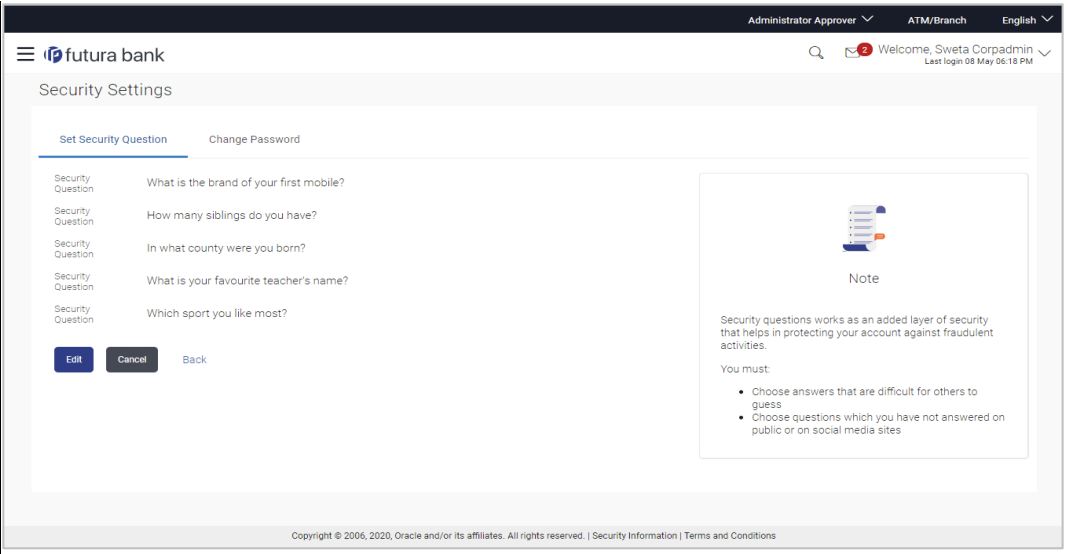

#### **Field Description**

**Field Name Description**

**User Security Questions - View**

**Security Questions** The list of security question, which is the existing set, for the user.

2. Click **Edit** to make the changes if any. The **User Security Question – Edit** screen with values in editable form appears. OR Click **Cancel** to cancel the operation and navigate back to '**Dashboard**'.

OR

Click **Back** to go back to previous screen.

## **28.1.2 User Security Question - Edit**

Corporate Administrator can modify existing maintenance for security questions. Corporate Administrator is allowed to add security questions but cannot delete the existing questions.

#### **To edit the security questions set:**

- 1. Click **View** to view the security questions already set. The **User Security Questions – View** screen appears.
- 2. Click **Edit**. The **User Security Questions - Edit** screen with values in editable form screen appears.

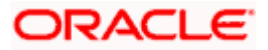

## **User Security Questions - Edit**

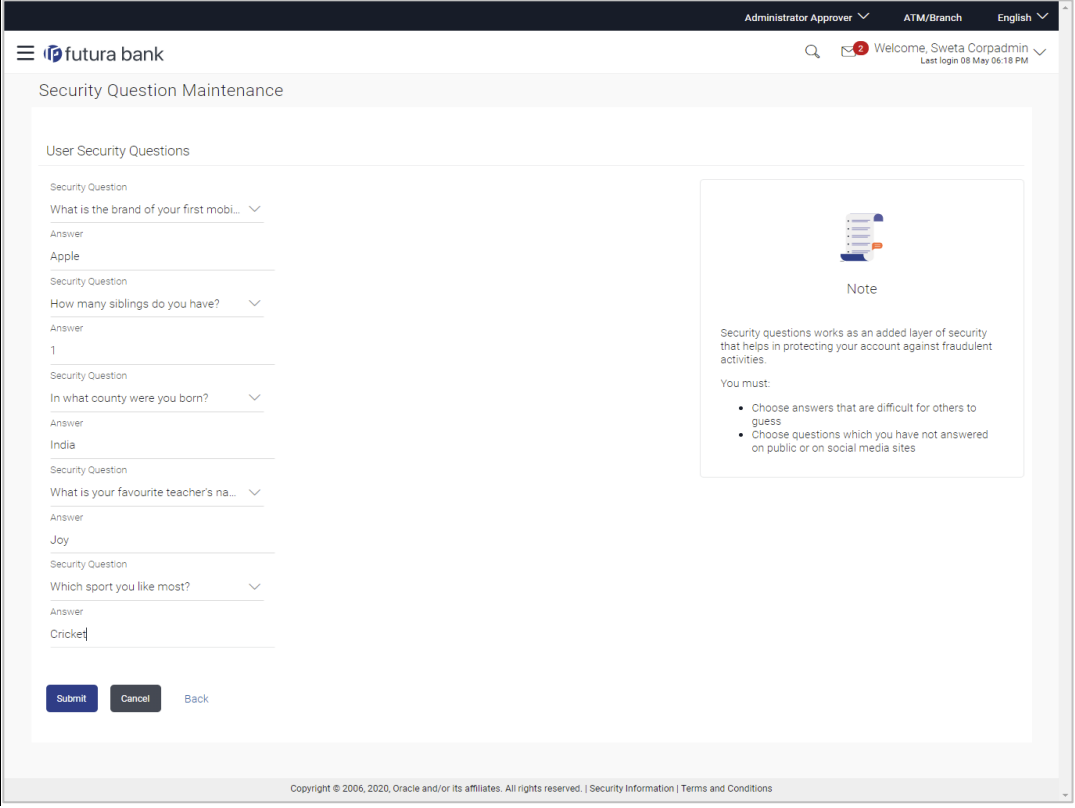

## **Field Description**

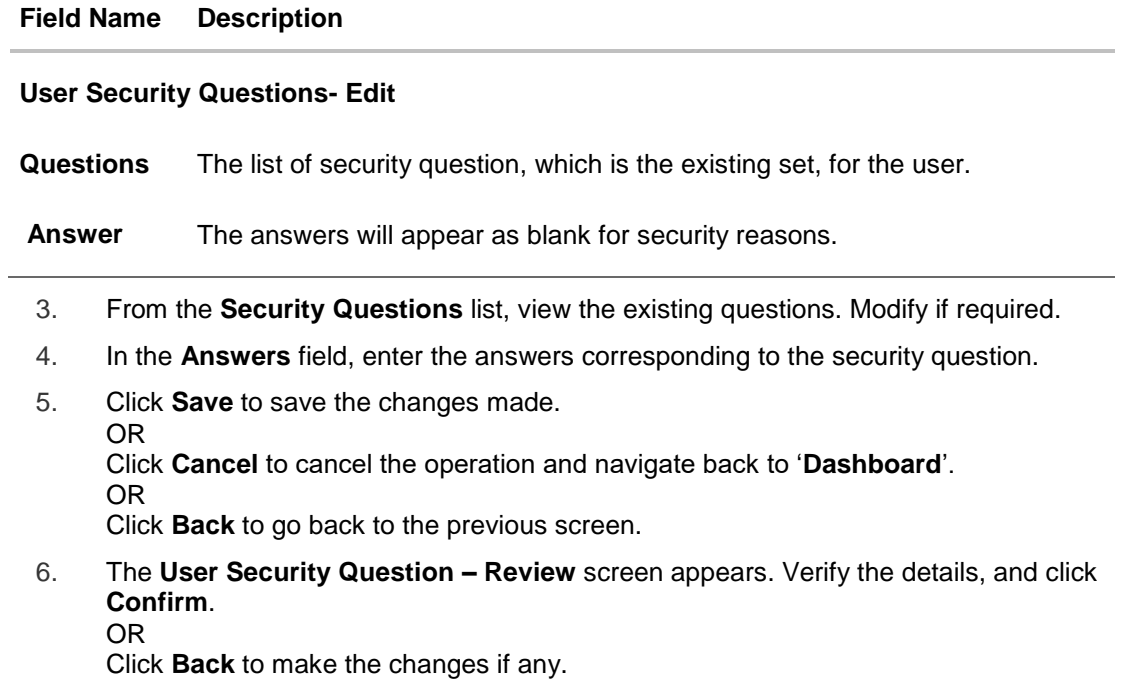

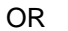

Click **Cancel** to cancel the operation and navigate back to '**Dashboard**'.

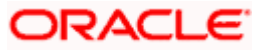

7. The **User Security Question – Edit** screen with values in editable form appears. OR

Click **Cancel** to cancel the operation and navigate back to '**Dashboard'**.

8. The success message of security question setup appears along with the transaction reference number.

Click **OK** to complete the transaction and navigate back to 'Dashboard'.

## **28.2 Change Password**

This feature allows the Corporate Administrator to change their password.

#### **How to reach here:**

*Corporate Administrator Dashboard > Toggle Menu > Security Settings > Change Password* 

### **Change Password**

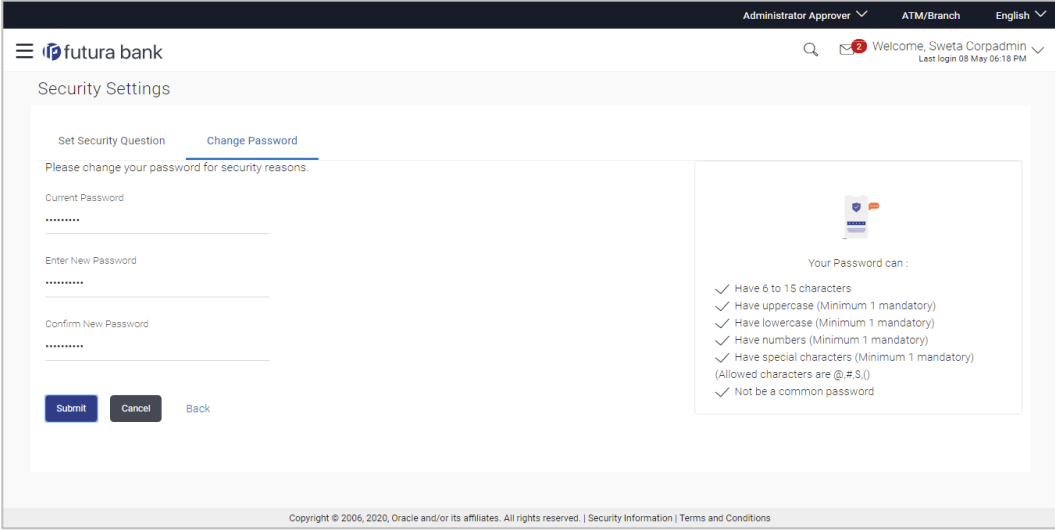

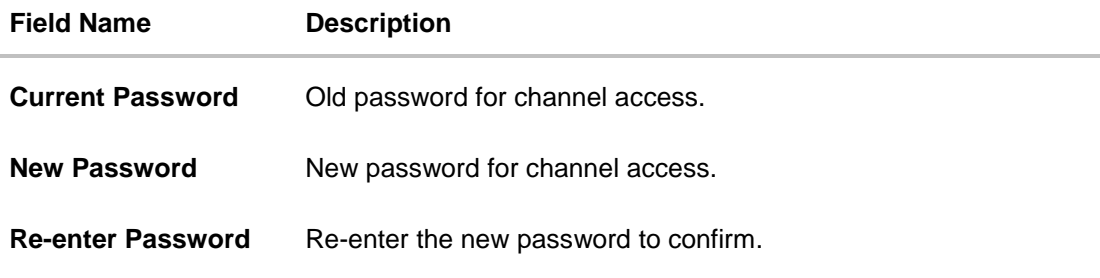

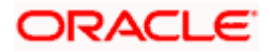
## **To reset the password:**

1. In the **Current Password** field, enter the password.

OR

Click  $\boxed{\frac{1}{2}}$  icon to enter the password using the virtual keyboard.

2. In the **New Password** field, enter the password.

OR

Click  $\frac{1}{\sqrt{1-\frac{1}{c^2}}\sqrt{1-\frac{1}{c^2}}}$  icon to enter the new password using the virtual keyboard. (See Password Condition section on the application screen to view the policy of setting a new password.)

3. In the **Re-enter Password** field, re-enter the password.

OR

Click  $\boxed{\mathbb{E}^{\mathbb{I}}\ }$  icon to re-enter the password using the virtual keyboard.

4. Click **Submit**.

OR

Click Back to go back to previous screen.

- 5. The success message of changing the password appears.
- 6. As the login user changed his password using 'Change Password' option, system will logout the user and user will be shown a confirmation message of password change along with an option to login again. Click **Login** on confirmation screen to log in to the application.

**Note**: Password Conditions gets highlighted in green if the user's password is meeting the Password Policy criteria and similarly in Red if the password is not as per the Password Policy maintained.

## **FAQ**

## **1. Can I modify the security questions already set by me?**

Yes, answer to security questions can be modified.

Home

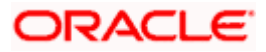

# **29. Forgot Password**

The login password is the password using which the user can log into the internet banking platform. The user cannot access his bank accounts without this password. The Forgot Password feature enables users to reset their login password.

The user is required to enter his User ID and Date of Birth. Post successful validation of the user's details, user is asked to enter the second factor authentication details (as per the authentication mode maintained by the Bank).

Once the user is authenticated, user will receive a link to generate the new password, on his registered email ID.

### **Pre-requisites**

- The user must have valid login credentials to access the digital banking platform.
- The system administrator must have setup 2 factor authentication for Forgot Password.

## **Features Supported In the Application**

- User Verification
- New Password Creation

### **How to reach here:**

*Portal > Forgot Password* 

### **To reset the password:**

1. In the **Login** page, click **Forgot Password**. The **Forgot Password** screen appears.

## **Forgot Password - User Verification**

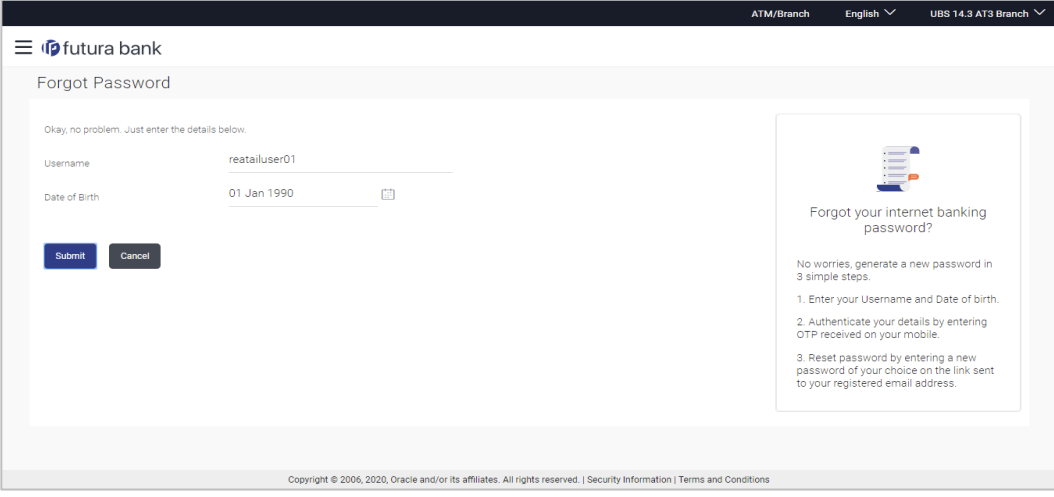

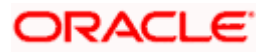

## **Field Description**

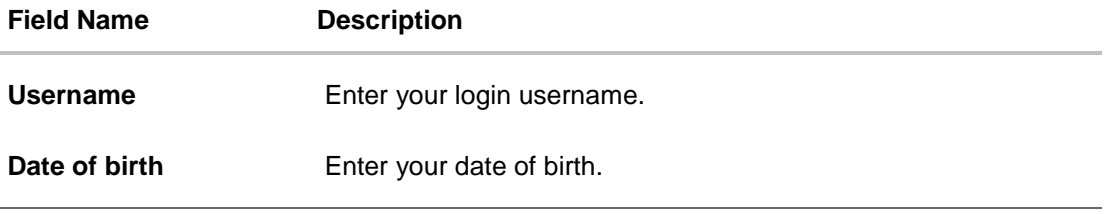

- 2. In the **Username** field, enter your login username.
- 3. In **Date of birth** field, enter your date of birth.
- 4. Click **Continue**. OR Click **Cancel** to cancel the transaction.
- 5. The **Verification** screen appears. The user has to enter the 2factor authentication, before he can proceed. 2 factor authentication (OTP/Security question/Soft Token) will be displayed as per the setup done by the system administrator. A **Confirmation** screen appears, along with a message stating that the link to reset password has been sent to user's registered email.

## **Forgot Password – New Password Creation**

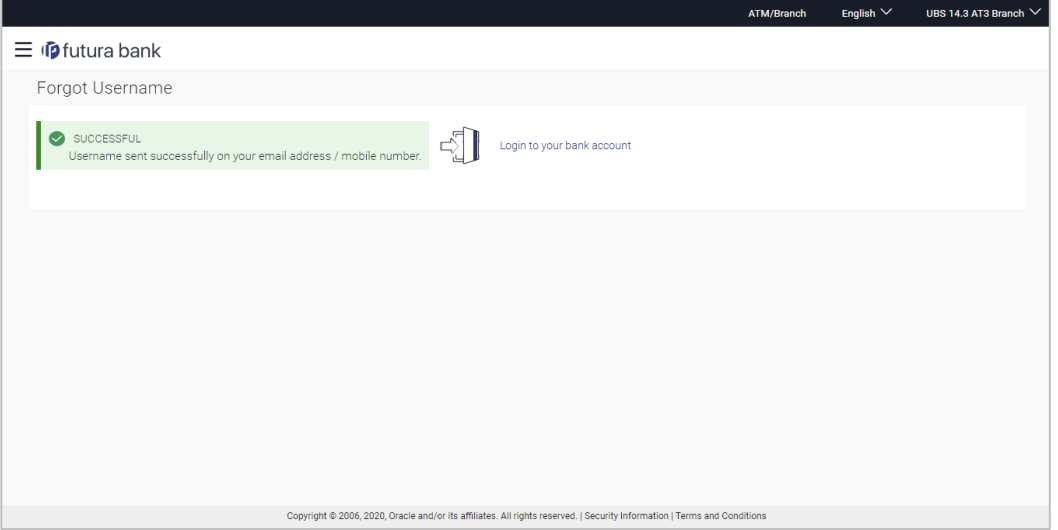

6. Click the link received in your email to reset the password. The **Reset Password** screen appears.

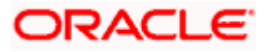

## **Reset Password – New Password Creation**

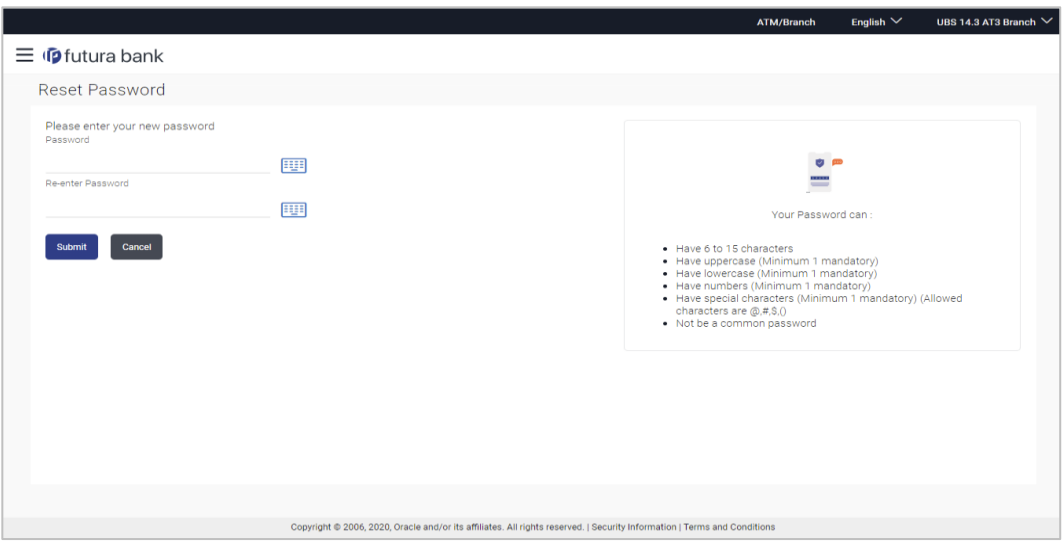

## **Field Description**

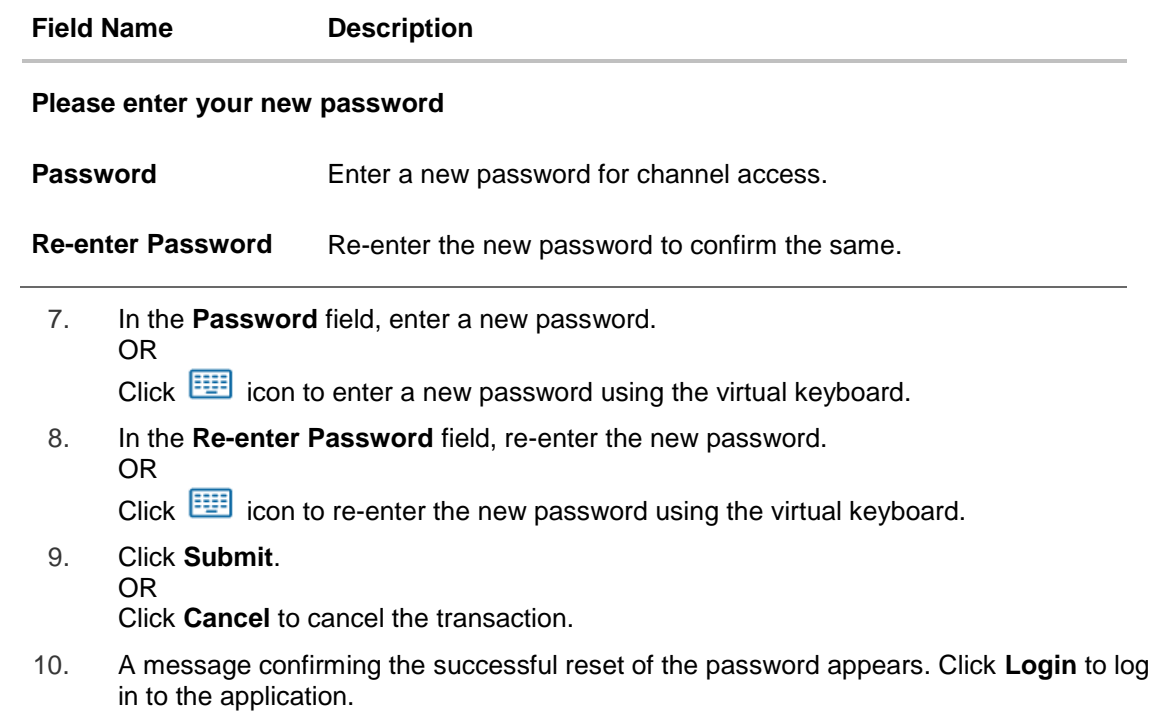

**Home** 

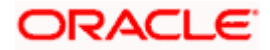

## **30. Forgot Username**

Using this feature user can retrieve his channel banking Username, in case he has forgotten the same.

## **Pre-requisites**

- The user must have valid login credentials to access the digital banking platform.
- The system administrator must have setup 2 factor authentication for Forgot Username.

## **How to reach here:**

*Portal > Forgot Username* 

### **To reset the username:**

1. In the **Login** page, click **Forgot Username**. The **Forgot Username** screen appears.

## **Forgot Username - User Verification**

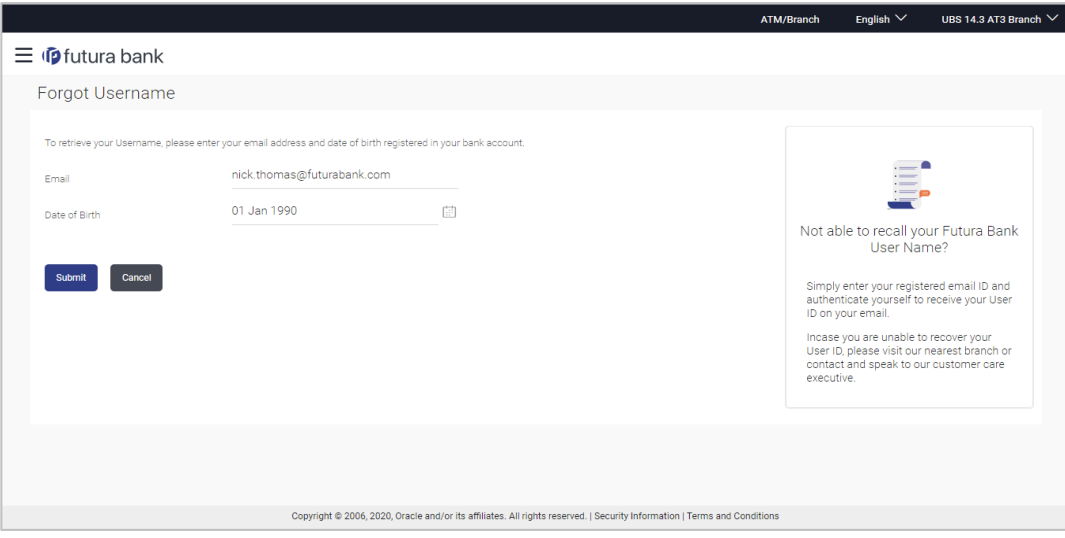

## **Field Description**

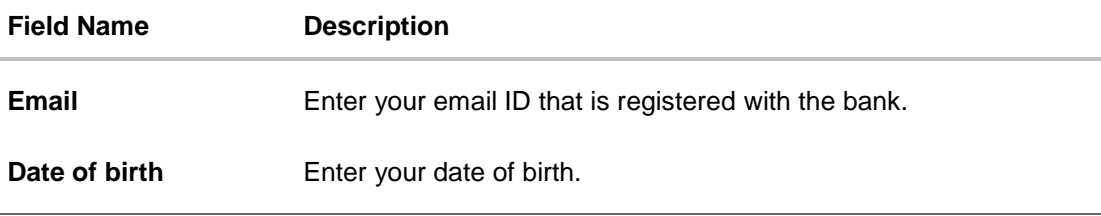

- 2. In the **Email** field, enter your email ID that is registered with the bank.
- 3. In **Date of birth** field, enter your date of birth.

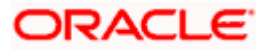

- 4. Click **Submit**. OR Click **Cancel** to cancel the transaction.
- 5. The verification screen appears if the transaction is configured for 2 Factor Authentication.
- 6. Enter the details required for second factor authentication. The **Forgot Username** confirmation screen appears.
- 7. A message stating that the username has been sent to your registered email address appears. Click the **Click here** link to log in to the application.

**Note**: If a user has more than one user ID with the same email ID and DOB, then he/she will not be able to retrieve his/her User ID using the above function. In that case, the user will have to contact the bank for retrieving his/her user ID.

Home

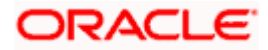